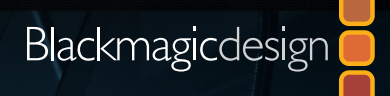

# EINFÜHRUNG IN DIE AUDIOPOSTPRODUKTION MIT FAIRLIGHT UND

Erstellen Sie mit den Fairlight-Tools von DaVinci Resolve zum Aufzeichnen, Mischen und Mastern von Ton hollywoodreife Soundtracks für digitale Filme und Videos

von Mary Plummer

ra milia hindhi 10

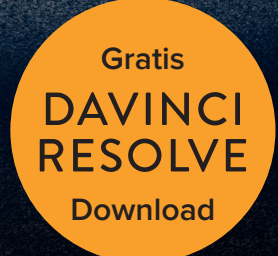

The milest builting Lit

Einführung in die Audiopostproduktion mit Fairlight und

## **DAVINCI RESOLVE 15**

von Mary Plummer

#### **Einführung in die Audiopostproduktion mit Fairlight und DaVinci Resolve 15**

Mary Plummer Copyright © 2018 Blackmagic Design Pty Ltd Blackmagic Design www.blackmagicdesign.com/de Fehler im Buch melden Sie bitte an training@blackmagicdesign.com. Redaktion der Lehrbuchreihe: Patricia Montesion Lektorat/Korrektorat: Bob Lindstrom Einbandgestaltung: Blackmagic Design

#### **Rechtlicher Hinweis**

Alle Rechte vorbehalten. Kein Teil dieses Buchs darf ohne die schriftliche Zustimmung des Herausgebers in irgendeiner Form auf irgendeine Weise, sei es elektronisch, mechanisch, als Fotokopie, als Aufzeichnung oder anderweitig, vervielfältigt oder verbreitet werden. Anfragen zu Nachdrucken oder zur Verwendung von Auszügen richten Sie bitte an training@blackmagicdesign.com.

#### **Haftungsausschluss**

Weder der Autor noch Blackmagic Design übernehmen gegenüber jeglichen Personen oder Organisationen jegliche Haftung für etwaige Verluste oder Schäden, oder angeblich direkt oder indirekt durch Informationen oder Auslassungen in diesem Buch oder durch die darin beschriebene Computer-Software und -Hardware verursachte Verluste und Schäden.

#### **Handelsmarken**

Viele der von Herstellern und Händlern zur Differenzierung ihrer Produkte verwendeten Produktbezeichnungen sind eingetragene Warenzeichen. Wo solche gesetzlich geschützten Produktbezeichnungen in diesem Buch vorkommen und Blackmagic Design sich eines Markenrechtsanspruchs bewusst war, werden diese Produkte gemäß den Vorgaben ihrer Produkteigentümer bezeichnet. Alle übrigen in diesem Buch verwendeten Bezeichnungen für Produkte und Dienstleistungen werden nur redaktionell und zugunsten betroffener Unternehmen ohne Absicht einer Markenverletzung eingesetzt. Dort, wo Produktnamen oder Handelsnamen verwendet werden, soll dies weder eine Empfehlung oder sonstige Verbindung mit diesem Buch ausdrücken. macOS ist ein in den USA und anderen Ländern eingetragenes Warenzeichen von Apple Inc. Windows ist ein in den USA und anderen Ländern eingetragenes Warenzeichen von Microsoft Inc.

ISBN 13: 978-1-7327569-8-4

## Inhaltsverzeichnis

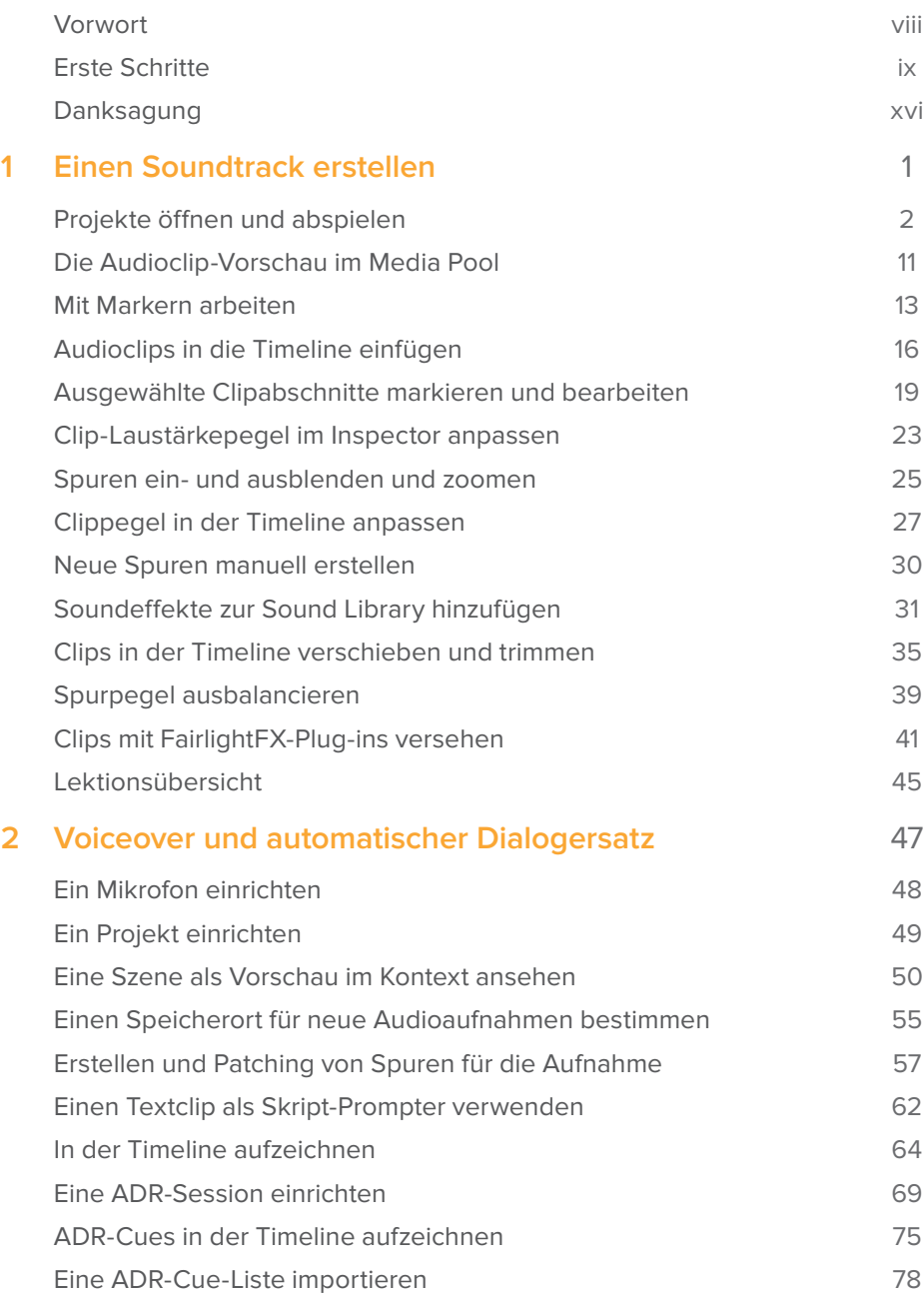

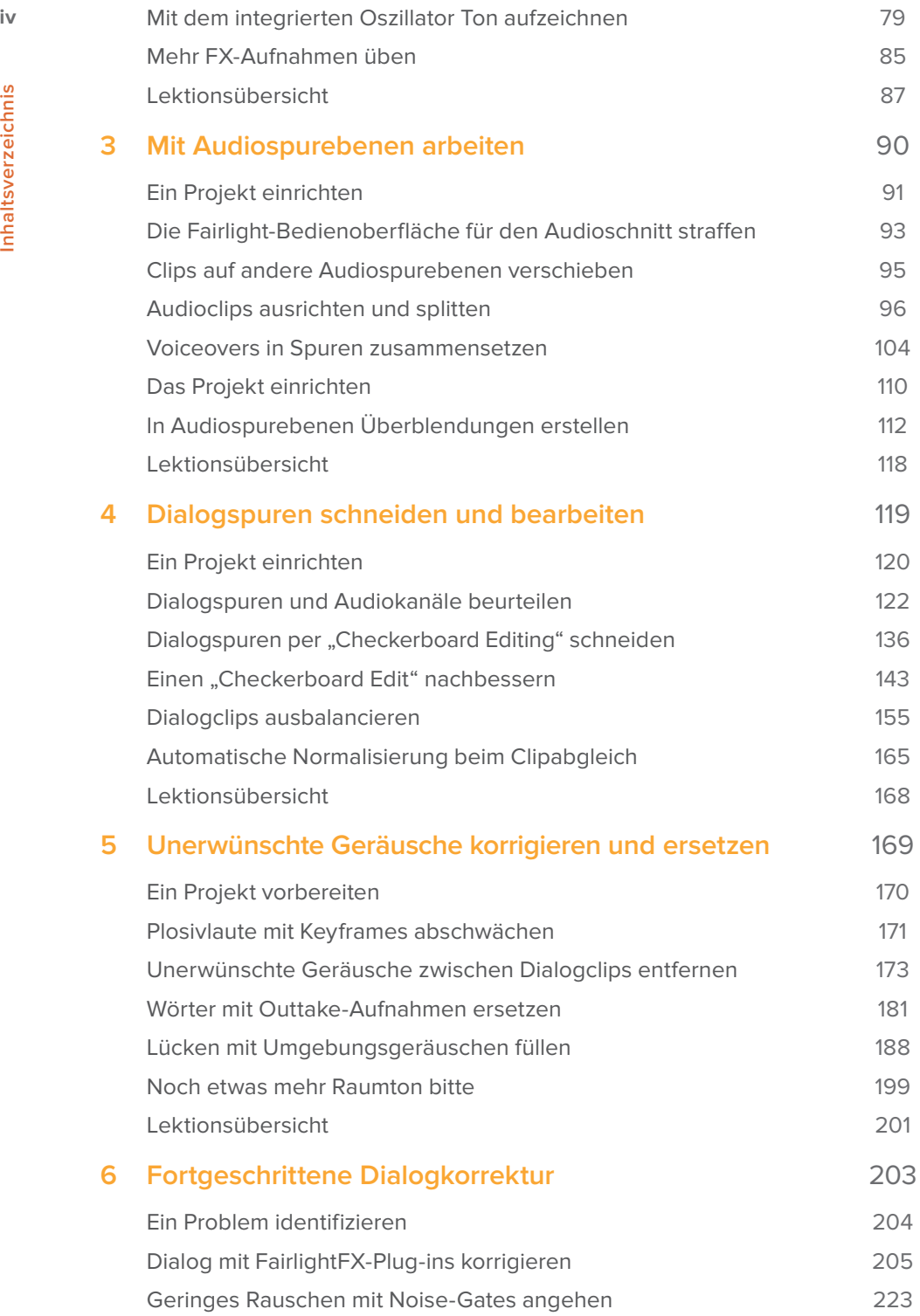

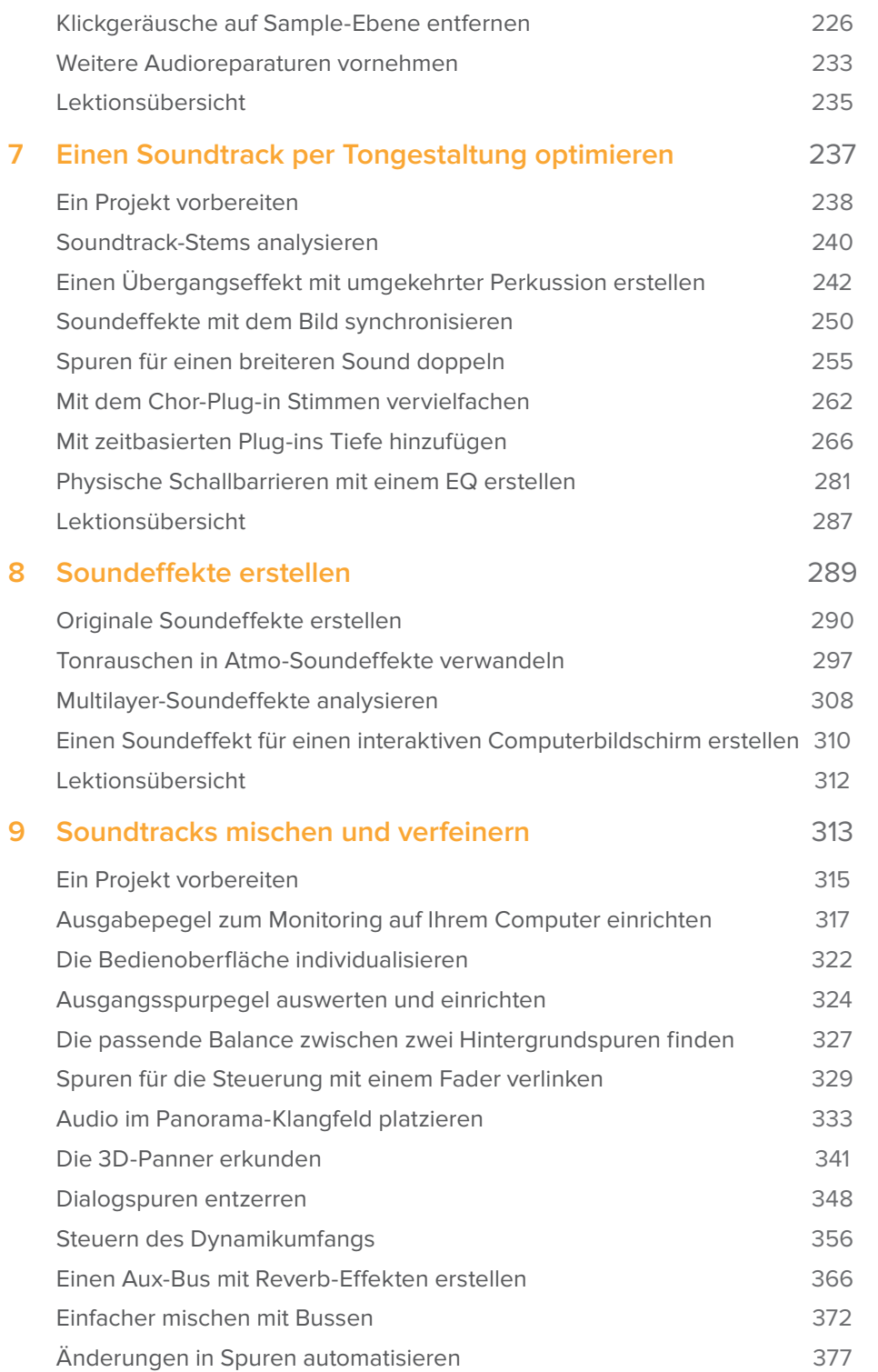

**v**

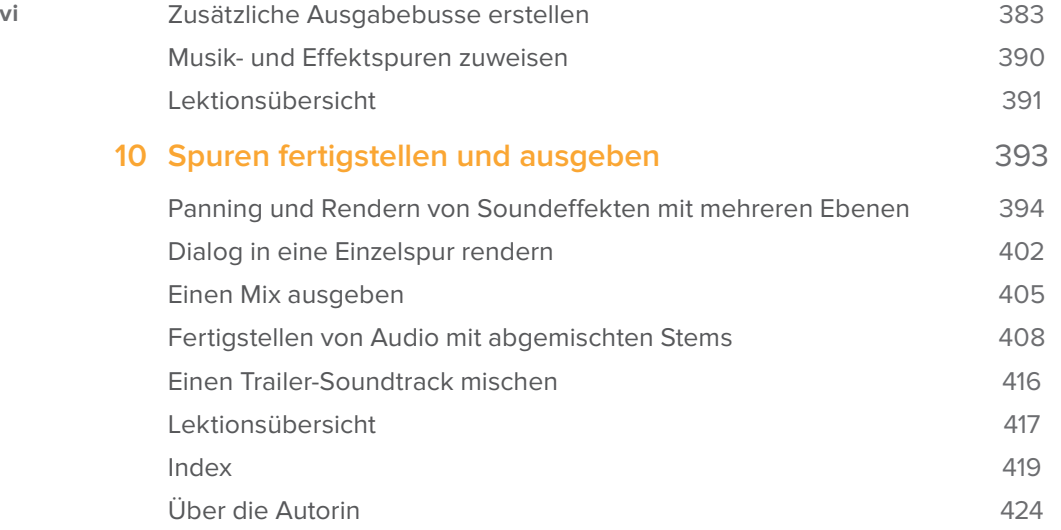

**vii**

## Vorwort

#### **Einführung in die Audiopostproduktion mit Fairlight und DaVinci Resolve 15**

Am spannendsten finde ich an DaVinci Resolve 15, dass es die Audiopostproduktion, den Schnitt, die Farbkorrektur und visuelle Effekte in einer Software vereint. Der Fairlight-Arbeitsraum in DaVinci Resolve enthält alle Tools, die Sie für die Audiopostproduktion und Fertigstellung von Ton in Kinofilmqualität brauchen. Als vollständige, professionelle Digital Audio Workstation ist Fairlight direkt in den Editor integriert und meistert anspruchsvolles Mischen von Surround-Sound, Aufzeichnen von Ton, Sounddesign und mehr. So wechseln Sie bequem zwischen kreativen Aufgaben, ohne Dateien exportieren oder für unterschiedliche Softwares konvertieren zu müssen.

Am allerbesten ist, dass DaVinci Resolve 15 völlig kostenlos ist. Wir haben dafür gesorgt, dass die Gratisversion von DaVinci Resolve sogar mehr Funktionen als andere kostenpflichtige Schnittsysteme enthält. Denn bei Blackmagic Design sind wir der Meinung, dass jedermann Zugriff auf Tools haben sollte, die zum Erstellen von professionellen und hollywoodreifen Inhalten nötig sind, ohne sich in Unkosten stürzen zu müssen.

Wir wünschen Ihnen viel Spaß mit DaVinci Resolve 15 und freuen uns schon jetzt auf Ihre tollen Kreationen!

Grant Petty Blackmagic Design

### **An wen richtet sich das Buch?**

Der praxisorientierte Leitfaden richtet sich an DaVinci Resolve Editoren, Audio-Neueinsteiger und erfahrene Audioprofis, die in Fairlight Soundtracks erstellen, optimieren und mischen wollen. Jede Lektion führt Sie schrittweise durch praxisnahe, realistische Projekte, darunter ein Spielfilmtrailer und Szenen aus einer verfilmten Scifi-Erzählung. Sie beginnen damit, einen eindrucksvollen Trailer-Soundtrack zu bauen und gehen dann zum Aufzeichnen von Voiceoverund ADR-Spuren über, bevor Sie Dialogaufnahmen bearbeiten und korrigieren. Im Anschluss daran erkunden Sie die Geheimnisse, die hinter guter Tongestaltung stecken. So lernen Sie, wie Sie Soundeffekte kreieren, Sound-Layering anwenden und Ihren Spuren mit FairlightFX-Plugins mehr Tiefe und Dimension verleihen. Und schließlich werden Sie die neuesten Mischtechniken durcharbeiten, um Pegel auszubalancieren und Ton zu verfeinern, zu pannen, zu automatisieren und zu rendern (bouncen), bevor Sie Ihren fertigen Soundtrack schließlich ausgeben. Der Download von DaVinci Resolve 15 ist kostenlos auf blackmagicdesign.com/de erhältlich.

<span id="page-8-0"></span>**viii**

## <span id="page-9-0"></span>Erste Schritte

Willkommen zum offiziellen, von Blackmagic Design zertifizierten Lehrbuch **Einführung in die Audiopostproduktion mit Fairlight und DaVinci Resolve 15**. Es vermittelt Fachleuten und Studierenden neben der Kunst des Sounddesigns das Aufzeichnen, Schneiden, Verfeinern und Mischen von Ton und zeigt zudem, wie man aus in DaVinci Resolve 15 erstellten und bearbeiteten Audiospuren das Beste herausholt. Toneditoren am Anfang ihrer Karriere sowie Assistenten stoßen auf klare, workfloworientierte Übungen und erfahrenere Audioprofis erstellen mit den anwenderfreundlichen Fairlight-Tools im Nu beeindruckenden Ton.

Anhand von Übungen sammeln Sie schrittweise Erfahrung mit den neuen Features in Fairlight: ADR-Tools, externe Sound-Bibliotheken, Scrollbalken für Video und Audio, Wiedergabe mit fixiertem Abspielkopf, Clipnormalisierung, mitgelieferte native Audio-Plug-ins und mehr. Es kommt noch besser: Ab sofort müssen Sie Projekte nicht mehr an andere Audioanwendungen senden, denn in DaVinci Resolve 15 befinden sich die professionellen Audiotools nur einen Klick von Ihren Schnitttools und der Timeline entfernt.

Der vorliegende Leitfaden verbindet praktische und praxisbezogene Übungen mit dem echten Handwerk der Audiopostproduktion. Die Übungen umfassen neben dem Schneiden von Ton, der Dialogbearbeitung und Nachsynchronisierung (ADR) auch das Sounddesign sowie die Bearbeitung von Soundeffekten und das Mischen von Ton. Indem Sie sich schrittweise mit den praxisnahen Tools und Workflows für die Audiopostproduktion in DaVinci Resolve 15 vertraut machen, entdecken Sie auch neue Techniken, egal welche Ziele Sie sich gesetzt haben. Sie beschäftigen sich im Detail mit dem Schneiden und Mischen von Ton in Resolves Fairlight-Arbeitsraum und erkunden Tricks und Methoden von professionellen Toneditoren, Sounddesignern und Toningenieuren, um die Soundtracks in Ihren Projekten aufregender zu gestalten.

Wenn Sie das Buch durchgearbeitet haben, empfehlen wir Ihnen, die Online-Fachprüfung mit 50 Prüfungsfragen abzulegen, um von Blackmagic Design ein Abschlusszertifikat zu erhalten. Den Link zur Prüfung finden Sie am Ende des Buchs.

**ix**

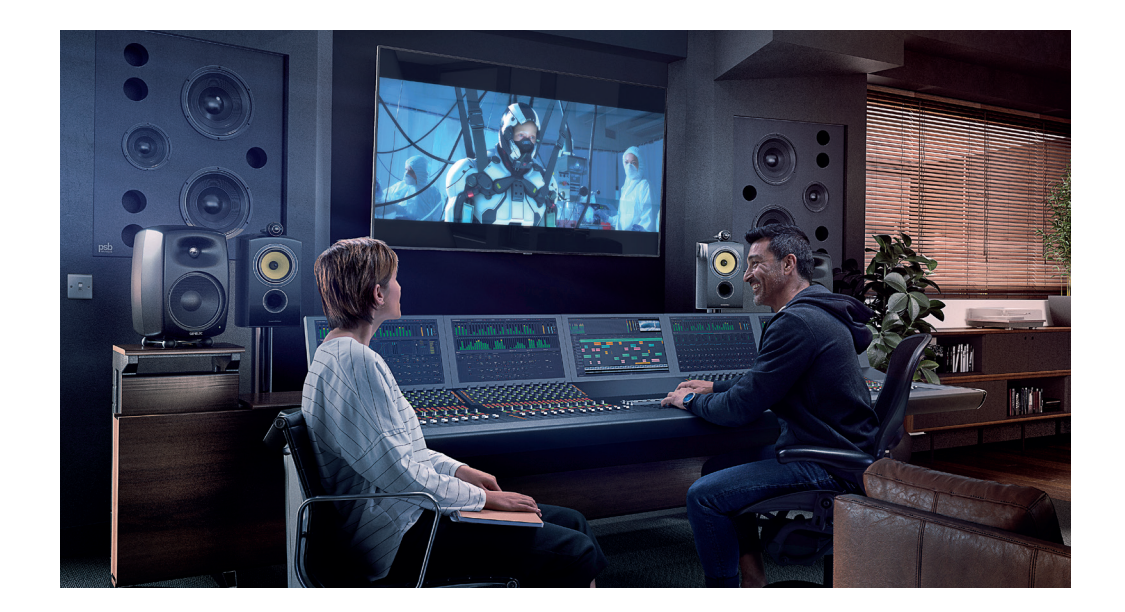

## **Über DaVinci Resolve 15**

DaVinci Resolve ist die am schnellsten wachsende und progressivste Schnittanwendung der Welt. Darüber hinaus hat sich DaVinci Resolve schon lange als vertrauenswürdigste Anwendung für die Farbkorrektur einen Namen gemacht. Blackmagic Design hat in DaVinci Resolve 15 eine volle digitale Audio-Workstation mit professionellen Tools für die Aufzeichnung, den Audioschnitt und die Tonmischung integriert, damit Sie Projekte nun in einer einzigen Software fertigstellen können.

## **Was lernen Sie?**

In Rahmen der Übungen arbeiten Sie mit mehreren Projekten und Timelines und lernen sowohl grundlegende als auch fortgeschrittene praktische Verfahren aus zahlreichen Bereichen der Audioproduktion. Sie erwerben praxisnahe Kenntnisse, die Sie in echten Produktionen einsetzen können.

### Lektion 1

In Lektion 1 landen Sie mitten in einem Soundtrack für einen spannenden Kinofilm-Trailer. Sie erkunden die Bedienoberfläche und Tools im Fairlight-Arbeitsraum und stellen den Soundtrack fertig.

### Lektion 2

Lektion 2 befasst sich mit drei praktischen Aufzeichnungsverfahren zum Erstellen von Voiceover-Spuren, zeigt, wie das automatische Ersetzen von Dialogen funktioniert (ADR) und führt Resolves integrierten Oszillator vor, um Geräusche und Töne aufzuzeichnen, die sich für zahlreiche kreative Aufgaben im Rahmen der Tongestaltung und für Soundeffekte verwenden lassen.

**xi**

## Lektion 3

Die dritte Lektion ergründet die einzigartigen Audiospurebenen von Resolve 15. Hier bearbeiten Sie eine Komposition mit den besten Aufnahmen aus einer Voiceover-Aufzeichnung und erstellen dann innerhalb einer Spur Überblendungen zwischen Musikclips.

### Lektionen 4, 5 und 6

In diesen Lektionen liegt der Fokus auf Dialogspuren und der Arbeit eines Dialog-Editors. In Lektion 4 verteilen Sie Dialogclips verschiedener Darsteller schachbrettartig auf separate Spuren und gleichen die Pegel in den einzelnen Clipspuren aneinander an. Lektion 5 ist gängigen Techniken der Korrektur und des Ersetzens von Dialog gewidmet, um Plosive und andere unerwünschte Laute zu minimieren. Außerdem fügen Sie zum Erstellen einer nahtlosen Dialogszene eine Spur mit Hintergrundgeräuschen zusammen. In Lektion 6 arbeiten Sie mit den hochmodernen FairlightFX-Tools zur Dialogbearbeitung. Zu diesen zählen De-Hummer- und De-Esser-Plug-ins sowie Plug-ins zur Rauschminderung und ein mischerinternes Gate zur Dynamikverarbeitung, um Brummton, Zischen und Störgeräusche zu entfernen.

### Lektionen 7 und 8

Hier liegt der Schwerpunkt zum Verschönern eines Soundtracks auf der Tongestaltung. In Lektion 7 verwenden Sie Pitch- und Chorus-Plug-ins, um menschlichen Off-Kommentar in eine bearbeitete Computerstimme zu verwandeln. Außerdem experimentieren Sie mit zeitbasierten Plug-ins, um Foley-Soundeffekten mehr klangliche Tiefe und Dimension zu verleihen. In Lektion 8 erstellen Sie aus den mit dem Oszillator erzeugten Aufnahmen neue Soundeffekte, die einen Herzmonitor und Scifi-artiges Computerbrummen sowie Rotorblätter simulieren. Zudem erstellen Sie aus mehreren Ebenen einen Computer-Soundeffekt.

#### Lektion 9

Lektion 9 beleuchtet die Kunst des Mischens und der Verfeinerung von Soundtracks und behandelt die Tools und Verfahren, die Sie zum Aufpolieren und Fertigstellen Ihrer Tonmischung brauchen.

#### Lektion 10

Lektion 10 zeigt Ihnen, wie Sie Stereo- und 5.1-Timelines bouncen, um Stems zu erstellen. Ferner erkunden Sie einen Workflow fürs Panning und zur Verlinkung von sechs Monospuren in einer einzigen 5.1-Surround-Spur. Danach begeben Sie sich in den Deliver-Arbeitsraum, wo Sie Ihre finalen Stems und den Mix unter Einhaltung verschiedener Ausgabestandards ausrendern.

#### **Die Lehrbuchreihe von Blackmagic Design**

Im Rahmen der Blackmagic Design Lehrbuchreihe hat Blackmagic Design mehrere offizielle Trainingsbücher zur Zertifizierung herausgebracht. Zu ihnen zählen:

- Der ultimative Leitfaden zu DaVinci Resolve 15
- Advanced Editing with DaVinci Resolve 15 (Englisch)
- Color Correction with DaVinci Resolve 15 (Englisch)
- Fusion Visual Effects with DaVinci Resolve 15 (Englisch)
- Einführung in die Audiopostproduktion mit Fairlight und DaVinci Resolve 15
- Weitere Bücher sind in Arbeit.

Ob Sie fortgeschrittene Schnitttechniken, das Colorgrading oder Visual Effects lernen möchten, unser zertifiziertes Trainingsprogramm bietet eine passende Lösung für Sie.

Wenn Sie das Buch durchgearbeitet haben, empfehlen wir Ihnen, eine einstündige Online-Fachprüfung mit 50 Prüfungsfragen abzulegen, um von Blackmagic Design ein Abschlusszertifikat zu erhalten. Den Link zur Prüfung finden Sie am Ende des Buchs.

Mehr Informationen zu weiteren Büchern in dieser Reihe und zum Blackmagic Design Zertifizierungsprogramm finden Sie auf www.blackmagicdesign.com/de/products/ davinciresolve/training.

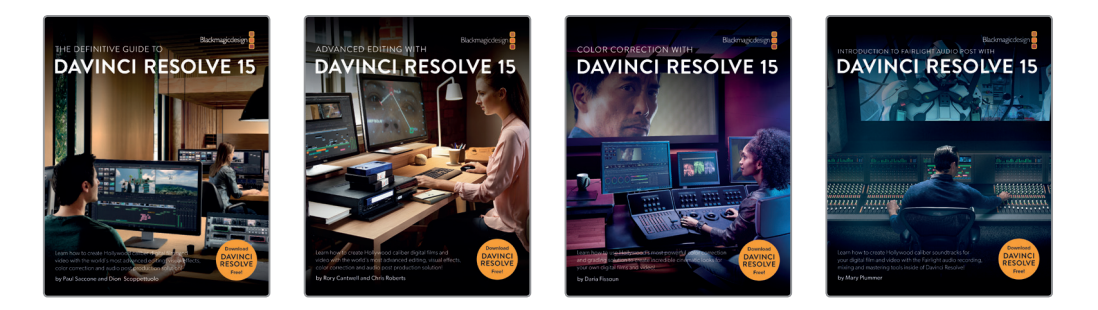

## **Systemvoraussetzungen**

Das Buch lehrt DaVinci Resolve 15 für Mac- und Windows-Benutzer. Sollten Sie eine ältere Version von DaVinci Resolve haben, steigen Sie auf die aktuelle Version um, damit Sie die einzelnen Übungen durchführen können. Erfreulicherweise gibt es DaVinci Resolve 15 für Vorgängerversionen von DaVinci Resolve als kostenloses Upgrade.

**xii**

## **xiii**

## **DaVinci Resolve 15 herunterladen**

Die Gratisversion von DaVinci Resolve 15 steht auf der Website von Blackmagic Design zum Download bereit:

- **1** Öffnen Sie auf Ihrem Mac-, Windows- oder Linux-Computer einen Webbrowser.
- **2** Geben Sie folgenden Link in das Adressfeld Ihres Webbrowsers ein:
- **www.blackmagicdesign.com/de/products/davinciresolve**
- **3** Klicken Sie auf der Landingpage von DaVinci Resolve auf den Button "Herunterladen".
- **4** Folgen Sie den Anweisungen, um die Installation durchzuführen.

Ist die Software erfolgreich installiert, folgen Sie den Anweisungen im nächsten Abschnitt "Übungsdateien laden", um den Übungsinhalt für das Buch zu laden.

## **Übungsdateien laden**

Laden Sie die drei Zip-Übungsdateien aus dem Ordner "R15 Audio Post" herunter. Darin befinden sich die Medien zur Durchführung der Übungen im Buch. Speichern Sie die komprimierten Dateien nach erfolgtem Download auf Ihrer Festplatte, und extrahieren und kopieren Sie sie in einen separaten Ordner namens "R15 Audio Post Lessons", den Sie in Ihrem Dokumente-Ordner anlegen.

## **So laden Sie die drei Übungsdateien herunter und installieren sie:**

Wenn Sie bereit sind, die Übungsdateien herunterzuladen, führen Sie folgende Schritte aus:

**1** Stellen Sie eine Verbindung zum Internet her und navigieren Sie zu: www.blackmagicdesign.com/dvres/audio-post-resolve15-pt1.

Der Download beginnt sofort.

Die Datei **R15 audio post pt1.zip** ist 533,3 MB groß. Je nach Internetverbindung müsste das Herunterladen auf Ihren Computer mit einem Standard-Breitbandanschluss ungefähr fünf Minuten dauern.

**2** Laden Sie den zweiten Teil der Übungsdateien herunter, indem Sie zu www.blackmagicdesign.com/dvres/audio-post-resolve15-pt2 navigieren.

Die Datei **R15 audio post pt2.zip** ist 4,54 GB groß und das Herunterladen auf Ihren Computer mit einem Standard-Breitbandanschluss müsste ungefähr zwölf Minuten dauern.

- **3** Laden Sie den dritten Teil der Übungsdateien herunter, indem Sie zu www.blackmagicdesign.com/dvres/audio-post-resolve15-pt3 navigieren. Die Datei **R15 audio post additional media.zip** ist ca. 397,5 MB groß und das Herunterladen auf Ihren Computer mit einem Standard-Breitbandanschluss dauert ungefähr fünf Minuten.
- **4** Wenn Sie alle drei Zip-Dateien auf Ihren Computer heruntergeladen haben, öffnen Sie den Downloads-Ordner und doppelklicken auf die drei Zip-Dateien, um sie zu entpacken (wenn Ihr Computer das nicht automatisch tut).
- **5** Richten Sie im Dokumente-Ordner einen neuen Ordner namens "R15 Audio Post Lessons" ein.
- **6** Verschieben Sie die entpackten Zip-Ordner **R15 audio post lessons pt1**, **R15 audio post**  lessons pt2 und R15 audio post additional media in den Ordner "R15 Audio Post Lessons" unter "Dokumente".

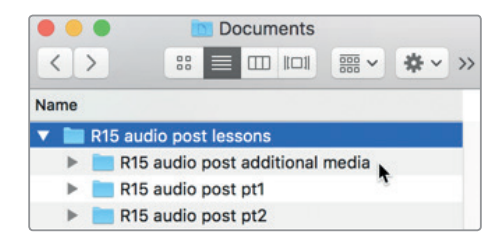

Die Übungsdateien und -medien sind nun einsatzbereit.

## **Eine neue laufwerkbasierte Datenbank für Ihre Sound Library erstellen**

Bevor Sie mit Lektion 1 beginnen, müssen Sie eine neue laufwerkbasierte Datenbank für den Ordner **Sound FX Sampler for Fairlight** einrichten, der mit der Datei **R15 audio post additional media** für dieses Buch importiert wurde. Obwohl laufwerkbasierte Datenbanken jederzeit erstellt werden können, lohnt es sich, schon jetzt eine Datenbank für Ihre Soundeffekte anzulegen. Auf diese Weise sind Sie in Lektion 1 sofort startklar und können Soundeffekte direkt aus der Sound-Bibliothek zu Ihrer Datenbank hinzufügen.

Sie können für Ihre Sound-Bibliotheken entweder laufwerkbasierte oder PostgreSQL-Datenbanken verwenden. Im Rahmen des Buchs erstellen und verwenden Sie eine laufwerkbasierte Datenbank.

So erstellen Sie eine laufwerkbasierte Datenbank:

- **1** Klicken Sie im Fenster **Project Manager** auf den Button oben links, um die **Databases**-Seitenleiste zu öffnen.
- **2** Klicken Sie in der Seitenleiste unten auf die Schaltfläche **New Database**, um eine neue Datenbank zu öffnen.
- **3** Wenn das Fenster **New Database** erscheint, klicken Sie auf den **Create**-Tab.
- **4** Belassen Sie den Datenbanktyp auf **Disk**.
- **5** Tun Sie in den restlichen Einstellungen Folgendes:
	- Geben Sie ins Namensfeld **soundfx** ein.
	- Klicken Sie in das Feld **Locations** und gehen Sie über das System-Navigationsfenster zu Ihrem Dokumente-Ordner.
	- Klicken Sie im Dokumente-Ordner auf **New Folder**, um einen neuen Ordner zu erstellen. Geben Sie im Dialog **New Folder** den Titel **SoundFX** ein. Klicken Sie auf **Create**.

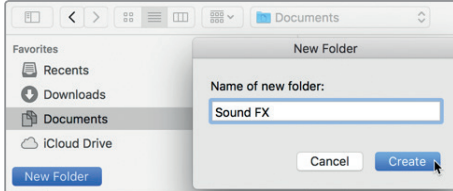

**xiv**

**6** Falls noch nicht geschehen, wählen Sie den SoundFX-Ordner aus und klicken Sie auf **Open**, um die neue Datenbank im SoundFX-Ordner zu erstellen.

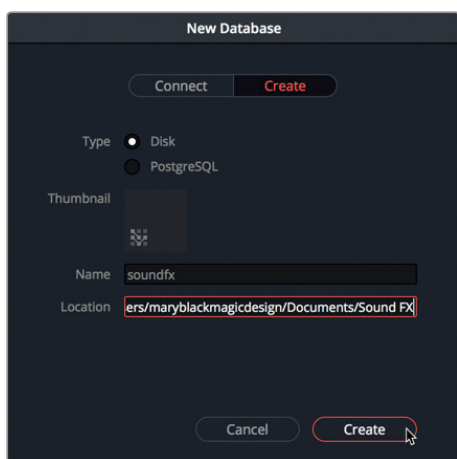

**7** Klicken Sie auf **Create**, um den Dialog **New Database** zu schließen.

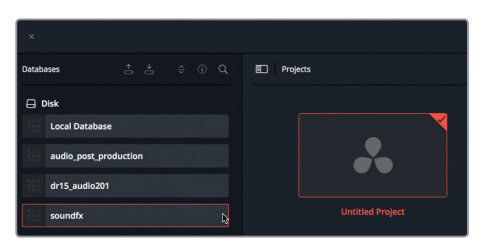

Die neue Disk-Datenbank erscheint nun in der Databases-Seitenleiste. Die von Ihnen neu erstellte soundfx-Datenbank wird zur Indizierung von Soundeffekten in Lektion 1 verwendet.

**8** Öffnen Sie im Project Manager die Datenbank **Local Database**, wo Sie Ihre Übungsprojekte speichern werden.

Jetzt sind Sie startklar für Lektion 1 "Einen Soundtrack erstellen".

## <span id="page-16-0"></span>Danksagung

Wir danken folgenden Firmen und Personen für die Bereitstellung von Medien, die im Verlauf des Buchs verwendet wurden:

Steven Esparza für den Trailer *Girl on Wave. Girl on Wave* ist ein Dokumentarfilm in Spielfilmlänge, produziert von Steven Esparza, der auch Regie führte. Das Drehbuch stammt von Steven Esparza und Sarah Hauser. Eigentum von ECHOHOUSE films, www.echohousefilms.com.

Nguyen-Ahn Nguyen für den Kurzfilm *Hyperlight*, Produktion und Regie: Nguyen-Ahn Nguyen. Drehbuch von Nicholas Billon, ursprünglich basierend auf einer Idee von Nguyen-Ahn Nguyen. Eigentum von Nguyen-Ahn Nguyen.

## <span id="page-17-0"></span>Lektion 1

## Einen Soundtrack erstellen

Die Audiopostproduktion ist mehr als das Anpassen von Lautstärkepegeln und Mischen von Spuren. Behalten Sie deshalb immer den Gesamtzusammenhang im Blick, wenn Sie das Buch durcharbeiten und Ihre eigenen Projekte bearbeiten. In einem Projekt sind die visuellen und auditiven Bestandteile gleich wichtig. Ob gut oder schlecht, ein paar Sekunden Audio reichen aus, um sich über die gesamte Produktion ein Urteil zu bilden. Dem Publikum ist es egal, wie Sie großartigen Ton kreieren. Es möchte den Film einfach nur genießen. Es liegt also bei Ihnen als Toneditor, Sounddesigner, leitender Toneditor, Mischtonmeister oder als Verantwortlicher für all diese Aufgaben, einen professionellen hochwertigen Soundtrack auszuliefern, und zwar unabhängig von solchen Dingen wie Budget, Format, Länge, Deliverables oder Distributionsverfahren.

#### Dauer

**Diese Lektion dauert ca. 1 Stunde.**

#### Ziele

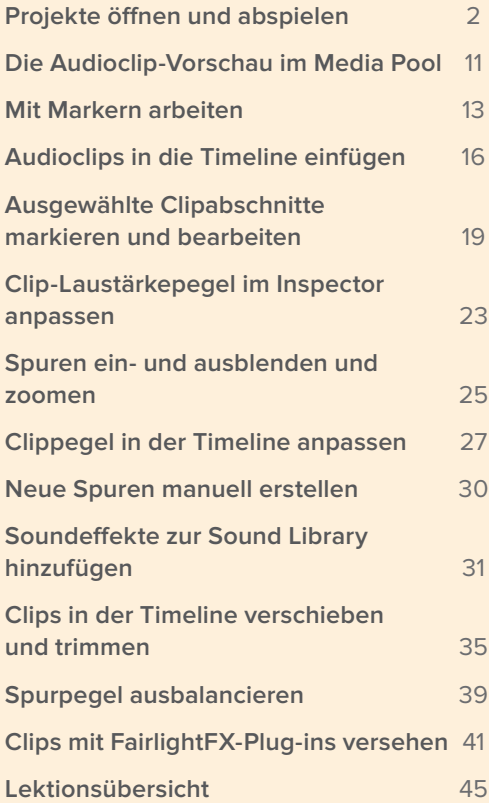

<span id="page-18-0"></span>Erfreulicherweise hat der Fairlight-Arbeitsraum in DaVinci Resolve 15 alle nötigen Tools, mit denen Sie einfachen Sound aus Ihrer Produktion von Anfang bis Ende in einen kompletten Soundtrack verwandeln.

In dieser Lektion übernehmen Sie die Rolle eines Toneditors für ein betriebsames Postproduktionshaus für Filmtrailer. Sie arbeiten im Fairlight-Arbeitsraum und stellen dort einen spannenden Soundtrack für einen einminütigen Trailer fertig. Er gehört zu einem Dokumentarfilm namens "Girl on Wave", bei dem Steven Esparza von EchoHouse Films Regie führte. Im Verlauf des Projekts erkunden Sie die Bedienoberfläche, richten Spuren ein, schneiden und trimmen Audioclips und passen Lautstärkepegel an. Dabei nehmen Sie immer wieder Anweisungen von fiktiven Kunden entgegen und lassen sich von ihnen in kreativer Hinsicht leiten. Lassen Sie uns beginnen.

**HINWEIS** Das folgende Projekt setzt voraus, dass Sie die Medien für das Buch heruntergeladen haben. Wie Sie die Medien herunterladen, erfahren Sie im Abschnitt "Erste Schritte" dieses Buchs unter der Überschrift "Übungsdateien laden".

## Projekte öffnen und abspielen

Im vorliegenden Szenario hat sich der verantwortliche Toneditor krank gemeldet. Sie müssen das Projekt nun innerhalb einer Stunde selbst fertigstellen, um es den Kunden vorzuführen, die nur kurz nebenan einen Kaffee trinken gegangen sind. Anhand von einzelnen Übungen führt Sie die Lektion in die primären Bedienelemente und Tools ein, die Sie für Ihre Arbeit benötigen.

Wir öffnen zunächst das Projekt, in dem bereits ein Großteil des Trailer-Soundtracks erstellt ist. Anhand dieser Inhalte lernen Sie die Audio-Timeline und Wiedergabe-Steuerung im Fairlight-Arbeitsraum kennen. Wenn Sie sich an Navigation und Wiedergabe gewöhnt haben, verwenden Sie zum Fertigstellen eines Projekts weitere Bedienpanels und Tools.

**1** Rechtsklicken Sie in den Project Manager und wählen Sie "Restore". Gehen Sie zu "R15 Audio Post Lessons" > "R15 audio post pt1" > "lesson 01 build soundtrack.dra" und klicken Sie auf "Open".

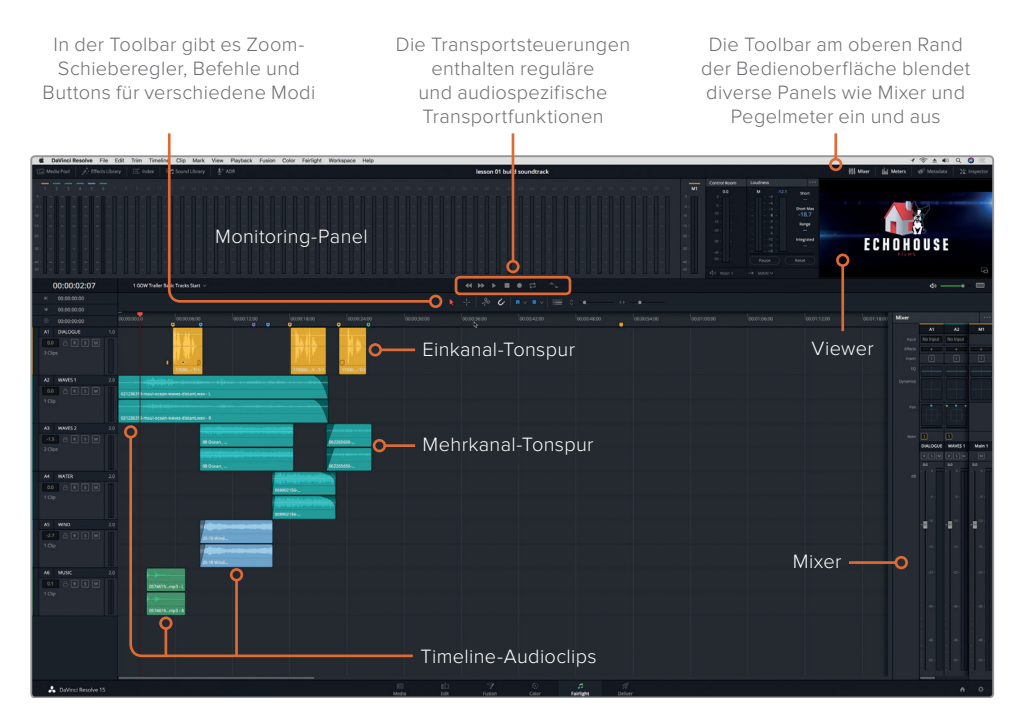

Das Standardlayout im Fairlight-Arbeitsraum blendet die Timeline, das Monitoring-Panel und den Mixer ein. Die Timeline ist für das Mischen von Audio optimiert und verwendet ein- und mehrkanalige Spuren

Wird ein Projekt im Fairlight-Arbeitsraum geöffnet, sind die Audio-Timeline, das Monitoring-Panel und der Mischer sichtbar. Die Timeline "1 GOW Trailer Basic Tracks Start" besteht aus sechs farbigen Audiospuren. Zur besseren Unterscheidung wurden die einzelnen Spuren nach Inhalt wie Dialog, Soundeffekt und Musik in dieser Lektion farbig gekennzeichnet.

**HINWEIS** Wenn sich Ihr Projekt nicht im Fairlight-Arbeitsraum öffnen lässt oder zusätzliche Panels eingeblendet werden, gelangen Sie durch Anklicken des Fairlight-Icons am unteren Bildschirmrand zur normalen Ansicht im Fairlight-Arbeitsraum. Um Ihre Bedienoberfläche zurückzusetzen, wählen Sie oben aus der Menüzeile "Workspace" > "Reset UI Layout" (Arbeitsplatz > Bedienoberflächen-Layout zurücksetzen).

**2** Klicken Sie oben links im Timeline-Fenster auf das Timeline-Einblendmenü, um alle Projekt-Timelines zu sehen. Wählen Sie aus der Liste die Timeline "4 GOW Trailer Mix" aus.

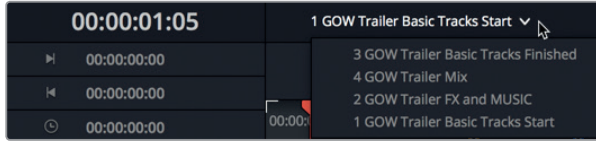

Die Timeline enthält nur eine Stereospur mit dem fertigen Mix des Trailers. Der entsprechende Videoframe ist im Viewer oben rechts auf der Bedienoberfläche eingeblendet.

Um den Abspielkopf auf einen bestimmten Timecode zu setzen, verwenden Sie das Timeline-Lineal und die Timecode-Anzeige als Orientierungshilfen.

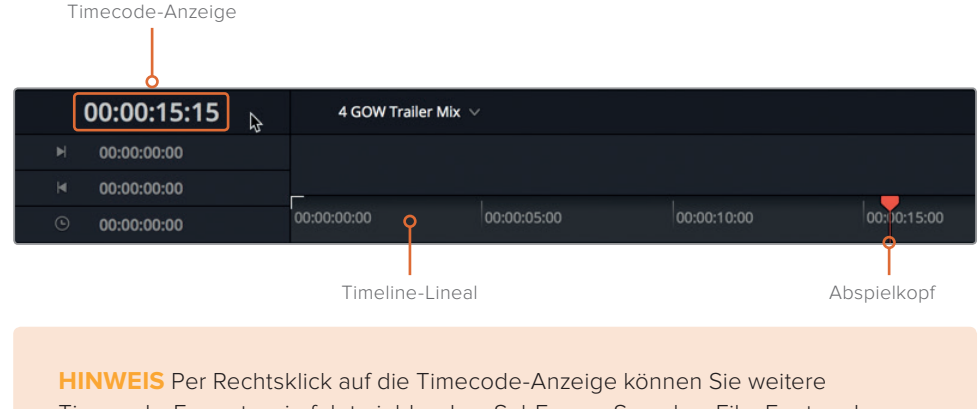

Timecode-Formate wie folgt einblenden: SubFrame, Samples, Film Feet und Frames.

**3** Durch Drücken der Home-Taste oder per Klick ins Timecode-Lineal am Timeline-Start rücken Sie den Abspielkopf an diese Position (00:00:00:00).

Die Transportsteuerung über der Timeline-Toolbar verfügt über dieselben Standard-Buttons, wie man sie von anderen professionellen Tonaufzeichnungs- und -wiedergabegeräten kennt.

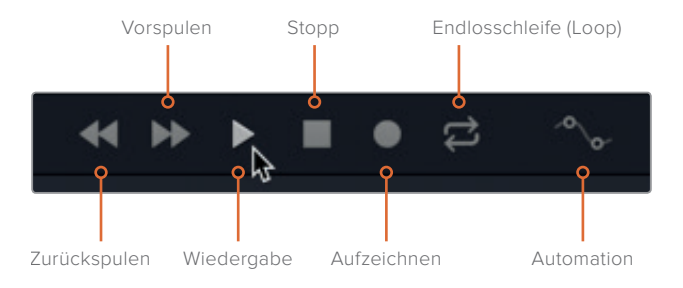

**4** Klicken Sie in der Transportsteuerung auf den Play-Button oder drücken Sie die Leertaste, um die Wiedergabe zu starten. Beobachten Sie während der Wiedergabe die Pegelmeter und Video-Wiedergabe im Monitoring-Panel am oberen Fensterrand und die Pegelmeter im Mixer (Mischer) auf der rechten Bildschirmseite.

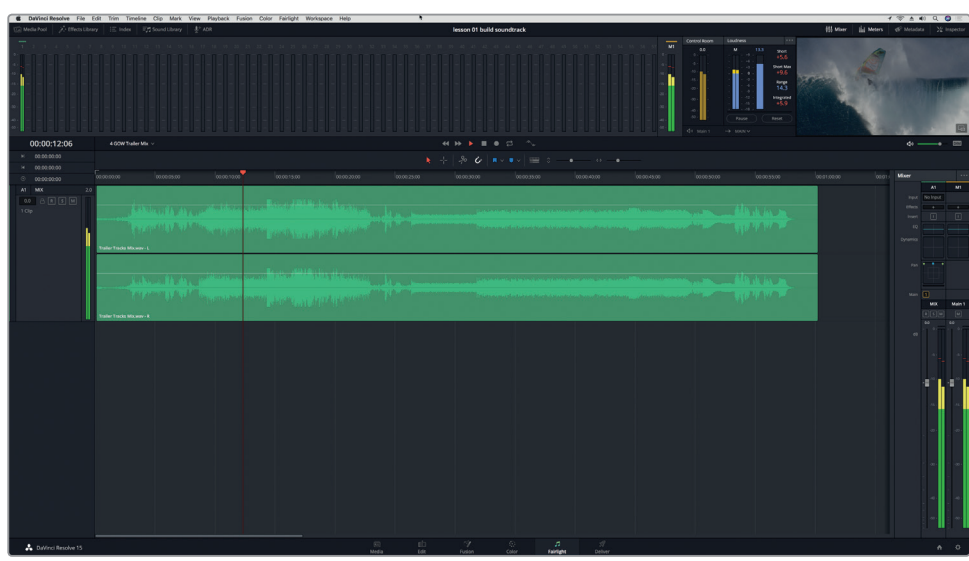

Wie der Name andeutet zeigt das Monitoring-Panel alle Audio- und Videoinhalte der aktuellen Timeline an. Der Mixer zeigt für jede Spur einen großen Kanalzug sowie einen für die Hauptausgabe an.

Lassen Sie sich von den vielen Aussteuerungsinstrumenten und Buttons nicht einschüchtern. Der Fairlight-Arbeitsraum ist benutzerfreundlich und leistungsstark zugleich. Die Bedienoberfläche lässt sich jederzeit vereinfachen und allein auf Ihre aktuell benötigten Tools reduzieren.

- **5** Drücken Sie die Leertaste, um die Wiedergabe zu stoppen.
- **6** Klicken Sie oben rechts auf der Bedienoberfläche auf die "Mixer"-Schaltfläche, um den Audiomischer zu verbergen.

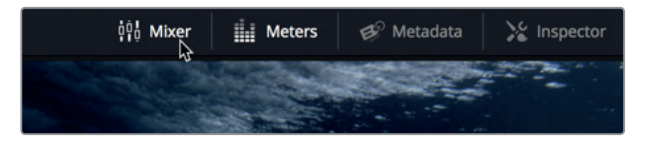

Die Mixer- und Monitoring-Panels verwenden Sie in späteren Lektionen etwas ausführlicher. Zunächst vereinfachen wir die Bedienoberfläche, indem wir den Viewer (das Ansichtsfenster) in einem separaten Fenster größer darstellen und die Pegelmeter verbergen.

**TIPP** Durch Drücken der Home- und End-Tasten (Pos1 und Ende) rücken Sie an den Anfang bzw. das Ende einer Timeline. Einige Mac-Tastaturen haben keine Home- und End-Tasten. Wenn Sie mit einer solchen arbeiten, verwenden Sie den Befehl Fn-Linkspfeil bzw. Fn-Rechtspfeil, um an den Anfang bzw. ans Ende der Timeline zu gelangen.

## **Video getrennt überwachen**

In herkömmlichen Audiopostworkflows braucht ein Toneditor zum Erstellen eines Soundtracks ein separates Referenzvideo als Vorlage. In Resolve ist kein Referenzvideo nötig, weil der Fairlight-Arbeitsraum Timeline-Video in einem praktischen Viewer anzeigt. Sie haben bereits gesehen, dass sich der Viewer rechts vom Monitoring-Panel befindet. Der Viewer kann mühelos als schwebendes Fenster größer dargestellt werden.

**1** Klicken Sie in der unteren rechten Ecke des Viewers auf das Maximierungssymbol, um ihn in ein schwebendes Fenster zu verwandeln.

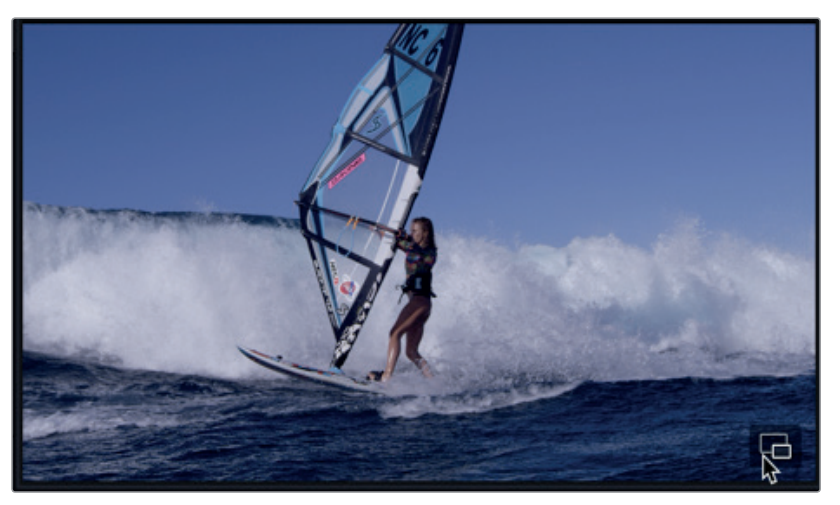

Der Viewer erscheint in der Mitte der Bedienoberfläche. Klicken Sie auf die Titelleiste, um das Fenster zu verschieben und ziehen Sie an den Ecken oder Rändern, um es zu skalieren.

- **2** Klicken Sie auf die "Meters"-Schaltfläche, um das Monitoring-Panel zu verbergen.
- **3** Schieben Sie den Viewer nach unten, wo sich nur leere Spuren in der Timeline befinden. Machen Sie den Viewer doppelt so groß, indem Sie an der oberen rechten Ecke ziehen. Jetzt müsste der Viewer perfekt in die untere Timeline-Hälfte passen.

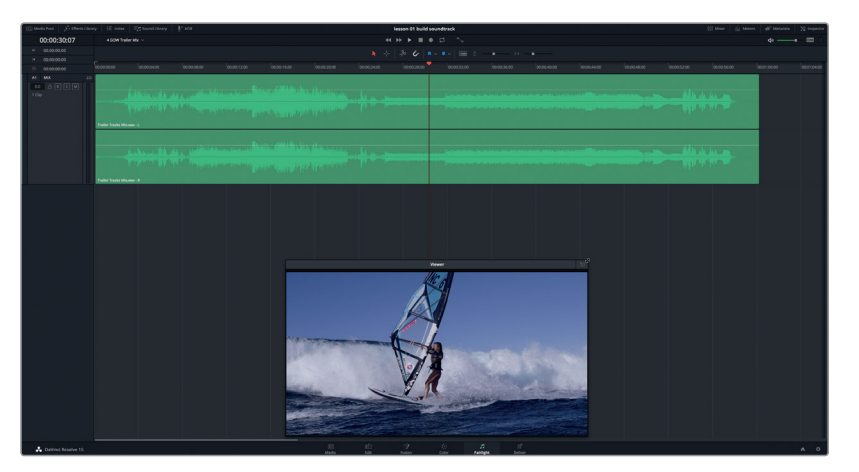

**7**

Platzieren Sie den Viewer wieder zurück ins Monitoring-Panel, indem Sie auf das Icon oben rechts im Viewer-Fenster klicken oder die Return-Taste drücken. Wir lassen den Viewer fürs Erste als schwebendes Fenster eingerichtet.

**HINWEIS** Während Sie die Übungen durcharbeiten, können Sie den Viewer jederzeit skalieren oder verschieben.

Wenn Sie eine Blackmagic DeckLink Karte oder eine UltraStudio Video-I/O-Box installiert haben, können Sie Video auch auf einem zweiten Bildschirm betrachten.

## **Spuren während der Wiedergabe beurteilen**

Um einen beeindruckenden Soundtrack zu erstellen, ist es notwendig, Tonspuren während der Wiedergabe aktiv anzuhören und zu beurteilen. Dabei müssen Spuren gemeinsam, getrennt und in diversen Kombinationen miteinander abgespielt werden, um zu entscheiden, ob sie im Ganzen harmonieren.

Normalerweise ist es nicht möglich, bis ans Ende eines Projekts vorzuspulen und den Mix im Voraus anzuhören. Doch im Rahmen dieses Übungsbuchs haben Sie bereits einen fertigen Mix in Ihrer Timeline. Eine tolle Gelegenheit, sich schon vorher anzuhören, was Sie mit dem Erstellen von Spuren in dieser Übung erreichen wollen. In der folgenden Übung hören Sie sich den fertigen Mix einmal an und öffnen dann zur Beurteilung der Spuren die Ausgangsversion der Timeline.

**1** Drücken Sie die Home-Taste, um den Abspielkopf an den Timeline-Anfang zu befördern. Spielen Sie die Timeline einmal ab, um den fertigen Trailer zu hören.

Nachdem Sie den Mix angehört haben, gehen Sie an den Timeline-Anfang zurück.

**2** Wählen Sie aus dem Timeline-Einblendmenü die Timeline "1 GOW Trailer Basic Tracks Start" aus. Zur Beurteilung von Spuren verwenden Sie die Bedienelemente im Spur-Header. Der Spur-Header ist jeder Spur links vorangestellt. Er zeigt Spurname und -nummer an und verfügt über Steuer-Buttons.

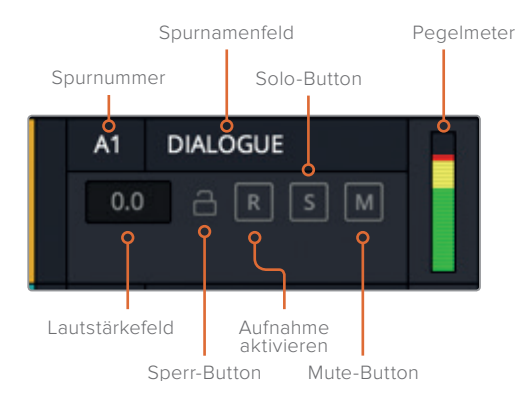

- **3** Ziehen Sie den Abspielkopf an den Timeline-Anfang.
- **4** Klicken Sie im Spur-Header für A1 DIALOGUE auf eine beliebige freie Stelle, um die Spur auszuwählen.

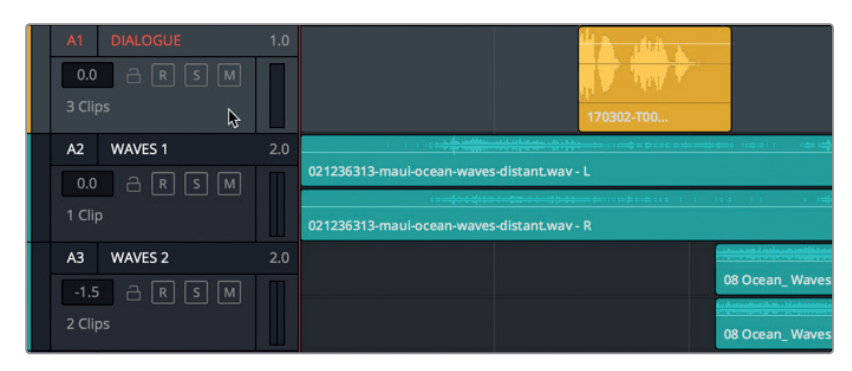

Mit der Auswahl eines Spur-Headers werden Name und Nummer darin rot und die Spur grau hervorgehoben.

**5** Klicken Sie in der Timeline auf eine leere Stelle, um die Spurauswahl für A1 aufzuheben.

**HINWEIS** Die Spurauswahl ist wichtig, wenn Sie aufzeichnen oder mit Kurzbefehlen schneiden. Spuren können auch beurteilt werden, ohne sie auszuwählen. Allerdings sollten Sie sich stets vergegenwärtigen, welche Spuren oder Clips beim Arbeiten ausgewählt sind.

Lassen Sie uns nun die Solo- und Mute-Buttons in einigen Spuren ausprobieren. Mit dem Solo-Befehl wird eine Spur durch die vorübergehende Stummschaltung aller anderen Spuren isoliert. Der Mute-Befehl schaltet eine Spur stumm, bis die Stummschaltung aufgehoben wird. Sie können diese Buttons anklicken, um den jeweiligen Modus während der Wiedergabe abwechselnd ein- und auszuschalten.

- **6** Aktivieren Sie für Spur A2 WAVES 1 den Solomodus und schalten Sie dann Spur A5 WIND stumm.
- **7** Geben Sie die Timeline von Anfang an wieder. Heben Sie für Spur A2 den Solomodus ab Timecode 00:00:12:00 auf. Stellen Sie dann Spur A1 DIALOGUE auf Solo und hören Sie sich die beiden letzten Dialogclips an. Wenn Sie fertig sind, stoppen Sie die Wiedergabe.

Wie Sie sehen, können Sie Spuren mit den Mute- und Solo-Buttons gezielt während der Wiedergabe anhören. Außerdem lassen sich mehrere Spuren gleichzeitig schnell ein- und ausschalten, indem Sie mit dem Mauszeiger über die Solo-Buttons fahren. Wir wollen Spur A5 stumm lassen und versuchen, die Solo-Buttons in den anderen Soundeffektspuren zu aktivieren, indem wir mit dem Mauszeiger eine Ziehbewegung ausführen.

Es geht darum, die Soundeffektspuren zu beurteilen und zu bestimmen, inwiefern sie das Bildmaterial bereichern. Hören Sie sich zuerst die Soundeffekte (FX) in den Spuren A2, A3 und A4 an. Anschließend spielen Sie die Timeline erneut ab und hören sich alle Spuren zusammen an, um zu beurteilen, wie gut Spur A5 WIND zu den anderen Spuren passt.

**8** Heben Sie den Solomodus für Spur A1 auf. Geben Sie die Timeline von Anfang an wieder. Setzen Sie nun den Mauszeiger in Spur A2 auf den Solo-Button und fahren Sie nach unten über die Solo-Buttons in Spuren A3 und A4. Wenn Sie alle Clips abgespielt haben, stoppen Sie die Wiedergabe.

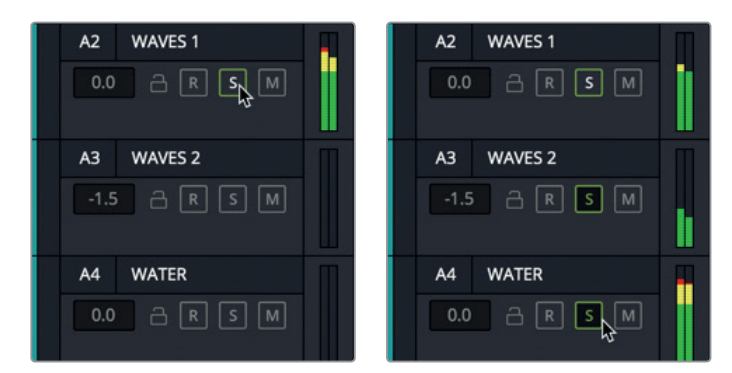

- **9** Fahren Sie mit der Maus über die Solo-Buttons in den Spuren A2, A3 und A4, um den Solomodus zu deaktivieren.
- **10** Schalten Sie Spur A1 stumm.

Als Nächstes wollen wir den Timeline-Abschnitt mit den Windeffekten beurteilen. Anstatt die Timeline von vorne abzuspielen, fangen wir etwas dichter am entsprechenden Abschnitt an.

**11** Klicken Sie im Timeline-Lineal zwischen den gelben und blaugrünen Markern auf einen Timecode-Wert von ca. 00:00:07:10.

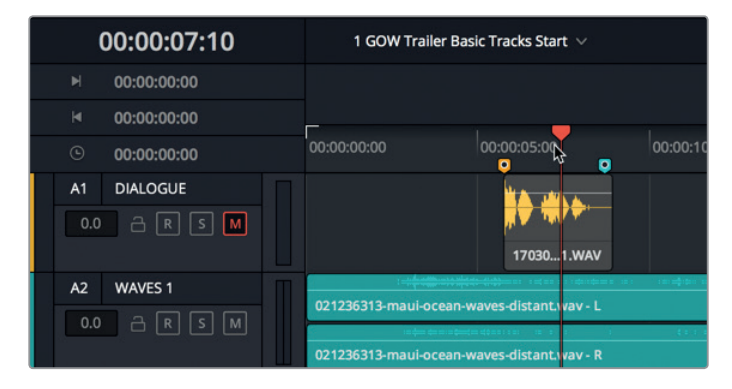

- **12** Starten Sie die Wiedergabe und klicken Sie in Spur A5 WIND auf den Mute-Button, um die Spur ein paarmal ein- und auszuschalten und den Soundtrack mit und ohne Windgeräusche zu hören. Stoppen Sie die Wiedergabe, wenn der Wind-Clip zu Ende ist und im Viewer die Unterwasser-Footage beginnt.
- **13** Heben Sie die Stummschaltung für Spuren A1 und A5 auf.

**14** Um genau denselben Timeline-Abschnitt noch einmal wiederzugeben, wählen Sie "Playback" > "Play Again" oder Sie drücken Opt-L (Mac) bzw. Alt-L (Windows).

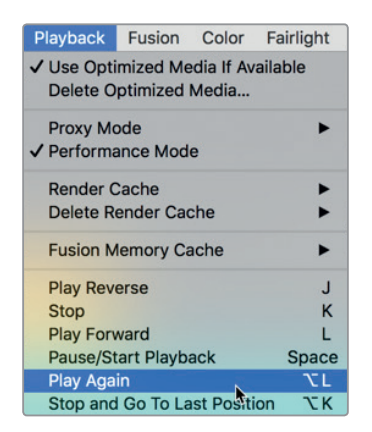

**15** Stoppen Sie die Wiedergabe, wenn der Wind-Clip zu Ende ist.

Mittlerweile dürften Sie eine Vorstellung davon haben, wie effektiv die verschiedenen Spuren und speziell der Windeffekt sind. Heben Sie die Soundeffekte für weitere Übungen auf. Wenn Sie Ton für Kinofilme erstellen, gilt: "reel" ist nicht gleich "real", will heißen: Ein Film entspricht nicht der Wirklichkeit. Mit anderen Worten: Soundeffekte für Soundtracks müssen überlebensgroß sein.

Nehmen Sie diesen Trailer als Beispiel. Der Soundtrack im Trailer enthält nicht ein einfaches Windgeräusch, sondern einen Tornadoeffekt, um ein stärkeres Gefühl der Gefahr zu vermitteln. Wenn Sie diese Übungen durcharbeiten, werden Sie feststellen, dass Ton kumulativ ist. Schon sehr wenig kann viel bewirken. Dennoch gilt für wichtige dramatische Momente manchmal die Devise: Mehr ist besser. Und gelegentlich ist zu viel sogar am besten.

Sounddesigner mischen laufend alle möglichen Geräusche, um dramatischere Effekte zu erzeugen, so z. B. das Brüllen eines Löwen für die Explosion des Todessterns in "Krieg der Sterne IV: Eine neue Hoffnung". In unserem Fall soll stürmischer Wind das Geräusch starken Wellengangs untermalen.

Apropos, während Sie die Spuren beurteilt haben, sind die Kunden vom Kaffeetrinken zurückgekommen. Sie sind gespannt darauf zu hören, wie gut die zweite Hälfte des Trailers zur Musik passt. Welche Musik? Die spannende Musik für den Trailer befindet sich praktischerweise mit den anderen Audiodateien zusammen im Media Pool.

Als Nächstes erkunden Sie den Media Pool, wo Sie Audioclips in der Vorschau betrachten und markieren sowie zusätzliche Clips zur Timeline hinzufügen. Sie beginnen mit der Musik.

## <span id="page-27-0"></span>Die Audioclip-Vorschau im Media Pool

Der Media Pool enthält alle Medien und Timelines Ihres aktuellen Projekts. In der nächsten Übung wählen Sie mehrere Audioclips aus, betrachten sie in der Vorschau und fügen sie zur Timeline hinzu. Wenn Sie einen Clip ins Vorschaufenster laden, können Sie ihn vom ersten bis zum letzten Frame abspielen.

1 Klicken Sie oben links in der Toolbar der Bedienoberfläche auf die Schaltfläche "Media Pool", um den Medienspeicher zu öffnen.

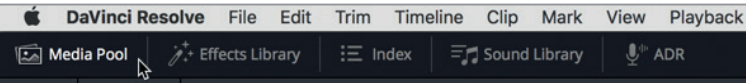

Der Media Pool wird links im Fairlight-Arbeitsraum geöffnet. Der Einfachheit halber sind die Medien für dieses Projekt in drei Bins organisiert: Videoclips, Audioclips und Timelines.

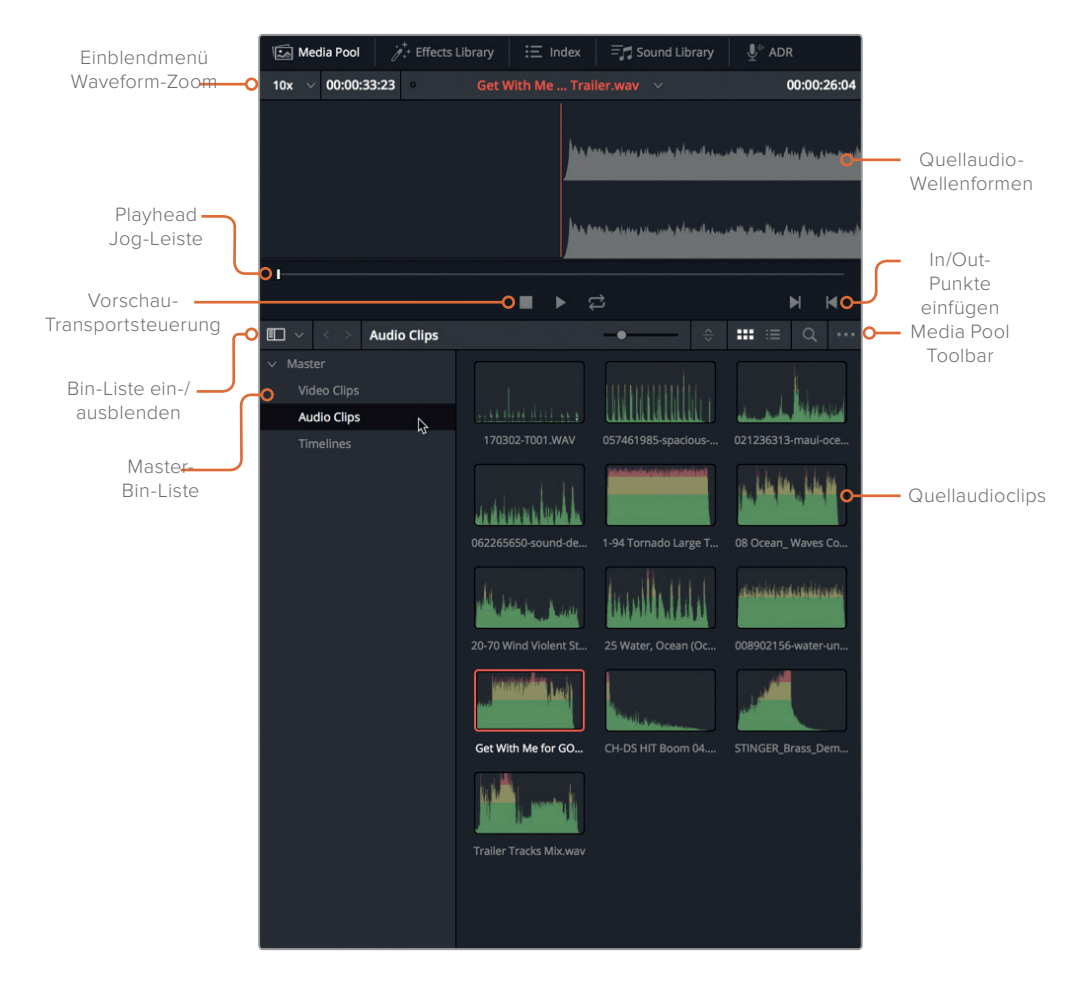

- **2** Klicken Sie in der Bin-Liste des Media Pools auf die Audioclip-Bin, um ihren Inhalt zu sehen. Quellclips können entweder in der Listen- oder Icon-Ansicht betrachtet werden. Die Icon-Ansicht ist der Standard. Bei genauerem Hinsehen erkennen Sie, dass das Icon eines jeden Audioclips eine Waveform-Kurzdarstellung des Inhalts zeigt.
	- **3** Wählen Sie den Clip **Get With Me for GOW Trailer** aus, um ihn ins Vorschaufenster am oberen Rand des Media Pools zu laden.
	- **4** Drücken Sie die Home-Taste, um den Abspielkopf im Vorschaufenster an den Clipanfang zu rücken. Spielen Sie Ihren Clip ab, indem Sie auf den Play-Button klicken oder die Leertaste drücken. Wenn Sie fertig sind, klicken Sie auf Stopp oder drücken die Leertaste.

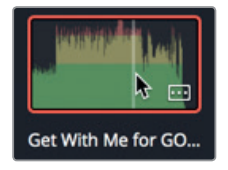

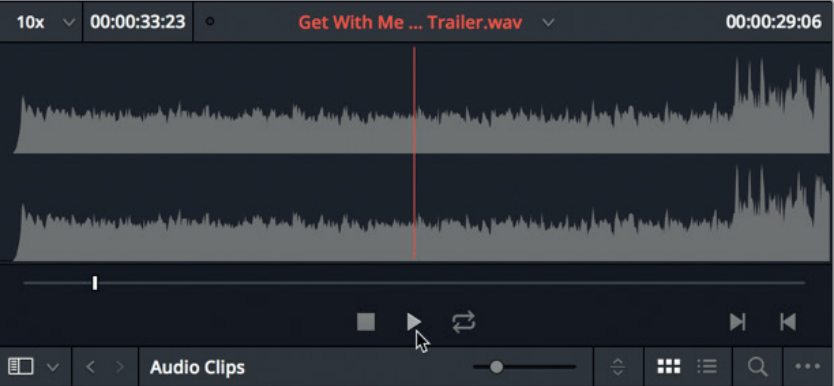

Um mehr Informationen zu den Mediendateien zu sehen, wechseln wir nun zur Listenansicht.

**5** Klicken Sie in der Media Pool Toolbar auf den Button für die Listenansicht.

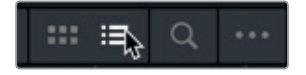

Die Listenansicht ist praktisch, um Clipnamen zu sehen und Clips nach Spalten zu sortieren. In unserem Fall wollen wir die Listenansicht verwenden, um einen anderen Musikcliptyp namens *Stinger* zu finden und anzusehen. Stinger sind einzelne Töne oder Akkorde – häufig von Streichinstrumenten – die Spannung aufbauen.

**6** Wählen Sie den Clip **STINGER** aus und hören Sie ihn an. Versuchen Sie sich beim Anhören des Clips vorzustellen, wo er im Soundtrack passen würde. Wie hat Ihnen der Stinger gefallen? Die Kunden finden ihn toll. Aus dem Zusammenhang gerissen mag der Stinger übertrieben erscheinen. Doch wenn Sie ihn in der Timeline hören, und seine Lautstärkepegel mit den anderen Spuren abgeglichen sind, wird seine Wirkung deutlich. Und wo würden Sie ihn platzieren? Das werden Sie im weiteren Verlauf herausfinden.

Vit Markern arbeiten **Mit Markern arbeiten**

<span id="page-29-0"></span>Sie werden die geprüften Clips gleich in die Timeline einfügen. Sehen wir uns zuerst den Marker Index an und die Timeline-Marker, die Sie als Vorlage zum Hinzufügen von Clips verwenden werden.

## Mit Markern arbeiten

Marker kommen in der Audiopostproduktion häufig als Orientierungshilfe zum Einsatz, um musikalische Cues einzurichten, um Soundeffekte zu markieren oder aber um bestimmte Stellen wie Probleme mit Dialogen zu ermitteln, die Ihrer Aufmerksamkeit bedürfen. In der folgenden Übung verwenden Sie bestehende Marker, um durch die Timeline und den Marker Index zu navigieren. Wenn Sie sich an die Marker gewöhnt haben, können Sie sie als Orientierungshilfe nehmen, um im nächsten Abschnitt Clips in die Timeline einzufügen. Betrachten wir uns zunächst den Marker Index.

**1** Klicken Sie oben links in der Toolbar Ihrer Bedienoberfläche auf die "Index"-Schaltfläche, um das Index-Panel zu öffnen. Klicken Sie anschließend auf den "Markers"-Tab, um das Verzeichnis mit den Markern einzublenden.

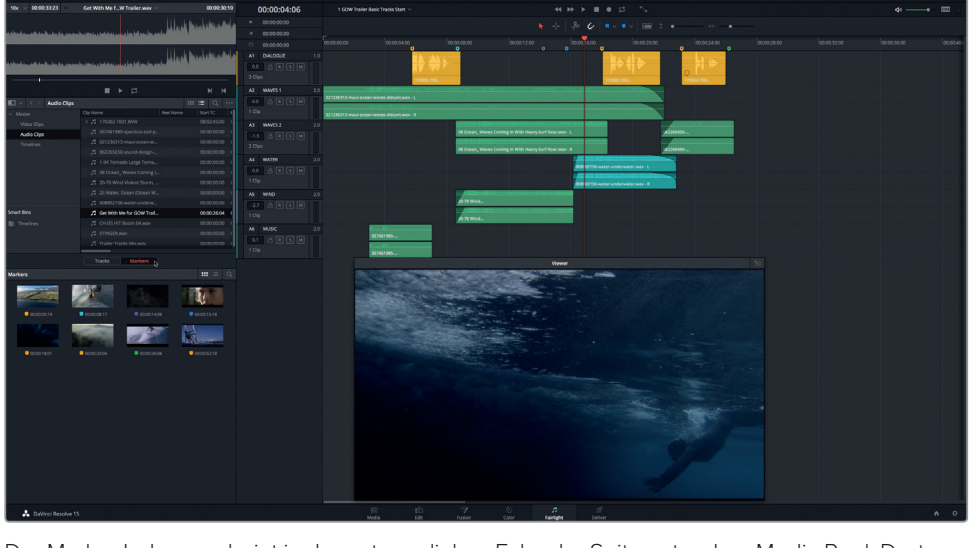

Der Marker Index erscheint in der unteren linken Ecke der Seite unter dem Media Pool. Dort sieht man die aktuellen Timeline-Marker mit einem Thumbnail-Frame für jeden Marker. Wie im Media Pool, können Sie auch hier Marker in der Icon- oder Listenansicht einblenden.

**2** Klicken Sie in der Toolbar des Marker Index auf den Button für die Listenansicht, um zur Listenansicht zu wechseln.

In der Listenansicht gibt es eine Tabelle mit Spalten, die Angaben zu Nummer, Name und anderen Infos der einzelnen Marker enthalten. Mithilfe der Marker-Thumbnails können Sie den Abspielkopf direkt zu einem bestimmten Marker rücken. Lassen Sie uns das ausprobieren.

**3** Doppelklicken Sie auf das Thumbnail-Icon für Marker 6, um den Abspielkopf auf diesen Frame zu setzen.

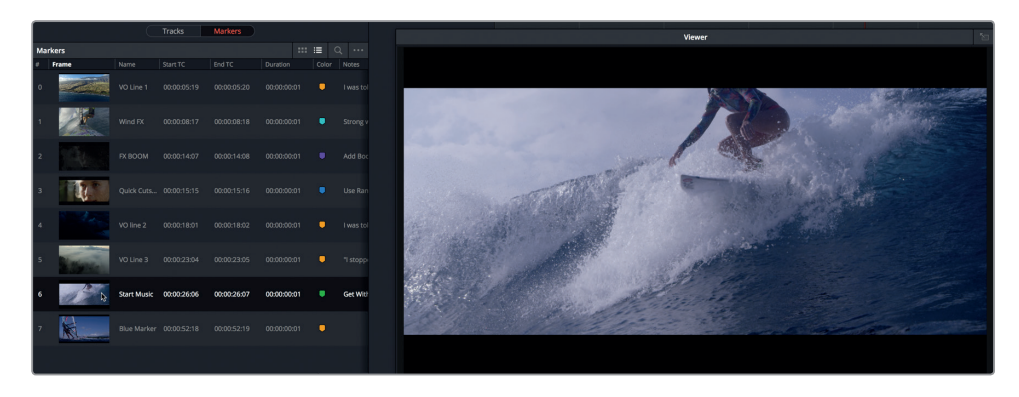

An dieser Stelle fügen Sie den ersten Musikclip ein. Doch voher reduzieren wir die Informationen im Marker Index etwas.

**4** Deaktivieren Sie per Rechtsklick auf die Spaltenüberschriften alle Kontrollkästchen außer "#", "Frame", "Name", "Color" und "Notes" (Nummer, Frame, Name, Farbe und Vermerke). Jetzt können Sie für jeden Marker in der Liste deutlich die Kategorien Name, Farbe und Vermerke sehen.

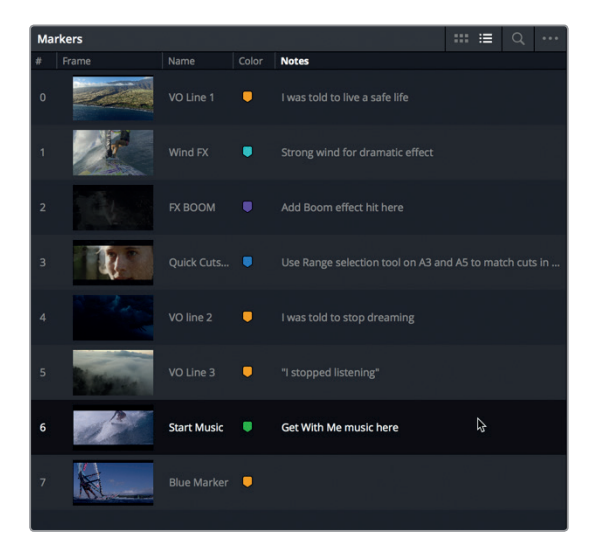

**HINWEIS** Die Markerliste lässt sich beliebig nach Spaltenüberschriften sortieren.

Um in der Timeline zwischen Markern zu navigieren, drücken Sie bei festgehaltener Shift-Taste auf die Aufwärts- oder Abwärtspfeiltasten. Per Shift-Abwärtspfeil rücken Sie in der Timeline weiter nach hinten zum nächsten Marker. Per Shift-Aufwärtspfeil rücken Sie mit dem Abspielkopf zum vorherigen Marker.

- **5** Klicken Sie an einer beliebigen Stelle in der Timeline, um sie zu aktivieren. Drücken Sie die Tastenkombination Shift-Abwärtspfeil, um zum nächsten Marker zu rücken.
- **6** Doppelklicken Sie in der Timeline auf den gelben Marker an der Abspielkopfposition, um das Marker-Dialogfenster zu öffnen. Geben Sie folgende Informationen ein:
	- Geben Sie im Namensfeld *VO line 4* ein.
	- Geben Sie im "Notes"-Feld den Vermerk *My name is Sarah Hauser, and this is my story* ein.

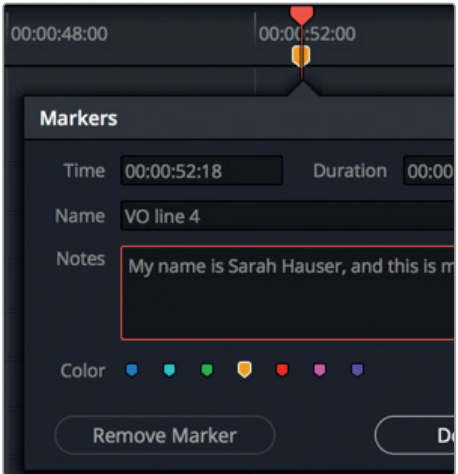

#### **7** Klicken Sie auf "Done".

Der Marker Index wurde aktualisiert und enthält nun die Angaben zum neuen Marker 7.

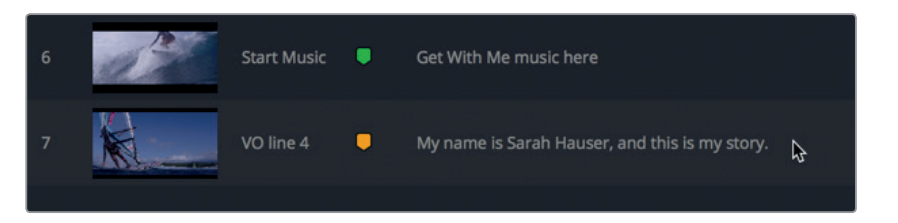

**8** Drücken Sie die Tastenkombination Shift-Aufwärtspfeil, um den Abspielkopf in der Timeline zum vorherigen Marker zu rücken, oder doppelklicken Sie im Index auf den Marker 6.

In der nächsten Übung fügen Sie einen Musikclip in die Timeline ein und verwenden diesen Marker zur Orientierung.

## <span id="page-32-0"></span>Audioclips in die Timeline einfügen

Wenn Sie einen Clip für Ihr Projekt gefunden haben und auch schon wissen, wo Sie ihn in der Timeline platzieren möchten, müssen Sie ihn einfach aus dem Media Pool in die Timeline ziehen. Sie können Clips zu einer bestehenden Spur hinzufügen oder eine neue Spur erstellen, indem Sie einen Clip an eine leere Stelle unter den aktuellen Spuren ziehen. In der nächsten Übung fügen Sie den Clip **Get With Me….** in die Musikspur ein und erstellen eine neue Spur für den Stinger.

Im Vorschaufenster gibt es ein praktisches Einblendmenü, das die zehn zuletzt aufgerufenen Clips auflistet.

**1** Klicken Sie oben im Media Pool auf den Pfeil im Einblendmenü und wählen Sie den Clip **Get With Me for GOW Trailer.wav** aus.

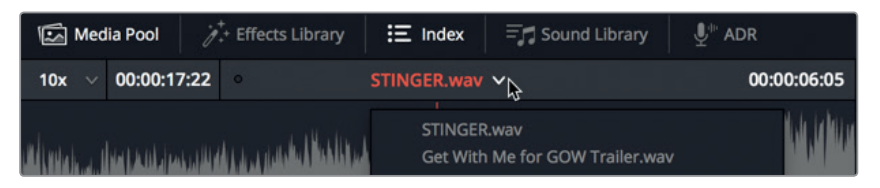

**2** Ziehen Sie den Clip aus dem oberen Abschnitt des Waveform-Vorschaufensters an die Abspielkopfposition in Spur A6 MUSIC.

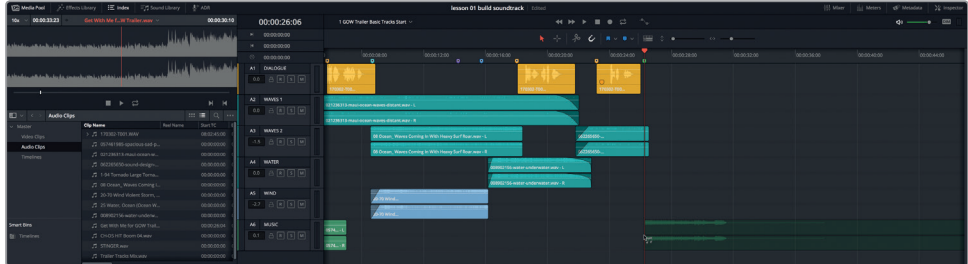

Wenn Sie die Maus loslassen, erscheint der Clip in der Spur.

**3** Skalieren und verschieben Sie den Viewer in die untere rechte Ecke der Timeline, um mehr Platz für den nächsten Musikclip zu schaffen.

Jetzt fügen wir den Stinger in eine neue Spur ein. Sie könnten ihn zusammen mit den anderen Musikclips in Spur A6 platzieren. Doch da es keine Beschränkung für die Anzahl von Spuren in Ihrem Soundtrack gibt, wollen wir für den Stinger eine neue Spur einrichten.

Mit Blick auf die Platzierung schlagen die Kunden vor, den Clip direkt bevor oder kurz nachdem die Surferin stürzt, einzusetzen, oder zusammen mit der Nahaufnahme von ihrem Gesicht, in der sie über den Sturz nachdenkt. Da die Kunden etwas unentschlossen sind, lassen wir den Clip zusammen mit dem dramatischen Windeffekt einsetzen.

**4** Setzen Sie den Abspielkopf auf den blaugrünen Marker "WindFX" mit dem Timecode 00:00:08:17.

Dieses Mal ziehen Sie den Stinger-Clip aus der Liste im Media Pool an die leere Stelle unter den Spuren in der Timeline. Mit dieser Aktion wird eine neue Spur für den Quellaudioclip angelegt. Wenn Sie einen Clip an eine leere Stelle in der Timeline ziehen, sehen Sie dort vor Loslassen der Maustaste eine durchsichtige Version des Clips.

**5** Ziehen Sie den Clip **STINGER** aus der Liste des Media Pools an die Abspielkopfposition unter Spur A6, wo sich der WindFX-Marker befindet.

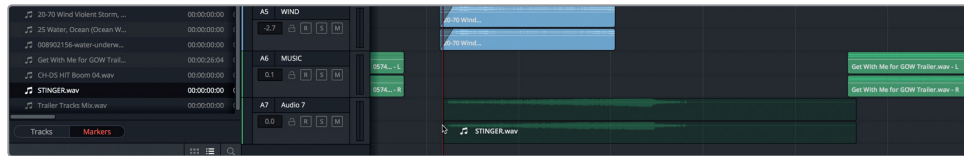

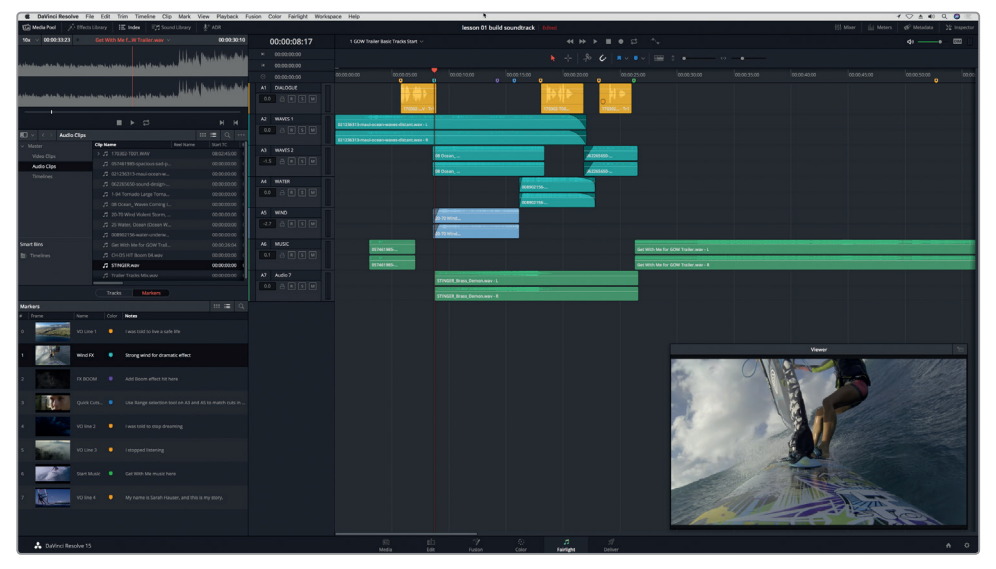

Mit dem Einfügen des "Stinger"-Clips erscheint eine neue Spur A7.

**6** Spielen Sie die Timeline von vorne ab und hören Sie sich die neuen Musikclips in Ihrem Soundtrack an.

Der Soundtrack klingt schon ganz gut. Wie Sie soeben hören konnten, macht die richtige Musikwahl einen riesigen Unterschied. In unserem Fall fügt der Stinger ein dramatisches Element zur Handlung hinzu. Der Titelsong trägt die komplette zweite Hälfte des Trailers ganz ohne jegliche andere Soundeffekte.

## Spuren benennen und verschieben

Durch eine aussagekräftige Benennung und sinnvolle Organisation von Spuren können Sie später beim Mischen viel Zeit sparen. In der nächsten Übung geben Sie Spur A7 einen Namen und verschieben sie an eine Stelle über der anderen Musikspur.

- **1** Doppelklicken Sie in Spur A7 in das Namensfeld. Die Spur hat momentan den Namen "Audio 7".
- **2** Per Doppelklick ins Namensfeld wählen Sie den aktuellen Spurnamen aus. Tippen Sie STING ein und drücken Sie "Return", um die Spur umzubenennen.

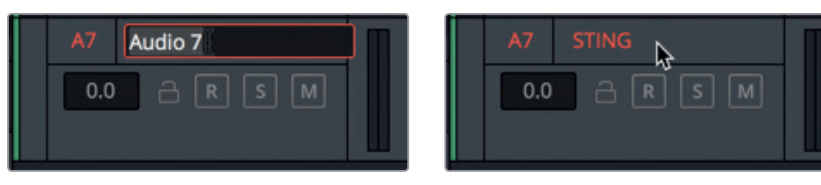

Um eine Spur nach oben oder unten zu bewegen, klicken Sie per Rechtsklick in den Spur-Header und wählen den entsprechenden Befehl aus dem Menü aus.

**3** Wählen Sie per Rechtsklick in Spur-Header für Spur A7 den Befehl "Move Track Up" aus.

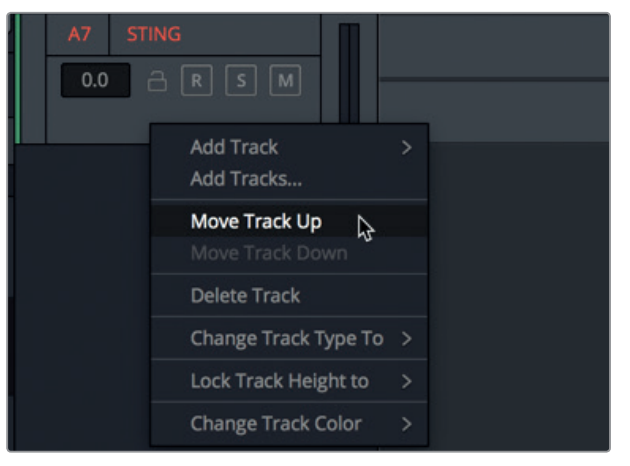

Die Spur STING rückt über die MUSIC-Spur, ohne dass sich die Reihenfolge der Spurennummern ändert.

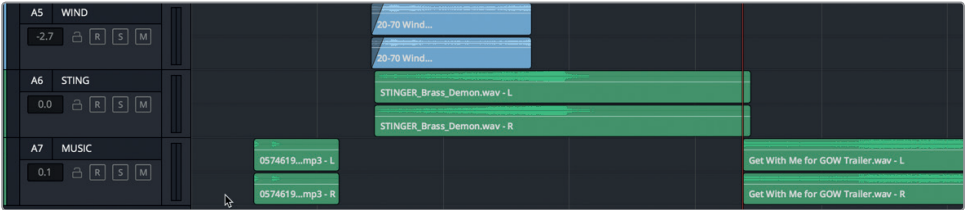

Als Nächstes wenden Sie das bisher Erlernte an, um den letzten Voiceover-Clip anzusehen und zu bearbeiten.

## <span id="page-35-0"></span>Ausgewählte Clipabschnitte markieren und bearbeiten

Bis hierher haben Sie ganze Audioclips in der Vorschau betrachtet und zur Timeline hinzugefügt. In der Audiopostproduktion arbeiten Sie jedoch häufig mit langen, aus mehreren Einstellungen bestehenden Clips. Wenn Sie an einem Clip arbeiten, der mehr Content als nötig enthält, können Sie mithilfe von Markern bestimmte Clipabschnitte kennzeichnen. Außerdem können Sie einen zu verwendenden Clipabschnitt mithilfe von In- und Out-Punkten markieren. In der folgenden Übung verwenden Sie beide Methoden der Clipmarkierung.

Audiodateien aus der Produktion haben häufig komplizierte numerische Namen, die auf während der Aufzeichnung entstandenen Metadaten beruhen. Sie könnten Clips umbenennen oder Metadaten als Referenz für ihren Inhalt verwenden. Es empfiehlt sich jedoch, die Originalnamen von Clips beizubehalten, wenn Clips in die Timeline geschnitten werden. Glücklicherweise hat die Voiceover-Datei für diese Timeline einen numerischen Namen. Anstatt nach einem passenden Clip zu suchen, verwenden wir einen bestehenden Voiceover-Clip in der Timeline, um den Originalclip im Media Pool ausfindig zu machen.

**1** Rechtsklicken Sie in der Spur A1 DIALOGUE auf einen der gelben Clips und wählen Sie den Befehl "Find in Media Pool" aus dem Menü.

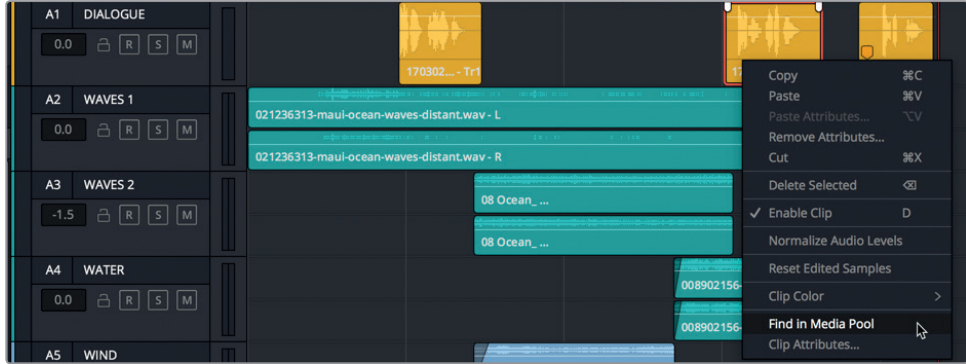

Der Quellclip ist im Media Pool und im Vorschaufenster ausgewählt. Achten Sie auf die gelben Marker in der Jog-Leiste des Vorschaufensters. Sie können durch die Clipmarker im Vorschaufenster navigieren. Das geht genauso wie in der Timeline. Die Marker sind auch in der Clipnamensliste sichtbar.

**2** Klicken Sie links neben dem Clip-Icon auf den Pfeil, um die Marker in der Media Pool Liste einzublenden.
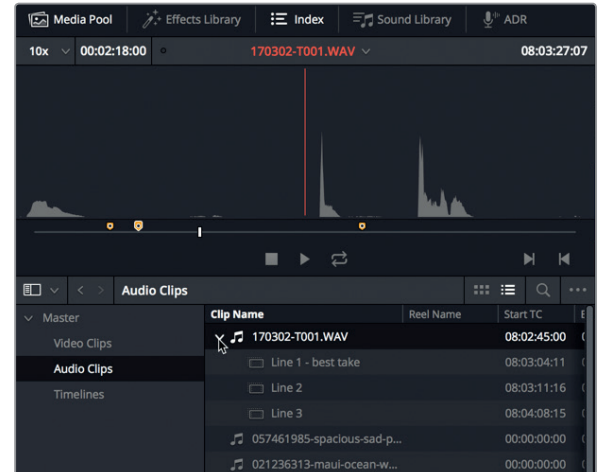

**3** Klicken Sie in der Liste auf den Marker namens "Line 3", um den Abspielkopf im Vorschaufenster auf diesen Marker zu rücken.

> **HINWEIS** Mit den Befehlen Shift-Aufwärtspfeil oder Shift-Abwärtspfeil springen Sie im Vorschaufenster von Marker zu Marker. Wenn der Abspielkopf auf einem Marker sitzt, werden im Vorschaufenster die entsprechenden Markerinfos eingeblendet.

Ihr Ziel ist es, den besten Take für "Line 4" auszusuchen und die Stelle zu kennzeichnen. Zoomen wir nun im Vorschaufenster etwas weiter in den Audioclip hinein und suchen mithilfe der Jog-Leiste einen passenden Off-Kommentar für die letzte Zeile.

**4** Wählen Sie oben links im Vorschaufenster aus dem Zoom-Menü die Option "1x".

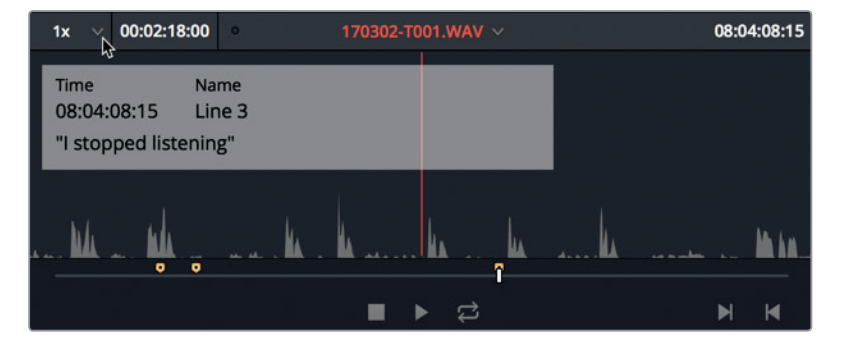

Mit diesem Zoom können Sie die verschiedenen Voiceover-Partien im Zeitverlauf deutlicher sehen. Jedes Voiceover hat ein separates Erscheinungsbild in der Waveform.

**5** Drücken Sie "End" auf Ihrer Tastatur, um zum letzten Frame im Quellclip zu rücken.

Es liegt nahe, dass die letzten Spitzen in der Waveform die drei Takes der letzten Voiceover-Zeile darstellen.

**6** Verschieben Sie den Abspielkopf in der Jog-Leiste nach links, um den Abspielkopf in der Quelle vor die ersten drei Spitzen in der Waveform zu setzen. Diese Stelle befindet sich in etwa auf dem Timecode 08:04:35:00, der oben rechts im Quell-Vorschaufenster angezeigt wird.

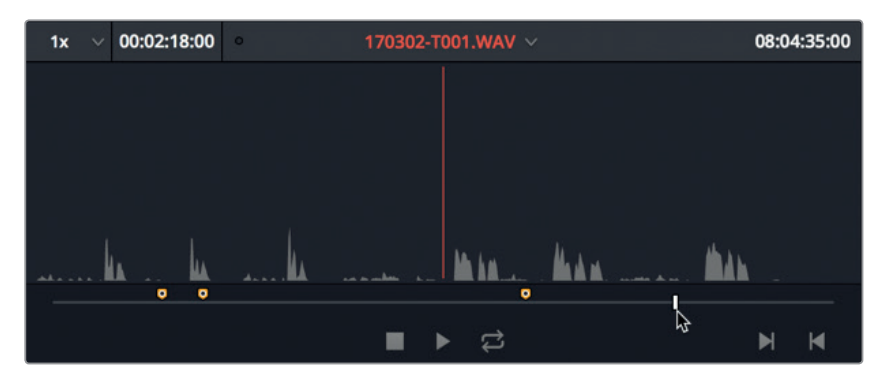

**7** Setzen Sie durch Drücken der Taste "M" im Quellaudioclip einen Marker. Drücken Sie "M" erneut, um das Marker-Dialogfenster zu öffnen. Geben Sie im Marker-Fenster im Namensfeld "Line 4" ein. Im "Notes"-Feld tippen Sie den Vermerk *"My name is Sarah Hauser and this is my story" ein.* Zum Schluss setzen Sie noch die Markerfarbe auf Gelb. Wenn Sie fertig sind, klicken Sie auf "Done".

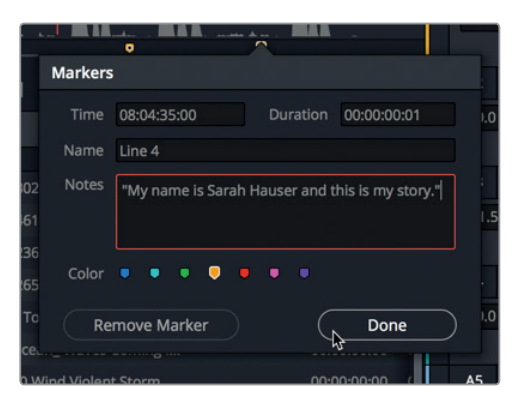

Wenn Sie für den letzten Abschnitt Ihres Off-Kommentars einen Marker eingerichtet haben, können Sie sich den Audioclip anhören. Um das Verfahren zu vereinfachen und Audioinhalte schnell ohne die Maus durchzusehen, wollen wir ein paar neue Tastaturkürzel verwenden.

#### **Scrubbing mit den JKL-Tasten**

Mit den JKL-Tasten können Sie Clips in der Timeline und im Vorschaufenster schnell abhören. Die L-Taste gibt vorwärts und die J-Taste rückwärts wieder. Mit der K-Taste stoppen Sie die Wiedergabe. Durch mehrmaliges Antippen der L- bzw. J-Taste beschleunigen Sie die Wiedergabe. Mit gedrückter L- bzw. J-Taste wird jeweils ein Frame wiedergegeben. Wenn Sie die Taste loslassen, stoppt die Wiedergabe. Wenn Sie die K-Taste gedrückt halten und dabei die L- bzw. J-Taste antippen, wird jeweils um einen Frame vor- oder rückwärts gespielt. Wird die K-Taste zusammen mit der L- bzw. J-Taste gedrückt, erfolgt die Wiedergabe in Zeitlupe.

Probieren wir nun diese Tastenkürzel und -kombinationen aus, indem wir mit ihnen die Takes für den Off-Kommentar I ine 4" anhören

- **1** Drücken Sie die L-Taste, um den ersten Take vorwärts abzuspielen.
- **2** Drücken Sie die K-Taste, wenn Sie hören, wo der Regisseur Stephen Esparaza Hauser nach der ersten Aufnahme Feedback gibt.
- **3** Verwenden Sie die JKL-Tasten, um auch die letzten beiden Takes anzuhören. Wenn Sie fertig sind, rücken Sie den Abspielkopf an den Anfang Ihres bevorzugten Takes. Wenn Sie sich nicht entscheiden können, wählen Sie Take 2 mit dem Timecode 08:04:43:00.

#### **In- und Out-Punkte setzen**

Unten rechts im Vorschaufenster befinden sich ein paar Buttons zur Eingabe von In- und Out-Punkten. Die Tastaturkürzel für In- und Out-Punkte heißen "I" und "O".

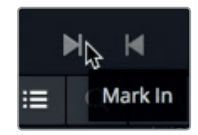

- 1 Klicken Sie auf den "Mark In"-Button im Vorschaufenster oder drücken Sie "I", um am Anfang der Aufnahme einen In-Punkt zu setzen.
- **2** Halten Sie die L-Taste gedrückt, um die Aufnahme anzuhören. Wenn Sie fertig sind, lassen Sie die L-Taste los.
- **3** Klicken Sie auf den "Mark Out"-Button im Vorschaufenster oder drücken Sie "O", um am Ende der Aufnahme einen Out-Punkt zu setzen.

Mit den gesetzten In- und Out-Punkten können Sie diesen Clipabschnitt jetzt in die Timeline schneiden.

- **4** Klicken Sie in der Timeline auf das Timeline-Lineal über dem letzten gelben Marker, um den Abspielkopf auf diesen Frame zu platzieren.
- **5** Ziehen Sie die Waveform des markierten Clips aus dem Vorschaufenster an die Abspielkopfposition in der Spur A1 DIALOGUE.

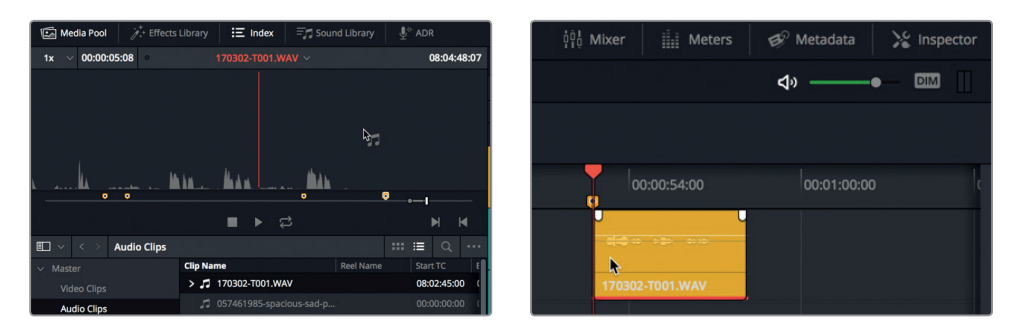

**6** Spielen Sie den Clip in der Timeline mit den JKL-Tasten ab.

Ihnen ist bestimmt sofort aufgefallen, dass die Musik zu laut ist und man die letzte Zeile im Off-Kommentar nicht hören kann. Kein Problem. Das können Sie im Inspector spielend korrigieren.

# Clip-Laustärkepegel im Inspector anpassen

Im Inspector können Sie bequem auf die Bedienelemente eines ausgewählten Clips zugreifen. Sie werden den Inspector im Verlauf des Buchs auf vielerlei Weise einsetzen, doch im Augenblick wollen wir uns auf die Clip-Lautstärkeregler konzentrieren. Dies ist auch ein passender Zeitpunkt, die Bedienoberfläche zu optimieren und einige momentan nicht benötigte Panels bzw. Fenster zu schließen.

- 1 Klicken Sie links oben auf der Bedienoberfläche auf die Schaltflächen für "Media Pool" und "Index", um diese Panels zu verbergen.
- **2** Klicken Sie oben rechts auf die Inspector-Schaltfläche, um den Inspector zu schließen.

**HINWEIS** Im weiteren Verlauf der Übungen werden Sie nur noch aufgefordert, Panels auf der Bedienoberfläche entweder ein- oder auszublenden.

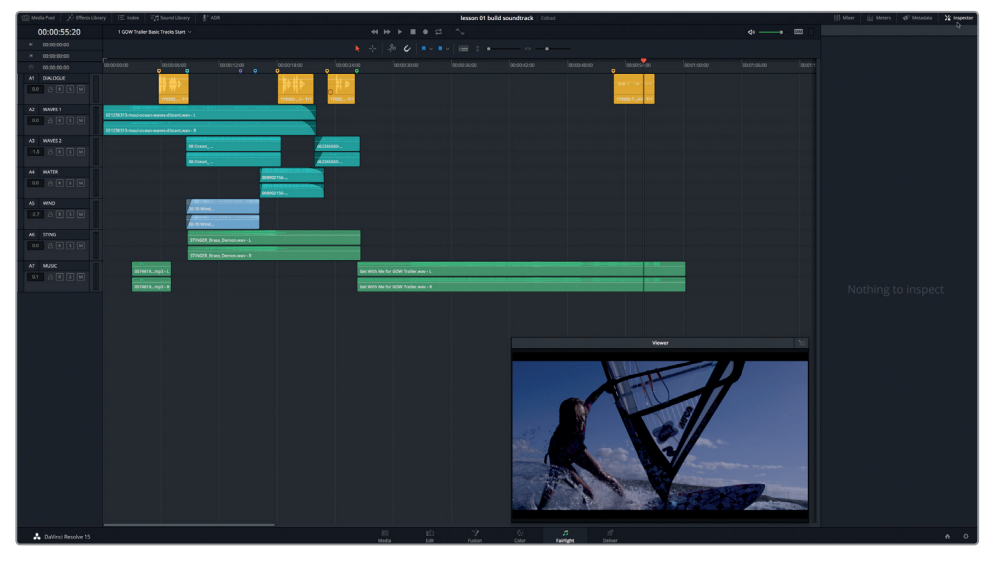

Der Hinweis im Inspector "Nothing to inspect" verweist darauf, dass kein Element zur Prüfung ausgewählt ist.

**3** Wählen Sie in Spur A1 den vierten gelben Clip aus, um seine Bedienelemente im Inspector einzublenden.

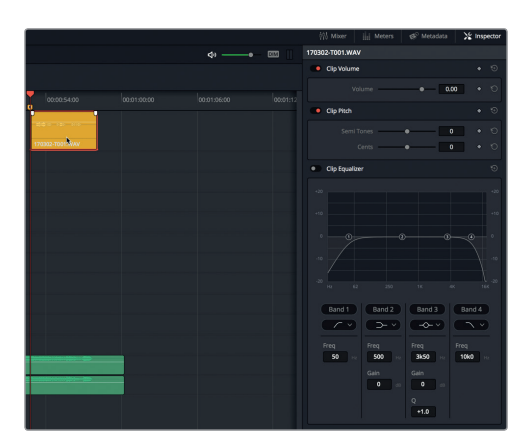

Im Inspector gibt es Bedienelemente zum Einstellen von Lautstärke und Pitch in Clips sowie einen 4-Band-Equalizer. In dieser Übung verwenden Sie die Clip-Lautstärkeregler. Wie Sie sehen, liegt der aktuelle Lautstärkepegel für den ausgewählten Clip bei 0,00. Das bedeutet aber nicht, dass die eigentliche Lautstärke im Clip auch 0 Dezibel (dB) beträgt. Vielmehr verweist der Wert im Feld "Clip Volume" darauf, wie stark die ursprüngliche Lautstärke im Quellclip verändert wurde. In unserem Fall gibt es überhaupt keine Änderungen.

**4** Wählen Sie in Spur A1 den zweiten gelben Clip aus, um die Clipinformationen im Inspector zu sehen.

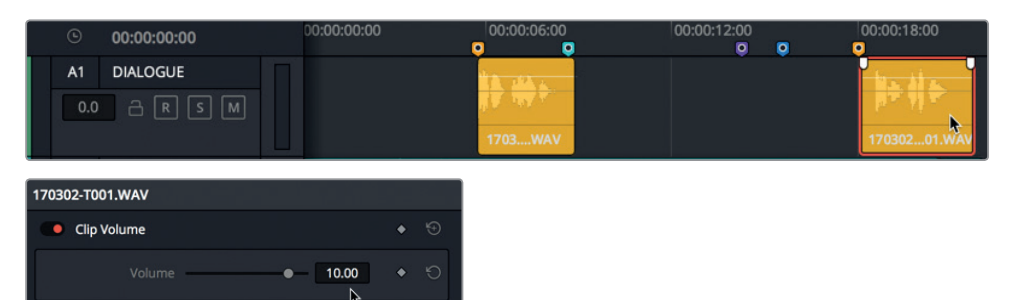

Entsprechend der Angabe im "Volume"-Feld wurde der Lautstärkepegel im Clip um 10,00 dB angehoben.

**5** Wählen Sie den ersten Clip in Spur A1 aus, um den Clippegel zu betrachten. Er beträgt 11,60 dB.

Sie können die Cliplautstärke im Inspector verändern, indem Sie den Volume-Schieberegler verschieben, eine neue Zahl in das Volume-Feld eingeben oder indem Sie mit dem Mauszeiger im Feld selbst nach links oder rechts ziehen.

- **6** Wählen Sie den vierten Clip in Spur A1 aus und heben Sie den Laustärkepegel im Inspector von 10,00 auf 12,00 an. Sie verfeinern diesen Pegel später.
- **7** Spielen Sie den vierten Clip in der Timeline ab und hören Sie sich den Lautstärkepegel zusammen mit der Musik an.

Die Musik dominiert diesen Abschnitt weiterhin. Doch was hat Vorrang? Die Musik oder der Off-Kommentar? Bevor Sie das beschließen, sollten Sie lernen, wie Sie alle Spuren verbergen, ohne die Musik- und Dialogspuren zu deaktivieren. Und Sie erfahren, wie Sie mit den Zoom-Schiebereglern nach Bedarf die Größe der verbleibenden Spuren anpassen.

### Spuren ein- und ausblenden und zoomen

Je mehr Spuren sich in Ihrer Timeline befinden, desto mehr Kontrolle brauchen Sie über ihre Größe und Sichtbarkeit. Um Spuren in der Timeline zu verbergen, verwenden Sie den Tracks Index, der im selben Panel wie der Marker Index untergebracht ist.

Sie verwenden den Tracks Index nun, um den Großteil Ihrer Spuren zu verbergen und sich voll und ganz auf die Dialog- und Musikspuren zu konzentrieren. Da Sie den Viewer für die nächsten Übungen nicht brauchen, verbergen wir ihn.

**1** Klicken Sie oben rechts im Viewer auf das Icon, um ihn wieder im Monitoring-Panel zu platzieren.

**HINWEIS** Im weiteren Verlauf werden Sie einfach angewiesen, den Viewer mit diesem Befehl ein- oder auszublenden.

**2** Blenden Sie das Index Panel ein und klicken Sie auf den Tab "Tracks", um die Trackliste mit Ihren Spuren einzublenden.

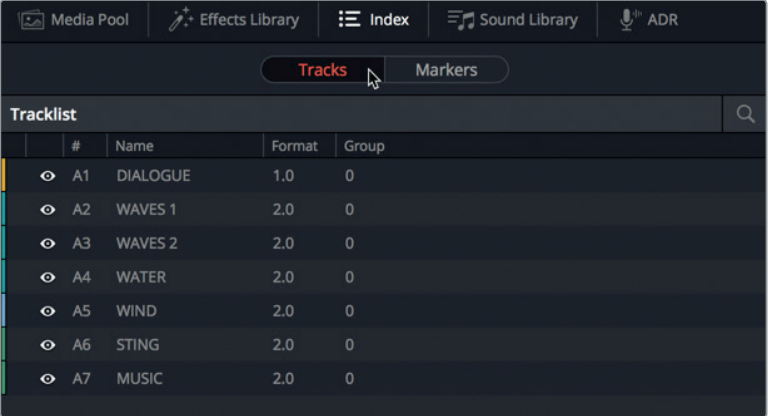

Hier ist jeder Spur eine Zeile gewidmet. Ganz links in der Trackliste bestimmen Sie die Sichtbarkeit von Spuren mithilfe von Augensymbolen. Durch Anklicken eines Symbols blenden Sie eine einzelne Spur ein oder aus. Oder Sie klicken auf ein Symbol und fahren mit der Maus über mehrere Symbole, um mehrere aufeinanderfolgende Spuren auf einmal ein- oder ausblenden.

**3** Setzen Sie Ihren Mauszeiger in der Trackliste auf das Augensymbol für Spur A2 und ziehen Sie ihn nach unten über die Augensymbole für Spuren A3 bis A6, um diese zu verbergen.

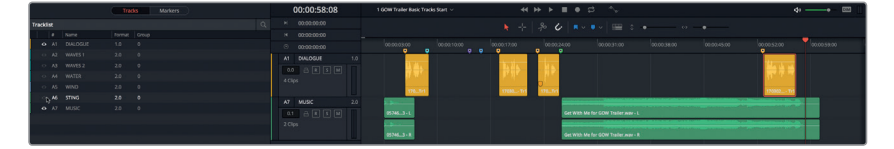

Diese Spuren sind nun nicht mehr in der Timeline sichtbar. Allerdings werden ihre Audioinhalte weiterhin normal wiedergegeben.

Als Nächstes skalieren Sie die Spuren mithilfe der Zoom-Schieberegler, die Sie in der Toolbar über der Timeline finden.

**4** Ziehen Sie den vertikalen Zoom-Schieberegler nach rechts, um die Höhe der Spuren in der Timeline zu vergrößern.

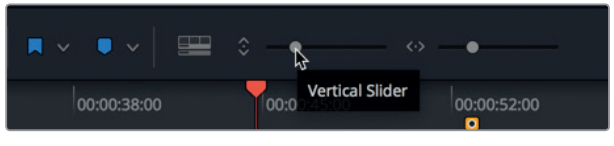

- **5** Ziehen Sie den horizontalen Zoom-Schieberegler nach rechts, um an der Position des Abspielkopfs in die Waveform hineinzuzoomen.
- **6** Drücken Sie Shift-Y, um die Clips horizontal in den sichtbaren Timeline-Abschnitt einzupassen.

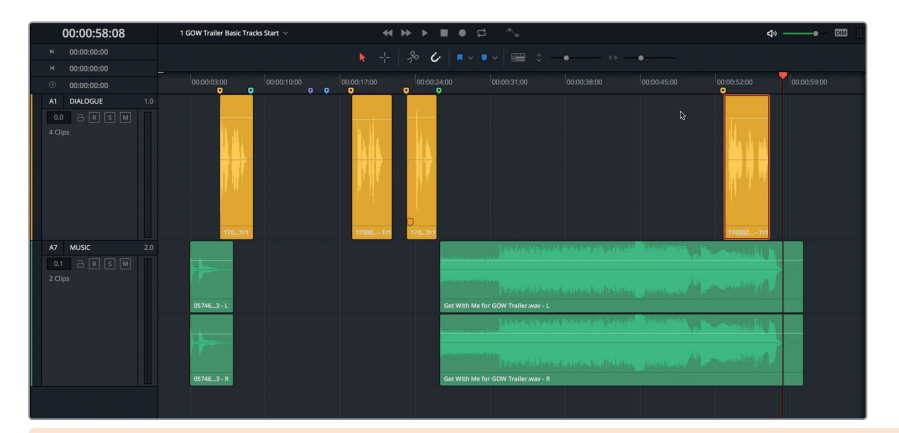

**HINWEIS** Mit den Zoom-Schiebereglern der Toolbar zoomen Sie vertikal oder horizontal in die Timeline hinein oder aus ihr heraus. Das vertikale Zoomen basiert auf der Spurauswahl, während das horizontale Zoomen am Abspielkopf orientiert ist. Drücken Sie Shift-Y, um zwischen dem horizontalen und dem vorherigen Zoom hin und her zu schalten.

Jetzt, da die Ansicht auf die Dialog- und Musikspuren gerichtet ist, wollen wir die Pegel in der Musikspur anpassen, um sie mit dem Voiceover abzustimmen und umgekehrt.

# Clippegel in der Timeline anpassen

Hier stehen wir wieder vor der Frage, welches der beiden Elemente wichtiger ist: der Dialog oder die Musik? An dieser Stelle bietet es sich an, die goldene Regel der Audiopostproduktion zu erwähnen, die auch unter der Maxime "Der Dialog ist König" bekannt ist. Gesprochene Worte wie Voiceovers, Erzählungen oder Dialoge haben immer vor allen anderen Audiospuren Vorrang. Diese Regel gilt auch in folgenden Situationen: Für Filmmusik, wenn die Schauspieler Vorrang haben; für Action-Szenen, in denen Darsteller schreien und vor dem Hintergrund von Hubschraubern oder Explosionen gehört werden sollen; und selbst in Dokumentarfilmen, wenn Protagonisten in lauter Umgebung sprechen.

Wenn die Voiceover-Spuren stets Vorrang haben, welche Rolle spielt dann die Musik? Im vorliegenden Projekt treibt die Musik die komplette zweite Hälfte des Soundtracks im Trailer voran. Den ganzen Musikclip leiser einzustellen, um einen kurzen Dialog am Ende hörbar zu machen, ist keine sinnvolle Option. Eine bessere Lösung wäre, den Lautstärkepegel im Clip während des Voiceover-Clips nur punktuell zu reduzieren. Diese Technik heißt Audio-Ducking. Passen wir zuerst den gesamten Clippegel in der Timeline an und fügen dann Keyframes ein, um die Pegel in den Spuren etwas gezielter zu verändern.

Jeder Audioclip in der Timeline verfügt über eine Lautstärkekurve in Form einer weißen Linie, die horizontal durch das obere Drittel des Clips verläuft. Der Lautstärkepegel in einem Timeline-Clip wird angepasst, indem Sie die Lautstärkekurve im Clip hoch oder runter ziehen.

**1** Ziehen Sie die Lautstärkekurve im Clip **Get With Me** nach unten, um den Pegel im Clip zu reduzieren.

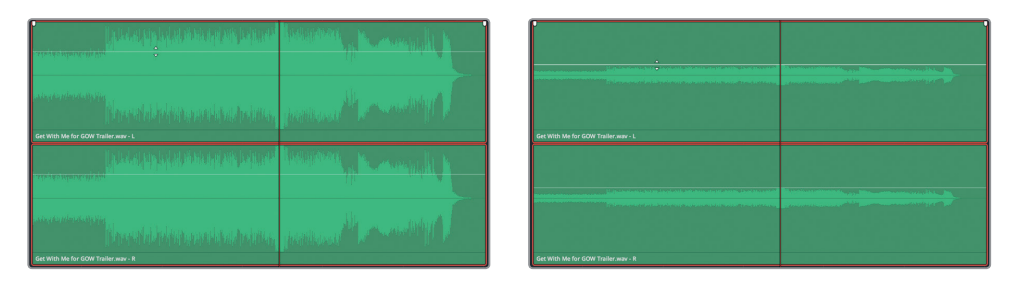

**2** Doppelklicken Sie auf die Lautstärkekurve, um sie auf den ursprünglichen Pegel zurückzusetzen.

Um die Lautstärkekurve zu biegen und Lautstärkepegel im Zeitverlauf zu verändern, fügen Sie per Option-Klick (Mac) bzw. Alt-Klick (Windows) in der Kurve Keyframes hinzu.

Lassen Sie uns den Voiceover-Clip in Spur A1 als Vorlage verwenden, um Keyframes zu setzen.

**3** Klicken Sie per Option-Klick (Mac) bzw. Alt-Klick (Windows) auf die Lautstärkekurve des Timeline-Clips **Get With Me** ungefähr dort, wo sich im vierten gelben Clip der Dialogspur der erste und letzte Frame befinden.

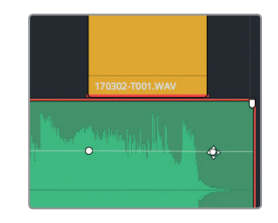

**4** Setzen Sie vor dem ersten und nach dem letzten Keyframe jeweils einen weiteren, sodass Sie auf beiden Seiten des gelben Dialogclips jeweils ein Keyframe-Paar haben.

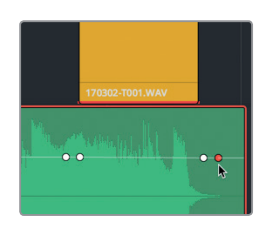

Jetzt können Sie im Musikclip den Abschnitt zwischen den Keyframes lauter oder leiser einstellen und im Inspector den veränderten Lautstärkepegel sehen. Im Inspector wird der Pegel im ausgewählten Clip an der Abspielkopfposition angezeigt.

**5** Öffnen Sie den Inspector. Rücken Sie den Abspielkopf in die Mitte des letzten Dialogclips. Ziehen Sie die Lautstärkekurve im Musikclip an der Abspielkopfposition nach unten. Wenn Sie die Maustaste loslassen, erscheint der neue Pegel im Inspector. Reduzieren Sie den Lautstärkepegel im Volume-Feld des Clips auf einen Wert zwischen -8,00 und -10,00.

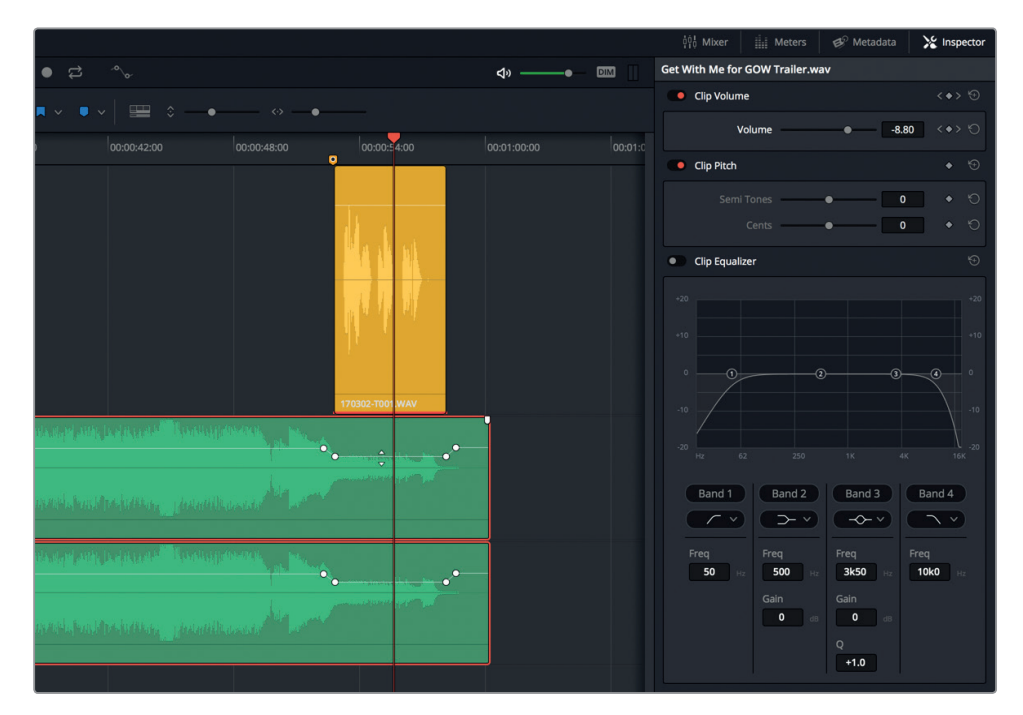

**6** Spielen Sie den leiseren Abschnitt im Musikclip der Timeline an.

Dialog und Musik sind nun viel besser aufeinander abgestimmt. Wenn der Audioübergang zu abrupt ist, können Sie den Abstand zwischen zwei Keyframes eines Paars vergrößern, sodass die Musik sanfter ausblendet. Der Trick beim Verschieben von Keyframes liegt darin, während des Ziehens die Shift-Taste zu drücken, damit die Bewegung auf die horizontale Achse beschränkt wird. Das braucht etwas Übung. Nehmen Sie sich also Zeit. Wenn Sie eine unbeabsichtigte Änderung machen, wählen Sie "Edit" > "Undo" (Bearbeiten > Rückgängig) und probieren Sie es noch einmal.

**7** Verschieben Sie den ersten Keyframe unter Einsatz der Shift-Taste nach links, um den Abstand zwischen den ersten beiden Keyframes zu verdoppeln. Verändern Sie Abstand so viel oder so wenig wie Sie wollen.

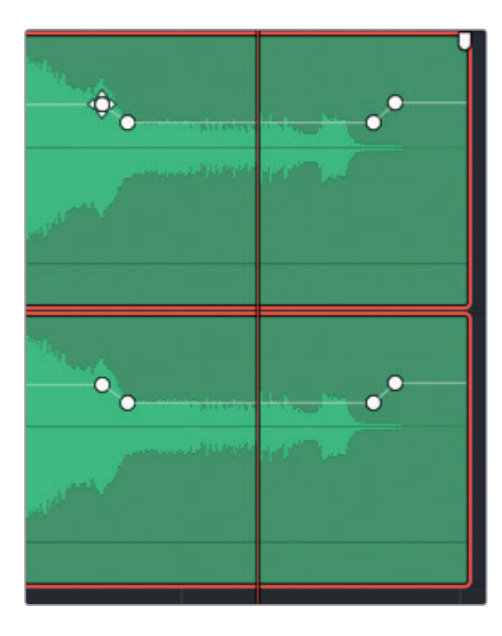

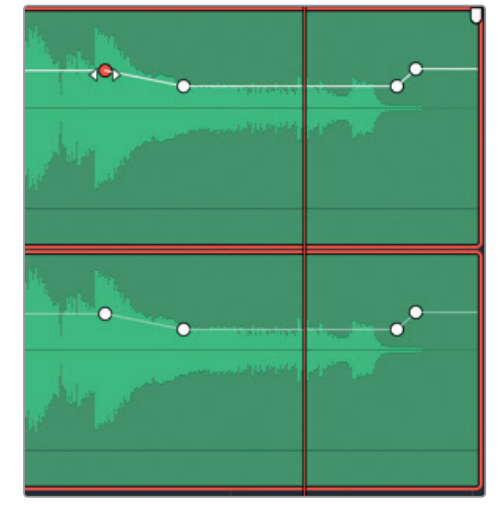

- **8** Spielen Sie den leiseren Abschnitt im Musikclip erneut ab, um sicherzugehen, dass Sie mit dem Ergebnis zufrieden sind.
- **9** Wenn Sie fertig sind, tun Sie Folgendes:
	- Öffnen Sie den Inspector.
	- Fahren Sie mit der Maustaste im Tracks Index über die Augensymbole für alle Spuren.
	- Verbergen Sie das Index Panel.
	- Verwenden Sie den vertikalen Zoom-Schieberegler, um alle Spuren vertikal in die Timeline einzupassen.
	- Per Shift-Y blenden Sie alle Clips horizontal in der Timeline ein.

Bravo! Sie haben den Pegel in Ihrem Musikclip erfolgreich reduziert, sodass er nun besser zum Voiceover-Clip passt. Als Nächstes erstellen Sie eine neue Spur und verwenden dann die Sound Library, um einen weiteren Audioclip in die Timeline einzufügen.

## Neue Spuren manuell erstellen

Sie können eine einzelne oder mehrere Spuren gleichzeitig innerhalb einer Timeline erstellen. Dafür erstellen Sie unterhalb der Spur A5 WIND eine neue Spur für Soundeffekte.

**1** Klicken Sie mit der rechten Maustaste in den Spur-Header für Spur A5 WIND und wählen Sie "Add Tracks" (Spuren hinzufügen).

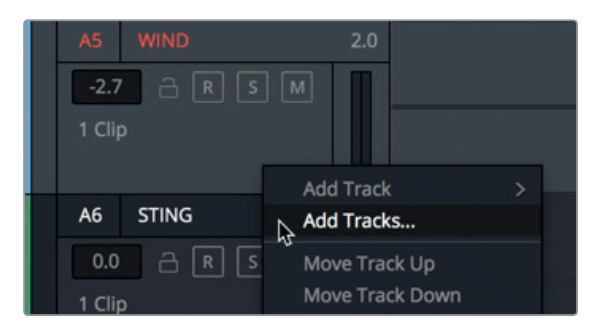

Im Dialog "Add Tracks" können Sie bestimmen, wie viele Spuren Sie hinzufügen und wo sie platziert werden.

**2** Geben Sie ins Feld "Number of Tracks" die Anzahl "1" ein. Für "Insert Position" wählen Sie "Below WIND" und den "Audio Track Type" setzen Sie auf "Stereo".

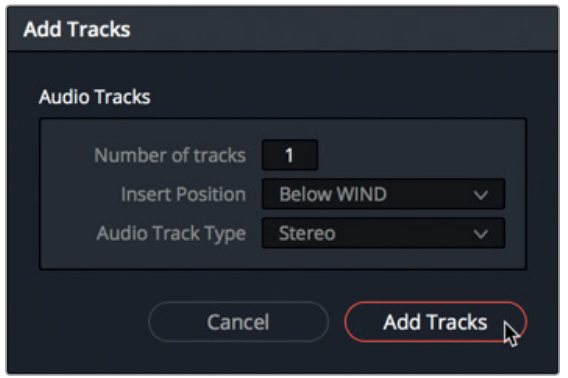

- **3** Klicken Sie zur Bestätigung auf den Button "Add Tracks". Unter der Spur A5 WIND ist eine neue Spur eingefügt worden.
- **4** Geben Sie der neuen Spur A6 den Namen IMPACT FX.

Als Nächstes suchen wir aus der Sound Library einen Effektclip aus und spielen ihn ab.

# Soundeffekte zur Sound Library hinzufügen

Viele Editoren und Audioexperten verfügen über riesige Bibliotheken mit einsatzbereiten Soundeffekten und Musik, die häufig auf Servern oder separaten Festplatten gespeichert sind. Über das Sound Library Panel im Fairlight-Arbeitsraum können Sie auf Ihre eigene Sound-Sammlung zugreifen.

**HINWEIS** Die folgende Übung setzt voraus, dass Sie den Abschnitt "Erste Schritte" dieses Buchs durchgearbeitet, den Ordner "SFX Sampler for Fairlight" heruntergeladen und eine neue Datenbank namens **Sound FX** erstellt haben. Wenn Sie das noch nicht getan haben, kehren Sie zum Abschnitt "Erste Schritte" im Buch zurück und folgen den Anweisungen unter der Überschrift "Eine neue laufwerkbasierte Datenbank für Ihre Sound Library erstellen".

In der bevorstehenden Übung laden Sie den Inhalt aus dem heruntergeladenen Ordner "SFX Sampler for Fairlight" in Ihre Datenbank.

- Media Pool  $\overrightarrow{s}$  Fffects Library  $\equiv$   $\blacksquare$  Sound Lib **Sound Library** m. Conreh **All Fielde** 00:00:00:00 00:00:00:00  $\blacksquare$ ٠
- **1** Klicken Sie in der Toolbar der Bedienoberfläche auf die Schaltfläche Sound Library, um die Sound-Bibliothek einzublenden.

- **2** Klicken Sie rechts neben dem Suchfeld auf das "Database"-Icon, um das Einblendmenü für Datenbanken einzublenden.
- **3** Wählen Sie aus dem "Database"-Einblendmenü die Option "sound\_fx".

Wenn Sie eine Datenbank aus dem Menü ausgewählt haben, können Sie Soundeffekte hinzufügen. In unserem Fall fügen Sie den Ordner "SFX Sampler for Fairlight" hinzu.

**4** Klicken Sie in der oberen rechten Ecke der Sound Library auf das an den drei Punkten erkennbare Optionsmenü. Wählen Sie dort die Option "Add Library" oder klicken Sie auf den Button "Add Library" in der Mitte des Sound Library Panels.

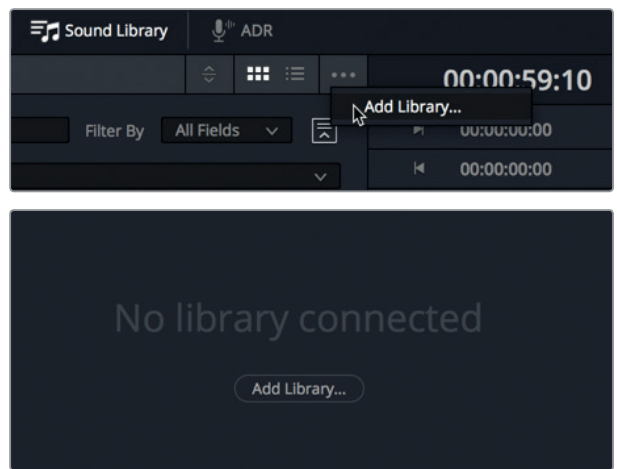

**5** Navigieren Sie im Browser zum Ordner "SFX Sampler for Fairlight" und öffnen Sie ihn mit "Open".

Ein Fenster mit Fortschrittsbalken erscheint, während die Clips gescannt und mit einem Index versehen werden. Im Anschluss daran verweist ein weiteres Dialogfenster darauf, dass die Indexierung erfolgreich war: "Sound Library Scan Successful".

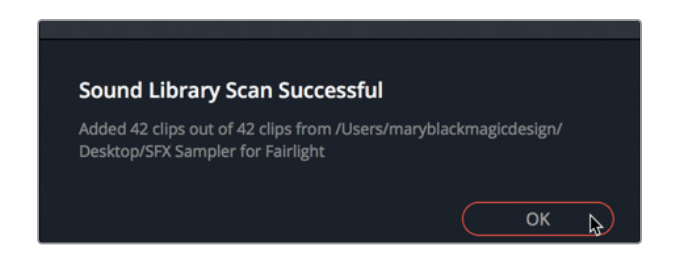

**6** Klicken Sie auf OK.

Ihre Sound Library mit Samples kann nun durchsucht werden. Als Nächstes bestimmen Sie, wo Sie in der Timeline einen Soundeffekt einfügen möchten.

#### **Soundeffekte in der Timeline anhören**

Das Tolle an einer Sound Library ist, dass Sie dort auf Tausende Geräusche und Klänge in diversen Datenbanken zugreifen und diese direkt in der Timeline anhören können. Auf diese Weise hören Sie sie im Kontext der anderen Spuren, bevor Sie sich verpflichten, sie zu verwenden. Dazu müssen Sie lediglich eine Spur auswählen und den Abspielkopf an die Stelle rücken, wo Ihr Sound beginnen soll.

In der folgenden Übung verschieben Sie den Abspielkopf an eine bestimmte Stelle in der Timeline, die Sie passend zur Filmaction im Viewer auswählen. Anschließend wählen Sie die Spur A6 IMPACT FX aus und suchen nach einem Soundeffekt zum Anhören. Wenn Sie den passenden Soundeffekt gefunden haben, können Sie ihn innerhalb der Sound Library zuweisen, ohne den Clip in die Timeline zu ziehen.

Im vorliegenden Beispiel wünschen sich die Kunden einen Soundeffekt, der Hausers Sturz vom Surfbrett betont. Im Moment dominiert der von Ihnen vorab hinzugefügte Stinger den Soundtrack während des Sturzes. Schalten wir den Stinger stumm, während Sie sich den wirkungsvollen "Impact"-Effekt anhören.

- **1** Blenden Sie den Viewer ein und schieben Sie ihn an die leere Stelle in der oberen rechten Ecke der Timeline.
- **2** Schalten Sie Spur A7 STING stumm.
- **3** Geben Sie die Timeline von Anfang an wieder und stoppen Sie an der Stelle, wo Hauser auf dem Kamm der großen Welle vom Brett fällt und der Timecode in etwa 00:00:12:05 beträgt.
- **4** Wählen Sie die Spur A6 IMPACT FX aus. Jetzt können Sie für Ihre Audition einen Soundeffekt aus der Sound Library auswählen.
- **5** Geben Sie ins Suchfeld der Sound Library das Wort "impact" ein.

Eine Liste mit wirkungsvollen Sound-Samples namens "Impact" erscheint in der Liste "Results".

**6** Wählen Sie eines der Impact-Samples aus der Liste aus, um die Waveform im

Vorschaufenster der Sound Library zu sehen. Council Homes  $\overline{1}$  and  $\overline{1}$  and  $\overline{1}$ 

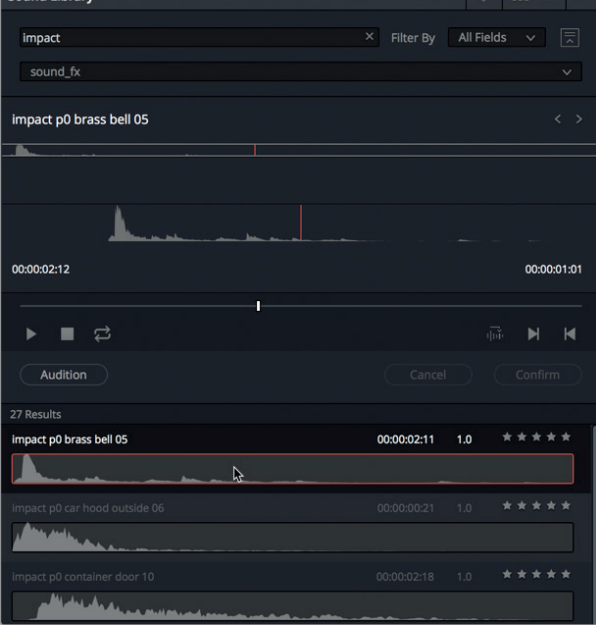

Die Samples in der Sound Library auszuwählen und anzuhören, gleicht der Arbeit im Source Viewer des Media Pools.

**7** Klicken Sie im Vorschaufenster der Source Library auf Play oder drücken Sie die Leertaste, um den Soundeffekt abzuspielen.

Diese Soundeffekte sind zwar spannend, für den Trailer jedoch ungeeignet.

Lassen Sie uns etwas gezielter nach einem Soundeffekt für unsere Timeline suchen.

**8** Geben in das Suchfeld der Sound Library das Wort ..soft" ein.

Nur ein Sample namens **SOFT-HIT** erscheint in der Liste.

**9** Hören Sie das Sample **SOFT-HIT** an.

Dieser Soundeffekt hat genau die richtige Dramatik und Wirkungskraft für die Surfszene, ohne insgesamt vom Soundtrack im Trailer abzulenken.

**10** Klicken Sie in der Sound Library auf den Button "Audition".

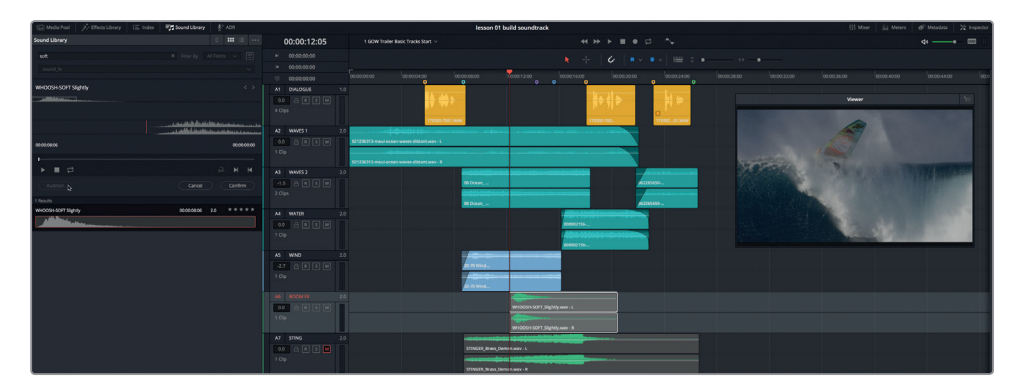

Der Soundeffekt erscheint in der Timeline und steht zur Wiedergabe bereit.

**11** Verschieben Sie den Abspielkopf in der Timeline zurück an die Stelle des blaugrünen Markers. Halten Sie die Wiedergabe an, wenn Sie das Voiceover hören.

Der Soundeffekt passt ziemlich gut und bereichert das Sounddesign mit einem weiteren dramatischen Element.

12 Klicken Sie in der Sound Library auf den Button "Confirm", um den Soundeffekt in der Timeline zu behalten.

HINWEIS Der Button "Cancel" ermöglicht es, den vorherigen Soundeffekt zu entfernen und an seiner Stelle einen anderen Audioclip auszuprobieren.

**13** Blenden Sie die Sound Library aus.

Nun wissen Sie, wie man die Sound Library einsetzt und können in Ihrem Projekt eigene Sound-Sammlungen ausprobieren.

# Clips in der Timeline verschieben und trimmen

In Ihrer Timeline mag der Dialog König sein, doch in der realen Welt hat Ihr Kunde das Sagen, gefolgt von Regisseur, Sounddesigner oder leitendem Toneditor, die häufig in einer Person vereint sind. Den Kunden gefällt Ihr für das Projekt ausgewählter Soundtrack, doch sie möchten, dass Sie den betonenden Effekt auf den ersten Frame verschieben, der Hausers Gesicht zeigt, während sie über ihren Sturz nachdenkt.

Ihre Antwort sollte wie immer positiv sein und in etwa so klingen: "Ja, das ist eine großartige Idee" oder: "Alles klar, ich mach mich gleich an die Arbeit". Danach arbeiten Sie die Änderungen ein und präsentieren das Ergebnis. Eventuelle Bedenken verschieben Sie zunächst auf später, für den Fall, dass wirklich etwas schiefgeht. In unserem Fall sind die von den Kunden angefragten Änderungen klasse.

Um Clips in der Timeline zu bewegen, greifen Sie sie mit dem Mauszeiger und ziehen sie an eine neue Stelle. Da Sie den ersten Frame eines Videoclips zur Orientierung nehmen, blenden wir die Videospur in der Timeline ein. Zusätzliche Timeline-Elemente können über das Menü "Timeline View Options" ein- oder ausgeblendet werden, das sich zwischen dem Marker-Button und den Zoom-Schiebereglern in der Toolbar befindet.

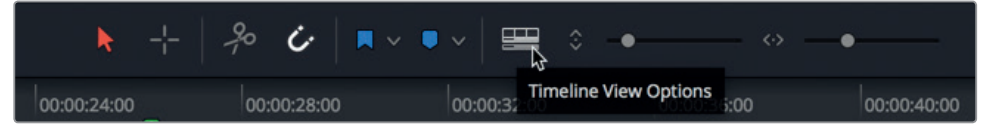

**1** Klicken Sie im Menü "Timeline View Options" auf das Icon für "Video Tracks", um die Videospuren einzublenden. Um das Menü zu verbergen, klicken Sie in die Timeline.

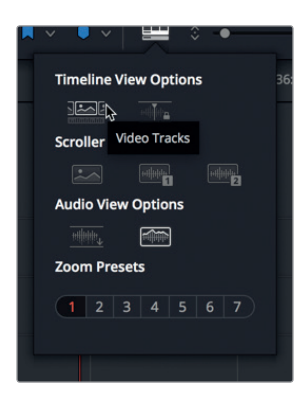

Die Videospuren aus dem Edit-Arbeitsraum sind am oberen Rand der Timeline zu sehen. Sie können diese einzelnen Videoclips nun beim Platzieren Ihres Audioclips als Orientierungshilfe verwenden.

**2** Setzen Sie den Abspielkopf auf den lilafarbenen Marker in der Timeline mit dem Timecode 00:00:14:06. In der Videospur sehen Sie, dass hier auch der erste Frame des Clips mit Hausers Gesicht sitzt.

#### **3** Ziehen Sie den Clip **SOFT-HIT** in Spur A6 nach rechts, sodass er mit dem Abspielkopf einsetzt.

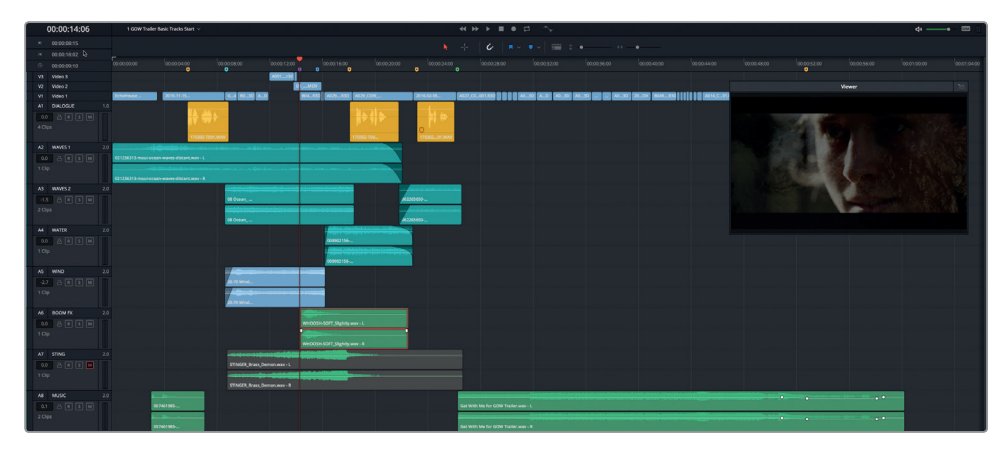

**4** Geben Sie die Timeline zwischen dem blaugrünen und dem gelben Marker wieder, um zu hören, wie der Soundeffekt an dieser neuen Stelle klingt. Drücken Sie Opt-L (Mac) bzw. Alt-L, um diesen Abschnitt erneut abzuspielen.

Wie versprochen, funktioniert der Effekt hier noch besser und untermalt zudem die dramatische Flash-Cut-Sequenz, die als Nächstes folgt. Haben Sie bemerkt, dass der Soundeffekt am Ende keinen Ton enthält? Deshalb mag Ihnen der Effekt länger vorkommen, als er eigentlich ist. Verbringen wir einen Moment damit, das Ende des Soundeffekts zu trimmen.

Um einen Audioclip in der Timeline zu trimmen, ziehen Sie den Rand eines Clips nach rechts oder links. Beim Trimmen erscheint eine durchsichtige Waveform-Darstellung der gesamten Audiodatei, an der Sie sich orientieren können.

**5** Ziehen Sie den rechten Rand des Clips **SOFT-HIT** bis zu dem Punkt nach links, wo die Waveform endet.

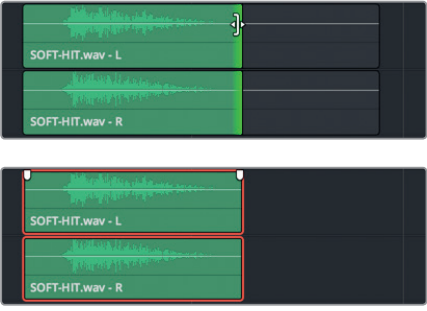

Lassen Sie uns dabei auch den lautlosen Teil im STINGER-Clip entfernen.

**6** Trimmen Sie das Ende des STINGER-Clips in Spur A7.

Die Kunden sind soweit zufrieden, wollen aber in typischer Kundenmanier noch eine kleine Verbesserung. Der Moment, in dem Hauser nachdenklich erscheint, soll noch etwas dramatischer werden. Die Kunden möchten im Soundtrack lautlose Lücken einfügen, die mit der Flash-Cut-Sequenz in der Videospur übereinstimmen. Und Ihre Antwort lautet selbstverständlich: "Kein Problem!"

#### **Einen Timeline-Abschnitt auswählen und entfernen**

Um einen bestimmten Abschnitt in der Timeline auszuwählen und zu löschen, verwenden Sie das Tool "Range Selection" in der Toolbar. Bis jetzt haben Sie stets im regulären Schnittmodus mit dem "Selection"-Tool gearbeitet, um Clips in der Timeline auszuwählen, zu bewegen und zu trimmen. Um in den "Range Selection"-Modus zu wechseln, drücken Sie die R-Taste. Und falls Sie es noch nicht erraten haben, das Tastenkürzel für den regulären Schnittmodus lautet "A" für das englische Wort "Arrow" (Pfeil).

In der folgenden Übung machen Sie die Lücken in der Videospur ausfindig und löschen sie mit dem Range-Selection-Tool in der Audiospur der Timeline. Dabei verwenden Sie weitere Techniken, um in der Timeline zu zoomen und sich durch die Timeline zu bewegen.

Drücken Sie die R-Taste oder klicken Sie in der Toolbar auf den Button "Range Selection Mode".

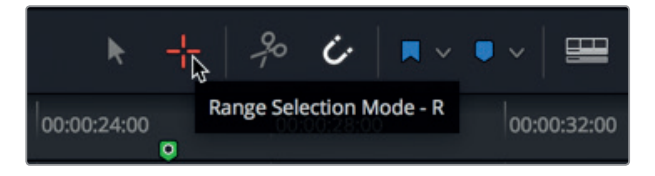

- **2** Rücken Sie den Abspielkopf auf den blauen Marker mit dem Timecode 00:00:15:15.
- **3** Bedienen Sie den horizontalen Zoom-Schieberegler oder drücken Sie Cmd-= (Gleichheitszeichen) auf Mac bzw. Strg-= (Gleichheitszeichen) auf Windows, um an der Stelle des Abspielkopfs soweit in die Timeline hineinzuzoomen, bis die Lücken in der Videospur deutlich sichtbar sind. Verschieben Sie bei Bedarf den Scrollbalken am unteren Timeline-Rand, um die Lücken in der Timeline-Mitte zu platzieren.

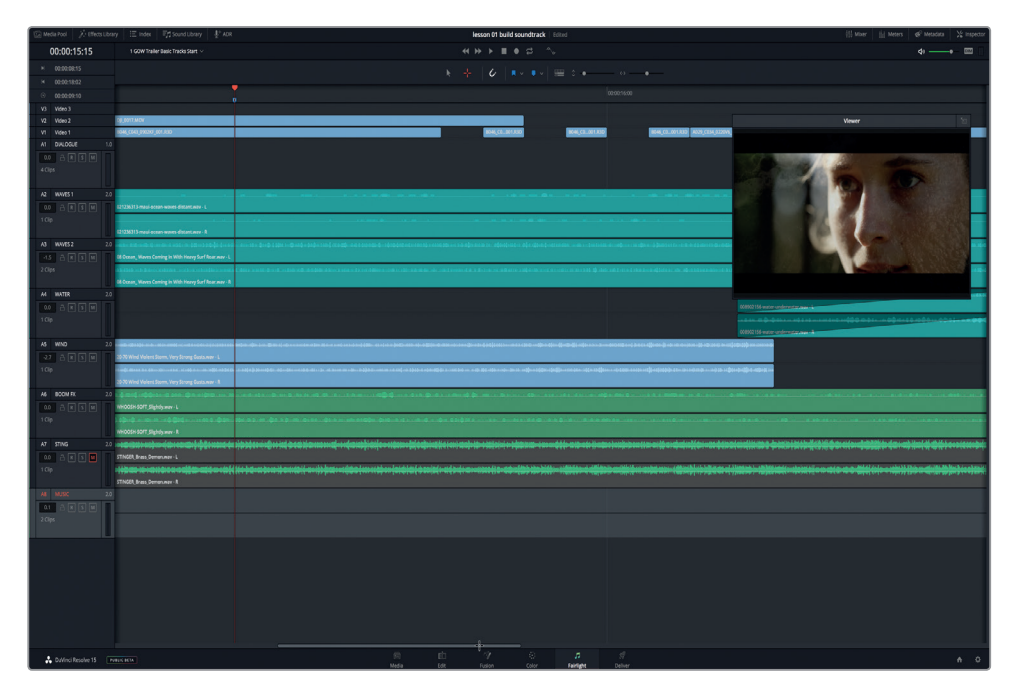

Es geht darum, mit dem Range-Selection-Tool eine Auswahl zu ziehen, die dieselbe Breite wie eine einzelne Lücke hat und die blaugrünen und blauen Clips in den Spuren A2 bis A5 miteinbezieht.

**HINWEIS** Wenn Sie mit dem Range-Selection-Tool per Ziehen einen bestimmten Abschnitt auswählen, fahren Sie mit dem Mauszeiger zunächst horizontal über die Lücke. Dehnen Sie den Abschnitt dann weiter nach unten aus, bis alle gewünschten Clips in die Auswahl miteinbezogen sind.

**4** Fahren Sie im Range-Selection-Modus direkt unterhalb der Lücke in der Videospur mit dem Mauszeiger von links nach rechts und ziehen Sie ihn dann so lange nach unten, bis der Clip in Spur A5 WIND ebenfalls zur Auswahl gehört.

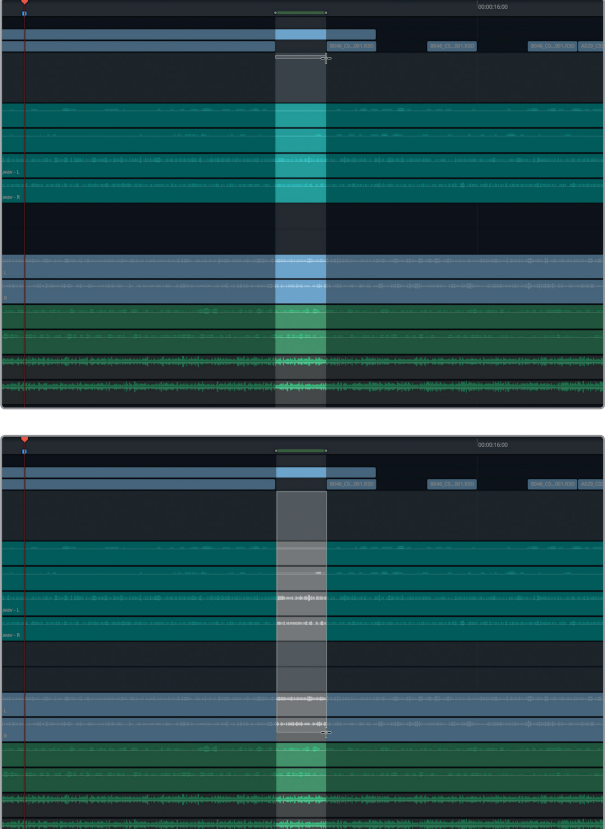

Der grüne Balken im obigen Timeline-Lineal stellt die In- und Out-Punkte des Abschnitts dar. Die In- und Out-Punkte für den Abschnitt sind zudem in der Timecode-Anzeige sichtbar. Die ausgewählten Clips im markierten Abschnitt sind grau hervorgehoben. Sie können den markierten Abschnitt jetzt löschen.

- **5** Drücken Sie "Delete" (Entf- oder Rückschritttaste).
- **6** Wiederholen Sie Schritte 4 und 5, um die Soundeffekte unterhalb der anderen beiden Lücken zu entfernen.
- **7** Wenn Sie fertig sind, heben Sie die aktuelle Auswahl auf. Zuletzt drücken Sie die A-Taste, um in den regulären Schnittmodus zurückzukehren.

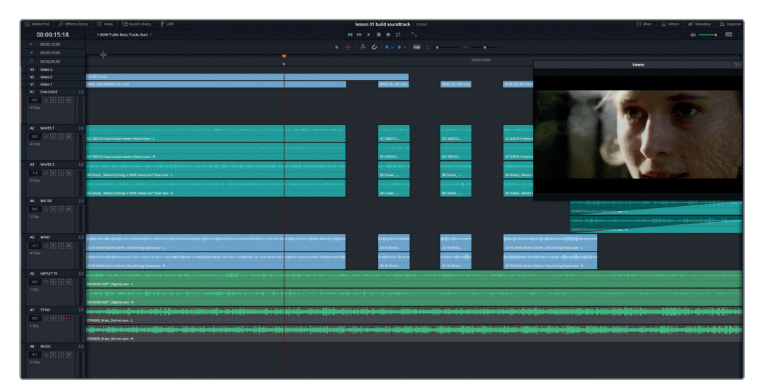

- **8** Per Shift-Y blenden Sie alle Clips horizontal in der Timeline ein.
- **9** Spielen Sie die Timeline ab dem lilafarbenen Marker ab, um zu hören, wie Ihr Schnitt nun zu den anderen Spuren passt.

Wow! Mit den eingefügten Lücken klingen die Soundeffekte fantastisch. Sehen wir uns nun an, was passiert, wenn Sie den Stinger zum Mix hinzufügen.

**10** Heben Sie die Stummschaltung in Spur A4 STING auf und spielen Sie die Timeline von vorne ab. Insgesamt funktioniert der Soundtrack so, wie er ist. Allerdings übertrumpft der Stinger die Audiolücken und den SOFT-HIT-Effekt. Doch zum Glück ist Audio kein Alles-oder-nichts-Medium. Sie könnten den Stinger bspw. beibehalten, wenn Sie die Lautstärke sehr stark reduzieren. Andererseits mag Ihnen der Stinger vielleicht so gut gefallen, dass Sie ihn unverändert lassen wollen. Wie auch immer Sie sich entscheiden, vertrauen Sie auf Ihr Gehör und Ihr kreatives Urteilsvermögen.

## Spurpegel ausbalancieren

Als letzten Schritt bei der Fertigstellung des Soundtracks gilt es, zwischen den diversen Spurpegeln ein klangliches Gleichgewicht zu erzielen. Spurpegel lassen sich schnell im Spur-Header oder im Mischer anpassen. In der nächsten Übung nehmen Sie zuerst den Lautstärkepegel in Spur A7 STING in Angriff und verwenden dafür das Lautstärkefeld im Spur-Header. Im Anschluss passen Sie die Pegel in den anderen Spuren im Mischer an.

**1** Finden Sie im Spur-Header für Spur A7 STING das Lautstärkefeld, das aktuell den Wert 0 anzeigt.

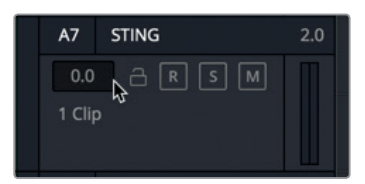

Wie im Feld "Clip Volume" im Inspector, zeigt auch das Lautstärkefeld im Spur-Header, wie stark der ursprüngliche standardmäßige Spurpegel verändert wurde.

Der Abspielkopf steht momentan still. Sie könnten also versuchen, den Pegel zu verändern. Wenn mehrere Pegel miteinander konkurrieren, ist es jedoch am besten, einen Pegel anzupassen, während Sie sich die entsprechende Spur zusammen mit den anderen Spuren anhören.

- **2** Setzen Sie den Abspielkopf auf den blaugrünen Marker und starten Sie die Wiedergabe.
- **3** Achten Sie darauf, wie der Stinger mit den anderen Spuren zusammen lauter wird und ziehen Sie dabei im Lautstärkefeld für Spur A7 den Pegel nach unten, bis sein Pegel mit den anderen Spuren abgeglichen ist. Wiederholen Sie das so oft, bis Sie mit dem Pegel zufrieden sind. Wenn Sie sich nicht wissen, wo Sie anfangen sollen, versuchen Sie es mit dem Wert -12.

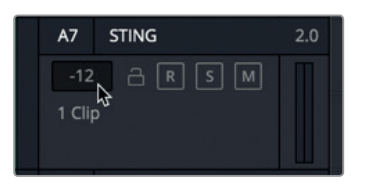

4 Schließen Sie den Viewer. Klicken Sie auf die "Mixer"-Schaltfläche, um den Mischer einzublenden.

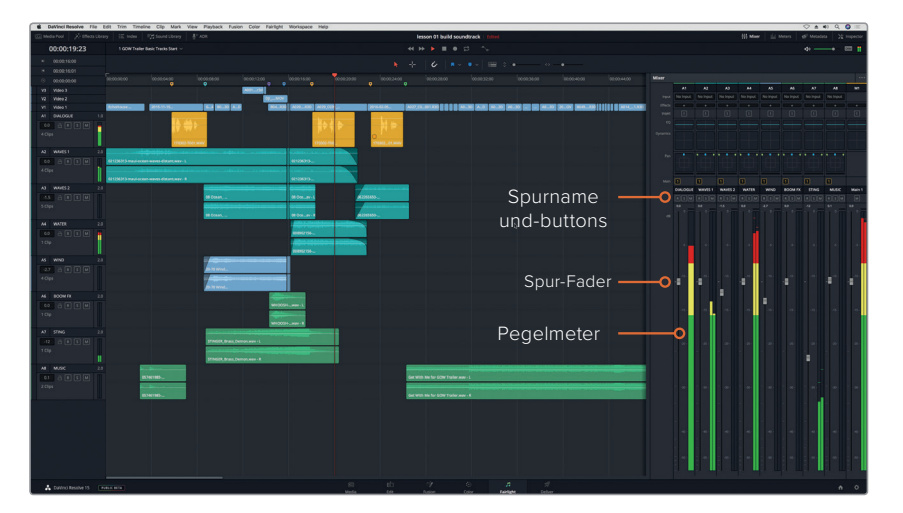

Auf einen Blick sehen Sie, dass der Fairlight Mixer voller Bedienelemente steckt, besonders am oberen Rand, wo Sie ein Eingabefeld für Effekte, einen EQ, eine Dynamiksteuerung und einen Panoramaregler finden. (Etwas später in diesem Buch werden Sie noch intensiver mit diesen Bedienelementen arbeiten).

In der kommenden Übung beschäftigen wir uns mit den Spur-Fadern, die zum Einstellen der Lautstärkepegel der einzelnen Spuren dienen. Beachten Sie, dass der Fader im Kanalzug A7 die veränderte Lautstärke anzeigt, die Sie im Spur-Header eingestellt haben.

**5** Wählen Sie in der Timeline den Spur-Header für Spur A1 DIALOGUE aus.

Der Kanalzug für A1 DIALOGUE im Mischer wird zusammen mit der zugehörigen Spur A1 in der Timeline grau hervorgehoben, um auszudrücken, dass beide ausgewählt sind.

Die Spurnamen im Mischer erscheinen in Großbuchstaben, sodass sie leicht lesbar sind. Aus diesem Grund haben sich viele Audioexperten angewöhnt, Audiospuren ebenfalls mit Großbuchstaben und kurzen Namen oder Initialen zu bezeichnen.

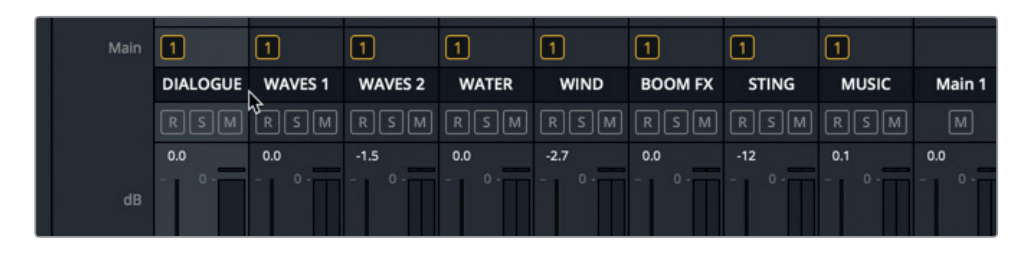

Die Pegel für die Clips in Spur A1 DIALOGUE haben Sie bereits eingestellt. Nehmen wir also an, dass sie gut sind. Konkrete Zielwerte und Anforderungen für die Ausgabe werden später behandelt. Vorerst haben Sie die Gelegenheit, das wirkungsvollste Tool für die Audioeingabe und -verarbeitung zu verwenden, das es gibt, nämlich Ihr Gehör. Verstellen Sie die Pegel also so, dass Ihnen der Klang gefällt.

**6** Starten Sie die Wiedergabe von Anfang an, schließen Sie die Augen und hören Sie sich die Timeline an, bis der Song **Get with me** beginnt.

War der Ton irgendwo unangemessen oder zu laut?

- 7 Klicken Sie ganz oben in der Toolbar auf die "Meters"-Schaltfläche, um das Monitoring-Panel und den Viewer einzublenden.
- **8** Geben Sie die Timeline erneut wieder und hören Sie sich die Spuren zusammen mit dem Video an.
- **9** Passen Sie die Fader in den Kanalzügen nach eigenem Ermessen an.
- **10** Wenn Sie fertig sind, stoppen Sie die Wiedergabe und schließen den Mixer.

Glückwunsch! Die Kunden sind beinahe zufrieden. Aber nur beinahe. Sie haben noch eine winzige Bitte. Sie wüssten gerne, ob Sie im Clip SOFT-HIT in der Spur IMPACT FX ein Echo einbauen können, das die Flash-Cut-Sequenz verstärkt. Natürlich!

# Clips mit FairlightFX-Plug-ins versehen

DaVinci Resolve 15 enthält ein komplettes Set mit Audio-Plug-ins namens FairlightFX. Die Plug-ins können jedem Clip und jeder Spur hinzugefügt werden. Machen Sie sich mit den Plug-ins vertraut, indem Sie im Clip **SOFT-HIT** ein Echo-Plug-in einfügen und dessen Parameter anschließend auf der FX-Bedienoberfläche oder im Inspector justieren.

Zuerst schalten wir Spur A6 stumm und setzen auf beiden Seiten des Clips **SOFT-HIT** In- und Out-Punkte, um die Clipwiedergabe in der Timeline zu vereinfachen.

**1** Wählen Sie Spur A6 IMPACT FX aus.

**2** Rücken Sie den Abspielkopf an den Anfang des Clips **SOFT-HIT** und drücken Sie die I-Taste, um einen In-Punkt zu setzen. Rücken Sie den Abspielkopf ans Ende des Clips und drücken Sie die O-Taste, um einen Out-Punkt zu setzen.

Der Teil zwischen den In- und Out-Punkten wird hell hervorgehoben.

**3** Klicken Sie oben links in der Toolbar Ihrer Bedienoberfläche auf die Schaltfläche "Effects Library", um die Effektbibliothek zu öffnen.

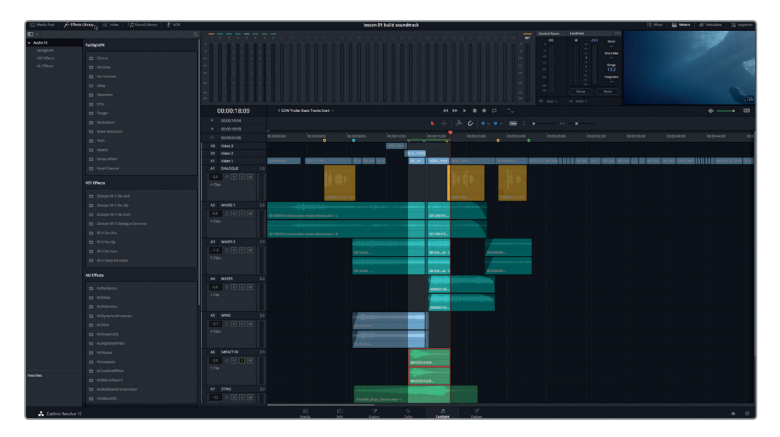

In der Effects Library erscheinen ganz oben die FairlightFX, gefolgt von den in Ihrem System installierten VST- oder Audio-Unit-Effekten.

**4** Ziehen Sie den Echoeffekt aus der FairlightFX-Liste in den Clip **SOFT-HIT** in der Timeline.

Ein Panel mit Bedienelementen für den Echoeffekt öffnet sich. Hier können Sie diverse FX-Regler bedienen. Für unsere Übung wollen wir den Clip zuerst ohne die standardmäßigen Echoeinstellungen abspielen und die Parameter innerhalb eines der Echo-Presets anpassen.

**5** Drücken Sie Opt-/ (Schrägstrich) auf Mac bzw. Alt-/ (Schrägstrich) auf Windows, um den Abschnitt zwischen den In- und Out-Punkten wiederzugeben.

Der Echoeffekt ist deutlich im Clip zu hören. Lassen Sie uns nun eines der Presets anwenden.

**6** Klicken Sie in der oberen linken Ecke des Echo-Panels in das Preset-Menü, um die verfügbaren Presets zu sehen. Wählen Sie die Option "Fast Ping Pong".

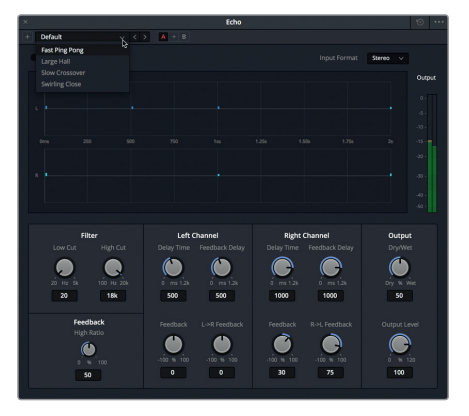

**7** Spielen Sie den Clip mit dem Preset für "Fast Ping Pong" ab.

Sie hören, dass dieses Preset einen dezenteren Echoeffekt enthält als das Standard-Preset. Zudem verleiht es dem Sound etwas mehr Tiefe und kreiert zwischen den linken und rechten Kanälen ein pingpongartiges Delay.

**8** Schließen Sie das Echo-Panel.

Wenn Sie die Bedienelemente erneut brauchen, finden Sie sie im Inspector.

**9** Wählen Sie, falls nötig, in der Timeline den Clip **SOFT-HIT** aus. Öffnen Sie den Inspector.

Die Bedienelemente für die Parameter des Echoeffekts erscheinen im unteren Bereich des Inspectors. Dort sehen Sie auch ein Mülleimer-Icon zum Löschen des Effekts und den Button "Custom", mit dem Sie das Panel mit den Bedienelementen einblenden.

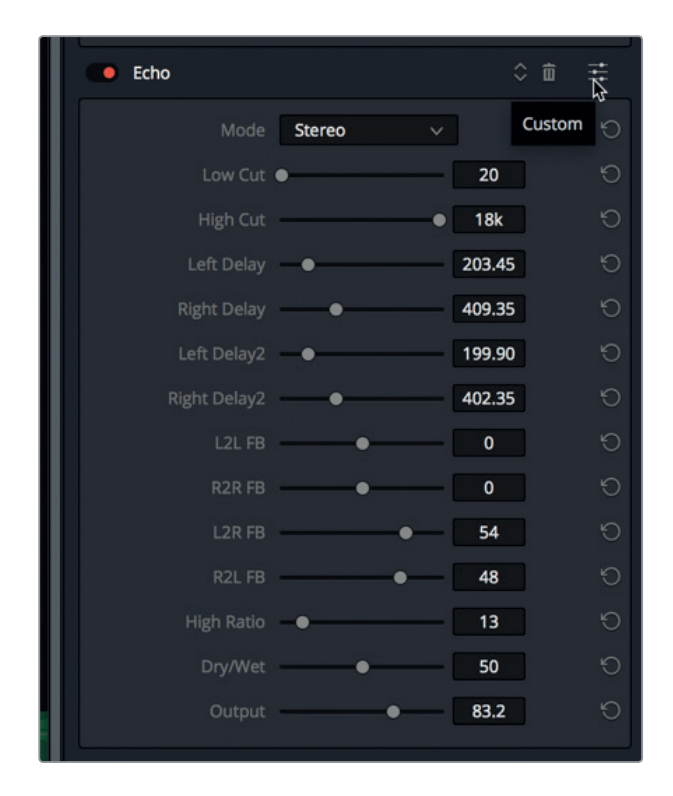

- **10** Klicken Sie in den Echoeinstellungen des Inspectors auf den Custom-Button, um das Echo-Panel zu öffnen.
- **11** Experimentieren Sie ruhig etwas mit den verschiedenen Bedienelementen für die Echo-Presets und Plug-ins. Wenn Sie fertig sind, schließen Sie das Echo-Panel.
- **12** Stoppen Sie, falls nötig, die Wiedergabe.
- **13** Wählen Sie "Mark" > "Clear In and Out" (Markieren > In- und Out-Punkte löschen) oder drücken Sie Opt-X (Mac) bzw. Alt-X (Windows).
- **14** Heben Sie die Solo-Funktion für Spur A6 auf. Verbergen Sie die Effects Library und den Inspector.
- 15 Schalten Sie im Menü "Timeline View Options" die Videospur aus.

**HINWEIS** Wenn Sie nicht alle Schritte in dieser Übung ausgeführt haben, öffnen Sie die Timeline "3 GOW Trailer BasicTracks Finished", um den fertigen Soundtrack zu hören.

Gratulation! Sie haben einen Großteil der Fairlight Bedienoberfläche durchgearbeitet und einen Soundtrack für den Trailer fertiggestellt. Zudem haben Sie einige der Audiotechniken gelernt, die auch in der wirklichen Audiobranche zum Einsatz kommen.

#### **Mehr Drama bitte!**

Die Kunden waren zunächst zufrieden. Doch nach der ersten Probevorführung des Trailers stimmten die Zuschauer überein, dass sie die Gefahr in der Actionszene etwas intensiver spüren wollten. D. h. Sie müssen Ihre neu erlernten Fähigkeiten nun einsetzen, um den Kunden zufriedenzustellen und den Soundtrack im Rahmen einer selbstgeleiteten Übung zu retten.

Es geht darum, das Element der Gefahr in der Actionszene mit heftigen Windgeräuschen aus einem Tornadoeffekt extrem zu verstärken. Zum Glück gibt es einen solchen Effekt bereits im Media Pool. Sie müssen lediglich eine neue Spur erstellen, den Soundeffekt finden, ihn anhören, den zu verwendenden Abschnitt markieren und ihn in der Timeline an die Stelle des Wind-Clips einfügen. Wenn Sie fertig sind, vergessen Sie nicht, die neue Spur zu benennen und die Lautstärkepegel zu überprüfen. Wenn Sie sonst noch irgendwelche kreativen Impulse verspüren, die Spuren zu verbessern oder den Mix zu verändern, toben Sie sich ruhig aus.

## Lektionsübersicht

- **1** Welche Panels sind gemeinsam mit der Timeline standardmäßig im Fairlight-Arbeitsraum geöffnet? Wählen Sie alle zutreffenden Antworten aus.
	- a) das Mixer-Panel
	- b) der Media Pool
	- c) das Index-Panel
	- d) das Monitoring-Panel über die "Meters"- Schaltfläche
- **2** Richtig oder falsch? Der Viewer im Fairlight-Arbeitsraum zeigt nur die im Edit-Arbeitsraum ausgewählten Videospuren an.
- **3** Wo im Fairlight-Arbeitsraum öffnen Sie eine bestehende Timeline? Wählen Sie alle zutreffenden Antworten aus.
	- a) im Metadaten-Panel
	- b) im Media Pool
	- c) im Timeline-Einblendmenü
	- d) im Index-Panel
	- e) im Timeline-Tab
- **4** Wie trennen Sie den Viewer vom Monitoring-Panel, um ihn als schwebendes Fenster zu verwenden? Wählen Sie alle zutreffenden Antworten aus.
	- a) Sie doppelklicken in den Viewer.
	- b) Per Opt-Klick (Mac) bzw. Alt-Klick (Windows) im Viewer.
	- c) Per Cmd-Klick (Mac) bzw. Strg-Klick (Windows) im Viewer.
	- d) Sie klicken auf das Maximierungssymbol im Viewer.
	- e) Sie klicken auf den Viewer-Button unter der Transportsteuerung.
- **5** Richtig oder falsch? Wenn Sie mit dem Zoom-Schieberegler oder per Tastenkürzel horizontal in die Timeline hineinzoomen, werden die ausgewählten Clips (oder Spuren) immer in der Timeline zentriert.
- **6** Was passiert, wenn Sie einen zweikanaligen Stereoclip aus dem Media Pool auf eine leere Stelle unter eine bestehende Spur in der Timeline ziehen?
	- a) Der Clip wird in einen linken und einen rechten Kanal aufgeteilt und erscheint in zwei neuen Monospuren.
	- b) Der Clip erscheint in einer neuen zweikanaligen Stereospur in der Timeline.
	- c) Es passiert nichts, weil Sie einen Clip nicht auf eine leere Stelle unter eine bestehende Spur in der Timeline ziehen können.
- **7** Wo können Sie den Lautstärkepegel für einzelne Clips in der Timeline anpassen?
	- a) im Clip in der Timeline
	- b) im Mischer
	- c) im Inspector
	- d) im Vorschaufenster
	- e) im Media Pool

#### **Antworten**

- **1** A oder D
- **2** Falsch
- **3** B oder C
- **4** D
- **5** Falsch. Wenn Sie horizontal zoomen, wird der Abspielkopf zentriert. Wenn Sie vertikal zoomen, werden die ausgewählten Spuren zentriert.
- **6** B
- **7** A oder C. Die Lautstärkepegel in einzelnen Clips werden entweder im Lautstärkekurven-Overlay im Clip selbst oder mit dem Schieberegler "Clip Volume" im Inspector angepasst.

### Lektion 2

# Voiceover und automatischer Dialogersatz

In der Audiopostproduktion müssen häufig zusätzliche Audiodateien aufgezeichnet werden, um den Soundtrack aufzufüllen. Solche Aufnahmen können vorläufige Voiceovers (VO), automatischen Dialogersatz (ADR), Foley-Toneffekte und mehrspurige Musikaufnahmen umfassen. Anzahl und Art der aufgezeichneten Spuren hängen dabei von Ihrer Audio-Bedienoberfläche und Ihrem Projekttyp ab.

In der Timeline des Fairlight-Arbeitsraums von DaVinci Resolve 15 können Sie mühelos Ihre eigenen Spuren aufzeichnen. Dafür müssen Sie lediglich ein Mikrofon anschließen, die Mikrofoneingabe einer Spur zuweisen, die Spur aufnahmebereit schalten und die Aufnahme starten.

In dieser Lektion richten Sie Ihr System zunächst für drei verschiedene Arten der Audioaufzeichnung ein und führen diese dann durch. Zuerst nehmen Sie eine einfache

#### Dauer

**Diese Lektion dauert ca. 45 Minuten.**

#### Ziele

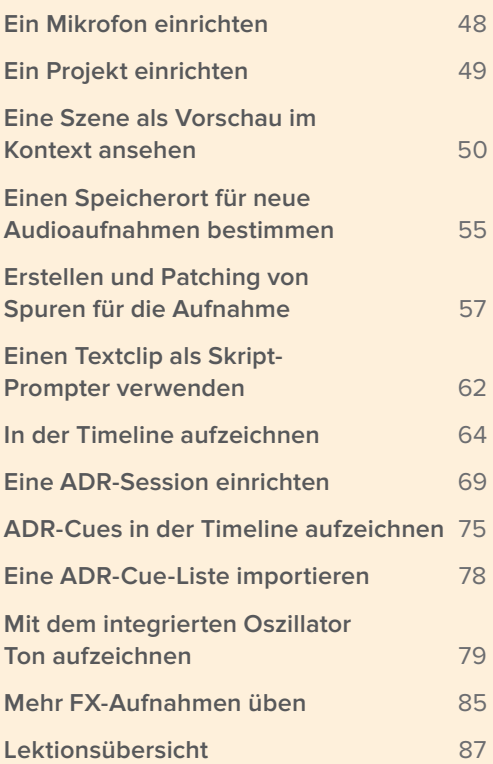

<span id="page-64-0"></span>Voiceover-Spur für die Stimme eines "intelligenten" Computers auf. Danach verwenden Sie die neuen ADR-Tools und nehmen mit ihnen in derselben Szene einen Abschnitt für den automatischen Dialogersatz auf. Schließlich weisen Sie den in DaVinci Resolve integrierten Oszillator zu, um mit ihm Soundeffekte zu generieren.

**HINWEIS** Die Übungen in dieser Lektion bauen auf den bereits verwendeten Tools und erlernten Fähigkeiten aus der vorherigen Lektion auf. Wenn Sie die vorherige Lektion übersprungen haben, müssen Sie für bestimmte durchgenommene Aspekte eventuell dorthin zurückkehren.

#### Ein Mikrofon einrichten

Bevor Sie mit dem Aufzeichnen beginnen, müssen Sie Ihr Mikrofon einrichten. Wenn Sie kein externes Mikrofon besitzen, können Sie, falls vorhanden, ein in Ihren Computer eingebautes Mikrofon verwenden. Schließen Sie DaVinci Resolve, bevor Sie auf Ihrem System neue Audio-Hardware einrichten, weil sonst neu angeschlossene Hardware gegebenenfalls nicht erkannt wird. Wenn Ihre Audioschnittstelle und Ihr Mikrofon miteinander verbunden sind und von Ihrem Computer erkannt wurden, müssten sie auch beim Öffnen von DaVinci Resolve zur Verfügung stehen.

#### **Zusätzliche Informationen**

Weitere Informationen zu kompatiblen Audioschnittstellen wie Fairlight, MIDI und MADI, zur Fairlight-Accelerator-Karte oder zusätzlichen Monitoren finden Sie in der weiterführenden Literatur oder im Leitfaden zur Hardware-Auswahl und -Konfiguration für DaVinci Resolve 15. Der Leitfaden ist auf http://documents.blackmagicdesign.com/DaVinciResolve/20180407- 79c607/DaVinci\_Resolve\_15\_Configuration\_Guide.pdf erhältlich.

- **1** Schließen Sie DaVinci Resolve, falls noch nicht geschehen.
- **2** Schließen Sie ein Mikrofon an Ihren Computer oder an Ihre Audioschnittstelle an.
- **3** Öffnen Sie auf Ihrem Computer die Einstellungen und konfigurieren Sie Ihr externes oder eingebautes Mikrofon als Audioeingabegerät.

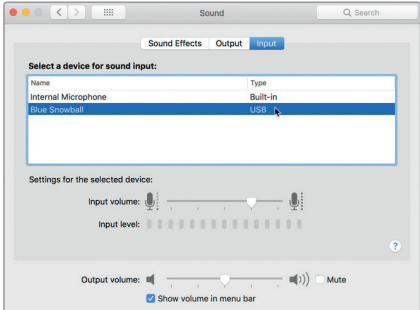

<span id="page-65-0"></span>Wenn das Mikrofon konfiguriert ist, steht es zur Anwendung in DaVinci Resolve bereit. Öffnen Sie als Nächstes das Projekt, das Sie für die Aufzeichnungsübungen verwenden werden.

# Ein Projekt einrichten

In der kommenden Übung stellen Sie das Projekt "Hyperlight Audio Post" wieder her. Es enthält die Szenen, Timelines und Medien, die Sie zum Durchführen der Übungen in den Kapiteln 2 bis 8 benötigen. Anschließend öffnen Sie im Media Pool die Bin "Lesson Timelines", um die Timeline-Planung für Ihr Projekt zu sehen und die erste Timeline zu laden.

- 1 Führen Sie im Project Manager einen Rechtsklick aus und wählen Sie "Restore".
- **2** Gehen Sie im Dialogfenster zu "R15 Audio Post Lessons" > "R15 audio post pt2" > "Hyperlight Audio Post.dra" und klicken Sie auf "Open".

Das Projekt wird im Fairlight-Arbeitsraum zusammen mit der Timeline "2 Recording VO Start" geöffnet.

Erstellen wir an dieser Stelle von dem Projekt eine Arbeitskopie, damit Sie die unveränderte Originalversion auch später noch als Referenz verwenden können.

- **3** Wählen Sie "File" > "Save Project As", um Ihr Projekt zu speichern.
- **4** Geben Sie im Namensfeld nach dem Projektnamen Ihre Initialen ein.

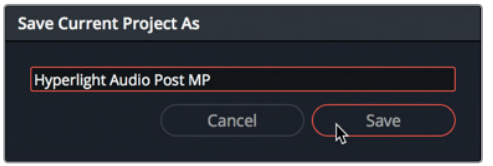

- **5** Klicken Sie auf "Save".
- **6** Blenden Sie den Media Pool ein. Wählen Sie aus der Bin-Liste im Media Pool "Lesson Timelines"  $>$  Lesson 02" aus.

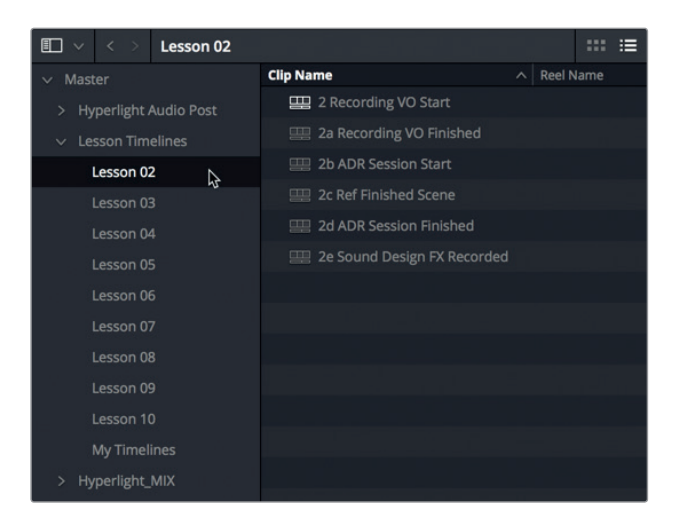

<span id="page-66-0"></span>In dieser Bin befinden sich alle Timelines für die aktuelle Lektion. Jede Übung enthält aufeinander folgende Timelines, die mit der Übungsnummer beginnen. In unserem Fall heißt die erste Timeline "2 Recording VO Start". Sie müsste bereits geöffnet sein. Sie arbeiten gleich mit dieser Timeline. Vorher wollen wir eine weitere Timeline öffnen, die uns beim Fertigstellen unserer Szene als Referenz dienen soll.

**7** Öffnen Sie die Timeline "2c Ref Finished Scene".

In den nachfolgenden Übungen werden Sie ohne weitere Erklärungen angewiesen, eine bestimmte Timeline zu öffnen.

**HINWEIS** Sie können auf die Übungs-Timelines für dieses Buch auch über das Smart Bin Panel im "Timeline"-Ordner unterhalb der Bin-Liste des Media Pools oder über das Timeline-Einblendmenü zugreifen.

Sie haben Ihr Projekt also wiederhergestellt, gespeichert und die Referenz-Timeline geöffnet. Schauen wir uns nun den aufzuzeichnenden Voiceover-Abschnitt etwas genauer an.

### Eine Szene als Vorschau im Kontext ansehen

Mit der nächsten Übung steigen Sie in eine dem professionellen Alltag nachempfundene Audiopostproduktion ein und erkunden mehrere Szenen aus einem Kurzfilm namens *Hyperlight*, für den Nguyen-Anh Nguyen Regie führte. Auf dieser Reise verwenden Sie professionelle Tools und Features im Fairlight-Arbeitsraum, mit denen Sie diverse zur Audiopostproduktion gehörende Aufgaben durchführen. Dabei transformieren Sie rohen Produktionston in einen abgemischten Soundtrack, sowohl in Stereo als auch im 5.1-Surround-Format.

*Hyperlight* ist ein Science-Fiction-Kurzfilm, der in einem Weltraum der Zukunft spielt. Die beiden Hauptdarsteller, Emiliana und Philip, reisen durch den Hyperraum und überschreiten dabei versehentlich die Raumzeitgrenze, wo sie schließlich sich selbst begegnen. Es kann jedoch nur eine Version von jeder Person überleben.

Für Ihr Voiceover zeichnen Sie eine Stimme für den Raumschiff-Computer ADA auf. Bestimmt kennen Sie Filme oder Fernsehserien wie *"2001: Odyssee im Weltraum"* oder *"Star Trek"*, in denen ein sprechender Computer zum Raumschiff gehört.

In der nächsten Übung unternehmen Sie Ihre eigene Zeitreise. Sie spielen mehrere Versionen unserer Szene durch, um sich den ursprünglichen Produktionston, einen Voiceover-Test und die Stimme für den finalen Mix anzuhören.

Straffen wir zuerst die Bedienoberfläche.

- **1** Verbergen Sie bei Bedarf den Media Pool und Mischer.
- **2** Skalieren und verschieben Sie den Viewer an die leere Stelle rechts neben der Timeline. Verbergen Sie das Monitoring-Panel durch Anklicken der "Meters"-Schaltfläche.

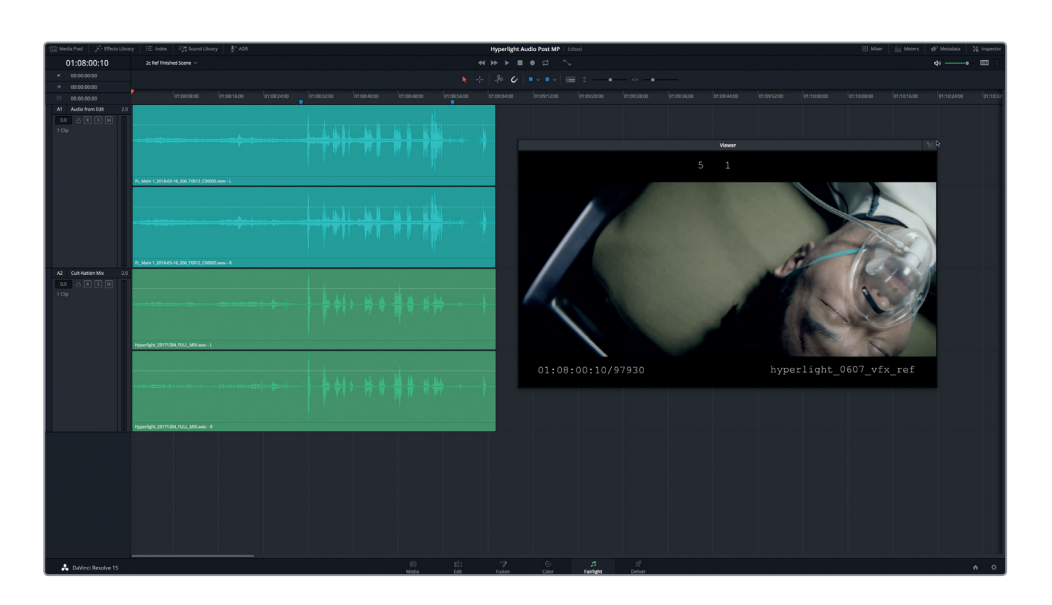

Die Timeline enthält neben dem finalen Mix auch eine frühere Version des Soundtracks aus der Schnittphase.

Spur A1 verfügt über einen dünn besetzten Soundtrack aus der Schnittabteilung, mit einer Szene, in der die Bildbearbeitung vorerst abgeschlossen ist. Sie arbeiten gleich mit diesen Spuren.

- **3** Aktivieren Sie in Spur A1 den Solomodus und geben Sie die Szene von Anfang an wieder. Achten Sie während der Wiedergabe genau auf die Computerstimme.
- **4** Deaktivieren Sie den Solomodus für Spur A1 und aktivieren Sie ihn für Spur A2.

Spur A2 enthält einen professionellen Stereomix für diesen Szenenabschnitt.

**5** Geben Sie die Szene wieder und hören Sie sich den voll entwickelten Soundtrack zusammen mit der Computerstimme an. Der Computerdialog spielt sich zwischen den blauen Timeline-Markern ab. Sie können also einfach von Marker zu Marker wiedergeben.

Toll! Da hört man, was ein professioneller Sounddesigner, Komponist und Mischtonmeister aus einem Soundtrack machen kann. Sicher haben Sie bemerkt, dass die Computerstimme im ersten Beispiel wie ein Sprachassistent auf einem Smartphone klingt, während sie im finalen Mix gefühlsbetonter und menschlicher ist.

Gehen wir nun zu einer früheren Version der Timeline zurück und hören uns die ursprüngliche Dialogaufnahme zusammen mit dem provisorischen Computer-Voiceover an.

- **6** Öffnen Sie die Timeline "2 Recording VO Start". Drücken Sie Shift-Y, um die Clips horizontal ins Timeline-Fenster einzupassen.
- **7** Skalieren und verschieben Sie den Viewer in den mittleren Timeline-Abschnitt unter den Clips.

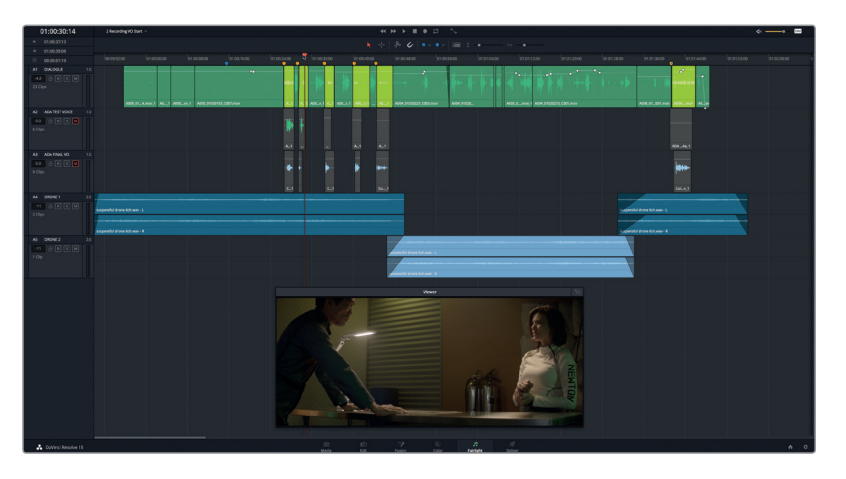

Die Timeline enthält fünf Audiospuren. Alle Dialogaufnahmen befinden sich in Spur A1. Die Clips mit der Computerstimme sind limettengrün.

Spuren A2 und A3 enthalten unterschiedliche Versionen des Computer-Voiceovers und sind momentan stumm geschalten.

In Spuren A4 und A5 finden Sie Soundeffekte von einer Drohne. Sie sollen vorübergehend die Audiolücken zwischen den Dialogzeilen füllen, anstatt dort Hintergrundton und provisorische Musik zu verwenden.

**HINWEIS** Da diese Dialogszene mit nur zwei Gesprächspartnern in einem Raum stattfindet, sind kaum zusätzliche Soundeffektspuren notwendig, um die Schnitte und schauspielerischen Darbietungen zu prüfen. Meistens reicht den Leuten vom Bildschnitt eine Dialogspur und etwas temporäre Musik und Hintergrundton, um ihren Teil zu schneiden und abzuschließen. In unserer Szene reichen die Drohnensoundeffekte, um die Stimmung auszudrücken. Sie können im aktuellen Zustand fürs Finishing an die Tonabteilung weitergegeben werden. Sie werden den Soundtrack in den folgenden Übungen komplett transformieren. Fürs Erste konzentrieren Sie sich jedoch darauf, die Computerstimme neu aufzuzeichnen.

**8** Rücken Sie den Abspielkopf auf den blauen Marker mit dem Timecode 1:00:15:15. Geben Sie die Szene wieder und hören Sie sich den Dialog aus der Produktion mit der originalen vorübergehenden Computerstimme an.

Offensichtlich wurde die Stimme während der Produktion als Platzhalter für den Einsatz der Darsteller aufgezeichnet. Wenn Sie die ursprüngliche Version der Computerstimme gehört haben, wählen Sie die Clips aus und deaktivieren Sie sie.

#### **Clips auswählen und deaktivieren**

In der vorherigen Übung haben Sie mit den Mute- und Solo-Buttons bestimmt, welche Spuren

während der Wiedergabe hörbar sein sollen. Manchmal müssen Sie bestimmte Clips innerhalb einer Spur stummschalten. Anstatt dafür den Mute-Button im Spur-Header zu verwenden, können Sie den Clip deaktivieren. In DaVinci Resolve können Sie Video- und Audioclips mit einem einzigen Tastendruck deaktivieren. Dafür wählen Sie einen oder mehrere Clips aus und drücken. D". Das Kürzel steht für "deaktivieren". Der Tastenbefehl funktioniert wie ein Umschalter, mit dem die ausgewählten Clips im Wechsel deaktiviert und aktiviert werden. Lassen Sie uns den Befehl anhand der Computer-Voiceover-Clips in Spur A1 ausprobieren.

- **1** Rücken Sie den Abspielkopf auf den dritten limettengrünen Clip in Spur A1.
- **2** Drücken Sie Cmd-= (Gleichheitszeichen) auf Mac bzw. Strg-= (Gleichheitszeichen) auf Windows, um horizontal in die Timeline-Clips hineinzuzoomen.

Der horizontale Timeline-Zoom orientiert sich am Abspielkopf in der Timeline-Mitte. Die ersten sechs limettengrünen Clips müssten nun besser sichtbar und auswählbar sein.

**3** Wählen Sie den ersten limettengrünen Clip in Spur A1 aus und drücken Sie die Taste "D".

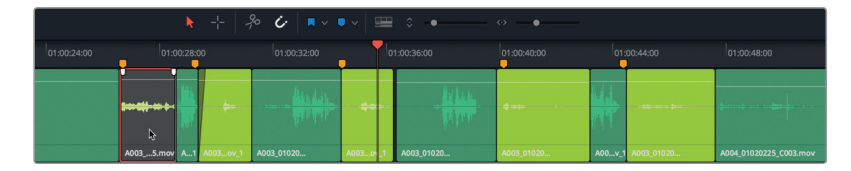

Der Clip wird grau, um anzuzeigen, dass er deaktiviert ist. Wählen wir nun die restlichen Spuren auf einmal aus.

- **4** Wählen Sie den zweiten limettengrünen Clip aus und fügen Sie dann mit dem Befehl Cmd-Klick (Mac) bzw. Strg-Klick (Windows) die nächsten drei limettengrünen Clips zur Auswahl hinzu.
- **5** Drücken Sie "D", um die ausgewählten Clips zu deaktivieren.

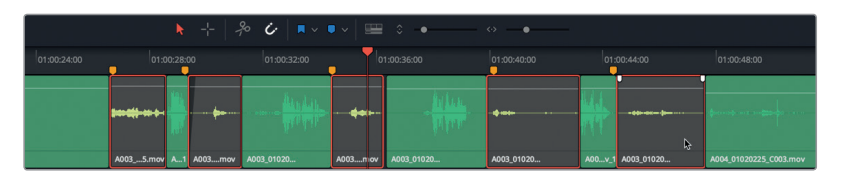

Wenn die Clips mit dem ursprünglichen Computerdialog deaktiviert sind, können Sie einige der anderen Optionen für Computerstimmen gezielt anhören und sogar selbst Stimmen aufnehmen.

#### **Die Wiedergabeart ändern**

DaVinci Resolve 15 ist mit mehreren neuen Wiedergabefunktionen ausgestattet, die die Timeline-Wiedergabe vereinfachen. In dieser Übung verwenden Sie die Feature "Stop and Go to Last Position", um einen bestimmten Timeline-Abschnitt auf dem Startpunkt basierend wiederzugeben. Sie aktivieren diese Feature im Wiedergabemenü oder in der Transportsteuerung.

- **1** Rücken Sie den Abspielkopf auf den Timecode 01:00:22:00, kurz vor der Stelle, wo Philip zum ersten Mal "ADA" sagt.
- **2** Führen Sie in der Transportsteuerung auf dem Stop-Button einen Rechtsklick aus und wählen Sie die Option "Stop and Go To Last Position" aus.

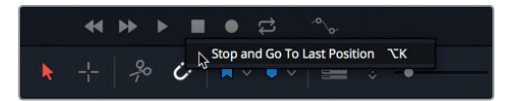

**3** Heben Sie die Stummschaltung in Spur A2 auf und beginnen Sie wiederzugeben. Stoppen Sie die Wiedergabe durch Drücken der Leertaste, kurz nachdem ADA sagt: "I can't explain this discrepancy".

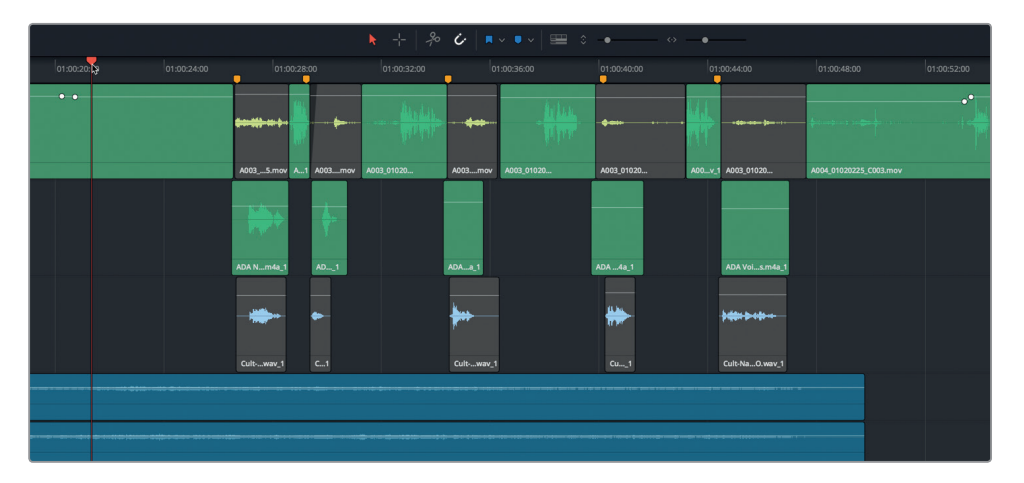

Wenn Sie die Wiedergabe anhalten, springt der Abspielkopf auf den Startpunkt mit dem Timecode 01:00:22:00 zurück.

Wie hat Ihnen die Computerstimme dieses Mal gefallen? Die Stimme wurde durch die Sprachausgabe eines echten Computers kreiert, der die Zeilen ausgelesen hat. Sie haben sicher bemerkt, dass sich die Zeilen vom originalen Produktionsskript unterscheiden. Hören Sie nun Spur A3 und die finale Version des Voiceovers an. Die finale Version enthält Reverbund andere Verarbeitungseffekte, mit denen der Ton stärker einer Computerstimme ähnelt. Sie arbeiten später in dieser Lektion noch etwas mehr mit diesen Effekten.

**4** Schalten Sie Spur A2 stumm und heben Sie in Spur A3 die Stummschaltung auf. Spielen Sie die Szene erneut ab, um die finale Computerstimme im Gesamtkontext zu hören. Wenn Sie fertig sind, stoppen Sie die Wiedergabe.

<span id="page-71-0"></span>Dieses Mal wurde die Computerstimme ganz deutlich von einer menschlichen Stimme aufgezeichnet. Sie hat einen dezenteren Tonfall und antwortet mit mehr Intuition. Sie sind nun besser mit dem Voiceover-Teil der Computerstimme vertraut und können Ihre Timeline für die Aufnahme einrichten.

# Einen Speicherort für neue Audioaufnahmen bestimmen

Wenn Sie im Fairlight-Arbeitsraum Audiodateien aufzeichnen, werden gleichzeitig neue Clips in der Timeline und im Media Pool sowie neue Medien auf Ihrer Festplatte erstellt. Dateien werden am Aufzeichnungsort auf Ihrem System gespeichert, während die entsprechenden Clips in der ausgewählten Bin im Media Pool erscheinen. In der folgenden Übung erstellen Sie für Ihre aufgezeichneten Clips eine neue Bin und bestimmen, wo die neuen Dateien auf Ihrer Speicherplatte gespeichert werden.

- **1** Blenden Sie den Media Pool ein.
- **2** Führen Sie in der Bin-Liste "Hyperlight Audio Post" einen Rechtsklick aus und wählen Sie "Add Bin", um eine Bin hinzuzufügen.

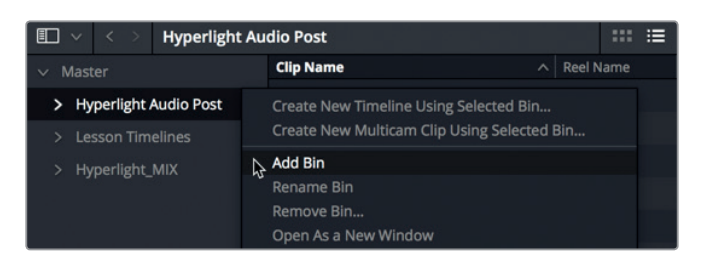

Die neue Bin erscheint in der Bin-Liste mit markiertem Namensfeld, wo Sie einen neuen Namen eingeben können.

**3** Geben Sie im Namensfeld der neuen Bin "Recordings" ein und drücken Sie die Return-Taste.

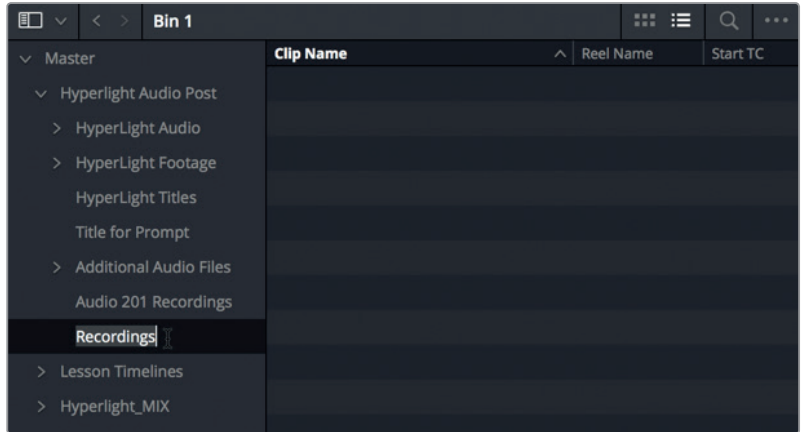
Nachdem Sie für Ihre projektrelevanten aufzuzeichnenden Clips eine Bin erstellt haben, bestimmen Sie nun noch, wo Sie die neuen Dateien speichern wollen. Für das vorliegende Projekt können Sie die standardmäßigen Aufnahmeeinstellungen übernehmen. Es lohnt sich jedoch zu wissen, wo der standardmäßige Speicherort ist und wie sie ihn ändern. Für Ihre aufzuzeichnenden Audiodateien können Sie im Panel "Capture and Playback" der "Project Settings" (Projekteinstellungen) selbst einen Speicherort festlegen.

- **4** Drücken Sie Shift-9, um das Fenster mit den Project Settings zu öffnen.
- **5** Klicken Sie in der Seitenleiste der Project Settings auf "Capture and Playback", um das Aufnahme- und Wiedergabe-Panel zu öffnen.

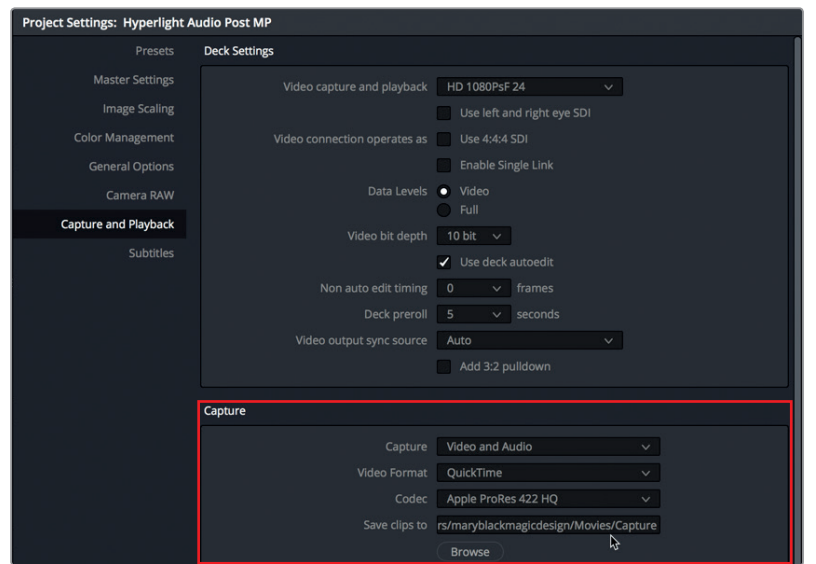

**6** Sorgen Sie dafür, dass im oberen Abschnitt das Einblendmenü für "Capture" auf "Video and Audio" eingestellt ist. Wenn Sie Ihre Bedienoberfläche in Lektion 1 zurückgesetzt haben, müssten Sie jetzt startklar sein. Wechseln Sie, falls nötig, im "Capture"-Einblendmenü von "Video" zu "Video and Audio".

**7** Weiter unten im "Capture"-Panel sehen Sie das Feld "Save clips to".

Hier wird der Speicherort für neu aufgezeichnete Dateien bestimmt. Der Standardspeicherort befindet sich im Ordner "Users Movies" > "Capture". Für das vorliegende Projekt können Sie die aktuellen Einstellungen übernehmen.

Wenn Sie Ihre Aufnahme an einer anderen Stelle speichern wollen, klicken Sie auf "Browse" und wählen den neuen Speicherort aus. Beachten Sie, dass dann alle neu aufgezeichneten Video- und Audiomedien an diesem neuen Speicherort gespeichert werden.

**TIPP** Es empfiehlt sich prinzipiell, vor dem Aufzeichnen von Audio- oder Videodateien den Speicherort für Aufnahmen zu prüfen. Wenn Sie mit anderen eine Workstation teilen und den "Capture"-Speicherort ändern, denken Sie daran, ihn entweder zurück zu ändern, oder sich mit anderen Benutzern abzusprechen, damit alle Beteiligten auch im weiteren Verlauf den Überblick über die Medien behalten.

Lektion<sub>2</sub>

8 Schließen Sie die "Project Settings".

Zuletzt erstellen Sie vor dem Aufzeichnen noch eine neue Spur, weisen ihr den Mikrofoneingang zu und bereiten sie für die Aufnahme vor.

# Erstellen und Patching von Spuren für die Aufnahme

Eine Spur für die Aufnahme wird auf dieselbe Weise erstellt, wie für den Schnitt. Überlegen Sie sich unbedingt im Voraus, ob Sie in Stereo oder Mono aufzeichnen möchten. In den meisten Fällen wird Dialog in Mono aufgezeichnet, besonders wenn Voiceover oder Erzählungen vorliegen.

Für die bevorstehende Aufnahme erstellen Sie eine neue Monospur und verwenden die "Input"-Einstellungen im Mischer, um das Mikrofon dieser neuen Spur zuzuweisen.

**1** Klicken Sie mit der rechten Maustaste in den Spur-Header für Spur A1 und wählen Sie dort die Option "Add Tracks" > "Mono" (Spuren hinzufügen > Mono).

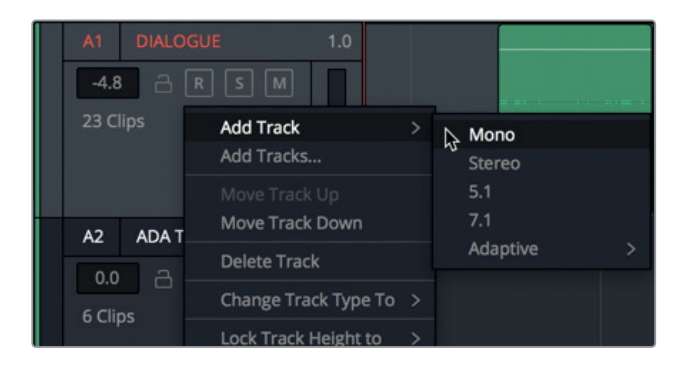

Eine neue Monospur namens Audio 6 erscheint im unteren Timeline-Abschnitt unter der Spur A5 DRONE 2.

**2** Geben Sie Spur A6 den Namen "Scratch VO".

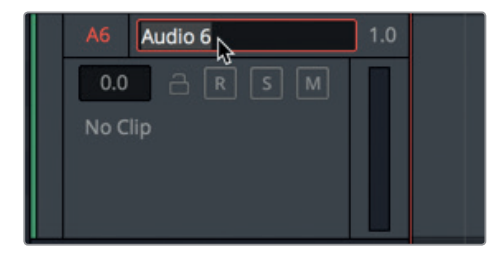

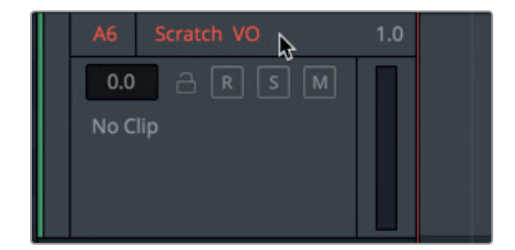

#### **Was ist ein "Scratch"-Voiceover?**

Ein "Scratch"-Voiceover ist eine temporäre Aufnahme, die als Platzhalter für den Schnitt, das Timing und die erste Freigabe dient, bevor der eigentliche Protagonist für das endgültige Voiceover aufgezeichnet (und bezahlt) wird. Normalerweise macht ein Voiceover-Skript in der Postproduktion mehrere Veränderungen durch, während der Schnitt und Soundtrack verfeinert werden. In der Audiopostproduktion werden solche temporären Scratch-Voiceovers häufig für öffentliche Bekanntmachungen, für Filmtrailer-Voiceovers und Dialoge mit Telefongesprächen aufgezeichnet.

Als Nächstes müssen Sie einen Eingang bzw. einen Input für Ihre Spur festlegen. Um den Eingang einer Spur zuzuweisen, wählen Sie entweder "Fairlight" > "Patch Input/Output" aus der Menüzeile oder klicken auf die "Input"-Einstellungen im Mixer. Wir verwenden für unsere Aufnahme die zweite Methode.

- 1 Blenden Sie den Mischer durch Anklicken der "Mixer"-Schaltfläche ein.
- **2** Wählen Sie Spur A6 aus und sorgen Sie dafür, dass der Mixer erweitert und der Kanalzug für Spur A6 sichtbar ist.

Die Einstellungen für die Eingabe befinden sich unter dem Namen "Input" am oberen Rand der einzelnen Kanalzüge, direkt unter der Spurnummernzuweisung. Spuren ohne einen zugewiesenen Input zeigen die Meldung "No Input".

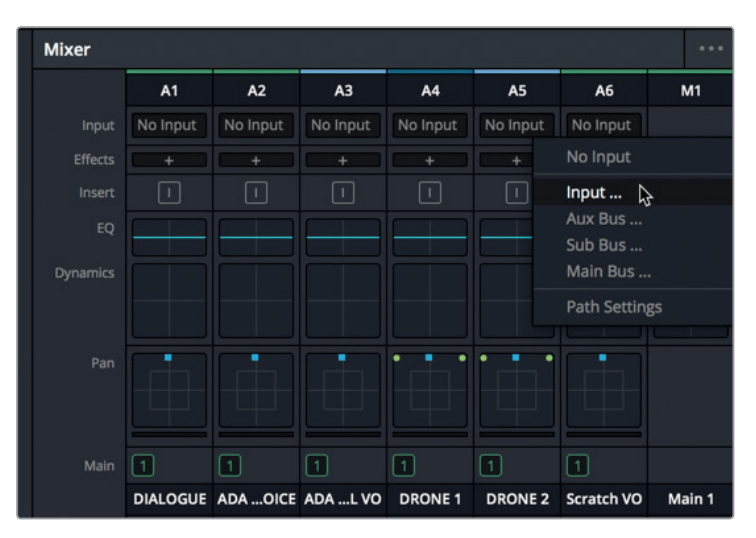

**3** Wählen Sie oben im Kanalzug A6 im "Input"-Einblendmenü die Option "Input".

Das Fenster "Patch Input/Output" für die Zuweisung von Eingaben und Ausgaben öffnet sich. Darin sehen Sie links die Quelleingaben "Source" und rechts die Zielspuren "Destination".

**4** Als Quelle wählen Sie den ersten Kanal für Ihr Mikrofon aus. Als Ziel wählen Sie die Scratch-VO-Spur.

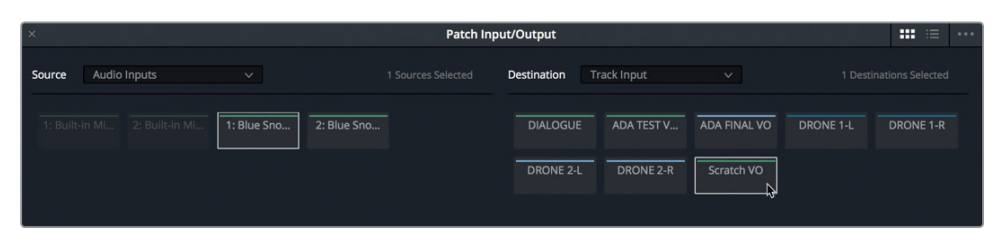

**HINWEIS** Würden Sie mit einem Stereomikrofon oder mehrere Mikrofonquellen auf mehrere Spuren aufzeichnen, dann würden Sie die Eingaben entsprechend für jede Audiospur zuweisen.

**5** Klicken Sie auf "Patch", um die Zuweisung Ihrer Eingabe zu bestätigen.

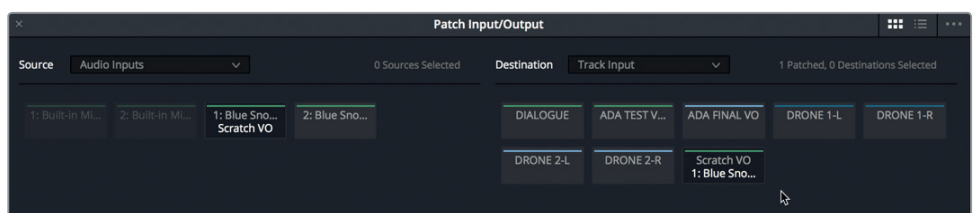

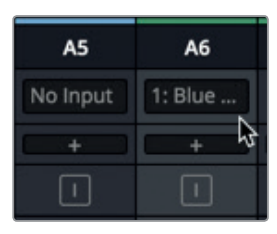

Die Einstellungen im Fenster "Patch Input/Output" und im Kanalzug A6 des Mischers werden aktualisiert und bestätigen visuell, dass der Mikrofonkanal Spur A6 zugewiesen wurde.

6 Schließen Sie das Fenster "Patch Input/Output".

Ihre Spur wurde erstellt und zugewiesen und Sie können sie nun für die Aufnahme vorbereiten. Der mit einem "R" versehene Button (für engl.: "record enable") steht im Spur-Header und im Kanalzug der Spur des Mixers zur Verfügung.

**7** Klicken Sie im Spur-Header für Spur A6 auf den R-Button, um sich für die Aufnahme zu "rüsten" bzw. vorzubereiten.

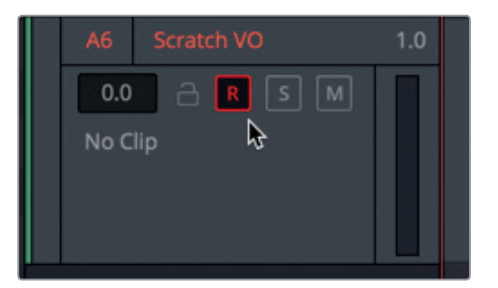

Die R-Buttons im Spur-Header und im Kanalzug werden rot, um anzuzeigen dass eine Spur aufnahmebereit ist.

**8** Verbergen Sie den Mixer und schalten Sie Spur A3 stumm.

Stumm geschaltete Spuren werden nicht abgespielt. Wir wollen hier außerdem die Spuren

A2 und A3 unsichtbar schalten, damit wir uns besser auf die aufzuzeichnende Spur konzentrieren können.

**9** Blenden Sie den "Tracks"-Index mit dem Spurenverzeichnis ein. Schalten Sie dann in der Trackliste für Spuren A2 und A3 die Sichtbarkeit aus.

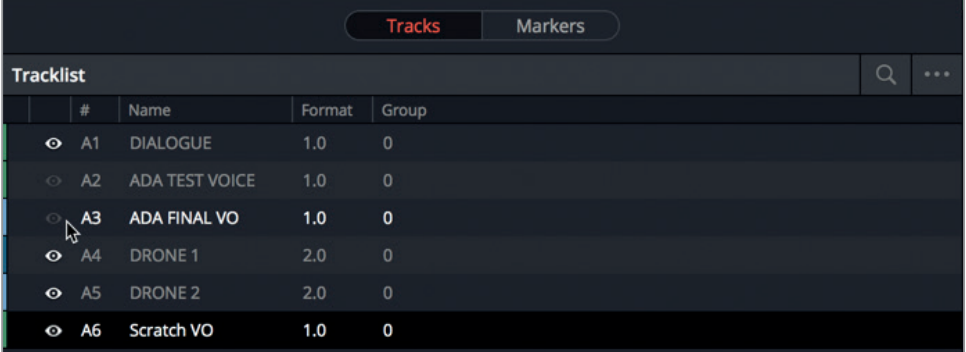

**HINWEIS** Wenn Ihre Hardware Mehrspuraufnahmen unterstützt, können Sie entsprechend mehrere Spuren gleichzeitig zuweisen und aufnahmebereit machen.

Wenn Sie Ihre Spur zugewiesen und aufnahmebereit gemacht haben, lohnt es sich, Ihren Monitoringtyp kurz zu prüfen.

#### **Das Monitoring von Spureingaben**

DaVinci Resolve 15 hat mehrere individualisierbare Methoden, Eingaben zu überwachen, mit denen Sie das Mikrofonsignal entweder vor, während oder nach der Aufnahme hören können. Unter der Bezeichnung "Input Monitoring Style" stehen im Fairlight-Menü wahlweise fünf Monitoringtypen für Ihre Eingabe zur Verfügung: Input, Auto, Record, Mute und Repro (Eingabe, Auto, Aufzeichnen, Stumm und Reproduzieren).

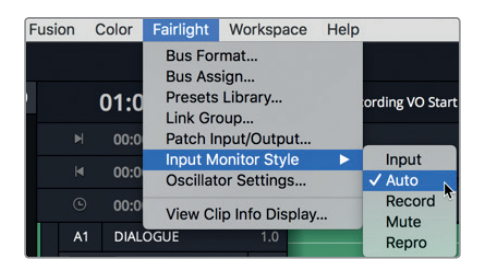

Mit "Input" hören Sie ausschließlich das Live-Signal der Eingabe. Beim Monitoring mit "Record" hören Sie nur das Eingabesignal, während Sie mit eingeschaltetem Record-Button aktiv aufzeichnen. Mit "Repro" wird nur in der Spur bereits aufgezeichnetes Audio überwacht. Anstatt also die Live-Eingabe zu hören, können Sie das soeben Aufgezeichnete beurteilen und überarbeiten.

Richtig erraten: Im "Mute"-Modus hören Sie nichts. Sie nehmen wahrscheinlich an, dass dieser Monitoringtyp nie gebraucht wird. Doch stellen Sie sich vor, Sie möchten ein Scratch-Voiceover ohne Kopfhörer in einem Raum aufzeichnen, in dem auch Lautsprecher bzw. Monitore stehen.

Zum Glück eignet sich der standardmäßige Monitoringtyp für Eingaben mit "Auto" perfekt für unsere Aufzeichnungsübung. Denn mit ihm können Sie das Live-Eingabesignal in aufnahmeaktivierten Spuren während der Aufnahme sowie das Material in einzelnen Spuren während der Wiedergabe abhören.

- **1** Wählen Sie im Fairlight-Menü die Option "Input Monitor Style" > "Auto" (Eingabe-Monitoringtyp > Auto).
- **2** Sprechen Sie ins Mikrofon. Sie müssten das Eingangssignal über Ihren Kopfhörer bzw. Ihre Lautsprecher hören.

**TIPP** Wenn sich Mikrofon und Lautsprecher beim Monitoring im selben Raum befinden, brauchen Sie Kopfhörer, um Ihre Eingabe während der Aufnahme zu überwachen. Wenn Sie keine Kopfhörer zur Verfügung haben, können Sie die Wiedergabe während der Aufnahme stummschalten oder zum Überwachen Ihrer Eingabe den Monitoringtyp "Mute" verwenden.

Und wenn Sie ein externes Mikrofon und eine externe Schnittstelle für die Audioein- und -ausgabe benutzen, müssen Sie den Eingabepegel für das Mikrofon eventuell anheben. Das können Sie in den Pfadeinstellungen "Path" über das "Input"-Einblendmenü vornehmen.

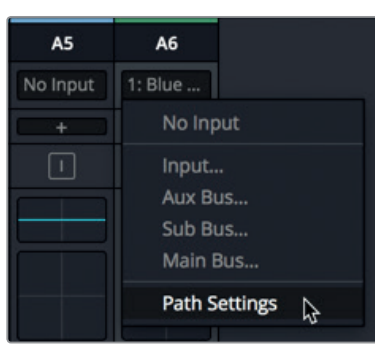

**3** Klicken Sie im Mixer im Kanalzug A6 auf das "Input"-Einblendmenü und wählen Sie die Option "Path Settings".

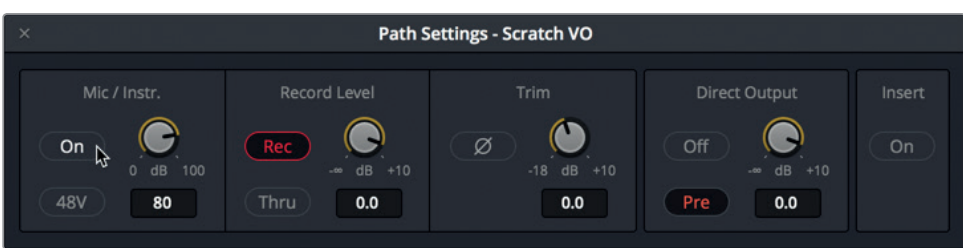

- **4** Im sich öffnenden Fenster "Path Settings" befinden sich die standardmäßigen Regler zum Aussteuern der Eingabepegel für Audiosignale in den einzelnen Spuren. Mit dem Regler "Mic/Instr" werden die Pegel für Mikrofone und Instrumente in der Spur A6 zugewiesenen Quelle angepasst.
- **5** Ist der Eingabepegel für Ihr Mikrofon zu niedrig und Sie verwenden ein externes Mikrofon und eine externe Audioschnittstelle, dann klicken Sie im Abschnitt "Mic/Instr" auf den "On"-Button, um den Regler für Mikrofoneingabepegel zu aktivieren. Wenn Ihr Mikrofon Phantomspeisung benötigt, klicken Sie auf den Button "48V", um sie zu aktivieren. Passen Sie den Eingabepegel anschließend nach Bedarf an.
- **6** Wenn Sie fertig sind, schließen Sie das Fenster "Path Settings".
- **7** Schließen Sie den Mixer.

#### **Zusätzliche Informationen**

Nähere Informationen zu den verschiedenen Monitoringtypen "Input Monitoring styles" und zu den Reglern für die "Path Settings" finden Sie im englischsprachigen Handbuch "DaVinci Resolve 15 Reference Manual", auf das Sie über das "Help"-Menü zugreifen.

Zuletzt brauchen Sie zum Aufzeichnen noch Ihr Skript. Anstatt sich auf gedruckten Text in einem Buch zu verlassen, wollen wir den Text direkt im Viewer einblenden.

# Einen Textclip als Skript-Prompter verwenden

Der Fairlight-Arbeitsraum in DaVinci Resolve hat gegenüber anderen Audioanwendungen einen entscheidenden Vorteil. Sie können nämlich die Texttools aus dem Edit-Arbeitsraum verwenden, ohne die aktuelle Anwendung oder Timeline zu verlassen. Wenn Sie beim Fernsehen oder in einer großen Einrichtung arbeiten, haben Sie vermutlich Zugriff auf einen Teleprompter, der das Skript während der Voiceover-Aufnahme anzeigt. In DaVinci Resolve reicht dafür jedoch ein einfacher Textclip im Edit-Arbeitsraum.

In der nächsten Übung wechseln Sie in den Edit-Arbeitsraum, um dort einen in der Timeline bereits bestehenden Textclip zu aktivieren.

- 1 Klicken Sie auf "Edit" oder drücken Sie Shift-4, um in den Edit-Arbeitsraum zu gelangen.
- **2** Wählen Sie in der Timeline des Edit-Arbeitsraums den deaktivierten Clip in Videospur V2 aus und drücken Sie "D".

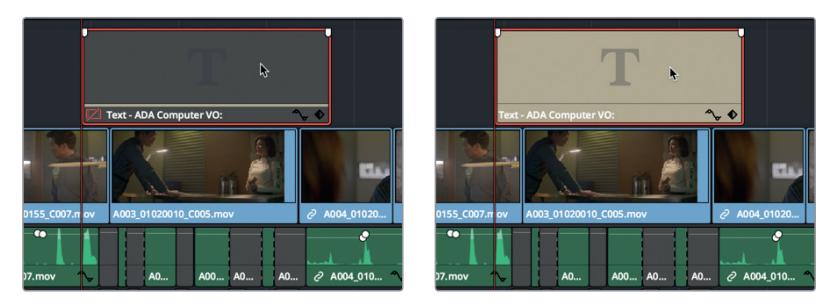

- **3** Drücken Sie Shift-7, um in den Fairlight-Arbeitsraum zurückzukehren.
- 4 Blenden Sie über das Menü "Timeline View Options" die Videospuren ein.

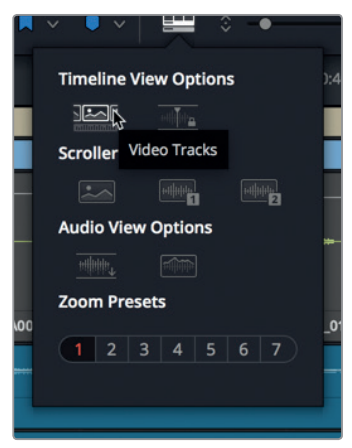

Jetzt können Sie in Spur V2 die Videospuren zusammen mit dem beigefarbenen Textclip sehen.

- **5** Setzen Sie den Abspielkopf an den Anfang des Textclips in Videospur V2, damit Sie den Text im Viewer lesen können.
- **6** Benutzen Sie den Scrollbalken am unteren Timeline-Rand, um den Timeline-Abschnitt, den Sie aufzeichnen werden, zu zentrieren.

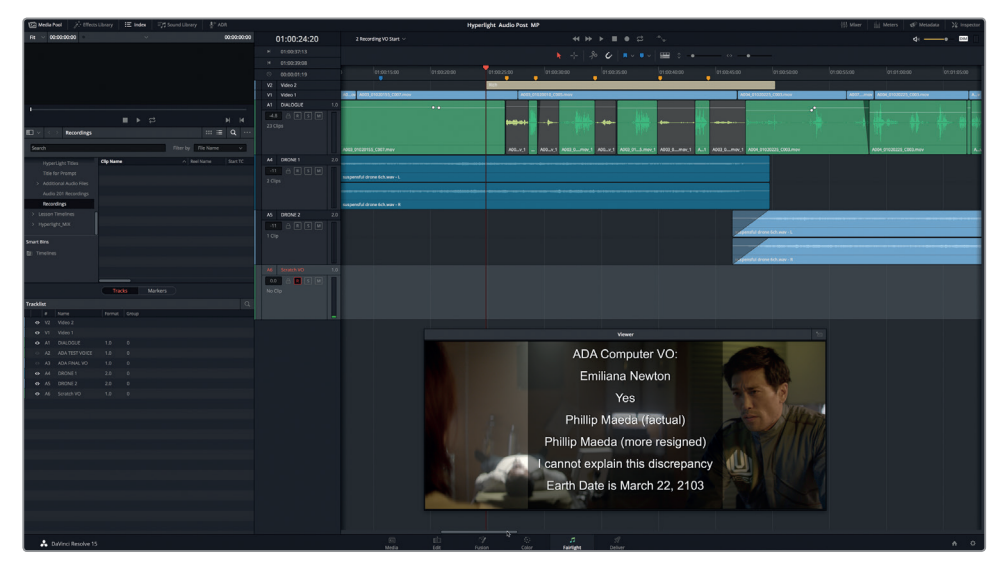

Sie sind nun bereit aufzuzeichnen.

# In der Timeline aufzeichnen

Sie haben nun alle nötigen Schritte vorgenommen, um Ihr Projekt aufnahmebereit zu machen. Denken Sie daran, dass Sie ein Scratch-Voiceover aufzeichnen. Die Qualität Ihres Mikrofons und eventuelle Hintergrundgeräusche spielen also keine Rolle. Üben Sie vor der Aufnahme Ihren Text ein und vergewissern Sie sich, dass Ihre Bin "Recordings" noch ausgewählt ist.

- **1** Wählen Sie in der Bin "Hyperlight Audio Post" die Bin "Recordings" aus, um sie als Speicherort für Ihre neuen Aufnahmen zu bestimmen.
- **2** Stellen Sie Spur A6 Scratch VO auf .. Solo".

Um Ihre Voiceover-Session aufzunehmen, müssen Sie die Zeilen nacheinander laut vorlesen. In der nächsten Übung trennen Sie die Zeilen voneinander und platzieren sie entsprechend. Denken Sie daran, dass die finale Voiceover-Zeile ans Ende der Szene gehört.

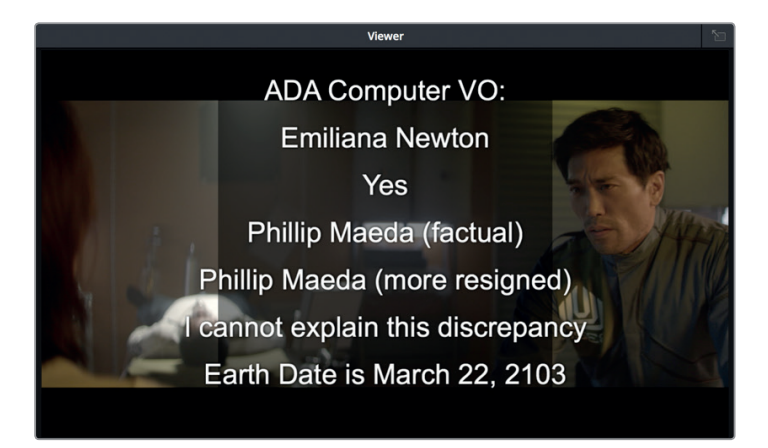

- **3** Proben Sie Ihren Voiceover-Text.
- **4** Sorgen Sie dafür, dass der mit "R" gekennzeichnete Button zum Aktivieren der Aufnahmebereitschaft in Spur A6 rot ist.

Die Aufnahme beginnt dort, wo der Abspielkopf in der aufnahmebereiten Spur platziert ist.

**5** Setzen Sie den Abspielkopf an den Start des Textclips in Spur V2 mit dem Timecode 01:00:24:20.

Sie finden den Aufnahme-Button in der Transportsteuerung am oberen Bildschirmrand. Wenn sich der Abspielkopf zu bewegen beginnt und in der Timeline einen roten Balken zeichnet, dann läuft Ihre Aufnahme.

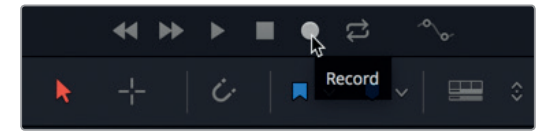

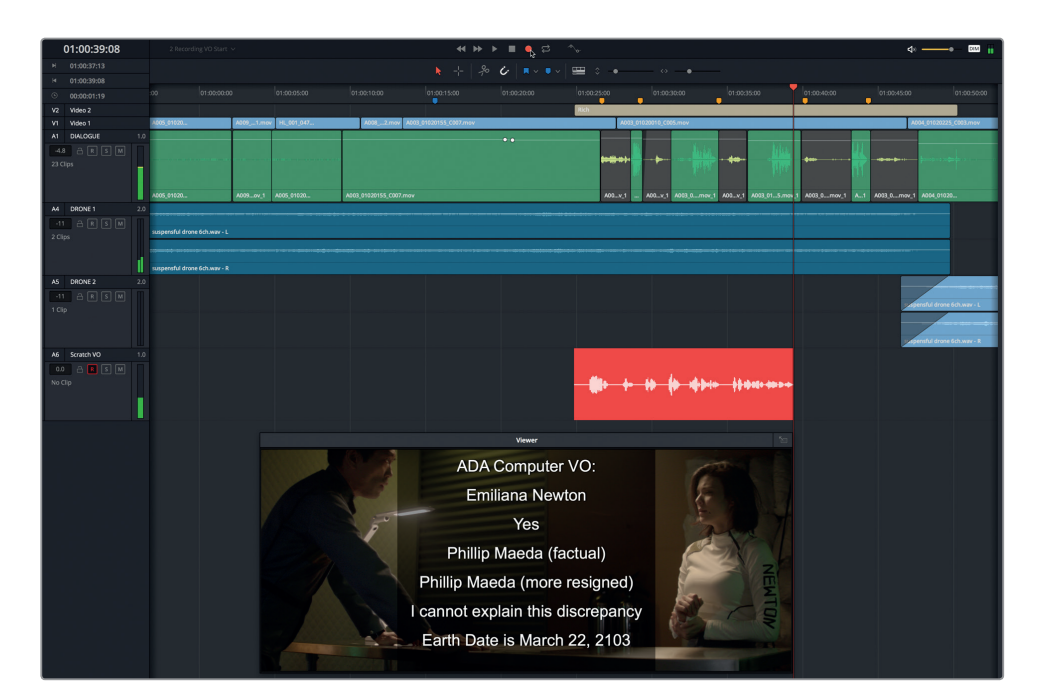

**6** Klicken Sie in der Transportsteuerung auf den Record-Button. Sprechen Sie den Text ins Mikrofon. Wenn Sie fertig sind, stoppen Sie die Wiedergabe mit der Leertaste.

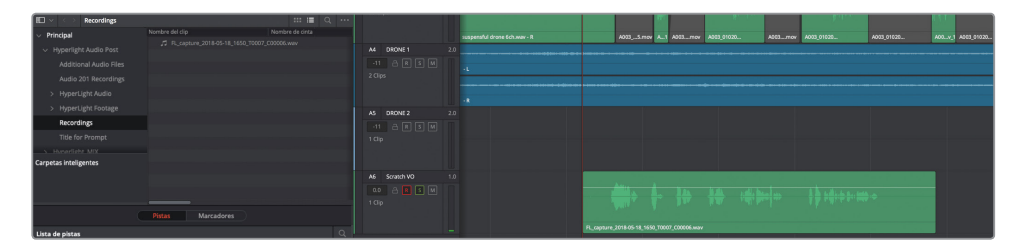

Der neue Audioclip erscheint in Spur "A6 Scratch VO" und in der "Recordings"-Bin als WAV-Datei. Beachten Sie, dass der Clipname mit "FL\_capture" beginnt, gefolgt vom Datum. Das Kürzel FL steht für Fairlight.

**7** Spielen Sie die Timeline ab, um sich den aufgenommenen Take anzuhören.

Es macht nichts, falls die Aufnahme noch etwas roh klingt. Die Übung soll Ihnen die Fähigkeiten vermitteln, Ton im Fairlight-Arbeitsraum aufzuzeichnen. Es geht nicht darum, ein perfekter Voiceover-Künstler zu werden. Wenn Sie mit Firmen- oder Werbevideos Erfahrung haben, dann wissen Sie, dass rohe Voiceover-Aufnahmen und Spuren mit einer Erzählstimme hier zum Tagesgeschäft gehören.

Lassen Sie uns einen neuen Take über die erste Aufnahme aufzeichnen. Dabei wird die erste Aufnahme nicht gelöscht, sondern der neue Take wird in einer separaten Ebene in derselben Spur gespeichert. Kennzeichnen Sie Ihre Spuren im Arbeitsverlauf farblich, damit Sie den Überblick behalten.

8 Führen Sie in Spur A6 einen Rechtsklick aus und wählen Sie "Clip Color" > "Yellow" (Clipfarbe > Gelb).

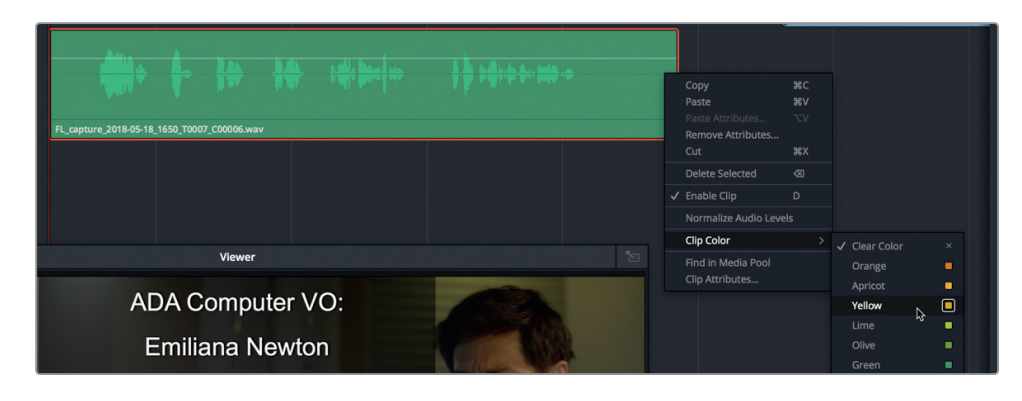

**9** Zeichnen Sie einen neuen Take auf. Wenn Sie fertig sind, stoppen Sie die Wiedergabe und wählen für den zweiten Take die Farbe Orange. Hören Sie den zweiten aufgenommenen Take an.

Wenn Ihre zweite Aufnahme kürzer ist als die erste, sieht man das in der Spur mit dem ersten Take als Überlappung.

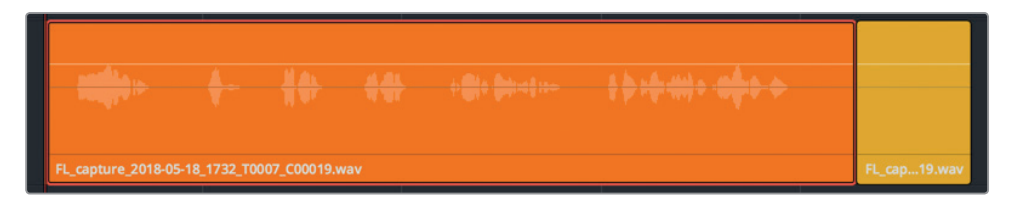

Nachdem Sie mehrere vollständige Takes aufgezeichnet haben, können Sie nun versuchen, nur einen Take-Abschnitt des fünften Satzes "I cannot explain this discrepancy" aufzunehmen.

- **10** Um den Wiedergabemodus auszuschalten, wählen Sie aus der Menüzeile die Option "Playback" > "Stop and Go To Last Position" (Wiedergabe > Stoppen und zur letzten Position gehen) aus oder drücken Sie Opt-K (Mac) bzw. Alt-K (Windows).
- **11** Drücken Sie die J-, K- und L-Tasten, um den Abspielkopf mit der Waveform als Orientierungshilfe an den Anfang des fünften Satzes zu rücken.

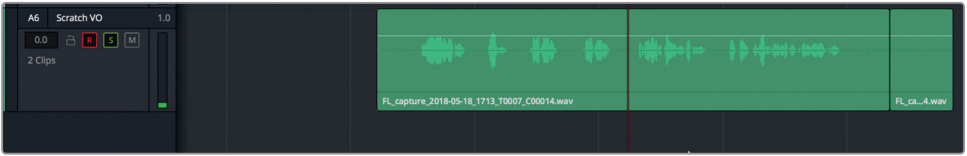

Wenn Sie den dritten Take aufzeichnen, verändern Sie den Satz dieses Mal ein wenig, indem Sie "cannot" mit "can't" ersetzen.

**12** Klicken Sie auf den "R"-Button und zeichnen Sie den ganzen Satz auf: "I can't explain this

discrepancy". Klicken Sie auf den "Stop"-Button oder drücken Sie die Leertaste, um die Aufnahme zu stoppen.

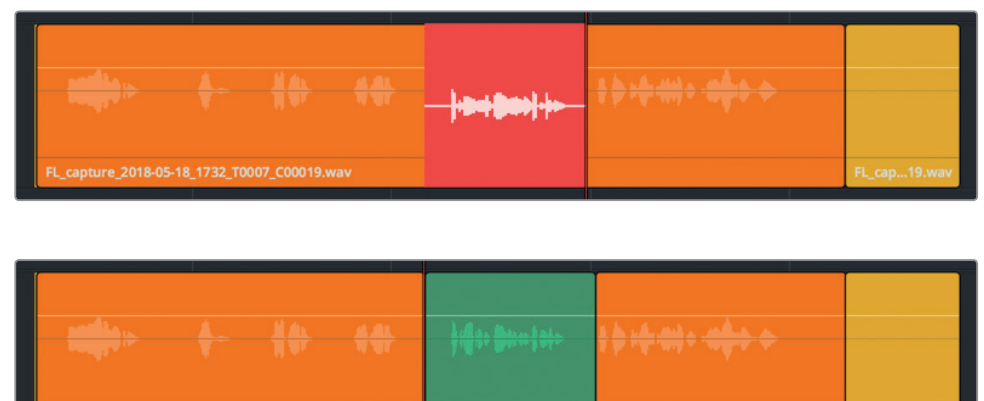

**13** Machen Sie diesen Take-Abschnitt aprikosenfarben.

apture\_2018-05-18\_1732\_T0007\_C00019.wav

**14** Heben Sie in Spur A6 den Solo- und den Aufnahmemodus auf. Im Spur-Header für Spur A6 erkennen Sie, dass sie drei Clips enthält.

FL\_capture..

FL capture

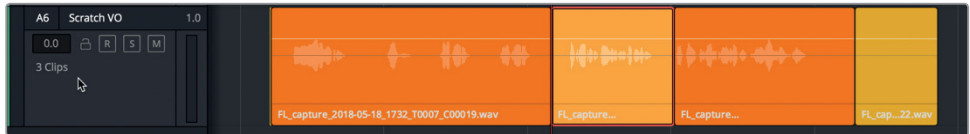

**15** Speichern Sie Ihr Projekt.

Soweit haben Sie mehrere Takes in derselben Spur aufgenommen. Blenden wir jetzt die Audiospurebenen ein, damit Sie alle Takes auf einmal sehen können.

#### **Audiospurebenen anzeigen**

Mit Spurebenen können effektiv mehrere Clips in einer einzigen Spur aufgezeichnet und bearbeitet werden. Am wichtigsten bei der Arbeit mit Spurebenen ist, dass Sie jeweils immer nur den obersten Clip hören.

Sie arbeiten mit den Audiospurebenen in der nächsten Lektion etwas ausführlicher. Momentan wollen wir einfach die Spurebenen einblenden, damit Sie Ihre einzeln aufgenommenen Takes sehen können.

**HINWEIS** Wenn Sie keine Takes aufgezeichnet haben, öffnen Sie einfach die Timeline "2a Recording VO Finished", um die folgende Übung mitzuverfolgen.

**1** Verbergen Sie den Media Pool und Index. Schieben Sie den Viewer in die untere rechte Ecke der Timeline.

#### 2 Wählen Sie "View" > "Show Audio Track Layers" (Ansicht > Audiospurebenen anzeigen).

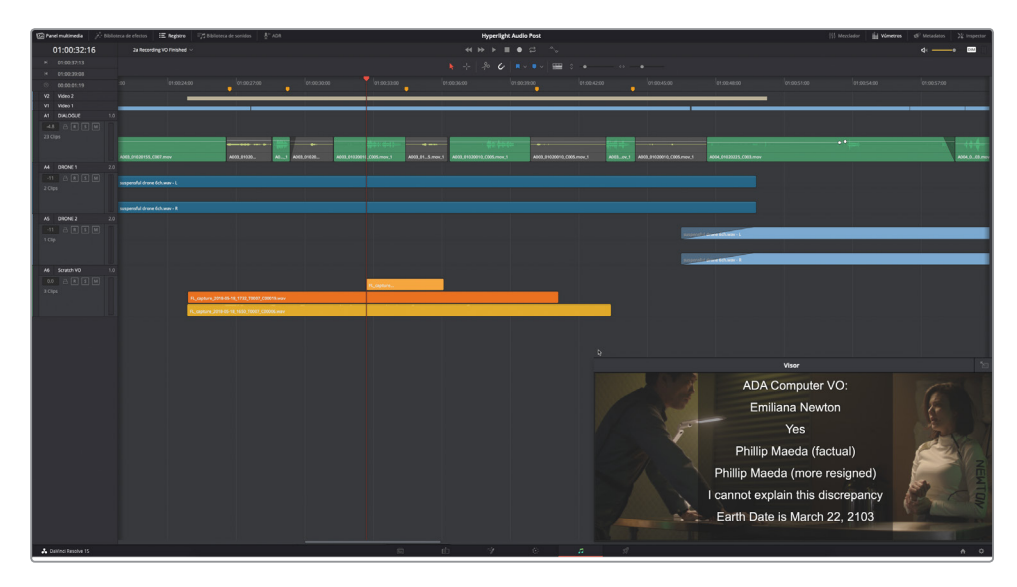

Jeder Clip erscheint in seiner eigenen Ebene. Darüber hinaus gibt es in jeder Spur über den Clips einen clipgroßen Freiraum. Die Höhe der einzelnen Clips und Ebenen richtet sich nach der Clipanzahl in der jeweiligen Spur.

Spur A1 ist eine Monospur. Sie enthält nur eine Ebene mit Audioclips. Spuren A2 und A3 sind Stereospuren mit jeweils zwei Kanälen (links und rechts) und einer weiteren leeren Ebene oberhalb eines jeden Kanals. Spur A6 ist ebenfalls eine einkanalige Monospur, die gestapelte Monoclips auf jeweils getrennten Ebenen enthält.

Mit Playback wird immer nur der an der Abspielkopfposition zuoberst liegende Clip wiedergegeben.

- **3** Aktivieren Sie für Spur A6 den Solomodus und spielen Sie die gestapelten Takes ab. Im Moment hören Sie nur Take 2 (orange) und Take 3 (aprikosenfarben).
- **4** Heben Sie den Solomodus für Spur A6 auf. Wählen Sie "View" > "Show Audio Track Layers" (Ansicht > Audiospurebenen anzeigen).

Sie haben erfolgreich in der Fairlight-Timeline eine Spur mit einem Scratch-Voiceover eingerichtet, zugewiesen, aufnahmebereit geschaltet und aufgezeichnet. In der nächsten Übung erkunden Sie, wie leistungsstark Audiospurebenen sind, um Takes auszuwählen, abzuspielen und zu bearbeiten und um innerhalb einer Spur Überblendungen zu erstellen.

#### **Was bedeutet ADR?**

Ist eine Dialogaufnahme unbrauchbar, weil sie beschädigt oder undeutlich ist, oder zu viele Hintergrundgeräusche enthält, dann muss sie mit Audio aus anderen Takes ersetzt oder neu aufgezeichnet werden. Wenn im Rahmen der Produktion Dialog neu aufgezeichnet wird, spricht man von Automatic Dialogue Replacement (ADR) oder Looping. ADR-Sessions erfordern in der Regel, dass der Dialog mit dem ursprünglichen Darsteller neu aufgenommen wird, um die Tonqualität zu verbessern oder Änderungen im Skript zu berücksichtigen. ADR-Sessions

werden regelmäßig auch zur Synchronisierung von Filmen in anderen Sprachen vorgenommen sowie um Dialog für Animationsfilme und Foley-Soundeffekte aufzunehmen. Der Begriff "Looping" bezeichnet den Mechanismus, der hinter dem Aufzeichnen von Ersatzdialog steckt. Er umfasst das immer wieder neue Wiedergeben, Proben und Aufzeichnen desselben Dialogabschnitts.

**HINWEIS** Während die meisten Übungen in diesem Buch aus der Praxis gegriffenen Workflows folgen, fallen die folgenden ADR-Übungen etwas aus der Reihe. Das Ersetzen von Dialog findet üblicherweise am Ende der Dialogbearbeitung statt. Sie werden in Lektion 4 darauf stoßen. Da sich die vorliegende Übung jedoch mit der Aufzeichnung beschäftigt, ist es sinnvoll, das Aufnehmen von Ersatzdialog ebenfalls in diesem Kontext vorzuführen.

### Eine ADR-Session einrichten

Der Fairlight-Arbeitsraum in DaVinci Resolve 15 enthält ein komplettes ADR-Toolset. In dieser Übung öffnen Sie für die ADR-Aufnahme eine neue Timeline und verwenden das Panel "ADR Setup", um die Sitzung Ihren eigenen Wünschen entsprechend anzupassen.

Öffnen Sie die Timeline "2b ADR Session Start".

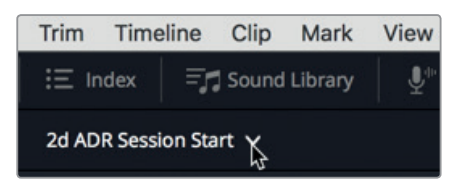

Die Timeline ist eine längere Version der Szene, an der Sie bereits in der vorherigen Übung gearbeitet haben. Wie Sie sehen, sind die Dialogclips der einzelnen Darsteller auf unterschiedliche Spuren verteilt. Das gehört zum Prozess der Dialogbearbeitung. Darüber hinaus wurde Spur A1 ADR speziell für die Aufnahme des Ersatzdialogs erstellt.

**2** Geben Sie die Szene wieder, um sich mit dem Inhalt vertraut zu machen und zu sehen, inwiefern sie weiterentwickelt wurde. Wenn Sie fertig sind, stoppen Sie die Wiedergabe und rücken den Abspielkopf an den Anfang der Timeline.

Nachdem Sie die Szene angehört haben, wollen wir die zu ersetzenden Dialogzeilen finden. Sie sind mit Markern gekennzeichnet.

**3** Drücken Sie Shift-Abwärtspfeil, um den Abspielkopf auf den ersten pinken Marker zu rücken. Zoomen Sie anschließend horizontal in die Timeline hinein, sodass sich die pinken und gelben Timeline-Markerpaare in etwa mittig unter dem Timeline-Lineal befinden und die Clips in diesem Abschnitt gut sichtbar sind.

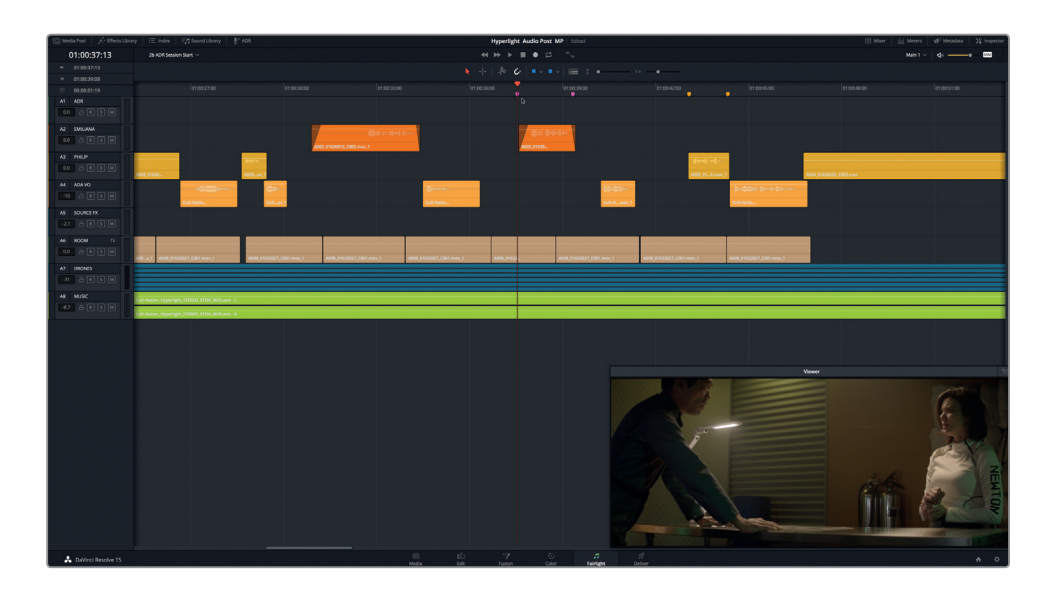

Gleich nehmen Sie für eine von zwei Stellen Ersatzdialog auf: Entweder für Emilianas Text "Identify the person on the medlab" oder für Philips Text "ADA how is that possible?". Lassen Sie uns die beiden Stellen einmal abspielen und dann die ADR-Tools zum Vorbereiten Ihrer Aufnahmesession öffnen.

- **4** Spielen Sie die Timeline vom ersten pinken bis zum zweiten gelben Marker ab.
- **5** Klicken Sie in der Toolbar oben auf der Bedienoberfläche auf die "ADR"-Schaltfläche, um die ADR-Tools einzublenden. Klicken Sie am oberen Rand der ADR-Tools auf den "Setup"-Tab, um das Setup-Panel zu öffnen.

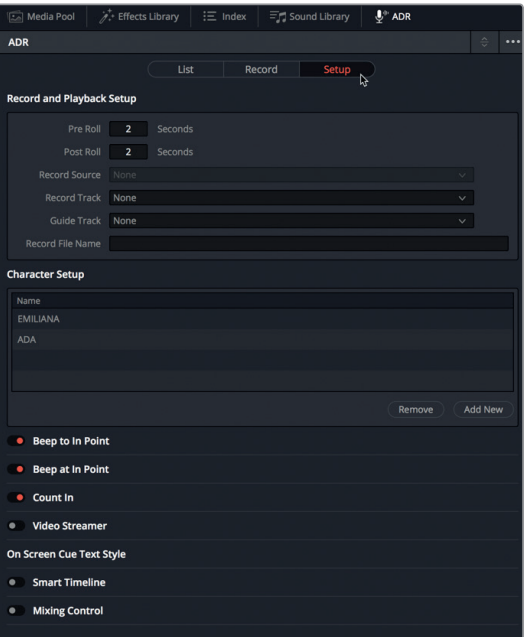

Das Setup-Panel ist selbsterklärend. Lassen Sie uns kurz durch das Setup für unsere Session gehen. Wir beginnen mit den Einstellungen für "Record and Playback Setup", um die Steuerung von Aufnahme und Wiedergabe zu verstehen.

Mit den Bedienelementen für "Pre Roll" und "Post Roll" (Vor- und Nachspann) bestimmen Sie, wie viel Zeit Ihnen vor und nach einem aufgenommenen Textabschnitt zur Verfügung steht. Stellen Sie sich "Pre Roll" als eine Art Countdown oder Vorlaufzeit vor, bevor die Aufnahme beginnt.

**6** Stellen Sie "Pre Roll" auf 6 Sekunden ein und geben Sie für "Post Roll" bzw. die Nachlaufzeit 2 Sekunden ein.

Wie Sie sehen, ist das Menü "Record Source" leer. Bevor Sie eine Quelle auswählen, müssen Sie eine Spur für die Aufnahme bestimmen.

**7** Wählen Sie im Menü "Record Track" die Option "ADR". Im Einblendmenü "Record Source" wählen Sie Ihr Mikrofon aus.

Im Menü "Guide Track" wird die Spur mit dem Originaldialog ausgewählt, den Sie während der Aufnahme des neuen Dialogs zum Vergleich hören.

- 8 Wählen Sie im Menü "Guide Track" die Option "EMILIANA" aus.
- **9** Geben Sie im Menü "Record File Name" unmittelbar darunter Ihre Initialen und die Bezeichnung "ADR Session 1" ein.

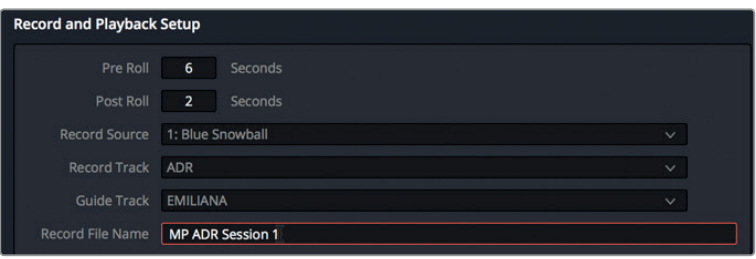

Lassen Sie uns zum nächsten Bereich weitergehen, den Einstellungen für "Character Setup". Sie befinden sich in der Mitte des Panels "ADR Setup". Wir fügen dort einen neuen Darsteller hinzu.

10 Klicken Sie auf den Button "Add New". Ein Namensfeld für einen neuen Darsteller erscheint. Geben Sie dort den Namen PHILIP ein. Am Ende der Eingabe drücken Sie die Return-Taste.

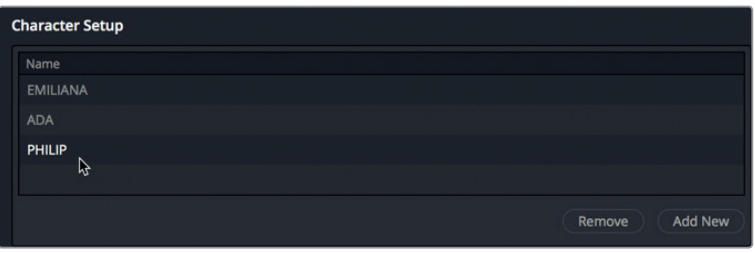

Wenn Sie in Ihrer ADR-Session mit professionellen Darstellern arbeiten, werden Sie feststellen, dass jede Person unterschiedliche Vorlieben für Einsatzsignale hat. Einige von ihnen hören gerne eine Pieptonfolge, bevor sie ihren Text sprechen. Andere bevorzugen einen visuellen Countdown oder einen Streamer ohne Piepton. Wiederum andere wollen auf keinen Fall visuelle Elemente, sondern unmittelbar vor ihrem Einsatz nur einen einzelnen Piepton. Erfreulicherweise verfügt das ADR-Setup-Panel über diverse akustische und visuelle Einsatzsignale, die Sie je nach Session und Darsteller in verschiedenen Kombinationen verwenden können.

11 Klicken Sie auf die folgenden Bedienelemente, um sie zu aktivieren: "Beep to In Point", "Count In", "Video Streamer" und "Smart Timeline".

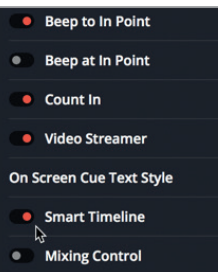

Damit wäre Ihre ADR-Session eingerichtet. Als Nächstes richten Sie Ihre Einsatzsignale im "List"-Panel ein.

#### **ADR-Einsatzsignale manuell einrichten**

Sie können für ADR-Zwecke eine ganze Liste mit Einsatzsignalen importieren oder während der Arbeit neue Signale manuell erstellen. In der nächsten Übung erstellen Sie zwei neue Einsatzsignale direkt in der Timeline. Wir nennen Sie im Folgenden auch "Cues". Um Einsatzsignale selbst zu kreieren, markieren Sie einfach in der Timeline den entsprechenden Abschnitt mit In- und Out-Punkten und klicken anschließend auf den Button "New Cue" im "List"-Tab des ADR-Panels. Sie können das Einsatzsignal außerdem mit Text und Darstellerinfos ergänzen. Probieren wir das aus.

**1** Klicken Sie auf den "List"-Tab, um im ADR-Panel die Listendarstellung einzublenden.

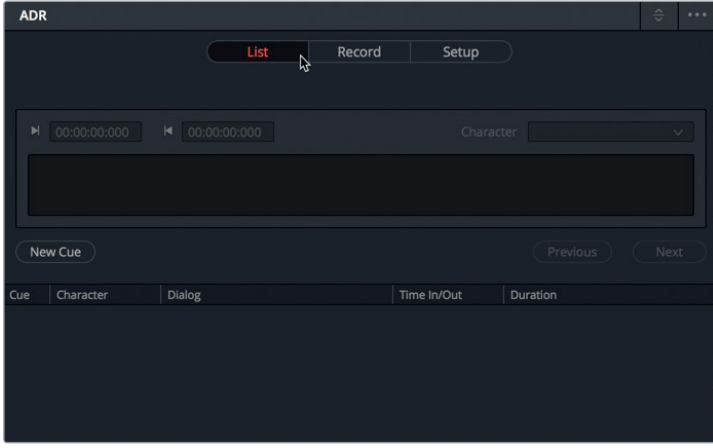

- 2 Setzen Sie den Abspielkopf auf den ersten pinken Marker. Drücken Sie die "I"-Taste, um einen In-Punkt zu setzen.
- **3** Drücken Sie Shift-Abwärtspfeil, um den Abspielkopf an den zweiten pinken Marker zu rücken. Drücken Sie die "O"-Taste, um Ihren Out-Punkt zu setzen.
- 4 Klicken Sie in der Listendarstellung des ADR-Panels auf "New Cue".

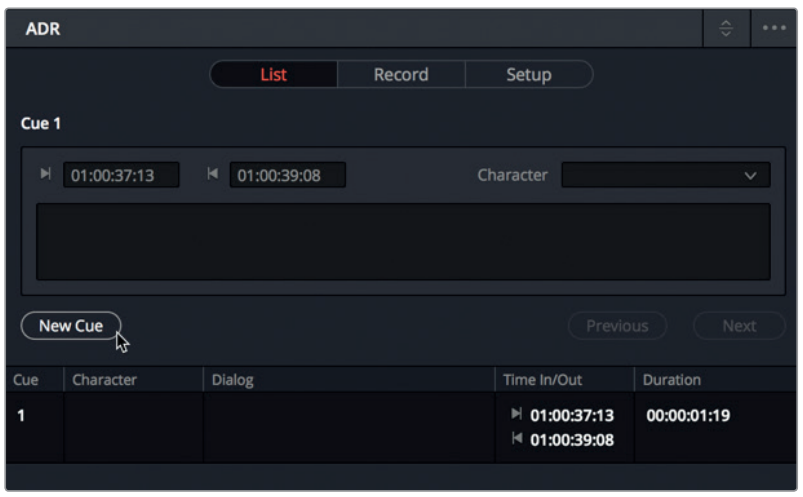

Das erste Einsatzsignal erscheint unter dem Namen "Cue 1" in der Liste. Ist ein Cue in der Liste ausgewählt, können Sie seine Informationen in den Einstellungen über der Liste bearbeiten. Geben wir nun den Darsteller für den ausgewählten Cue ein.

**5** Wählen Sie den Cue bei Bedarf in der Liste aus. Gehen Sie dann zu den "Cue"- Bedienelementen und wählen im "Character"-Einblendmenü den Darstellernamen EMILIANA aus.

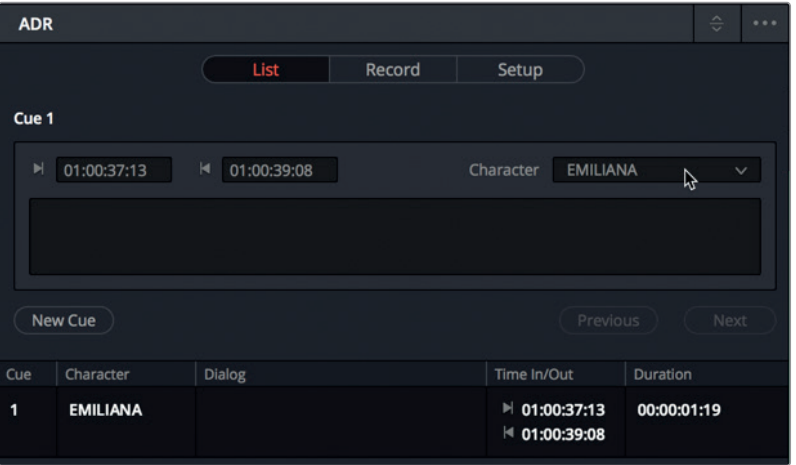

Das einzige noch fehlende Element ist der Dialog.

**6** Tippen Sie im Dialogfeld über der Cue-Liste den Satz "Identify the person on the medlab" ein.

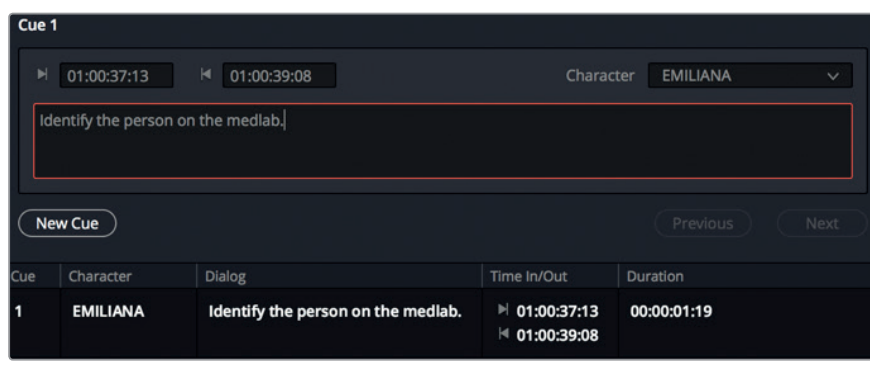

Wenn Sie Text eingeben, erscheint er auch im Dialogfeld in der Cue-Liste. Wenn Sie den ersten Cue erstellt haben, können Sie gleich zum nächsten übergehen.

**7** Klicken Sie auf den Button "New Cue", um Cue Nr. 2 zu erstellen. Wählen Sie im "Character"-Menü PHILIP aus. Verwenden Sie anschließend die gelben Marker in der Timeline, um In- und Out-Punkte zu setzen. Geben Sie zuletzt noch den Dialogtext wie folgt ein: "ADA how is that possible?"

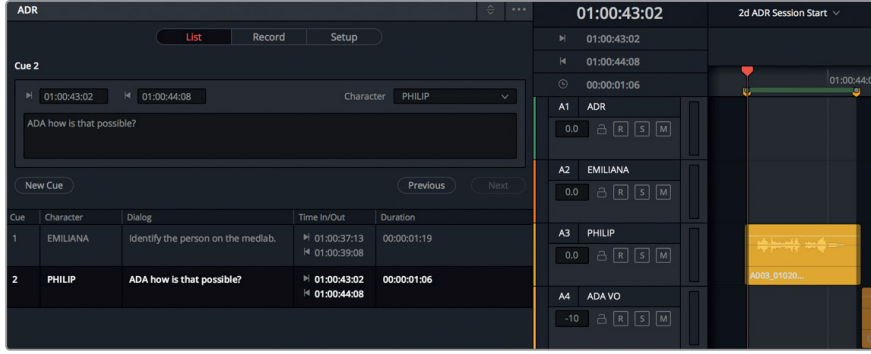

8 Wählen Sie "Mark" > "Clear In and Out" (Markieren > In- und Out-Punkte löschen) oder drücken Sie Opt-X (Mac) bzw. Alt-X (Windows), um In- und Out-Punkte zu löschen.

Auch für diese Aufnahmen müssen Sie eine Bin im Media Pool auswählen. Ansonsten erscheinen sie nur in der Master Bin.

**9** Blenden Sie den Media Pool ein und wählen Sie die Bin "Recordings" aus. Verbergen Sie den Media Pool anschließend.

Jetzt ist alles für die Aufnahme Ihrer ADR-Session bereit.

# ADR-Cues in der Timeline aufzeichnen

Wenn Sie Ihre ADR-Session einmal eingerichtet haben, wechseln Sie im ADR-Panel einfach zum "Record"-Tab, um aufzunehmen. Bevor Sie aufnehmen, wollen Ihre Darsteller den Text vielleicht noch ein paarmal proben. Dafür verwenden Sie den "Rehearse"-Button, der sich in der Toolbar der "Record"-Seite ganz links befindet. In dieser Übung öffnen Sie die den "Record"-Tab im ADR-Panel und wählen einen Textabschnitt zum Aufzeichnen aus. Nachdem Sie den Textabschnitt geprobt haben, nehmen Sie drei Takes auf.

**1** Klicken Sie auf den "Record"-Tab im ADR-Panel, um diese Registerkarte zum Aufzeichnen zu öffnen.

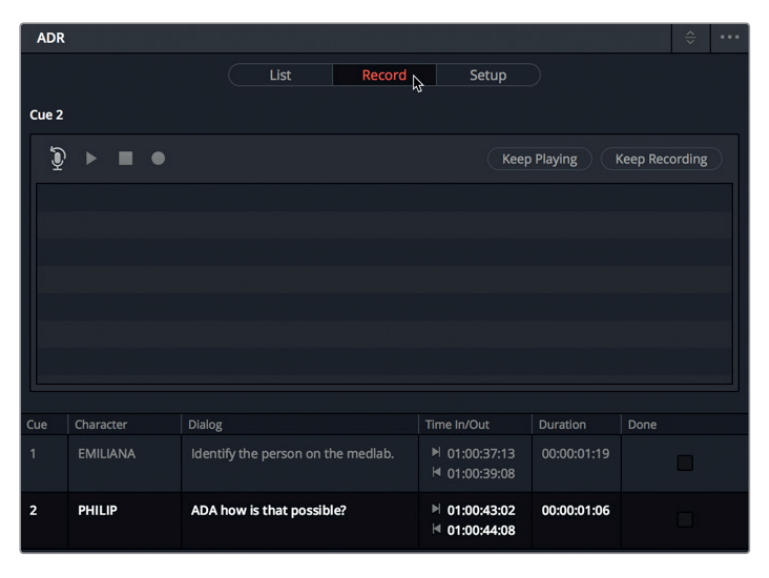

- 2 Wählen Sie aus der "Cue"-Liste im "Record"-Tab einen der beiden Cues für die Aufnahme auf. Achten Sie darauf, wie der Abspielkopf auf den entsprechenden In-Punkt des ausgewählten Cues springt.
- **3** Klicken Sie in Spur "A1 ADR" auf den "Arm"-Button, um sie für die Aufnahme zu aktivieren.
- **4** Zoomen Sie so weit wie nötig in die Timeline hinein und skalieren Sie den Viewer, damit Sie die Sprecher deutlich auf dem Bildschirm sehen können. Denken Sie beim Skalieren des Viewers daran, dass Sie während der Aufnahme ausschließlich Spuren A1, A2 und A3 sehen müssen.
- **5** Klicken Sie im "Record"-Tab auf den Button "Rehearse", um die Aufnahme zu proben.

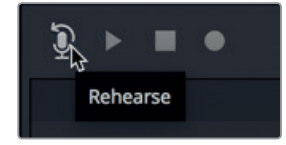

Während der Probe hören Sie die Einsatzsignale auf Ihrem Kopfhörer und bekommen zudem ein visuelles Signal im Viewer.

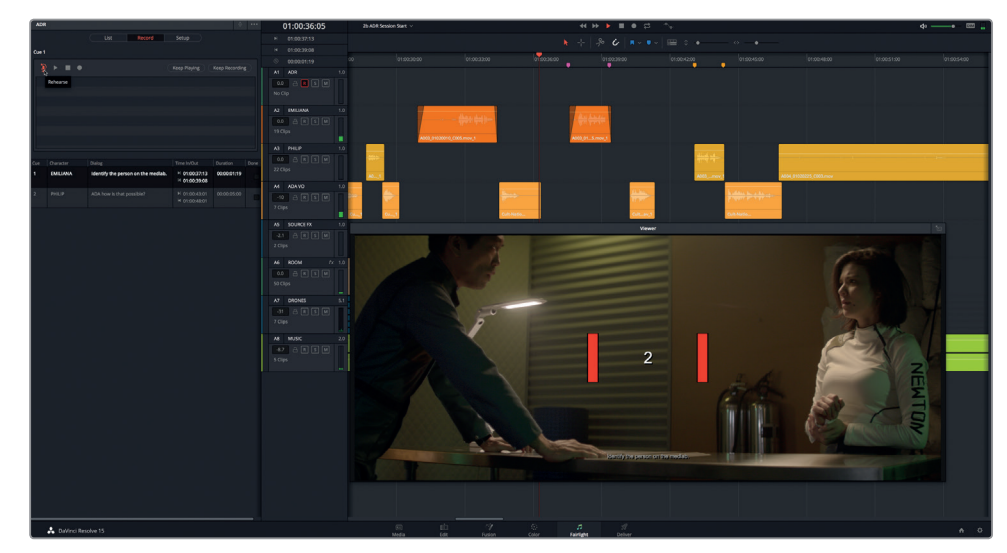

Sicherlich ist Ihr erster Probedurchlauf noch verbesserungswürdig. Kein Problem. Sie können noch einmal proben. Vergessen Sie nicht, dass beim Aufzeichnen von Ersatzdialog die Synchronisierung mit dem Bild etwas Geduld und viele Takes erfordert, bis alles stimmt.

- **6** Proben Sie den Abschnitt erneut und zwar so oft wie nötig. Das Ergebnis muss nicht perfekt sein. Wenn Sie aufnahmebereit sind, gehen Sie zum nächsten Schritt über.
- **7** Klicken Sie auf den "Record"-Button und zeichnen Sie den Cue auf.

Der neu aufgezeichnete Abschnitt mit genau derselben Länge wie Ihr mit In- und Out-Punkten versehener Cue-Abschnitt erscheint unter der Spur A1 ADR.

- 8 Klicken Sie im "Record"-Tab auf den "Play"-Button, um den aufgenommenen Abschnitt anzuhören.
- **9** Bewerten Sie Ihre Aufnahme, indem Sie rechts in der Take-Liste Sterne vergeben.

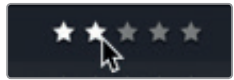

**10** Wiederholen Sie Schritt 7, bis Sie mindestens drei Takes haben.

Die Takes werden auf verschiedenen Ebenen in derselben Spur aufgenommen und im Record-Tab aufgelistet.

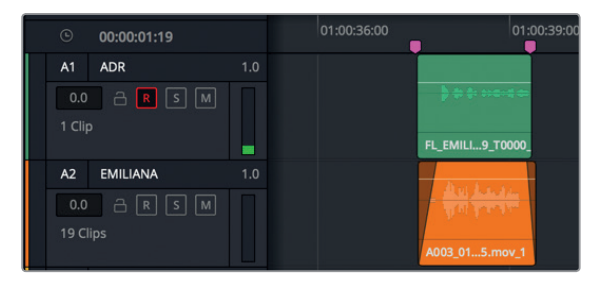

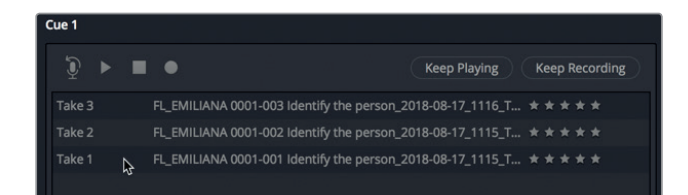

**HINWEIS** Wenn Sie sich die Namen der Aufnahmen in der Liste etwas genauer ansehen, erkennen Sie darin wichtige Informationen. Sie enthalten von links nach rechts das Kürzel FL für Fairlight, Darstellername, Take-Nummer, Einsatzdialog und das Datum.

Um die Clips für all Ihre Takes in der Timeline zu sehen, müssen Sie die Audiospurebenen einblenden.

11 Wählen Sie in der Menüzeile "View" > "Show Audio Track Layers". Passen Sie den Zoom für die Spuren nach Bedarf an, um die diversen Takes in Spur A1 besser zu sehen.

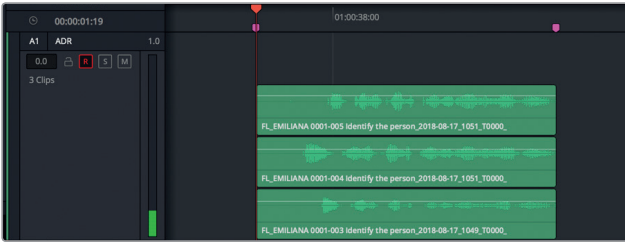

All Ihre ADR-Takes befinden sich in der Timeline und können nun in Ihrem Soundtrack verwendet werden. Mit dieser Übung sollten Sie die Gelegenheit bekommen, Ihre Takes in der Spur zu sehen. In der nächsten Lektion arbeiten Sie noch etwas mehr mit den Audiospurebenen.

- **12** Verbergen Sie für diese Übung die Audiospurebenen.
- **13** Wenn Sie fertig sind, markieren Sie den Cue als abgeschlossen. Das tun Sie in der rechten Spalte namens "Done", indem Sie in das entsprechende Kästchen ein Häkchen setzen. Danach deaktivieren Sie den "Arm"-Modus für Spur A1, indem Sie im Spur-Header auf den R-Button klicken.

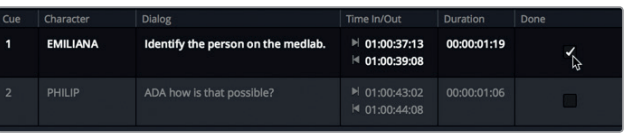

**HINWEIS** Wenn Ihnen das Aufnehmen von ADR-Takes Spaß gemacht hat und Sie es noch einmal versuchen und etwas mehr üben möchten, nehmen Sie einfach den anderen Cue oder zusätzliche Takes auf.

### Eine ADR-Cue-Liste importieren

Sie können eigene Einsatzsignale sowohl in der Timeline erstellen als auch eine CSV-Datei (für englisch: comma separated value) mit einer ADR-Cue-Liste importieren. In dieser Übung importieren Sie eine CSV-Datei mit Einsatzsignalen für den Dialog einer ganzen Szene.

- **1** Verbergen Sie den Viewer.
- 2 Klicken Sie auf den "List"-Tab, um im ADR-Panel die Listeneinstellungen einzublenden.

Sie finden die Optionen zum Importieren und Exportieren von Cue-Listen im Optionsmenü des ADR-Panels, das Sie über die drei Punkte in der oberen rechten Ecke aufrufen.

3 Wählen Sie im Optionsmenü des ADR-Panels den Menüpunkt "Import Cue List".

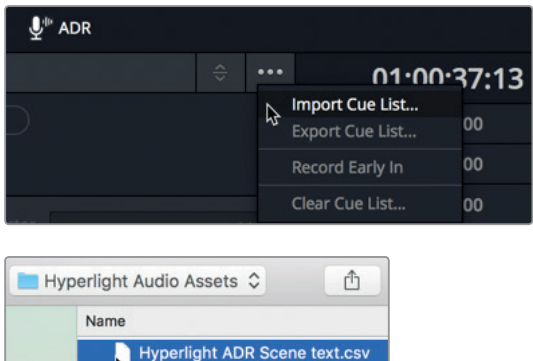

Die CSV-Liste wird im "ADR-Setup"-Fenster geöffnet. Hier können Sie sicherstellen, dass Ihre Spalten die korrekte Reihenfolge für die ADR-Aufnahme haben: "In Point", "Out Point", "Character", "Dialog" (In-Punkt, Out-Punkt, Darsteller, Dialog).

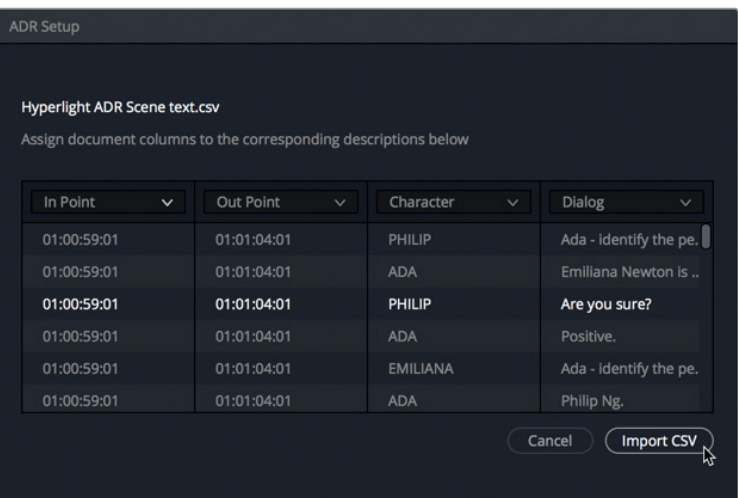

**HINWEIS** Wenn die Spalteninhalte nicht mit dem Spaltenkopf im ADR-Setup-Fenster übereinstimmen, können Sie den korrekten Spaltenkopf über das Menü am oberen Spaltenrand auswählen.

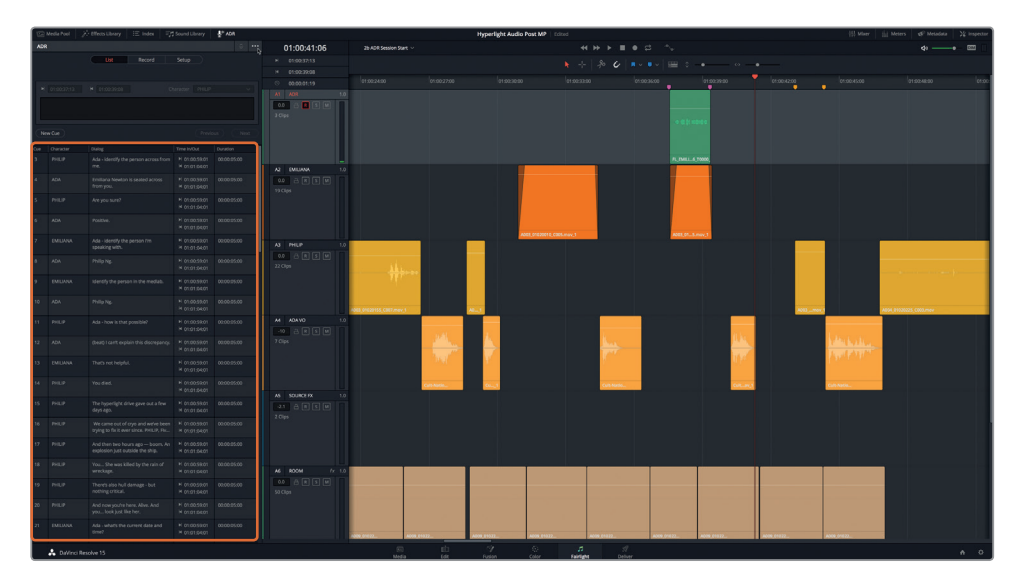

**4** Klicken Sie auf den Button "Import CSV".

Die ADR-Cue-Liste wird mit einem vollständigen Satz an ADR-Cues für die gesamte Szene aufgefüllt. CSV-Dateien lassen sich in den meisten Programmen mit Tabellenkalkulation erstellen, bearbeiten und exportieren.

**5** Verbergen Sie das ADR-Panel.

Im Voraus lässt sich nur schwer sagen, ob und wann Sie für Ihre Projekte ADR-Abschnitte aufnehmen müssen. Wie Sie soeben gesehen haben, lässt sich dieser Prozess mit DaVinci Resolve 15 jederzeit leicht einrichten und verwenden. Die Vorgehensweise der ADR-Aufzeichnung ist auch für die Aufnahme von Foley-Soundeffekten großartig, um sie mit der Handlung On-Screen abzugleichen.

# Mit dem integrierten Oszillator Ton aufzeichnen

Fairlight verfügt über einen Oszillator, mit dem Sie Geräusche wie Weißes Rauschen und Pieptöne für akustische ADR-Cues erzeugen können ebenso wie Geräusche, die sich in Soundeffekte verwandeln lassen. In der nächsten und letzten Übung zum Thema Aufzeichnung erstellen Sie eine neue Timeline, weisen den Oszillator zu und zeichnen zwei unterschiedliche Sounds auf, die Sie später für Ihre Tongestaltung verwenden können.

- Erstellen wir zunächst eine neue Timeline und eine neue Spur.
	- **1** Blenden Sie den Media Pool ein und wählen Sie in der Bin "Lesson Timelines" die Bin "My Timelines" aus.

In dieser Bin können Sie alle neuen Timelines speichern, die Sie im Rahmen der verschiedenen Übungen kreieren.

- **2** Drücken Sie Cmd-N (Mac) bzw. Strg-N (Windows), um eine neue Timeline zu erstellen.
- **3** Geben Sie im Namensfeld "Timeline Name" des Dialogfensters "New Timeline" den Namen "Sound Design FX" ein. Übernehmen Sie die Standardeinstellungen und klicken Sie auf "Create".

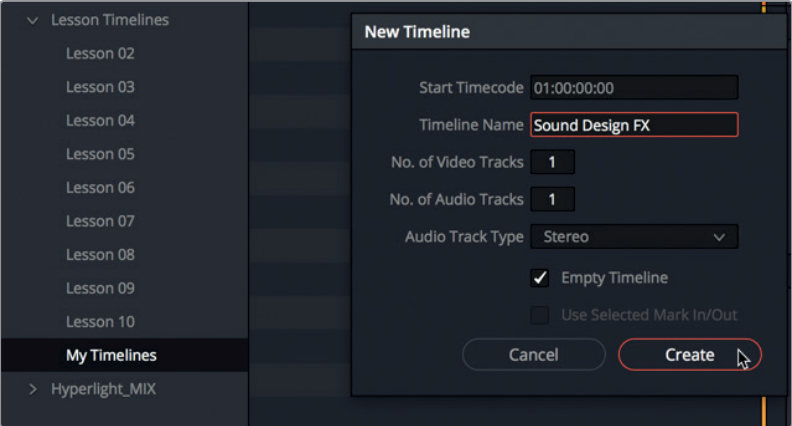

Eine neue, leere Timeline mit einer Stereoaudiospur wird geöffnet.

**4** Geben Sie Spur A1 den Namen OSC FX.

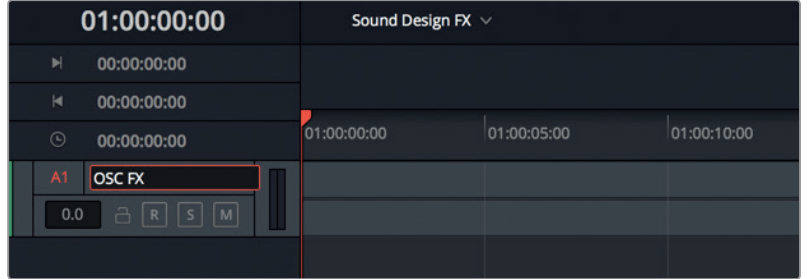

Ist die Timeline erstellt, verbringen wir einen Moment damit, die Bin "Recordings" im Media Pool auszuwählen. Wenn Sie keine bestimmte oder überhaupt keine Bin für Ihre Aufnahmen ausgewählt haben, erscheinen Ihre Aufnahmen in der ausgewählten Bin oder unterhalb der Master-Bin. Sie können sie jedoch auch nach Aufzeichnungsende in eine andere Bin verschieben.

**5** Wählen Sie im Media Pool die Bin "Recordings" aus. Verbergen Sie den Media Pool. Wie beim Einsatz eines Mikrofons oder eines anderen externen Audiogeräts, können Sie den integrierten Oszillator über das Fenster "Patch Input/Output" einer Spur zuweisen. Bisher haben Sie das Fenster "Patch Input/Output" über den Mixer geöffnet. Sie werden das nun aus dem Fairlight-Arbeitsraum tun.

6 Wählen Sie in der Menüleiste die Option "Fairlight" > "Patch Input/Output" (Fairlight > Ein-/ Ausgabe zuweisen) aus.

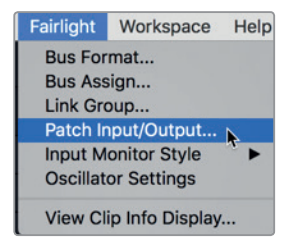

Im Quellmenü "Source" stehen zahlreiche Optionen zur Auswahl. Scrollen Sie im Menü nach unten, um den Oszillator zu finden.

**HINWEIS** In der Version DaVinci Resolve 15.2 oder höher wurde der integrierte Oszillator in "Test Tones" umbenannt. Wenn Sie dort den Arbeitsschritten zum integrierten Oszillator folgen, gehen Sie im Fairlight-Menü zu den Einstellungen "Test Tone" und im Panel "Patch Input/Output" im Menüpunkt "Source Audio Inputs" zu den Einstellungen "System Test Tones". Dort sehen Sie auch, dass der Standardpegel für die Einstellungen "Test Tone" -23 dB beträgt.

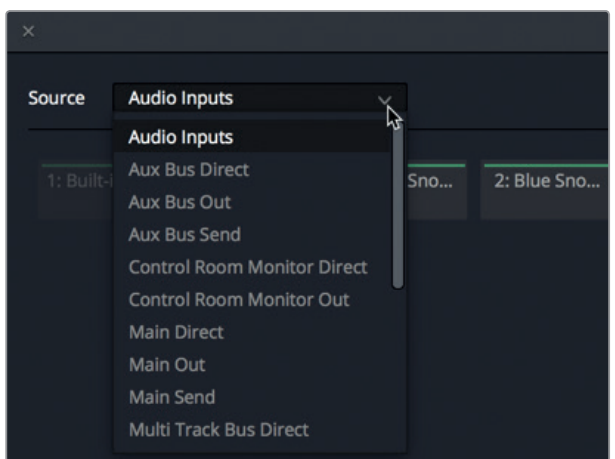

**7** Wählen Sie "Source" > "Oscillator" (Fairlight > Oszillator).

Der Oszillator generiert drei Geräuschtypen, die Sie zuweisen und aufzeichnen können.

Beginnen wir mit dem Rauschgenerator.

8 Klicken Sie auf das "Noise"-Feld, um Rauschen als Quelle für den Oszillator auszuwählen. Wählen Sie anschließend für Ihre Spureingabe im "Destination"-Feld "Track Input". Wählen Sie dort für Ihre Ausgabe beide "OSC-FX"-Kanäle aus, da eine Stereospur vorliegt.

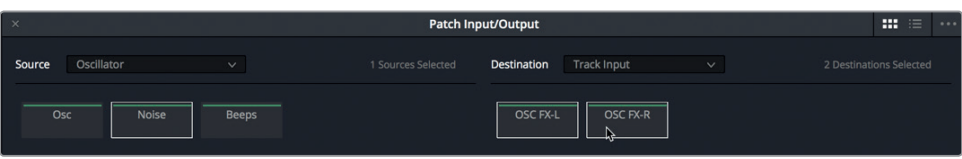

**9** Klicken Sie auf "Patch" und schließen Sie das Fenster "Patch Input/Output". Halt! Schalten Sie Spur A1 noch nicht aufnahmebereit. Sie haben soeben den Rauschgenerator einer Spur zugewiesen. Wenn Sie die Spur nun aufnahmebereit schalten würden, würden Sie sie sofort wie über ein Livemikrofon hören. Lassen Sie uns als Nächstes die Lautstärkeregler für die Master-Wiedergabe finden.

#### **Lautstärkepegel für die Wiedergabe steuern**

Ob Sie aufzeichnen, Spuren erstellen oder Ihr finales Projekt mischen, es lohnt sich immer zu wissen, wie Sie zum Monitoring die Lautstärkepegel während der Master-Wiedergabe steuern. In der oberen rechten Ecke der Timeline finden Sie die Lautstärkeregler für die Master-Wiedergabe. Diese Regler beeinflussen nicht die Pegel Ihrer Hauptausgabe oder einzelner Spuren. Sie sind jedoch äußerst hilfreich zum schnellen Anpassen der Wiedergabepegel für Ihr Lautsprechersystem sowie für Ihre Computerlautsprecher oder Kopfhörer.

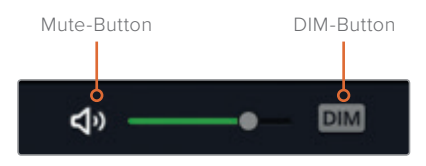

**1** Klicken Sie auf den DIM-Button, um die Wiedergabelautstärke sofort um 20 dB zu dämpfen.

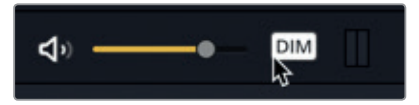

Der Lautstärke-Fader wird gelb, um anzuzeigen, dass die DIM-Funktion aktiv ist.

**HINWEIS** Die Möglichkeit, Lautstärke spontan während der Wiedergabe abzusenken, ist äußerst hilfreich, wenn Sie mitten in einer Aufnahmesession eine Frage gestellt bekommen und diese beantworten müssen, oder wenn Sie, wie im vorliegenden Fall, Ihr Gehör vor dem eingehenden Rauschgenerator schützen möchten, bis Sie entsprechend vorbereitet sind.

**2** Schalten Sie Spur A1 aufnahmebereit.

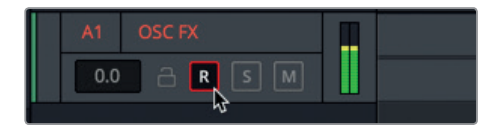

Wie bereits erwähnt, können Sie den Rauschgenerator deutlich über Ihre Kopfhörer oder Lautsprecher hören, selbst wenn die Wiedergabelautstärke auf 20 dB gedämpft ist. Wie laut ist nun die Oszillator-Quelle? Der Oszillator generiert Ton mit -15 dB. Das entspricht auch dem Durchschnittspegel für Dialog, wenn Sie mit der Bearbeitung und dem Mischen von Dialog beginnen.

**3** Klicken Sie in den Lautstärkereglern für die Wiedergabe auf den Mute-Button, um die Wiedergabe stumm zu schalten.

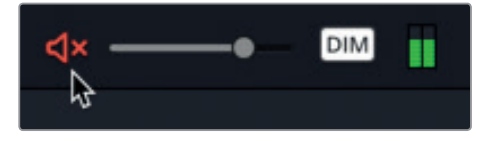

Sie können die beiden Wiedergabeoptionen kombinieren und jederzeit nach Belieben von DIM nach Stumm und zurück wechseln.

#### **Oszillatoreinstellungen ändern**

Die Einstellungen für DaVinci Resolves integrierten Oszillator stehen im Fairlight-Menü zur Verfügung. In dieser Übung öffnen Sie die Oszillatoreinstellungen und experimentieren mit einigen der Bedienelemente.

- **1** Wählen Sie "Fairlight" > "Oscillator Settings" (Fairlight > Oszillatoreinstellungen), um das entsprechende Fenster zu öffnen.
- **2** Heben Sie die Stummschaltung für die Wiedergabe auf. Lassen Sie die DIM-Funktion aktiv. Sie können die Wiedergabelautstärke jederzeit nach Belieben stummschalten.

Die Bedienelemente für Rauschen befinden sich in der unteren rechten Ecke der Oszillatoreinstellungen. Dort können Sie das Rauschen von Weiß auf Rosa ändern.

**3** Klicken Sie auf den "Pink"-Button, um von Weißem Rauschen auf Rosa Rauschen umzuschalten. Klicken Sie zwischen den beiden Rauscharten hin und her, um sie zu vergleichen. Wenn Sie fertig sind, stellen Sie das Rauschen auf Rosa ein.

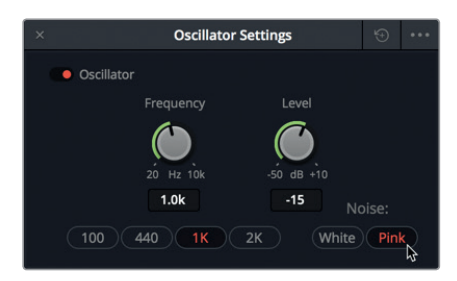

**HINWEIS** Die Rauscharten Weiß und Rosa enthalten alle für das menschliche Gehör wahrnehmbaren Frequenzen. Weißes Rauschen unterscheidet sich insofern, als dass es auf jeder Frequenz über dieselbe Energie verfügt. Es ähnelt damit weißem Licht, in dem alle Wellenlängen auf dem vom menschlichen Auge erfassbaren Spektrum über die gleiche Intensität verfügen. Rosa Rauschen ist als gefiltertes Weißes Rauschen zu verstehen, in dem jede Oktave über die gleiche Energie verfügt. Im Fall von Rosa Rauschen nimmt die Intensität mit ansteigender Frequenz ab. Und so nehmen auch Menschen Ton wahr, weshalb es für das Gehör angenehmer ist.

Zeichnen wir jetzt etwas Rauschen für den späteren Einsatz auf.

**4** Klicken Sie auf den "Record"-Button, um ungefähr zehn Sekunden Rosa Rauschen aufzunehmen. Wenn Sie fertig sind, klicken Sie auf Stopp oder drücken die Leertaste.

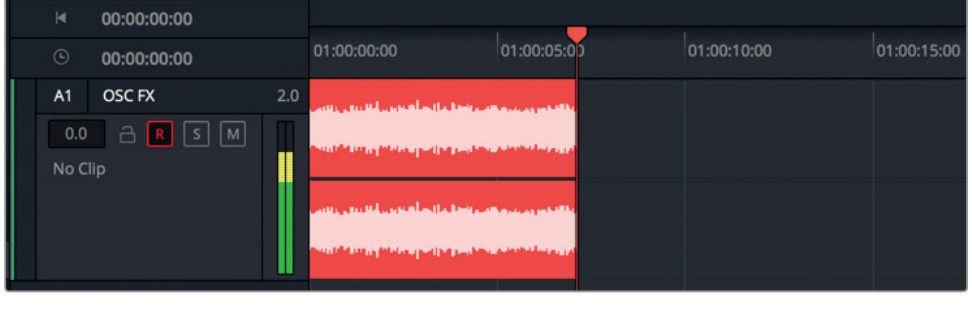

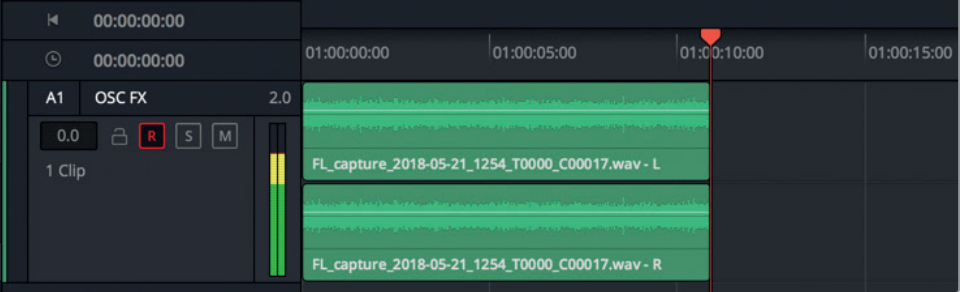

Als Nächstes nehmen wir Ton auf, den Sie mit dem Oszillator verändern können. Dafür müssen Sie die Eingabezuweisung in den "Patch Input"-Einstellungen ändern.

- **5** Wählen Sie "Fairlight" > "Patch Input/Output" (Fairlight > Ein-/Ausgabe zuweisen).
- 6 Wählen Sie "Source" > "Oscillator" (Quelle > Oszillator) und klicken Sie auf den "Osc"-Button.
- **7** Wählen Sie "Destination" > "Track Input" (Ziel > Spureingabe). Wählen Sie anschließend beide Kanäle in Spur OSC FL aus. Wenn Sie fertig sind, klicken Sie auf "Patch".
- 8 Schließen Sie das Fenster "Patch Input/Output".

Der standardmäßige Oszillatorton dürfte Ihnen bekannt vorkommen. Es handelt sich um

Mehr FX-Aufnahmen üben **Mehr FX-Aufnahmen üben**

den im Englischen als 2-Pop bekannten 1-kHz-Ton, der zum Einstellen von Audiomonitorpegeln verwendet wird.

**9** Drehen Sie den "Frequency"-Regler im Fenster "Oscillator Settings" nach links, um die Frequenz abzusenken, und nach rechts, um sie anzuheben.

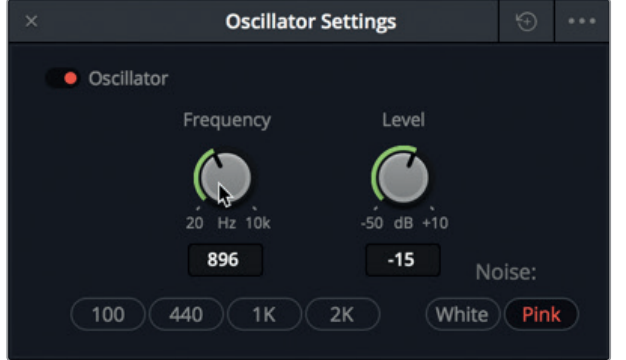

10 Klicken Sie auf die Buttons unterhalb des "Frequency"-Reglers, um für den Oszillator die gewünschte Voreinstellung auszuwählen.

**TIPP** Per Doppelklick auf die Drehregler im Oszillator setzen Sie die Frequenz-Presets auf ihre Ausgangseinstellung zurück.

**11** Heben Sie in Spur A1 den Aufnahmemodus auf und speichern Sie Ihr Projekt.

Es ist unwahrscheinlich, dass Sie täglich mit dem Oszillator Ton generieren müssen. Trotzdem lohnt es sich zu wissen, wo Sie ihn finden und wie Sie ihn für Ihre Projekte zum Aufzeichnen einsetzen.

Sie haben erfolgreich drei verschiedene Formen der Aufzeichnung im Fairlight-Arbeitsraum ausgeführt. In der nächsten Lektion arbeiten Sie mit Audiospurebenen.

# Mehr FX-Aufnahmen üben

Da Ihrem Oszillator Spuren zugewiesen sind, er einsatzbereit und darüber hinaus eine Spur eingerichtet ist, wollen wir noch ein paar mehr Töne aufnehmen. Die folgende Liste enthält Frequenzen, für die Sie mit dem Oszillator Töne erzeugen können. Heben Sie nach erfolgter Aufnahme unbedingt den Aufnahmemodus der Spur auf und speichern Sie Ihr Projekt. Es ist zudem empfehlenswert, im Arbeitsverlauf die einzelnen Klänge, die Sie in der Timeline aufnehmen, mit einem Marker zu versehen, um sie später leichter identifizieren zu können. Und wenn Sie schon dabei sind, verändern Sie am besten auch gleich die Clipfarben. Wenn Ihr Gehör einigen Frequenzen gegenüber etwas empfindlich ist, können Sie jederzeit mit dem Oszillator aufzeichnen, während die Wiedergabe in der Timeline gedämpft oder gar stumm geschaltet ist.

Zeichnen Sie nun zur Übung für jede der nachfolgenden Frequenzen einen zehnsekündigen Oszillatorton auf.

Fügen Sie in der Spur zwischen jeder Aufnahme eine einsekündige Pause ein.

- 100 Hz
- $-200$  Hz
- $-440$  Hz
- 1000 Hz oder 1 kHz
- 2000 Hz oder 2 kHz
- Ansteigende Frequenzen von 20 Hz bis 10 kHz nehmen Sie auf, indem Sie den Drehregler während der Wiedergabe verstellen
- Abfallende Frequenzen von 10 kHz bis 20 Hz
- Weißes Rauschen

Wenn Sie fertig sind, heben Sie den Aufnahmemodus in der Spur auf und schließen das Fenster "Oscillator Settings". Deaktivieren Sie die DIM-Funktion, damit die Wiedergabe nicht mehr gedämpft ist, und speichern Sie Ihr Projekt.

**HINWEIS** Wenn Sie eine fertige Version der aufgezeichneten Frequenzen sehen möchten, öffnen Sie die Timeline "2e Sound Design FX Recorded".

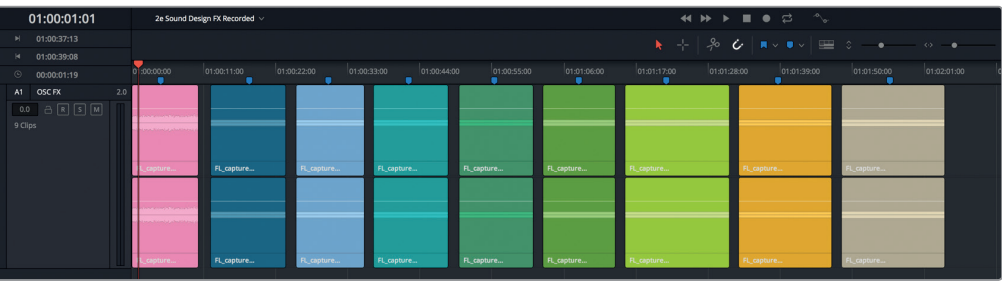

### Lektionsübersicht

- **1** Welche zwei Schritte müssen erfolgen, bevor Sie nach Anschließen eines Mikrofons an Ihren Computer auf eine bestimmte Spur aufzeichnen können?
	- a) Sie weisen die Audioquelle einer Spur zu und wählen die Spur aus.
	- b) Sie wählen die Spur aus und drücken per Shift-Klick auf den "Record"-Button.
	- c) Sie weisen die Audioquelle einer Spur zu und schalten die Spur aufnahmebereit.
	- d) Sie wählen die Spur aus und klicken im Spur-Header oder im Mixer auf den "Record"-Button.
- **2** Mit welchem Tastaturbefehl können Sie einen ausgewählten Clip in der Timeline deaktivieren oder aktivieren?
	- a) Shift-R
	- b) Shift-D
	- c) E
	- d) D
	- e) Shift-D
- **3** Was passiert mit einem aufgezeichneten Clip in der Timeline, wenn Sie in derselben Spur einen anderen Clip aufzeichnen?
	- a) Der neue Take überschreibt den vorherigen.
	- b) Sie erstellen eine Punch-In-Aufnahme.
	- c) Der neue Take wird in einer zusätzlichen Audiospurebene über dem vorherigen Take aufgezeichnet.
	- d) Der neue Take wird in einer zusätzlichen Audiospurebene unter dem vorherigen Take aufgezeichnet.
	- e) Der neue Take ersetzt den vorherigen Take vorübergehend. Dabei können alle Takes wiederhergestellt werden, indem Sie mit der rechten Maustaste das Einblendmenü und darin die Option "Restore Takes" aufrufen.
- **4** Wo bereiten Sie eine ADR-Session vor?
	- a) Im Vorschaufenster des Media Pools.
	- b) Im Setup-Tab des ADR-Panels.
	- c) Im Cue-Index-Tab des ADR-Panels.
	- d) In der Sound Library des ADR-Cue-Tabs.
- **5** Richtig oder falsch? Um mit dem Oszillator aufzuzeichnen, müssen Sie zuerst das Oszillator-Quell-Panel im Media Pool öffnen.
- **6** Nennen Sie die beiden Rauscharten, die ein Oszillator erzeugen kann. (Wählen Sie zwei aus).
	- a) Weißes Rauschen
	- b) Braunes Rauschen
	- c) Rosa Rauschen
	- d) Rauschunterdrückung mit "Noise Print"
	- e) Umgebungsgeräusche wie "Ambient Noise"
	- **7** Welches Dateiformat können Sie zum Importieren und Einrichten einer ADR-Cue-Liste verwenden?
		- a. TXT
		- b. XML
		- c. CSV
		- d. CUE

### **Antworten**

- **1** C. Um mit einem angeschlossenen Mikrofon in einer bestimmten Spur aufzuzeichnen, müssen Sie die Audioquelle im Fenster "Patch Input/Output" dieser Spur zuweisen und die Spur aufnahmebereit schalten.
- **2** D
- **3** C
- **4** B
- **5** Falsch. Um mit einem Oszillator aufzuzeichnen, müssen Sie ihn im Fenster "Patch Input/ Output" zuerst als Audioquelle einbinden. Das Fenster "Oscillator Settings" mit den Oszillatoreinstellungen befindet sich im Fairlight-Menü.
- **6** A und C
- **7** C

### Lektion 3

# Mit Audiospurebenen arbeiten

Mit Audiospurebenen lassen sich mehrere Takes effektiv gemeinsam bearbeiten, um das Beste aus einer Szene herauszuholen. Sie können mehrere Soundeffekte oder Musikabschnitte auf verschiedenen Ebenen derselben Spur übereinanderstapeln. Auf diese Weise haben Sie die Möglichkeit, mit mehreren Versionen zu experimentieren und diese dann für den späteren Einsatz in den unteren Ebenen zu platzieren. In dieser Lektion arbeiten Sie in zwei verschiedenen Timelines mit Audiospurebenen. Zuerst splitten Sie Clips und schneiden dann die besten Takes in der Spur "Scratch VO" zusammen, die aus der vorherigen Lektion stammt und die provisorischen Voiceovers enthält. Danach erstellen Sie mithilfe von Audiospurebenen Überblendungen zwischen mehreren Musikclips einer Spur. Überblendungen werden im weiteren Verlauf auch als Crossfades bezeichnet.

#### **Dauer**

**Diese Lektion dauert ca. 30 Minuten.**

#### Ziele

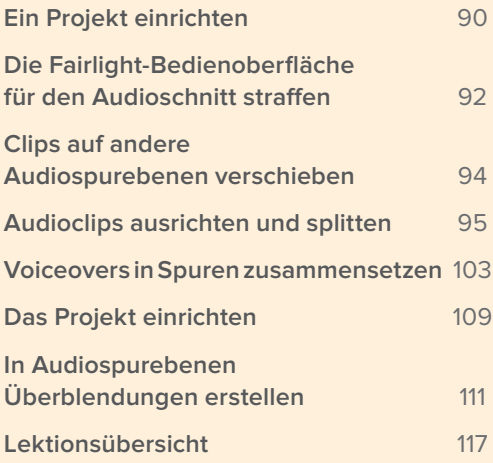

### <span id="page-107-0"></span>Ein Projekt einrichten

Für die erste Übung verwenden Sie das vorab aufgezeichnete Voiceover in der Timeline "Recording VO Finished".

- **1** Öffnen Sie DaVinci Resolve 15.
- **2** Rufen Sie im Fairlight-Arbeitsraum den Media Pool auf.
- **3** Öffnen Sie die Timeline "2a Recording VO Finished".

Ihre Aufnahmen befinden sich in der Timeline "2 Recording VO Start", mit denen Sie gegen Ende der Lektion arbeiten werden. Vorerst bearbeiten Sie eine vorab aufgezeichnete Version in Übereinstimmung mit den Schritten und Screenshots in diesem Buch.

Duplizieren wir zunächst die Timeline, um eine neue Version für die bevorstehende Übung zu erstellen.

**4** Führen Sie in der Bin "Lesson Timelines" auf der Timeline-Datei "2a Recording VO Finished" einen Rechtsklick aus und wählen Sie "Timelines" > "Duplicate Timeline" (Timelines > Timeline Duplizieren).

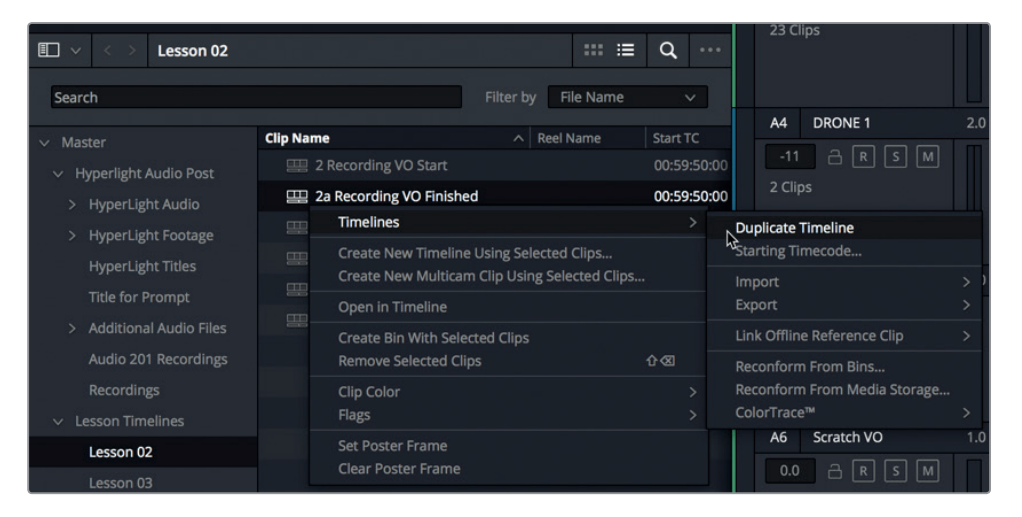

Die duplizierte Timeline erscheint unter der Originaldatei in derselben Bin "Lesson Timelines". Sie können ihr jetzt einen neuen Namen geben.

**5** Doppelklicken Sie auf das Duplikat namens "2a Recording VO Finished copy" und nennen Sie die Timeline "3 Audio Layers Editing". Drücken Sie die Return-Taste.

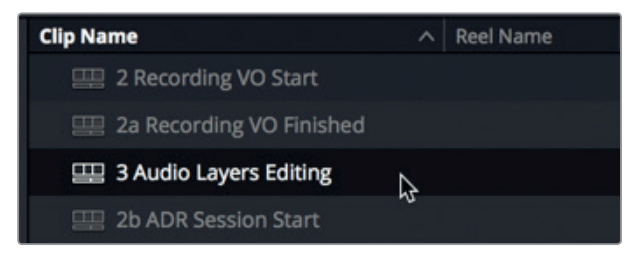
**HINWEIS** In DaVinci Resolve 15.2 oder höher steht die Option zum Duplizieren von Timelines nicht mehr über das Rechtsklick-Menü zur Verfügung. Wenn Sie davon betroffen sind, wählen Sie zuerst die Timeline "2a Recording VO Finished" aus und dann den Befehl "Edit" > "Copy" (Bearbeiten > Kopieren) aus der Menüleiste. Öffnen Sie anschließend Bin "Lesson 03" und fügen die Timeline mit dem Befehl "Edit" > "Paste" (Bearbeiten > Einfügen) ein. Geben Sie der duplizierten und in Bin "Lesson 3" eingefügten Timeline einen neuen Namen.

Da Sie die duplizierte Timeline in Lektion 3 verwenden, wollen wir Sie in Bin "Lesson 03" verschieben.

**6** Ziehen Sie die Timeline "3 Audio Layers Editing" aus Bin "Lesson 02" in Bin "Lesson 03". Wählen Sie anschließend Bin "Lesson 03" aus, um die Timelines für diese Lektion zusammen mit der eben hinzugefügten Timeline zu sehen.

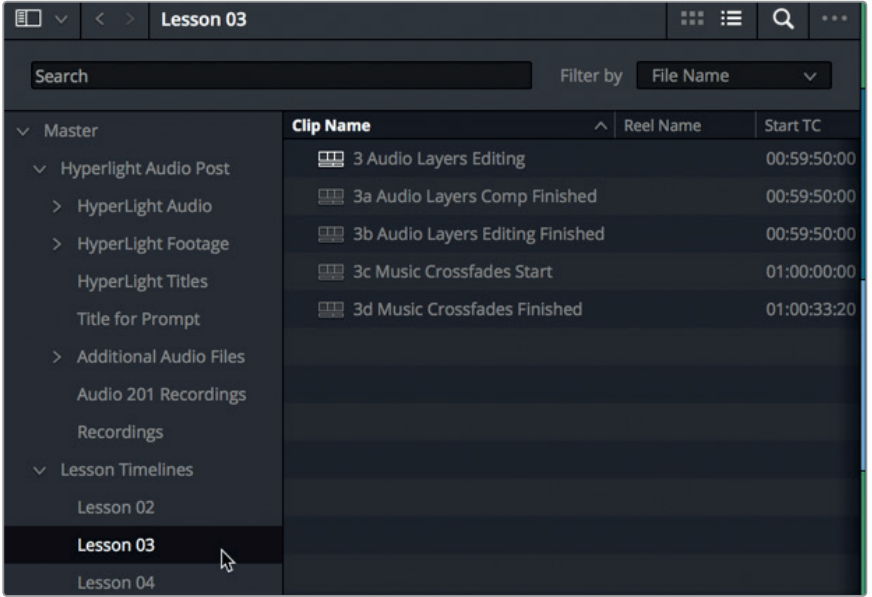

Sehr gut. Die Timeline wurde dupliziert und in die korrekte Übungs-Bin verschoben. Deaktivieren wir als Nächstes den Textclip im Edit-Arbeitsraum.

- **7** Drücken Sie Shift-4, um den Edit-Arbeitsraum zu öffnen. Wählen Sie in Spur V2 den Textclip aus und deaktivieren Sie ihn durch Drücken der Taste "D".
- **8** Drücken Sie Shift-7, um in den Fairlight-Arbeitsraum zurückzukehren.
- **9** Speichern Sie das Projekt.

Die Timeline ist nun geöffnet und einsatzbereit. Bevor Sie in die Arbeit mit Audiospurebenen eintauchen, empfiehlt es sich, Ihre Bedienoberfläche für die bevorstehenden Übungen zu optimieren.

## Die Fairlight-Bedienoberfläche für den Audioschnitt straffen

Der Audioschnitt im Fairlight-Arbeitsraum zeichnet sich durch eine große Anzahl an individualisierbaren Arbeitsbereichen aus, die sich für Arbeiten in der Timeline eignen. Schon wenige Klicks reichen aus, um Ihren kompletten Bildschirm speziell für Ihre Spuren und Clips zu optimieren. Wir tun das für Spur "A6 Scratch VO". In der nächsten Übung verbergen Sie alle für Ihr Projekt überflüssigen Spuren und Panels und skalieren Spur A6, um die Voiceover-Clips darin für die bevorstehende Bearbeitung zu maximieren.

- **1** Aktivieren Sie in Spur "A6 Scratch VO" den Solomodus.
- **2** Blenden Sie je nach Bedarf den Media Pool und Viewer aus.
- **3** Blenden Sie den "Tracks"-Index ein.

In der vorherigen Lektion haben Sie Spuren A2 und A3 über das Augensymbol unsichtbar geschaltet. Außerdem haben Sie die Videospuren über das Menü "Timeline View Options" eingeblendet. Videospuren 1 und 2 (V1 und V2) sind sowohl in der Timeline als auch im Tracks-Index sichtbar.

Schalten wir nun die Sichtbarkeit für alle Audiospuren außer Spur A6 aus. Sie verbergen Videospuren auf dieselbe Weise, wie Sie sie ursprünglich aufgerufen haben: Sie konfigurieren die Einstellungen im Menü "Timeline View Options".

**4** Klicken Sie in der Trackliste des "Index"-Panels in den Spuren A1, A4 und A5 auf das Augensymbol, um sie unsichtbar zu machen. Jetzt sollten nur Audiospur "A6 Scratch VO" und die beiden Videospuren V1 und V2 in der Timeline sichtbar sein.

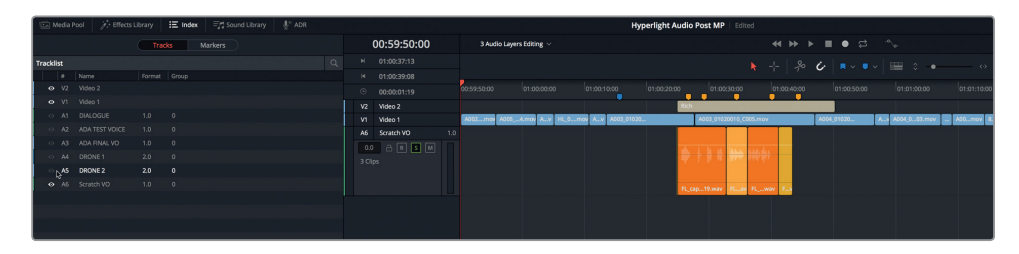

**5** Klicken Sie im Menü "Timeline View Options" auf das Icon für "Video Tracks", um diese Option zu deaktivieren.

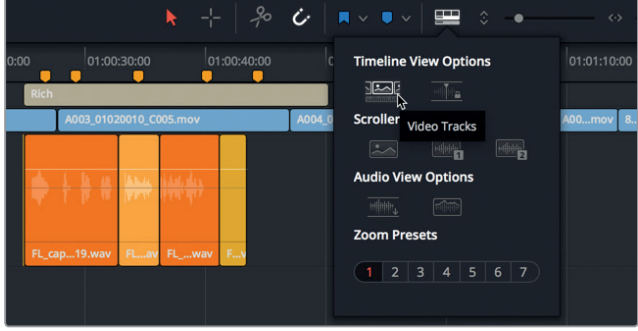

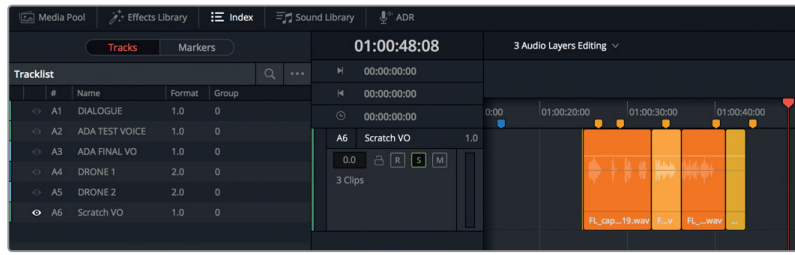

Jetzt ist nur noch eine Audiospur in der Timeline sichtbar und die Videospuren sind weder in der Timeline noch im Tracks-Index zu sehen.

**6** Verbergen Sie das Index-Panel.

Als Nächstes setzen wir den Abspielkopf auf die mittlere Voiceover-Aufnahme und zoomen mehrmals horizontal in die Timeline hinein. Sie erinnern sich, dass das Zoomen über das "View"-Menü oder mit Tastaturbefehlen den Abspielkopf stets zentriert und von dort horizontal in die Timeline hineinzoomt.

**7** Setzen Sie den Abspielkopf auf den dritten gelben Marker in der Timeline. Wählen Sie "View" > "Zoom" > "Zoom In" oder drücken Sie mehrmals den entsprechenden Tastaturbefehl, um die Clips in Spur A6 zur leichteren Bearbeitung größer darzustellen.

Sie können die Spurhöhe mit dem vertikalen Zoom-Schieberegler anpassen oder einzelne Spuren direkt im Spur-Header neu skalieren.

**8** Setzen Sie den Mauszeiger auf den unteren Rand des Spur-Headers von Spur A6, bis er sich in ein Pfeilsymbol verwandelt. Ziehen Sie den Rand des Spur-Headers A6 nach unten, um Spur A6 zu vergrößern. Sie können die Spurhöhe im Timeline-Fenster so groß gestalten, wie Sie möchten.

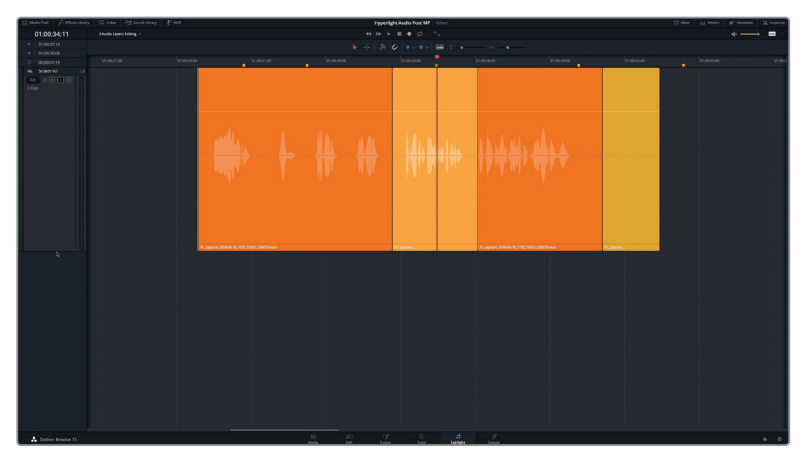

**9** Wählen Sie "View" > "Show Audio Track Layers" (Ansicht > Audiospurebenen anzeigen), um in Spur A6 die Ebenen einzublenden.

Jetzt können Sie die Audiospurebenen deutlich sehen und die einzelnen Voiceover-Takes bearbeiten. Zur Spurbearbeitung müssen Sie weder andere Spuren ausblenden noch Clips und Spuren vergrößern, aber die Möglichkeit besteht. Die flexible Bedienoberfläche ist einer der großen Vorteile bei der Arbeit mit Audio im Fairlight-Arbeitsraum.

## Clips auf andere Audiospurebenen verschieben

Wenn Sie mit Audiospurebenen arbeiten, steht im oberen Spurabschnitt stets ein clipgroßer Freiraum zur Verfügung. Er ermöglicht es, die Priorität von Clips zu verändern, indem Sie sie innerhalb einer Spur weiter oben oder unten platzieren. Wird ein Clip auf die oberste Ebene verschoben, dann rücken die anderen Clips in derselben Reihenfolge nach unten. Lassen Sie uns das ausprobieren.

1 Ziehen Sie den gelben Clip in Spur "A6 Scratch VO" aus der untersten Ebene auf die leere Ebene im oberen Spurabschnitt.

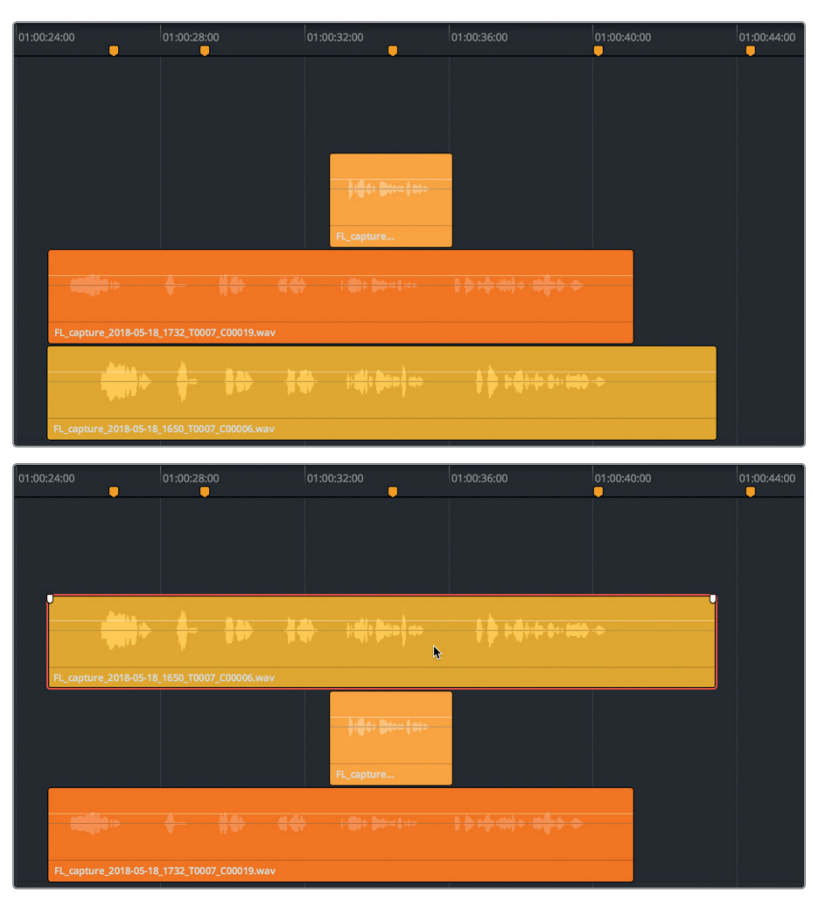

**2** Starten Sie die Wiedergabe und hören Sie den gelben Clip in der obersten Position von Spur A6 an.

Diese Methode ist für die Auswahl von Takes äußerst hilfreich, denn Sie können mit ihr Clips während der Wiedergabe auf verschiedene Ebenen verschieben.

**3** Setzen Sie die Wiedergabe fort und ziehen Sie den untersten orangefarbenen Clip auf die oberste Ebene.

**4** Setzen Sie die Wiedergabe fort und ziehen Sie den kürzesten aprikosenfarbenen Clip von ganz unten auf die oberste Ebene. Stoppen Sie die Wiedergabe. Drücken Sie die Pos1- Taste (oder auf einem Laptop-Computer die Tastenkombination fn-Linkspfeil), um den Abspielkopf an den Timeline-Start zu rücken.

Wie Sie sehen, lassen sich Clips mühelos während der Wiedergabe zwischen Ebenen hin und her schieben. Im nächsten Schritt zerteilen Sie die Clips in einzelne Segmente und bauen dann mit den besten Ihr Programm.

# Audioclips ausrichten und splitten

Der Audioschnitt hat gegenüber dem Videoschnitt einen entscheidenden Vorteil: Sie können die besten Textausschnitte, Wörter und sogar Silben zusammenschneiden und bearbeiten, ohne dass das Publikum etwas von diesen Edits bemerkt. Sie werden sich in Lektion 4 "Mit Dialogspuren arbeiten" noch ausführlicher mit der präzisen Dialogbearbeitung beschäftigen. Für den Augenblick konzentrieren Sie sich darauf, lange Voiceover-Clips in einzelne Satzteile zu splitten und die besten Takes auszuwählen.

Um beim Schneiden von Video in einem Clip eine Schnittmarke einzufügen, verwenden Sie das Blade-Tool bzw. den Rasierklingenbefehl. Solch einen Schnitt bezeichnet man als Through-Edit. Das englische Wort "through" für "durch" drückt aus, dass an der Schnittmarke keine Frames verlorengehen und die Wiedergabe des Videos durchgehend weiterläuft, als existiere keine Schnittmarke.

Bei der Arbeit mit Audiospuren wird dieselbe Schnittart als Split bezeichnet, weil Sie dabei einen einzelnen Audioclip in mehrere Audioclips zerlegen. Je mehr Splits Sie im Originalaudioclip durchführen, desto mehr separate Audioclips haben Sie, mit denen Sie schließlich Ihre fertige Audiokomposition erstellen.

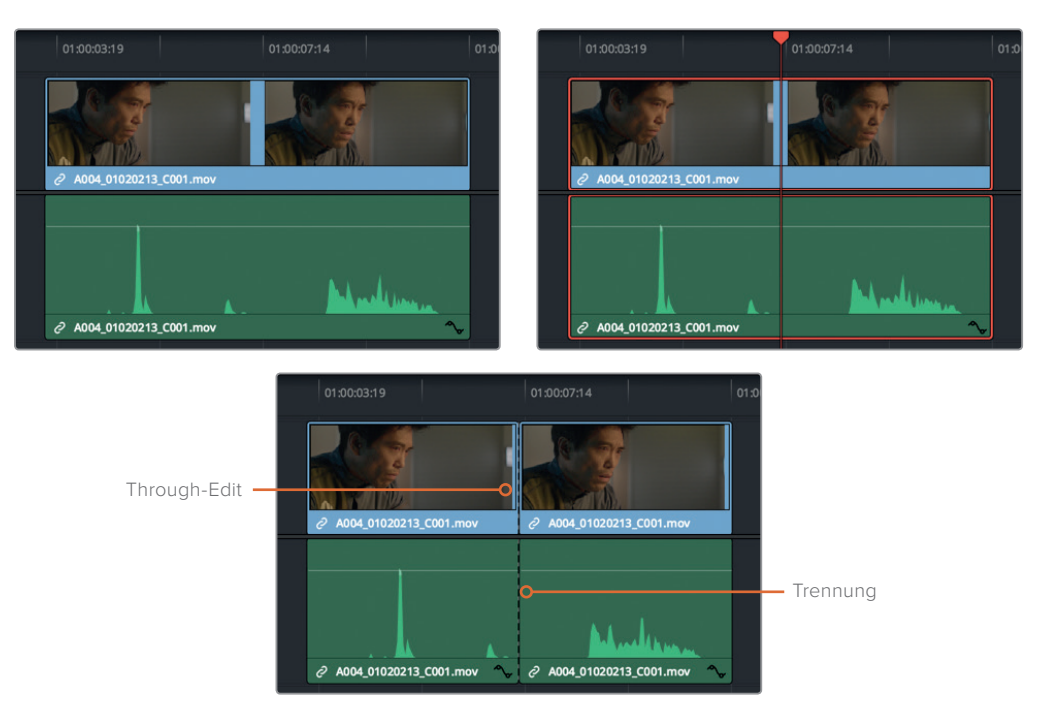

Da DaVinci Resolve den Video- und Audioschnitt auf professioneller Ebene unterstützt, stehen im Timeline-Menü die Befehle "Razor" und "Split Clip" zur Verfügung, mit denen Clips an der Abspielkopfposition gesplittet werden können. Denken Sie im weiteren Verlauf daran, dass beide Befehle zum selben Ergebnis führen. Darüber hinaus steht in der Toolbar ein Razor-Tool zur Verfügung, das Sie am Scherensymbol erkennen.

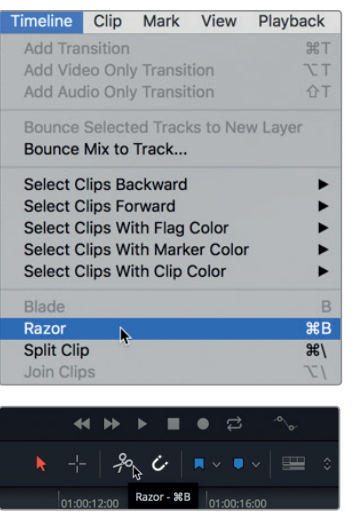

**HINWEIS** Das Splitten von Audioclips im Fairlight-Arbeitsraum verändert nie die Videoclips im Edit-Arbeitsraum, selbst dann nicht, wenn die Audio- und Videoclips verlinkt sind.

In der nächsten Übung richten Sie die gestapelten Voiceover-Clips relativ zueinander aus und fügen dann mit einem Arbeitsschritt zwischen den verschiedenen gesprochenen Textabschnitten Splits ein.

Wenn Sie die Wellenformen der Voiceover-Clips von Spur A6 miteinander vergleichen, sehen Sie in den einzelnen Tracks bzw. Ebenen eine Folge von Ausschlägen, die durch Gesprächspausen voneinander getrennt sind. Die Pausen haben keine Waveform. Jedes Wellenformgebilde steht für eine Wortfolge oder einen Satz. An der Wellenform erkennt man zwar nicht, um welche Wörter es sich handelt, aber Sie sehen auf jeden Fall, wo und wann gesprochene Sätze beginnen und enden.

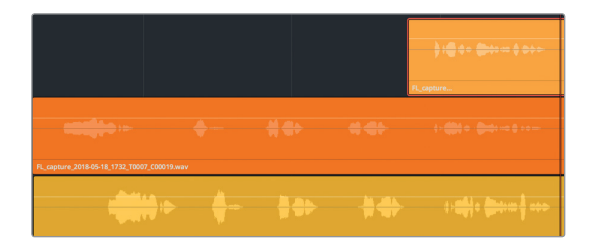

Man sieht auf einen Blick, dass der erste Satz im orangefarbenen Clip deutlich früher einsetzt als derselbe Satz im gelben Clip. Verschieben wir den gelben Clip nach links, um den ersten Satz am selben Satz im orangefarbenen Clip auszurichten.

Anstatt den Clip einfach so in Position zu bringen, verwenden wir hier den sogenannten "Nudge"-Befehl, der als Tastaturbefehl oder über das Trim-Menü aufgerufen wird. Im Gegensatz zur manuellen Methode können Sie mit "Nudge" einen ausgewählten Clip in kleinen Schritten frameweise und präzise nach links oder rechts rücken. Dafür drücken Sie die Komma- oder Punkt-Tasten. Um einen Clip schrittweise über mehrere Frames zu verschieben, drücken Sie die Tastenkombination Shift-Komma bzw. Shift-Punkt.

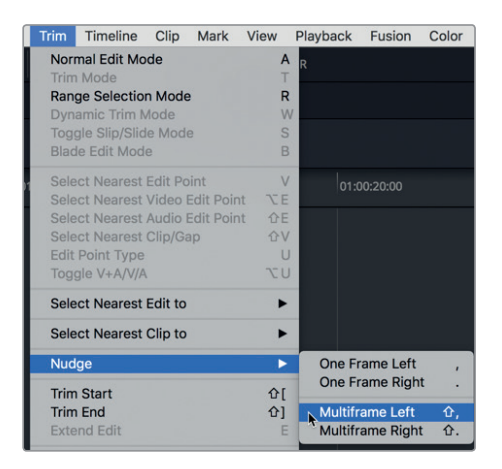

Verwenden wir nun den Abspielkopf zur Orientierung und markieren mit ihm den Anfang des ersten Satzes im orangefarbenen Clip. Danach verschieben wir den gelben Clip mit dem Nudge-Befehl.

- **1** Ziehen Sie den Abspielkopf an den Anfang der Wellenform im orangefarbenen Clip auf der zweiten Ebene von Spur A6.
- **2** Wählen Sie den untersten gelben Clip in Spur A6 aus. Wählen Sie "Trim" > "Nudge" > "Multiframe Left", um den Clip in kleinen Schritten über mehrere Frames hinweg nach links zu verschieben. Drücken Sie alternativ den Befehl Shift-Komma.

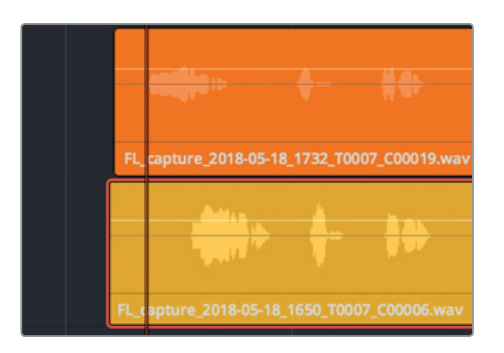

Der ausgewählte Clip rückt fünf Frames nach links, muss aber etwa um noch 15 weitere Frames nach links verschoben werden.

**3** Drücken Sie den Befehl Shift-Komma drei weitere Male, um den Clip 15 Frames nach links zu verschieben. Verwenden Sie danach die Komma- und Punkttasten, um den Clip frameweise nach links oder rechts zu verschieben, bis die Startpunkte der beiden Wellenformen vertikal zueinander ausgerichtet sind.

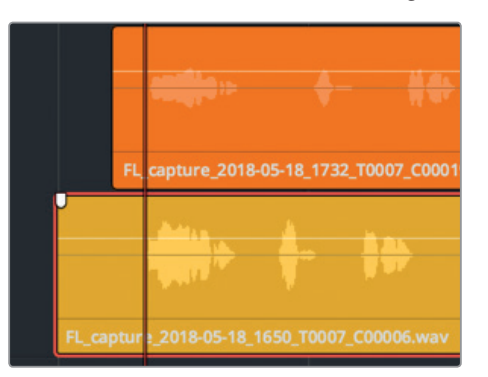

Behalten Sie immer das Ziel der Übung vor Augen: Sie sollen die unterschiedlichen Takes pro Satz vertikal ausrichten und sie anschließend splitten und in Ebenenstapel sortieren. Danach können Sie für jede Voiceover-Zeile den besten Take auswählen und an die gewünschte Position verschieben.

Der Trick beim gleichzeitigen Splitten von mehreren Takes in mehreren Ebenen besteht darin, sie fortwährend im Verhältnis zueinander auszurichten. Den ersten Satz haben Sie soeben ausgerichtet. Bestimmt ist Ihnen aufgefallen, dass die Ausschläge für die anderen Sätze immer noch nicht mit den umliegenden Ebenen übereinstimmen. Kein Problem. Sie richten diese Ebenen Satz für Satz aus. Wenn Sie den ersten Satz von den anderen trennen, können Sie den nächsten Satz ausrichten usw.

Danach können Sie die Clips am Ende des ersten Satzes splitten. Sie tun das, indem Sie den Abspielkopf an die Stelle nach dem ersten Satz verschieben, die Clips auswählen und dann mithilfe der Rasierklinge splitten.

- **4** Drücken Sie die JKL-Tasten, um die Clips von Anfang an wiederzugeben, und stoppen Sie die Wiedergabe nach dem Satzteil "Emiliana Newton" mit dem Timecode 01:00:27:00.
- **5** Wählen Sie den untersten gelben Clip in Spur A6 aus.
- **6** Klicken Sie auf den "Razor"-Button oder drücken Sie Cmd-B (Mac) bzw. Strg-B (Windows), um die ausgewählten Clips an der Abspielkopfposition mit der Rasierklinge zu zerteilen.

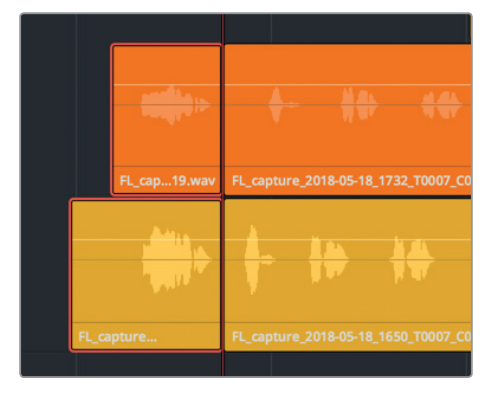

- **7** Drücken Sie die JKL-Tasten, um bis ans Ende der nächsten Dialogzeile "Yes" vorzurücken.
- **8** Wählen Sie den gelben Clip auf der untersten Ebene aus und rücken Sie ihn mit dem Nudge-Befehl nach rechts, bis der zweite Satz in etwa auf gleicher Höhe mit dem orangefarbenen Clip ausgerichtet ist. Die Ausrichtung der einzelnen Sätze muss nicht perfekt sein. Wenn die Sätze dichter beieinandersitzen, können Sie sie stapelweise splitten.
- **9** Wählen Sie die gelben und orangefarbenen Clips aus und drücken Sie Cmd-\ (umgekehrter Schrägstrich) auf Mac bzw. Strg-\ (umgekehrter Schrägstrich) auf Windows, um die Clips an der Abspielkopfposition zu splitten.

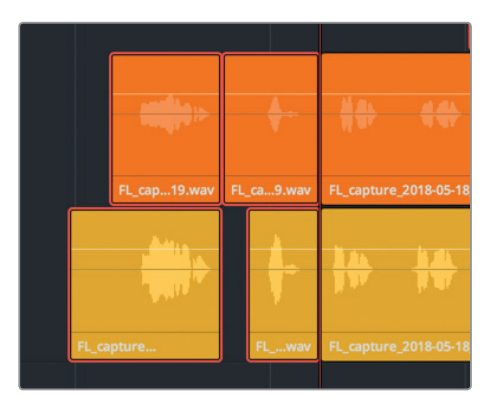

Das Ergebnis ist gleich, unabhängig davon, ob Sie den Tastaturbefehl, das Razor-Tool oder den Split-Befehl verwenden. Entsprechend können Sie ab sofort Ihre bevorzugte Methode für das Splitten von Audioclips in der Timeline frei wählen.

**TIPP** Wenn Sie alle Audioclips gleichzeitig an der Abspielkopfposition splitten, können Sie mit der Tastenkombination Cmd-A (Mac) bzw. Strg-A (Windows) alle Clips auf allen Ebenen auswählen. Damit werden ausschließlich die in der Timeline aktuell sichtbaren Clips ausgewählt und gesplittet. Ebenen und Spuren, deren Sichtbarkeit im Index-Panel ausgeschaltet ist, werden nicht miteinbezogen.

#### **Clips per Bereichsauswahl splitten**

Bisher haben Sie im regulären Auswahlmodus gearbeitet und dafür das vertraute, am Mauszeiger erkennbare "Selection"-Tool verwendet. In der nächsten Übung wechseln Sie in den Bereichsauswahl-Modus, um mehrere Clips auf einmal auszuwählen und zu splitten.

Die Wellenform-Ausschläge für die nächsten drei Sätze sind recht gut ausgerichtet, doch in den letzten Sätzen weichen sie voneinander ab. Die Abweichung beruht auf minimalen Zeitunterschieden zwischen den Voiceovers in den einzelnen Takes.

Im Bereichsauswahl-Modus "Range Selection" können Sie die verbleibenden Sätze schnell zerteilen und auf eine Linie bringen, bevor Sie die besten Takes auswählen.

**1** Drücken Sie "R" oder klicken Sie auf das Tool "Range Selection" in der Toolbar, um zum Bereichsauswahl-Modus zu wechseln.

Am Anfang des dritten Satzes mit dem Text "Philip Maeda" haben Sie die Clips bereits gesplittet. Sie brauchen diesen Satz also nicht auszuwählen. Verwenden Sie stattdessen das Range-Selection-Tool, um den vierten Satz auszuwählen, der zufällig den gleichen Text enthält: "Philip Maeda". Wenn Sie mit dem Range-Selection-Tool einen Bereich markiert haben, können Sie ihn manuell oder mit dem Nudge-Befehl an eine neue Position verschieben. Im ersten Beispiel schieben Sie den ausgewählten Bereich ein wenig nach unten, um ihn korrekt zu positionieren. Damit werden auch alle anderen Clips der Auswahl an den In- und Out-Punkten gesplittet.

**2** Zeichnen Sie nun mit dem Range-Selection-Tool eine Auswahl. Setzen Sie dafür direkt über dem orangefarbenen Clip am Anfang des vierten Satzes an und ziehen Sie den Cursor bis unter den gelben Clip direkt nach dem vierten Satz. Achten Sie darauf, dass die Bereichsauswahl in beiden Clips den ganzen Satz einbezieht. Ziehen Sie die Auswahl danach am untersten Clip ein wenig nach unten, um die Clips an den In- und Out-Punkten der Auswahl von den anderen Clips zu splitten.

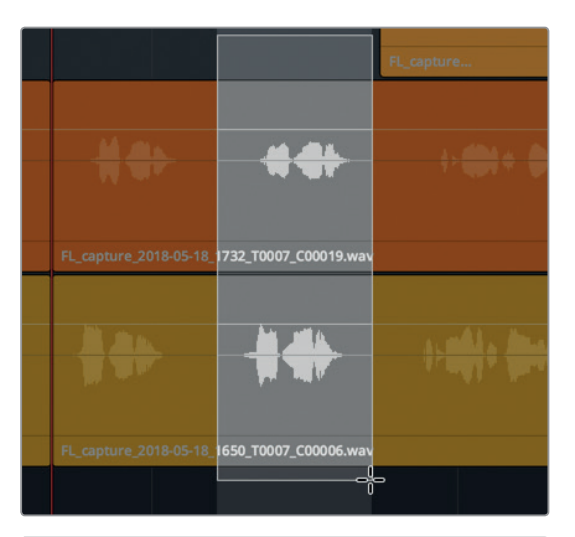

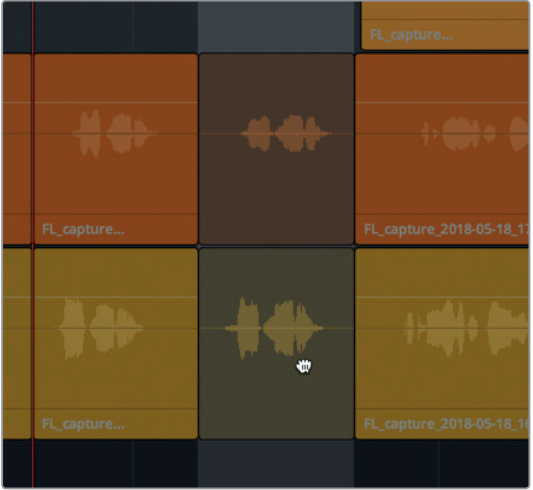

**3** Klicken Sie in der Spur über oder unter den Clips auf eine leere Stelle, um die aktuelle Auswahl aufzuheben.

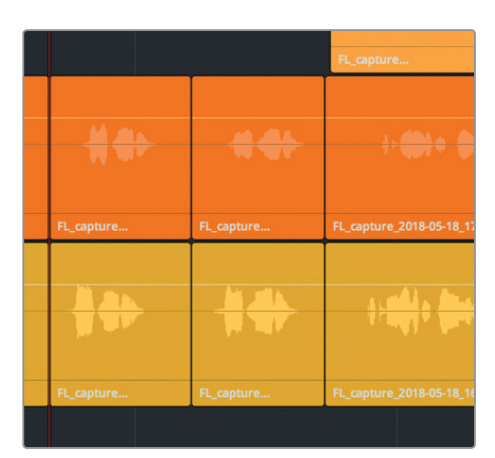

**HINWEIS** Wenn einer Ihrer Clips auf eine andere Ebene gerutscht ist, liegt das daran, dass er andere Clips in derselben Ebene überlappte. Wenn das vorkommt, drücken Sie Cmd-Y (Mac) bzw. Strg-Y (Windows), um den Schritt rückgängig zu machen. Die Clips bleiben auch dann zerteilt, wenn Sie den letzten Schritt rückgängig machen. Erst wenn Sie den Undo-Befehl erneut verwenden, machen Sie die Trennung rückgängig.

**4** Ziehen Sie um den letzten Satz in den orangefarbenen und gelben Clips eine Auswahl, wo ADA "Earth date is March 22, 2013" sagt. Drücken Sie die Punkt-Taste, um die Auswahl einen Frame nach rechts zu bewegen und einen Split auszuführen.

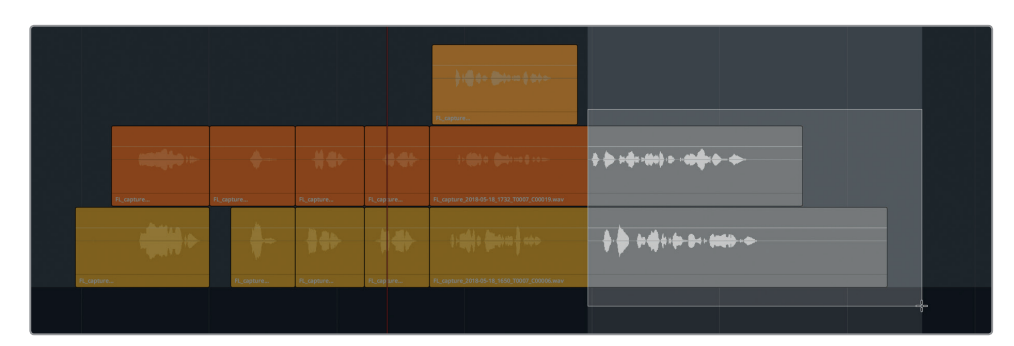

**5** Drücken Sie zuletzt die Taste "A", um zum Auswahlmodus "Selection" zurückzukehren und die Clipauswahl aufzuheben.

**6** Trimmen Sie das Ende des letzten gelben Clips so, dass er mit der Länge des letzten orangefarbenen Clips übereinstimmt.

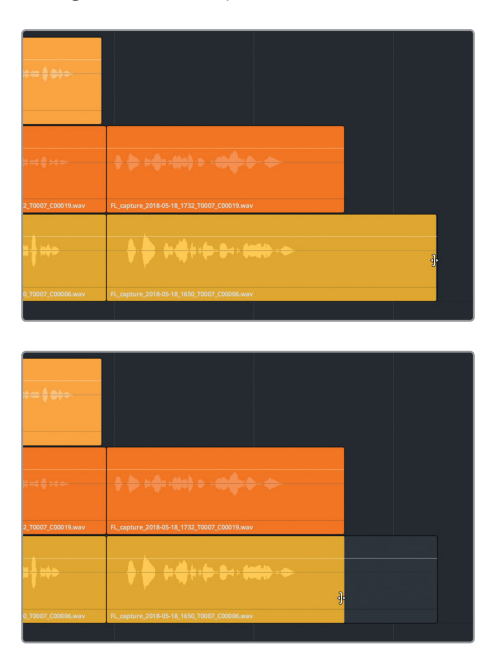

**7** Trimmen Sie außerdem den Start des ersten gelben Clips so, dass er mit der Länge des ersten orangefarbenen Clips übereinstimmt. Heben Sie für alle Clips die Auswahl auf.

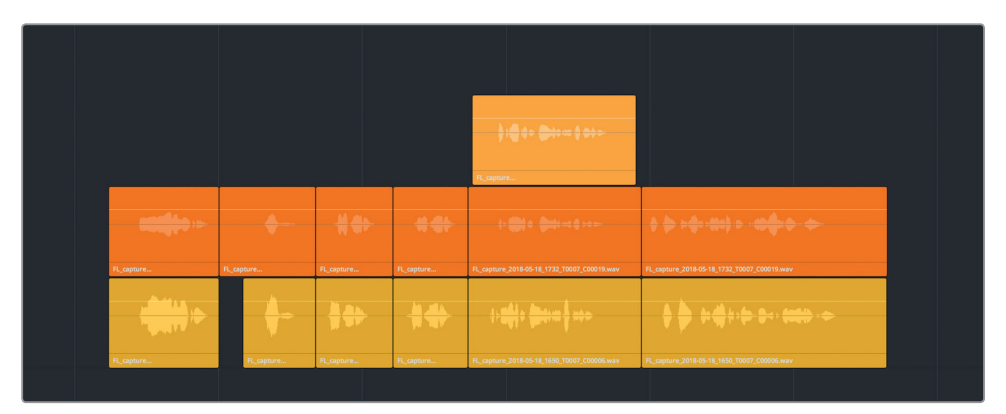

Damit wären die Clips gesplittet und in Stapeln angeordnet, d. h. Sie können sie nun zwischen Ebenen hin und her bewegen, um Ihre Voiceover-Komposition in Spur A6 zu bauen.

# Voiceovers in Spuren zusammensetzen

Eine Zusammensetzung besteht per Definition aus mehreren Teilen oder Elementen. Zusammengesetzte Bilder enthalten mehrere visuelle Ebenen. Zusammengesetzte Audiospuren bestehen aus mehreren Audioebenen, in denen bevorzugte Takes nahtlos zusammengefügt wurden, wie in unserer fertiggestellten Voiceover-Spur ADA.

In der folgenden Übung stellen Sie Voiceovers aus Clips zusammen, die sich in mehreren Spuren und Ebenen befinden, indem Sie die Clips an eine entsprechende Stelle in der Timeline bewegen. Genauer gesagt wählen Sie für jeden Abschnitt den bevorzugten Take aus und verschieben ihn auf die oberste Ebene. Wenn Sie Ihre Takes fertig platziert und ausgewählt haben, können Sie die Audiospurebenen ausblenden, sodass nur die fertige Zusammensetzung Ihres Voiceovers in der Timeline sichtbar bleibt. Sie haben bereits gelernt, wie das geht. Entsprechend erhalten Sie für den ersten Clipstapel noch etwas Hilfe, bevor Sie dann den Rest der Übung alleine durchführen. Dabei können Sie viele der in den vorherigen Lektionen erlernten Tastaturbefehle und Techniken im Fairlight-Arbeitsraum verwenden und üben.

**1** Drücken Sie Shift-Y, um horizontal in die Timeline hineinzuzoomen und alle Clips ins Timeline-Fenster einzupassen, inklusive der Clips in den verborgenen Spuren.

Sie müssten sechs gelbe Marker in der Timeline sehen. Jeder Marker kennzeichnet den Anfang eines entsprechenden Voiceover-Clips. Um die Dinge einfach zu halten, arbeiten Sie von rechts nach links, indem Sie den letzten Satz zum jeweiligen Marker verschieben usw.

Stellen Sie sicher, dass die Einrastfunktion "Snapping" aktiv ist, damit die verschobenen Clips an der Markerposition einrasten. Mit aktivierter Snapping-Funktion rasten Abspielkopf, Marker und Clips aneinander ein, wenn Sie sie nebeneinander ziehen. In unserem Fall rastet der Kopf des Clips an der nächsten Markerposition ein, wenn Sie ihn dorthin ziehen. Drücken Sie "N", um die Einrastfunktion im Wechsel ein- und auszuschalten.

- **2** Sorgen Sie dafür, dass der wie ein Magnet aussehende "Snapping"-Button in der Toolbar aktiviert und weiß hervorgehoben ist.
- **3** Zeichnen Sie nun mit dem am Pfeil erkennbaren "Selection"-Tool eine Auswahl um den letzten Voiceover-Clipstapel. Ziehen Sie die Clips anschließend nach rechts auf den letzten gelben Marker.

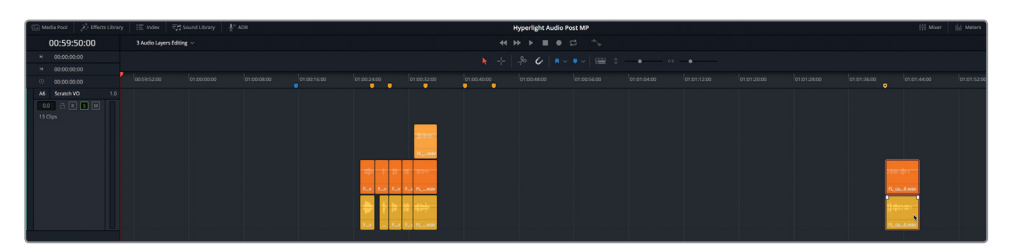

**TIPP** Setzen Sie den Mauszeiger an einer Stelle im Audioclip unterhalb der Wellenform und Lautstärkelinie an, um zu vermeiden, dass Sie den Lautstärkepegel beim Verschieben versehentlich verändern.

- **4** Arbeiten Sie wieder von rechts nach links und wählen Sie den nächsten Clipstapel aus. Ziehen Sie ihn auf den letzten freien gelben Marker.
- **5** Wiederholen Sie Schritt 4. Wenn Sie die Clips an die Markerpositionen bewegen, können Sie das manuell oder mithilfe der Nudge-Tastaturbefehle Punkt und Komma tun. Heben Sie nach Abschluss für alle Clips die Auswahl auf.

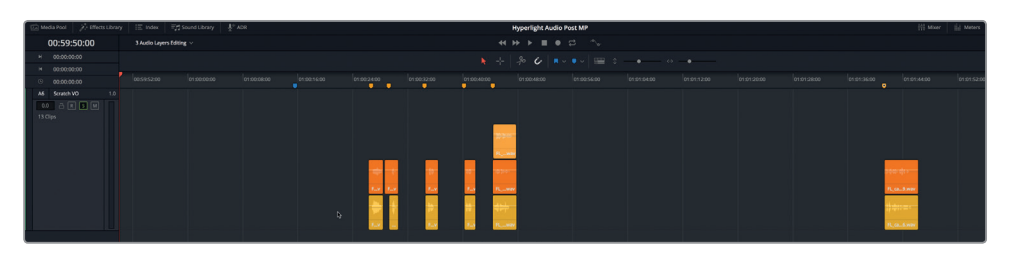

Im nächsten Schritt blenden Sie die anderen Dialogspuren über das Index-Panel ein, um Ihren besten Take im Kontext der anderen Spuren auszuwählen.

**6** Öffnen Sie im "Index"-Panel den "Tracks"-Tab und klicken Sie in Spur A1 DIALOGUE auf das Augensymbol.

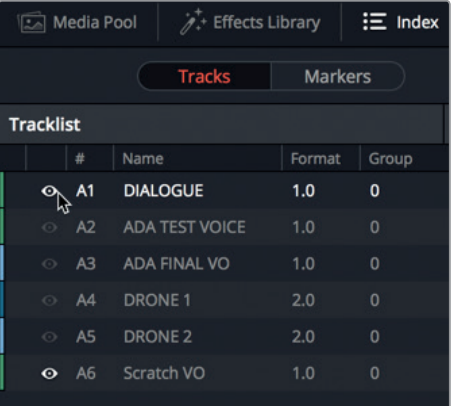

Spur A1 DIALOGUE ist nun wieder in der Timeline sichtbar. Da in der Timeline noch immer die Spurebenen aktiviert sind, sehen Sie über den Dialogclips in Spur A1 auch einen Freiraum.

- **7** Aktivieren Sie in Spur A1 den Solomodus. Verbergen Sie das "Index"-Panel.
- 8 Wählen Sie am Ende der Timeline den limettengrünen Clip aus und drücken Sie die "D"-Taste, um ihn zu deaktivieren.

Für die beiden Spuren A1 und A6 müsste der Solomodus aktiviert sein.

- **9** Blenden Sie den Viewer ein. Verkleinern Sie den Viewer und platzieren Sie ihn in die untere rechte Ecke des Timeline-Fensters, ohne die Clips in Spur A6 zu verdecken.
- **10** Spielen Sie die Timeline ab dem blauen Marker bis zum fünften Voiceover-Clip mit dem Text "I can't explain this discrepancy" ab.

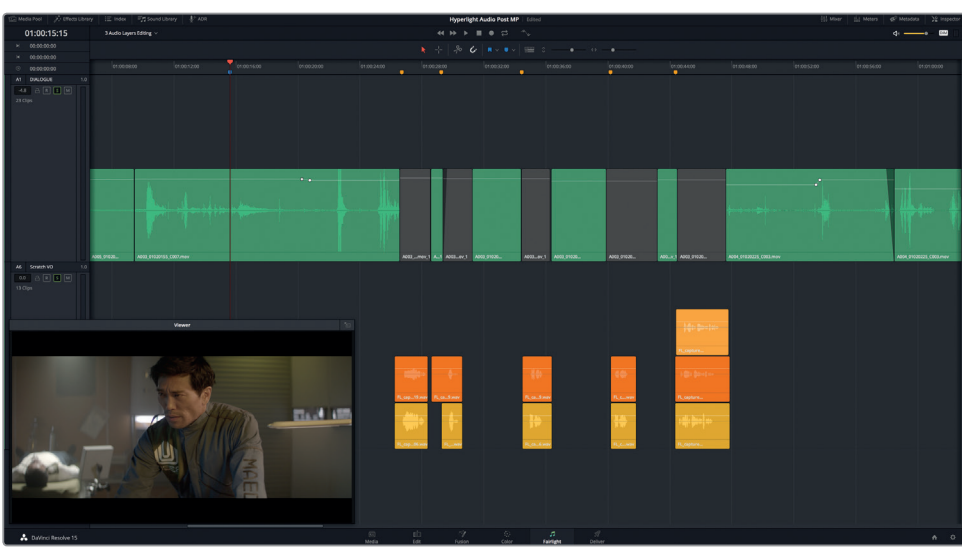

Die Clips sind in Relation zur Dialogspur aus der Produktion relativ gut ausgerichtet. Allerdings scheint die erste Zeile "Emiliana Newton" etwas zu spät einzusetzen. Anstatt den Clipanfang mit dem gelben Marker auszurichten, ziehen Sie den Start der Wellenform an die Position des Markers.

- **11** Setzen Sie den Abspielkopf auf den ersten gelben Marker.
- **12** Wählen Sie die ersten beiden Voiceover-Clips aus. Rücken Sie die Clips in kleinen Schritten nach links, bis die Waveform an der Abspielkopfposition mit dem ersten gelben Marker einsetzt.

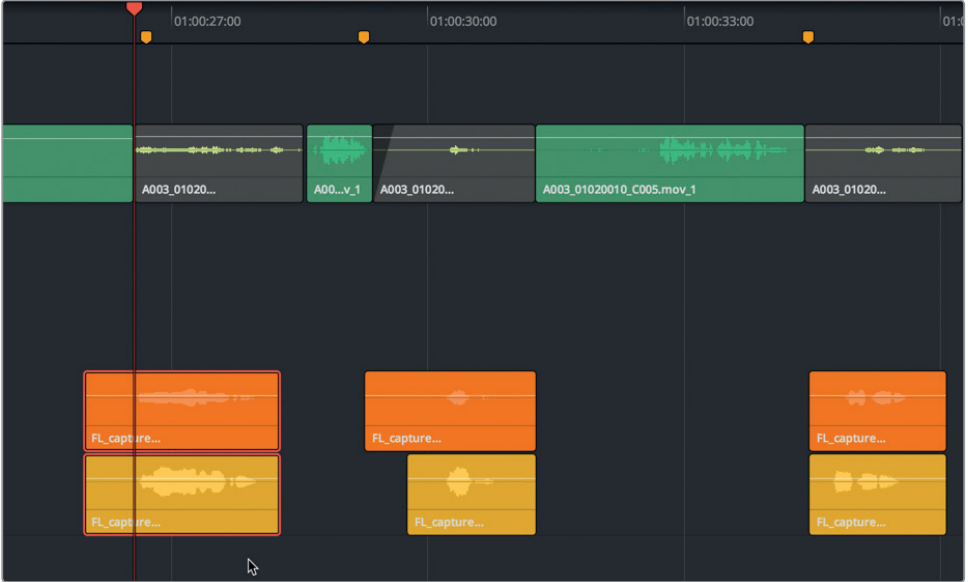

**13** Geben Sie die erste Gruppe Clips wieder, um das Timing zu prüfen. Verschieben Sie die ersten Clips so lange, bis Sie mit dem Timing von ADAs Antwort auf Philips erste Frage zufrieden sind.

Nachdem Sie die ersten fünf Voiceover-Clips im Kontext gehört haben und der erste Stapel korrekt platziert ist, können Sie nun jeden Take einzeln ins Visier nehmen und den besten aus jedem Stapel auf die oberste Spurebene verschieben. Um den Prozess zu vereinfachen, arbeiten Sie mit der Loop-Wiedergabe.

**HINWEIS** Öffnen Sie die Timeline "3a Audio Layers Comp Start", falls Sie nicht alle vorangegangenen Übungen mitverfolgt haben und jetzt aufholen wollen.

#### **Takes während der Loop-Wiedergabe auswählen**

Vorhin haben Sie Clips während der Wiedergabe auf unterschiedlichen Spurebenen platziert. In der folgenden Übung bestimmen und markieren Sie einen Abspielbereich in der Timeline mit In- und Out-Punkten. Danach aktivieren Sie die Loop-Wiedergabe, um den Abschnitt so lange als Endlosschleife wiederzugeben, bis Sie ihn in der Timeline mit In- und Out-Punkten markiert haben. Wir wollen zunächst Phillips ersten beiden Fragen und ADAS Antworten in einem Abspielbereich erfassen.

- **1** Platzieren Sie den Abspielkopf mithilfe der JKL-Tasten kurz vor Phillips erster Frage. Sie lautet "Identify the person in front of me" und hat den Timecode 1:00:24:21. Drücken Sie die "I"-Taste, um einen In-Punkt zu setzen.
- **2** Verwenden Sie die JKL-Tasten auch, um den Rest der Timeline bis zum zweiten Clipstapel wiederzugeben, wo ADA mit "Yes" antwortet. Drücken Sie die "O"-Taste, um Ihren Out-Punkt auf einen Timecode-Wert von 01:00:31:00 zu setzen.

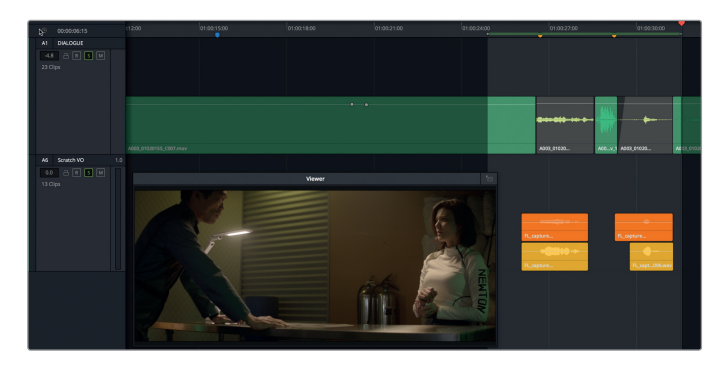

**3** Klicken Sie in der Wiedergabe-Steuerung auf den "Loop"-Button oder verwenden Sie die Tastenkombination Cmd-/ (Schrägstrich) auf Mac bzw. Strg-/ (Schrägstrich) auf Windows, um in einer Endlosschleife wiederzugeben.

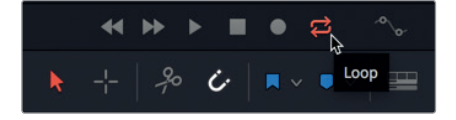

**4** Wählen Sie "Playback" > "Play Around/To" > "Play In to Out" (Wiedergabe > Wiedergabe Um/Bis > Von "In" bis "Out" wiedergeben) oder verwenden Sie die Tastenkombination Option-/ (Schrägstrich) auf Mac bzw. Alt-/ (Schrägstrich) auf Windows, um den Abschnitt zwischen den In- und Out-Punkten als Endlosschleife wiederzugeben.

Um die Voiceover-Spur stärker wie einen Computer klingen zu lassen, können Sie auch später noch die Lautstärkepegel der Clips anpassen und Effekte anwenden. Momentan vertrauen Sie einfach Ihrem Instinkt und Gehör, um die besten Takes für Ihre ersten beiden Voiceover-Abschnitte auszuwählen. Falls Sie sich nicht entscheiden können oder später Ihre Meinung ändern, ist das kein Problem, denn der andere Take bleibt auf der unteren Ebene für den weiteren Einsatz erhalten.

**5** Hören Sie sich während der Loop-Wiedergabe die Takes im obersten (orangefarbenen) Clip an und ziehen Sie die unteren (gelben) Clips einzeln nacheinander auf die obere Ebene, um sie im Kontext zu hören. Springen Sie so lange zwischen den Clips hin und her, bis Sie Ihren Favoriten ausgewählt haben.

Ferner können Sie mit dem am Fadenkreuz erkennbaren Bereichsauswahltool "Range Selection" in der Timeline In- und Out-Punkte einfügen.

**6** Drücken Sie die "R"-Taste, um in den Bereichsauswahlmodus zu wechseln. Rücken Sie zu den nächsten beiden Clipstapeln. Ziehen Sie um den Produktionsdialog in Spur A1 und die nächsten beiden Clipstapel in Spur A6 eine Bereichsauswahl. Drücken Sie auf "A", um zum Auswahlmodus "Selection" zurückzukehren.

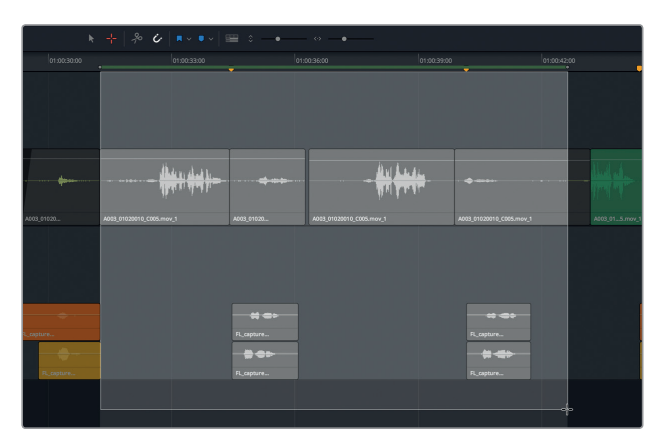

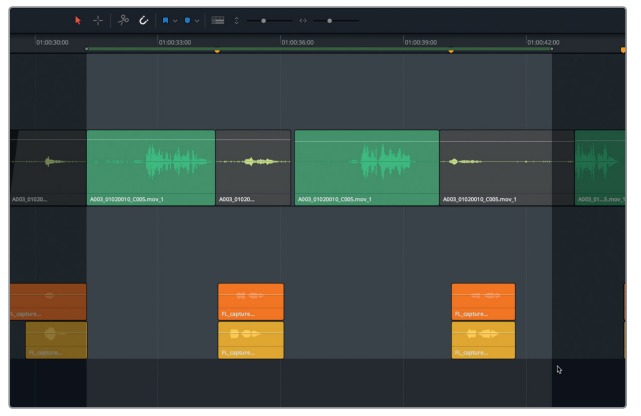

- **7** Starten Sie die Loop-Wiedergabe und drücken Sie die "A"-Taste, um mithilfe des "Selection"-Tools die Positionen der zwei Takes während der Wiedergabe zu vertauschen. Wenn Sie den besten Take ermittelt haben, platzieren Sie ihn auf der obersten Ebene. Verschieben Sie die Clips bei Bedarf noch etwas, damit sie möglichst gut zum Produktionsdialog passen.
- **8** Wiederholen Sie Schritt 6 für die verbleibenden Takes in Spur A6. Denken Sie auch an den letzten Clipstapel gegen Ende der Szene.
- 9 Wenn Sie fertig sind, wählen Sie aus der Menüleiste den Befehl "Mark" > "Clear In and Out" (Markieren > In- and Out-Punkte löschen) oder drücken Opt-X (Mac) bzw. Alt-X (Windows).
- **10** Wählen Sie "View" > "Show Audio Track Layers" (Ansicht > Audiospurebenen anzeigen), um diese Ansicht und die Audiospurebenen auszublenden.
- **11** Schalten Sie Spuren A4 und A5 in der Trackliste des Index-Panels wieder sichtbar. Skalieren Sie anschließend die Spurhöhe mit dem vertikalen Schieberegler, den Sie rechts in der Toolbar unter dem Namen "Vertical Slider" finden.
- **12** Drücken Sie Shift-Y, um in die Spuren hineinzuzoomen und sie ins aktuelle Timeline-Fenster einzupassen.
- **13** Deaktivieren Sie den Solomodus für Spuren A1 und A6.

Es empfiehlt sich, ähnliche Spuren zu gruppieren, zum Beispiel die Dialog-, Soundeffekt- und Musikspuren.

14 Rufen Sie im Spur-Header A6 per Rechtsklick den Befehl "Move Track Up" auf. Wiederholen Sie diesen Schritt, bis sich die Spur "Scratch VO" direkt unterhalb der Spur A1 DIALOGUE befindet.

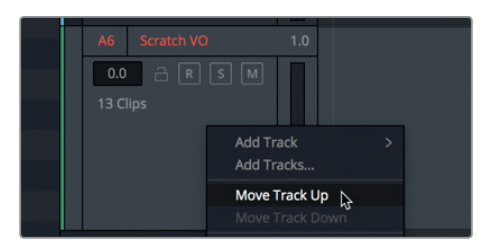

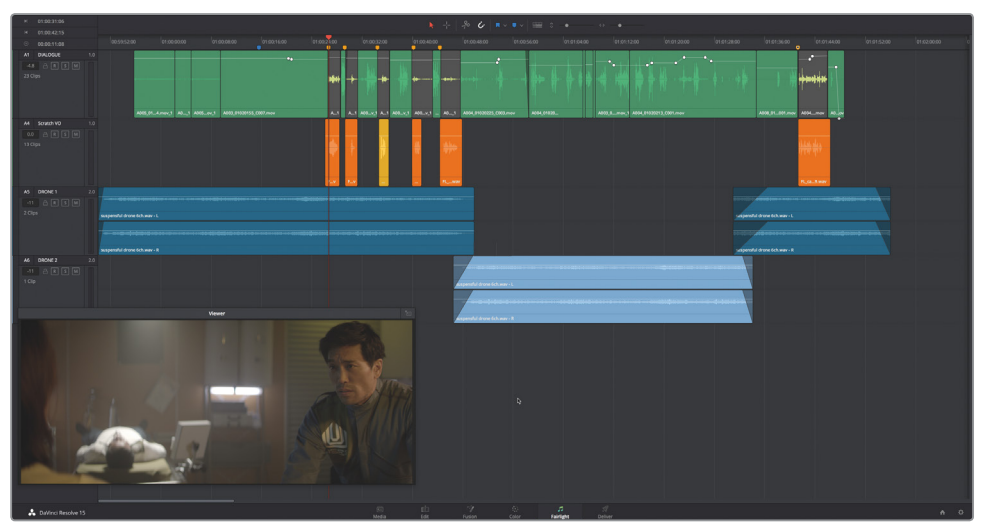

Sie sehen, dass Spur "Scratch VO" zu Spur A4 geworden ist, da sie die vierte Audiospur von oben darstellt. Denken Sie daran, dass Spuren A2 und A3 weiterhin ausgeblendet sind.

- **15** Geben Sie die Timeline noch einmal von Anfang bis Ende wieder, um die gesamte Szene mit den neu platzierten Voiceover-Clips zu hören.
- **16** Speichern Sie das Projekt.

In der nächsten Übung beschäftigen Sie sich etwas intensiver mit dem Dialogschnitt. Doch zuerst verwenden Sie Audiospurebenen, um zwischen einigen Musikclips Übergänge und Überblendungen einzufügen.

# Das Projekt einrichten

In den nächsten Übungen arbeiten Sie mit einer anderen Szene aus dem Kurzfilm *Hyperlight*. Die Musikauswahl, die Sie verwenden werden, stammt aus dem dazugehörigen Soundtrack, den Mathieu Lafontaine komponiert hat. Öffnen Sie zunächst die Timeline und schauen Sie sich die Szene an, um ein Gefühl für den Kontext und die bereits bestehende Musikspur zu bekommen.

- **1** Öffnen Sie die Timeline "3c Music Crossfade Start".
- **2** Spielen Sie die Timeline von Anfang an ab und hören Sie sich die Musik im Kontext der Szene an, die zur dramatischen Eröffnungssequenz des Films gehört.
- **3** Bewegen Sie den Abspielkopf an den Timeline-Anfang. Beachten Sie den Timecode für den aktuellen Frame links oben im Timeline-Fenster. Er unterscheidet sich vom eingebrannten Timecode im Viewer.

#### **Einen neuen Start-Timecode einstellen**

Standardmäßig beginnt jede Timeline mit einem Timecode-Wert von 01:00:00:00, was Sie jedoch im "User"-Tab der "Preferences" im Menüpunkt "Editing" ändern können. Alternativ legen Sie den Timecode-Start beim Einrichten einer neuen Timeline im Dialogfenster "New Timeline" fest. Wenn eine Timeline bereits Medien enthält, können Sie den Timecode-Startwert im Media Pool ändern. Sie tun das in der nächsten Übung. An dieser Stelle lernen Sie auch das schwebende Timecode-Fenster von DaVinci Resolve kennen, auf das Sie über das "Workspace"-Menü zugreifen.

Wählen Sie "Workspace" > "Timecode Window" (Arbeitsplatz > Timecode-Fenster) aus der Menüleiste.

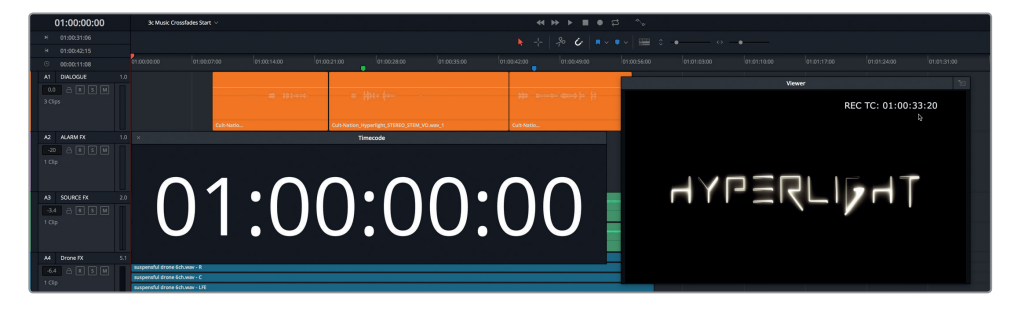

Der Timecode an der aktuellen Abspielkopfposition wird im schwebenden Timecode-Fenster größer angezeigt als in der Timecode-Anzeige oben links in der Timeline. Das Timecode-Fenster kann beliebig skaliert und auf dem Bildschirm platziert werden. Die Timecode-Anzeige im Viewer zeigt einen eingebrannten Timecode-Startwert von 01:00:33:20.

**HINWEIS** Um im Viewer oder in Ihrer gerenderten Ausgabe einen Timecode-Wert einzubrennen, wählen Sie "Workspace" > "Data Burn-In" (Arbeitsplatz > Daten einbrennen) und konfigurieren dort die Einstellungen entsprechend.

- **2** Blenden Sie den Media Pool ein.
- **3** Klicken Sie im Media Pool per Rechtsklick auf die Timeline "3c Music Crossfades Start" und wählen Sie "Timelines" > "Starting Timecode".

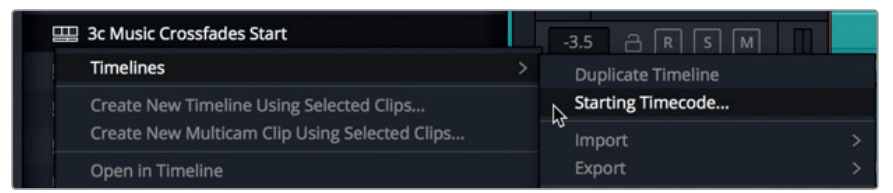

Jetzt können Sie im Dialogfenster "Set New Start Timecode" einen neuen Timecode-Startwert eingeben. Beim Eingeben eines neuen Werts können Sie die Doppelpunkte zwischen den Zahlenpaaren ignorieren, weil sie beim Tippen automatisch eingefügt werden. Die einzugebende Zahlenfolge soll mit dem eingebrannten Timecode-Wert im Viewer übereinstimmend 01:00:33:20 betragen.

**4** Tippen Sie im Dialogfenster "Set New Start Timecode" die Zahlenfolge 01003320 ein. Klicken Sie auf OK.

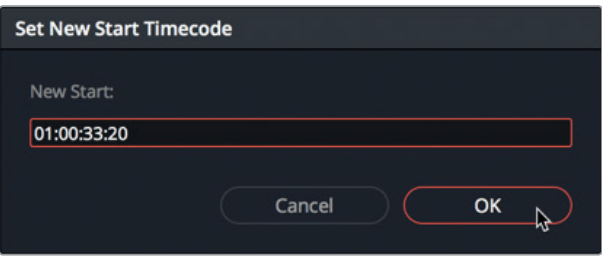

Der erste Frame Ihrer Medien beginnt nun mit diesem neu eingegebenen Timecode. Allerdings ist in der Timeline nun etwas Leerraum sichtbar, der die Differenz zwischen dem ursprünglichen und dem neuen Timecode-Start darstellt. Um die Timeline zu aktualisieren, müssen Sie kurz zu einer anderen Timeline wechseln und dann zur aktuellen zurückkehren.

**5** Öffnen Sie im Media Pool oder über das Timeline-Einblendmenü eine andere Timeline. Öffnen Sie anschließend erneut die vorherige Timeline "3c Music Crossfades Start". Verbergen Sie den Media Pool.

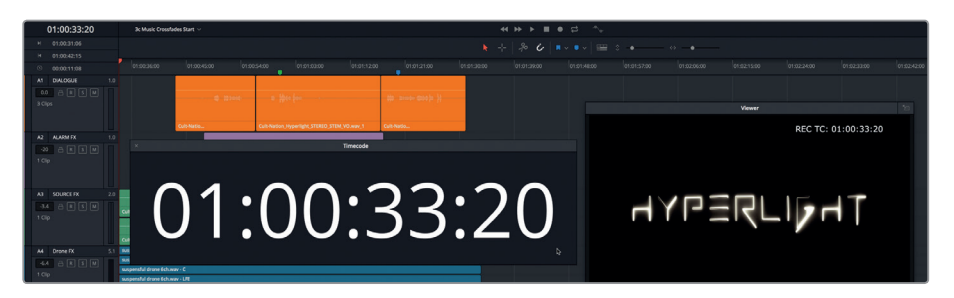

Jetzt stimmt der Timecode-Startwert in der Timeline mit dem eingebrannten Wert im Viewer überein.

**6** Schließen Sie das Timecode-Fenster und blenden Sie den Media Pool aus.

Hiermit wäre Ihre Timeline eingerichtet. Sie können nun damit beginnen, zwischen den Musikclips in Spur A5 Überblendungen zu erstellen.

# In Audiospurebenen Überblendungen erstellen

Zwischen den Musikabschnitten innerhalb eines Soundtracks gibt es drei Übergangsformen. Sie können direkt von einem Clip in den nächsten übergehen. Sie können einen Clip komplett ausblenden und eine neue Auswahl einblenden. Oder Sie können gleichzeitig einen Clip ausund einen anderen einblenden. Daher stammt der Begriff Überblendung.

In der folgenden Übung erstellen Sie zwischen den drei Musikclips Überblendungen, sodass die einzelnen Musikabschnitte innerhalb der Szene nahtlos ineinander übergehen. Dieses Mal arbeiten Sie mit Stereo-Musikclips, die zwei Audiokanäle und jeweils eine unbesetzte Ebene über jedem Kanal enthalten.

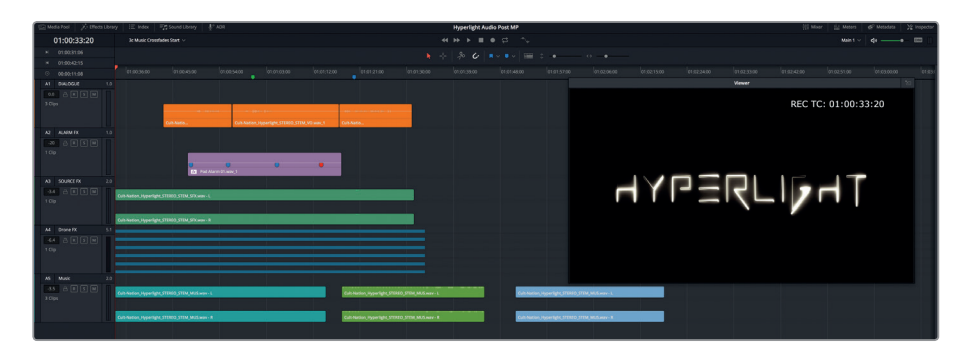

Wählen Sie "View" > "Show Audio Track Layers" (Ansicht > Audiospurebenen einblenden).

Die unbesetzten Ebenen über den einzelnen Kanälen sind deutlich in jeder Spur sichtbar. Spuren A1 und A2 sind Monospuren, Spuren A3 und A5 sind Stereospuren und Spur A4 ist eine 5.1-Surround-Sound-Spur mit sechs Audiokanälen.

- **2** Ziehen Sie den vertikalen Zoom-Schieberegler ganz nach links, um die Spurhöhe so weit wie möglich zu verringern. Ziehen Sie anschließend im Spur-Header A5 an der unteren Linie von Spur A5, um ihre Höhe zu vergrößern.
- **3** Verschieben Sie den Viewer unter die Musikclips und passen Sie die Spuren horizontal an, bis alle drei Clips in Spur A5 passen.

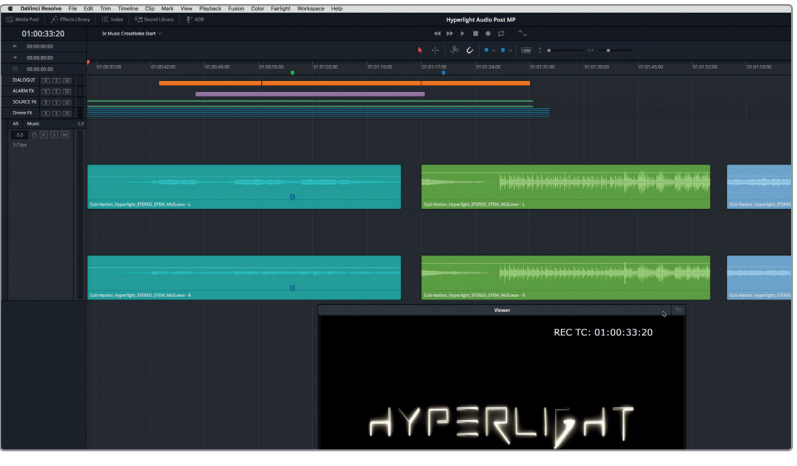

**4** Geben Sie nun Spur A5 vom Start des zweiten (grünen) Musikclips wieder.

Dieser Clip hat ganz am Anfang einen kurzen Stinger mit Streichern, der dann in einen coolen und spannungsvollen Percussion-Beat übergeht. Trimmen wir nun im grünen Clip das Stück mit dem Stinger. Um einen Clip in einer Audiospurebene zu trimmen, müssen Sie den Rand im unteren Clipabschnitt greifen.

**TIPP** Innerhalb von Clips ist es einfacher, von nicht-perkussiver zu perkussiver Musik überzugehen, weil Sie sich so nicht an bestehenden Rhythmen oder Tonarten orientieren müssen.

**5** Nehmen Sie sich die Waveform zur Orientierung und ziehen Sie in beiden grünen Clipkanälen von Spur A5 den unteren linken Rand nach rechts, sodass der Clip mit dem Percussion-Beat einsetzt.

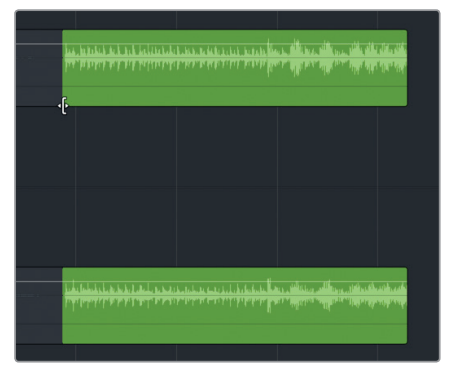

**6** Ziehen Sie den zweiten (grünen) Musikclip nach links und platzieren Sie ihn über den ersten (blaugrünen) Clip. Schieben Sie den oberen Musikclip so lange nach links, bis er am grünen Timeline-Marker beginnt.

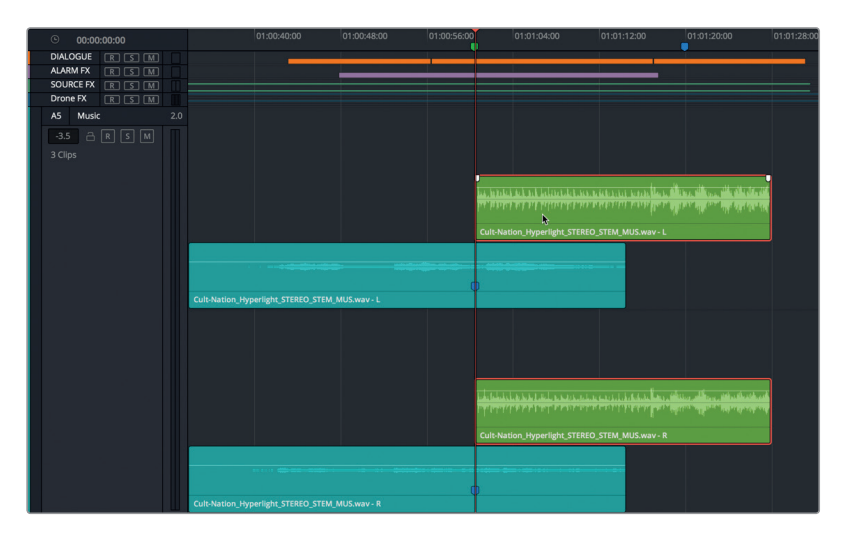

Denken Sie daran, dass während der Wiedergabe nur die oberste Ebene hörbar ist. Das bedeutet, dass Sie während der Wiedergabe den blaugrünen Clip hören, bis der Abspielkopf den grünen Clip erreicht hat. An der Stelle springt die Wiedergabe zur perkussiven Musik im grünen Clip auf der zweiten Ebene.

**7** Spielen Sie den Übergang zwischen den ersten beiden Musikclips ab, um den abrupten Sprung zwischen dem Clip auf der unteren Ebene und dem Clip auf der oberen Ebene zu hören. Manchmal funktioniert ein Schnitt zwischen Musikclips. Der vorliegende Übergang klingt eigentlich ganz gut. Er könnte jedoch noch verbessert werden, wenn Sie den Übergang mit einer Einblendung in den oberen (grünen) Clip etwas weicher gestalten.

Fügen wir also im oberen Clip eine fünfsekündige Einblendung ein. Um mit dem Abspielkopf sekundenweise vor- oder zurückzurücken, drücken Sie bei gedrückter Shift-Taste die rechte oder linke Pfeiltaste.

- **8** Bewegen Sie den Abspielkopf an den Start des oberen (grünen) Musikclips. Drücken Sie fünfmal die Tastenkombination Shift-Rechtspfeil, um den Abspielkopf fünf Sekunden nach rechts zu bewegen.
- **9** Wählen Sie im grünen Clip den oberen Kanal aus, damit Sie seinen Fade-Hebel sehen können. Ziehen Sie den Hebel anschließend in Richtung Abspielkopf.

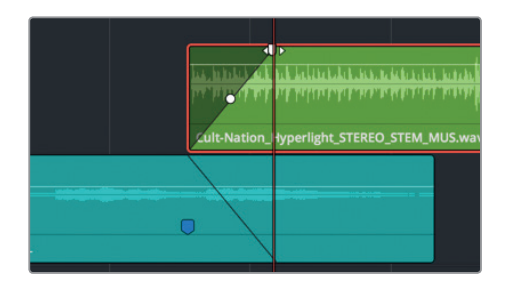

Beim Ziehen des Fade-Hebels erscheint im unteren Clip ein Spiegelbild der Überblendung, um auch dort die entsprechende Ausblendung sichtbar zu machen.

**10** Spielen Sie den Übergang zwischen den Clips ab, um die musikalische Überblendung zu hören. Das klingt toll. Experimentieren Sie ruhig noch etwas mit der Übergangslänge, um die Wirkung von kürzeren und längeren Überblendungen zu hören.

Jetzt fügen Sie den dritten Musikclip hinzu. Sie könnten ihn über dem grünen Clip auf einer neuen Ebene oder auf der untersten Ebene platzieren. Das Ergebnis ist gleich.

**11** Ziehen Sie den dritten (blauen) Musikclip über die anderen Clips an die Stelle mit dem blauen Marker.

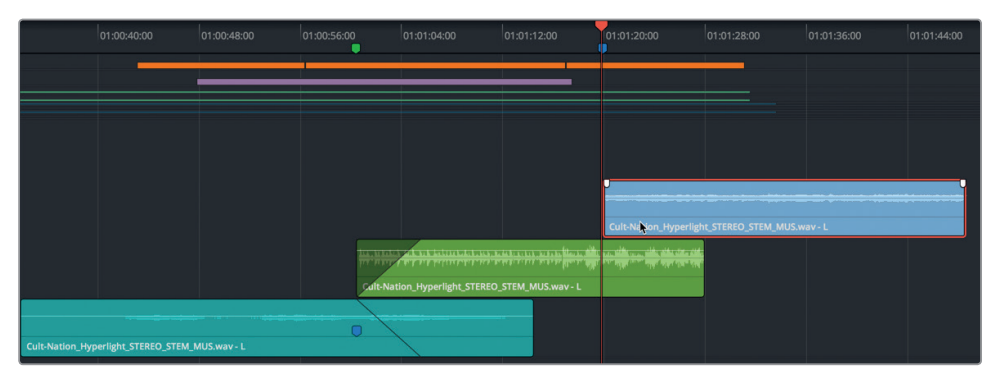

Anstatt den Fade-Hebel manuell zu verschieben, verwenden Sie dieses Mal den Befehl "Fade to Playhead" im "Trim"-Menü, um bis zum Abspielkopf ein- oder auszublenden.

- **12** Wählen Sie den obersten (blauen) Musikclip aus und verschieben Sie den Abspielkopf ans Ende des grünen Clips.
- 13 Wählen Sie "Trim" > "Fade In to Playhead" (Trimmen > Bis zum Abspielkopf einblenden).

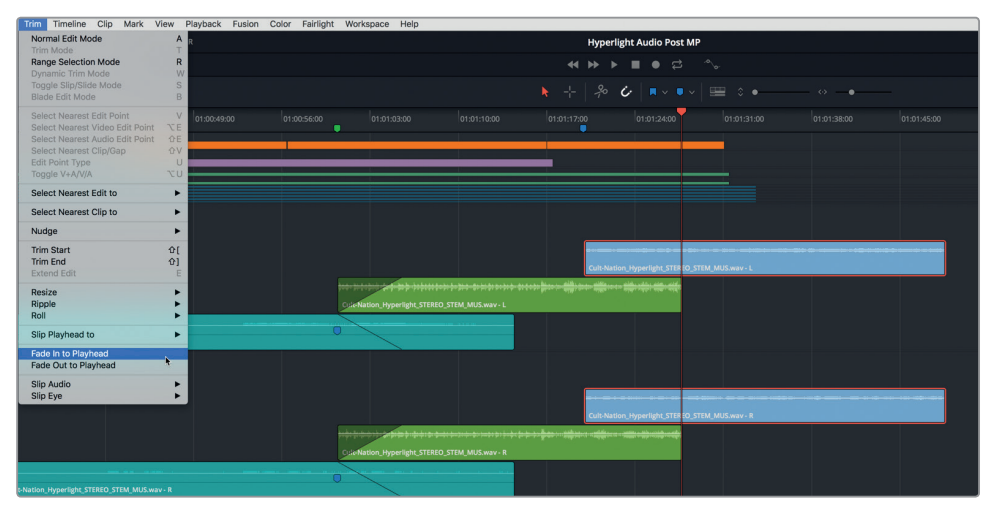

Im ausgewählten Clip wird zwischen dem Clipstart und dem Abspielkopf eine Einblendung eingefügt.

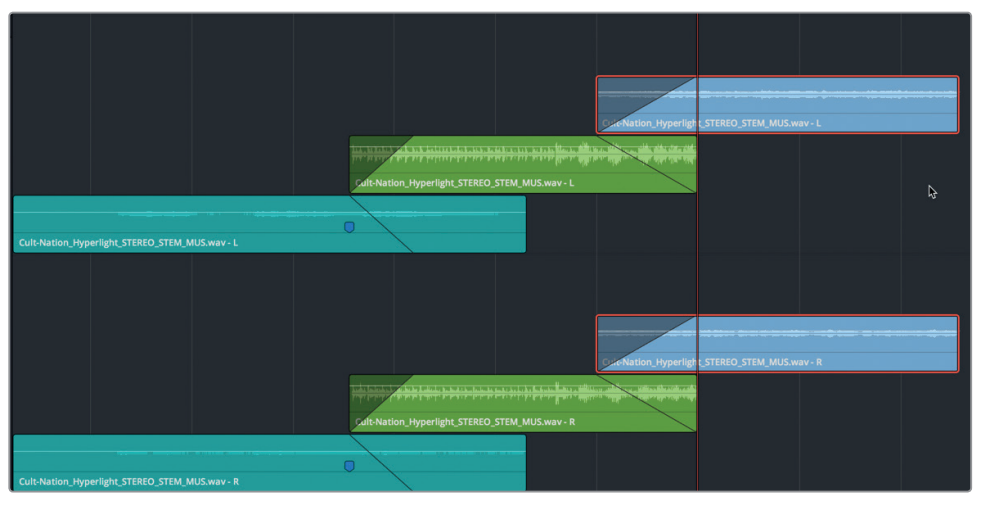

**14** Geben Sie die Szene von Anfang an wieder, um sie mit den zusätzlichen Musikclips zu hören.

Jetzt verschieben Sie den dritten Clip auf die unterste Ebene und entfernen die Einblendung. Dieses Mal fügen Sie im grünen Clip eine Ausblendung ein.

**15** Schieben Sie den dritten Musikclip auf die unterste Ebene. Ziehen Sie den Fade-Hebel im dritten Clip nach links, um die Einblendung zu entfernen. Ziehen Sie den Fade-Hebel am Ende des oberen (grünen) Clips nach links, sodass sie am Anfang des dritten Clips beginnt.

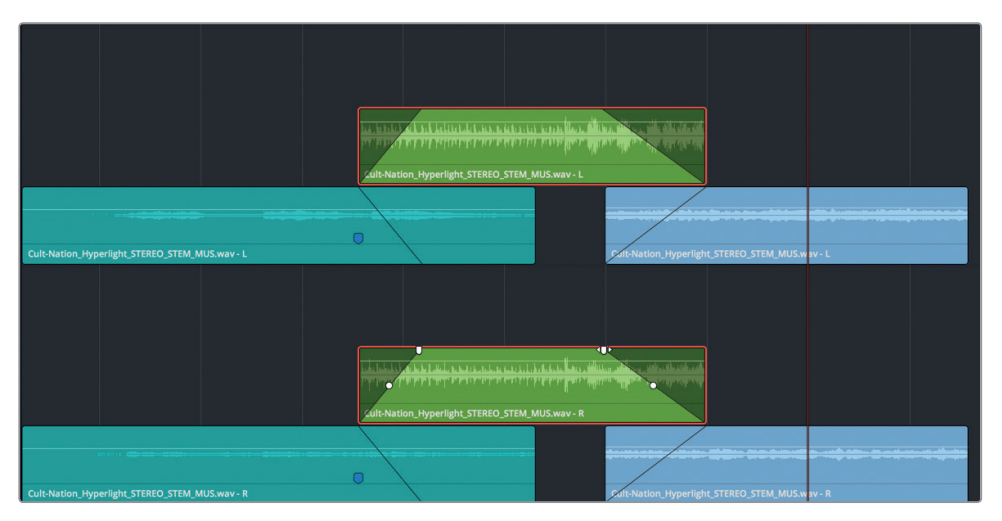

**16** Spielen Sie den Übergang zwischen den letzten beiden Musikclips ab, um das Crossfade anzuhören.

Wie bereits erwähnt, sind die Ergebnisse identisch. Wenn Sie also in Ihren eigenen Projekten zwischen Ebenen Crossfades einfügen, denken Sie daran, dass Sie sie beliebig übereinander anordnen können, um solche musikalischen Übergänge zu erstellen.

**HINWEIS** Die Audio-Fade-Hebel enthalten zum Verändern der Fade-Kurve auch ein mittiges Steuerelement.

- **17** Wählen Sie "View" > "Show Audio Track Lavers" (Ansicht > Audiospurebenen anzeigen), um die Audiospurebenen einzublenden.
- **18** Verstellen Sie die horizontalen und vertikalen Zoom-Schieberegler, um Ihre Spuren ins Timeline-Fenster einzupassen. Drücken Sie Cmd-Y.

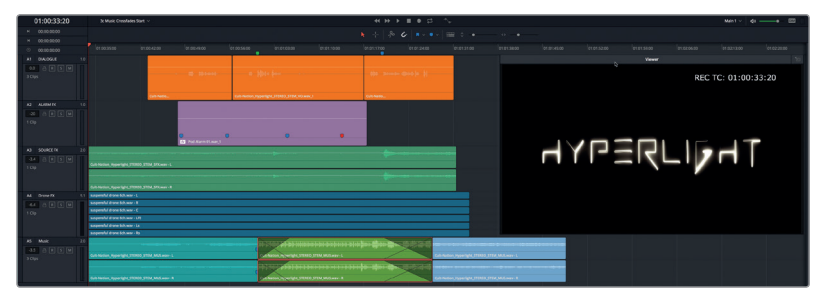

Die Überblendungen zwischen den Musikclips in Spur A5 sind deutlich sichtbar. Mit dem Erstellen von Überblendungen zwischen Audiospurebenen versehen Sie Ihren Soundtrack einfach und effektiv mit nahtlosen Tonübergängen.

#### **Weiter geht's mit dem Bearbeiten von Audioebenen**

Jetzt sollen Sie die erlernten Fähigkeiten in der Voiceover-Spur, die Sie in der vorherigen Übung aufgezeichnet haben, selbst anwenden. Weiter oben in dieser Lektion haben Sie Voiceover-Aufnahmen, die mit den Medien im Buch bereitgestellt wurden, übereinander angeordnet und geschnitten. Jetzt erstellen Sie aus Ihrer eigenen Aufnahme selbst eine zusammengesetzte Voiceover-Spur. Wenn Sie die entsprechende Timeline geöffnet haben, können Sie entweder den Schritten in der Übung folgen oder die Aufgabe alleine ohne Anleitung durchführen. Viel Spaß und lassen Sie sich Zeit. Je mehr Sie mit den verschiedenen Techniken im Fairlight-Arbeitsraum experimentieren, desto kompetenter werden Sie für die Arbeit mit Ihren eigenen Projekten.

Im Anschluss noch ein paar lockere Vorgaben als Starthilfe.

- Öffnen Sie die Timeline "2 Recording VO Start", in der Sie in der vorherigen Lektion die Voiceover-Takes aufgezeichnet haben.
- Blenden Sie die Audiospurebenen ein.
- Weisen Sie den einzelnen Spuren bei Bedarf eine Farbe zu.
- Stapeln und trennen Sie die Sätze voneinander.
- Verschieben Sie die Sätze von rechts nach links an die Stelle der Timeline-Marker.
- Wählen Sie den besten Take aus und verschieben Sie ihn auf die oberste Ebene.
- Wenn Sie fertig sind, blenden Sie die Audiospurebenen aus.

## Lektionsübersicht

- **1** Wie verschieben Sie Clips innerhalb einer Spur von einer Ebene auf eine andere? (Zutreffende Antworten auswählen).
	- a) Sie drücken beim Verschieben die Option-Taste (Mac) bzw. die Alt-Taste (Windows).
	- b) Sie drücken die Tastenkombination Shift-Aufwärtspfeil bzw. Shift-Abwärtspfeil.
	- c) Sie ziehen einen Clip auf- oder abwärts auf eine andere Ebene.
	- d) Sie drücken die Komma- oder Punkt-Taste, um einen ausgewählten Clip auf- oder abwärts auf eine andere Ebene zu schieben.
- **2** Richtig oder falsch? Während der Wiedergabe ist stets die unterste Audiospurebene hörbar.
- **3** Wie splitten Sie einen ausgewählten Clip an der Abspielkopfposition? (Zutreffende Antworten auswählen).
	- a) Sie klicken auf das an der Schere erkennbare "Razor"-Tool.
	- b) Sie drücken die Tastenkombination Cmd-B (Mac) bzw. Strg-B (Windows).
	- c) Sie drücken die Tastenkombination Cmd-W (Mac) bzw. Strg-W (Windows).
	- d) Sie wählen "Timeline" > "Razor" (Timeline > Rasierklinge) aus der Menüleiste.
	- e) Sie wählen "Timeline" > "Split Clip" (Timeline > Clip splitten) aus der Menüleiste.
- **4** Richtig oder falsch? Um zwischen Musikclips, die sich auf mehreren Spurebenen überlappen, eine Überblendung zu erstellen, müssen Sie im oberen Clip Ein- bzw. Ausblendungen einfügen.
- **5** Richtig oder falsch? Clips auf der unteren Audiospurebene werden automatisch gelöscht, wenn Sie im "View"-Menü die Option "Show Audio Track Layers" (Audiospurebenen anzeigen) deaktivieren.

#### **Antworten**

- **1** C. Clips können nach oben oder unten auf eine neue Ebene verschoben werden. Innerhalb einer Ebene können Clips entweder verschoben oder mithilfe von Tastaturbefehlen schrittweise nach links oder rechts gerückt werden.
- **2** Falsch
- **3** A, B, C, D oder E (Alle Antworten sind richtig).
- **4** Richtig
- **5** Falsch. Clips auf den unteren Spurebenen bleiben in der Spur erhalten, es sei denn sie werden manuell ausgewählt und gelöscht.

#### Lektion 4

# Dialogspuren schneiden und bearbeiten

Willkommen zur Dialogbearbeitung, bei der jedes Wort von jedem Darsteller zählt. In dieser Lektion schlüpfen Sie in die Rolle eines Dialog-Editors. Um in diesem Rahmen Produktionsdialog in wirkungsvolle Dialogspuren zu verwandeln, arbeiten Sie mit einem aus der Praxis gegriffenen Workflow. Gesprochener Text für einen ausgefeilten Soundtrack erfordert zusätzlichen Zeitaufwand und zwar unabhängig vom Projekttyp, Budget oder der Größe Ihrer Crew. Im weiteren Verlauf erkunden Sie die Kanalzuweisung, die Sie für den Einsatz von mehreren Mikrofonquellen brauchen, was in der Branche auch als Channel Mapping bekannt ist. Darüber hinaus lernen Sie einige effektive Tastenkombinationen kennen, mit denen Sie Clips schneiden und zwischen Spuren hin und her bewegen.

#### Dauer

**Diese Lektion dauert ca. 60 Minuten.**

#### Ziele

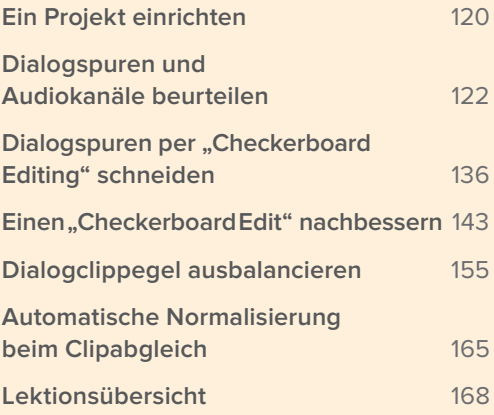

<span id="page-137-0"></span>**HINWEIS** Die Übungen in dieser Lektion bauen auf den bereits verwendeten Tools und erlernten Fähigkeiten der vorherigen Lektionen auf. Wenn Sie frühere Lektionen übersprungen haben, kehren Sie bei Bedarf dorthin zurück, um sich diese Kenntnisse und Tools in Erinnerung zu rufen.

### Ein Projekt einrichten

In dieser Lektion arbeiten Sie weiterhin mit den Szenen aus dem Hyperlight-Projekt. Allerdings konzentrieren Sie sich jetzt vollständig auf die Dialogspuren und Wörter selbst. Öffnen Sie zunächst die erste Timeline, richten Sie den Viewer ein und hören Sie sich die Szene an.

1 Öffnen Sie die Timeline "4 Multi-Channel Dialogue".

Die Timeline wird mit drei Audiospuren eingeblendet.

- **2** Verschieben und verkleinern Sie den Viewer, sodass er ins untere rechte Drittel der Timeline passt.
- **3** Verändern Sie die Spurgröße, bis Sie die Clips in allen drei Spuren deutlich sehen können.

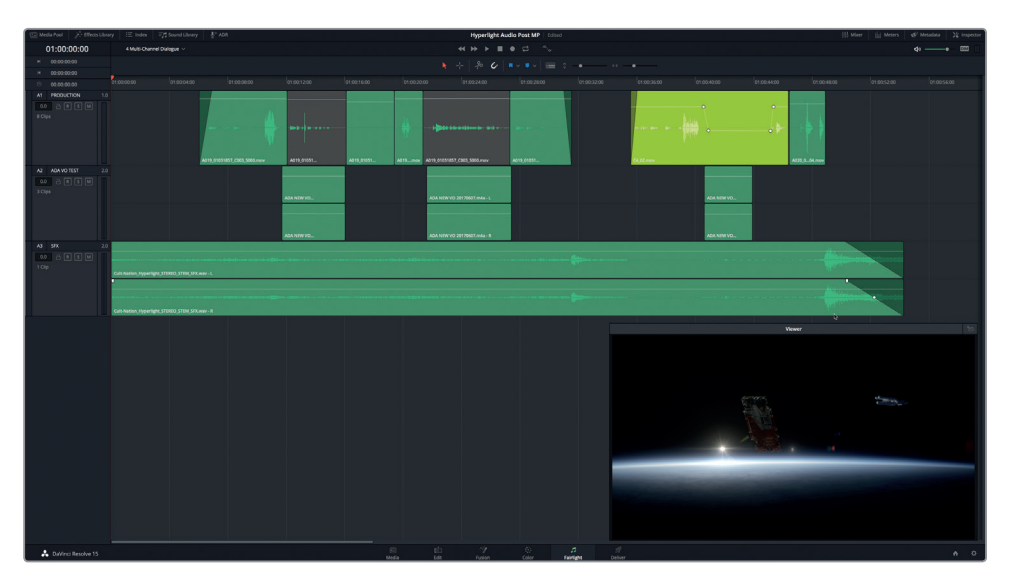

**HINWEIS** Im folgenden Beispiel sind die Farbkorrektur und visuellen Effekte größtenteils fertiggestellt. Um die Arbeit mit dem Buch zu erleichtern, enthält die Spur A2 ADA VO TEST die provisorische Stimme von ADA, die von einem realen Computer ausgelesen wird. Zudem stammt der Clip in Spur A3 SFX aus einem fertiggestellten Soundeffekt-Stem. Die Soundeffekte für den finalen Stereomix des Soundtracks wurden von Cult Nation Studios erstellt.

**4** Spielen Sie die Szene ab und hören Sie sich den Dialog zwischen der Darstellerin Emiliana und dem Computer ADA an.

Die Timeline ist ein Beispiel dafür, was ein Dialog-Editor unter dem Namen "Locked Picture" aus der Schnittabteilung als abgeschlossenen Bildschnitt erhalten mag. Das bedeutet, dass am Bildschnitt keine weiteren Änderungen vorgesehen sind. Jetzt können sich erst einmal das Visual-Effects-Team sowie Coloristen und Audio-Artists an die Arbeit machen.

Natürlich können in DaVinci Resolve 15 alle vier Abteilungen gleichzeitig am selben Projekt und an denselben Timelines arbeiten, ohne die Anwendung zu verlassen.

#### **Was macht ein Dialog-Editor?**

Wie diese Bezeichnung andeutet, sind Dialog-Editoren für alle gesprochenen Texte in einem Soundtrack verantwortlich, zu denen Dialoge, Erzählabschnitte und Voiceovers zählen. In vielen Fällen kümmern sich Dialog-Editoren auch um die Aufzeichnung von ADR-Material.

Außer dem Dialog gehört auch der während des Drehs mit aufgezeichnete Produktionston zur Zuständigkeit des Dialog-Editors. Wenn ein Video-Editor einen Schnitt fertiggestellt hat, übergibt er ihn an die Tonabteilung. Dort organisieren ein oder mehrere Dialog-Editoren die am Drehort entstandenen Tonaufnahmen entsprechend in Spuren. Sie entfernen auch unerwünschte Geräusche, wie sie während der Produktion z. B. von Kameras, brummenden Leuchten oder quietschenden Dolly-Vorrichtungen erzeugt werden. Dialog-Editoren sorgen zudem dafür, dass jede einzelne Dialogsilbe deutlich hörbar und präsent ist, auch wenn dafür Outtakes nach einem besser klingenden Take durchstöbert werden müssen. Unter Umständen tauschen sie auch in der Totale aufgezeichnetes Audio gegen Takes aus Nahaufnahmen aus, um Klarheit und Präsenz zu verbessern.

Dialog-Editoren haben den Gesamtzusammenhang im Blick. Ihr Ziel ist es, jedes Wort im Kontext einer Szene deutlicher und präsenter zu machen und einen nahtlosen Dialog zu gestalten. Sie bereinigen und verbessern nicht nur gesprochene Wörter, sondern füllen und glätten auch Lücken zwischen gesprochenen Zeilen, um Pausen oder auffällige Veränderungen in den Atmos zwischen Schnitten zu beseitigen, die von der durch den Dialog angetriebenen Handlung ablenken mögen.

**HINWEIS** Die folgenden Abschnitte zum Thema Audio Channel Mapping, also dem Zuweisen von Audiokanälen, sowie zu Spurtypen sind Voraussetzung, um Ihre Clips und Timelines korrekt einzurichten und Audio korrekt schneiden zu können. In der Tat beruhen 80 Prozent der Fragen zur Fehlerbehebung, die die Autorin dieses Buchs zum Tonschnitt in DaVinci Resolve erhält, auf mangelndem Verständnis zum Thema Channel Mapping. Die gute Nachricht lautet: Ob es sich um Mehrkanalaudio, um das Beseitigen von unerwünschten Kanälen oder einfach um das Freistellen des mittleren (Dialog-) Kanals aus einem 7.1-Surround-Sound-Clip in der Timeline handelt, wenn Sie die folgenden Abschnitte durcharbeiten, wappnen Sie sich mit Fähigkeiten für sämtliche Projekte in der Zukunft.

## <span id="page-139-0"></span>Dialogspuren und Audiokanäle beurteilen

Um zu bestimmen, ob die Audioclips und -spuren den richtigen Kanälen zugewiesen und die Mikrofonkanäle korrekt ausgewiesen sind, müssen bei der Dialogbearbeitung zuerst die bestehenden Spuren beurteilt werden. Sie vergewissern sich im Prinzip, dass die Spuren und Clips über passende Kanäle, also das korrekte Channel Mapping, verfügen. Falls nicht, holen Sie das nach. Praktischerweise werden die Infos zu Audiospuren im Fairlight-Arbeitsraum angezeigt, damit Sie schnell entscheiden können, wie Sie die synchronisierten Audiospuren und -kanäle in der Timeline einander zuordnen.

In der folgenden Abbildung sind in jeder Spur alle verfügbaren Audiospuren sichtbar. Die Pegelmeter rechts im Spur-Header und die Ziffern über ihnen zeigen an, über welches Audio Channel Mapping eine Spur verfügt. Zudem können Sie im Fairlight-Arbeitsraum stets die Audiokanäle in der Timeline sehen. Im Edit-Arbeitsraum hingegen wird pro Spur nur ein Kanal angezeigt, sodass Editoren leicht mal versehentlich eine komplette Dialogszene in Mono schneiden, ohne zu merken, dass eine Stereospur vorliegt.

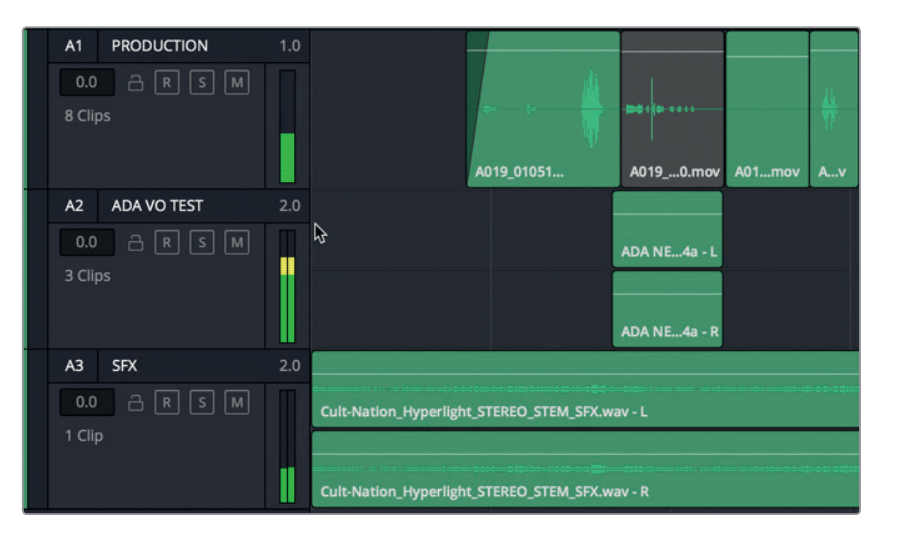

Die Zahlen 1.0 und 2.0 in der oberen rechten Ecke der Spur-Header weisen darauf hin, dass entweder ein Monokanal oder zwei Audiokanäle vorliegen: L (links) und R (rechts) oder Stereo. Die Audioclips zeigen je nach Spureinstellung die verfügbaren Kanäle an.

**1** Zählen Sie die in Spur A1 sichtbaren Audiokanäle.

Im Spur-Header steht die Zahl "1.0", die auf einen Monoaudiokanal verweist. Auch in den Clips in der Spur ist nur ein Audiokanal zu sehen.

**2** Zählen Sie nun die in den Spuren A2 und A3 sichtbaren Audiokanäle. Jede Spur sollte jeweils zwei Kanäle enthalten.

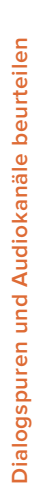

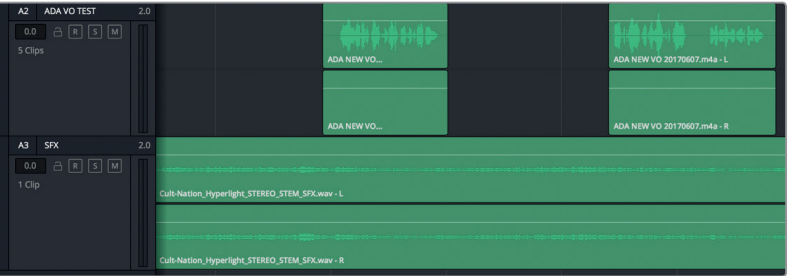

Die Wellenformen offenbaren jedoch, dass eine der beiden Spuren dieses Kriterium nicht erfüllt. An den Waveform-Anzeigen für Spuren A2 und A3 ist zu erkennen, dass Spur A3 auf beiden Kanälen über eine Wellenform verfügt, während in Spur A2 nur im oberen Kanal eine Wellenform vorhanden ist und der untere Kanal leer erscheint. Offensichtlich stimmt der Clip nicht mit den Spureinstellungen überein. So eine Abweichung mag harmlos erscheinen. Sie kann jedoch später beim Schneiden, Pannen und Mischen von Spuren Probleme verursachen.

Da der zweite Kanal keine Wellenform enthält, können Sie das Spurformat von Stereo auf Mono ändern.

**3** Klicken Sie mit der rechten Maustaste in den Spur-Header für Spur A2 und wählen Sie die Option "Change Track To" > "Mono" (Spurtyp ändern zu > Mono).

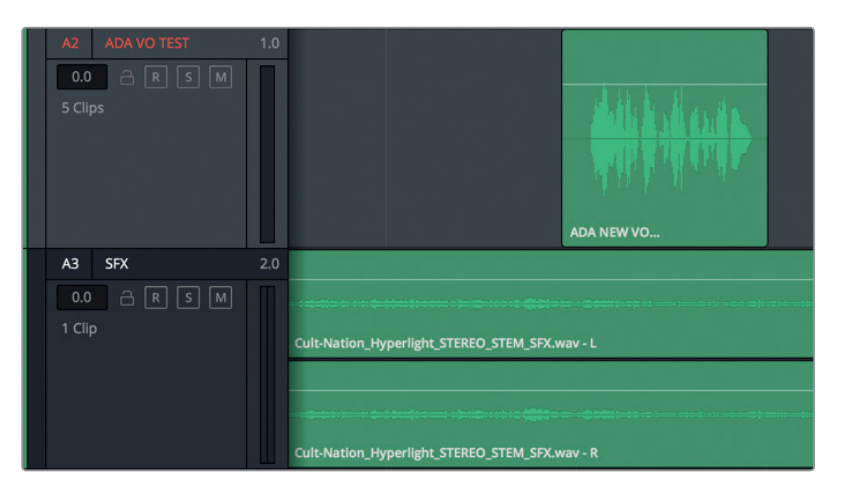

Jetzt stimmt die sichtbare Wellenform mit dem Spurtyp von Spur A2 überein, also einem Audiokanal mit einem einzelnen Monokanal.

Außer den visuellen Merkmalen steht Ihnen beim Abgleichen von Audiospuren natürlich auch Ihr Gehör zur Verfügung, um Audioclips zu beurteilen. Insgesamt ist der von Emiliana gesprochene Dialog in der Szene sehr deutlich. Nur in einem Clip klingt ihre Stimme etwas gedämpfter als in den anderen, ganz so als wäre sie mit einem anderen Mikrofon aufgezeichnet worden.

**4** Stellen Sie Spur A1 auf Solo. Geben Sie die letzten beiden Clips wieder und achten Sie in Emilianas Dialog auf die Sätze "Plot a course to put me next to him" und "Positive. Do it".

Beide Clips klingen gut. Allerdings ist im ersten limettengrünen Clip definitiv eine andere Tonqualität zu vernehmen. Möglicherweise ist im Clip ein anderer Mikrofonquellkanal eingebettet. Und tatsächlich ist es so. In DaVinci Resolve kann ein Clip bis zu 24 eingebettete Audiokanäle haben. Es mag sich also mehr hinter dem Clip verbergen, als auf den ersten Blick sichtbar bzw. hörbar ist. Was genau, lässt sich feststellen. Vergleichen wir als Nächstes die Eigenschaften der beiden Clips.

**5** Wählen Sie im letzten Clip von Spur A1 per Rechtsklick die Option "Clip Attributes" aus dem Kontextmenü. Klicken Sie im "Audio"-Tab des Fensters "Clip Attributes" auf das Menü für "Source Channel", um die Anzahl der im Clip eingebetteten Audiokanäle zu sehen.

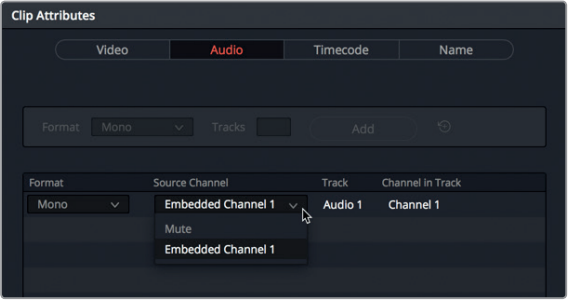

Im Einblendmenü "Source Channel" ist sichtbar, dass der letzte Clip nur einen eingebetteten Audiokanal enthält.

**6** Klicken Sie zum Schließen der Clipeigenschaften auf OK.

Überprüfen wir nun den limettengrünen Clip, der etwas gedämpft klang.

**7** Führen Sie im zweitletzten limettengrünen Clip von Spur A1 einen Rechtsklick aus, um die Clipeigenschaften "Clip Attributes" zu öffnen. Klicken Sie auf das Einblendmenü "Source Channel".

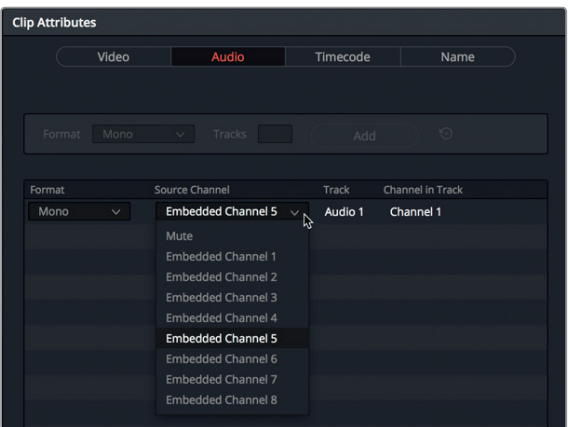

Es ist deutlich sichtbar, dass wir es mit einem Clip im Monoformat zu tun haben und dass der eingebettete Kanal 5 momentan verfügbar ist. Das Einblendmenü offenbart zudem, dass der Clip insgesamt über acht eingebettete Audiokanäle verfügt.

**8** Klicken Sie im Fenster "Clip Attributes" auf eine leere Stelle, um das Einblendmenü für eingebettete Kanäle zu schließen. Klicken Sie auf OK, um das Fenster zu schließen.

Unsere Vermutung wurde bestätigt. Im Clip sind mehrere, sprich acht, Audiokanäle eingebettet. Für einen Dialogclip sind acht Kanäle jedoch etwas übertrieben. Acht Kanäle kommen in der Regel für einen Clip mit 7.1-Surround-Sound zum Einsatz. Es ist gut möglich, dass der Clip mehrere Audiokanäle enthält, bei der ersten Synchronisierung jedoch versehentlich als 7.1-Surround-Clip ausgewiesen wurde. Kein Problem. Das Rätsel um den Audiokanal kann im Media Pool mühelos gelöst werden.

#### **Audiokanäle ermitteln**

Obwohl fertige Dialogspuren normalerweise jeweils auf einem einzelnen Monoaudiokanal pro Darsteller untergebracht sind, wurde der ursprüngliche Produktionston in unserem Fall wahrscheinlich mit mehreren Mikrofonen aufgezeichnet. Ein typisches Setup für eine Dialogaufnahme würde z. B. ein Galgenmikrofon und ein kabelloses Mikrofon pro Darsteller umfassen. Der mit dem Galgenmikrofon aufgezeichnete Ton klingt generell am besten, weshalb er für den finalen Track verwendet werden sollte. Manchmal ist jedoch der Ton aus dem kabellosen Mikrofon besser. Oder es wird eine Kombination aus zwei voneinander unabhängigen Mikrofonaufnahmen benötigt, um den Dialog so deutlich wie möglich zu gestalten.

Wenn Sie Dialog bearbeiten, ist es wichtig, dass Sie über die aufgezeichneten Audiokanäle, die Sie verwenden möchten, die Kontrolle haben. Die unabhängige Steuerung der einzelnen Kanäle beginnt auf der Clipebene, noch bevor Clips in die Timeline geschnitten werden. Zum Glück können Sie das Mapping für einen Clip jederzeit für Ihre Dialogbearbeitung ändern.

In der nächsten Übung öffnen Sie den limettengrünen Clip im Media Pool, um die dort angezeigten Clipeigenschaften zu sehen. Danach verwenden Sie im Clip unterschiedliche Konfigurationen für die Kanalzuweisung, um zu entscheiden, welche sich für die vorliegende Szene am besten eignet. Schließlich kehren Sie zum Clip in der Timeline zurück und wechseln vom Monokanal zum besten eingebetteten Kanal.

- **1** Rufen Sie den Media Pool auf.
- **2** Rechtsklicken Sie in Spur A1 auf den letzten Clip und wählen die Option "Find in Media Pool", um den Clip im Media Pool zu finden.

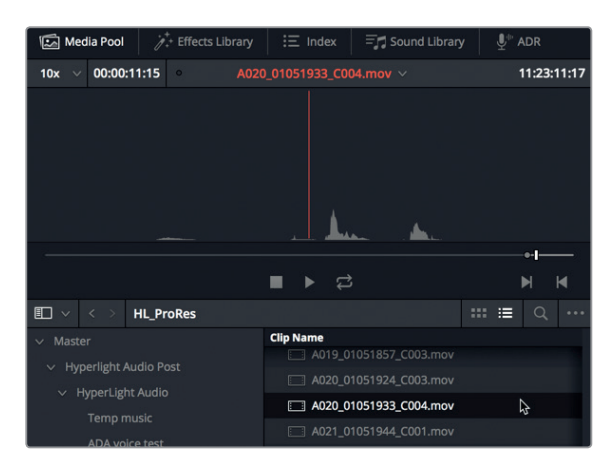

Der Clip wurde in der Liste des Media Pools ausgewählt. Im Vorschaufenster sehen Sie zudem, dass er nur einen Audiokanal enthält.

**3** Rechtsklicken Sie nun in Spur A1 auf den zweitletzten limettengrünen Clip und wählen Sie "Find in Media Pool".

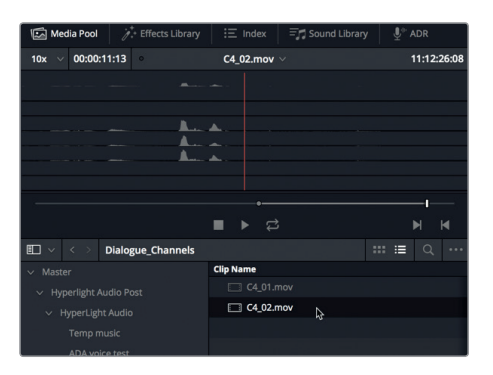

Im Vorschaufenster des Media Pools sehen Sie acht eingebettete Audiokanäle. Ebenfalls erkennbar ist, dass im Clip nur auf den Kanälen 1, 4, 5 und 6 Audio vorliegt und er demnach in der Tat falsch als 7.1-Surround-Clip ausgewiesen wurde. Um das Zuweisen von Kanälen besser zu verstehen, schneiden wir den Clip nun in eine neue Timeline.

4 Führen Sie in der Bin "Dialogue\_Channels" des Media Pools auf der Clipdatei "C4\_02.mov" einen Rechtsklick aus und wählen Sie "Create New Timeline Using Selected Clips", um mit den ausgewählten Clips eine neue Timeline zu erstellen.

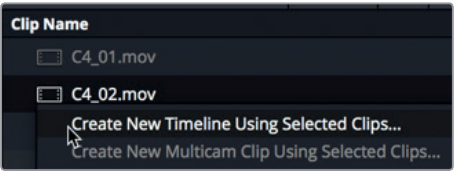

**5** Geben Sie der Timeline im Dialogfenster "New Timeline" den Namen "Channel Mapping". Die anderen Standardeinstellungen (besonders die Einstellung "Audio Track Type" > "Based on selected media") sind in Ordnung, wie sie sind. Klicken Sie auf "Create".

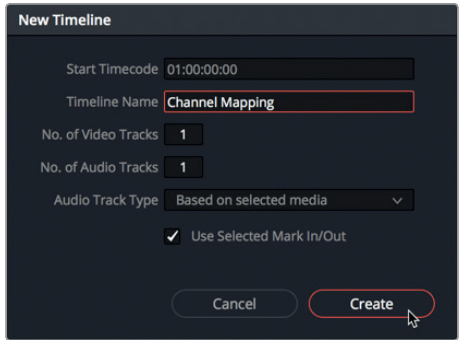

Die Timeline "Channel Mapping" wird als Einzelspur mit acht Audiokanälen geöffnet.
- **6** Klicken Sie irgendwo in die Timeline, um sie zu aktivieren. Halten Sie die Shift-Taste gedrückt und scrollen Sie dabei mit Ihrem Mausrad nach oben oder verstellen Sie den vertikalen Zoom-Schieberegler in der Toolbar, um vertikal in die Timeline-Spur hineinzuzoomen.
- **7** Halten Sie die Option- (Mac) bzw. Alt-Taste (Windows) gedrückt, während Sie mit dem Mausrad nach oben scrollen, oder verstellen Sie den horizontalen Zoom-Schieberegler, um horizontal in die Timeline-Spur hineinzuzoomen.

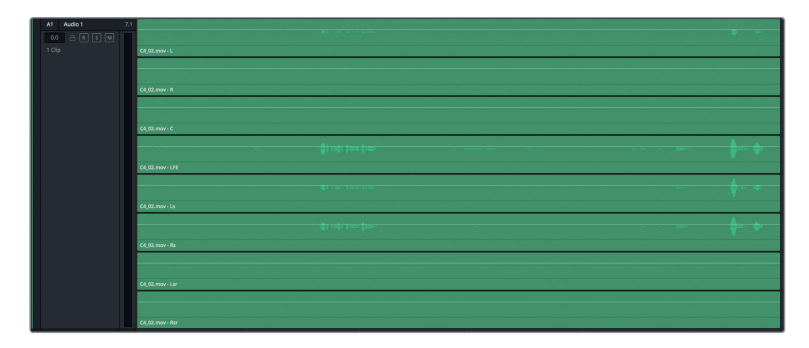

Der Timeline-Clip bestätigt, dass acht Kanäle in einer 7.1-Surround-Spur vorliegen, die über sichtbare Wellenformen in den Kanälen 1, 4, 5 und 6 verfügt. Die Wellenformen weichen voneinander ab, ein Hinweis darauf, dass die Kanäle entweder mit unterschiedlichen Mikrofonen aufgezeichnet wurden, oder dass wir es mit einem Mix zu tun haben, den der Produktionstonmeister mit mehreren Mikrofonen zusammengestellt hat. Die Kanäle mit größeren Wellenformausschlägen verweisen auf lautere Dialogaufnahmen, bei denen sich das Mikrofon näher an der Person befand.

Um die Audiopegel in den Dialogspuren zu beurteilen und auszusteuern, müssen Sie die Pegel in einzelnen Audiokanälen stumm oder auf Solo schalten bzw. löschen, anheben oder absenken. Für so viel detaillierte Kontrolle müssen Sie einzelne Kanäle in der Timeline getrennten Spuren zuweisen. Im nächsten Schritt erfahren Sie, warum das in mehrkanaligen Spuren nicht möglich ist.

**8** Fahren Sie mit dem Mauszeiger über das Lautstärke-Overlay im oberen Kanal des Clips, das an der weißen Linie zu erkennen ist. Wir bezeichnen diese Linie fortan schlicht als Lautstärke-Overlay. Wenn Sie den Zeiger auf das Lautstärke-Overlay platzieren und er sich in einen Auf-/Abwärtspfeil verwandelt, ziehen Sie die Linie nach oben, um in diesem Clipkanal die Lautstärke anzuheben.

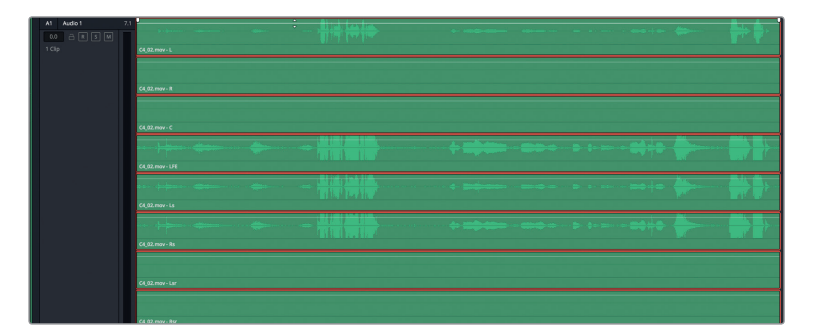

Achten Sie darauf, wie sich das Verändern der Lautstärke im Lautstärke-Overlay des oberen Kanals auch auf die anderen Kanäle im Clip auswirkt. Für den Dialogschnitt ist diese Methode aber ungeeignet, da sie es nicht zulässt, einzelne Kanäle unabhängig voneinander anzupassen.

**9** Doppelklicken Sie auf das Lautstärke-Overlay, um es zurückzusetzen, oder drücken Sie Cmd-Y (Mac) bzw. Strg-Y (Windows), um die vorgenommenen Änderungen rückgängig zu machen. Getrennte Kanäle in einem Timeline-Clip oder in einem Quellclip lassen sich bequem im Media Pool identifizieren. Als Nächstes erfahren Sie, wie Sie Audioclips neu zuweisen, damit Sie Abweichungen bei Bedarf korrigieren oder in Ihren eigenen Projekten von vorneherein vermeiden können.

## **Audiokanäle in der Timeline neu zuweisen (Remapping)**

Sie können den Kanal einer Spur auch dann passend zu jedem Audiocliptyp konfigurieren, wenn sie nicht den gängigen Mehrkanalformaten wie Stereo und 5.1-Surround-Sound entspricht. DaVinci Resolve verfügt über ein einzigartiges und flexibles Format namens *Adaptive Tracks*, mit dem Sie bis zu 24 Audiokanäle unterbringen können. In der folgenden Übung verwandeln Sie einen achtkanaligen 7.1-Surround-Sound-Clip in einen vierkanaligen adaptiven Clip und blenden dann in den vier Kanälen die Wellenformen ein. Danach wechseln Sie im Clip und der Spur der Timeline zu Mono.

**1** Wählen Sie im Clip der Spur A1 per Rechtsklick die Option "Clip Attributes". Stellen Sie im Dialogfenster "Clip Attributes" das Format auf "Adaptive 4" und wählen Sie in den einzelnen Einblendmenüs unter "Source Channel" jeweils Embedded Channel 1, Embedded Channel 4, Embedded Channel 5 und Embedded Channel 6.

| <b>Clip Attributes</b>                 |                           |                         |                            |
|----------------------------------------|---------------------------|-------------------------|----------------------------|
| Video                                  | Audio                     | Timecode                | Name                       |
| Format<br>7.1                          | Tracks                    | Add                     | $\odot$                    |
| Format                                 | Source Channel            | Track                   | <b>Channel in Track</b>    |
| 7.1<br>$\checkmark$                    | <b>Embedded Channel 1</b> | Audio 1<br>$\checkmark$ | Left                       |
| Mono                                   | <b>Embedded Channel 2</b> | $\checkmark$            | Right                      |
| Stereo                                 | <b>Embedded Channel 3</b> | $\checkmark$            | Center                     |
|                                        | Embedded Channel 4        | $\checkmark$            | LFE                        |
|                                        | <b>Embedded Channel 5</b> | $\checkmark$            | <b>Left Surround</b>       |
| Adaptive 2                             | <b>Embedded Channel 6</b> | $\checkmark$            | <b>Right Surround</b>      |
| Adaptive 3                             | <b>Embedded Channel 7</b> | $\checkmark$            | Left Surround Rear         |
| <b>Adaptive 4</b><br>心                 | <b>Embedded Channel 8</b> | $\checkmark$            | <b>Right Surround Rear</b> |
| Adaptive 6                             |                           |                         |                            |
| 5.1<br>7.1<br>Adaptive 1<br>Adaptive 5 |                           |                         |                            |

Stellen Sie das Format auf "Adaptive 4" ein.

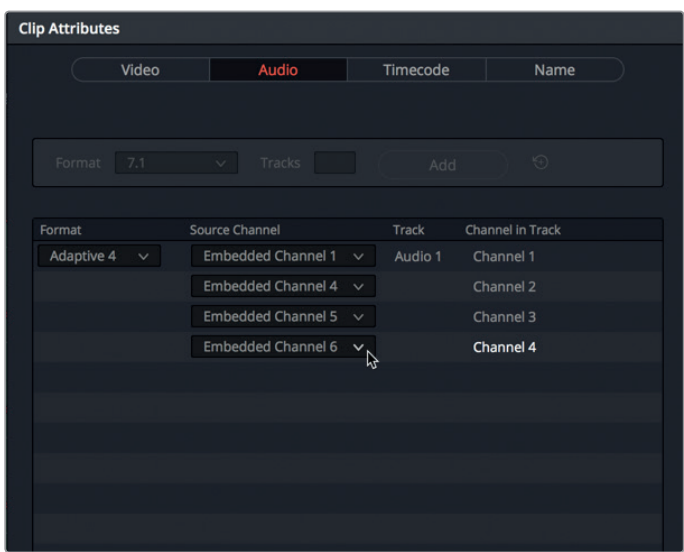

Wählen Sie für die vier Quellkanäle unter "Source Channel" die Kanäle 1, 4, 5 und 6 aus.

**2** Klicken Sie auf OK.

Der vierkanalige adaptive Clip ist in Spur A1 sichtbar. Da wir es mit einer achtkanaligen 7.1-Surround-Spur zu tun haben, sind die unteren vier Kanäle leer.

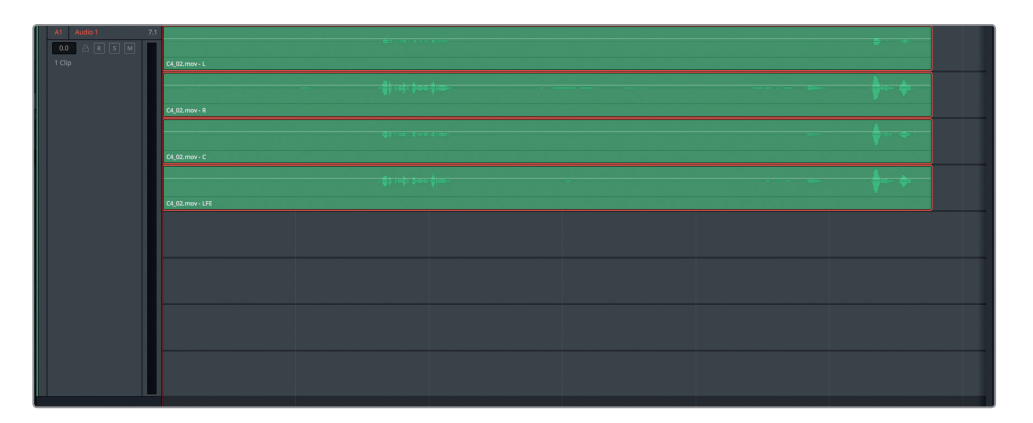

**3** Klicken Sie mit der rechten Maustaste in den Spur-Header für Spur A1 und wählen Sie "Change Track Type" > "Adaptive" > "4" (Spurtyp ändern > Adaptiv > 4). Sie haben nun einen vierkanaligen adaptiven Clip in einer passenden Spur.

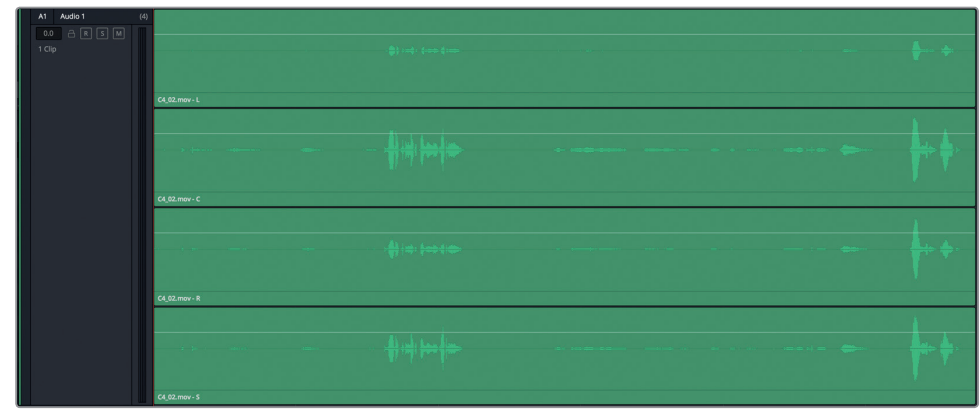

Mit diesem Setup können Sie alle Quellen gleichzeitig sehen und hören, während Sie sie bearbeiten. Das Verfahren eignet sich speziell für einen Editor oder Assistenten, der ausgewählte Abschnitte schneidet und zu einer Szene zusammenbaut.

**4** Drücken Sie Shift-4, um den Edit-Arbeitsraum zu öffnen.

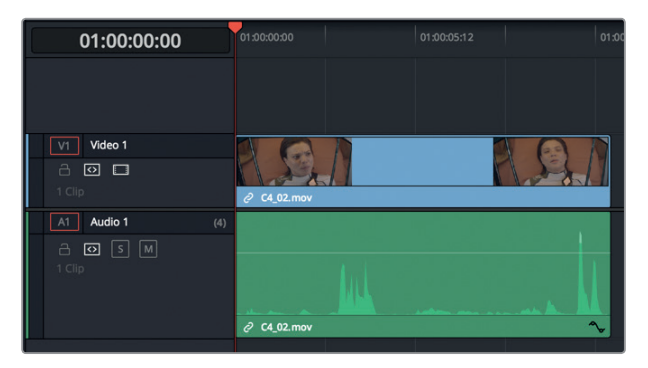

In der Timeline des Edit-Arbeitsraums wird der Clip mit nur einem Audiokanal dargestellt, was dem Editor die Arbeit erleichtert. Im Fairlight-Arbeitsraum hingegen werden stets alle Audiokanäle einer Spur eingeblendet.

**TIPP** Im Edit-Arbeitsraum können Sie einzelne Kanäle in einem Clip einblenden, indem Sie per Rechtsklick im Clip die Option "Display Individual Audio Channels" auswählen. Audiowellenformen im Edit-Arbeitsraum werden eingeblendet, indem Sie im Menü "Timeline View Options" der Toolbar das Icon "Audio Waveforms" anklicken.

- **5** Drücken Sie Shift-7, um in den Fairlight-Arbeitsraum zurückzukehren.
- **6** Ziehen Sie in einem beliebigen Audiokanal das Lautstärke-Overlay an der weißen Linie nach oben oder unten. Doppelklicken Sie auf das Lautstärke-Overlay, um es zurückzusetzen.

Als Dialog-Editor brauchen Sie weiterhin die unabhängige Kontrolle über einzelne Kanäle, um Ihre Auswahl auf die bestklingenden zu beschränken. Dafür gibt es zum Glück mehrere Optionen.

- **7** Wählen Sie per Rechtsklick im Clip die Option "Clip Attributes". Stellen Sie im Dialogfenster "Clip Attributes" das Format Mono ein. Wählen Sie unter "Source Channel" einen der Kanäle 1, 4, 5 oder 6 aus.
- **8** Klicken Sie mit der rechten Maustaste in den Spur-Header für Spur A1 und wählen Sie die Option "Change Track Type" > "Mono" (Spurtyp ändern > Mono). Klicken Sie auf OK.

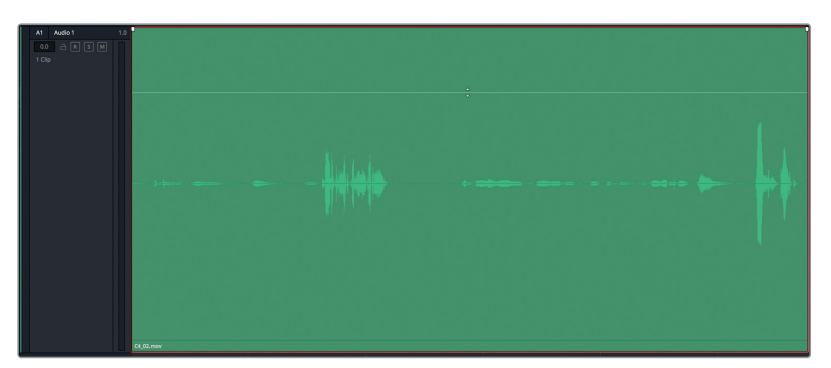

Sie haben den falsch ausgewiesenen 7.1-Clip erfolgreich in einen Monoclip verwandelt, der sich zudem in einer Monospur befindet. Sie haben soeben aus erster Hand erfahren, dass sich mit Fairlight Clips und Spuren flexibel und nach Bedarf transformieren lassen. Natürlich drängt sich weiterhin die Frage auf: Wie entscheide ich, welchen der vier eingebetteten Audiokanäle ich in meiner Dialogspur verwende? Es besteht die Möglichkeit, zu den Monoclipattributen zurückzukehren und jeden Monokanal systematisch nacheinander anzuhören. Wesentlich einfacher geht das Beurteilen und Vergleichen von Audiokanälen jedoch, wenn Sie sie zusammen anhören und dabei spontan auf Solo oder stumm schalten. Tun wir das nun, indem wir zum Originalquellclip zurückkehren und die Attribute im Quellclip verändern, um die eingebetteten Audiokanäle zu testen.

### **Quellclips im Media Pool neu zuweisen (Remapping)**

In dieser letzten Übung zum Remapping kehren Sie in den Media Pool zurück, um die Kanalkonfiguration im Quellclip zu ändern. Mit der Änderung können Sie den überarbeiteten Clip in die Timeline schneiden und die einzelnen Kanäle beurteilen. Am Ende verfügen Sie über die nötigen Kompetenzen, mit denen Sie Clips und Spuren im Rahmen Ihrer eigenen Projekte korrekt zuweisen, beurteilen und transformieren können.

- 1 Rechtsklicken Sie auf den Clip in Spur A1 und wählen Sie "Find in Media Pool".
- **2** Führen Sie im Media Pool im ausgewählten Clip **C4\_02.mov** einen Rechtsklick aus und wählen Sie "Clip Attributes".

Jetzt kommt der spaßige Teil. Mithilfe der Format- und Spureinstellungen am oberen Fensterrand können Sie beliebig jede gewünschte Kanalkonfiguration oder Kanalkombination einrichten und hinzufügen.

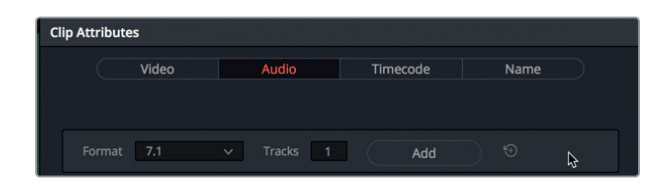

Lassen Sie uns für das vorliegende Beispiel etwas übertreiben und das originale 7.1-Format mit acht Kanälen in einer Spur beibehalten. Gleichzeitig fügen wir eine neue Spur "Adaptive 4" zusammen mit vier separaten Monospuren ein, die sich jeweils auf einem eigenen Kanal befinden.

**3** Wählen Sie in den Clipattributen im Formatmenü "Adaptive 4" aus. Belassen Sie die Standardeinstellung im "Track"-Feld auf "1" und klicken Sie auf "Add".

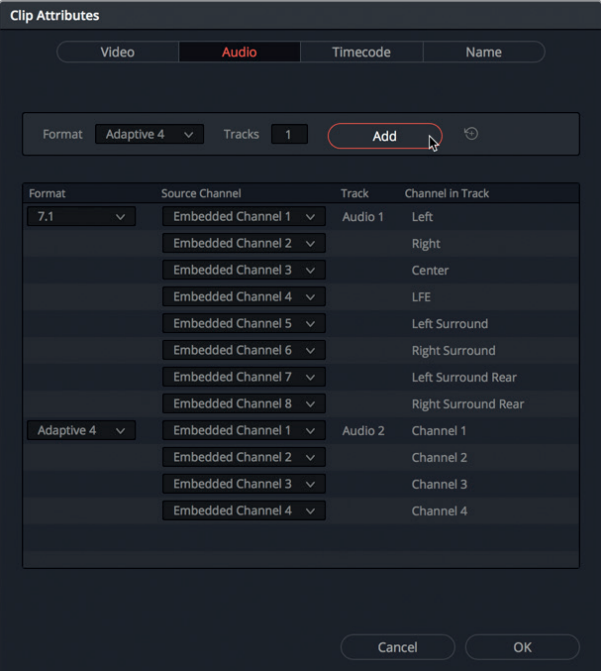

Die Audiospur "Adaptive 4" wird zu den Clipattributen hinzugefügt.

**4** Verändern Sie die Einstellungen in der Spur "Adaptive 4", indem Sie folgende Kanäle auswählen: Embedded Channel 1, Embedded Channel 4, Embedded Channel 5 und Embedded Channel 6.

Jetzt konfigurieren wir eine weitere Kanalzuweisung im selben Clip.

5 Stellen Sie in den Clipattributen das Format auf Mono ein. Geben Sie im "Tracks"-Feld die Zahl "4" ein. Klicken Sie zum Hinzufügen auf "Add". Weisen Sie jeden eingebetteten Monokanal einem unterschiedlichen Kanal zu, nämlich 1, 4, 5 und 6. Bestätigen Sie mit OK.

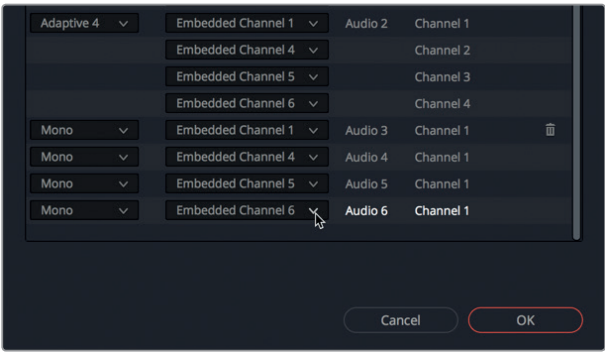

Alle hinzugefügten Audiokanäle sind jetzt im Vorschaufenster sichtbar. Als Nächstes platzieren Sie den überarbeiteten Clip in die Timeline. Denken Sie daran, dass im Fairlight-Arbeitsraum von DaVinci Resolve 15 aus einem Quellclip übereinstimmend mit der Kanalzuweisung automatisch Spuren erstellt werden.

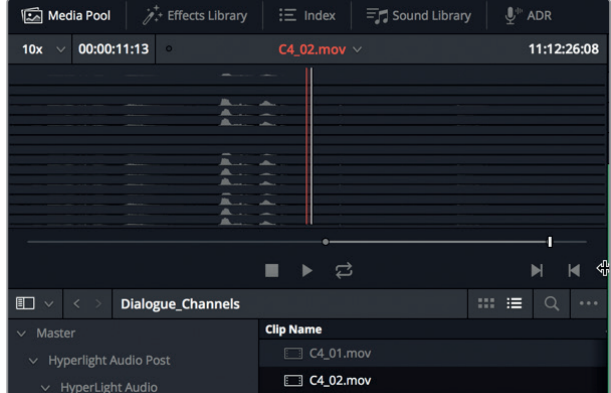

- **6** Ziehen Sie den vertikalen Zoom-Schieberegler nach links, um in der aktuellen Spur der Timeline die Höhe zu reduzieren. Bewegen Sie den Abspielkopf an den Timeline-Anfang.
- **7** Ziehen Sie den Clip **C4\_02.mov** aus dem Media Pool an eine leere Stelle in der Timeline.

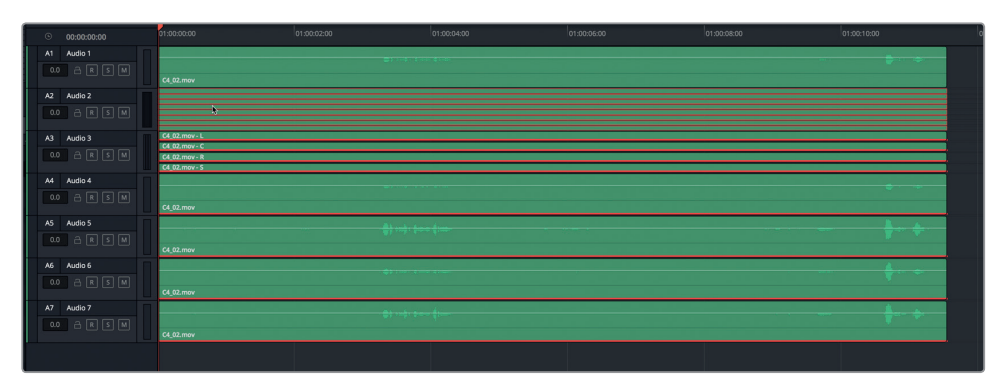

Genau wie erwartet, enthält der neue Audioclip eine 7.1-Spur, eine vierkanalige adaptive Spur und vier separate Monospuren, jede mit einem eigenen Audiokanal. Es ist gut möglich, dass Sie nie einen Audioclip mit einer derart präzisen Konfiguration erstellen müssen. Doch da Sie diese Kompetenz nun einmal haben, können Sie getrost jede Audiokanalzuweisung vornehmen, die Sie für Ihre Projekte benötigen.

Straffen wir den Clip nun bis auf die letzten vier Monokanäle.

- 8 Wählen Sie per Rechtsklick im Spur-Header A1 die Option "Delete Track" aus, um Spur A1 zu löschen.
- **9** Wiederholen Sie Schritt 8, um auch Spur 7.1 und die Kanalspuren "Adaptive 4" zu löschen.

Zuletzt hören Sie sich jeden einzelnen Monoaudiokanal an, um die verschiedenen Mikrofonquellen zu beurteilen und Ihre bevorzugte Quelle für diese Szene auszuwählen. Um den Prozess zu vereinfachen, können Sie einige der erlernten Kenntnisse aus den vorherigen Übungen und Lektionen verwenden.

**10** Zoomen Sie vertikal in die Spuren hinein, um die Inhalte in jeder Monospur deutlich zu sehen.

Als Nächstes markieren Sie den Bereich um Emilianas gesprochenen Text für die Wiedergabe. Er lautet: "Plot a course to put me next to him". Wenn die Markierung steht, können Sie diesen Abschnitt beim Anhören der verschiedenen Spuren als Dauerschleife wiedergeben.

11 Markieren Sie durch Drücken der "I"-Taste auf dem Timecode 01:00:18:00 einen In-Punkt und setzen Sie mit der "O"-Taste bei 01:00:20:00 einen Out-Punkt. Aktivieren Sie die Wiedergabe als Dauerschleife und drücken Sie Opt-/ (Schrägstrich) auf Mac bzw. Alt-/ (Schrägstrich) auf Windows, um die Loop-Wiedergabe zu starten. Fahren Sie in allen vier Spuren mit der Maus über die Mute-Buttons im Spur-Header und heben Sie die Stummschaltung dann systematisch Spur für Spur auf. Alternativ können Sie je nach Bedarf auch die Solo-Buttons anklicken. Sie können in jedem der Monoclips mit dem Lautstärke-Overlay jederzeit den Lautstärkepegel anheben oder absenken.

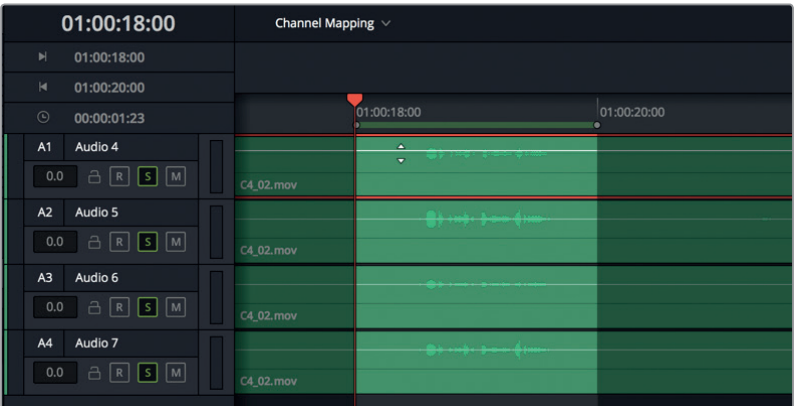

**12** Löschen Sie alle anderen Monospuren außer Ihrer bevorzugten. Wenn Sie sich nicht entscheiden können, behalten Sie Spur A1 bei.

Der Audioinhalt in Spur A1, vormals Kanal 1 im 7.1-Clip, klingt wie ein Mix aus den Kanälen A2 und A4, der während der Produktion vom Tonmeister kreiert wurde.

**HINWEIS** Es ist übrigens normal, dass Sie zwischen den Kanälen keinen großen Unterschied hören. Mit der Zeit lernen Sie, die feinen Unterschiede zwischen Audioaufnahmen zu hören, ganz ähnlich wie Coloristen ihr Sehvermögen schärfen und die dezenten Unterschiede in Schatten und Hauttönen erkennen lernen. Wahrscheinlich haben Sie den Sound in Spur A3 einfach gelöscht, weil er viel dumpfer als die anderen klingt. Dabei handelt es sich zufälligerweise auch um den Audiokanal in der bearbeiteten Szene.

#### **Unerwünschte Quellaudiospuren löschen**

In dieser Übung löschen Sie die Audiospuren "7.1" und "Adaptive 4" aus dem Quellclip.

- **1** Rechtsklicken Sie im Media Pool auf den Clip **C4\_02.mov** und wählen Sie "Clip Attributes".
- **2** Fahren Sie im Fenster "Clip Attributes" im Spurbereich "7.1" mit dem Mauszeiger ganz nach rechts, bis ein Mülleimersymbol erscheint. Klicken Sie auf das Mülleimersymbol, um diese Kanalkonfiguration aus dem Quellclip zu löschen.

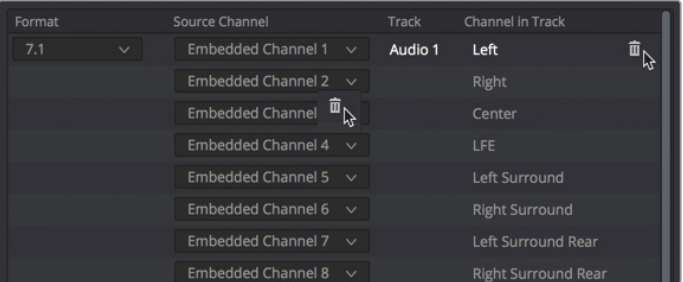

**3** Löschen Sie zudem die Kanalspur "Adaptive 4". Klicken Sie zum Schließen der Clipattribute auf OK.

Der Clip enthält vier Monospuren, von denen jede ihren eigenen eingebetteten Audiokanal hat. Die ursprünglichen acht eingebetteten Kanäle sind noch immer Teil der Clipmedien und können jederzeit im Fenster "Clip Attributes" aufgerufen werden.

### **Einen Clipquellkanal in der Timeline ändern**

Jetzt können Sie in diesem Beispiel den Kreis schließen, indem Sie die ursprünglich bearbeitete Timeline öffnen und den im limettengrünen Timeline-Clip dargestellten Monokanal in einen anderen Monokanal verwandeln.

- 1 Öffnen Sie die Timeline "4 Multi-Channel Dialogue".
- **2** Schließen Sie den Media Pool.
- **3** Rechtsklicken Sie auf den zweitletzten limettengrünen Clip und wählen Sie "Clip Attributes".
- **4** Wählen Sie aus dem Menü unter "Source Channel" den eingebetteten Kanal "Embedded Channel 1" oder einen anderen bevorzugten Quellkanal. Klicken Sie auf OK.

Im vergangenen Abschnitt haben Sie erfahren, wie flexibel die Einstellungen von Audiokanälen in DaVinci Resolve sind. Ferner haben Sie Kanäle in einem Timeline-Clip beurteilt und darin den Monokanal entsprechend verändert.

# Dialogspuren per "Checkerboard Editing" schneiden

Ist eine Szene einmal bearbeitet und die besten Audiokanäle aus der Timeline sind ausgewählt, dann gilt es, die Dialogclips zu splitten und sie pro Darsteller auf eine neue Spur zu verschieben. Diesen Prozess des Schneidens nennt man *Checkerboard Editing,* da Spuren dabei zur einfacheren Bearbeitung in einem Schachbrettmuster angeordnet werden.

Es geht vor allem darum, den Dialog pro Darsteller in getrennten Spuren anzuordnen. Auf diese Weise können Sie zum Erstellen Ihres finalen Mixes eventuelle Änderungen an Lautstärke, Entzerrung und Dynamik spurweise vornehmen. Diese Schnitttechnik ist unabdingbar für Projekte aller Art, seien es Drehbücher, Improvisationen, Dramen, Unternehmensfilme oder Dokumentationen.

In den nächsten Übungen folgen Sie einem solchen Schnittworkflow im Schachbrettverfahren. Dabei sehen Sie sich zuerst eine Szene an und erstellen dann für jeden Darsteller eine eigene Spur.

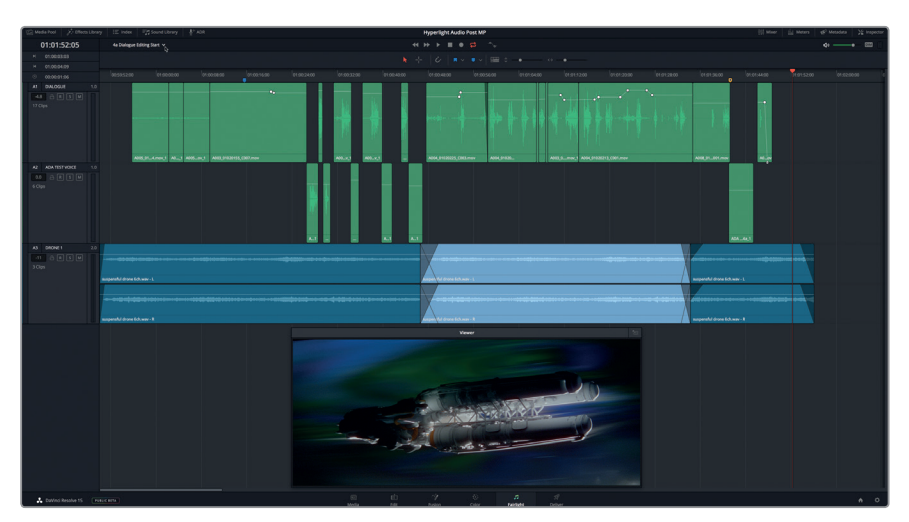

Öffnen Sie die Timeline "4a Dialogue Editing Start".

In dieser Szene sind alle Dialogclips in Form von Monoclips dem korrekten Quellkanal zugewiesen.

**2** Geben Sie die Szene wieder und hören Sie, wie viele Darsteller darin eine Sprechrolle haben. (Auch die Computerstimme zählt als Darsteller).

Es gibt drei Darsteller mit Sprechrollen: Emiliana, Philip und ADA. Jeder Darsteller braucht eine eigene Dialogspur. ADAs Stimme befindet sich bereits in einer separaten Spur, doch

für Emiliana und Philip sind noch getrennte Spuren anzulegen. Belassen wir also Emilianas Clips in der oberen Spur und verschieben den Dialog von Philip in eine neue Spur.

**3** Klicken Sie mit der rechten Maustaste in den Spur-Header für Spur A1 und wählen Sie "Add Tracks" (Spuren hinzufügen). Geben Sie im Dialogfenster "Add Tracks" die Zahl "1" ein. In den Feldern "Insert Position" und "Audio Track Type" wählen Sie "Below DIALOGUE" bzw. "Mono". Klicken Sie auf den Button "Add Tracks".

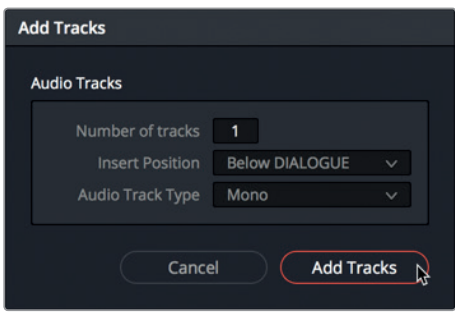

**4** Ändern Sie für die ersten beiden Spuren die Namen wie folgt: A1 soll **EMILIANA** und A2 soll **PHILIP** heißen.

Ändern wir dabei auch gleich die Farben der Spuren A2 und A3, damit wir die Clips beim Schneiden besser auseinander halten können.

**5** Rechtsklicken Sie in den Spur-Header namens A2 PHILIP und wählen Sie "Change Track Color" > "Yellow" (Spurfarbe ändern > Gelb). Die Spurfarbe in Spur A3 ADA TEST VOICE machen Sie hellbraun.

Jetzt sind die Spuren zum Trennen der Clips bereit. Zumindest fast … Viele Dialog-Editoren nehmen noch einen weiteren Schritt vor, bevor sie Dialogspuren splitten.

# **Clippegel zurücksetzen**

Da die Übungen professionellen Workflows aus dem Alltag nachempfunden sind, haben Sie jetzt Gelegenheit zu lernen, wie Sie Lautstärkepegel auf ihre Ausgangswerte zurücksetzen. Wozu dient das? In einem realen Arbeitsumfeld ziehen die meisten Dialog-Editoren und Audio-Profis es vor, ihre Arbeit mit "sauberem", unverändertem Audio zu beginnen, weil sie so selbst entscheiden können, welche Tools und Verarbeitungsweisen nötig sind, um die bestklingenden Dialogspuren für das Mischen vorzubereiten. Coloristen oder Maskenbildner verfahren ähnlich. Erstere entfernen zunächst alle aus der Schnittphase stammenden Gradings und Plug-ins, bevor sie selbst mit dem Graden beginnen. Letztere beginnen mit einem ungeschminkten Gesicht, anstatt bereits vorhandene Schminke zu übermalen.

Denken Sie also daran, dass vor allem Video-Editoren und Leute, die die überarbeitete Szene vorführen wollen, Ihre Arbeit schätzen. Das gilt insbesondere, wenn Sie in der Schnittassistenz arbeiten und in Ihren Szenen unzählige Stunden mit dem Setzen von Keyframes und dem Normalisieren und Optimieren von Dialogpegeln verbringen, bevor Sie sie an die Tonabteilung übergeben.

Dialog-Editoren hingegen werden wahrscheinlich jede neue Szene mit zurückgesetzten Pegeln angehen. Das geht über den Inspector relativ einfach. Zuerst wählen Sie alle Dialogclips in Spur A1 aus.

**1** Ziehen Sie in Spur A1 mit dem Auswahlwerkzeug eine Auswahl um alle Clips, bis eine rote Umrandung erscheint.

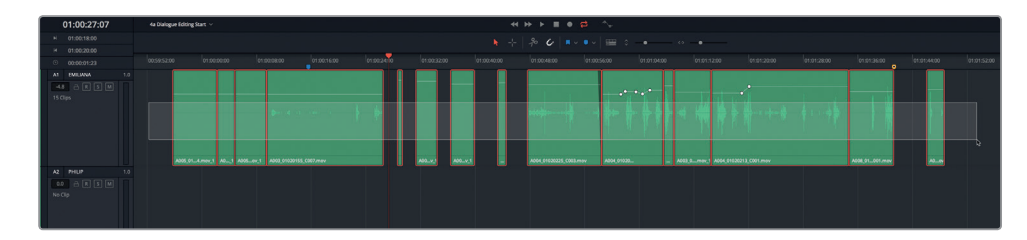

**2** Öffnen Sie den Inspector.

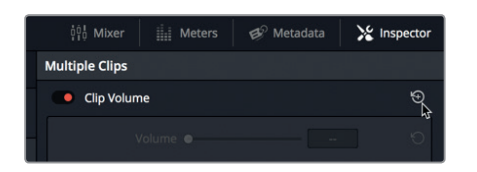

In der Inspector-Kopfzeile wird mit dem Vermerk "Multiple Clips" bestätigt, dass mehrere Clips ausgewählt sind und im Inspector bearbeitet werden können.

**3** Klicken Sie auf das Reset-Pfeilsymbol im Abschnitt "Clip Volume", um die Pegel für alle ausgewählten Clips zurückzusetzen.

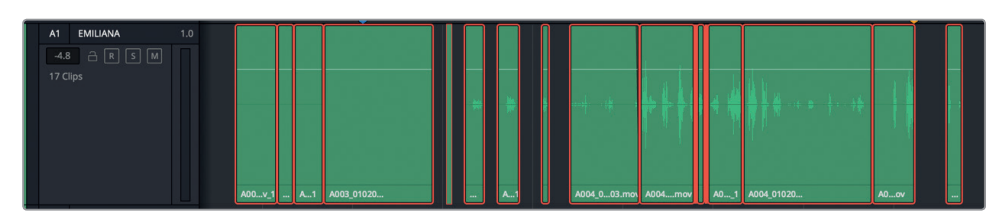

Das Lautstärke-Overlay in den einzelnen Clips wird auf einen Wert von 0,0 dB zurückgesetzt, um auszudrücken, dass die ursprünglichen Quelltonpegel unverändert sind. Ebenfalls ersichtlich ist, dass in keinem der Clips Keyframes vorliegen.

- **4** Wählen Sie die Clips in Spur A3 namens ADA TEST VOICE aus und setzen Sie im Inspector die Clip-Lautstärkepegel zurück.
- **5** Schließen Sie den Inspector.

Wenn Sie die Spuren eingerichtet und die Pegel zurückgesetzt haben, können Sie die Dialogclips auf die entsprechenden Darstellerspuren verschieben.

HINWEIS Um mit "sauberem" Dialog zu beginnen, überprüfen Sie auch, ob die Clips mit Plug-ins versehen sind. Clips mit Plug-ins sind leicht an dem fx-Icon zu erkennen, das in der Timeline neben dem Clipnamen steht. Sie werden in einer späteren Lektion noch etwas intensiver mit Plug-ins arbeiten.

# **Clips mithilfe von Kurz- und Tastaturbefehlen zwischen Spuren verschieben**

Sie können Clips natürlich manuell mithilfe Ihrer Maus zwischen Spuren verschieben. Beim professionellen Tonschnitt geht es jedoch vor allem um präzises Schneiden und effiziente Workflows mit Kurzbefehlen. Deshalb enthält der Fairlight-Arbeitsraum auch eine voll ausgerüstete Digital Audio Workstation (DAW), die voller einfacher Kurzbefehle steckt, mit denen Audio blitzschnell bearbeitet ist. Bspw. funktioniert das Verschieben von Clips zwischen Spuren mithilfe von Tastaturkürzeln ganz ähnlich wie das Verschieben von Text zwischen Zeilen in einem Textverarbeitungsprogramm. Die Tastaturkürzel zum Ausschneiden, Kopieren und Einfügen von Clips sind mit vielen anderen Textverarbeitungsprogrammen identisch.

In dieser Übung verwenden Sie Tastaturkürzel für diverse Aktionen. Sie wählen Spuren aus, verrücken den Abspielkopf und schneiden den ausgewählten Clip in eine andere Spur.

Die Tastaturkürzel zum Schneiden von Clips sind für Mac und Windows identisch. Nur hinsichtlich der Zusatztasten gibt es Unterschiede. Auf Mac verwenden Sie die Zusatztasten "Command" und "Option", während Sie auf Windows mit den Tasten "Control" und "Alt" arbeiten.

Im ersten Teil der Übung führen Sie einen Befehl zunächst über das Menü aus. Wenn Sie den Befehl dann das nächste Mal verwenden, arbeiten Sie mit Tastaturkürzeln. Danach sind Sie angemessen vorbereitet, um mithilfe von Tastaturkürzeln durch Ihren Workflow zu fliegen und Ihr Projekt fertigzustellen. Bemühen Sie sich nicht, die Tastaturkürzel auswendig zu lernen. Sie kennen sie wahrscheinlich schon, und falls nicht, rufen Sie sie sich mit einer einzigen Anwendung in Erinnerung.

- **1** Drücken Sie die Pos1-Taste, um den Abspielkopf an den Timeline-Anfang zu rücken. Schalten Sie Spur A4 namens DRONE 1 stumm.
- **2** Wählen Sie "Timeline" > "Track Destination Selection" > "Audio Destination A1", um Spur A1 auszuwählen. Sehen Sie sich, während das Menü geöffnet ist, auch die anderen Optionen und Kurzbefehle zur Spurauswahl an.

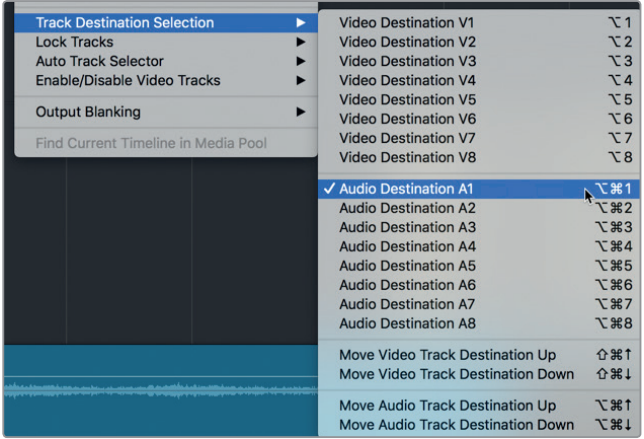

Sie sehen, dass der Kurzbefehl zur Auswahl von Spur A1 auch als Tastaturkürzel Option-Cmd-1 (Mac) bzw. Alt-Ctrl-1 (Windows) über Ihre Tastatur verfügbar ist. Unter den

verschiedenen Optionen zur Spurauswahl befindet sich auch der Befehl "Move Audio Track Destination Up or Down" (Audiozielspur nach oben oder unten verschieben). Er verwendet dieselben Zusatztasten für Mac/Windows zusammen mit einem Auf- oder Abwärtspfeil. Wenn Sie sich die Kurzbefehlliste ab dem Menüpunkt "Audio Destination" genau ansehen, erkennen Sie, dass alle "Audio"-Befehle dieselben zwei Zusatztasten verwenden. Die gute Nachricht ist, dass Sie sich nur die beiden Zusatztasten (die nächstgelegenen Tasten zur Leertaste) und die Spurnummer oder die Auf- und Abwärtspfeile merken müssen. Das geht leicht.

Sie benutzen die JKL-Tasten bereits zur Navigation. In dieser Übung bewegen Sie sich mit den Ab- und Aufwärtspfeiltasten zwischen Clips hin und her. Das ist praktisch, weil das Verrücken des Abspielkopfs mit den Pfeiltasten in einer ausgewählten Spur bewirkt, dass der nächste Clip in der Spur gleich mit ausgewählt wird. Probieren wir das aus.

**3** Wenn Spur A1 bereits ausgewählt ist, drücken Sie den Abwärtspfeil, um den ersten Clip in dieser Spur auszuwählen.

Der Clip enthält keinen Dialog. Wir ignorieren ihn zunächst und fahren fort. Durch Drücken der Abwärtspfeiltaste rückt der Abspielkopf in der Timeline weiter nach hinten und stoppt zudem in jedem Clip am Anfang und Ende (am ersten und letzten Frame).

- **4** Drücken Sie die Abwärtspfeiltaste so oft wie nötig, um in der Timeline nach hinten bis an den Start des vierten Clips zu rücken.
- **5** Drücken Sie die Leertaste, um den Clip wiederzugeben. Drücken Sie nach Ende der Wiedergabe bei Bedarf die Aufwärtspfeiltaste, um den Abspielkopf ans Clipende zu befördern und ihn auszuwählen.

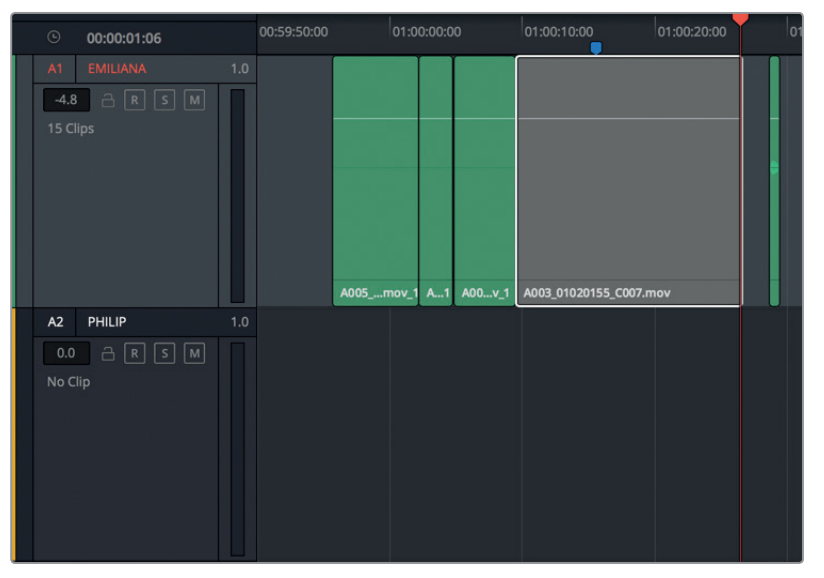

Das ist ganz klar der Clip mit Philips Dialog. Sie schneiden den Clip nun mit einem Tastaturkürzel aus. Ist der Clip ausgeschnitten, dann können Sie Philips Spur als Ziel auswählen und den Clip in die neue Spur einfügen. Betrachten wir nun das Edit-Menü, um zu entscheiden, welche Tastaturkürzel wir brauchen.

**6** Rufen Sie das Edit-Menü auf und halten Sie die Maustaste gedrückt, um die gängigsten Befehle und Tastasturkürzel zu sehen.

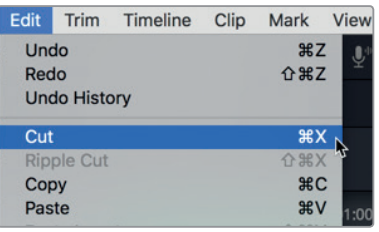

Das Tastaturkürzel für "Cut" (Ausschneiden) lautet Cmd-X (Mac) bzw. Strg-X (Windows).

Das Tastaturkürzel für "Copy" (Kopieren) lautet Cmd-C (Mac) bzw. Strg-C (Windows).

Das Tastaturkürzel für "Paste" (Einfügen) lautet Cmd-V (Mac) bzw. Strg-V (Windows).

Höchstwahrscheinlich verwenden Sie genau dieselben Shortcuts für die Textverarbeitung.

**7** Wählen Sie "Edit" > "Cut" (Bearbeiten > Ausschneiden).

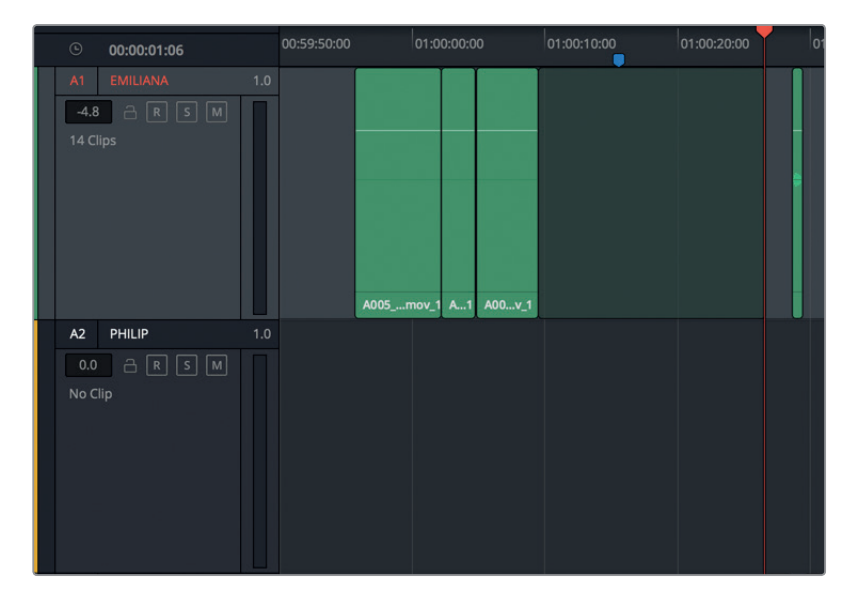

Der ausgewählte Clip wird halbtransparent, um anzuzeigen, dass er aus seiner aktuellen Position ausgeschnitten wurde und nun an einer anderen Stelle eingefügt werden kann.

**8** Drücken Sie Cmd-Opt-Abwärtspfeil (Mac) bzw. Strg-Alt-Abwärtspfeil (Windows), um Spur A2 auszuwählen.

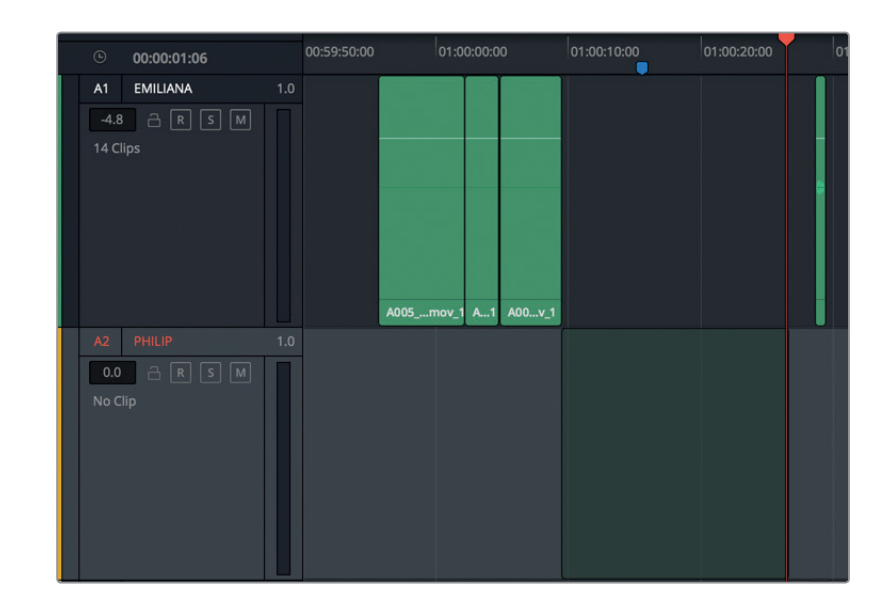

Der halbtransparente Clip erscheint an derselben Stelle in Spur A2.

- **9** Drücken Sie Cmd-V (Mac) bzw. Strg-V (Windows), um den Clip in die neue Spur einzufügen. Der Clip wurde verschoben. Denken Sie daran, dass der Zielort für einen Befehl mit "Cut and Paste" häufig auf der Position des Abspielkopfs basiert. Achten Sie darauf, den Abspielkopf nach Ausschneiden eines Clips nicht zu bewegen, wenn Sie ihn einfach in eine neue Spur verschieben.
- **10** Drücken Sie Cmd-Opt-Aufwärtspfeil (Mac) bzw. Strg-Alt-Aufwärtspfeil (Windows), um Spur A1 auszuwählen.

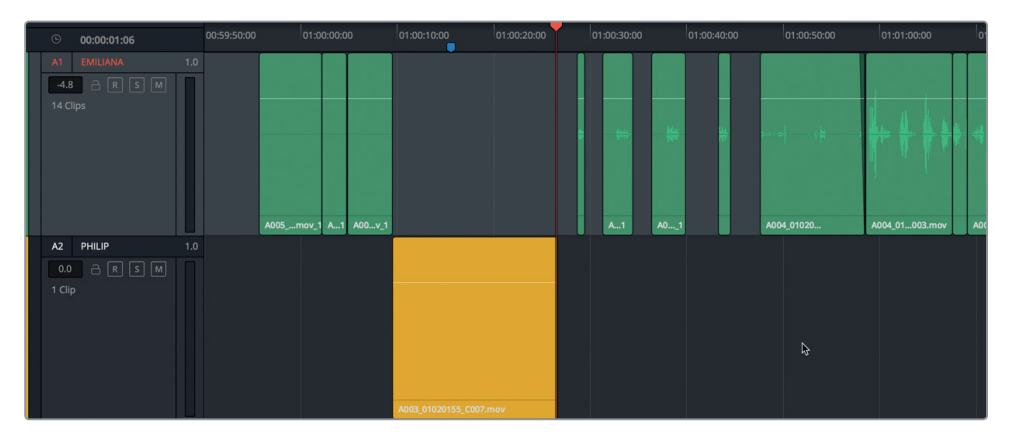

Spur A1 ist ausgewählt. Sie können nun nach weiteren Clips mit Philips Dialog suchen und sie verschieben. Sie sehen auch, dass der in Spur A2 eingefügte Clip für Philip gelb ist, weil Sie in dieser Spur vorab die Farbe geändert haben. Alle in die Spur "Philip" verschobenen Clips werden ebenfalls gelb, solange sie sich auf dieser Spur befinden.

# **Das Projekt abschließen**

Sie haben die Dialogspuren mit Bravour eingerichtet und den ersten Clip in Philips Spur verschoben. Sie sind angeheuert. Jedoch nur als Praktikant. Leider gibt es kein Gehalt, aber dafür sammeln Sie viel Erfahrung und bekommen hin und wieder auch ein Kompliment.

Die restlichen Dialogspuren trennen Sie nun auf eigene Faust. Es liegt also an Ihnen, die übrigen Clips mit Philips Dialog mithilfe derselben Tastaturkürzel zu finden und in Spur A2 zu verschieben. Wenn Sie einen Fehler machen, ist das kein Problem. Wählen Sie einfach "Edit" > "Undo" (Bearbeiten > Rückgängig machen), um es noch einmal zu probieren.

Wenn Sie fertig sind, verändern Sie die Farbe in Spur A1 auf Orange.

Bevor Sie beginnen, sollten Sie jedoch ein paar Dinge beachten. Einige der Audioclips enthalten produktionsbedingte Geräusche, wie Atmen und das Rascheln von Kleidung. Atmen, Seufzen, Schnauben, Kichern usw. sind Laute, die zu einer Dialogaufnahme gehören. Sie sollten in die Spur des Darstellers verschoben werden, der sie erzeugt hat. Sollte die Szene einmal in einer anderen Sprache synchronisiert werden, dann müsste der Sprecher die neuen Aufnahmen ebenfalls mit diesen Schallereignissen sprechen.

Das Rascheln von Kleidung sowie Schritte und andere natürlich auftretende, von den Mikrofonen miterfasste Produktionsgeräusche (Nurton), werden häufig mit sogenannten Foley-Aufnahmen ersetzt. In Lektion 6 arbeiten Sie etwas intensiver mit Foley-Soundeffekten und anderen Elementen zur Tongestaltung. In der Arbeitswelt sind Dialog-Editoren auch dafür verantwortlich, alle nicht zum Dialog gehörenden Produktionsgeräusche zu splitten und in eine separate Spur für Produktionseffekte (PFX) zu verschieben.

Für den Augenblick verschieben Sie die Clips in die Spur des Darstellers, von dem das Geräusch stammt.

Sollten Anfang und Ende in einigen Clips noch nicht ganz übereinstimmen, ist das nicht weiter schlimm. Sie richten die Clips aneinander aus, nachdem sie in ihre eigenen Spuren verschoben wurden.

Viel Spaß! Wenn Sie mit der Übung fertig sind, machen Sie mit dem nächsten Abschnitt weiter. Wenn Sie die Übung nicht beenden, haben Sie Ihre Chance als Praktikant – wenn auch unentgeltlich – vertan. Machen Sie aber bitte trotzdem mit dem nächsten Abschnitt weiter.

# Einen "Checkerboard Edit" nachbessern

Jetzt da Ihr Schnitt in der Schachbrettansicht fertiggestellt ist, wird deutlich, woher die Methode ihren Namen hat. In dieser Übung zoomen Sie in Spuren hinein, um sie in der Timeline zu betrachten und anzuhören. Dabei stoppen und starten Sie die Wiedergabe zwischendurch, um schlampige Start- und Endpunkte präziser zu gestalten. Sie kommen in den Genuss von zwei neuen Features in DaVinci Resolve 15: "Fixed Playhead" (Fixierter Abspielkopf) und "Loop Jog Scrubbing" (Jog-Scrubbing in Schleife).

**1** Wenn Sie alle vorherigen Übungen zu Ende ausgeführt haben, können Sie mit der Timeline "4a Dialogue Editing Start" weiterarbeiten. Wenn nicht, öffnen Sie zum Fortfahren die Timeline "4b Dialogue Tracks Split".

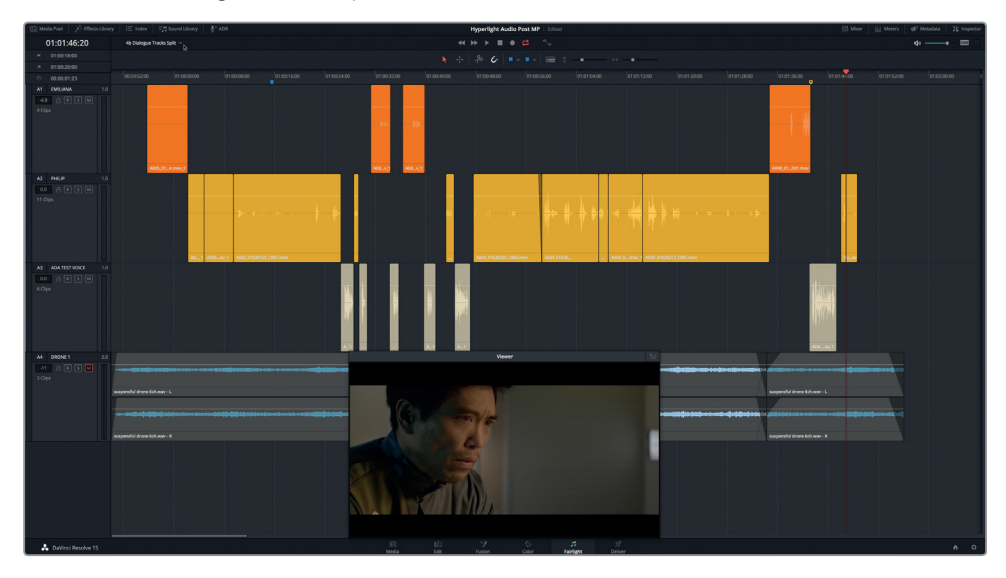

- **2** Rücken Sie den Abspielkopf auf den ersten Clip in Spur A3. Er enthält ADAs erste Dialogzeile dieser Szene mit dem Timecode 01:00:26:11.
- **3** Zoomen Sie horizontal in den Clip hinein, bis in Spur A1 nur noch zwei orangefarbene Clips, in Spur A2 zwei gelbe Clips und in Spur A3 drei oder vier hautfarbene Clips zu sehen sind.

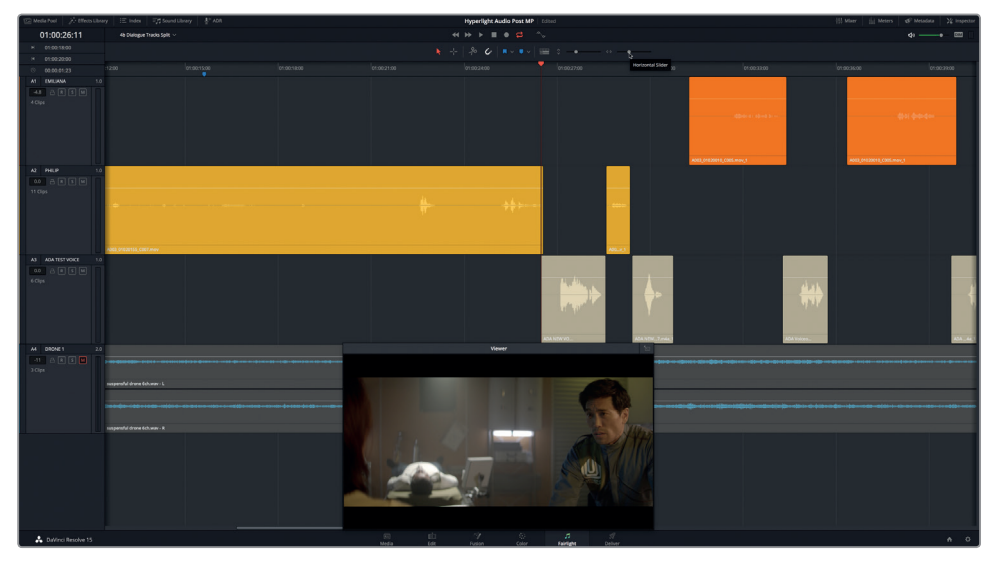

Indem Sie die Zoom-Stufe anpassen, können Sie sich während der Wiedergabe hervorragend auf bestimmte Clips konzentrieren. Doch was passiert, wenn der Abspielkopf das Ende des sichtbaren Timeline-Abschnitts erreicht?

**4** Starten Sie die Wiedergabe ab der aktuellen Position und stoppen Sie sie, wenn der Abspielkopf am Ende des sichtbaren Timeline-Abschnitts angekommen ist. Der Abspielkopf läuft von links nach rechts. Am rechten Rand der Timeline läuft er mit der Wiedergabe im nächsten Timeline-Abschnitt ebenfalls von links nach rechts weiter. Wie beim Umblättern in einem Buch. Dieser gängige Wiedergabemodus funktioniert für die meisten Aktionen. Wenn Sie sich aber auf den Sound der Clips konzentrieren wollen, ist dieser Modus etwas verwirrend. Schauen wir uns eine Alternative an.

### **Die Wiedergabe mit fixiertem Abspielkopf scrollen**

Der normale Wiedergabemodus ist sowohl zur Video- als auch zur Audiobearbeitung höchst praktisch. Manchmal brauchen Sie jedoch eine durchgehende Wiedergabe, um sich voll auf die Sounds und Wellenformen der Clips konzentrieren zu können, während diese unter ihrem Abspielkopf vorbeilaufen. In solchen Fällen können Sie den Modus "Fixed Playhead" aktivieren. Der Modus ist ausgezeichnet zum Betrachten und Anhören von Clips, u. a. auch, weil Sie mit ihm die kommenden Clips im Blick haben.

- **1** Drücken Sie Shift-Abwärtspfeil, um den Abspielkopf an den blauen Timeline-Marker zu rücken. Der Abspielkopf springt zum blauen Marker zurück, der praktischerweise in der Mitte des Timeline-Lineals platziert ist. Der Marker sitzt direkt vor Philips erster Dialogzeile und ist ein guter Ausgangspunkt für diese Übung.
- 2 Öffnen Sie das Menü "Timeline View Options" und klicken Sie darin auf den Button "Fixed Playhead".

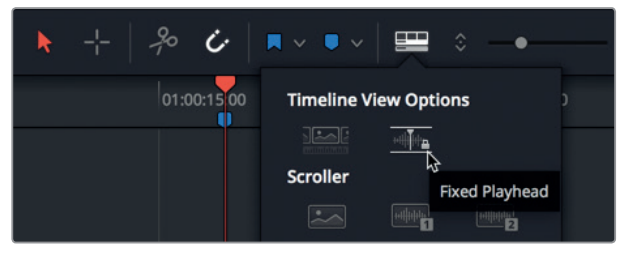

**3** Starten Sie die Wiedergabe. Während die Clips unter dem fixierten Abspielkopf vorbeilaufen, konzentrieren Sie sich auf den Ton und die nächsten Clips. Stoppen Sie dort, wo Philip sagt: "Boom. There was this explosion and it surrounded the whole ship".

Während Sie sich beim Durchlaufen der Clips über den Playbackmodus mit fixiertem Abspielkopf gefreut haben, sind Ihnen sicherlich auch die holprigen Stellen in Philips Dialog aufgefallen.

**4** Scrollen Sie mit den JKL-Tasten in etwa zum Timecode 01:01:04:01, kurz bevor Philip sagt: "We've been trying to fix it".

**HINWEIS** Wie Sie merken, können Sie im fixierten Abspielkopfmodus die JKL-Tasten drücken oder mit der Maus das Timeline-Lineal greifen und nach links und rechts schieben. Um den fixierten Abspielkopf an eine andere Stelle zu setzen, müssen Sie den Modus "Fixed Playhead" im Menü "Timeline View Options" ausschalten.

**5** Starten Sie die Wiedergabe erneut und konzentrieren Sie sich nun auf das Ende des aktuellen Clips sowie auf den Anfang und das Ende des nächsten Clips. Stoppen Sie die Wiedergabe nach Philips Text: "Two hours ago".

Offensichtlich muss der Clip mit Philips Dialogabschnitt "… went space walking …" am Anfang und Ende etwas nachgebessert werden. Um den Clip zu verbessern, kehren Sie zum normalen Wiedergabemodus zurück. Wenn Sie sich das nächste Mal auf die Audiowiedergabe konzentrieren wollen, aktivieren Sie einfach den Modus "Fixed Playhead" und lassen die Timeline selbst scrollen.

# **Synchronisierte Audioclips in der Timeline trimmen**

Für die nächste Übung zoomen Sie in den fehlerhaften Clip in Spur A2 hinein und trimmen seinen Anfang und sein Ende, um die Unreinheiten zu entfernen. Denken Sie daran, dass der Audioclip synchronisiert ist. Sie können ihn also nicht physisch verschieben, ohne dabei die Synchronisierung mit dem Videoclip aufzuheben. Außerdem befindet sich der Clip zwischen zwei weiteren Clips in derselben Spur, weshalb Sie beim Trimmen aufpassen müssen, dass Sie nicht versehentlich in einem anderen Clip ein Problem verursachen.

- **1** Öffnen Sie das Menü "Timeline View Options" und klicken Sie auf den Button "Fixed Playhead", um diese Option zu deaktivieren.
- **2** Rücken Sie den Abspielkopf auf den Timecode 01:01:08:08 des Clips, an dem Sie als Nächstes arbeiten. Zoomen Sie horizontal in die Timeline hinein, bis Sie den Clip und die benachbarten Clips auf beiden Seiten deutlich sehen.
- **3** Klicken Sie erneut an der Timecode-Position 01:01:08:08 auf den Clip und wählen Sie "Clip Color" > "Lime", um den Clip limettengrün zu machen.

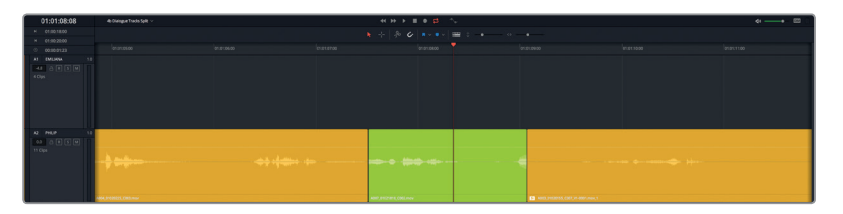

Bei der gegenwärtigen Größe werden am Clipanfang und -ende Teile der Wellenform abgeschnitten. Die leuchtend grüne Farbe macht zudem die Erkennung des Clips während der Arbeit leichter. Setzen wir nun um den Dialogabschnitt herum In- und Out-Punkte, um einzelne Wörter oder Satzteile kurz vor und nach dem aktuellen Clip mitzuberücksichtigen. Danach bestimmen Sie, was genau nicht stimmt, und beheben den Fehler, ohne die anderen Clips zu beeinträchtigen.

**Drücken Sie auf die "R"-Taste, um in den Bereichsauswahlmodus "Range Selection" zu** wechseln. Ziehen Sie um die Clips in Spur A2 zwischen den Timecode-Werten 01:01:06:00 und 01:01:11:00 eine rechteckige Auswahl.

**TIPP** Der Timecode für In- und Out-Punkte ist in der Timecode-Anzeige oben links der Timeline sichtbar. Er dient beim Anlegen Ihrer Bereichsauswahl zur Orientierung.

Lektion<sub>4</sub>

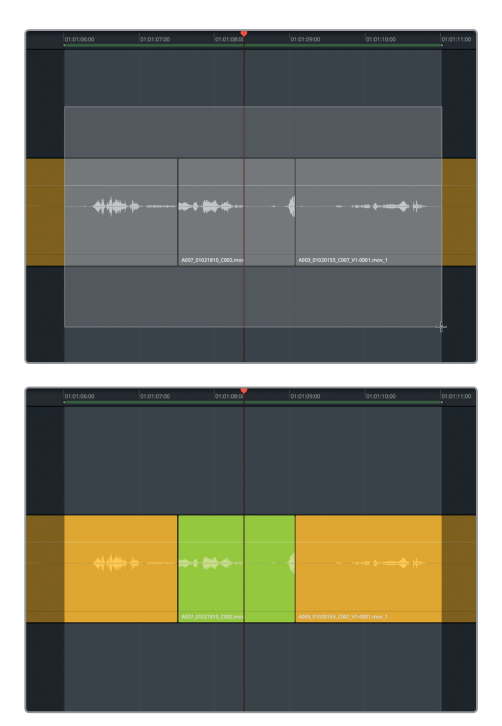

**6** Aktivieren Sie, falls nötig, die Loop-Wiedergabe. Drücken Sie Opt-/ (Schrägstrich) auf Mac bzw. Alt-/ (Schrägstrich) auf Windows, um die Loop-Wiedergabe zu starten. Stoppen Sie die Wiedergabe, wenn Sie den Abschnitt ein paarmal angehört haben.

Am Ende des ersten Clips sagt Philip: "Since it happened" und atmet dann einmal tief ein. Der mittlere Clip beginnt mitten im Wort "you" aus Philips Satz "You went space walking". Den ersten Schnittpunkt zwischen den Dialogclips korrigieren Sie, indem Sie den Start des limettengrünen Clips nach links verlängern, um das ganze Wort "you" einzubeziehen. Falls Sie am Ende des ausgehenden Clips etwas von Philips Atemgeräuschen abschneiden, ist das nicht weiter schlimm. Bei der Dialogbearbeitung geht es darum, den Dialog deutlich und verständlich zu machen. Atemgeräusche sind generell wichtig, in diesem Dialog aber nebensächlich.

Sie erinnern sich, dass beim Trimmen eines Audioclips in der Fairlight-Timeline die komplette Wellenform des Clips zu sehen ist, an der Sie leicht erkennen, wo Wörter und Sätze beginnen und enden.

**7** Ziehen Sie den Anfang des limettengrünen Clips nach links, um das Wort "you" einzubeziehen. Orientieren Sie sich beim Verlängern des Clips an der Wellenform.

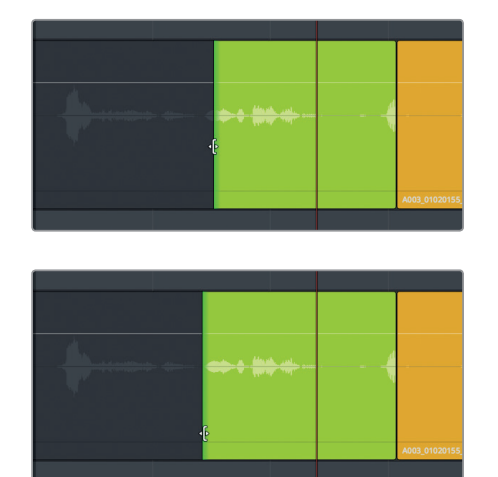

**8** Ziehen Sie das Ende des limettengrünen Clips nach links, bis Sie alle Wellenformausschläge, die zum Teilwort gehören, entfernt haben.

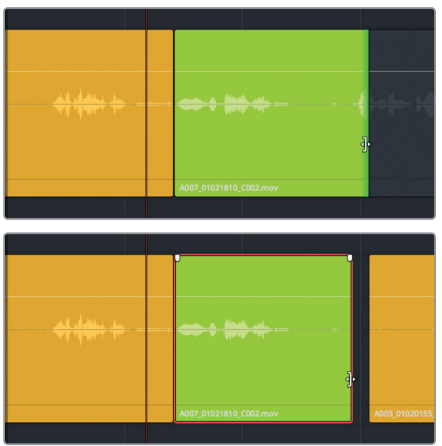

- **9** Geben Sie den Clipabschnitt zwischen den In- und Out-Punkten wieder und hören Sie sich die Schnitte in der Timeline an. Konzentrieren Sie sich während der Wiedergabe auf den gesprochenen Text und nicht auf die Lücke zwischen den Clips. Die Lücke füllen Sie in der nächsten Übung.
- **10** Wenn Sie den Dialogabschnitt ausreichend beurteilt haben, stoppen Sie die Wiedergabe. Wie gefällt Ihnen der Dialog? Klingt er natürlich? Lenkt irgendetwas vom Gesprochenen oder von der Darbietung ab?

Ist Ihnen aufgefallen, dass Philip vor der Zeile "Then just two hours ago" zweimal hörbar einatmet? Der erste abgeschnittene Atmer befindet sich am Ende des limettengrünen Clips, wo Philip nicht auf dem Bildschirm zu sehen ist. Der zweite Atmer befindet sich direkt vor der Zeile "Then just two hours ago". Das erste Einatmen ist überflüssig und sollte getrimmt werden. Das zweite Einatmen gehört zur Darbietung.

#### **Atmen oder nicht atmen? So bekommen Sie Atemgeräusche in Dialogen in den Griff**

Atemgeräusche gehören zum Dialog. Unerfahrene Audio-Editoren löschen in der Regel beim Entfernen von störenden Geräuschen aus schlecht aufgezeichnetem Dialog auch Atemgeräusche, selbst wenn diese gewollt sind und etwas bewirken. Damit verliert der Dialog das Menschliche und die Darbietung leidet. Wenn Sie sehen, wie ein Darsteller atmet, dann ist es wichtig, den Ton dazu auch in den Dialog aufzunehmen.

Wenn Ihr Darsteller allerdings übermäßig laut atmet oder eine Erkältung bzw. Probleme mit den Nebenhöhlen hat, was zu pfeifenden oder keuchenden Geräuschen führt, dann sollten Sie diese unbedingt abmildern oder mit dezenteren Atemgeräuschen ersetzen. Entfernen Sie sie aber nicht vollständig.

Das Löschen aller Atemgeräusche aus einer Spur mit Voiceover- oder Dialogaufnahmen empfiehlt sich nur in drei Situationen:

- **1** In Voiceovers für Werbespots, in denen der gesprochene Text zum Produkt oder zur Dienstleistung wichtiger ist als die Person, die spricht. Aufgrund der Mikrofonart und der Nähe zur aufgezeichneten Stimme lenken Atemgeräusche in solchen Fällen von der eigentlichen Message ab. Für Werbezwecke ist also die Nachricht König, obwohl es sich oft nur um heiße Luft handelt.
- **2** In Situationen, in denen der Darsteller kein lebendes, atmendes Wesen ist, wie der sprechende Computer ADA. Der Computer atmet nicht. Also ist es normal und es wird sogar erwartet, dass im Voiceover keine Atemgeräusche vorkommen.
- **3** Der Darsteller ist lebendig, aber nur im Sinn von Science Fiction und Fantasy. Er muss nicht atmen, auch nicht beim Sprechen. Oder vielleicht verständigt sich der Darsteller nur telepathisch mit anderen, sodass der ganze Dialog wortlos übermittelt wird. Wie dem auch sei, erhalten Sie nur so viele der beim Sprechen erzeugten Geräusche, wie für den Darsteller angemessen. Wenn eine Meerjungfrau z. B. Wasser durch die Kiemen aufnimmt und unter Wasser spricht, dann sollten zwar die Wassergeräusche, nicht aber normales Einatmen durch den Mund hörbar sein.

# **Leichter Trimmen mit vergrößerter Clipdarstellung und höherer Lautstärke**

Ein Vorteil bei der Arbeit im Fairlight-Arbeitsraum besteht darin, nach Belieben in Ihre Dialogspuren hineinzoomen und so detaillierte Anpassungen vornehmen zu können. In der nächsten Übung vergrößern Sie die Spurhöhe und -breite in Philips Dialog, um die Wellenformen der Atmer besser zu sehen. Danach ziehen Sie die Cliplautstärke hoch, um größere Wellenformen zur Orientierung zu bekommen.

- **1** Wählen Sie, falls nötig, Spur A2 PHILIP aus.
- **2** Rücken Sie den Abspielkopf in die Mitte des limettengrünen Clips.
- **3** Ziehen Sie den vertikalen Zoom-Schieberegler nach ganz rechts, um die Höhe der ausgewählten Spur stark zu vergrößern.
- **4** Drücken Sie Cmd-= (Gleichheitszeichen) auf Mac bzw. Strg-= (Gleichheitszeichen) auf Windows, um horizontal in die Timeline hineinzuzoomen.

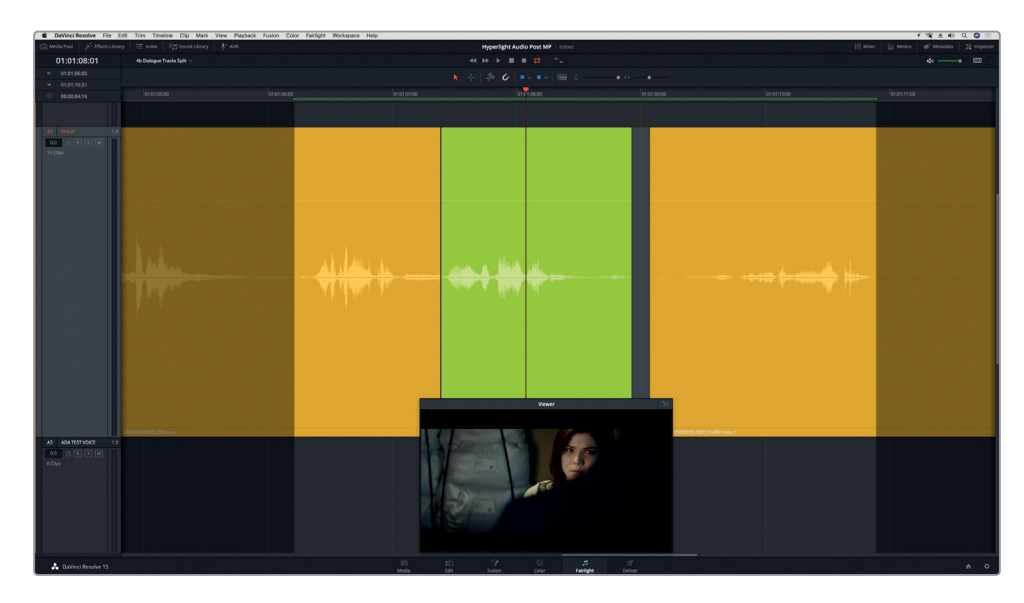

Der Bereich für die Wiedergabe zwischen den Timecode-Werten 01:01:06:00 und 01:01:11:00 sollte sich jetzt über den größten Teil der Timeline erstrecken.

**5** Wählen Sie den limettengrünen Clip aus. Rufen Sie den Inspector auf.

Mit dem Volume-Schieberegler unter "Clip Volume" im Inspector geben Sie neue Lautstärkepegel für den limettengrünen Clip und den folgenden gelben Clip vor.

- **6** Verschieben Sie entweder das Lautstärke-Overlay direkt im Clip oder den Volume-Schieberegler im Inspector, um den Lautstärkepegel ungefähr auf 12,00 bis 13,00 dB zu setzen.
- **7** Wiederholen Sie Schritt 6, um den Pegel im nächsten Clip um denselben Betrag zu erhöhen.

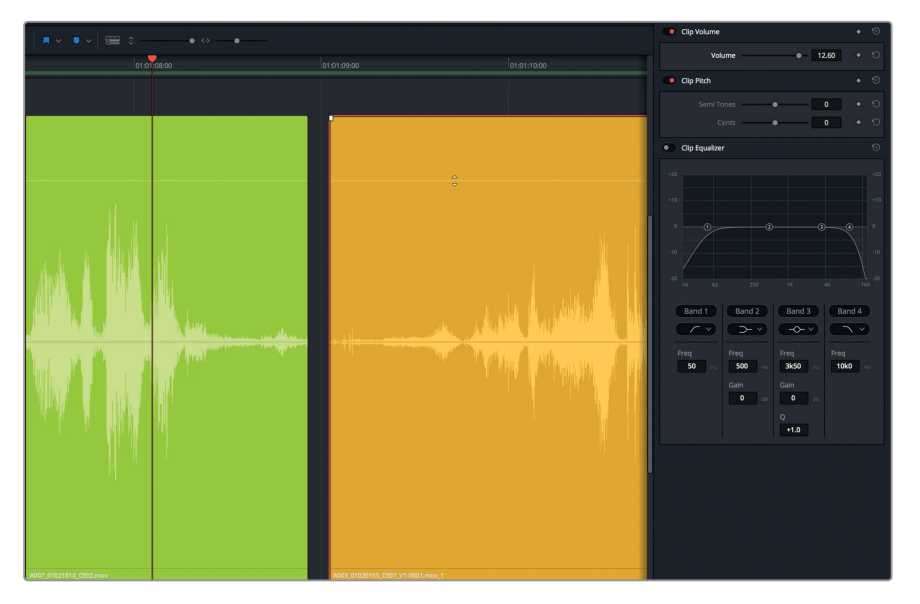

In der vergrößerten Wellenform können Sie die Ausschläge der einzelnen Atmer besser erkennen. Dasselbe gilt für die mit den Mikrofonen aufgezeichnete Atmo im Raum. In der nächsten Lektion verwenden Sie die Atmo (Raumton), um die Lücken zwischen den Dialogclips zu füllen. Doch zuerst bringen wir die Atemgeräusche in Ordnung.

- **8** Schließen Sie den Inspector.
- **9** Markieren Sie einen neuen Wiedergabebereich zwischen den Timecode-Werten 01:01:08:00 und 01:01:10:00. Der Abschnitt spart etwas vom Dialog aus, macht es aber einfacher, die Atmer zwischen den Wörtern gezielter ins Visier zu nehmen.

Das Atemgeräusch am Ende des limettengrünen Clips wird in der Waveform mit einem stark erhöhten Ausschlag dargestellt. Diese visuelle Darstellung müsste zum Trimmen ausreichen. Denken Sie daran, dass Philip an dieser Stelle nicht im Bild zu sehen ist, weshalb sein Atmen nicht einbezogen werden muss. Gebraucht werden nur die Geräusche von ihm, wie er sich durch den Raum bewegt.

- **10** Rücken Sie den Abspielkopf auf den Timecode 01:01:08:15, kurz bevor Philip laut atmet.
- **11** Trimmen Sie das Ende des limettengrünen Clips bis zur Abspielkopfposition.

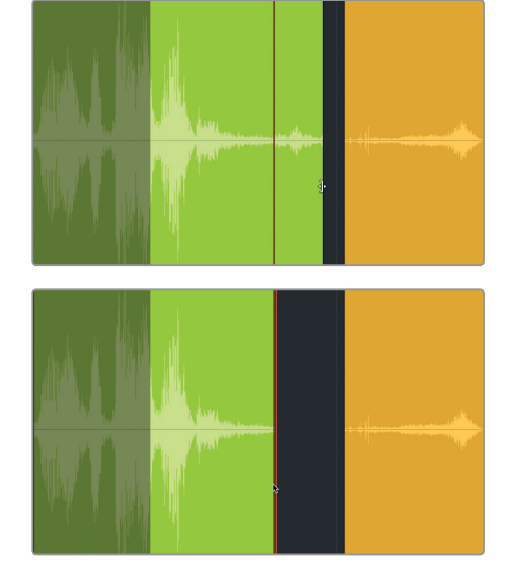

- **12** Hören Sie sich den Abschnitt an.
- **13** Doppelklicken Sie im limettengrünen Clip auf das Lautstärke-Overlay, um die Lautstärke zurückzusetzen.
- 14 Drücken Sie auf die R-Taste, um in den Bereichsauswahlmodus "Range Selection" zu wechseln. Klicken Sie danach auf den limettengrünen Clip, um ihn für die Wiedergabe zu markieren. Drücken Sie auf die A-Taste, um in den standardmäßigen Auswahlmodus zurückzukehren.
- **15** Hören Sie sich den grünen Clip an. Wenn Sie fertig sind, drücken Sie Option-X (Mac) bzw. Alt-X auf Windows, um die In- und Out-Punkte zu löschen.

Das Ende des limettengrünen Clips klingt ohne das abgewürgte Atemgeräusch viel besser.

# **Audio-Scrubbing auf Sample-Ebene mithilfe der Loop-Jog-Funktion**

*Scrubbing* bezeichnet einen Vorgang, bei dem Sie den Abspielkopf vor- oder rückwärts durch einen Audioclip in der Timeline bewegen, um den Ton anzuhören. Ist das standardmäßige Audio-Scrubbing aktiviert, dann können Sie den Abspielkopf entweder mithilfe der JKL-Tasten durch die Timeline bewegen oder indem Sie ihn im Timeline-Lineal verschieben. Alternativ können Sie Ihren Ton mithilfe des Abspielkopfs mit Scrubbing per **Loop Jog** auf Sample-Ebene vorhören. Beide Scrubbing-Arten stehen im Timeline-Menü zur Verfügung. Audio-Scrubbing ist voreingestellt und kann im Umschaltverfahren mit der Tastenkombination "Shift-S" ein- und ausgeschaltet werden. In der nächsten Übung verwenden Sie beide Methoden, das reguläre Audio-Scrubbing und Scrubbing per **Loop Jog**, um den Anfang des nächsten Clips vorzuhören und präzise zu trimmen.

Lohnt sich so viel Aufwand, nur um am Clipanfang ein Atemgeräusch zu entfernen? Ja, denn außer der Bearbeitung von gesprochenen Wörtern und hörbaren Atemgeräuschen sind Dialog-Editoren auch für das Entfernen von anderen unerwünschten menschlichen Geräuschen verantwortlich, wie Schmatzer oder Zungenschnalzer. Sie haben bereits gesehen, dass Philip zu Beginn des nächsten Clips während seines Auftritts im Bild sichtbar einatmet. Unmittelbar bevor er einatmet, macht er ein paar Geräusche mit dem Mund, die entfernt werden sollten. Für diese Präzisionsaufgabe greifen Sie zur Funktion **Loop Jog Scrubbing**. Mit ihr können Sie ganz genau bestimmen, wieviel Sie trimmen.

**1** Bewegen Sie den Abspielkopf an die leere Stelle zwischen dem limettengrünen und dem gelben Clip.

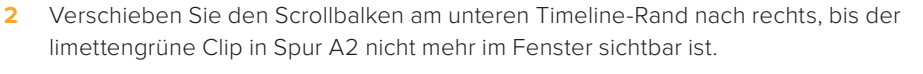

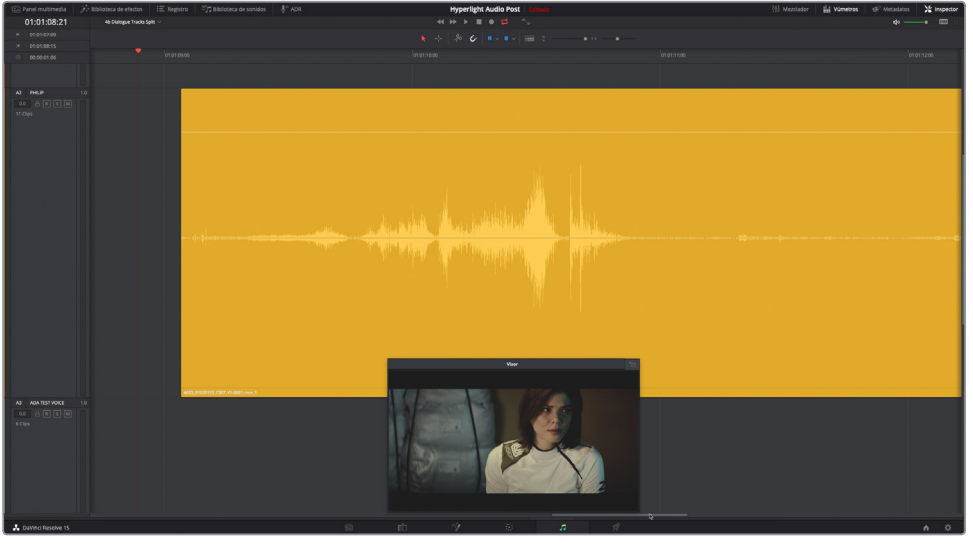

Der Anfang des gelben Clips sollte nun deutlich zu sehen sein.

**3** Fahren Sie mit dem Abspielkopf vom Clipstart über den Clip, um die Stelle zu finden, an der Philip sagt: "Then, just two hours ago".

Sie arbeiten momentan im regulären Audio-Scrubbing-Modus. Beim Scrubben des Clips mit dem Abspielkopf hätten Sie einen kleinen Zungenschnalzer und Atemgeräusche hören müssen.

**4** Drücken Sie die Tastenkombination Shift-S, um das Audio-Scrubbing auszuschalten. Scrubben Sie nun erneut durch den Clipanfang.

Dieses Mal sind beim Verschieben des Abspielkopfs überhaupt keine Geräusche zu hören. Im deaktivierten Audio-Scrubbing-Modus sind Sie beim Trimmen zur Beurteilung rein visuell auf die Waveform angewiesen, was nicht zu empfehlen ist.

- **5** Drücken Sie erneut Shift-S, um Audio-Scrubbing zu reaktivieren.
- **6** Wählen Sie nun aus dem "Timeline"-Menü "Loop Jog", um diesen Scrubbing-Modus zu aktivieren.
- **7** Fahren Sie abermals mit dem Abspielkopf über den Start des Clips. Wenn Sie bei Philips Text angekommen sind, halten Sie den Abspielkopf an.

Dieses Mal müssten beim Scrubben mit dem Abspielkopf wesentlich mehr Details zu hören gewesen sein. Der als Loop beschleunigte Ton, den Sie hören, ist eine 80 Millisekunden lange Anhörprobe des Tons vor dem Abspielkopf.

- **8** Lassen Sie den Abspielkopf los. Drücken Sie die Aufwärtspfeiltaste, um den Abspielkopf an den Clipanfang zu rücken.
- **9** Drücken Sie Cmd-, (Komma) auf Mac bzw. Strg-, (Komma) auf Windows, um das "Preferences"-Fenster zu öffnen.
- 10 Klicken Sie auf den "User"-Tab, um das Panel mit den Benutzereinstellungen einzublenden, und wählen Sie aus der Seitenleiste den Menüpunkt "Fairlight".

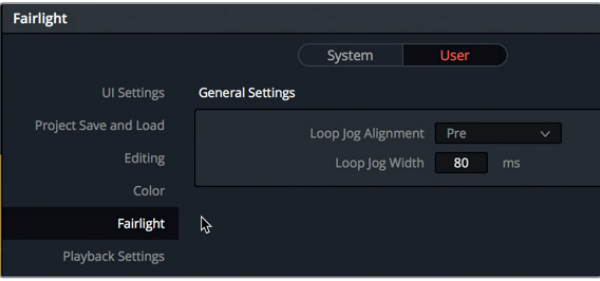

In den allgemeinen Einstellungen "General Settings" von Fairlight gibt es ein Einblendmenü namens "Loop Jog Alignment" und ein Feld namens "Loop Jog Width". Im ersten nehmen Sie Einstellungen für die Ausrichtung vor, im zweiten für die Länge. Die Standardlängeneinstellung beträgt 80 ms (Millisekunden).

11 Ändern Sie "Loop Jog Alignment" auf "Centered". Klicken Sie ins Zahlenfeld für "Loop Jog Width" und ziehen Sie mit der Maus nach rechts bis auf einen Höchstwert von 2000 ms. Klicken Sie auf "Save".

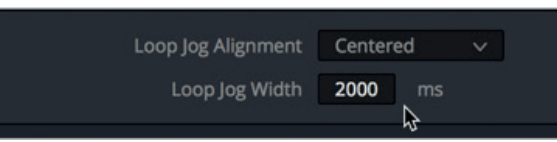

Jede Sekunde im Video entspricht 1000 ms. Indem Sie den Wert für "Loop Jog" auf 2000 ms setzen und die Wiedergabe um den Abspielkopf herum zentrieren, hören Sie jeweils vor und nach dem Abspielkopf eine Sekunde Ton. Probieren wir das in der Timeline aus.

**12** Scrubben Sie mit dem Abspielkopf über den Start des gelben Clips und halten Sie ihn an, um den Wiedergabezyklus im "Loop Jog"-Modus abzuhören.

In der Tat werden die 2000 Millisekunden in Dauerschleife abgespielt. Leider bringt das in dieser Situation nicht viel. Zum Prüfen der Wiedergabe von Schnittpunkten ist ein 2000 Millisekunden langer, um den Abspielkopf herum zentrierter Wiedergabezyklus im "Loop Jog"-Modus sehr praktisch. Zum Bereinigen Ihres Sounds sind aber die Standardeinstellungen besser geeignet.

13 Setzen Sie nun im Fenster "User Preferences" in den "General Settings" von Fairlight die Menüs "Loop Jog Alignment" auf "Pre" und "Loop Jog Width" auf 80 ms. Bestätigen Sie mit "Save".

Mit der "Pre"-Einstellung können Sie langsam vorwärts über das Zungenschnalzgeräusch scrubben und es so in Dauerschleife wiederholt anhören. Beim Drüberfahren mit dem Abspielkopf klingt es wie Zähneklappern. Wenn das Klappergeräusch aufhört, wissen Sie, dass Sie über das Zungenschnalzen hinweg sind.

- **14** Scrubben Sie mit dem Abspielkopf vom Anfang des Clips langsam vorwärts und hören Sie sich dabei das klapperartige Zungenschnalzen im "Loop Jog"-Modus an. Wenn das Klappergeräusch nicht mehr zu hören ist, lassen Sie den Abspielkopf los.
- 15 Aktivieren Sie die Einrastfunktion "Snapping" über das Magnet-Icon in der Toolbar, falls noch nicht geschehen. Trimmen Sie den Clipanfang bis zur Abspielkopfposition.

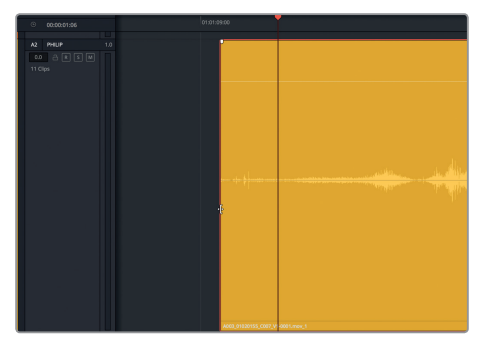

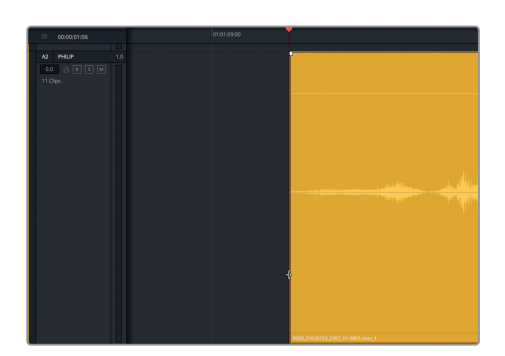

- **16** Doppelklicken Sie im Lautstärke-Overlay auf die weiße Linie, um die Lautstärke zurückzusetzen. Geben Sie den Clip von Anfang an wieder, um die Verbesserungen am Clipstart zu hören.
- **17** Wählen Sie "Timeline" > "Loop Jog", um diesen Scrubbing-Modus zu deaktivieren.
- **18** Zoomen Sie aus der Timeline und den Spuren heraus, bis alle Clips ins Timeline-Fenster passen.

Mission accomplished! Philip holt am Anfang des Clips tief Luft und leitet damit seinen dramatischen Einsatz ein. Der Clip klingt toll. Hiermit wäre die Bereinigung in den Dialogspuren fürs Erste abgeschlossen. Sie haben eine Reihe neuer Fairlight Tools und Arbeitsmethoden gelernt und damit Ihre Fähigkeiten zur Bearbeitung von professionellem Audio weiter ausgebaut.

# Dialogclippegel ausbalancieren

Sie haben den letzten wichtigen Schritt der Dialogbearbeitung erreicht. Die Dialogpegel müssen für die gesamte Szene ausgesteuert werden, damit sie durchgehend gleichmäßig laut sind. Sie tun das, indem Sie in jedem Clip die Lautstärke im Overlay anpassen, während Sie die Pegelmeter für die einzelnen Spuren im Mixer beobachten. Bei diesem Prozess arbeiten Sie im Lautstärke-Overlay bei Bedarf auch mit Keyframes und Clipnormalisierung, um die Spitzenwerte von Clips automatisch einzustellen.

Um diesen Vorgang besser zu verstehen, werfen wir einen Blick auf den Mixer von Fairlight und die Ziellautstärke für Dialoge.

**HINWEIS** In den folgenden Übungen arbeiten Sie mit derselben Timeline weiter. Falls Sie aus irgendeinem Grund nicht alle vorherigen Übungen abgeschlossen haben, können Sie alternativ die Timeline "4c Dialogue Clip Levels" laden.

**1** Blenden Sie den Mischer durch Anklicken der "Mixer"-Schaltfläche ein. Ziehen Sie den linken Rand des Mixers weiter nach links, bis alle vier Spuren von A1 bis A4 und die Hauptausgabe M1 zu sehen sind.

Der Fairlight Mixer wird rechts neben der Timeline geöffnet. Im Mixer ist jede Spur bequem anhand ihrer Farbe am oberen Rand und ihres Namens in der Mitte erkennbar.

- **2** Bewegen Sie den Abspielkopf an den Timeline-Anfang.
- **3** Wählen Sie Spur A1 EMILIANA aus.

Im Mixer ist zu sehen, dass der entsprechende Kanalzug ebenfalls ausgewählt ist.

**4** Klicken Sie im Kanalzug A1 des Mixers auf den "S"-Button, um in Spur A1 den Solomodus zu aktivieren. Damit wird auch der Solo-Button im Spur-Header A1 aktiviert. Da der erste Clip in Spur A1 sowohl Nurton als auch Dialog enthält, gehen wir gleich zum zweiten und dritten Clip über.

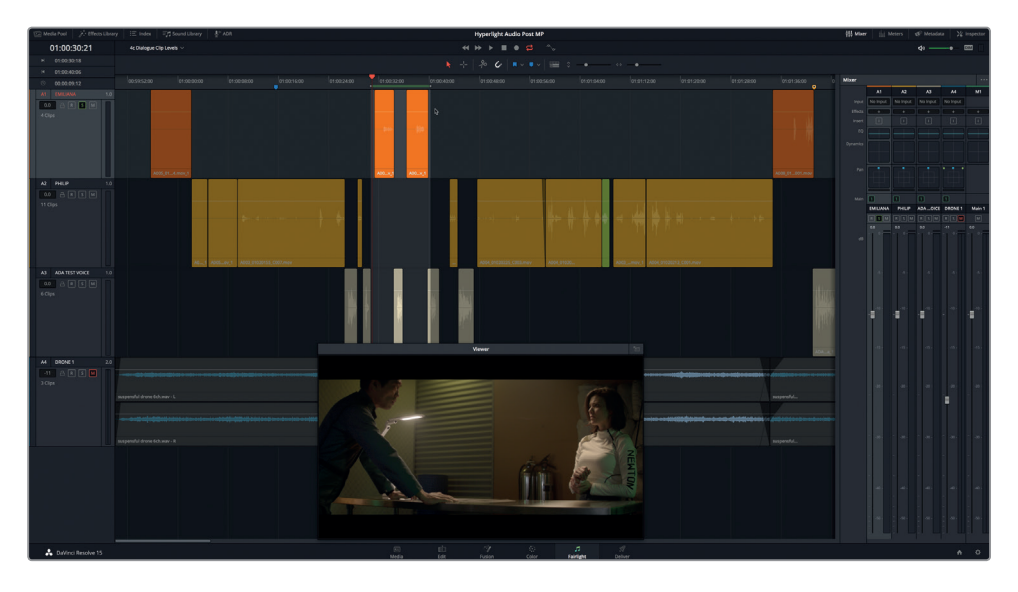

**5** Ziehen Sie um den zweiten und dritten Clip in Spur A1 einen Bereich zur Wiedergabe.

In Lektion 9 arbeiten Sie noch etwas intensiver mit dem Mixer. Für den Augenblick konzentrieren Sie sich auf die Pegelmeter am unteren Rand der Kanalzüge.

#### **Pegelmeter für den Dialogeinsatz ablesen**

Die Pegelmeter im Fairlight Mixer sind leicht ablesbar und darüberhinaus auch farbkodiert. Auf diese Weise können Sie für mehreren Spuren gleichzeitig und schnell erkennen, ob sie sich innerhalb des Zielbereichs befinden.

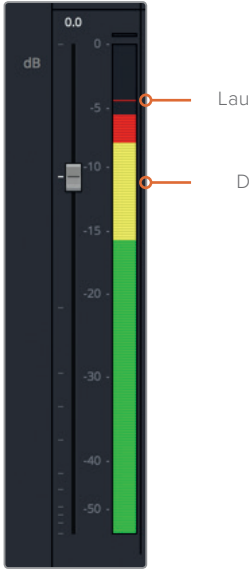

Lautester Spitzenwert

Dialogbandbreite

Im Pegelmeter wird der aktuelle Lautstärkepegel auf einer Dezibelskala anhand von einheitlichen Farben angezeigt. Die Peak-Meter sind "haftend" d. h. sie besitzen eine dünne horizontale Linie, die am lautesten Spitzenwert haften bleibt, auch wenn der aktuelle Pegel niedriger ist als die vorherige Pegelspitze. Spitzenwerte innerhalb des grünen Pegelabschnitts gelten als sicher und sind auf keinen Fall zu laut. Gelbe Spitzenwerte eignen sich bei der Arbeit mit Dialog als gute Zielwerte. Rote Spitzenwerte sind dicht daran, zu laut und übersteuert bzw. verzerrt zu klingen. Im finalen Mix dürfen Pegelspitzen etwas in den roten Bereich ausschlagen, vorausgesetzt dies erfolgt nicht zu weit und nicht zu lange. Doch zum aktuellen Zeitpunkt des Arbeitsablaufs sollten sich Ihre Dialogpegel deutlich innerhalb des gelben Bereichs befinden. Ausnahmen wären lautes Schreien oder Flüstern, doch so etwas kommt in der vorliegenden Szene nicht vor.

#### **Ziellautstärke für Dialoge bestimmen**

Ob Ihre Szene Erzählabschnitte, Voiceovers oder Talking-Head-Interviews enthält, Dialogpegel werden in jedem Clip gleich behandelt.

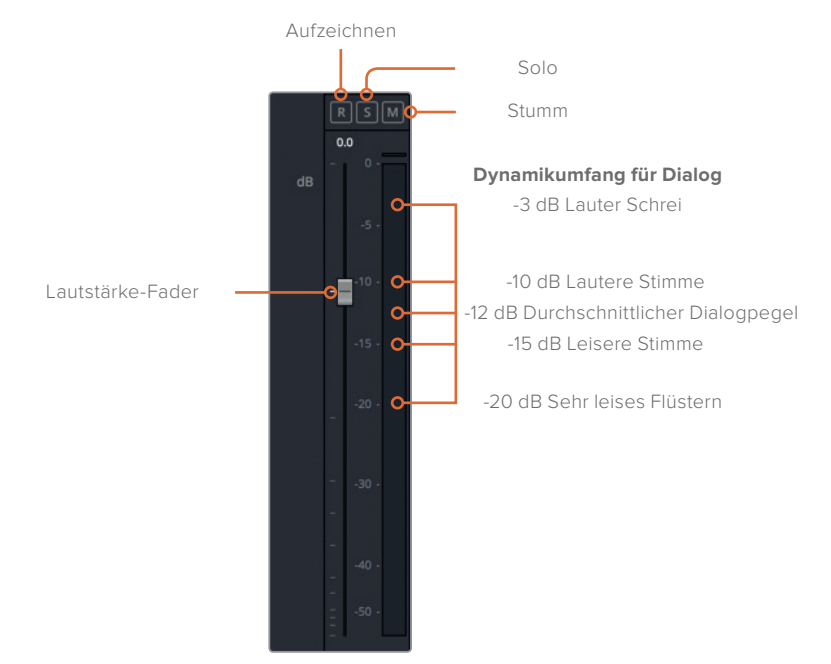

Der Durchschnittspegel auf dem Peak-Meter sollte in etwa bei -12 dB liegen. Allerdings ist auch der Kontext wichtig. Durchschnittswerte für Darsteller, die größer sind und deshalb lauter sprechen, mögen dichter an -10 dB liegen. Eine leisere Stimme eines normalsprechenden Darstellers hingegen klingt vielleicht besser mit -15 dB. Furchteinflößende Schreie können sogar bis auf -3 dB ausschlagen, während leises Flüstern bis auf -20 dB abfallen kann.

Sehen wir uns Emilianas Dialog genauer an und prüfen, wo die Pegel für den zweiten und dritten Clip liegen.

- **1** Aktivieren Sie, falls nötig, die Loop-Wiedergabe.
- **2** Drücken Sie Opt-/ (Schrägstrich) auf Mac bzw. Alt-/ (Schrägstrich) auf Windows, um die Loop-Wiedergabe zu starten.
- **3** Lesen Sie die aktuelle Dialoglautstärke am Pegelmeter für Kanalzug A1 ab. Lesen Sie während der Wiedergabe den Durchschnittspegel an den Farbbalken des Pegelmeters ab. Halten Sie zudem basierend auf dem horizontalen Spitzenwertmarker nach dem höchsten Ausschlag im Pegelmeter Ausschau.

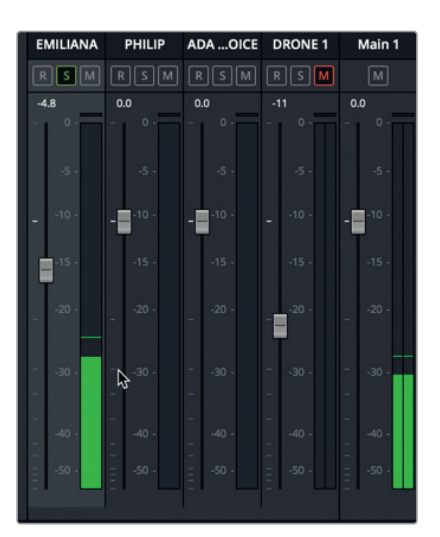

**4** Stoppen Sie die Wiedergabe.

Der Durchschnittswert des ersten Dialogclips liegt bei etwa -27 dB, der des zweiten Clips bei etwa -22 dB. In beiden Fällen liegt die Lautstärke der Clips deutlich unter dem Zielwert von -12 dB.

## **Cliplautstärke anpassen**

Jetzt da Sie die Lautstärkepegel in Emilianas ersten beiden Dialogclips und den in den Pegelmetern angestrebten Pegelwert kennen, können Sie dazu übergehen, in jedem Clip mithilfe des Lautstärke-Overlays die Cliplautstärke anzuheben. Wenn Sie später damit beginnen Spuren abzumischen, können Sie mit dem Lautstärkeregler, auch Fader genannt, in den einzelnen Spuren den Gesamtpegel anheben oder absenken.

**1** Zoomen Sie horizontal so weit wie nötig in den zweiten und dritten orangefarbenen Clip hinein.

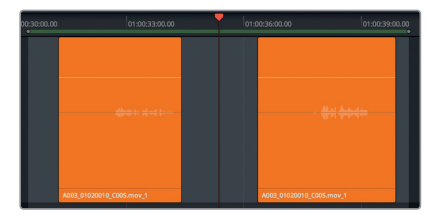

Sorgen Sie dafür, dass der angepasste Wert im Pegelmeter ungefähr -12 dB beträgt. Je nach Stimme und Tonfall des Darstellers wird es zwischen den Spitzenwerten und dem Durchschnittswert ein paar Schwankungen geben. Im vorliegenden Clip liegt der am Farbbalken erkennbare Durchschnittswert bei -26 dB, der Spitzenwert jedoch nahe -23 dB. D. h. der Unterschied zwischen dem eigentlichen und dem angestrebten Durchschnittswert von -12 dB beträgt etwa 14 dB.

**2** Drücken Sie auf "R" und ziehen Sie mit dem Bereichsauswahl-Tool um den ersten der beiden orangefarbenen Dialogclips einen Bereich für die Wiedergabe. Im weiteren Verlauf werden immer wieder Clips oder Bereiche markiert, für die Sie dieselbe vorgestellte Methode verwenden.

- **3** Öffnen Sie den Inspector. Drücken Sie auf "A", um zum Auswahlmodus "Selection" zurückzukehren und den Clip auszuwählen.
- **4** Ziehen Sie den Lautstärke-Schieberegler im Inspector nach rechts bis auf einen Wert zwischen 11,00 und 12,00.

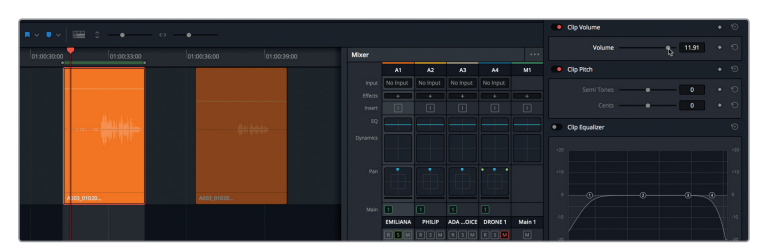

**5** Spielen Sie den markierten Clip ab, um zu prüfen, ob sein durchschnittlicher Zielwert näher bei -12 dB liegt.

Volltreffer. Der Durchschnittswert ist perfekt. Sie können nun zum nächsten Clip übergehen. Dieses Mal nehmen Sie Ihre Anpassungen spontan während der Wiedergabe vor.

- **6** Markieren Sie den nächsten Dialogclip in Spur A1. Wählen Sie den Clip anschließend mit dem Auswahlwerkzeug aus.
- **7** Starten Sie die Wiedergabe als Dauerschleife. Ziehen Sie die weiße Linie im Lautstärke-Overlay des Clips während der Wiedergabe nach oben. Passen Sie den Pegel weiter an. Verstellen Sie dazu entweder das Lautstärke-Overlay oder den Volume-Schieberegler im Inspector, bis ein Durchschnittswert von -12 dB vorliegt.
- **8** Wenn Sie fertig sind, stoppen Sie die Wiedergabe.

Im Lautstärkefeld neben dem Volume-Schieberegler des Inspectors sollte ein Wert zwischen 8,00 und 9,00 stehen. Bedenken Sie, dass die Zahlen im Lautstärkefeld die am Originalpegel des Quellmaterials vorgenommene Änderung in Prozent ausdrücken. Sie stellen nicht den eigentlichen Lautstärkepegel der Ausgabe dar.

**TIPP** Sie können im Lautstärkefeld für den Clip auch nach links und rechts ziehen oder per Doppelklick im Feld einen konkreten Wert eintippen.

Ein geschätzter Wert genügt für den Anfang. Solange Emilianas Dialogpegel einheitlich sind und den Kontext der Szene ausdrücken, dürfte das ausreichen. Sie können die Pegel für die gesamte Spur später beim Mischen noch detaillierter bearbeiten.

- **9** Scrollen Sie zum letzten orangefarbenen Clip in Spur A1.
- **10** Markieren Sie den Clip mit dem Bereichsauswahltool. Wechseln Sie dann zum Auswahlwerkzeug, um die Laustärke im Overlay des Clips anzupassen.
- **11** Starten Sie die Wiedergabe und stellen Sie einen Lautstärkepegel für den Clip ein. Dieses Mal muss der Clippegel im Inspector ungefähr um 2,00 dB abgesenkt werden.
- **12** Wählen Sie aus der Menüleiste "Mark" > "Clear In and Out" (Markieren > In- and Out-Punkte löschen) oder drücken Sie Opt-X (Mac) bzw. Alt-X (Windows).

**13** Per Shift-Y passen Sie alle Clips horizontal ins Timeline-Fenster ein.

Hervorragende Arbeit. Hoffentlich ist Ihnen der Workflow beim dritten Clip vertrauter vorgekommen und Sie haben sich beim Einstellen der Cliplautstärke sicherer gefühlt. Das Tolle an der Audiopostproduktion ist, dass sie relativ einfach nachvollziehbar ist, wenn Sie einmal verstanden haben, was und warum Sie etwas tun.

#### **Cliplautstärke mithilfe von Keyframes verändern**

In Lektion 01 haben Sie Keyframes verwendet, um in den Voiceover-Abschnitten des Soundtracks die Musikpegel herunterzufahren. In der nächsten Übung benutzen Sie Keyframes, um die Lautstärkepegel innerhalb eines Dialogclips zu ändern. Wenn Sie solche Änderungen vornehmen, ist zu empfehlen, zuerst einen Durchschnittspegel zu finden, der für die meisten Ihrer Dialogclips funktioniert. Im zweiten Schritt erhöhen oder verringern Sie dann mittels Keyframes die Lautstärke jener Abschnitte, die weiter anzupassen sind. Für diese Übung begeben wir uns in Spur A2 und bearbeiten zwei von Philips Dialogclips.

- **1** Deaktivieren Sie den Solomodus für Spur A1 und aktivieren Sie ihn für Spur A2.
- **2** Zoomen Sie in Spur A2 PHILIP in die beiden gelben Clips direkt nach dem limettengrünen Clip hinein.
- **3** Geben Sie die zwei Clips wieder, um den Dialog zu hören und die Pegel zu sehen und ein Gefühl für die Gesamtlautstärke zu bekommen. Achten Sie auf den Kontext und die Emotion in Philips Darbietung.

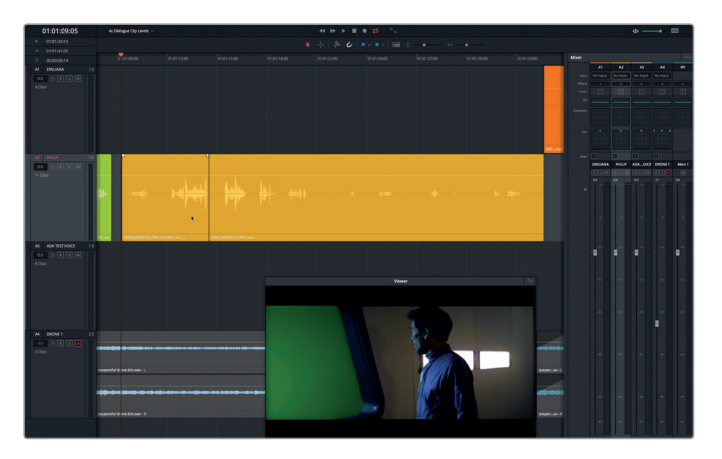

Ihnen ist bestimmt aufgefallen, dass seine Lautstärke zum Teil genau richtig liegt und an anderer Stelle viel leiser ist. Für Dialoge gibt es keine Allgemeinlösung. Dort, wo Philip wegen der Explosion erregt ist, sollte auch seine Stimme etwas lauter werden. Wenn er sich hingegen zu Emiliana umdreht, um ihr mitzuteilen, dass sie (sprich die andere Emiliana) tot ist, klingt er bestürzt, was durch eine leisere Stimme ausgedrückt wird. Um Philips Darbietung Authentizität zu verleihen, sind Unterschiede der Lautstärkepegel in Maßen erwünscht, sollten aber nicht übertrieben klingen. Fügen wir als Nächstes ein paar Keyframes ein, um die Pegel in Philips Dialog dichter an die Ziellautstärke heranzubringen. Rufen Sie sich in Erinnerung, dass der Unterschied zwischen einer lauten Stimme mit -10 dB und gerade hörbarem Flüstern mit -20 dB nur 10 Dezibel beträgt.

**HINWEIS** In Lektion 9 erkunden Sie die Dynamikverarbeitung, die mit dem Dynamikumfang zwischen den lautesten und den leisesten Sprachpegeln besser umgehen kann.

Fangen wir mit Philips Satz im ersten Clip an: "Then just two hours ago… boom…there was this explosion and it surrounded the whole ship".

**4** Markieren Sie den Clip. Zoomen Sie weit genug in den ausgewählten Clip hinein, bis Sie die komplette Waveform deutlich sehen. Starten Sie die Loop-Wiedergabe und beobachten Sie die Pegel. Wenn Sie fertig sind, stoppen Sie die Wiedergabe.

Beim Betrachten der Waveform im ausgewählten Clip fällt auf, dass der Anfang des Clips viel leiser ist als sein Ende. Das Schwierige an diesem Clip ist, die Pegel im Satzteil "then just two hours ago" anzuheben, ohne dabei auch die Lautstärke seines Atmers hochzuziehen.

- **5** Scrubben Sie mit dem Abspielkopf über den Clip oder arbeiten Sie mit den Tasten "J" und "K" bzw. "K" und "L" in Kombination, um die Stelle zwischen dem Ausklang von Philips Atemgeräusch und dem Beginn seines Sprechtexts zu finden. Visuell ist dieser Zeitpunkt daran zu erkennen, dass er seinen Kopf zur Seite dreht.
- **6** Rücken Sie den Abspielkopf auf den Timecode 01:01:09:18.

Hier setzen Sie den ersten Keyframe. Dieses Mal klicken Sie nicht auf das Lautstärke-Overlay in der Timeline, sondern arbeiten stattdessen mit den Keyframe-Bedienelementen im Abschnitt "Clip Volume" des Inspectors.

**7** Klicken Sie im Inspector im Bereich "Clip Volume" auf den Keyframe-Button, der einer Raute gleicht.

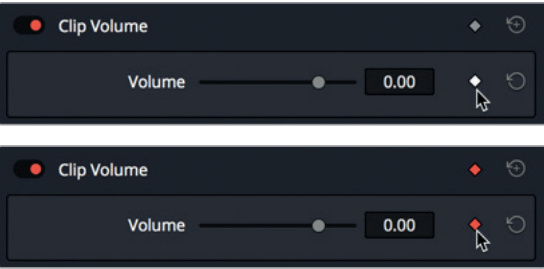

Der Button wird rot, um anzuzeigen, dass ein Keyframe gesetzt wurde. Ein entsprechender Keyframe ist an der Abspielkopfposition im Clip sichtbar.

- **8** Drücken Sie die Linkspfeiltaste einmal, um den Abspielkopf einen Frame nach links zu rücken.
- **9** Setzen Sie im Inspector einen weiteren Keyframe.

Das nächste Paar Keyframes fügen Sie ein, indem Sie auf das Lautstärke-Overlay klicken. Um einen Keyframe im Lautstärke-Overlay einzufügen, klicken Sie per Option-Klick (Mac) bzw. Alt-Klick (Windows) auf die weiße Linie.
**TIPP** Im Fairlight-Arbeitsraum setzen Sie Keyframes mit den Tools "Selection" oder "Range Selection" (Auswahl oder Bereichsauswalhl). In dieser Übung verwenden Sie das standardmäßige Auswahlwerkzeug.

Im Folgenden ein paar Empfehlungen zur Platzierung von Audio-Keyframes:

- Wie der Name schon andeutet, werden Keyframes zum Eingeben von Werten in bestimmten Frames verwendet. D. h. Sie können sie auf Vollbildern basierend erstellen und unabhängig von der gezoomten Ansicht verschieben.
- Mit dem Setzen von Keyframe-Paaren zwischen Dialogabschnitten können Lautstärkepegel in jedem Abschnitt beim Arbeiten leichter angehoben oder reduziert werden.
- Ein erstellter Keyframe kann verschoben, ausgewählt oder gelöscht werden.
- Um in einem Clip alle Keyframes zu löschen, klicken Sie im Volume-Bereich des Inspectors auf den Reset-Button.
- **10** Scrubben Sie durch den Clip. Beginnen Sie am Anfang und stoppen Sie dort, wo Philip sagt: "Then just two hours ago".

Zwischen den Dialogzeilen besteht hier eine relativ große Lücke. Sie haben also reichlich Bewegungsspielraum, um Ihre Keyframes zu setzen und zu verschieben.

**11** Fügen Sie im Lautstärke-Overlay ein Keyframe-Paar ein. Keyframes müssen nicht direkt nebeneinander platziert werden. Setzen Sie einen einzelnen Keyframe mit dem Befehl Option-Kick (Mac) bzw. Alt-Klick (Windows).

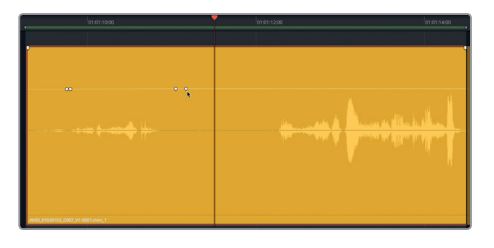

Da im Clip nun mehr als ein Keyframe vorliegt, sind die Keyframe-Bedienelemente im Inspector mit Pfeilen versehen, um zwischen Keyframes hin- und herzuspringen.

**12** Klicken Sie im Inspector auf die Pfeile rechts und links neben dem Rautensymbol, um den Abspielkopf zwischen den Keyframes hin- und herzubewegen.

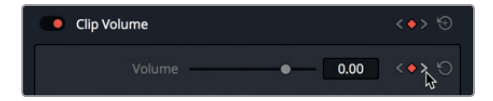

Heben Sie nun in den Dialogabschnitten zwischen den zwei Keyframe-Paaren jeweils den Lautstärkepegel an. Denken Sie daran, dass der Pegelwert im Lautstärkefeld des Inspectors mit der aktuellen Abspielkopfposition übereinstimmt.

**13** Ziehen Sie das Lautstärke-Overlay zwischen den beiden Keyframe-Paaren an der weißen Linie nach oben, bis die Wellenform etwas größer ist als der erste Teil der Wellenform im

nächsten Satzteil des Clips. Im Inspector sollte der Wert ca. zwischen 6,00 und 8,00 liegen.

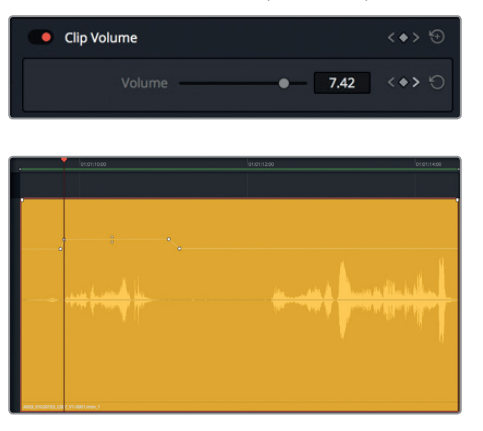

Ihre Aufgabe ist es, im nächsten Dialogabschnitt kurz vor dem großen Wellenformausschlag, der für die Silben "plo-sion" im Wort "Explosion" steht, die Lautstärke zu erhöhen. Paradoxerweise stellt der Wellenformausschlag an der Stelle "plosion" einen perfekten Plosivlaut dar.

**HINWEIS** Plosivlaute werden durch scharfe Wellenformausschläge ausgedrückt und treten häufig beim Aussprechen von Silben auf, die mit "B" oder "P" beginnen. In der Audiopostproduktion ist das Minimieren von Plosiv- und Zischlauten eine der fundamentalen Aufgaben beim Vorbereiten von Dialogspuren zum Mischen. In der nächsten Übung beschäftigen Sie sich eingehender mit Plosiv- und Zischlauten.

**14** Fügen Sie beim Timecode-Stand 01:01:13:00 kurz vor dem scharfen Ausschlag der Wellenform zwischen den Silben "ex" und "plosion" ein Keyframe-Paar ein. Heben Sie dann den Lautstärkepegel vor dem Plosivlaut auf ca. 2,00–4,00 an, damit dieser Wellenformabschnitt im Durchschnitt ähnlich wie die Pegel auf der anderen Seite der Plosivlaute aussieht und klingt.

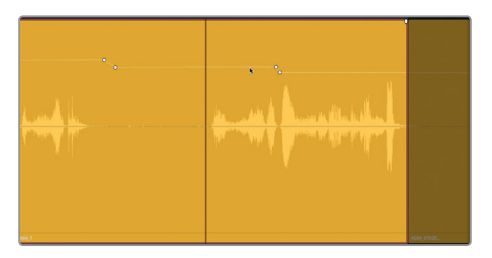

**15** Spielen Sie den fertigen Clip ab.

Die Änderungen der Lautstärke gehen nahtlos ineinander über und befinden sich in dem für Dialoge empfohlenen Lautstärkeumfang. Ist Ihnen aufgefallen, dass die Pegel auch in den Pegelmetern im gelben Bereich liegen? Je mehr Sie mit Dialogen arbeiten, desto schneller erkennen Sie unbrauchbare Pegel, die Sie dann entsprechend anpassen können.

### **Mehr Keyframes bitte!**

Nachdem Sie die Pegel in Philips Dialog mithilfe von Keyframes im Clip stärker aufeinander abgestimmt haben, ist es an der Zeit, Ihre Fähigkeiten zu üben. Nehmen Sie sich ein paar Minuten Zeit, das Erlernte im Alleingang anzuwenden. Balancieren Sie dazu die Lautstärkepegel im nächsten Clip an der Stelle aus, wo Philip sagt: "We also sustained some hull damage but...its nothing critical…and…now you're here. Alive…and…you look just like her". Eine kleine Herausforderung, die jedoch nicht zu schwierig ist. Überlegen Sie sich die einzelnen Schritte, während Sie an der Aufgabe arbeiten. Ein Colorist stimmt die Bilder in aufeinanderfolgenden Clips farblich aufeinander ab. Dasselbe tun Sie hier für den Dialog im akustischen Sinn. Da Philip einen zusammenhängenden Satz über zwei Clips hinweg spricht, empfiehlt es sich, den ersten Teil des Clips mit dem vorherigen Clip abzugleichen. Im Anschluss daran fügen Sie nach Bedarf Keyframes ein, um auch andere Wörter oder Sätze gezielter lauter zu machen. Verlassen Sie sich dabei auf Ihr Gehör und die Pegelmeter.

Philip spricht zwar an einigen Stellen sehr leise, aber er flüstert nicht. Also sollten Sie auch den Dialog nicht bis auf -20 dB herunterfahren. Welche Satzteile Sie bearbeiten und wie stark Sie sie verändern, bleibt Ihnen überlassen.

Denken Sie auch daran, dass ein Teil der Waveform die Geräusche darstellt, die Philip beim Bewegen im Raum erzeugt. So wie Sie vorab die Lautstärke in seinen Atemgeräuschen niedrig gehalten haben, sollten Sie erwägen, auch hier die Pegel niedriger als den Dialog selbst einzustellen. Viel Glück.

Wenn Sie fertig sind und Zeit haben, passen Sie auch noch den limettengrünen Clip und seinen Vorgänger an, damit alle vier Clips in dieser Reihe zusammen gut klingen. Wenn Sie glauben das Zeug zu haben, sollten Sie auf jeden Fall auch den Rest von Philips Spur fertig bearbeiten.

# Automatische Normalisierung beim Clipabgleich

Wenn Sie das Abgleichen von Audiopegeln in Dialogen qualvoll und mühsam finden, wird Ihnen DaVinci Resolves Herangehensweise gefallen. DaVinci Resolve 15 verfügt sowohl im Edit- als auch im Fairlight-Arbeitsraum über eine Funktion für die automatische Normalisierung der Cliplautstärke. Mit ihr sind Spitzenwerte in einem Clip schnell gesetzt, ohne den Kontext der Szene oder der Darbietung berücksichtigen zu müssen. Die automatische Clipnormalisierung ähnelt dem Tool für den automatischen Weißabgleich im Color-Arbeitsraum. Sie eignet sich gut, um eine Ausgangsbasis für den Editor zu schaffen, der dann im Nu die Lautstärke von Audioclips einstellen kann.

Doch als frisch gebackener Dialog-Editor sind Sie wahrscheinlich gar nicht daran interessiert, eine automatische Normalisierung zu verwenden. Dennoch lohnt es sich, dieses Verfahren kennenzulernen. Besonders in einer Situation ist die Auto-Normalisierung wirkungsvoll, nämlich wenn Sie mit Voiceover-Spuren arbeiten, die fast oder komplett frei von Tonfall oder Gefühlen sind, wie in unserem Fall die Computerstimme. Und wie der Zufall es will, gibt es in der vorliegenden Timeline eine passende Spur. Sie haben also Glück.

In der letzten Übung verwenden Sie die Normalisierungsfunktion in den Clips von Spur A3 ADA TEST VOICE.

- **1** Wählen Sie Spur A3 aus.
- **2** Zoomen Sie so weit in Spur A3 hinein oder aus ihr heraus, bis die ersten fünf Clips deutlich sichtbar sind.
- **3** Führen Sie im ersten Clip von Spur A3 einen Rechtsklick aus und wählen Sie die Option "Normalise Audio Levels", um das Fenster für die Normalisierung von Audiopegeln zu öffnen.

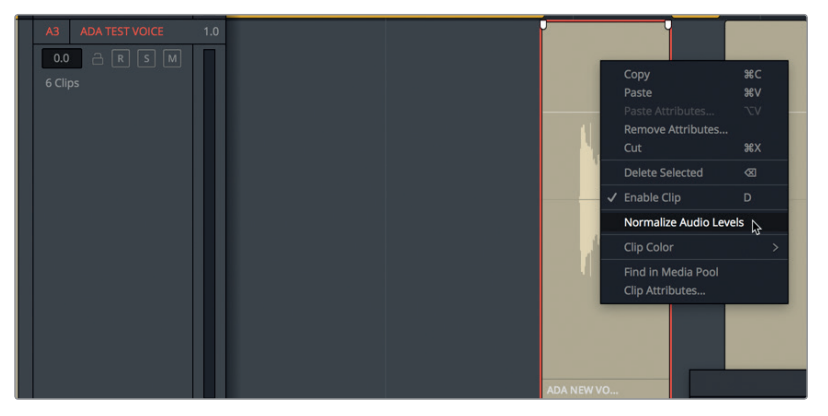

Im Dialogfenster können Sie einen Spitzenpegel in dBFS als Referenz festlegen. Die englische Abkürzung dBFS steht für "Decibels relative to full scale" (Dezibel relativ zur Vollaussteuerung). Wird ein Durchschnittspegel von ca. -12 dB angestrebt, sollten die Spitzenpegel eher bei -9 dB liegen. Probieren wir das aus.

**4** Setzen Sie den Referenzpegel im Feld "Reference Level" auf -9 dBFS und klicken Sie auf "Normalize".

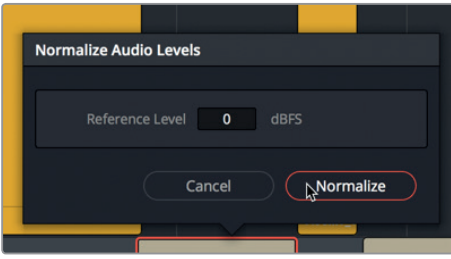

Die weiße Linie im Lautstärke-Overlay und die Wellenform im Clip liegen jetzt etwas niedriger. Was ist hier nun genau passiert? Die Normalisierung hat den Höchstwert des Clips im Lautstärke-Overlay auf den von Ihnen vorgegebenen Wert von -9 dBFS gesetzt.

**5** Geben Sie den Clip wieder und achten Sie dabei auf die Pegelmeter.

Der Durchschnittspegel im Clip liegt bei -11 dB. Das ist für den Pegel eines sprechenden Computers nicht schlecht. Sie erinnern sich, dass die Lautstärke-Balance in mehreren Dialogclips mit dem Einstellen der Pegel innerhalb eines Clips beginnt. Erst im zweiten Schritt werden alle Clips in der Spur miteinander abgeglichen, damit sie im Verhältnis zueinander gut klingen. Wenn bspw. am Schluss alle Dialogclips für Ada etwas zu laut sind,

können Sie bei Bedarf einfach den clipübergreifenden Spurpegel leiser einstellen.

Ein zusätzlicher Vorteil bei der Arbeit mit DaVinci Resolves Auto-Normalisierung besteht darin, dass sie auf mehrere Clips gleichzeitig anwendbar ist.

**6** Wählen Sie die ersten fünf Clips in Spur A3 aus. Klicken Sie dann per Rechtsklick auf einen der ausgewählten Clips und wählen Sie "Normalize Audio Levels".

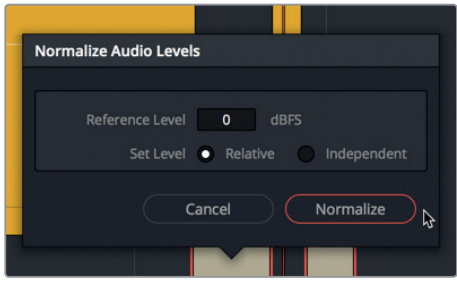

Dieses Mal stehen im Dialogfenster "Normalize Audio Levels" zwei Optionen zum Einstellen von Pegeln zur Verfügung: "Relative" und "Independent" (Relativ und Unabhängig). Die Option "Relative" behandelt die ausgewählte Clipgruppe wie einen einzelnen Clip. Dabei bestimmt der höchste Spitzenwert aller Clips ihre relativen Pegel. Mit "Independent" hingegen wird jeder Clip separat auf seinem eigenen Spitzenwert basierend normalisiert.

- 7 Geben Sie im Feld "Reference Level" den Wert -10 dBFS ein und wählen Sie für "Set Level" die Option "Independent". Klicken Sie auf "Normalize".
- **8** Aktivieren Sie für Spur A3 den Solomodus und wählen Sie sie aus. Geben Sie die ersten fünf Clips wieder und beobachten Sie beim Anhören des Dialogs die Pegel.

Wie Sie sehen und hören, werden die Zielwerte nicht überschritten und die Pegel sind relativ gut ausbalanciert. Vielleicht haben Sie bemerkt, dass einige der Clips noch immer lauter sind als die anderen. Wenn Sie beim Anhören der Clips das Verlangen hatten, anzuhalten, sie noch genauer zu prüfen und die Pegel manuell anzupassen und zu verbessern, dann sind Sie auf dem besten Weg, ein guter Dialog-Editor zu werden.

Sie haben die erste Stufe der Dialogbearbeitung beendet. Doch das Zusammenschneiden der Spuren und das Ausbalancieren der Lautstärke stellen nur den ersten Teil Ihres Projekts dar. Die Dialogbearbeitung ist erst dann abgeschlossen, wenn die Spuren überzeugend genug sind, um auf eigenen Beinen zu stehen. Und genau das tun Sie in der nächsten Lektion.

Das Zuweisen, Splitten, Trimmen und die Pegelbalance von Dialogspuren erfordert gewiss etwas Zeit, Geduld und Geschick. Da Dialogspuren jedoch das wichtigste Audioelement in Ihrem Projekt darstellen, lohnt sich dieser Aufwand unbedingt.

# Lektionsübersicht

- **1** Richtig oder falsch? Beim Umwandeln einer zweikanaligen Stereospur in eine einkanalige Monospur wird der rechte Kanal automatisch aus allen Stereoclips in der Timeline entfernt.
- **2** Über welches Menü ändern Sie die Kanalzuweisung für einen Clip per Rechtsklick in der Timeline oder im Media Pool?

a) Clip Channels (Clipkanäle) b) Clip Attributes (Clipeigenschaften) c) Clip to Track Ratio (Verhältnis zwischen Clip und Spur) d) Dynamic Range (Dynamikumfang)

**3** Wo können Sie die Lautstärkepegel für alle Clips einer Spur gleichzeitig zurücksetzen?

a) im Spur-Header b) im Mixer c) im Media Pool d) im Timeline-Menü e) im Inspector

- **4** Richtig oder falsch? Mit den gängigen Tastaturkürzeln für die Textverarbeitung können Sie Audioclips in der Timeline ausschneiden, kopieren und einfügen.
- **5** Mit welcher Farbe werden in den Pegelmetern optimale Pegel für Dialog dargestellt?
	- a) Gelb b) Grün c) Rot d) Blau

### **Antworten**

- **1** Falsch. Wenn Sie eine Stereospur in eine Monospur verwandeln, wird der erste Audiokanal der Timeline-Clips wiedergegeben, doch die Kanalzuweisung der Timeline-Clips bleibt unberührt.
- **2** B
- **3** E
- **4** Richtig. Mit gängigen Tastaturbefehlen für die Textverarbeitung wie folgt können Sie Clips in der Timeline ausschneiden, kopieren und einfügen: Cmd-X (Mac) bzw. Strg-X (Windows) zum Ausschneiden, Cmd-C (Mac) bzw. Strg-C (Windows) zum Kopieren und Cmd-V (Mac) bzw. Strg-V (Windows) zum Einfügen.
- **5** A. Optimale Dialogpegel zwischen -15 und -10 dB bewegen sich im gelben Farbabschnitt der Spurpegelmeter und des Mischers.

## Lektion 5

# Unerwünschte Geräusche korrigieren und ersetzen

Sie kennen bestimmt den Spruch: "Das richten wir in der Postproduktion". Jetzt gilt es, dieses Versprechen einzulösen. Während der Produktion werden mit der Dialogaufzeichnung viele überflüssige Geräusche erfasst wie quietschende Dollyräder, knarrende Holzböden oder vom Drahtlosmikrofon des Darstellers eingefangene raschelnde Kleidung.

Wann behebt man solche Probleme in Dialogspuren am besten? Es gilt die Devise: Besser früher als später. Als Dialog-Editor oder Allzweck-Soundeditor sind Sie dafür verantwortlich, Spuren auf Unzulänglichkeiten zu prüfen und zu korrigieren, bevor das Projekt zum Mischen weitergeleitet wird. Ob Sie eine Spur entrauschen, Wörter ersetzen, Zischlaute abschwächen oder Tonlücken füllen, früher oder später müssen Sie Ihre Dialogspuren mit einer oder all diesen gängigen Reparaturmethoden bearbeiten.

#### Dauer

**Diese Lektion dauert ca. 40 Minuten.**

#### Ziele

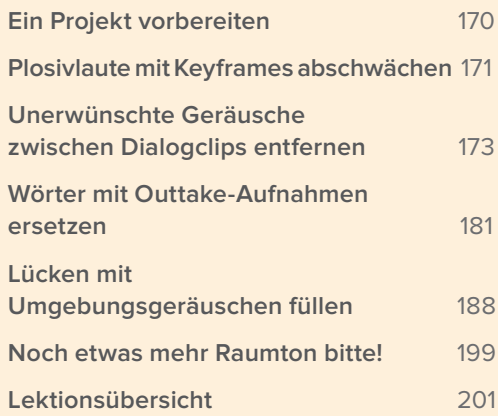

<span id="page-188-0"></span>In dieser und der folgenden Lektion 6 "Fortgeschrittene Dialogreparatur" werden Sie mit den zahlreichen Fairlight Triage-Tools für Dialoge diverse Probleme auffinden und beheben. Sie werden schnell merken, dass sich Tonprobleme häufen. Was anfangs unerheblich erscheint, kann sich schnell verschlimmern und später beim Verarbeiten und Verfeinern der Dialogspuren zur Qual werden.

Wer sich zum ersten Mal mit der Sprachnachbearbeitung befasst, stößt bald auf die in Dialogspuren lauernden Probleme, auf die man bisher kaum geachtet hätte. Die beiden Kapitel zur Sprachnachbearbeitung geben Ihnen das fundierte Know-how für die Fehlerdiagnose in Dialogspuren und zur Auswahl der passenden Fairlight Tools. Die werden Sie brauchen, um Unzulänglichkeiten an Ihren eigenen Projekten auszubügeln.

**HINWEIS** Die Übungen in dieser Lektion bauen auf bereits verwendeten Tools und erlernten Fähigkeiten vorheriger Lektionen auf. Wenn Sie Lektionen übersprungen haben, greifen Sie eventuell auf diese zurück und holen bereits durchgenommenes Wissen und Tools nach.

# Ein Projekt vorbereiten

Sie haben bereits gelernt, wie man Soundtracks zusammenstellt, Voiceovers aufnimmt und Dialoge schneidet. Dazu haben Sie grundlegende Tools und Kurzbefehle verwendet, die Sie für das Gros Ihrer Tonarbeit benötigen.

Diese Lektion führt Sie in gängige Dialogprobleme ein und zeigt, wie man sie behebt. Wir öffnen zunächst die erste Timeline und sehen uns die Aufgabenliste im "Markers"-Tab des "Index"-Panels an.

**1** Öffnen Sie die Timeline "5 Dialogue Repair and Replace Start".

Das ist die fertige Version der Timeline, die Sie in der vorherigen Lektion bearbeitet haben.

**2** Wechseln Sie im "Markers"-Tab zur Listenansicht.

In der Spotting-Liste sehen Sie, welche Elemente in der Timeline zu reparieren, berichtigen oder ersetzen sind.

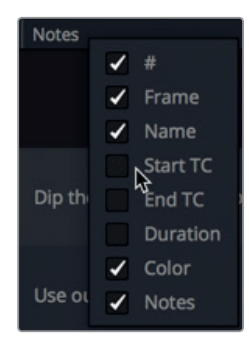

<span id="page-189-0"></span>**3** Rechtsklicken Sie auf den Spaltenkopf und deaktivieren Sie die Kontrollkästchen für "Start TC", "End TC" und "Duration", um die Spalten zu verbergen. Verschieben Sie die Spalten nach links oder rechts und platzieren Sie sie entsprechend der nachstehenden Abbildung.

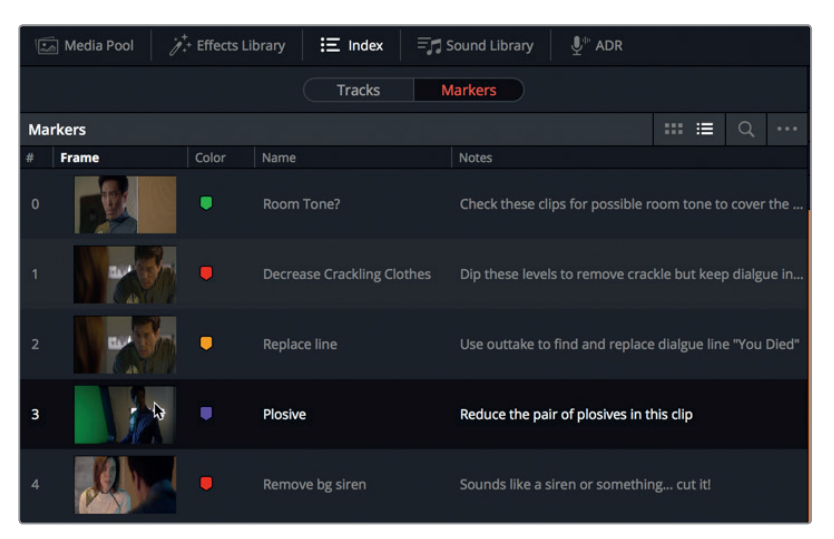

- **4** Doppelklicken Sie auf das lila Marker-Icon in der Zeile namens "Plosive", um den Abspielkopf an die entsprechende Markerposition in der Timeline zu rücken.
- **5** Schließen Sie das Index-Panel.

Die Timeline ist nun einsatzbereit. Der Markers-Tab im Index-Panel dient Ihnen beim schrittweisen Abarbeiten der einzelnen Probleme zur Orientierung.

# Plosivlaute mit Keyframes abschwächen

Stoßartige Plosivlaute zählen zu den häufigsten Problemen in Dialogen, die jedoch einfach zu beheben sind. Wie in der vorherigen Lektion erwähnt, sind Plosive Klangexplosionen. Sie treten gerne auf, wenn mit den Konsonanten "P", "B" und manchmal auch "K" oder "Ch" beginnende Silben energisch artikuliert werden. Um lauten Plosiven Einhalt zu gebieten, stellt man bei Studioaufnahmen vor den Mikrofonen sogenannte Popschutze auf. Da Plosive trotzdem entstehen, muss man wissen, wie man sie entfernt. Wer das unterlässt, ist später bei der Bearbeitung von Dialogspuren gezwungen, den Dynamikumfang übermäßig zu stauchen, um die Ausschläge der Plosivlaute zu nivellieren. Einfacher ist es, die Pegel von Plosiven mittels Keyframes zu "bändigen" und sie mit der übrigen Spur abzugleichen. Sie klingen dann natürlich und der Mix kommt mit weniger Kompression aus. Die meisten Plosive bekommt man mit zwei Keyframe-Paaren in den Griff. Gehen Sie hierfür zum "Plosive"-Marker. Er markiert im Wort "Explosion" die Silben "Plo-sion", die in der vorherigen Lektion als Poplaut identifiziert wurden.

**1** Zoomen Sie in Spur A2 PHILIP an der lilafarbenen Markerposition in den gelben Clip hinein.

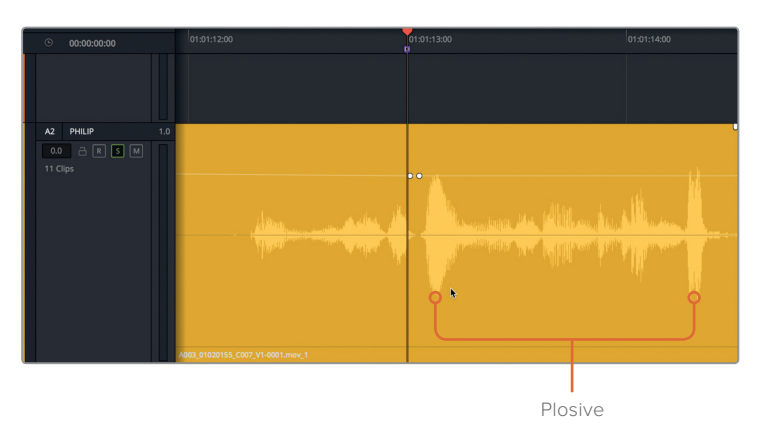

In diesem Beispiel ist das erste Keyframe-Paar vor dem Plosivlaut bereits gesetzt.Sie fügen ein zweites Paar hinzu.

- A2 PHILIP  $0.0$   $\ominus$   $\boxed{R}$   $\boxed{S}$   $\boxed{M}$
- **2** Setzen Sie unmittelbar rechts neben dem Plosivlaut ein Keyframe-Paar.

Die Intensität des Plosivs soll um mindestens ein Drittel reduziert werden, ohne dabei die Intonation und den natürlichen Klang der Sprache zu beeinträchtigen.

**3** Ziehen Sie die Lautstärkelinie zwischen den beiden Keyframe-Paaren auf eine Höhe, die etwa ein Drittel unter dem ursprünglichen Scheitelwert liegt. Oder Sie orientieren sich am nächsten Spitzenwert. Markieren Sie den Clip und hören Sie ihn einmal ab. Achten Sie dabei auf die Pegelmeter im Spur-Header.

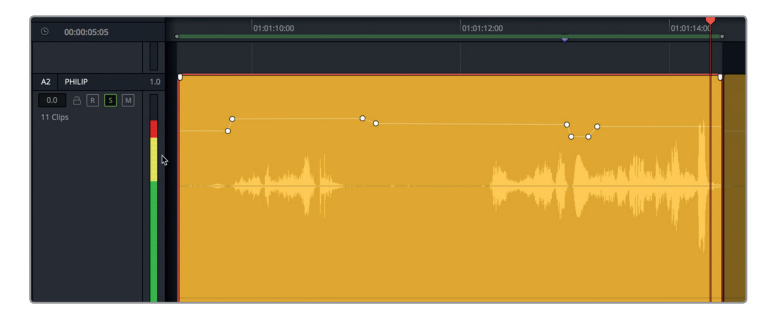

<span id="page-191-0"></span>Die Lautstärkepegel des Clips liegen weitgehend im gelben Bereich, was für einen ausgewogenen Dialogclip erwünscht ist. Eine Silbe am Ende schlägt aber in den roten Bereich aus. Die rote Pegelanzeige weist auf einen weiteren Plosivlaut hin. Dämpfen wir ihn.

- **4** Setzen Sie am Ende des Clips ein Keyframe-Paar vor und ein weiteres nach dem Plosiv. Reduzieren Sie dann den Lautstärkepegel des Plosivs und gleichen Sie seine Höhe mit den Spitzen der anderen beiden lauten Stellen in der Wellenform ab.
- **5** Starten Sie die Wiedergabe in Schleife und beobachten Sie die Pegelanzeige. Dämpfen Sie die Plosive, bis sie in der Anzeige keine roten Ausschläge mehr verursachen.

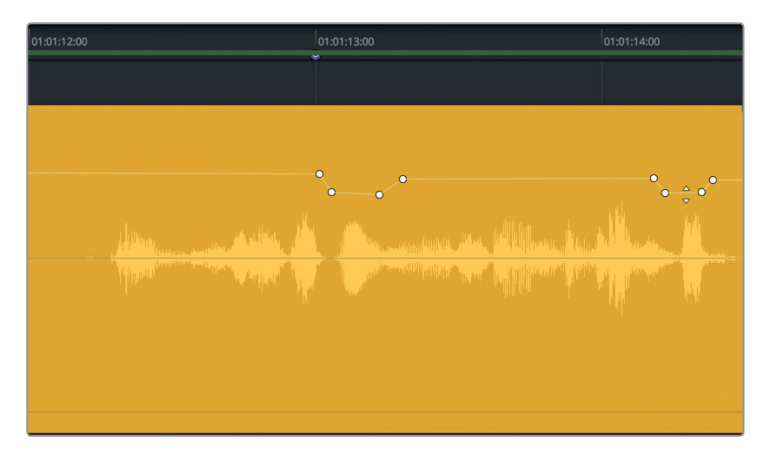

**6** Stoppen Sie die Wiedergabe und heben Sie den Wiedergabebereich auf.

Jetzt haben Sie die Plosive im Griff. Finden, korrigieren, fertig. Wie Sie sehen und hören, bewahrt man sich durch dezentes Absenken der Plosivlaute einen guten Dynamikumfang zwischen den höchsten und niedrigsten Pegeln.

Ein effizienter Dialog-Editor gewöhnt es sich an, Plosive gleich beim Abgleich der Dialogspuren mitzubearbeiten. Dort, wo ein Schrei in den Vocals oder ein anderer Klang herausstechen soll, lassen Sie sie einfach so. An den anderen Stellen erhalten Sie die Wirkung des Gesprochenen, indem Sie nur die Pegel einzelner, überlauter Silben absenken.

# Unerwünschte Geräusche zwischen Dialogclips entfernen

Zu den offensichtlichsten Problemen in Dialogspuren zählen die vielen ablenkenden Geräusche. Was kennzeichnet ein ablenkendes Geräusch? Jedes unnötige Geräusch, das vom Dialog ablenkt. Das können menschliche oder vom Mikrofon des Darstellers mit aufgenommene Hintergrundgeräusche sein. In der Regel findet man sie in den Pausen zwischen Wörtern. In dieser Übung finden und entfernen Sie drei Störgeräusche mit drei verschiedenen Methoden: Sie splitten und trimmen; Sie verwenden das Bereichsauswahltool; Sie setzen Keyframes. Sie kennen diese Tools aus vorherigen Lektionen und wenden dieses neue Wissen für die folgenden Schritte im Rahmen der anstehenden Aufgaben an.

- **1** Wählen Sie Spur A1 aus. Gehen Sie zum letzten (roten) Marker in der Timeline. Zoomen Sie mit den Zoom-Schiebereglern oder Tastaturkürzeln in den letzten Clip in Spur A1 hinein. Auf den ersten Blick gibt es im Clip nichts Auffälliges.
- **2** Markieren Sie den Clip und spielen Sie ihn einmal ab. Wenn im Clip nichts Störendes zu hören ist, ziehen Sie die Cliplautstärke hoch und hören ihn erneut ab.

Selbst Aufnahmen von einem Raumschiff-Set können durch Lärm von Hubschraubern, Motorrädern, Flugzeugen oder Sirenen verunreinigt werden. Im vorliegenden Clip ist zwischen Emilianas Zeilen eine heulende Sirene im Hintergrund zu hören. Die Sirene ist kaum wahrnehmbar und vielleicht wird sie später von Soundeffekten und Musik überspielt … oder auch nicht. Und da der Regisseur ohnehin über die anderen Audioelemente entscheidet, liefert man besser saubere, nahtlos klingende Dialogspuren ab. Außerdem befindet sich das Geräusch hier ausgerechnet in einer leisen Sprechszene zwischen zwei Leuten in einem Raum. Im Video sind keine ablenkenden Soundeffektquellen sichtbar, die in diesem Umfeld nachvollziehbar wären. Der Regisseur entscheidet vielleicht sogar, die Szene lieber mit minimaler Musik zu unterlegen. Wenn Sie sich nicht entscheiden können, ob Sie ein Störgeräusch in Ihren Dialogspuren durchgehen lassen sollen, folgen Sie dem Satz: "Im Zweifelsfall raus damit".

Beachten Sie jedoch, dass alles, was Sie an Raumambiente zwischen Worten wegschneiden, später in einer separaten Spur durch Raumklang oder Umgebungsgeräusche ersetzt werden muss. Lassen Sie uns die Sirene entfernen. Sie könnten zwar den Anfang des Clips abschneiden, aber der Raumklang ist bis zur Sirene gut. Trimmen wir also nur, was unbedingt weg muss. Hier bietet sich die Chance, den Anfang des Sirenengeheuls per "Loop Jog"-Scrubbing zu orten.

- **3** Wählen Sie "Timeline" > "Loop Jog" aus der Menüleiste. Ziehen Sie die Lautstärkekurve im Clip hoch, bis der Raumklang und das Sirenengeheul zwischen Emilianas Worten klar zu hören sind.
- **4** Orientieren Sie sich an der Wellenform und rücken Sie den Abspielkopf bis kurz vor Emilianas erstes gesprochenes Wort im letzten Clip.

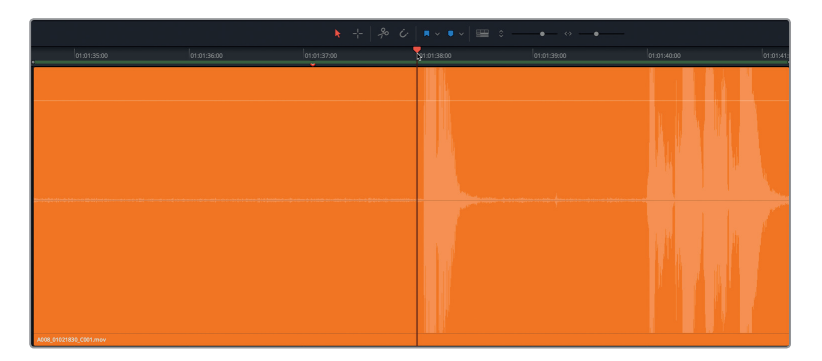

**5** Scrubben Sie mit dem Abspielkopf am Clipanfang hin und her, bis Sie nur die Sirene kurz vor dem Gesprochenen hören. Scrubben Sie zum Clipanfang, bis Sie die Sirene nicht mehr hören. An dieser Stelle mit dem ungefähren Timecode-Stand 01:01:36:14 splitten Sie den Clip.

**6** Wählen Sie den Clip aus. Drücken Sie Cmd-B (Mac) bzw. Strg-B (Windows) oder klicken Sie auf den "Razor"-Button (erkenntlich am Scherensymbol), um den Clip am Abspielkopf zu zerteilen.

Jetzt haben Sie zwei Clips, jeweils einen vor und nach dem Abspielkopf. Ziel ist es, den Start des zweiten Clips bis kurz vor Emilianas erster Dialogzeile wegzutrimmen und so das Sirenengeräusch loszuwerden.

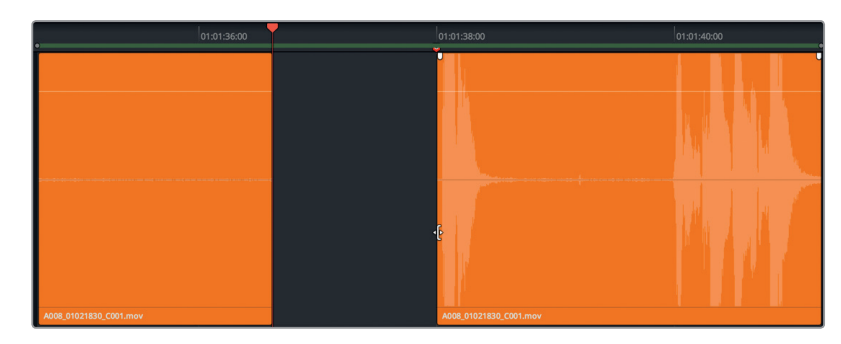

**7** Ziehen Sie den Start des soeben erstellten zweiten Clips bis zum ersten Wort nach rechts.

Und schon ist der erste Sirenenklang weg. Als Nächstes entfernen Sie mit dem Bereichsauswahltool "Range Selection" die Sirene vor Emilianas zweitem Satz im Clip.

**8** Geben Sie den Abschnitt zwischen ihren Sätzen wieder.

Auch hier ist der Start des Raumklangs okay. Dem Störgeräusch mitten im Clip – erkenntlich an einer kleinen Spitze in der Wellenform – folgt das langsame Anschwellen einer fernen Sirene. Zeichnen wir eine Bereichsauswahl um das Störgeräusch und die Sirene. Dabei müssen Sie nicht perfekt vorgehen. Zeichnen Sie Ihre Bereichsauswahl zum Entfernen des unerwünschten Geräusches einfach so gut es geht. Den Anfang und das Ende um die Lücke herum können Sie bei Bedarf anschließend trimmen.

**9** Drücken Sie die "R"-Taste, um das Bereichsauswahltool zu aktivieren. Zeichnen Sie einen Bereich, der kurz vor dem Störgeräusch beginnt und dort endet, wo Emiliana spricht. Drücken Sie "Delete" (Entf- oder Rücktaste). Drücken Sie die "A"-Taste gefolgt von Opt-X (Mac) bzw. Alt-X (Windows), um die In- und Out-Punkte zu löschen.

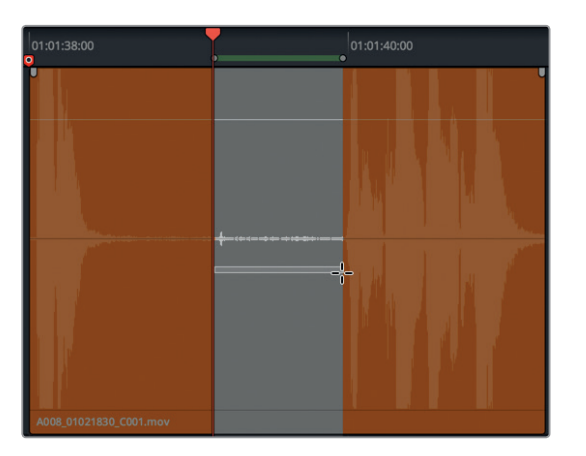

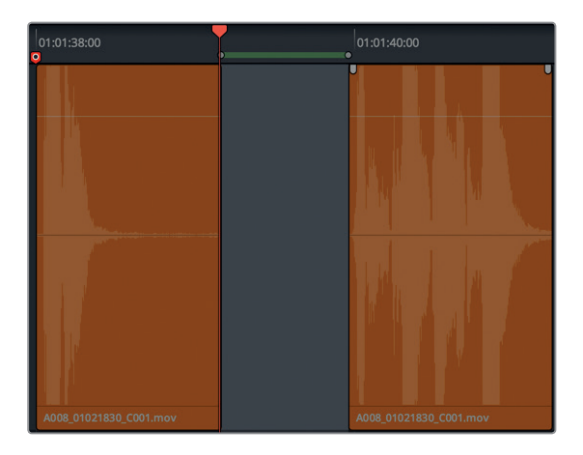

Die beiden Sirenengeräusche sind entfernt und Sie können die Clips auf ihre vorherigen Lautstärkepegel zurücksetzen. Dies ist eine gute Gelegenheit, im Clip die Normalisierungsfunktion zu verwenden.

- **10** Wählen Sie die drei verbleibenden orangefarbenen Clips aus. Rechtsklicken Sie auf einen ausgewählten Clip und wählen Sie "Normalize Audio Levels" (Audiopegel normalisieren) aus.
- 11 Geben Sie für "Reference Level" einen Wert von -8 vor und wählen Sie für "Set Level" die Option "Relative". Klicken Sie auf "Normalize".

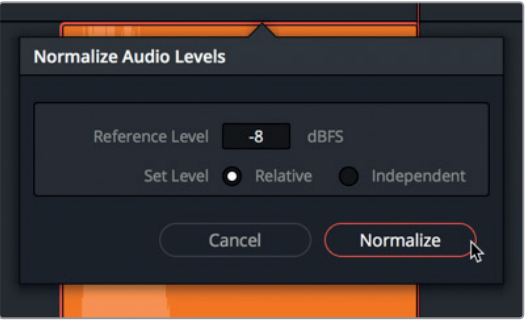

**12** Spielen Sie die letzten drei Clips in Spur A1 ab und hören Sie sich Ihre Schnitte an. Sollten Sie Emilianas Wörter versehentlich abgeschnitten haben, bearbeiten Sie Start und Ende der Clips erneut, um die Wörter wiederherzustellen.

Im letzten Dialogabschnitt dürfte nun nichts mehr von Emilianas Text ablenken.

#### **Was sind Foley-Geräusche?**

*Foley-Sounds* sind Geräusche, die entstehen, wenn Figuren mit ihrer Leinwandumgebung interagieren. Ihren Namen verdanken diese Geräusche Jack Foley, dem legendären Tongestalter bei Universal Studios und Erfinder der ursprünglichen Aufnahmetechnik von auf einer Bühne nachgespielten Geräuschen. Foley-Geräusche ersetzen den Originalproduktionston, um Faustkämpfe, Schritte und sogar das Rascheln von Kleidung zu simulieren.

### **Störende Geräusche mit Keyframes abschwächen**

Als Nächstes gehen Sie zum nächsten roten Marker und dämpfen das Rascheln der Kleidung in einem von Philips Dialogclips. Idealerweise ersetzt man alle nicht-gesprochene Produktionstöne mit *Foley-Aufnahmen*. Bei Spielfilmen wird sogar Kleiderrascheln nachgestellt, neu aufgenommen und für akustische Authentizität wieder in den Soundtrack eingesetzt. Warum der ganze Aufwand? Die Priorität der Mikrofonierung während einer Produktion liegt auf der Dialogerfassung. Daher ist Kleidungsrascheln bei jeder Bewegung einer Figur häufig unverhältnismäßig laut. Da die vorliegende Szene aus einem Kurzfilm stammt, gibt das Budget vielleicht kein Aufnehmen von Kleidungsgeräuschen auf der Foley-Bühne her. Also müssen Sie das Beste aus Ihrem vorhandenen Tonmaterial rausholen. Für das Projekt retten Sie, was es vom Produktionssound zu retten gibt, und reduzieren oder entfernen Ablenkendes dabei gleich mit.

In der nächsten Übung identifizieren Sie Kleidungsgeräusche in einem Clip. Anschließend senken Sie die Pegel direkt über den Rascheltönen mithilfe von Keyframes vorsichtig ab.

**1** Gehen Sie zum roten Marker "Decrease crackling clothes" (Kleidungsknistern reduzieren). Blenden Sie den Viewer ein und platzieren Sie ihn ins untere Drittel des Bildschirms. Zoomen Sie in Spur A2 in den Clip hinein.

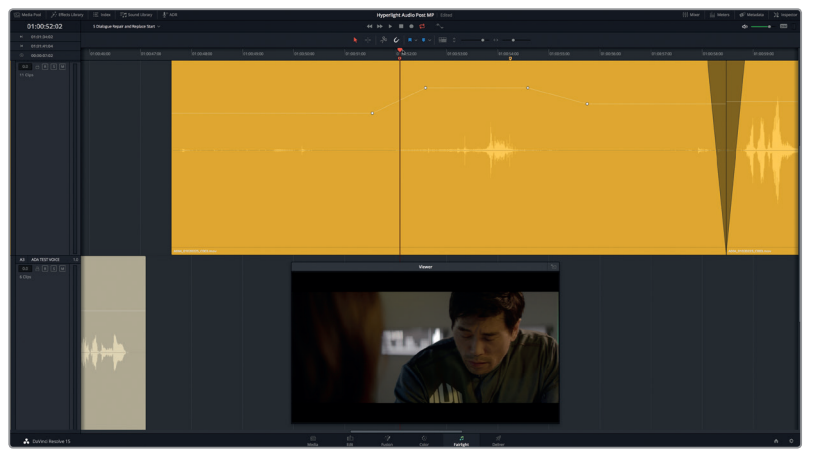

**2** Markieren Sie den Clip und spielen Sie ihn ab.

Hören Sie das Rascheln? Wenn ja, wird das Publikum es wahrscheinlich auch hören. Insbesondere in einem leisen Kino mit leistungsstarken Lautsprechern.

Wie Sie sehen, enthält der Clip bereits einige während des Abgleichs der Clippegel gesetzte Keyframes. Beim Lauterstellen von Philips Dialog wurde leider auch das Kleidungsrascheln derart laut, dass sein Anzug klingt, als wäre er aus Chipstüten.

Nehmen wir uns das erste Knistern vor, das in der Wellenform bei ca. 01:00:50:03 wie ein Zacken aussieht.

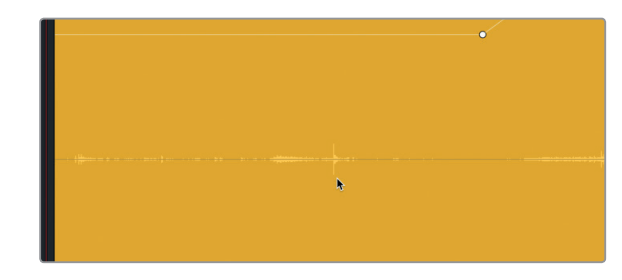

**3** Führen Sie einen Option- (Mac) bzw. Alt-Klick (Windows) aus, um im Lautstärke-Overlay direkt über dem Zacken in der Wellenform einen Keyframe zu setzen. Setzen Sie auf beiden Seiten dieses ersten Keyframes weitere Keyframes, bis Sie insgesamt drei haben.

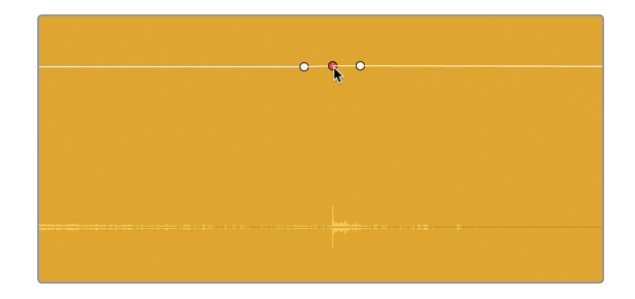

**HINWEIS** Zoomen Sie beim Setzen der Keyframes so weit wie nötig in die Wellenform des Clips hinein, um sie genauer zu sehen.

**4** Ziehen Sie den mittleren Keyframe nach unten und beobachten Sie beim Herunterfahren der Lautstärkelinie, wie der Zacken in der Wellenform abnimmt. Ziehen Sie den Keyframe weiter bis ins untere Drittel des Clips und lassen Sie dort los.

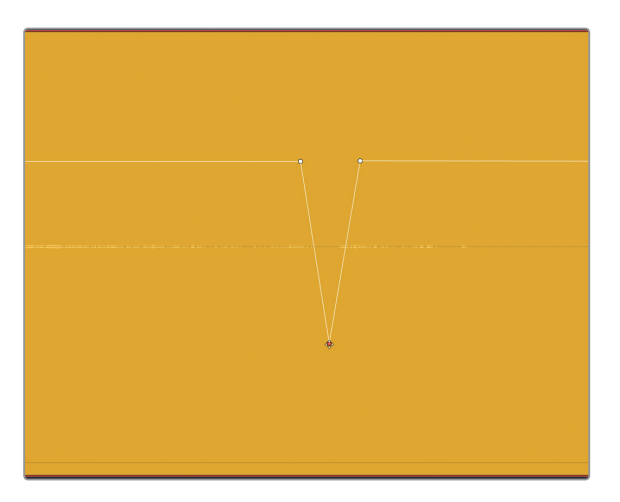

**5** Zeichnen Sie um die Keyframes einen breiten Wiedergabebereich. Glätten Sie den Übergang zwischen Keyframes, indem Sie während der Wiedergabe die rechten und linken Keyframes anpassen. Ziehen Sie auch den mittleren Keyframe so weit nach unten, bis kein ausdrückliches Rascheln mehr zu hören ist. Wenn Sie den Clip wiedergeben, müsste der Sound nahtlos klingen und dürfte keine Überreste des ursprünglichen nervigen Rascheltons enthalten.

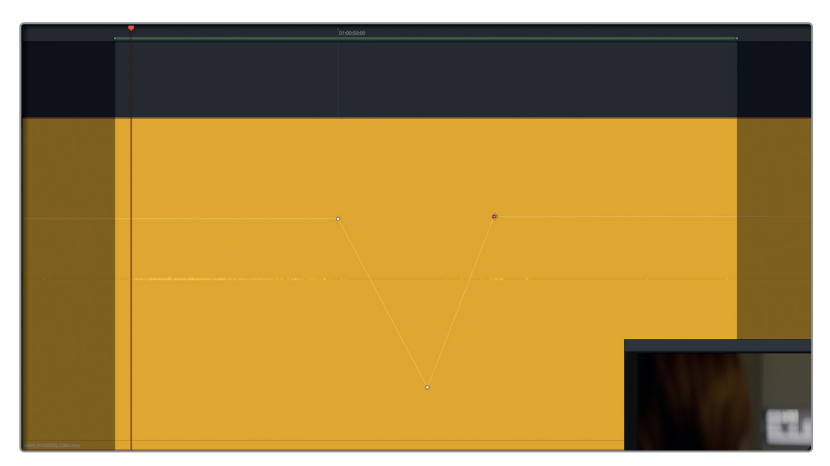

**6** Wenn Sie fertig sind, heben Sie den Wiedergabebereich auf. Zoomen Sie bei Bedarf aus dem Clip heraus und spielen Sie ihn von vorne ab, um Ihre Keyframes im Kontext anzuhören.

Das Setzen von drei Keyframes funktionierte prima, um bei diesem Sound Zacken gezielt zu bearbeiten. Soll ein Geräusch in der Wellenform dezent reduziert oder entfernt werden, können Sie diese Methode auch mit vier oder mehr Keyframes einsetzen.

Probieren wir das am nächsten Clipabschnitt aus und reduzieren dort das Knackgeräusch kurz vor Philips Zeile "You died". Weil das eine handlungsrelevante Äußerung ist, soll weder von der Wirkung der Wörter noch von der schauspielerischen Darbietung abgelenkt werden.

Über dem Knackgeräusch sitzt bereits ein Keyframe. In diesem Beispiel zoomen Sie nach Bedarf in den Clip hinein. Dann setzen Sie weitere Keyframes und reduzieren, kurz bevor Philip spricht, den gesamten Sound passend zu den Lautstärkepegeln weiter vorne im Clip. Zuletzt fügen Sie zusätzliche Keyframes ein, um nur das Knackgeräusch zu reduzieren, ohne die Lautstärke von Philips Dialog zu ändern. Weil Sie die für diese Übung nötigen Fertigkeiten bereits besitzen, geben wir nur grobe Anweisungen.

- **7** Zoomen Sie nach Bedarf in den Clip hinein. Scrubben Sie mit dem Abspielkopf den Start von Philips erstem gesprochenen Wort. Belassen Sie den Abspielkopf zur Orientierung dort und setzen Sie an der Abspielkopfposition einen Keyframe.
- **8** Gleichen Sie das Lautstärke-Overlay vor dem Abspielkopf an die Höhe des Clipabschnitts weiter vorne an. Setzen Sie so viele Keyframes wie nötig, um den Lautstärkepegel des Knackgeräusches zu dämpfen und allmählich zur ursprünglichen Lautstärke in Philips Dialogzeile zurückzukehren. Spielen Sie den Abschnitt ab und modifizieren Sie ihn so lange, bis Sie zufrieden sind.

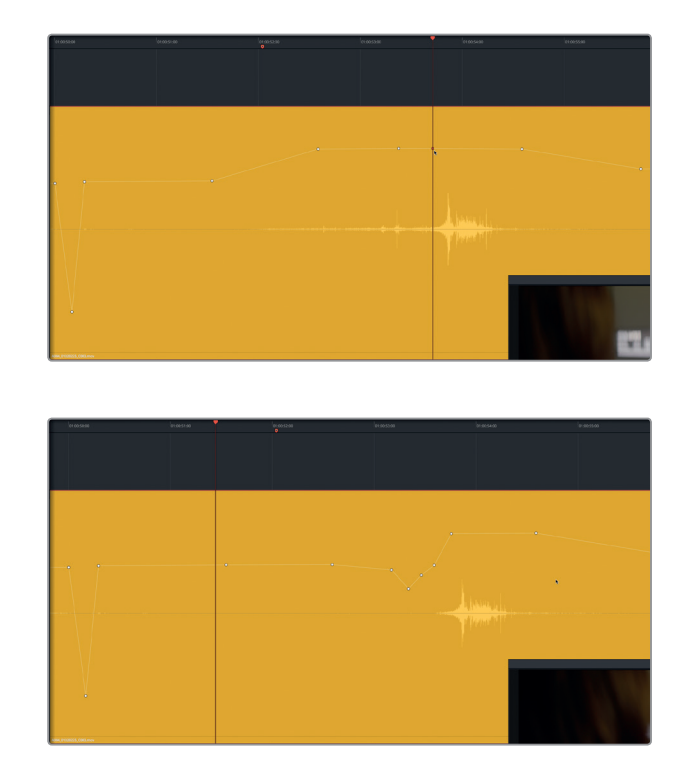

Einen Augenblick! Das Knistern ist weg, aber Sie haben Philips Einatmen vor dem zweiten Knacken etwas beschnitten. Wie bereits erwähnt, sollte man Menschen immer hörbar atmen lassen. Stellen wir diesen Teil der Clipwellenform also wieder her.

- **9** Kurz nach dem ersten übersprungenen Knistern (Abblende mit drei Keyframes) ziehen Sie das Overlay hoch, bis Sie die Wellenform für die Umgebung sehen und Philips Bewegung und Atemgeräusche hören. Spielen Sie den Clip ab und passen Sie die Lautstärke des Atmens an den Rest des Clips an.
- **10** Zoomen Sie aus dem Clip heraus, bis Sie die jeweils angrenzenden Clips und die Tonspuren A1 und A3 sehen.

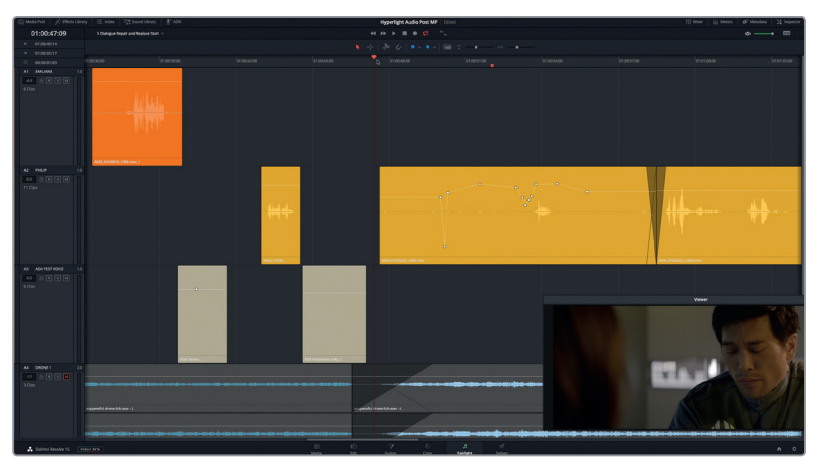

<span id="page-199-0"></span>Wow! Das ist viel besser. Das störende Knacken ist entfernt und Philips Atemgeräusche klingen in dieser Darbietung natürlich. Vielleicht haben Sie bemerkt, dass es ein letztes größeres Problem gibt. Am Ende von Philips wichtiger Zeile ist ein lautes, fettes Knistern zu vernehmen. Wenn Ihnen das Geräusch im Dialog bereits aufgefallen ist und Sie sich gefragt haben, wie man es entfernt, dann besitzen Sie den auralen Instinkt eines Dialog-Editors!

# Wörter mit Outtake-Aufnahmen ersetzen

Wenn ein Dialogabschnitt unbrauchbar ist, haben Sie zwei Möglichkeiten. Sie nehmen ihn für ADR neu auf oder Sie ersetzen die Zeile mit Ton aus einem Outtake der Szene. Dialog-Editoren unterstützen diesen Prozess, indem sie für alle nicht wieder verwendbaren Dialoge eine Liste mit Einsätzen, also Cues, erstellen. Im ersten Fall verwendet man die gleiche Zeile aus einem anderen Take oder einem Bild aus einer anderen Kameraperspektive. Praktischerweise liegt ein weiterer kompletter Take dieser Szene im Media Pool ab.

In dieser Übung greifen Sie zu den neuen Tonschnittfunktionen in Fairlight, um den Ersatzdialog per Drag-and-drop in die Spur zu ziehen und dann zu verfeinern.

- **1** Rufen Sie im Media Pool die Bin-Liste auf. Klicken Sie auf den Icon-Button, um den Inhalt der Bin als Icons zu sichten.
- 2 Wählen Sie in der Bin "Hyperlight Audio" die Bin "Files for Repair and Replace".
- **3** Wählen Sie den Clip **A003\_01020143\_C006.mov** aus und laden Sie ihn ins Vorschaufenster.

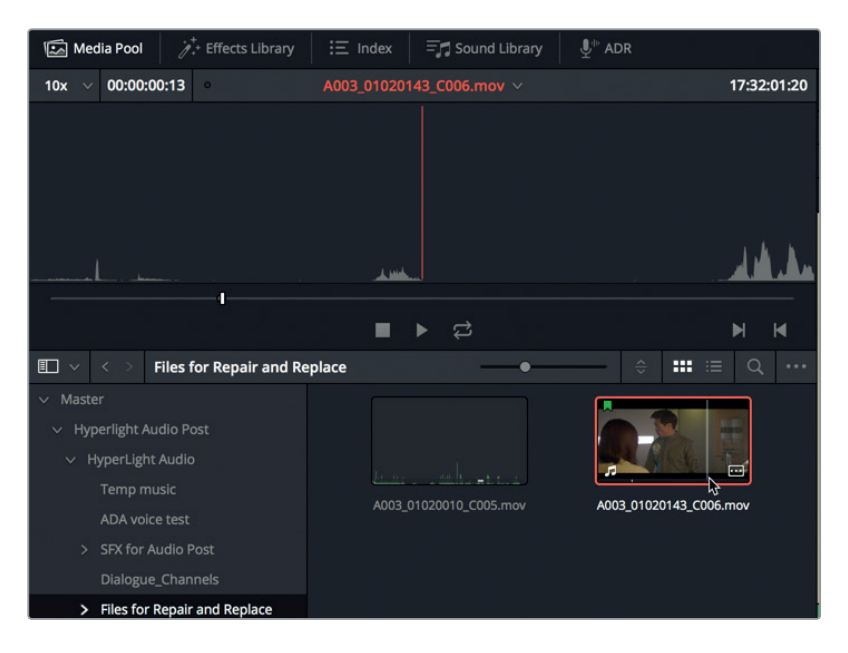

**4** Stellen Sie vom Vorschaufenster aus den Faktor im Zoom-Einblendmenü auf 1x.

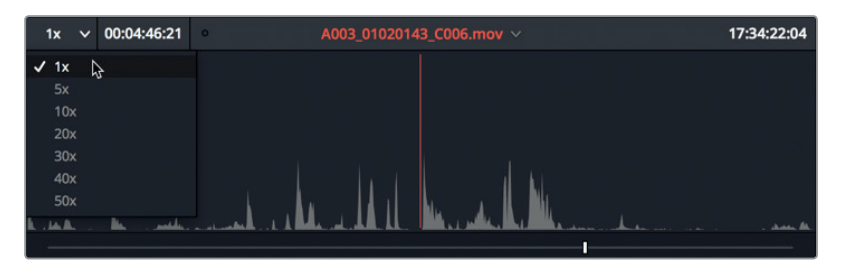

Jetzt sehen Sie im Vorschaufenster mehr von der Wellenform des Clips.

- **5** Drücken Sie die Pos1-Taste, um den Abspielkopf an den Clipstart zu rücken. Spielen Sie den Clip mit den JKL-Tasten ab und finden Sie die Stelle, an der Philip sagt "You died.". Zur Erinnerung: Shift-L ist für Vorlauf und Shift-J für den schnellen Rücklauf. (Tipp: Die Zeile finden Sie über das Quell-Timecode-Feld oben rechts im Vorschaufenster ungefähr bei 17:32:01:08.)
- **6** Ändern Sie den Faktor im Zoom-Einblendmenü auf 30x, um die zu markierende Dialogzeile genauer zu sehen.

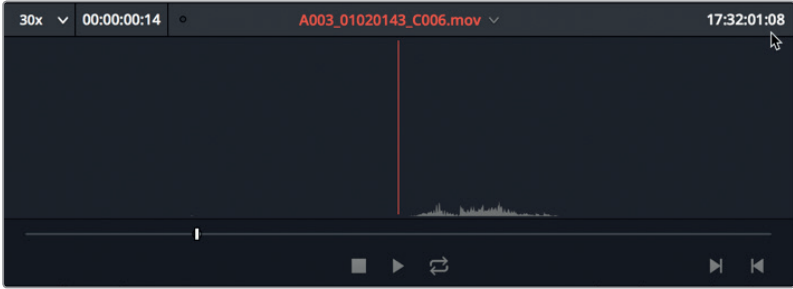

7 Rücken Sie den Abspielkopf mithilfe der JKL-Tasten kurz vor die Zeile "You died.". Drücken Sie auf "I", um einen In-Punkt zu setzen. Rücken Sie den Abspielkopf ans Ende der Zeile und drücken Sie auf "O", um einen Out-Punkt zu setzen.

**TIPP** Markieren Sie Wörter oder Satzteile zum einfacheren Synchronisieren in der Timeline möglichst dicht an den Wörtern. Bei Bedarf können Sie den Start und das Ende von Clips auch später noch in der Timeline verlängern.

Ist Ihnen an der Outtake-Version der Zeile aufgefallen, wie sauber und deutlich sie ohne das nervige Kleiderrascheln klingt? Jetzt müssen Sie die Timeline nur noch für den neuen Clip vorbereiten.

#### **Im Audioebenen-Schnittmodus arbeiten**

In DaVinci Resolve gibt es zwei Modi für den Audioschnitt. Der Schnitt per Überschreiben bzw. "Overwrite" ist der Standardmodus. Wenn sich in diesem Modus zwei Clips in der Timeline überlappen, entweder per Trimmen oder Verschieben von Clips, wird an der Stelle der Überlappung das Material auf der unteren Ebene der Timeline entfernt. Im Modus "Layered Audio Editing" hingegen werden zwei sich überlappende Clips automatisch auf getrennten Audiospurebenen platziert. Diese Verlagerung erfolgt innerhalb der Spur quasi unsichtbar, bis Sie die Audiospurebenen einblenden.

Bevor wir die Funktion ausprobieren, aktivieren wir den Schnittmodus in der Timeline.

**1** Wählen Sie "Timeline" > "Layered Audio Editing" (Timeline > Audioschnitt mit Ebenen).

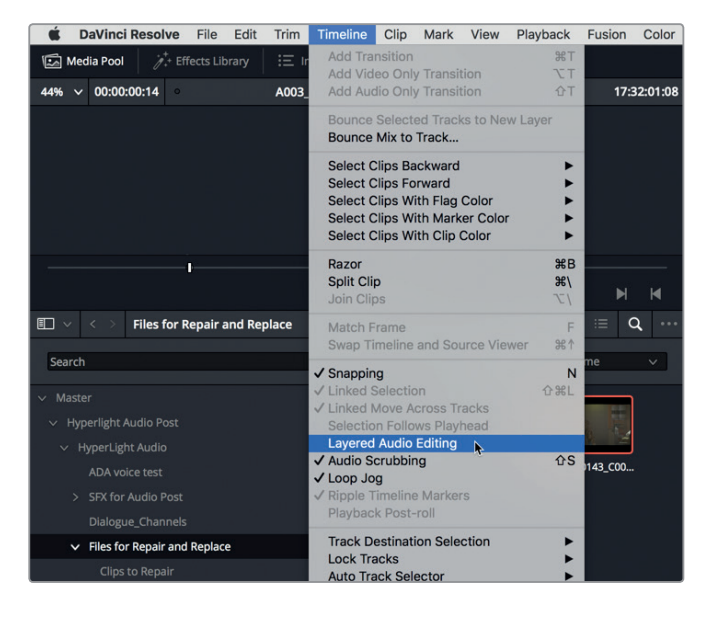

Anschließend geben Sie mit einer genialen Audioclip-Ausrichtungsfunktion, die die Bereichsauswahl verwendet, den Zielort für den eingehenden Clip vor. Wir vereinfachen den Prozess, indem wir den neuen Clip in Spur A1 schneiden. Von dort können Sie ihn nach unten ziehen, sodass er den ursprünglichen Clip in Spur A2 überlappt.

- **2** Drücken Sie von der Timeline aus auf "R", um den "Range Selection"-Modus für die Bereichsauswahl zu aktivieren. Wählen Sie Spur A1 aus.
- **3** Scrubben Sie mit dem Abspielkopf zum Ende des Satzes "You died" und setzen Sie am Ende des Wortes "died" an der Position des gelben Markers einen Out-Punkt.
- **4** Wählen Sie den Spur-Header für A1 aus.
- **5** Ziehen Sie den markierten Clip aus dem Media Pool Vorschaufenster in Spur A1, ohne die Maustaste loszulassen.

01:00:54:05  $\mathbf{T}^{\mathbf{r}}$  $\mathbf{R}$ 

Die Timeline setzt automatisch einen In-Punkt, der sich mit dem In-Punkt des eingehenden Clips deckt. Beim Verschieben des Clips nach rechts in Richtung Out-Punkt aktualisiert sich der Abschnitt fortlaufend.

**6** Schieben Sie den neuen Clip nach rechts, bis sein Ende an der Abspielkopfposition (Out-Punkt) ausgerichtet ist.

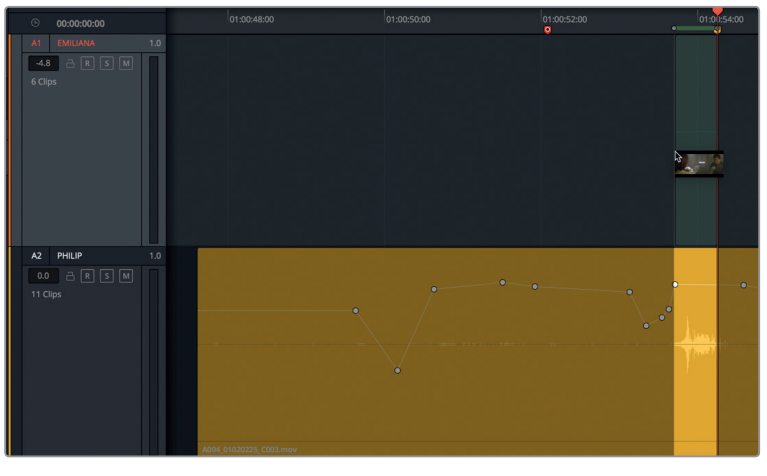

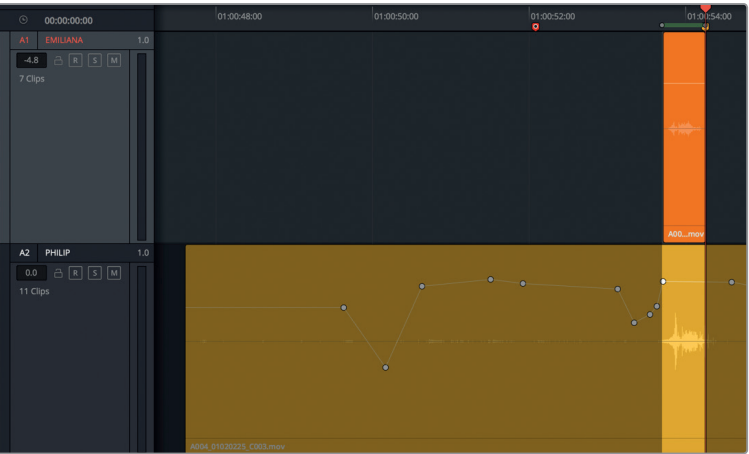

Der Clip ist nun platziert. Da er auf einer separaten Spur liegt, hören Sie bei der Wiedergabe beide Versionen von Philips Zeile gleichzeitig. Da der Wiedergabebereich bereits markiert ist, können Sie die Wiedergabe in Schleife auslösen. Auch Ihr hinzugefügter Clip ist bereits ausgewählt. Stoßen Sie ihn minimal nach links oder rechts, um die Clips zu synchronisieren.

- **7** Drücken Sie auf "A", um zum regulären Auswahlmodus "Selection Mode" zu wechseln. Wählen Sie den Clip in Spur A1 aus, sofern noch nicht geschehen.
- **8** Starten Sie die Wiedergabe in Schleife und hören Sie Philips Zeile ab. Die Synchronisierung müsste nahezu perfekt sein. Sind die Clips merklich asynchron, drücken Sie die Tasten Punkt (.) bzw. Komma (,), um den Clip jeweils um einen Frame nach links oder rechts zu rücken, bis alle Clips synchron klingen.
- **9** Ziehen Sie im neuen Clip das Lautstärke-Overlay so lange hoch, bis die Amplitude der Wellenform in etwa die Höhe des ursprünglichen Clips hat.

Jetzt sind die Clips synchron und Sie können den Clip in die passende Spur verschieben.

Zoomen Sie in die Clips hinein, bis Sie die Wellenformen beider Clips in der Timeline deutlich erkennen.

- 10 Rechtsklicken Sie auf den neuen Clip und wählen Sie "Clip Color" > "Green" (Clipfarbe > Grün) aus, um ihn leichter vom vorherigen Clip zu unterscheiden.
- **11** Wählen Sie in Spur A1 den neuen grünen Clip aus. Schneiden Sie den ausgewählten Clip mithilfe der regulären Schnittkurzbefehle und wählen Sie Spur A2 aus. Fügen Sie den Clip noch nicht ein.

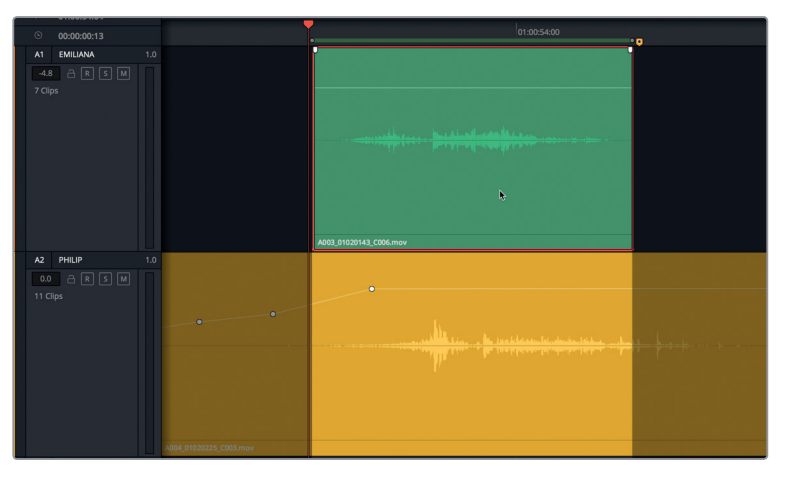

Bevor Sie ihn einfügen, können Sie die halbtransparente Wellenform des neuen Clips mit der Wellenform des ursprünglichen Clips überlappen sehen. Deshalb werden die Clips beim Schneiden halbtransparent. Jetzt ist auch der richtige Zeitpunkt, die Wellenformen mithilfe des Abspielkopfs optimal zu synchronisieren. Warum den Abspielkopf verwenden? Mit dem Abspielkopf können Sie einen Clip auf Subframe-Ebene verschieben, während mit den JKL-Tasten und dem "Nudge"-Befehl Clips in ganzen Frameschritten bewegt werden.

**12** Ziehen Sie den Abspielkopf nach links oder rechts, um die Wellenformen abzugleichen. Achten Sie darauf, dass die sichtbaren Spitzen der für Wörter oder Silben stehenden Wellenformen übereinstimmen. Danach fügen Sie den Clip unter Einsatz der gängigen Schnittkurzbefehle an der neuen Position ein.

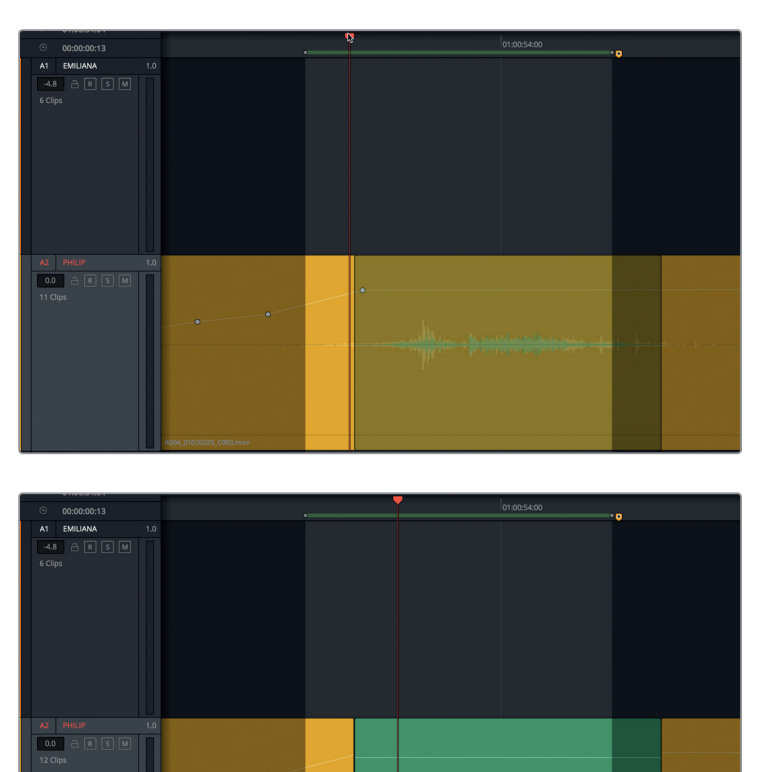

- **13** Heben Sie den Wiedergabebereich auf.
- 14 Wählen Sie "View" > "Show Audio Track Layers" (Ansicht > Audiospurebenen zeigen) und spielen Sie den neu hinzugefügten Clip ab.

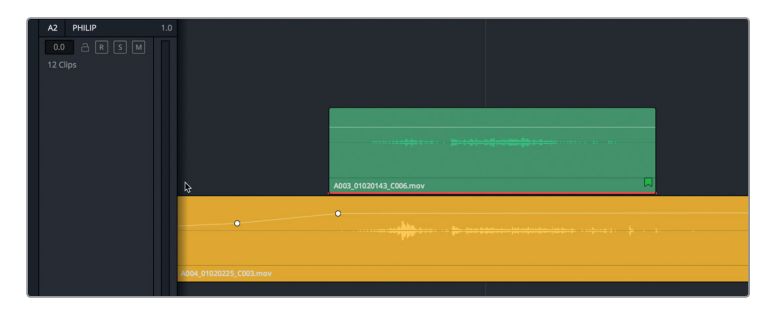

Der neue Clip klingt zunächst toll. Doch er endet dort, wo im vorherigen Clip der Timeline ein Klickgeräusch ertönt. Kein Problem. Erweitern Sie den neuen Clip einfach, um das Klickgeräusch zu verdecken und fügen Sie zugleich noch eine Überblendung ein.

**15** Zeichnen Sie einen breiten Wiedergabebereich um die gestapelten Clips. Erweitern Sie dann während der Wiedergabe Start und Ende des neuen grünen Clips, um schrille Hintergrundgeräusche jeweils vor und nach der gesprochenen Zeile zu verdecken. Fügen Sie zuletzt am Clipstart und -ende noch kurze Überblendungen ein.

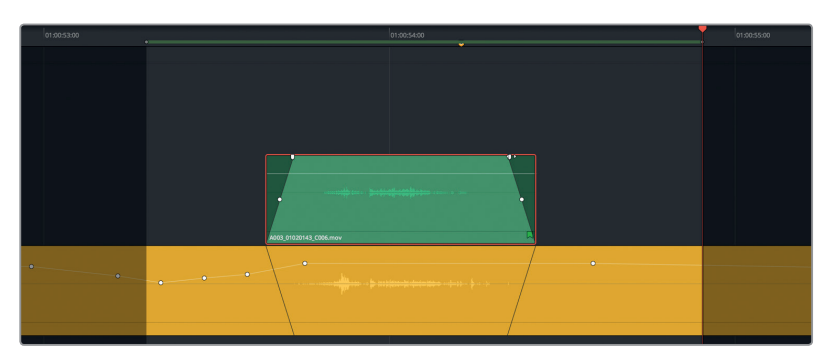

- **16** Heben Sie im Anschluss daran den Wiedergabebereich auf und deaktivieren Sie den Modus "Show Audio Track Layers", um die Audiospurebenen auszublenden.
- **17** Zoomen Sie aus der Ansicht heraus, bis Sie die gelben und grünen Clips vollständig sehen.
- **18** Spielen Sie die Timeline von 01:00:48:00 bis 01:01:01:15 ab. Stoppen Sie die Wiedergabe kurz nach Philips Zeile: "The hyperlight core came out a few days ago".

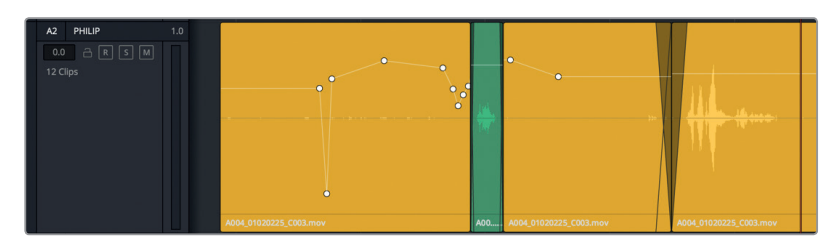

Sie haben Philips Dialogzeile erfolgreich durch eine Zeile aus einem Outtake ersetzt. Der rege Wechsel in den Hintergrundgeräuschen von Clip zu Clip lenkt jedoch weiterhin vom Dialog ab. Außerdem sind noch ein paar einzelne Störgeräusche zu korrigieren.

**HINWEIS** Wenn Sie die vorherigen Arbeitsschritte nicht vollständig durchgeführt haben, öffnen Sie nun die Timeline "5a Dialogue Decrackled", um auf dem neuesten Stand fortzufahren.

# <span id="page-206-0"></span>Lücken mit Umgebungsgeräuschen füllen

Amateurvideos erkennt man daran, dass von Schnitt zu Schnitt das Hintergrundgeräusch wechselt, oder noch schlimmer, dass zwischen einzelnen Dialogzeilen tödliche Stille herrscht. In Dialogspuren ist Geräuschlosigkeit fatal. Wenn Ihre Szene nicht gerade im Vakuum des Weltalls spielt, sollte der Soundtrack niemals völlig still sein.

Sie fragen sich vielleicht, warum man lautlose Abschnitte nicht einfach mit Soundeffekten und Atmos verdecken kann. Das käme einem künstlichen Schatten auf einem Darstellergesicht gleich, um zu verbergen, dass Sie die Hauttöne nicht gegradet haben. Denken Sie daran, dass Dialogspuren in Ihrem Soundtrack eine wichtige Funktion zukommt und sie entsprechend behandelt werden müssen.

Die akustische Lösung zum Füllen von Tonlücken und für nahtlosen Dialogton heißt Umgebungsgeräusche bzw. Raumton. Dabei handelt es sich um eine am Set künstlich aufgezeichnete "Stille", die zum gesprochenen Text passt. Natürlich ist damit nicht völlige Stille gemeint. Selbst auf Soundbühnen, die für optimale Tonaufzeichnungen konzipiert sind, herrscht atmosphärischer Ton.

In der Regel werden Umgebungsgeräusche am Ende jeder Szene vom für die Location verantwortlichen Tonmeister aufgezeichnet, der vorab den ursprünglichen Dialog aufgenommen hat. Da es für Ihre Szene keinen Raumton gibt, behelfen Sie sich mit Umgebungsgeräuschen, die Sie sich aus bestehenden Dialogclips holen. Wenn Sie einen brauchbaren Raumtonabschnitt finden, haben Sie zwei Möglichkeiten: Entweder Sie kopieren ihn und fügen ihn unterhalb der Lücken ein. Oder Sie erstellen einen langen Raumtonabschnitt den Sie durchgehend in einer ganzen Spur anwenden können. In dieser Übung tun Sie Letzteres. Diese Methode wird von den meisten Sprachtonmeistern bevorzugt, weil sie für gleichmäßigere und nahtlose Dialogszenen sorgt.

- 1 Rechtsklicken Sie auf einen der Spur-Header und wählen Sie die Option "Add Tracks" (Tracks hinzufügen).
- **2** Setzen Sie im "Add Tracks"-Fenster unter "Number of tracks" die Spuranzahl auf 1 und wählen Sie für "Insert Position" die Option "Below ADA TEST VOICE". Im Feld "Audio Track Type" geben Sie "Mono" ein. Klicken Sie auf "Add Tracks".

Eine leere Spur namens A4 erscheint in der Timeline zwischen den Spuren A3 und A5.

**3** Ändern Sie den Namen der neuen Spur auf **ROOM** (Raum).

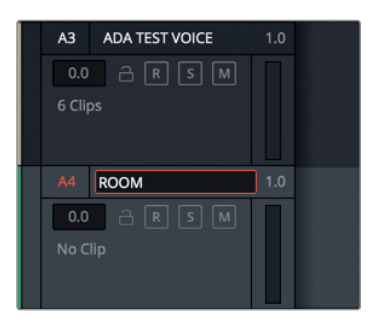

Die Raumtonspur ist fertig. Suchen Sie sich nun ein brauchbares Stück Raumatmo und

### **Brauchbare Umgebungsgeräusche in der Timeline finden**

Wenn Sie Ihren Raumton aus bestehendem Material kreieren müssen, das sich bereits in einer Spur befindet, können Sie folgende Hinweise zurate ziehen.

- Finden Sie in einer Szene den längsten Raumtonabschnitt.
- Kopieren Sie den zu testenden Inhalt und fügen Sie ihn in eine separate Spur ein.
- Heben Sie die Lautstärke für den Test an, damit dezente Geräusche im Clip mehr auffallen und besser herauszuhören sind.
- Verkleinern Sie Ihre Auswahl auf den saubersten Teil, also im vorliegenden Fall den Raumtonabschnitt mit den wenigsten zusätzlichen Geräuschen.
- Testen Sie den Ton, indem Sie ihn in Schleife abhören. Entfernen Sie alle hörbaren Elemente am Clipstart oder -ende, die auf eine Wiederholung hindeuten.

Suchen wir nun mit diesen Hinweisen im Kopf brauchbare Umgebungsgeräusche. Glücklicherweise gibt es gleich am Anfang der Timeline drei passende Kandidaten.

- **1** Zoomen Sie in die ersten drei Clips der Timeline hinein. Das sind der erste orangefarbene Clip in Spur A1 und die ersten beiden gelben Clips in Spur A2.
- **2** Ziehen Sie das Lautstärke-Overlay in allen drei Clips nach oben, bis die Wellenformen komplett zu sehen sind.
- **3** Zeichnen Sie um alle drei Clips einen Wiedergabebereich. Hören Sie den Abschnitt einmalig an. Hören Sie ihn erneut ab und achten Sie diesmal auf den Viewer, um zu identifizieren, wo die Geräusche im Hintergrund herkommen.

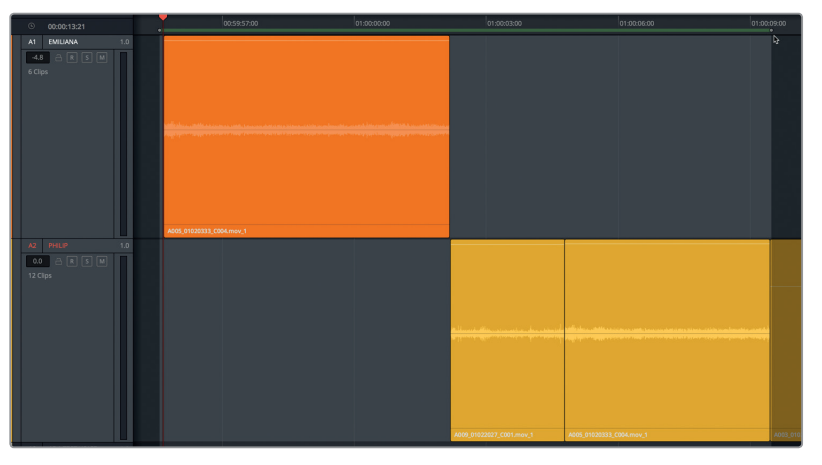

Was meinen Sie? Wahrscheinlich haben Sie bemerkt, dass nicht jeder leise Raumtonabschnitt brauchbar ist. All diese Clips haben ein Minimum an ablenkenden Geräuschen, sodass keiner von ihnen im Ist-Zustand verwendet werden kann. Ein möglicher Kandidat wäre der mittlere Abschnitt im dritten Clip, doch leider ist der brauchbare Teil nur eineinhalb Sekunden lang. Die Suche nach anderen Alternativen geht also weiter. Vielleicht befinden sich am Ende des ersten Clips in Spur A1 ein paar nützliche Umgebungsgeräusche.

- **4** Heben Sie den Wiedergabebereich auf.
- **5** Klicken Sie auf den rechten Rand des Clips in Spur A1, um die unbenutzte Wellenform rechts neben dem aktuellen Clip zu sehen.

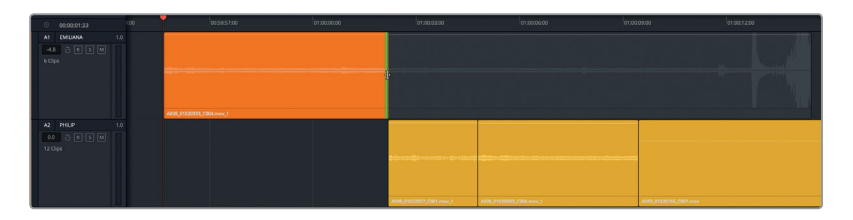

Vor einem deutlichen Ausschlag in der Wellenform scheint ein mindestens zehn Sekunden langer Raumtonabschnitt zu liegen.

Fügen wir eine Kopie des Clips in Spur A4 ein und testen sie.

- **6** Wählen Sie den ersten Clip in Spur A1 aus. Kopieren Sie den ausgewählten Clip und fügen Sie ihn in Spur A4 ein.
- **7** Doppelklicken Sie in den ersten drei Clips der Spuren A1 und A2 auf das Lautstärke-Overlay, um die Lautstärkepegel zurückzusetzen.

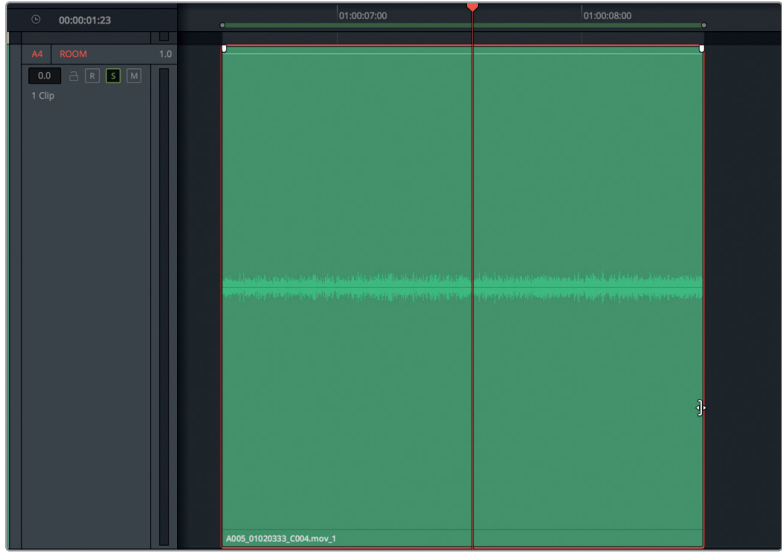

- **8** Ziehen Sie das Ende des A4-Clips nach rechts, bis Sie einen deutlichen Zacken in der Wellenform sehen. Trimmen Sie sein Ende danach nach links, bis der Clip kurz vor dem Zacken endet.
- **9** Aktivieren Sie in Spur A4 den Solomodus und markieren Sie den Clip. Aktivieren Sie die Wiedergabe in Schleife und hören Sie den Clip an.

Die Geräusche im Clip sind nicht zu überhören. Einige sind stärker ausgeprägt als andere. Reduzieren wir den Wiedergabebereich nun auf einen saubereren Abschnitt am Anfang der zweiten Cliphälfte.

- **10** Markieren Sie den Wiedergabebereich von 01:00:03:09 bis 02:00:07:17.
- **11** Starten Sie die Loop-Wiedergabe und hören Sie den neuen Abschnitt ab. Wenn Sie fertig sind, heben Sie die Auswahl auf.

Dieses Stück mit Raumton klingt recht gut. Nahe der Mitte ist ein leises Geräusch zu hören. Das ist nicht unbedingt problematisch, weil Sie es herausschneiden und den Rest mit den anderen beiden Raumtonstücken in Audiospurebenen zusammenfügen können.

#### **Umgebungsgeräusche in Audiospurebenen verknüpfen**

Mit dem sogenannten "Stitching"-Verfahren werden Umgebungsgeräusche bzw. Raumton zusammengefügt. Dabei werden Geräuschschnipsel mithilfe von Crossfades zu einem nahtlosen Klangteppich verknüpft. Mit den Audiospurebenen im Fairlight-Arbeitsraum geht das Verknüpfen von Atmos per Stitching einfacher denn je.

In dieser Übung platzieren Sie per Einfügen, Kopieren und Erstellen von Überlappungen und Crossfades die besten Atmos in Spurebenen und kreieren so den Raumton für die vorliegende Szene. Dabei verwenden Sie viele Ihrer bereits erlernten Fertigkeiten.

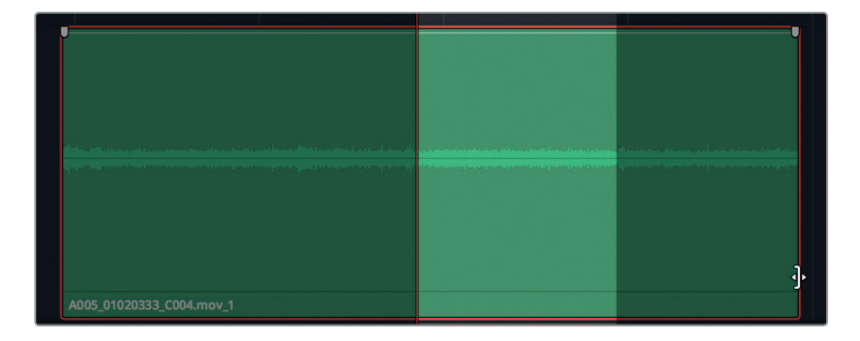

**1** Trimmen Sie den Clip in Spur A4, sodass er in den aktuellen Wiedergabebereich passt.

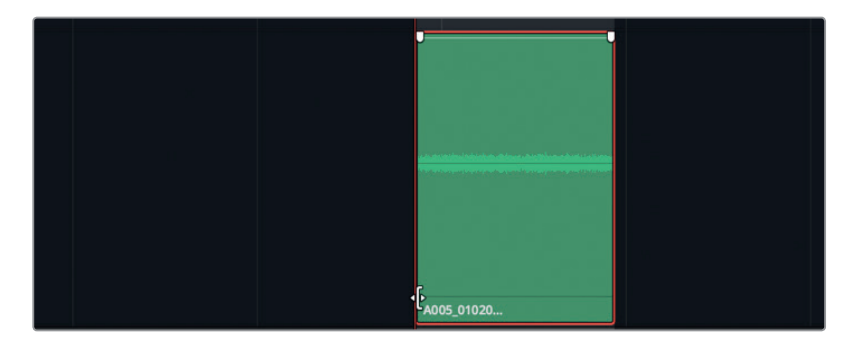

**2** Rufen Sie die Audiospurebenen über den Menüpunkt "Show Audio Track Layers" auf.

**3** Wählen Sie den Clip in Spur A4 aus. Kopieren Sie den Clip und fügen Sie ihn, ohne den Abspielkopf zu bewegen, zweimal ein.

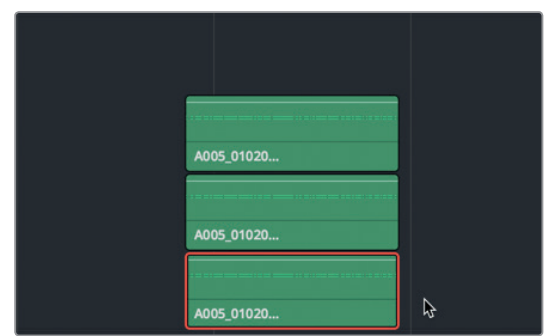

Nun erscheinen über dem ursprünglich ausgewählten Clip zwei weitere Kopien des Clips in Ebenen.

**4** Ziehen Sie die beiden oberen Clips auf die unterste Ebene und platzieren Sie die Clips dort nahtlos aneinander, sodass einer auf den anderen folgt.

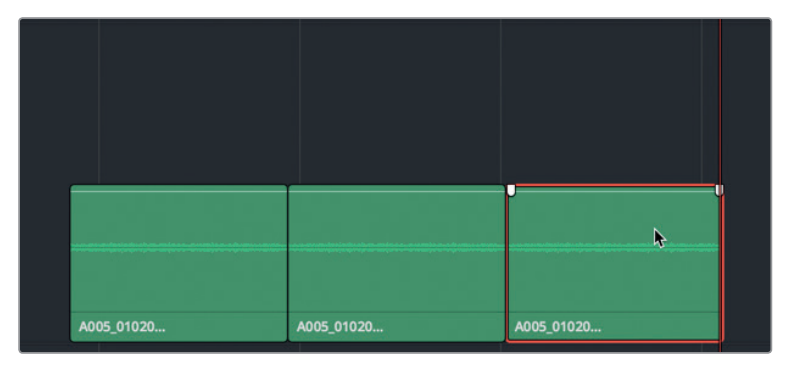

**5** Spielen Sie die drei aufeinanderfolgenden Clips in Spur A4 ab und achten Sie auf Geräusche, die auf Wiederholungen hindeuten.

Ungefähr im zweiten Drittel des ursprünglichen Clips stört ein fernes Geräusch die Illusion eines durchgehenden Umgebungsgeräusches.

- **6** Löschen Sie in Spur A4 den zweiten und dritten Clip.
- **7** Machen Sie das störende Geräusch durch Scrubben des letzten Clipdrittels ausfindig. Schneiden Sie dann das letzte Drittel des Clips mit dem Geräusch per Trimmen ab.
- **8** Kopieren Sie den Clip und fügen Sie ihn zweimal ein. Reihen Sie die Kopien neben dem Original ein, wie Sie es zuvor getan haben und hören Sie alle drei Clips gemeinsam ab.

Es sind noch minimale Geräusche zu vernehmen, die jedoch kaum ablenken. Berücksichtigen Sie auch, dass die Lautstärke dieser Clips jetzt viel höher ist als später im finalen Mix. Gehen wir zum nächsten Schritt über – dem Verknüpfen per Stitching-Verfahren. Obwohl die nacheinander abgespielten Clips okay klingen, sind die Übergänge zwischen den Schnitten noch leicht zu hören. Das berichtigen Sie, indem Sie die Clips auf abwechselnden Spuren stapeln und mit Crossfades versehen.

Unerwünschte Geräusche korrigieren und ersetzen **Lektion 5 Unerwünschte Geräusche korrigieren und ersetzen**

Lektion 5

- **9** Zoomen Sie in die drei Clips in Spur A4 hinein.
- **10** Wählen Sie den zweiten Clip aus, ziehen Sie ihn um eine Ebene nach oben sowie nach links, sodass er den ersten Clip um etwa ein Zehntel überlappt. Die Überlappung muss groß genug sein, um Crossfades erstellen zu können.
- **11** Ziehen Sie den dritten Clip unter den zweiten, bis er den ersten um dasselbe Maß wie im vorherigen überlappt.

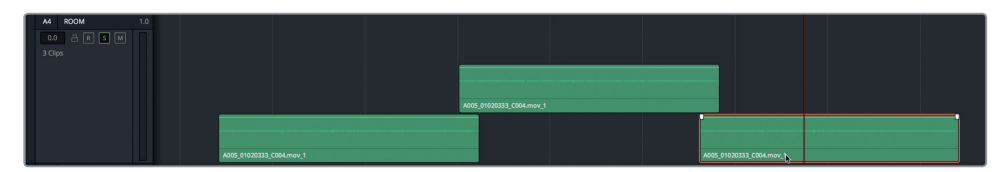

**12** Kopieren und fügen Sie den zweiten Clip ein. Ziehen Sie ihn nach rechts und platzieren Sie ihn in die zweite Ebene, sodass er den dritten Clip genauso weit überlappt.

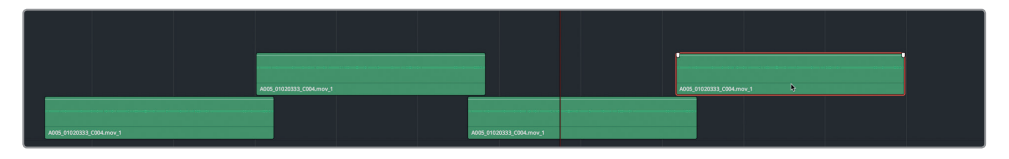

So weit, so gut. Jetzt müssten Sie die schachbrettartige Anordnung Ihrer Atmo-Clips sehen. Statt jeweils nur einen Clip zu bearbeiten, wählen wir alle vier zugleich aus und fügen sie ein.

- **13** Vergrößern Sie den Ansichtsbereich horizontal, damit Sie alle vier Clips kopieren und die Kopien nebeneinander in die Spur einfügen können.
- **14** Wählen Sie alle vier Clips aus und kopieren Sie sie. Rücken Sie den Abspielkopf nach rechts, um die kopierten halbtransparenten Clips zu positionieren. Fügen Sie die Kopien ein.

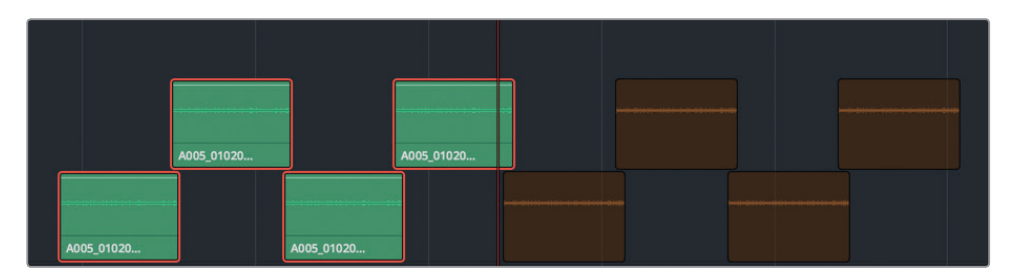

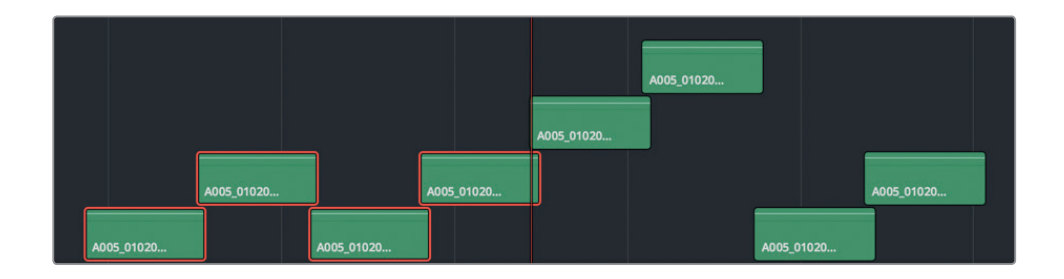

Ihre eingefügten Clips müssen nicht exakt wie im Screenshot aussehen. Solange sie sich in Ebenen überlappen, klingen die Clips ungeachtet ihrer Position gleich. Doch auch wenn Ihre Clips wie im Screenshot aussehen, können Sie das Muster ändern und den ersten Clip aus der dritten Ebene auf die unterste Ebene ziehen. Ist das Muster korrigiert, verlängern Sie die Clipkette ein weiteres Mal.

**15** Ziehen Sie den fünften Clip auf die unterste Ebene, um das Zwei-Ebenen-Muster zu erzeugen.

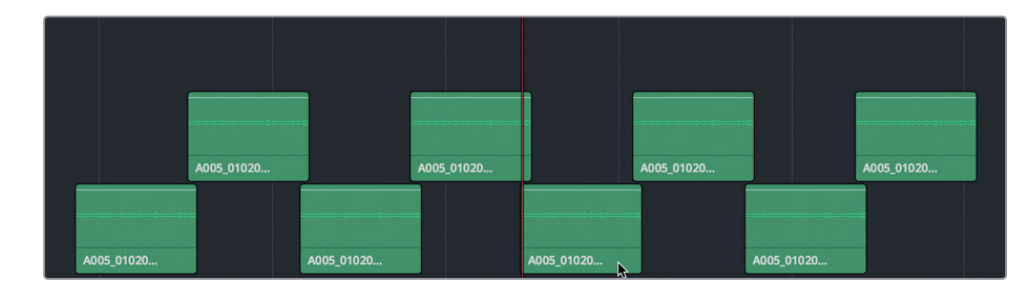

**16** Wählen Sie alle acht Clips aus und fügen Sie sie über die erste Achtergruppe ein.

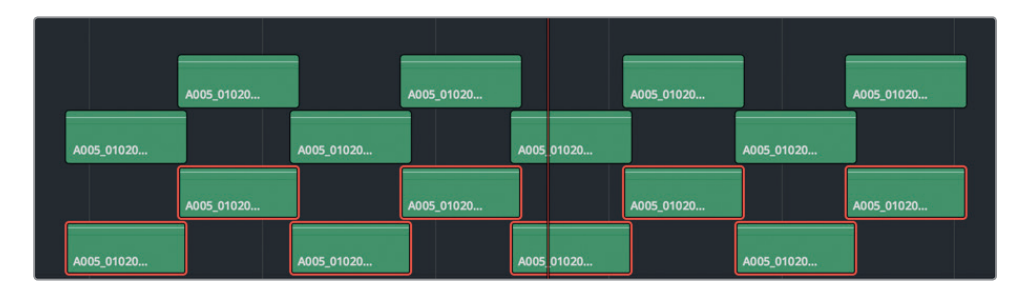

- **17** Wählen Sie jeweils acht Clips auf den oberen beiden Ebenen aus und rücken Sie sie in Position, um das Ausgangsmuster weiterzuführen. Schieben Sie bei Bedarf Clips, die sich auf einer dritten Ebene befinden, nach unten auf die ersten beiden Ebenen.
- **18** Vergrößern Sie den Ansichtsbereich, um die ganze Timeline zu sehen.

So könnten Sie nun fortfahren und alle 16 Clips einfügen, um die Spur fertigzustellen. Das ist aber nicht nötig. Sie bouncen bzw. rendern diese Clips gleich in einen einzelnen Clip, mit dem Sie dann weiterarbeiten. Dazu müssen Sie zuerst die Lautstärke auf den Standardpegel zurücksetzen und Crossfades einfügen.

#### **Audioeigenschaften kopieren und einfügen**

So wie Sie eben Clips kopiert und eingefügt haben, können Sie das auch mit bestimmten Audioclipeigenschaften wie Lautstärke, EQ sowie mit Plug-ins tun. Dafür müssen Sie lediglich die Lautstärke und Fade-Hebel in einem Clip einstellen und die Eigenschaften dann auf alle anderen Clips übernehmen.

**1** Platzieren Sie den Abspielkopf auf den zweiten Clip in Spur A4. Wählen Sie Spur A4 aus und zoomen Sie in den ausgewählten Clip hinein.

**HINWEIS** Sie haben die Spur ausgewählt, um leichter in sie hineinzuzoomen. Um die Cliplautstärke zu ändern oder um die Clipeigenschaften zu kopieren und einzufügen, ist das nicht nötig. Im "Selection"-Auswahlmodus erscheinen in einer ausgewählten Spur auch ausgewählte Clips an der Abspielkopfposition grau.

**2** Doppelklicken Sie auf das Lautstärke-Overlay des ausgewählten Clips, um den Pegel zurückzusetzen. Ziehen Sie die Fade-Hebel auf beiden Seiten des ausgewählten Clips für die Entfernung der Überlappung zur Clipmitte hin. Rechtsklicken Sie auf den Clip und wählen Sie die Option "Copy" (Kopieren) oder drücken Sie Cmd-C (Mac) bzw. Strg-C (Windows).

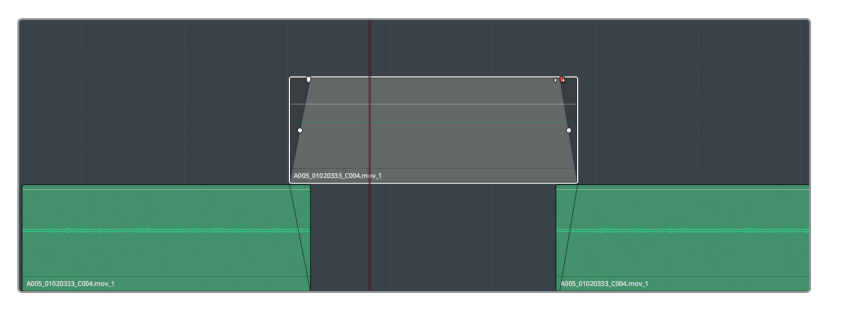

- **3** Klicken Sie in der Timeline auf eine leere Stelle, um die Spur- und Clipauswahl aufzuheben. Damit verschwindet auch die halbtransparente Kopie. Die Überblendungen müssen nur in den Clips der oberen Ebene angewendet werden. Fügen wir die Eigenschaften also in diese Clips ein.
- **4** Vergrößern Sie den Ansichtsbereich, um alle Clips in Spur A4 zu sehen.
- **5** Wählen Sie in der oberen Ebene von Spur A4 alle acht Clips aus. Rechtsklicken Sie auf einen der ausgewählten Clips und wählen Sie die Option "Paste Attributes", um die Eigenschaften einzufügen.

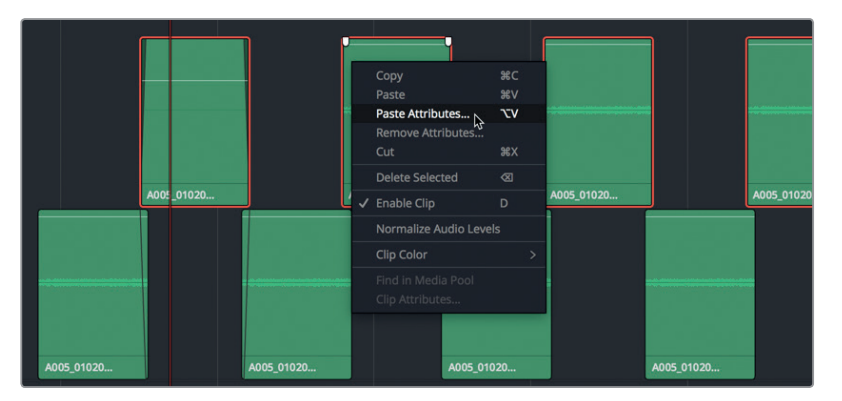

Das "Paste Attributes"-Dialogfeld erscheint und weist darauf hin, dass die Eigenschaften aus dem Ausgangsclip in die acht Clips eingefügt werden.

**6** Wählen Sie im "Paste Attributes"-Dialogfeld das "Audio Attributes"-Kontrollkästchen aus und deaktivieren Sie "Plugins" und "Equalizer". Damit werden ausschließlich die Eigenschaften für die Cliplautstärke eingefügt. Klicken Sie auf "Apply".

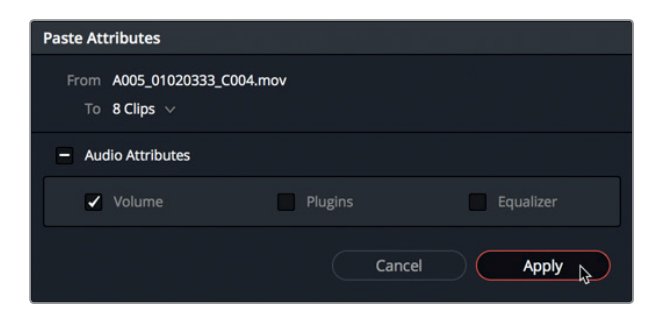

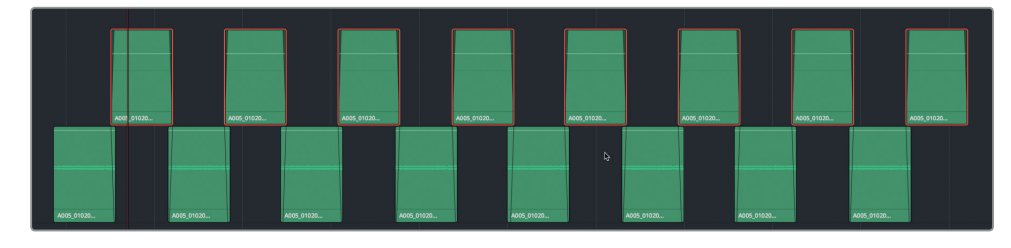

Wow! Und so einfach haben alle acht Clips dieselben Überblendungen und Lautstärkepegel erhalten. Wiederholen wir den Vorgang auf der unteren Ebene.

- **7** Doppelklicken Sie im ersten Clip auf der unteren Ebene auf das Lautstärke-Overlay, um den Lautstärkepegel zurückzusetzen.
- 8 Rechtsklicken Sie auf den Clip und wählen Sie die Option "Copy" (Kopieren). Wählen Sie alle Clips auf der unteren Ebene aus. Rechtsklicken Sie auf einen der ausgewählten Clips und wählen Sie die Option "Paste Attributes", um die Eigenschaften einzufügen.

Das "Paste Attributes"-Dialogfeld öffnet sich mit den vorab eingegebenen Einstellungen.

- **9** Klicken Sie im "Paste Attributes"-Dialogfeld auf "Apply" (Anwenden).
- **10** Aktivieren Sie für Spur A4 den Solomodus und spielen Sie die mit dem Stitching-Verfahren zusammengesetzten Clips ab. Justieren Sie die Überblendungen nach Belieben, obwohl sie aktuell schon recht gut klingen.

Sie haben die Clips erfolgreich kopiert und in wenigen Minuten per Stitching verknüpft. Als Nächstes bouncen bzw. rendern wir sie in einen einzigen Clip, den Sie für die ganze Szene benutzen können.

### **Eine Auswahl in eine neue Ebene rendern**

Momentan funktionieren Ihre zusammengefügten Raumton-Clips gut, doch später in der Szene wird es umständlich, sie zu verschieben und mit ihnen zu arbeiten. Praktischerweise können Sie den Vorgang mit der Bounce-Funktion vereinfachen und die Clips in eine neue Ebene rendern.

Das *Bouncen von Audio* entspricht dem Verschmelzen von mehrschichtigen Bildinhalten oder von Videokompositionen. Im vorliegenden Fall wird mit der Bounce-Funktion eine neue Audiodatei an Ihrem Speicherort und im Media Pool generiert. Im Fairlight-Arbeitsraum können Sie einen ausgewählten Wiedergabebereich in eine neue Ebene oder Ihre Ausgabe in eine neue Spur der Timeline bouncen bzw. rendern. In dieser Übung zeichnen Sie um die Clips in Spur A4 einen Wiedergabebereich und rendern sie in eine neue Ebene.

**1** Setzen Sie in Spur A4 einen In-Punkt am Start des ersten Clips. Anschließend setzen Sie am Ende des letzten Clips einen Out-Punkt.

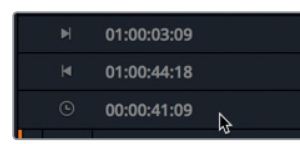

Das Timecode-Display zeigt circa 41 Sekunden für die Dauer des Wiedergabebereichs an. Das ist eine anständige Länge für die Arbeit mit Umgebungsgeräuschen. Leider besteht dieser Raumtonabschnitt immer noch aus Einzelteilen. Ziel ist es, einen längeren nahtlosen Abschnitt mit Umgebungsgeräuschen bzw. Raumton zu erstellen, der auf den Clips in Spur A4 basiert. Da Sie den Content später vielleicht kopieren und einfügen wollen, sollten am Anfang und Ende keine Überblendungen enthalten sein, die in die gerenderte Datei eingebrannt werden.

- **2** Zoomen Sie beliebig in die Clips hinein. Ziehen Sie den Fade-Hebel am Ende des letzten Clips nach rechts, um die Überblendung zu entfernen.
- **3** Wählen Sie Spur A4 aus. Das ist notwendig, um in derselben Spur Content in eine neue Ebene zu rendern.

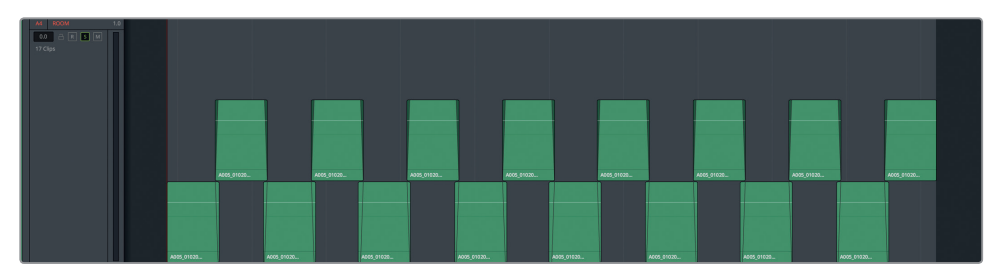

4 Wählen Sie im Media Pool die Bin "Files for Repair and Replace" aus. Wie die Tonaufnahmen erscheinen auch Ihre gerenderten Dateien in der ausgewählten Bin.

**5** Wählen Sie "Timeline" > "Bounce Selected Tracks to New Layer" (Timeline > Ausgewählte Tracks in neue Ebene bouncen) aus.

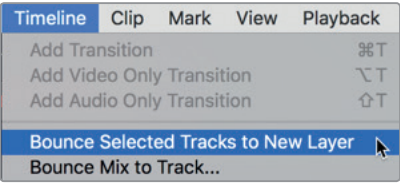
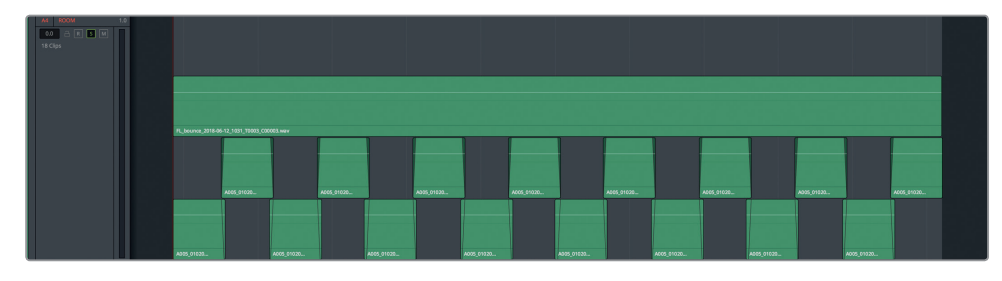

Voilà! Ein neuer Clip mit derselben Länge des Wiedergabebereichs erscheint in der ausgewählten Spur oberhalb der anderen Clips. Auch den Quellclip sieht man in der ausgewählten Bin im Media Pool.

Der Name des gerenderten Clips beginnt mit "FL" (für Fairlight) gefolgt von "bounce", um auf eine gerenderte, also gebouncte Datei zu verweisen. Der Name schließt mit dem aktuellen Datum ab.

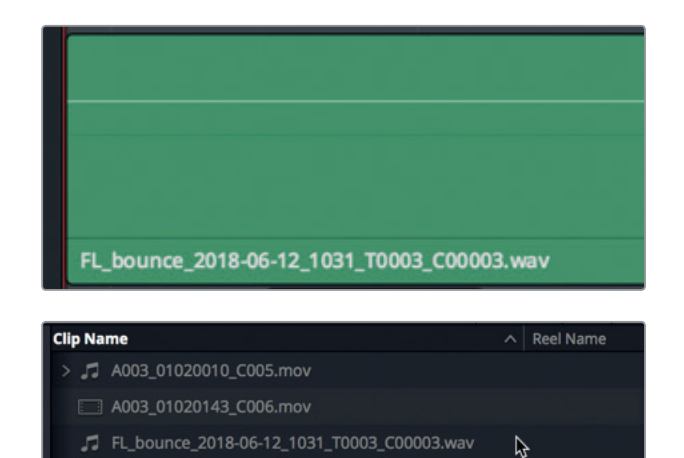

Sie können die ursprünglich zusammengesetzten Clips in der Timeline unterhalb der gerenderten Ebene belassen, sie deaktivieren oder sie aus der Spur löschen. Aus pädagogischen Gründen und um Ihre erste per Stitching zusammengesetzte Raumtonspur nicht zu verlieren, erhalten wir sie. Um das Projekt abzuschließen, erstellen wir eine neue Version der Timeline ohne diese Clips.

- **6** Rechtsklicken Sie in der Bin "Timelines" im Media Pool auf Ihre aktuelle Timeline und wählen Sie die Option "Timelines" > "Duplicate Timeline".
- **7** Nennen Sie die duplizierte Timeline "5 Dialogue with Room Tone" und öffnen Sie die Timeline-Version, falls nötig.
- **8** Wählen Sie in Spur A4 ROOM alle kurzen Raumton-Clips in den unteren beiden Ebenen aus und löschen Sie sie.

Jetzt haben Sie einen durchgehendenden Abschnitt mit Raumton, den Sie unter Einsatz Ihres angeeigneten Wissens zum Fertigstellen der Raumtonspur verwenden können.

# Noch etwas mehr Raumton bitte **Noch etwas mehr Raumton bitte**

# Noch etwas mehr Raumton bitte

In der nächsten Übung arbeiten Sie selbstständig, um die Spur mit Raumton fertigzustellen. Letztendlich geht es darum, die ganze Szene "von Wand zu Wand" mit Ton anzureichern. Dafür müssen Sie den gerenderten Clip so oft kopieren und einfügen, bis er vom ersten bis zum letzten Frame der Szene reicht. Setzen Sie die Spurebenen so ein, dass die Kopien überlappen. Blenden Sie die obere Ebene nach Bedarf aus.

Wenn Sie Ihre Clips positioniert haben, geben Sie eine Lautstärke vor, die mit dem vorhandenen Umgebungston in der Szene harmoniert. Bestimmen Sie unter Verwendung des Mixers und Philips erstem Dialog zur Orientierung einen angemessenen Pegel für den Raumton vor Philips erster Zeile. (Tipp: Schalten Sie Philips Spur auf Solo und zeichnen Sie für den Raumton einen Wiedergabebereich um Philips Clip. Achten Sie dabei im Mixer auf die Aussteuerung für Spur A2, um den Durchschnittspegel zu bestimmen).

Wenn Sie den Zielpegel der Raumtonlautstärke kennen, stellen Sie ihn für alle kopierten Clips ein, um sie an diesen Pegel anzugleichen. (Wenn Sie unsicher sind, wo Sie anfangen sollen, versuchen Sie es mit -45 dB). Passen Sie die einzelnen Clips manuell an oder stellen Sie einen Clip ein und übernehmen seine Eigenschaften auf die übrigen Clips. Die Clipnormalisierung funktioniert hier nicht, weil sie auf Scheitelwerten beruht und nach unten nur bis -30 dB geht.

Wenn Sie mit der Raumtonspur fertig sind, verbergen Sie die Audiospurebenen und hören sich die Timeline für den Sound insgesamt an.

Die Szene hat einen langen Weg zurückgelegt. Sie ist noch nicht perfekt, doch viel fehlt nicht mehr. Ist Ihnen beim Anhören eine Stelle begegnet, an der Sie anhalten wollten, um Ton zu korrigieren?

Ist Ihnen vielleicht das Knarren (des Fußbodens oder des Tisches) aufgefallen, wenn Philip vor der Aussage "The hyperlight core" sein Gewicht verlagert.

Ab sofort gilt: Jedes Mal, wenn Sie etwas Störendes hören, das in den Dialogspuren korrigiert werden kann, tun Sie es! Achten Sie besonders auf Geräusche, die man herausschneiden oder wegtrimmen könnte.

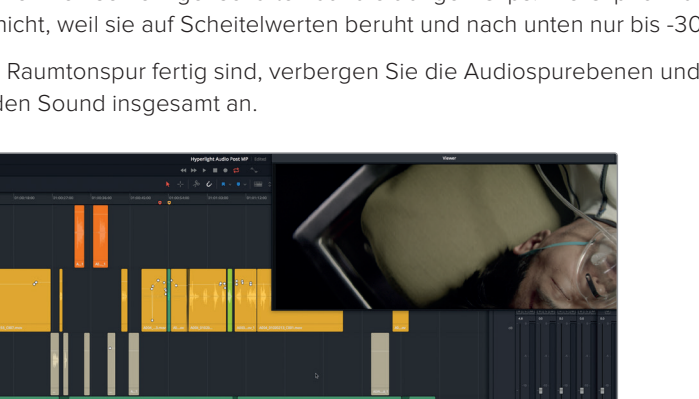

Schieben Sie den Abspielkopf an die Timecode-Position 01:00:58:11. Zoomen Sie an der Abspielkopfposition in Philips Spur hinein. Trimmen Sie das Ende des Clips links vom Abspielkopf ein wenig, um das Knarren zu entfernen. Spielen Sie den Abschnitt ab, um ihn ohne das ablenkende Geräusch zu hören. Speichern Sie Ihre Arbeit regelmäßig.

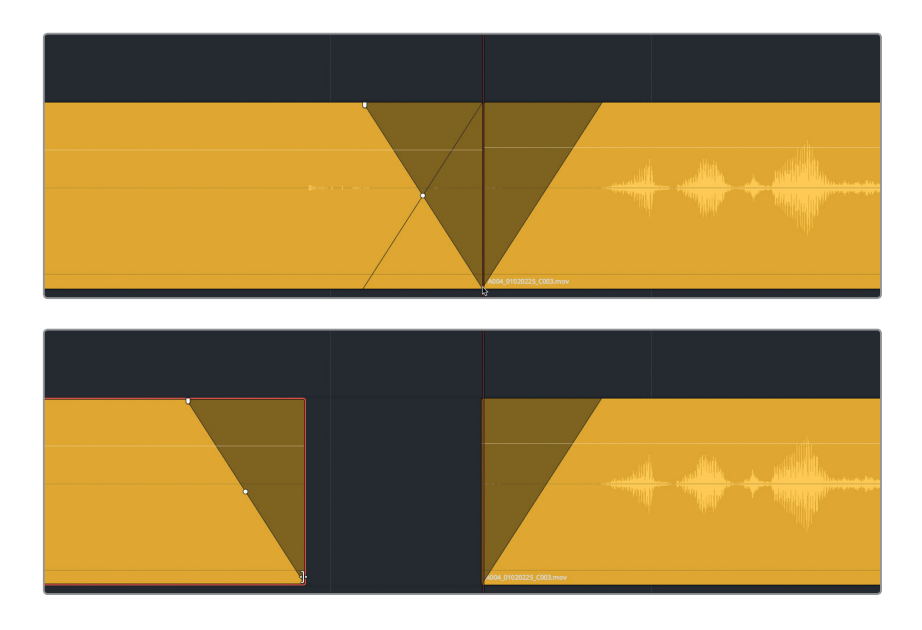

Hiermit hätten Sie den Dialogschnitt und die Korrektur dieser spezifischen Szene abgeschlossen. Ihnen mag die Erfahrung gefallen haben oder Sie mögen sie als schwierige oder mühsame Herausforderung empfunden haben. Eines steht fest: Zum Erstellen professionell klingender Dialogspuren brauchen Sie die vorgestellten Fertigkeiten.

In der nächsten Lektion erkunden Sie zusätzliche Werkzeuge, Plug-ins und Techniken zur Problembehandlung und Verbesserung von Dialogspuren.

**HINWEIS** Wenn Sie nicht alle Schritte ausgeführt haben und ein Beispiel der fertigen Szene hören wollen, öffnen Sie die Timeline "5d Dialogue Tracks Finished" und spielen Sie sie ab.

# Lektionsübersicht

- **1** Wo können Sie Ihre gesammelten Timeline-Marker sehen und in einer Spotting-Liste verwenden? (Alle zutreffenden Antworten auswählen.)
	- a) in den Metadaten
	- b) im Media Pool
	- c) im Timeline-Einblendmenü
	- d) im Index-Panel
	- e) In der "Markers"-Liste der Sound Library.
- **2** Welches Tool verwenden Sie, um in Ihrer Timeline In- und Out-Punkte einzufügen?
	- a) das "Selection"-Tool (Auswahl)
	- b) das "Range Selection"-Tool (Bereichsauswahl)
	- c) das "Razor"-Tool (Rasierklinge)
	- d) das "Mark Selection"-Tool (Auswahlmarkierung)
- **3** Welches Tool verwenden Sie, um Plosivlaute in Dialogspuren abzuschwächen?
	- a) das Plug-in "De-ploser"
	- b) das Plug-in "Ex-plosive"
	- c) das Plug-in "De-Esser"
	- d) das Gate
	- e) Keyframes
- **4** Welches Werkzeug ist praktisch, um bestimmte Partien eines Clips auszuwählen und zu löschen?
	- a) das "Range Selection"-Tool (Bereichsauswahl)
	- b) das "Overwrite"-Tool (Überschreiben)
	- c) das "Lift"-Tool (Anheben)
	- d) das "Insert Gap"-Tool (Lücken füllen)
- **5** Richtig oder falsch? Um eine Spur mit durchgehendem Raumton zu erstellen, können Sie Ton mit dem integrierten Oszillator aufnehmen.
- **6** Mit welchen beiden Menüoptionen kopieren Sie per Rechtsklick den Lautstärkepegel eines Clips und fügen ihn in eine Clipgruppe ein?
	- a) "Copy Volume Profile" (Lautstärkeprofil kopieren), "Paste Volume Profile" (Lautstärkeprofil einfügen)
	- b) "Extract Volume" (Lautstärke extrahieren), "Paste Volume" (Lautstärke einfügen)
	- c) "Copy&Paste Attributes" (Eigenschaften kopieren und einfügen)
	- d) "Copy Attributes" (Eigenschaften kopieren), "Paste Attributes" (Eigenschaften einfügen)
- **7** Welcher Fachbegriff beschreibt in der Timeline das Rendern einer neuen Audiodatei?
	- a) Ausrendern
	- b) Bouncen bzw. Rendern
	- c) Spur exportieren
	- d) Repro (Reproduzieren)

#### **Antworten**

- **1** D
- **2** B
- **3** E
- **4** A
- **5** Falsch
- **6** C
- **7** B

## Lektion 6

# Fortgeschrittene Dialogkorrektur

In der vorherigen Lektion haben Sie sich auf grundlegende Korrekturen in Dialogspuren sowie auf das Ersetzen von Wörtern und auf Umgebungsgeräusche konzentriert. In dieser Lektion nehmen Sie weitere gängige Probleme in Dialogen in Angriff wie Netzbrummen, rauschende Clips und Zischlaute. Dazu brauchen Sie zusätzliche Tools wie FairlightFX-Plug-ins für Korrekturen sowie Tools für die Clipentzerrung und Dynamikverarbeitung.

#### Dauer

**Diese Lektion dauert ca. 40 Minuten.**

#### Ziele

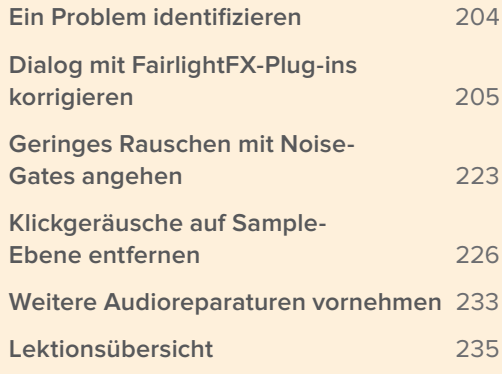

# <span id="page-222-0"></span>Ein Problem identifizieren

Öffnen und betrachten wir als Erstes die Timeline, die für die bevorstehenden Beispiele erstellt wurde.

**1** Öffnen Sie die Timeline "6 Repairs and Fairlight FX".

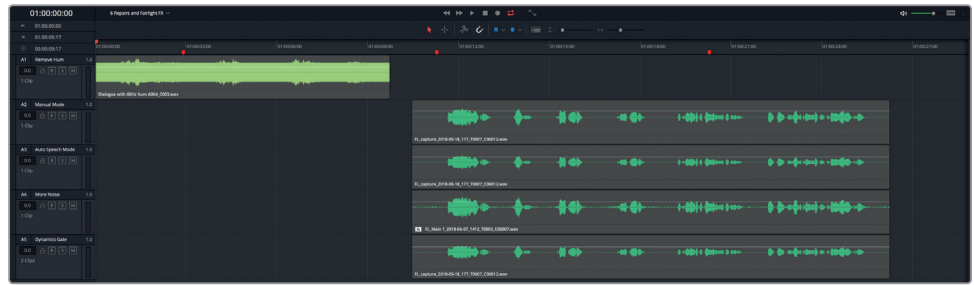

Die Timeline enthält fünf Clips auf fünf separaten Spuren. Alle Clips wurden vorübergehend deaktiviert. Außerdem sind in den Spuren A2 bis A5 unterschiedliche Versionen desselben Clips untergebracht.

**2** Markieren und wählen Sie den Clip in Spur A1 aus und drücken Sie die D-Taste.

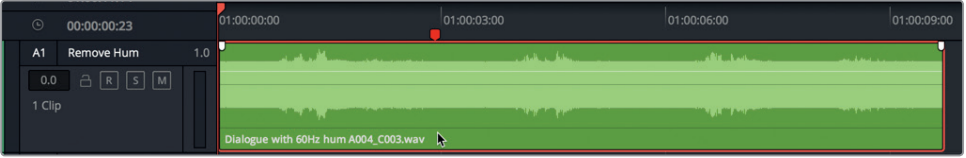

Jetzt ist der Clip aktiviert und für die Wiedergabe bereit. Es ist sofort zu erkennen, dass mit der Wellenform etwas nicht stimmt. Wellenformen, die mittig als dicker Balken erscheinen, verweisen auf durchgehend relativ lauten Ton.

**TIPP** Sollten Sie in Ihren eigenen Projekten auf einen stark rauschenden Clip wie diesen stoßen, schalten Sie ihn vor dem Anhören leiser. Klicken Sie für eine gedämpfte Wiedergabe auf den DIM-Button oder halten Sie die Kopfhörer vor dem Anhören etwas weiter von Ihren Ohren weg.

#### **3** Geben Sie die ersten fünf Sekunden des Clips wieder.

Ein Brummton im Hintergrund zieht sich störend durch den ganzen Clip. Das Problem kommt relativ häufig vor und kann mehrere Ursachen haben, z. B. ein mangelhaft abgeschirmtes Audiokabel, eine unzureichende Erdung oder eine unsachgerechte Leitungsführung am Set, bei der sich Audio-und Netzkabel überlappen. Das Brummen lässt sich weder mit Keyframes noch per Editing entfernen. Stattdessen verwenden Sie für eine solche Korrektur eines der neuen FairlightFX-Plug-ins in Resolve.

<span id="page-223-0"></span>**HINWEIS** Beim Aufzeichnen können Netz- und Audiokabel nur dann zusammen verwendet werden, wenn sie entweder parallel verlaufen oder sich senkrecht zueinander kreuzen.

# Dialog mit FairlightFX-Plug-ins korrigieren

DaVinci Resolve 15 verfügt über einen vollen Satz an integrierten FairlightFX-Plug-ins mit zusätzlichem Support für Mac-Audio-Unit-Plug-ins von Fremdherstellern. DaVinci Resolve Studio unterstützt zudem VST-Plug-ins von Fremdherstellern.

In Lektion 1 haben Sie einen Soundeffekt-Clip mit einem Echo-Plug-in versehen. In den nachfolgenden Übungen arbeiten Sie mit drei leistungsstarken FairlightFX-Plug-ins für die Dialogreparatur namens De-Hummer, Noise Reduction und De-Esser. Plug-ins können in Clips, Spuren oder Bussen angewendet werden. In Lektion 7 "Soundtracks mischen und verfeinern" beschäftigen Sie sich noch mehr mit Effekten in Spuren und Bus-Ebenen. Doch vorerst richten Sie Ihre Aufmerksamkeit auf die Anwendung von Plug-ins in bestimmten Clips.

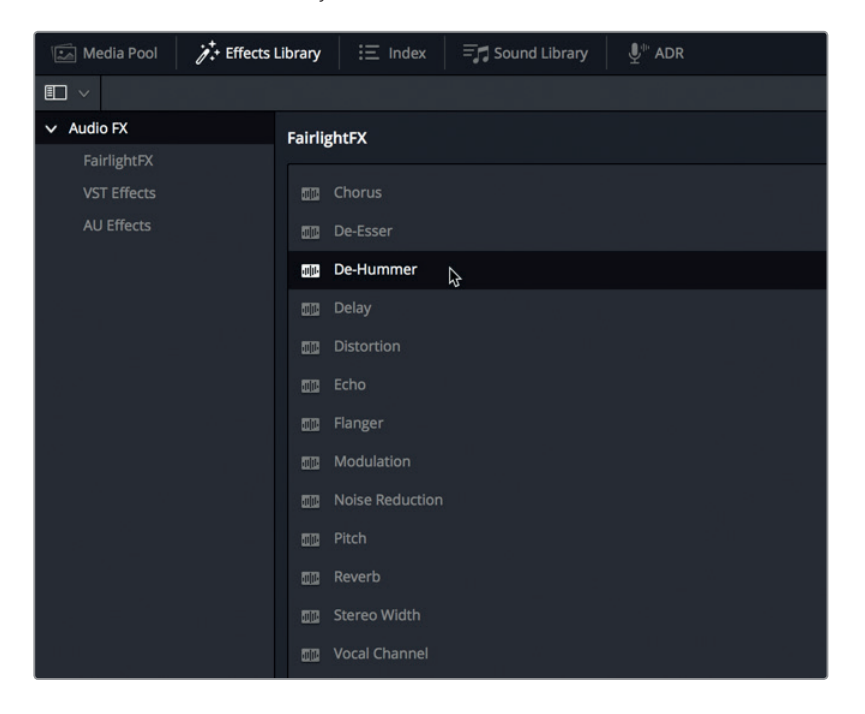

**1** Rufen Sie die Effects Library auf.

Die FairlightFX-Plug-ins erscheinen im oberen Abschnitt der AudioFX-Liste.

2 Ziehen Sie das "De-Hummer"-Plug-in aus der FairlightFX-Liste auf den Clip in Spur A1. Ein De-Hummer beseitigt Brummstörungen.

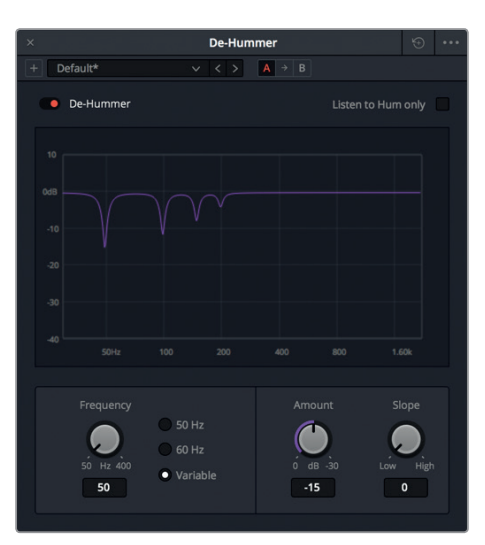

Das Dialogfenster für das De-Hummer-Plug-in wird geöffnet. Mit den Bedienelementen darin lässt sich die Brummfrequenz für den Clip festlegen. Um eine Frequenz zu bestimmen, müssen Sie kein Experte in Sachen Brummstörung sein. Sehr wahrscheinlich handelt es sich um Netzbrummen. Wenn ja, gilt für Amerika eine Frequenz von 60 Hz und in anderen Teilen der Welt eine Frequenz von 50 Hz.

Der Graph im oberen Abschnitt stellt links niedrige und rechts hohe Frequenzen dar. Die lilafarbenen Kerben im Graph verdeutlichen, welche Frequenzen aktuell reduziert sind. Die standardmäßige De-Hummer-Einstellung gilt für eine Grundfrequenz von 50 Hz, gefolgt von harmonischen Frequenzen. Harmonische sind das natürlich auftretende Vielfache von Grundfrequenzen, häufig auch als *Obertöne* bezeichnet. Die Harmonischen geben dem Ton seine besondere Klangfarbe und seinen besonderen Charakter. Doch bei Dialogen mit einer nervigen Brummstörung ist es empfehlenswert, Grund- und harmonische Frequenzen zu entfernen. Zum Glück übernimmt der De-Hummer-Filter in Fairlight den Großteil für Sie.

Im unteren Abschnitt "Frequency" des De-Hummer-Dialogfensters sehen Sie Presets für 50 und 60 Hz.

**3** Aktivieren Sie dort das Kontrollkästchen für 60 Hz, um das Signal für diese Frequenz auszusparen.

Damit wurden die Notch-Filter (an den lilafarbenen Kerben zu erkennen) nach rechts gerückt, sodass die tiefste Grundfrequenz nun 60 Hz beträgt. Die nachfolgenden Harmonischen sind mit verschoben worden.

**HINWEIS** Wenn Ihre Brummstörung eine andere Frequenz als 50 oder 60 Hz beträgt, können Sie auf die Einstellung "Variable" klicken und die korrekte Frequenz mit dem "Frequency"-Drehregler reduzieren.

- **4** Markieren Sie den Clip und starten Sie die Wiedergabe in Schleife.
- **5** Verstellen Sie während der Wiedergabe den "Amount"-Regler, um die Frequenz um den entfernten Betrag zu erhöhen. Ziehen Sie am Regler, bis Sie keinen Brummton mehr hören.

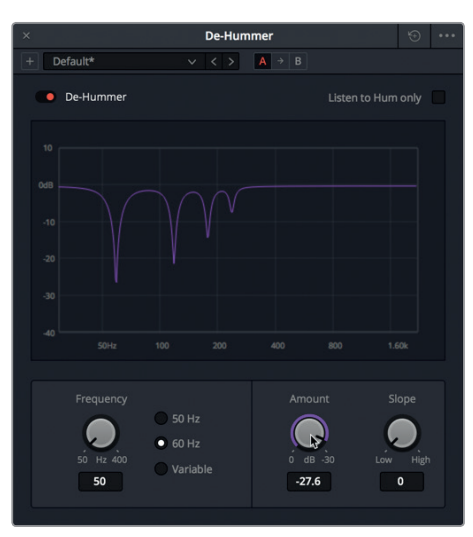

Sie können die Steilheit der Harmonischen, sog. Verzerrungen, mit dem "Slope"-Regler anpassen. Abhängig von den dominanten Obertönen müssen Sie mit dem "Slope"-Regler eventuell die Steilheit mehr in Richtung der höheren Frequenzen verlagern. Sie können die Steilheit weiter optimieren und Harmonische entfernen, ohne die Grundfrequenz zu verändern.

**6** Ziehen Sie den "Slope"-Regler leicht nach rechts, um den Effekt der verschiedenen harmonischen Notch-Filter zu verstärken, und zwar so lange, bis Sie während der Wiedergabe so wenig Brummen wie möglich hören.

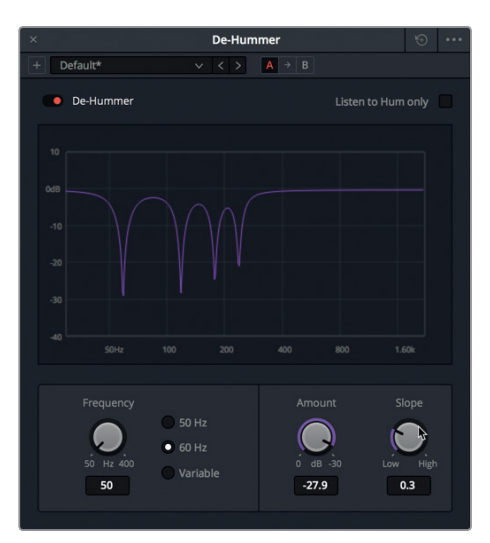

Jedes FairlightFX-Plug-in enthält einen Bypass-Schalter, mit dem ein Plug-in ein- oder ausgeschaltet wird. Mit Bypass-Schaltern kann ein Clip schnell mit oder ohne ein angewendetes Plug-in angehört werden. Verwenden wir den Bypass-Schalter nun, um unser Plug-in ein- und auszuschalten und die Clipversionen mit und ohne Plug-in zu hören. Im eingeschalteten Zustand des Filters erscheint der Bypass-Schalter rot.

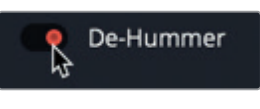

Eingeschaltetes Plug-in

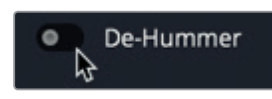

Ausgeschaltetes Plug-in

- **7** Klicken Sie in der oberen linken Ecke des "De-Hummer"-Dialogfensters auf den Bypass-Schalter, um das Plug-in auszuschalten. Fahren Sie mit der Wiedergabe fort und schalten Sie das Plug-in dann wieder ein.
- **8** Wenn Sie das Brummen entfernt haben, stoppen Sie die Wiedergabe. Schließen Sie das De-Hummer-Dialogfenster.
- **9** Schalten Sie Spur A1 stumm.

Sie haben soeben selbst mit dem leistungsstarken De-Hummer-Plug-in von DaVinci Resolve gearbeitet. Für den Zweck dieser Übung wurde das vorgestellte Beispiel gezielt übertrieben. In den meisten Fällen ist eine Brummstörung weniger ausgeprägt und leichter zu entfernen. Folgendes sollten Sie aus dieser Übung mitnehmen: Ein Plug-in ist höchst wirksam und kann jederzeit auf Ihre Timeline-Clips angewendet werden.

#### **Tonrauschen reduzieren (Noise Reduction)**

Tonrauschen tritt in diversen Formen, Dimensionen und Ausmaßen auf. Ob Musik, Hintergrundgespräche, der laute Motor eines Rennautos oder das Schnurren einer Katze, all diese Geräusche sind als Rauschen zu verstehen, wenn sie die Verständlichkeit in Dialogspuren beeinträchtigen.

In manchen Fällen kann das Verfahren der Noise Reduction Rauschen leicht entfernen. In anderen Fällen kann Rauschen nur schrittweise mit mehreren Plug-ins und Prozessen beseitigt werden. In der nächsten Übung stoßen Sie auf ein hartnäckigeres Rauschen als das, das Sie in der letzten Übung entfernt haben. Dieses Mal verwenden Sie für die Rauschreduzierung ein neues Plug-in. Warum sagt man nicht einfach *Rauschentfernung?* In vielen Situationen deckt das Tonrauschen ein breites Terrain und eine große Frequenzspanne ab. Der Versuch, es komplett zu entfernen, mag Ihrem Dialog den Klangcharakter und die Textur nehmen.

Hören wir uns zunächst den Clip in Spur A2 an und bestimmen, mit welcher Art und Intensität des Rauschens wir es zu tun haben.

**1** Wählen Sie den Clip in Spur A2 aus und aktivieren Sie ihn mit der "D"-Taste.

**2** Markieren Sie den Clip and starten Sie die Wiedergabe in Schleife.

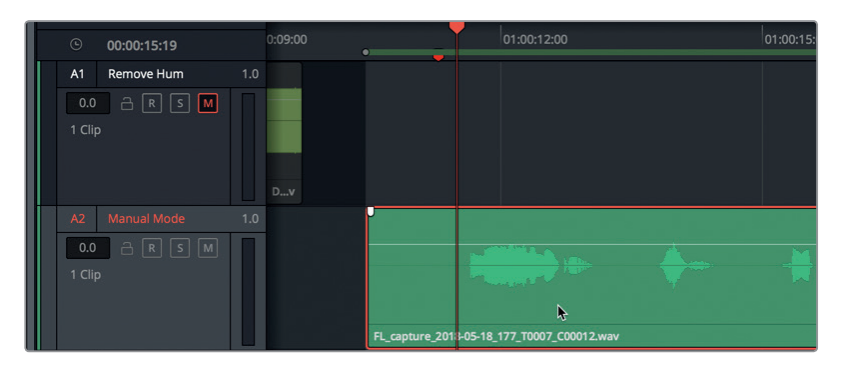

Der Clip ist einer der Outtakes aus den Voiceover-Aufnahmen in Lektion 2. Die vorliegende Rauschart ist weit verbreitet und kann von minderwertigen Anschlüssen, beschädigten Kabeln oder schwacher Mikrofonakkuleistung verursacht werden.

Egal wie das Rauschen in die Aufnahme "eingedrungen" ist, es ist nun mal da. Sie nehmen es mit dem FairlightFX-Plug-in "Noise Reduction" in Angriff, das Sie in der Effects Library finden.

- **3** Stoppen Sie die Wiedergabe.
- **4** Ziehen Sie das "Noise Reduction"-Plug-in aus der FairlightFX-Liste auf den Clip in Spur A2.

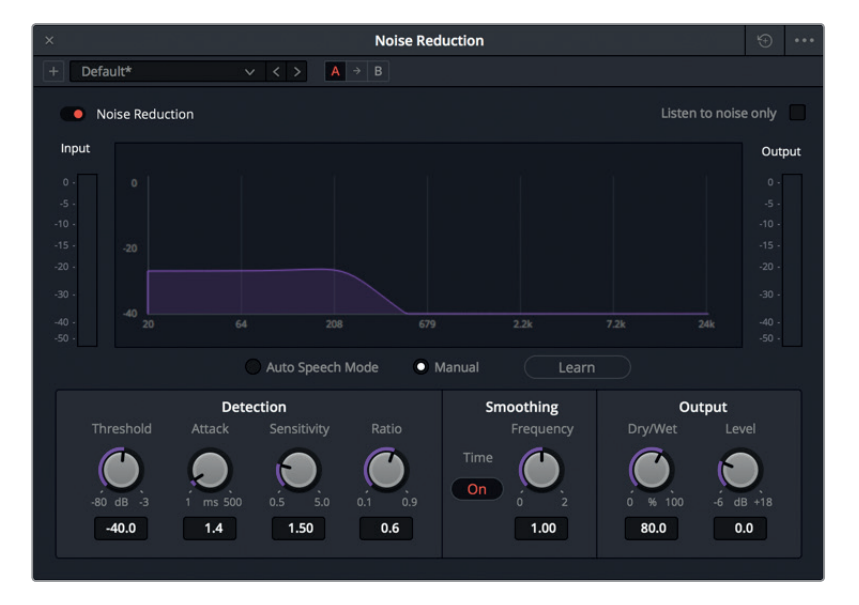

Das Dialogfenster "Noise Reduction" mit diversen Bedienelementen wird geöffnet. Ein Graph stellt die Spektralanalyse für die Frequenz in Hz und die Stärke in dB für das Signal während der Wiedergabe dar. Die Bedienelemente für "Detection", "Smoothing" und "Output" (Erkennen, Glätten und Ausgeben) stehen im unteren Abschnitt des Dialogfensters zur Verfügung.

Das FairlightFX-Plug-in "Noise Reduction" beruht auf *spektraler Subtraktion.* Es gibt zwei Einstellungen. Eine erkennt das Rauschen in einem markierten Dialogabschnitt automatisch. Die zweite lernt einen ausgewählten Rauschabschnitt sozusagen manuell und löst ihn dann in Form eines Noise Prints aus dem Signal heraus.

Unter dem Graphen befinden sich zwei Buttons, mit denen zwischen den Modi "Manual" und "Auto Speech" gewählt wird. Im manuellen Modus wird ein Noise Print erfasst und aus dem Gesamtsignal subtrahiert. Der Modus "Auto Speech" verwendet Algorithmen und die Spektralanalyse, um Sprache zu erkennen und aus dem Signal herauszulösen, womit das Rauschen reduziert wird.

Wir probieren beide Methoden aus und beginnen mit dem manuellen Standardmodus. Zuerst müssen Sie zum Isolieren eines Rauschausschnitts einen Wiedergabebereich markieren.

**5** Markieren Sie einen Wiedergabebereich vom Clipstart bis kurz vor der ersten Sprachwellenform.

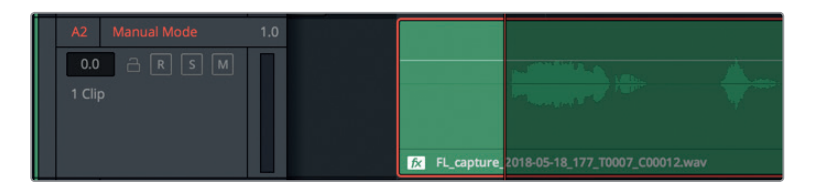

**6** Klicken Sie auf den Button "Learn", um während der Wiedergabe ein Rauschprofil zu erstellen. Starten Sie die Wiedergabe des Clipabschnitts, der nur das Rauschen enthält.

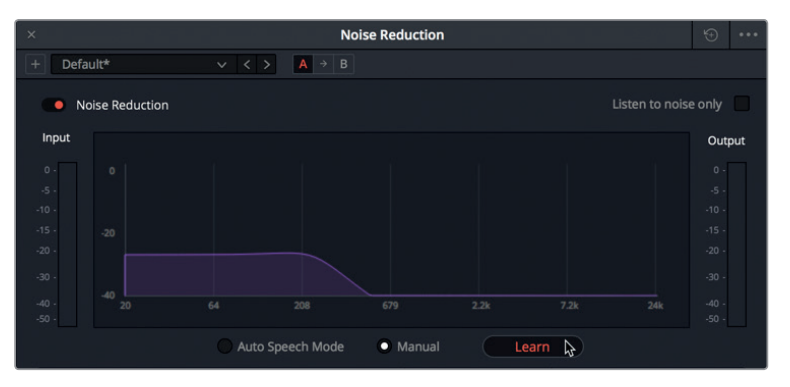

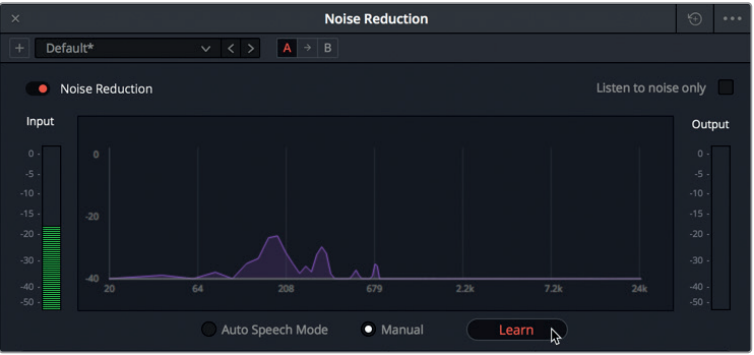

Im manuellen Modus ist im spektralen Analysediagramm das Rauschprofil, mit dem die Subtraktion aus dem Signal erfolgt, als lilafarbenes Overlay zu sehen. Das Rauschprofil wird während der Wiedergabe fortwährend aktualisiert, bis Sie erneut auf den "Learn"-Button klicken.

**7** Klicken Sie nochmals auf den "Learn"-Button, um das gegenwärtige Rauschprofil zu speichern.

Das ermittelte Rauschprofil wird während der Wiedergabe vom Rest des Clipsignals subtrahiert.

**8** Halten Sie die Loop-Wiedergabe an. Verlängern Sie den Wiedergabebereich über den gesamten Clip.

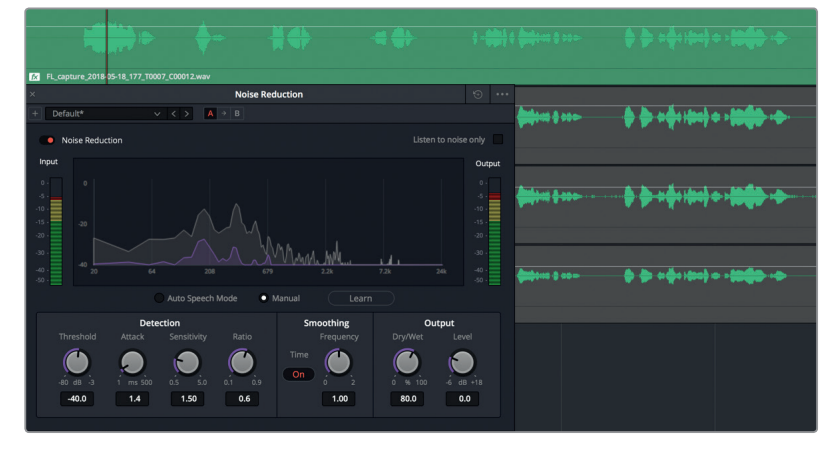

**9** Starten Sie die Loop-Wiedergabe erneut, um den Clip mit dem subtrahierten Noise Print zu hören. Klicken Sie auf den Bypass-Schalter, um das Plug-in "Noise Reduction" ein- und auszuschalten und den Clip mit und ohne die Rauschreduzierung zu hören. Wenn Sie fertig sind, stoppen Sie die Wiedergabe und schließen das Dialogfenster "Noise Reduction".

Und schon ist das Rauschen verschwunden. Probieren wir das Ganze nun im Clip von Spur A3 im Modus "Auto Speech" aus.

**HINWEIS** Um ein Plug-in auf seine ursprüngliche Einstellung zurückzusetzen, klicken Sie oben rechts im Plug-in-Fenster auf den Rücksetz-Button. Sie können im Presetmenü auch nur das Rauschprofil für die Rauschreduzierung zurücksetzen. Für das vorliegende Beispiel verwenden Sie zum Vergleich einen separaten Clip.

- 10 Schalten Sie Spur A2 stumm und wählen Sie in Spur "A3 Auto Speech Mode" den Clip aus. Drücken Sie "D".
- 11 Ziehen Sie das "Noise Reduction"-Plug-in aus der Effects Library auf den Clip in Spur A3.
- 12 Aktivieren Sie im Fenster "Noise Reduction" den Modus "Auto Speech". Starten Sie die Wiedergabe in Dauerschleife.

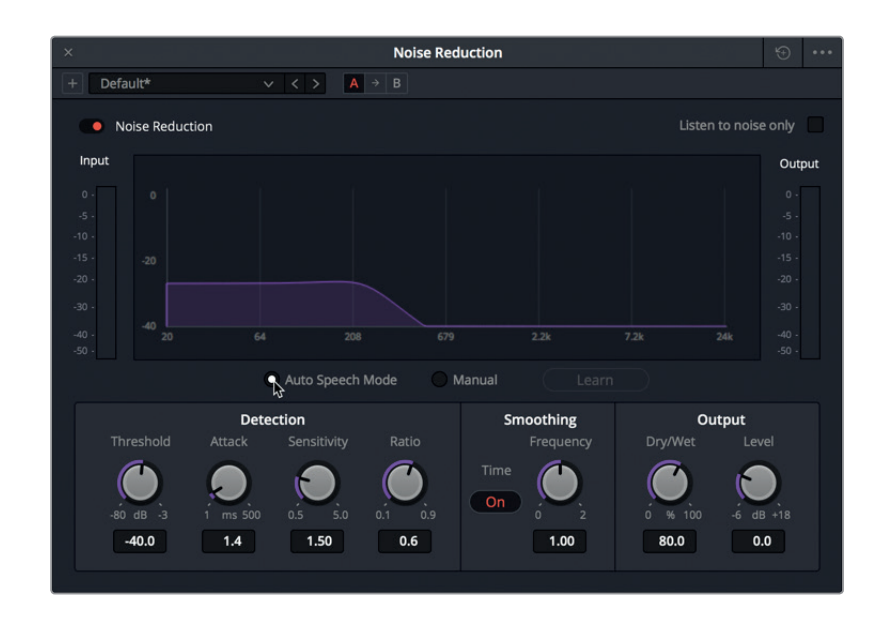

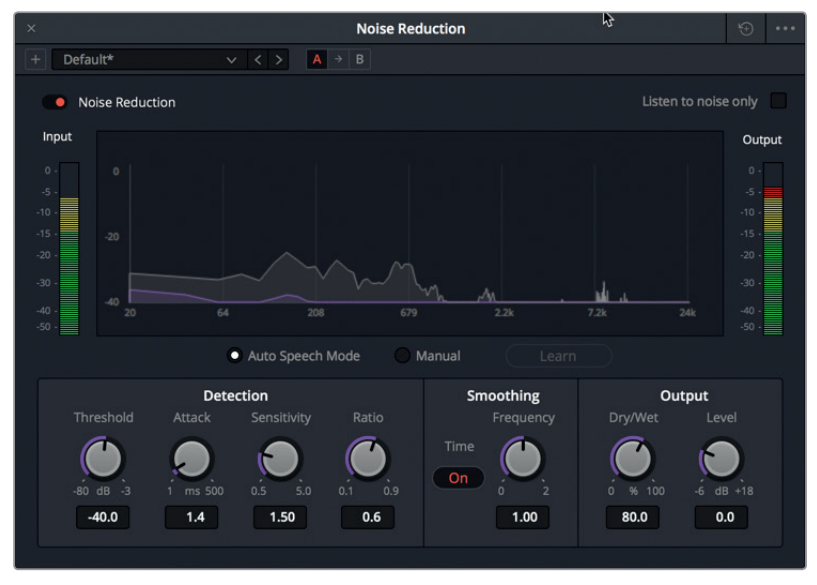

Auch hier verschwindet das Rauschen, während der gesprochene Teil erhalten bleibt. Dieses Mal ist im fünften Satz des Dialogs ein leichter Lautstärkeabfall im Wort "discrepancy" zu hören. Mithilfe der "Detection"-Regler können Sie die Rauschreduzierung feinabstimmen. In unserem Fall wollen wir die Anstiegszeit mit dem "Attack"-Regler von +1,4 auf +170,7 Millisekunden beschleunigen.

Der Attack-Regler wird vor allem im Auto-Speech-Modus verwendet und steuert die Dauer, bis ein Rauschprofil ermittelt wird. Eine langsamere Anstiegszeit mit einem niedrigeren Wert aktualisiert das Rauschprofil schneller und wird für stark variierendes Rauschen empfohlen. Eine schnellere Anstiegszeit mit einem höheren Wert aktualisiert das Rauschprofil langsamer und eignet sich am besten für konstantes Rauschen wie in diesem Clip.

- **13** Markieren Sie den fünften Satz im Clip für die Wiedergabe. Starten Sie die Wiedergabe.
- 14 Ziehen Sie den "Attack"-Regler nach rechts, um die Anstiegsgeschwindigkeit auf ca. +170,7 Millisekunden anzuheben.

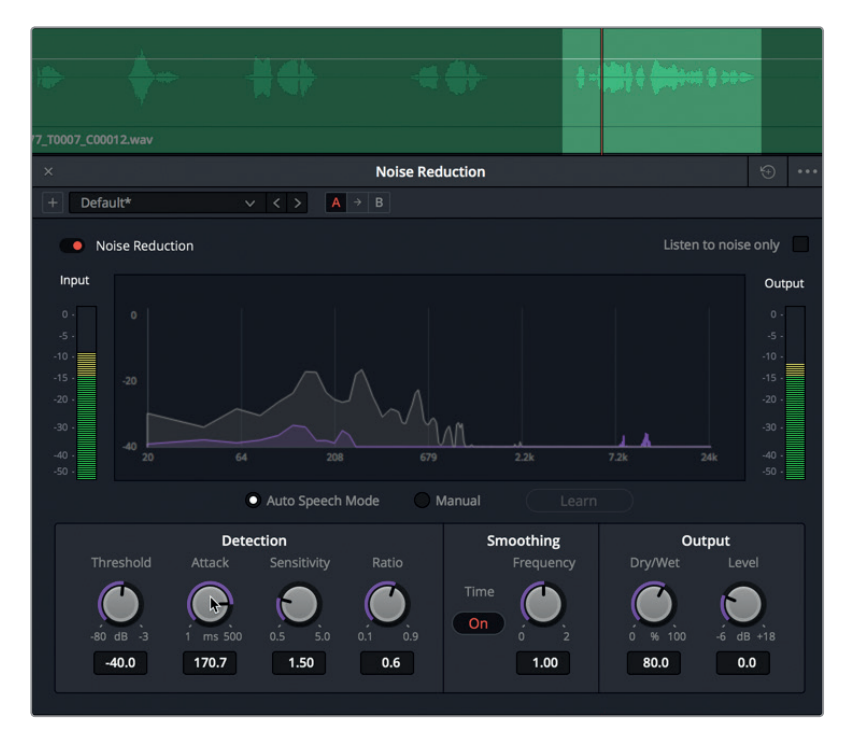

Der veränderte Anstiegswert hilft, doch der Pegel bricht am Ende des Worts "discrepancy" noch immer leicht ein, weil der Lautstärkepegel am Wortende viel niedriger ist als in den anderen Wörtern des Clips. Sie können die Lautstärkepegel in einzelnen Wörtern mithilfe von Keyframes angleichen.

15 Stoppen Sie die Wiedergabe. Schließen Sie das Dialogfenster für "Noise Reduction". Heben Sie den Abspielbereich auf. Schalten Sie Spur A3 stumm.

Jetzt wissen Sie, was das Resolve Plug-in "Noise Reduction" alles kann. In der nächsten Übung reduzieren Sie ein auffälligeres Rauschen mit mehreren Plug-ins in ein und demselben Clip.

#### **Zusätzliche Informationen**

Genauere Informationen zu den einzelnen FairlightFX-Plug-ins und den zugehörigen Bedienelementen finden Sie im DaVinci Resolve 15 Handbuch (Englisch), das über das "Help"-Menü aufgerufen wird.

#### **Mehrere Plug-ins für kumulative Ergebnisse**

Soweit hat das Plug-in "Noise Reduction" hervorragend zur Beseitigung von leichtem Rauschen im Voiceoverclip funktioniert. Manchmal stoßen Sie jedoch auf auffälligere Rauschprobleme, wie sie in lauten Menschenmengen oder bei anhaltendem Verkehrslärm zu finden sind. Wenn das vorkommt, gehen Sie aufgrund potenzieller Einbußen im Dialog nicht das gesamte Rauschen auf einmal an, sondern müssen eventuell mit mehreren Plug-ins arbeiten, um das Rauschen schrittweise zu reduzieren. In der nächsten Übung arbeiten Sie im selben Clip, doch dieses Mal ist das Rauschen lauter.

**1** Wählen Sie den Clip in Spur A4 aus und aktivieren Sie ihn mit der "D"-Taste.

**2** Markieren Sie den Clip and starten Sie die Wiedergabe in Schleife.

Auf einen Blick ist zu erkennen, dass sich durch die Sätze des Dialogs ein ziemlich starkes Signal zieht. Eine solche Wellenform verweist normalerweise auf ein stetiges Hintergrundgeräusch, was in einem Dialogclip selten erwünscht ist.

 $0.0$ L\_Main 1\_2018-06-07\_1412\_T00 匠

Doch wo ist das Rauschen? Wenn Sie sich den Clip in der Spur A4 "More Noise" genauer betrachten, wird Ihnen das *fx*-Icon vor dem Clipnamen auffallen. Es weist darauf hin, dass im Clip bereits ein fx-Plug-in angewendet wurde.

**3** Blenden Sie den Inspector ein.

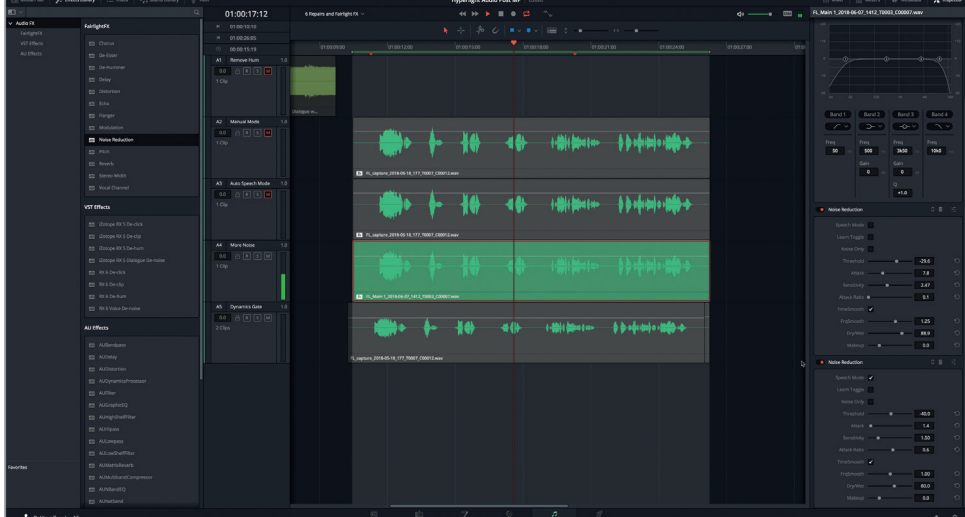

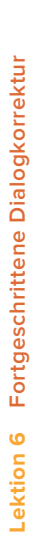

Dialog mit FairlightFX-Plug-ins korrigieren **Dialog mit FairlightFX-Plug-ins korrigieren**

In diesem Clip wurden zwei Plug-ins zur Rauschreduzierung eingesetzt. Die Effektverarbeitung funktioniert von oben nach unten. Entsprechend wirkt das Plug-in an der obersten Position zuerst. Das zweite Plug-in wird dann auf das Ergebnis des ersten Plug-ins angewendet usw.

**4** Klicken Sie im Inspector für beide "Noise Reduction"-Plug-ins auf den Bypass-Schalter, um sie auszuschalten. Setzen Sie die Wiedergabe fort.

Jetzt ist das Rauschen hörbar.

**5** Klicken Sie im ersten Plug-in auf den Steuer-Button "Custom", um das Dialogfenster für die Rauschreduzierung aufzurufen.

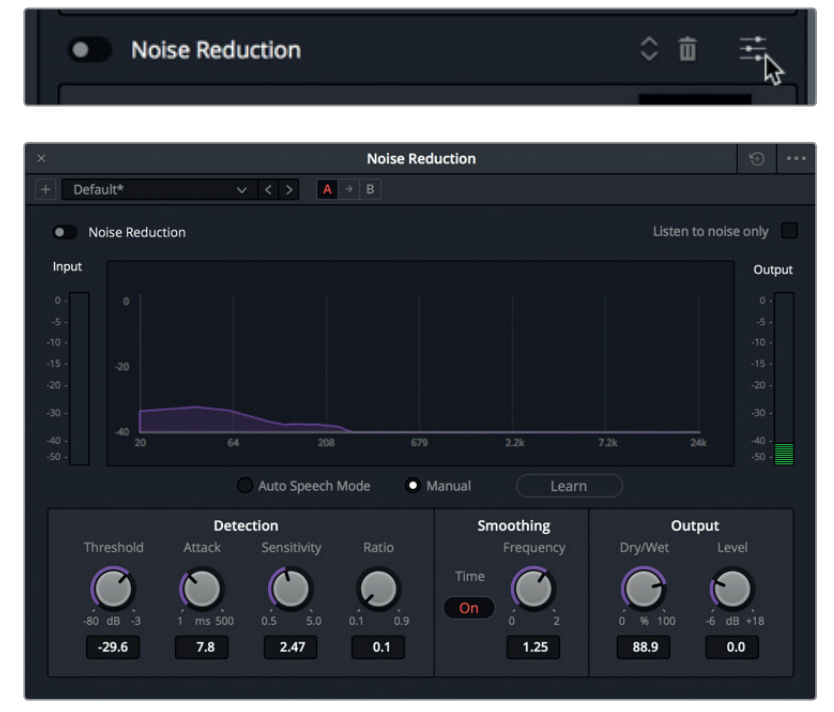

Je nach Einstellung sehen Sie im Plug-in, ob es zur Rauschreduzierung einen Noise Print im manuellen Modus verwendet. Die "Threshold"-Einstellung liegt mit einem Schwellwert von -29,6 höher, um lauteres Grundrauschen zuzulassen.

- **6** Schalten Sie das Plug-in ein und hören Sie, welchen Unterschied es am Rauschpegel ausmacht.
- **7** Blenden Sie nun die Bedienelemente für das zweite Plug-in ein und schalten Sie es ein.

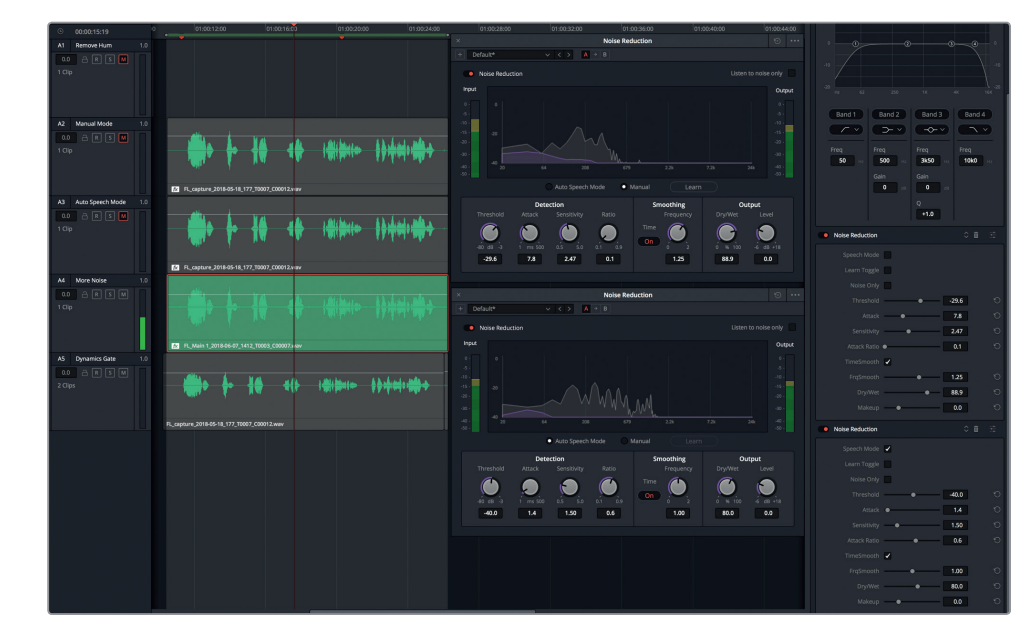

Das zweite Plug-in arbeitet im Auto-Speech-Modus, um das restliche Rauschen zu bereinigen, das mit dem ersten Plug-in nicht beseitigt wurde. Unter den Plug-in-Parametern im Inspector gibt es ein Kontrollkästchen namens "Noise Only", das dem Kontrollkästchen für "Listen to noise only" in der oberen rechten Ecke des Noise-Reduction-Fensters gleichkommt. Dieser Modus entspricht dem Umkehren eines Keys, wenn Sie ein Bild compen. In vorliegenden Fall wird das Verfahren auf die Rauschreduzierung angewendet. Er ermöglicht es, den Teil des Signals zu überwachen, der entfernt wird. Hören wir uns das erste Noise-Reduction-Plug-in im Modus "Noise Only" an.

- **8** Schalten Sie im Inspector das zweite Noise-Reduction-Plug-in aus.
- **9** Starten Sie die Wiedergabe. Aktivieren Sie im Inspector das Kontrollkästchen für das erste Plug-in.

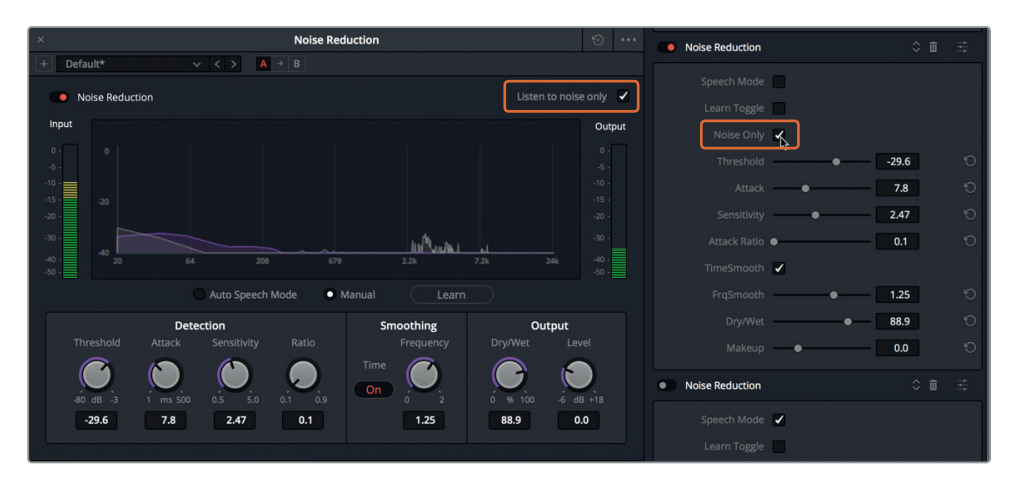

Im Dialogfenster für das Plug-in wird im korrespondierenden Kontrollkästchen "Listen to noise only" automatisch ein Häkchen gesetzt.

Jetzt hören Sie ausschließlich den Signalteil, der entfernt wird und einige der Frequenzen aus dem Dialog enthält. Wenn Sie im Modus "Noise Only" deutliche Stimmen oder Wörter vernehmen, dann sind es ebendiese Frequenzen und Klangelemente, die aus dem Dialog herausgelöst werden. Beim Finetuning der Bedienelemente für die Rauschreduzierung wird stets empfohlen, das Rauschen im Modus "Noise Only" abzuhören, um sicherzugehen, dass Sie die Stimmen nicht übermäßig verringern. Für die Zukunft merken Sie sich, dass mehrere übereinander gestapelte Rauschreduzierungsfilter besser sein mögen, als ein einzelner Filter mit starken Anpassungen.

- **10** Deaktivieren Sie im Dialogfenster "Noise Reduction" das Kontrollkästchen "Listen to noise only". Schalten Sie das zweite Noise-Reduction-Plug-in ein.
- **11** Schließen Sie für beide Plug-ins die Dialogfenster und stoppen Sie die Wiedergabe.
- **12** Schalten Sie Spur A4 stumm.

Je mehr Sie die Rauschreduzierung in Dialogen üben, desto einfacher wird sie. Das Ziel dieser Übung ist, zu verstehen, welche Plug-ins in DaVinci Resolve 15 für die Dialogreparatur zur Verfügung stehen und ob sie alleinstehend oder in Verbindung mit den Modi "Manual" oder "Auto Speech" funktionieren.

Als Nächstes arbeiten Sie mit dem letzten Korrektur-Plug-in. Es behandelt ein weiteres gängiges Dialogproblem.

#### **Was macht ein Dialog-Mixer?**

Ein Dialog-Mixer ist in der Audiopostproduktion darum bemüht, toll klingende Dialogspuren mit optimalen Pegeln zu erzeugen und diese zum Rest des Mixes hinzuzufügen. Auf diese Weise bringen Dialog-Mixer bereits bearbeitete Dialogspuren auf eine höhere Ebene. Mittels Komprimierung schmälern sie den Dynamikumfang und bedämpfen beeinträchtigende Frequenzen. Zugleich steigern Sie die Frequenzen, die die Verständlichkeit einzelner Stimmen verbessern.

#### **Zischlaute ausfindig machen**

Zu den häufigsten Probleme bei der Dialogaufnahme zählen Plosiv- und ausgeprägte Zischlaute. Sie wissen bereits, wie Sie Plosivlaute finden und mithilfe von Keyframes in den Griff bekommen. Stimmhafte Zischlaute hingegen entstehen durch gehauchte und beständigere Sprechgeräusche mit S, T, Z, SH und CH. Sie verleihen Frequenzen im oberen und mittleren Bereich zwischen 4 und 8 kHz eine unschöne klangliche Härte.

Neben dem verwendeten Mikrofontyp und der Nähe des Mikrofons zum Sprecher tragen auch die Stärke der Luftströmung und die zum Aussprechen von stimmhaften Lauten erforderliche Kraft zu solchen Zischgeräuschen bei. Sätze mit einer ausgeprägten Betonung des Buchstabens S wie in dem Sprichwort "She sells sea shells by the sea shore", verstärken in fast jeder Aufnahme die Zischlaute.

Unter Dialog-Mixern gibt es eine lebhafte Debatte über den besten Zeitpunkt für das Dämpfen von Zischlauten. Die einen plädieren dafür, dies nach der Kompression und während der

Mischphase zu tun. Die anderen sind der Meinung, die Entzerrung solle generell vor der Kompression erfolgen. Obschon sich Dialog-Mixer über die Reihenfolge und Methode der Verarbeitung und Entzerrung von Spuren uneinig sind, verfolgen Sie dasselbe Ziel, nämlich Dialogspuren mit optimalem Klang zu erzeugen.

In den nächsten Übungen gehen Sie über das Bearbeiten und Mischen von Dialogen hinaus und erkunden Zischlaute und die allgegenwärtigen S-Laute. Hören wir uns zu Beginn ein paar Dialoge mit starken Zischlauten an.

**HINWEIS** Wenn Sie die vorherigen Übungen zur Rauschreduzierung nicht vollständig abgeschlossen haben, öffnen Sie die Timeline "6a Reduced Noise", um das Versäumte nachzuholen und dann mit dieser Lektion fortzufahren.

- **1** Heben Sie in Spur A2 die Stummschaltung auf. Vergewissern Sie sich, dass alle anderen Spuren stumm sind.
- **2** Markieren Sie in Spur A2 den fünften Satz "I cannot explain this discrepancy" für die Wiedergabe.
- **3** Geben Sie den Abschnitt mehrmals wieder, um ihn auf Zischlaute hin abzuhören.

Wenn Sie in Sachen Dialogbearbeitung und -mix noch unerfahren sind, sollten Sie zuerst lernen, wie Sie ausgeprägte Zischlaute erkennen. Wenn Sie wissen, worauf Sie achten müssen, hören Sie solche Laute überall und haben vor allem auch das Know-how, sie in Ihren eigenen Projekten abzuschwächen.

Am einfachsten lassen sich Störfrequenzen auffinden, wenn Sie sie per "Boost" anheben und dann in einer Glockenkurve lokalisieren, was man "Sweeping" nennt. Verwenden wir nun den parametrischen 4-Band-EQ im Inspector, um die Zischlautspanne zur leichteren Erkennung zu verstärken.

- **4** Wählen Sie bei Bedarf Spur A2 aus, um sie im Inspector einzublenden.
- **5** Schalten Sie im Inspector den Clip-Equalizer ein.

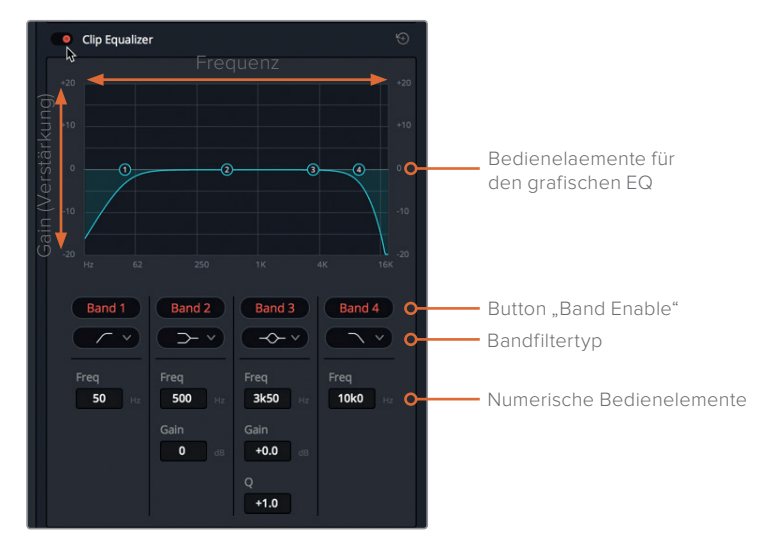

Unter den Steuerelementen des grafischen EQs befindet sich die Frequenzkurve, die Sie bearbeiten können. Über die numerischen Felder am unteren Rand des EQs können Sie für jedes Band die Frequenzen und Verstärkung präzise einstellen.

Bei genauerer Betrachtung des blauen Graphen erkennen Sie, dass diese Standarddarstellung einem Clip gleicht, in dem am Start und Ende Fade-Hebel eingesetzt wurden. Der steile Anstieg im linken Kurvenbereich ist genau genommen ein Hochpassfilter, der hohe Frequenzen passieren lässt und zugleich die niedrigsten Frequenzen entfernt. Der Anstieg im rechten Kurvenbereich stellt einen Tiefpassfilter dar, der niedrige Frequenzen durchlässt und die höchsten Frequenzen entfernt. (In der nächsten Übung verwenden Sie die Hoch- und Tiefpassfilter, um die Sprachaufnahme in einem Clip zu verändern.

Wir arbeiten zunächst mit den Bedienelementen für Band 3. Dort liegt dieselbe Frequenzbandbreite wie für die Zischlaute vor.

**HINWEIS** In Lektion 8 beschäftigen Sie sich ausführlicher mit dem Thema Entzerrung.

**6** Klicken Sie unter dem Button "Band 3" auf das Einblendmenü für Bandfiltertypen, um die verschiedenen Frequenzfilterarten für die Bänder 2 und 3 zu sehen.

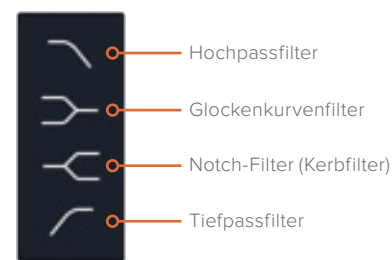

Hoch- und Tiefpassfilter ähneln Kuhschwanzfiltern, doch während letztere unerwünschte Frequenzen bedämpfen bzw. verringern, sperren Passfilter solche komplett. Sie können auch Glockenfilter einsetzen, um Frequenzen an einer beliebigen Stelle des Graphen anzuheben oder zu bedämpfen und ihre Wirkungsbandbreite über den Q-Faktor zu schmälern oder zu erweitern. Ein Notch-Filter kommt für das vollständige Entfernen oder Ausschneiden von bestimmten Frequenzen zum Einsatz.

In dieser Übung führen Sie in der Mittenfrequenz der Glockenkurve von Band 3 ein Sweeping aus, um Frequenzen während der Wiedergabe zu verstärken oder zu bedämpfen und die Darstellerstimme zu isolieren. Schalten Sie zunächst alle Bänder bis auf Band 3 aus. Dann beurteilen Sie die aufgezeichnete Stimme des Radio-Dispatchers, indem Sie in der Glockenkurve ein Sweeping ausführen.

**HINWEIS** Wenn Sie in den grafischen Bedienelementen während der Wiedergabe nach links oder rechts über die EQ-Kurve fahren, nennt man das "Sweeping". Es versteht sich als die wirkungsvollste Methode, veränderte Frequenzen und solche, die noch bearbeitet werden müssen, zu identifizieren.

#### **7** Klicken Sie im Clip-Equalizer auf die roten "Band"-Buttons für Bänder 1, 2 und 4, um sie auszuschalten.

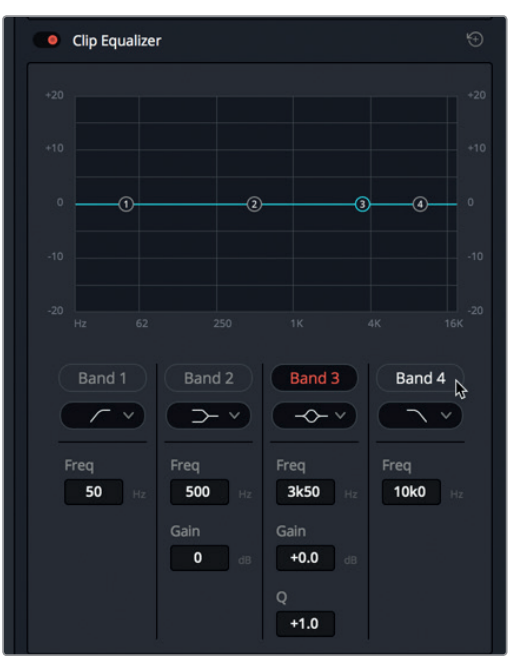

**HINWEIS** Mit der Clipentzerrung im Fairlight-Arbeitsraum wird die klangliche Qualität in einzelnen Clips angepasst, während die Spurentzerrung im Mixer ganze Spuren anpasst.

**8** Starten Sie die Wiedergabe in Dauerschleife. Ziehen Sie während der Loop-Wiedergabe den Ziehpunkt der Glockenkurve für Band 3 nach oben und fahren Sie im Sweeping-Verfahren zwischen den Werten 4K und 8K nach links und rechts. Hören Sie den unschönen Abschnitt zwischen den Werten 7K und 8K ab, wo die S-Laute besonders störend klingen. Fahren Sie mit der Wiedergabe fort und ziehen Sie die Glockenkurve an derselben Position nach unten, um diese Frequenzspanne zu verringern.

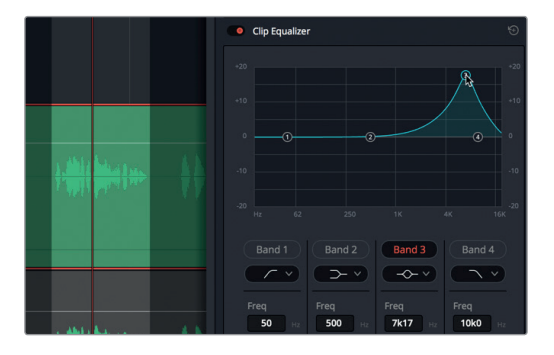

Fortgeschrittene Dialogkorrektur **Lektion 6 Fortgeschrittene Dialogkorrektur** Lektion 6

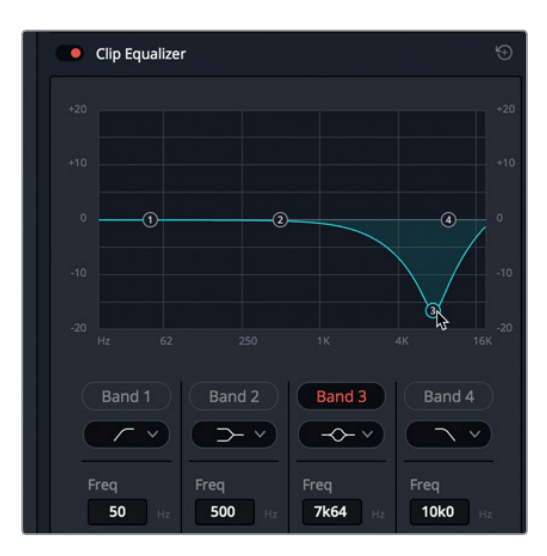

Die S-Laute sind stark bedämpft, doch auch die Qualität und der Klang der Stimme wurden verschlechtert. Eines der Geheimnisse bei der Arbeit mit EQs ist es, Veränderungen in kleinen Schritten vorzunehmen und zur Verarbeitung mehrere Effekte in Folge einzusetzen.

**9** Wenn Sie fertig sind, stoppen Sie die Wiedergabe und schalten den Clip-Equalizer aus.

Jetzt da Sie wissen, wie überzogene Zischlaute klingen und wo Sie sie in diesem Dialogabschnitt finden, wollen wir den De-Esser aus der FairlightFX-Plug-in-Liste verwenden, um sie zu bedämpfen.

#### **Zischlaute mit dem De-Esser reduzieren**

Der FairlightFX-De-Esser ist ein auf Entzerrung und Kompression spezialisiertes Plug-in, das auf eine schmale Frequenzspanne setzt, um gesprochene Zischlaute in den Griff zu bekommen.

1 Ziehen Sie das "De-Esser"-Plug-in aus der Effects Library auf den Clip in Spur A2.

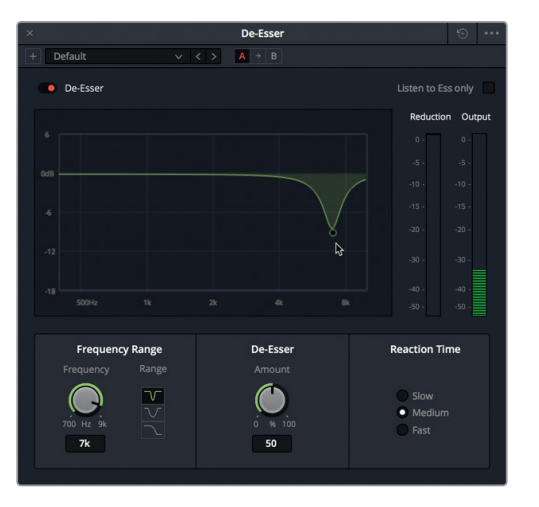

Im Dialogfenster für den De-Esser befindet sich ein Graph, der darstellt, welcher Teil des Signals angepasst werden soll. Zwei Pegelmeter zeigen die Pegel für "Reduction" und "Output" nebeneinander an, sodass Sie im Vergleich sehen, wo das Signal betroffen ist, wie stark das angestrebte Signal reduziert wird und mit welchem Pegel es ausgegeben wird.

- **2** Starten Sie die Wiedergabe in Dauerschleife. Ziehen Sie den Ziehpunkt soweit wie möglich nach unten und fahren Sie dann mit dem Notch-Filter (auch unter dem Namen Kerbfilter bekannt) zwischen den Werten 6K und 8K hin und her.
- **3** Klicken Sie im Bereich "Frequency Range" auf den Button für den Glockenkurvenfilter, um die breitere Frequenzspanne zu reduzieren.

Wie vorab mit dem 4-Band-EQ wird auch hier zusammen mit den S-Lauten zu viel vom Klang und Charakter der Stimme reduziert. Denken Sie daran: Weniger ist mehr. Reduzieren Sie nur, was nötig ist. Später können Sie noch etwas stärker filtern oder einen weiteren De-Esser in die Effektkette einfügen, um das Ergebnis insgesamt zu verbessern. Sie wissen, dass Ihr De-Esser-Plug-in zu hoch eingestellt ist, wenn im Dialog Lispeln zu hören ist, und T- und S-Laute nicht mehr verständlich sind.

4 Klicken Sie im Bereich "Frequency Range" auf den Notch-Filter-Button, um zur "gekerbten" Frequenzbandbreite zurückzukehren. Schieben Sie den Ziehpunkt langsam nach oben in Richtung 0 dB, um die Lautstärke auf ca. -10 dB zu reduzieren.

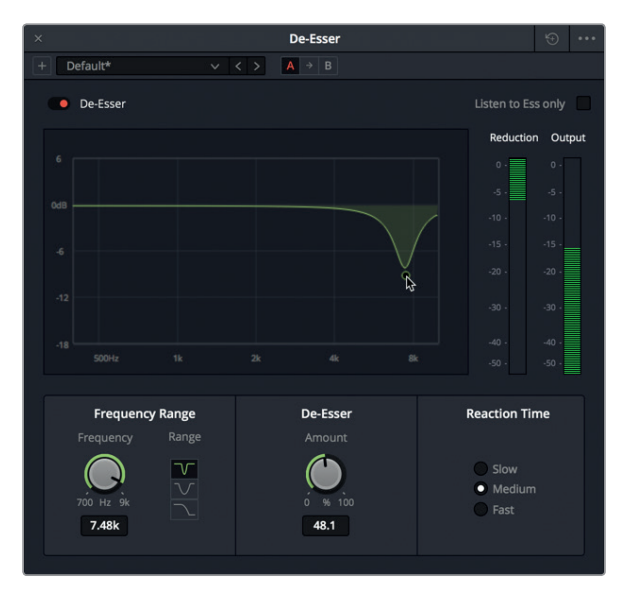

Um Zischlaute bei gleichbleibender Stimmqualität zu reduzieren, filtern Sie idealerweise möglichst wenig.

Haben Sie bemerkt, dass der Ausgabepegel stets gleich bleibt, egal wie weit Sie mit den Zielfrequenzen runterfahren? Denken Sie daran, dass De-Esser genau genommen spezialisierte Kompressoren sind. Im vorliegenden Fall sorgt die integrierte Kompression dafür, dass die Lautstärke für Ihre Ausgabe intakt bleibt.

**5** Klicken Sie auf den Bypass-Schalter, um das Plug-in ein- und auszuschalten und die verschiedenen Versionen des Dialogabschnitts mit und ohne De-Esser-Effekt zu hören.

<span id="page-241-0"></span>Vielleicht fragen Sie sich, was eine so minimale Verbesserung bringen soll. Sie bringt aus den selben Gründen etwas, wie eine Farbkorrektur von Hauttönen. Das Ergebnis in diesem Beispiel mag minimal ausfallen, doch Zischlaute sind kumulativ und werden im weiteren Verlauf des Dialogmischens immer auffälliger.

Der Clip verfügt über zwei aktive Plug-ins, eines zur Rauschreduzierung und eines zum Bedämpfen von Zischlauten: Noise Reduction und De-Esser. Sie müssten für den gesamten Clip gut funktionieren.

- **6** Schließen Sie das De-Esser-Dialogfenster. Richten Sie den ganzen Clip als Wiedergabebereich ein und hören Sie sich an, wie der Clip mit den beiden Plug-ins, Noise Reduction und De-Esser, klingt. Wenn Sie fertig sind, stoppen Sie die Wiedergabe.
- **7** Schalten Sie Spur A2 stumm. Schließen Sie den Inspector und die Effects Library. Wie Sie sehen und hören, funktionieren die FairlightFX-Plug-ins zur Reparatur sowohl unabhängig voneinander als auch in Kombination. Beide Methoden optimieren den Ton Ihres Dialogs.

#### **Was bedeutet Dynamikumfang in der Audiopostproduktion?**

Wenn Sie mit Audio arbeiten, bezieht sich der Dynamikumfang auf den Unterschied zwischen den lautesten und leisesten Pegeln eines Signals. Der Dynamikumfang einer Audiospur ist vergleichbar mit dem Kontrast in der Einstellung eines Films. Eine Dialogspur mit hohem Dynamikumfang enthält sehr laute und leise Elemente, die dem Unterschied zwischen einer flüsternden und einer brüllenden Person innerhalb einer Szene gleichkommen. Ein niedriger Dynamikumfang ist ziemlich kontrastarm, wie man dies von Off-Stimmen in Werbefilmen kennt, in denen der Lautstärkepegel der Darsteller durchgehend gleich bleibt.

Der Dynamikumfang kommt auch bei der Rauschreduzierung zum Tragen, weil die Bandbreite zwischen dem Rauschpegel und den Dialogpegeln beeinflussen kann, wieviel Rauschen Sie reduzieren können. Die Berechnung des Störabstands (SNR für "signal-to-noise ratio") beruht auf dem Dynamikumfang zwischen Rauschpegel und Dialogpegel und wird in Dezibel (dB) ausgedrückt. Wenn Ihre Voiceoverspur beispielsweise einen SNR-Wert von 50 dB hat, ist sie fünfzigmal lauter als das Rauschen in derselben Spur. Je höher der SNR-Wert, desto besser klingt das Signal und desto unauffälliger ist das Rauschen.

# Geringes Rauschen mit Noise-Gates angehen

Jetzt da Sie zur Verbesserung Ihres Dialogs in die Welt der Mischtools eingedrungen sind, wollen wir uns ein weiteres Mischtool ansehen, mit dem Sie leises Hintergrundrauschen verringern oder entfernen können.

- **1** Wählen Sie die Spur "A5 Dynamics Gate" aus und aktivieren Sie den Clip.
- **2** Markieren Sie den Clip.
- **3** Rufen Sie den Mixer auf.
- **4** Doppelklicken Sie im Kanalzug A5 in das "Dynamics"-Feld, um die Dynamikregler aufzurufen.

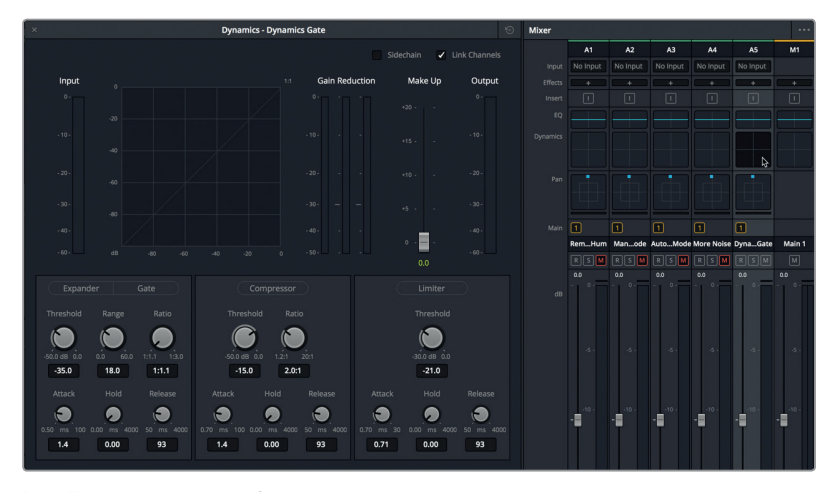

Der Fairlight-Mixer verfügt über die vier gängigsten Dynamikprozessoren, die über ein leicht bedienbares Panel zugänglich sind. Der Kompressor schmälert den Dynamikumfang, indem er die höchsten Werte reduziert und diese den untersten Werten annähert. Der Expander hingegen legt den Dynamikumfang breiter an, um den Unterschied zwischen den lautesten und leisesten Extremen zu vergrößern. Limiter und Gate wirken an entgegengesetzten Enden eines Signals. Damit wird verhindert, dass ein Zielpegel (Limiter) überschritten wird und dass Töne unterhalb eines festgelegten Schwellwerts gehört werden (Gate).

Wir konzentrieren uns zunächst auf das Gate, das wie ein Tor fungiert, und reduzieren oder dämpfen den Teil des Signals, der sich unter einem vorgegebenen Schwellwert befindet.

Schalten wir beim Anhören des Clips das Gate ein.

- **5** Starten Sie die Wiedergabe in Schleife, um den Clip mit dem niedrigsten Geräuschpegel zu hören.
- **6** Klicken Sie auf den "Gate"-Button, um diesen Dynamikprozessor einzuschalten.

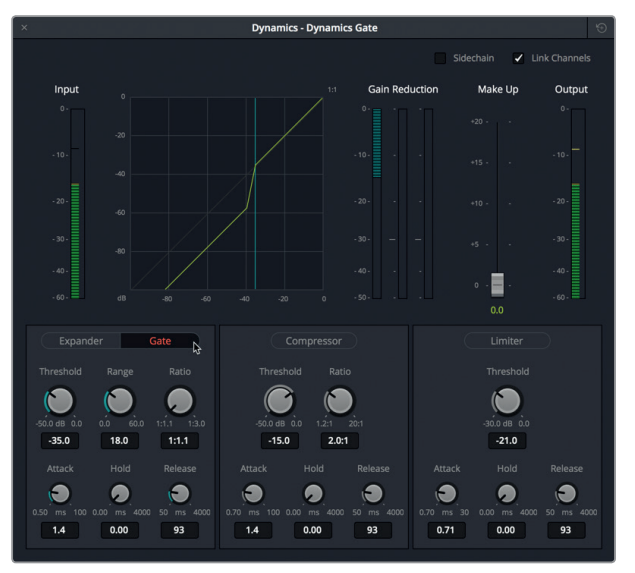

Das Rauschen ist nicht mehr zu hören und das Voiceover klingt recht gut. Der Dialog hört sich an einigen Stellen zwar etwas künstlich an, ist aber für den Anfang ganz gut. Was ist hier also passiert?

In den Einstellungen unterhalb des Gate-Buttons erkennen Sie, dass der Schwellwert auf einen Standardpegel von -35 dB eingestellt ist. Das bedeutet, dass der Gain bzw. die Verstärkung (Lautstärke) all der Signale, die unter -35 dB liegen, reduziert wird.

**7** Beobachten Sie während der Wiedergabe das Pegelmeter "Gain Reduction". Dort sehen Sie, dass der reduzierte Gain zwischen den Dialogabschnitten immer dann aktiv ist, wenn niemand spricht und das Signal unter den Schwellwert abfällt.

Mit dem "Range"-Regler wird die für ein Signal höchstmögliche Gain-Reduzierung eingestellt, wenn das Signal unter einen Gate-Schwellwert fällt.

8 Ziehen Sie den "Range"-Regler nach rechts, um die Reduzierung um den höchsten Betrag von 60 dB zu verstärken.

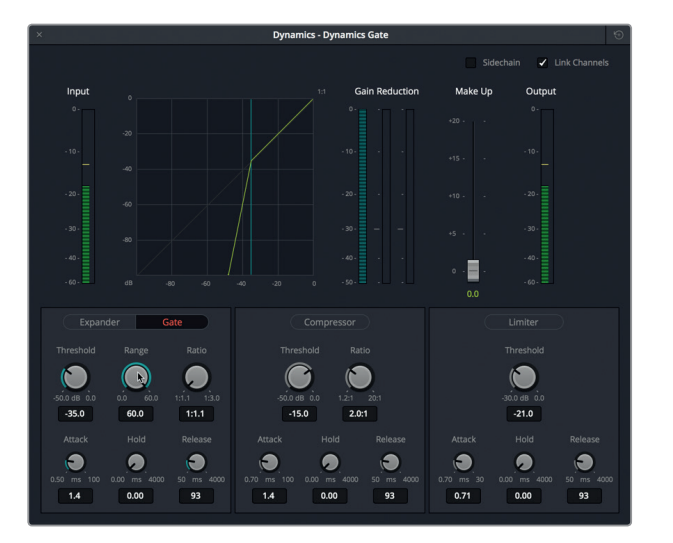

Sowohl im Graph als auch im Pegelmeter "Gain Reduction" ist zu erkennen, dass das Signal unterhalb des Schwellwerts von -35 dB die höchste Gain-Reduzierung von -60 dB empfängt. Für dieses Signal ist das jedoch übertrieben.

**9** Doppelklicken Sie auf den "Range"-Regler, um ihn auf seine Standardeinstellung zurückzusetzen.

Ein Gate ist für Signale mit geringer Lautstärke sehr wirkungsvoll. Am besten ist es jedoch, den Schwellwert so dicht wie möglich an den Rauschpegel anzunähern. Ansonsten werden alle Atemgeräusche und Silben, die unter den Schwellwert abfallen, mit entfernt.

**TIPP** Bei der Anpassung von Audiopegeln ist es häufig einfacher, mit Extremeinstellungen zu beginnen, entweder hoch oder niedrig, und dann während der Wiedergabe langsam auf den erwünschten Pegel runter- oder hochzufahren.

- <span id="page-244-0"></span>**10** Ziehen Sie den "Threshold"-Regler während der Loop-Wiedergabe ganz nach links, um den Pegel bis auf -50,0 dB runterzufahren. Sie werden das Hintergrundrauschen erneut hören. Heben Sie danach den "Threshold"-Pegel langsam an, bis das Rauschen verschwunden ist.
- **11** Ziehen Sie den "Range"-Regler ganz nach links und heben Sie dann den "Range"-Wert langsam an, bis Sie während der Wiedergabe kein Rauschen mehr hören.
- **12** Wenn Sie fertig sind, stoppen Sie die Wiedergabe.

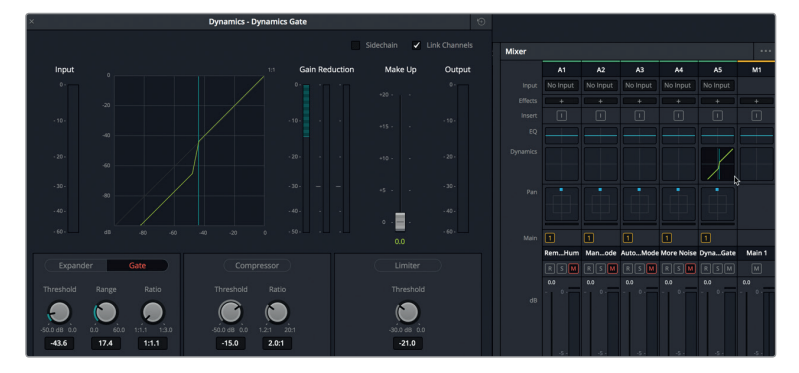

Haben Sie bemerkt, dass der Graph im Kanalzug mit dem Graphen im Dynamikpanel übereinstimmt.

13 Schließen Sie das "Dynamics"-Panel und den Mixer.

All diese Methoden zum Entfernen von Hintergrundrauschen sind nützlich und je mehr Sie mit ihnen arbeiten, desto einfacher wird ihre Anwendung. Denken Sie daran, dass Sie FairlightFX-Plug-ins in Clips einzeln einsetzen oder bis zu sechs pro Spur kombinieren können. Während die Gate-Verarbeitung in der Spur über den Mixer verfügbar ist, erzielt man manchmal bessere Ergebnisse, wenn die Rauschreduzierung und ein Gate gemeinsam verwendet werden.

# Klickgeräusche auf Sample-Ebene entfernen

Bis hierher haben Sie die größten Rauschprobleme reduziert. Als Nächstes wollen wir ein gängiges Problem erkunden, das vom Umfang her zwar kleiner, aber ebenso wichtig ist. Vorab hat sich Ihre gesamte Arbeit auf Frame-Ebene abgespielt. Jetzt tauchen Sie um einiges tiefer in die Wellenform ein, um auf Sample-Ebene eine Art Mikrochirurgie durchzuführen. In den folgenden Übungen nehmen Sie einen einzelnen Audioframe genau unter die Lupe. Danach lokalisieren Sie ein in die Wellenform eingebettetes digitales Klickgeräusch und markieren es. Doch es wird noch interessanter. Das häufig auftretende Ärgernis steckt mitten in einer instrumentalen Spur. Entsprechend gibt zur Behebung dieses Problems keine Rauschreduzierung oder Ersatz-Outtakes.

Edits auf Sample-Ebene verlangen neben Geduld auch eine Reihe neuer Kompetenzen. Verzichten Sie zunächst einmal auf die meisten Tastaturkürzel, die Sie bisher zur Navigation verwendet haben. Alles andere lernen Sie, während Sie die Übungen durchgehen.

Wir beginnen mit einer neuen Timeline, die einen einzelnen Musikclip enthält.

**227**

1 Öffnen Sie die Timeline "6b Fix Music Cue".

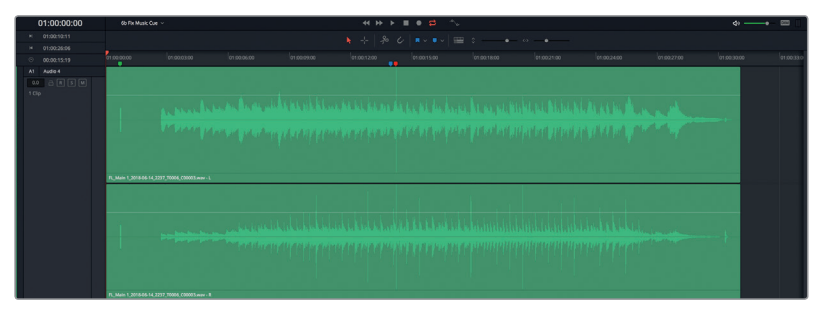

Auf den ersten Blick erscheint die Wellenform voller winziger Ausschläge, die problematisch sein könnten oder auch nicht. Der gleichmäßige Abstand zwischen den Spitzen in der Wellenform verweist normalerweise auf den Rhythmus eines Perkussionsinstruments. Doch nur durch Abhören der Spur können Sie das mit Sicherheit sagen.

**2** Jetzt können Sie den Clip abspielen. Hören Sie während der Wiedergabe auf die Musik und verfolgen Sie, wie sich der Abspielkopf entlang der Wellenform bewegt.

Ist Ihnen das klickende Störsignal ungefähr in der Spurmitte aufgefallen?

**3** Drücken Sie Shift-Abwärtspfeil, um den Abspielkopf auf den blauen Timeline-Marker zu rücken und geben Sie den Clip ab dem blauen Marker wieder. Stoppen Sie die Wiedergabe nach dem störenden Klickgeräusch.

Störsignale wie dieses digitale Klickgeräusch können akustisch nerven wie Insekten bei einem Picknick. Sehen Sie sich jedoch, bevor Sie dieses digitale Ärgernis beseitigen, ein paar der Tastaturkürzel an, die Sie für die Navigation brauchen.

**4** Ziehen Sie den Abspielkopf auf den grünen Marker kurz nach dem Clipstart.

In der Wellenform unterhalb des grünen Markers ist ein etwas fetterer und auffälligerer Ausschlag zu erkennen. Dabei handelt es sich um einen sogenannten *2-Pop*, also einen einframigen 1-kHz-Ton, der zwei Sekunden, bevor ein Bild oder Ton einsetzt, als hörbarer Synchronisationsmarker fungiert.

**5** Zoomen Sie in die Timeline hinein, bis der Ausschlag für den 2-Pop deutlich sichtbar ist.

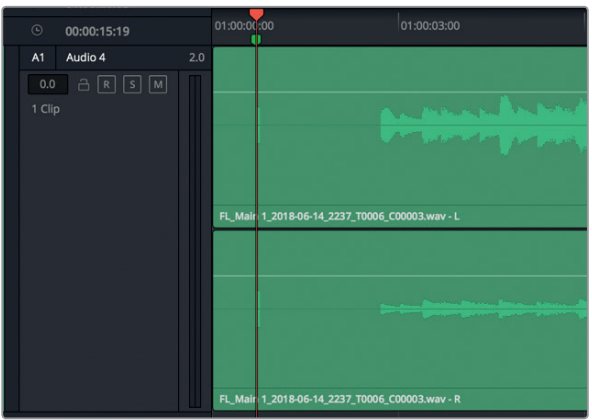

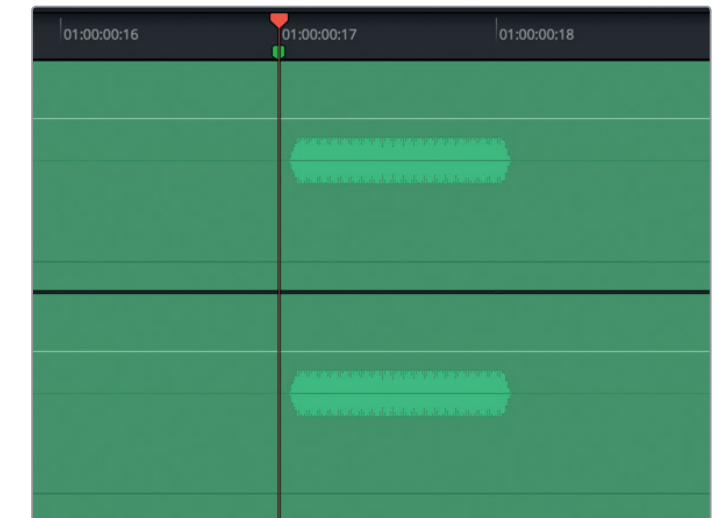

**6** Drücken Sie die Rechtspfeiltaste einmal, um einen Frame weiterzurücken. Drücken Sie die Linkspfeiltaste, um einen Frame zurückzurücken.

Der 2-Pop ist nur einen Frame lang ist. Doch wenn Sie den Clip mit dem Abspielkopf scrubben, können Sie ihn in beide Richtungen hören.

**7** Ziehen Sie den Abspielkopf auf die Mitte des 2-Pops und zoomen Sie so lange, bis seine Wellenform sich von einem zum anderen Ende der Timeline erstreckt.

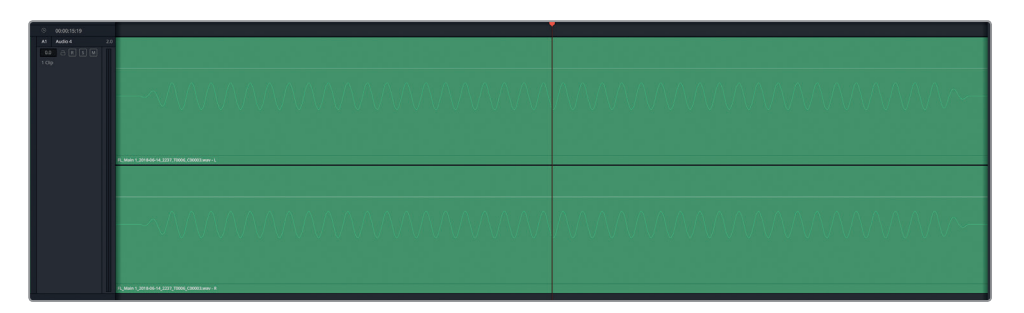

Betrachten Sie das gleichmäßige Muster in diesem einzelnen Frame.

**8** Drücken Sie die Rechts- und Linkspfeiltasten, um den Einzelframe erneut vor- und rückwärts zu scrubben.

Beim Einsatz der JKL-Tasten oder Links- und Rechtspfeiltasten stellt die Einzelframe-Navigation die Methode auf kleinster Ebene dar.

**9** Platzieren Sie den Abspielkopf auf einen der Wellenformausschläge. Zoomen Sie nun noch weiter in das Sample hinein, bis die einzelnen Punkte erkennbar sind, aus denen sich die Wellenform zusammensetzt. Zoomen Sie so lange wie möglich horizontal, um die einzelnen Sample-Punkte zu sehen.

Lektion 6

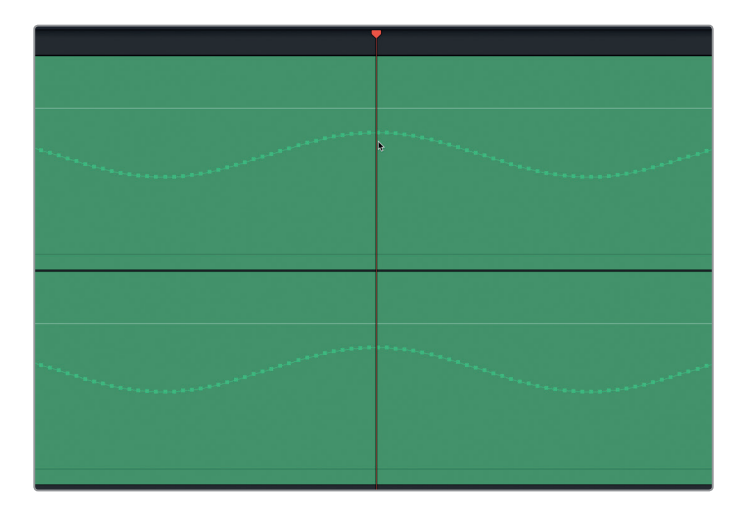

Willkommen auf der Sample-Ebene einer Wellenform. So wie Moleküle Bausteine von Materie darstellen, sind Samples als Bausteine digitalen Audios zu verstehen.

**10** Drücken Sie Shift-Y, um den Clip in die Timeline einzupassen.

Nachdem Sie gesehen haben, wie Sie zur Sample-Ebene Ihrer Clips gelangen, ist es an der Zeit, uns das digitale Klickgeräusch in der Musikspur vorzunehmen.

#### **Ein hörbares Störsignal als neuen Clip isolieren**

Wenn das Sample-Editing im Fairlight-Arbeitsraum neu für Sie ist, markieren Sie am besten zuerst einen Wiedergabebereich und splitten den Clip auf beiden Seiten des digitalen Klicklauts. Das Splitten von Clips hilft nicht direkt mit dem Sample-Editing, aber es vereinfacht je nach Anliegen die Navigation.

- **1** Rücken Sie den Abspielkopf auf den roten Timeline-Marker.
- **2** Zoomen Sie so lange, bis der rote Marker und der Wellenformausschlag des Klickgeräuschs in der Timeline sichtbar sind.

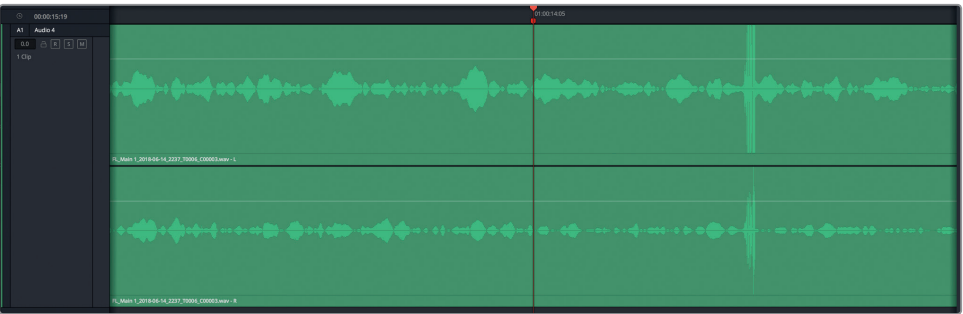

**3** Drücken Sie die Rechtspfeiltaste, um einen Frame weiterzurücken.

Die Wellenform für den Klick ist nirgendwo zu sehen, wenn Sie einen Frame nach rechts rücken.

- **4** Drücken Sie auf die Linkspfeiltaste, um den Abspielkopf einen Frame zurück auf den roten Marker zu rücken.
- **5** Markieren Sie die Wellenform mit dem Klickgeräusch als Wiedergabebereich. Führen Sie dann auf der Auswahl eine Ziehbewegung von oben nach unten aus, um sie vom Rest des Clips zu trennen.

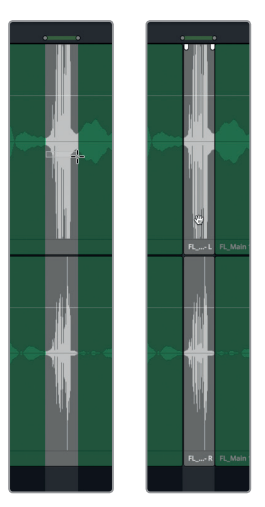

Warum erstellt man für das Klickgeräusch einen separaten Clip? Durch das Splitten ist es möglich, mit den Auf- und Abwärtspfeiltasten zum Anfang und Ende eines eigenständigen, kurzen Clips zu navigieren, so wie das auch mit anderen Clips möglich ist. Auf diese Weise behalten Sie auch auf der Sample-Ebene stets den Überblick.

- **6** Drücken Sie die "A"-Taste, um zum Auswahlmodus "Selection Mode" zu wechseln.
- **7** Spielen Sie mit den Auf- und Abwärtspfeiltasten, um die Navigation zwischen Start und Ende des neuen Clips zu üben.
- **8** Ziehen Sie den Abspielkopf in die Mitte des neu kreierten Clips und zoomen Sie in ihn hinein, bis Sie die Wellenform und Sample-Punkte deutlich sehen.

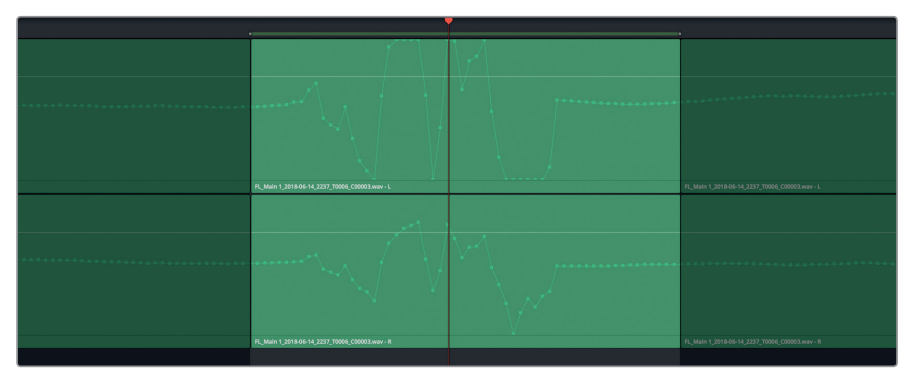

**9** Drücken Sie die "A"-Taste, um zum standardmäßigen Auswahlmodus zu wechseln.

Sie haben das Problem isoliert. Jetzt können Sie das Störsignal nicht nur hören, sondern auch deutlich sehen. Als Nächstes zeichnen Sie die Wellenform neu, um den unerwünschten Sound komplett zu beseitigen.

Lektion 6

#### **Samples zur Wellenformkorrektur bearbeiten**

Ihr Ziel in dieser Übung ist es, die Wellenform neu zu zeichnen und damit die für das Störsignal verantwortlichen extremen Ausschläge zu entfernen. Der Abschnitt soll aber nicht einfach stumm werden, indem Sie die Wellenform ganz nach unten ziehen, denn auch das ist hörbar. Stattdessen zeichnen Sie eine glatte horizontale Linie, um die Sample-Punkte auf der linken Seite mit jenen auf der rechten Seite zu verbinden und die bestehende Wellenform zu erhalten. Da der Musikclip in Stereo vorliegt, müssen Sie die Wellenform sowohl auf den linken (oberen) als auch den rechten (unteren) Kanälen neu zeichnen.

- **1** Klicken Sie im oberen Kanal auf einen der Sample-Punkte unmittelbar vor dem starken Wellenformausschlag. Der Sample-Punkt wird beim Anklicken rot, um anzuzeigen, dass er ausgewählt ist. Jetzt können Sie mit der Maus auf- oder abwärts sowie nach rechts oder links ziehen, um die Wellenform neu zu gestalten.
- **2** Ziehen Sie nach rechts, um eine glatte horizontale Wellenform zu kreieren. Binden Sie dabei alle bestehenden Sample-Punkte bis zum Clipende mit ein.

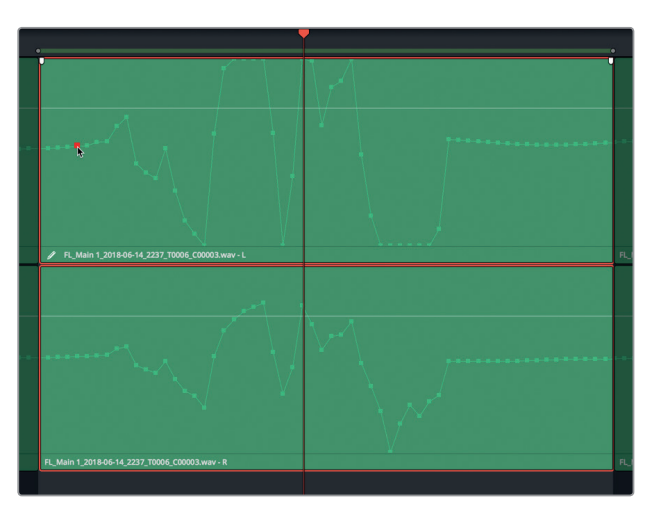

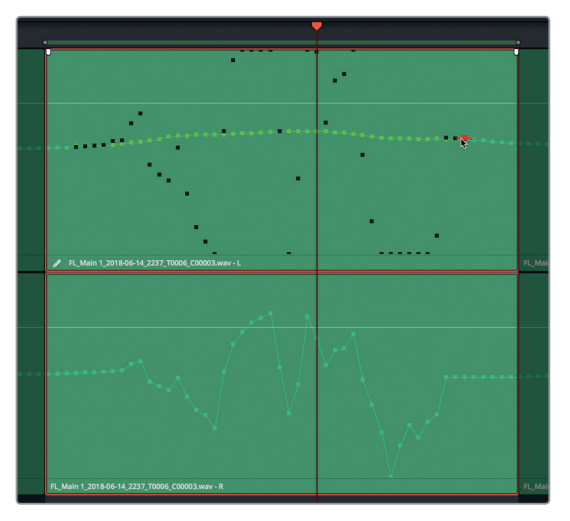

Die Linie muss nicht perfekt sein. Sie können zum Glätten so oft vor- und zurückfahren, bis Sie mit dem Linienverlauf zufrieden sind. Beim Schneiden auf Sample-Ebene geht es darum, für eine glatte (aber nicht unbedingt gerade) Linienführung zu sorgen, die die Sample-Punkte auf beiden Seiten der Änderung verbindet.

**HINWEIS** Um die Clip-Samples zurückzusetzen, führen Sie im Clip einen Rechtsklick aus und wählen "Reset Edit Samples".

**3** Wiederholen Sie Schritte 1 und 2 im unteren Kanal.

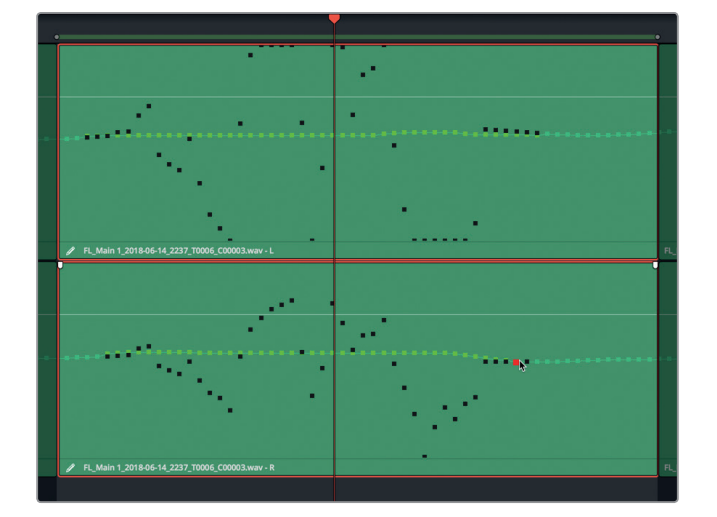

- **4** Wenn Sie fertig sind, heben Sie die Auswahl des Wiedergabebereichs auf.
- **5** Drücken Sie Shift-Y.

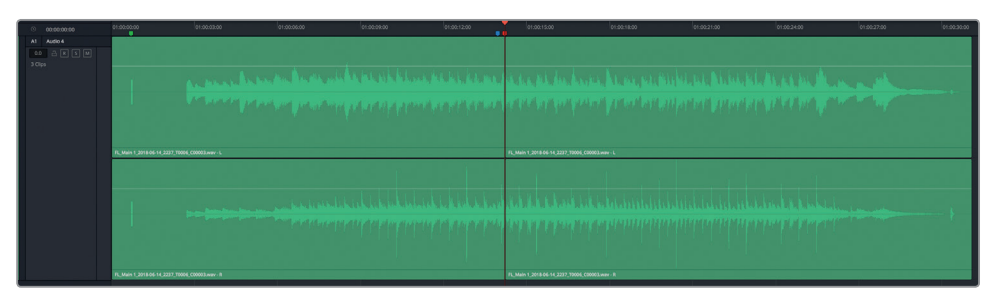

**6** Geben Sie den Clip ab dem blauen Marker wieder, um das ausgebesserte Klickgeräusch anzuhören. Wenn die Unterbrechung noch zu hören ist, kehren Sie zur Sample-Ebene zurück und glätten die Stelle weiter. Sie wissen, dass die Änderung stimmt, wenn Sie keine Anzeichen der bearbeiteten Wellenform mehr hören.

Soeben haben Sie im innersten Kern eines schnelllebigen Musikclips eine nahtlose "Glitchektomie" durchgeführt. Sie können diese Technik auf Sample-Ebene verwenden, um in

Lektion 6

<span id="page-251-0"></span>Dialogclips Geräusche zu entfernen oder sogar in Pluralwörtern das "S" abschneiden. Wenn Sie das Editing auf Sample-Ebene besser beherrschen, können Sie auch arbeiten, ohne den Clip vorher zu splitten. Mit dem Splitten von Clips bekommen Newbies quasi Stützräder für das Sample-Editing. Und erfahrenen Editoren kann das Splitten zudem Zeit sparen.

## Weitere Audioreparaturen vornehmen

In den beiden Übungen zur Dialogreparatur haben Sie so einige neue Tools und Techniken kennengelernt. Sie haben erfahren, wie man Plosivlaute mit Keyframes und Störgeräusche zwischen Wörtern entfernt und wie Gates bei geringem Rauschen funktionieren. Sie haben die Plug-ins "De-Hummer", "Noise Reduction" und "De-Esser" für Spurreparaturen verwendet und schließlich auch auf Sample-Ebene Korrekturen vorgenommen. Wow! Als Lehrling für die Bearbeitung und das Mischen von Dialogen sind Sie toll.

Jetzt können Sie einige dieser Fähigkeiten ausprobieren, indem Sie Ihr eigenes Audioabenteuer aus der folgenden Liste auswählen. Dabei müssen Sie unter Umständen zu den entsprechenden Abschnitten oder zu Lektion 5 zurückkehren, um Ihr Gedächtnis aufzufrischen.

Tun Sie Folgendes in Timeline "5c Dialogue Work Finished":

- Wählen Sie aus einer der Dialogspuren ein Wort oder einen Satz aus und ersetzen Sie ihn mit demselben Wort oder Satz aus dem Outtake-Clip der Bin "Files for Repair and Replace".
- Erstellen Sie in den bestehenden Dialogclips der Timeline eine Auswahl und verwandeln Sie sie in einen 30-sekündigen Clip mit Umgebungston. Richten Sie eine neue Spur namens "Umgebungston" ein. Kopieren Sie den ausgewählten Clip und fügen Sie ihn ein. Fügen Sie Clips in Audiospurebenen zusammen. Rendern Sie die zusammengesetzten Umgebungstonclips in eine neue Ebene.
- Wählen Sie in Spur A2 die Clipgruppe mit dem Kleiderrascheln aus. Führen Sie einen Rechtsklick aus und wählen Sie die Option "Remove Audio Attributes", um alle veränderten Lautstärkeaspekte zu entfernen. Fügen Sie Keyframes ein, um im Clip ein klangliches Gleichgewicht zu erzielen und das Rascheln zu reduzieren.
- Suchen Sie sich einen Clip mit Zisch- und Plosivlauten. Verwenden Sie das De-Esser-Plug-in, um im Clip Zischlaute abzuschwächen. Verwenden Sie Keyframes, um Plosivlaute zu reduzieren.

Tun Sie Folgendes in Timeline "5f Reduce Noise":

- Löschen Sie das De-Hummer-Plug-in aus dem Clip in Spur A1. Fügen Sie ein neues De-Hummer-Plug-in ein und justieren Sie es, um das Brummen im Clip zu entfernen.
- Entfernen Sie die Plug-ins aus dem Clip in Spur A3 und versuchen Sie das Rauschen mithilfe des Plug-ins für die Rauschreduzierung abzuschwächen. Um optimale Ergebnisse zu erzielen, probieren Sie auch die Modi für "Manual" und "Auto-Speech" aus.
- Wenn Sie eine Herausforderung wollen, löschen Sie die Plug-ins aus dem Clip in Spur A4. und versuchen das Rauschen zu reduzieren. Verwenden Sie für die Rauschreduzierung so viele Plug-ins wie nötig. Erwägen Sie auch, geringes Rauschen nach der ersten Rauschreduzierung mit einem Gate zu bearbeiten.
- **234**Sehen Sie sich zuletzt die Timeline "5 Fix Music Cue" an:
	- Rufen Sie per Rechtsklick den ersten Teil des Musikclips auf und wählen Sie "Show in Media Pool". Ziehen Sie den Clip aus dem Media Pool an die leere Stelle unterhalb Spur A1, um eine neue Spur zu erstellen. Schalten Sie Spur A1 stumm. Arbeiten Sie auf Sample-Ebene, um den Glitch aus dem Musikclip zu entfernen.

In der nächsten Lektion legen Sie Ihren Mantel als Dialog-Editor ab und schlüpfen in die kreative Rolle eines Sounddesigners.

# Lektionsübersicht

- **1** Richtig oder falsch? Sie können in einem Clip bis zu sechs Plug-ins und in einer Spur eine unbegrenzte Anzahl an Plug-ins verwenden.
- **2** Welches FairlightFX-Plug-in ist dafür ausgelegt, in einem Audioclip Netzbrummen zu entfernen?

a) Noise Reduction b) Hum Remover c) De-Hummer d) Un-Hummer

- **3** Richtig oder falsch? Wenn Sie das FairlightFX-Plug-in "Noise Reduction" verwenden, wird im manuellen Modus mit dem "Learn"-Button ein Rauschprofil erstellt.
- **4** Welches FairlightFX-Plug-in reduziert ausgeprägte Zischlaute?

a) Shusher

- b) Ess-Remover
- c) De-Essinator
- d) De-Esser
- **5** Richtig oder falsch? Das FairlightFX-Plug-in "Sample Editor" lässt Sie die Audiowellenform auf Sample-Ebene sehen und bearbeiten.
- **6** Richtig oder falsch? Die Loop-Jog-Funktion verwendet für die Wiedergabe in Schleife In- und Out-Punkte in der Timeline.

#### **Antworten**

- Falsch. In einem Clip können Sie beliebig viele Plug-ins und in einer Spur bis zu sechs Plug-ins verwenden.
- C
- Richtig
- D
- Falsch
- Falsch

## Lektion 7

# Einen Soundtrack per Tongestaltung optimieren

Um in einer Szene mit Klang einen Eindruck von Wirklichkeit zu erwecken, braucht man neben Fantasie auch das kreative Talent eines Sounddesigners, um Probleme zu lösen. Herausragendes Sounddesign hat in Spielfilmen die wichtige Aufgabe, Zuschauer in andere Welten zu befördern. In diesen Welten entkommen sie Dinosauriern und überleben unnatürliche Katastrophen oder Apokalypsen mit Zombies.

Hat das Publikum im Kino oder Fernsehen eine solche Soundscape (klangliche Landschaft) einmal erlebt, etabliert sich das als akzeptierter Standard für andere Leinwanderfahrungen. Ein Sounddesigner strebt einen satten, realistischen und emotional bewegenden Soundtrack an, der die Erwartungen des Publikums übertrifft, ohne von der eigentlichen Story abzulenken.

In dieser Lektion schlüpfen Sie in die Rolle eines Sounddesigners. Sie fügen Soundeffekte ein,

#### Dauer

**Diese Lektion dauert ca. 60 Minuten.**

#### Ziele

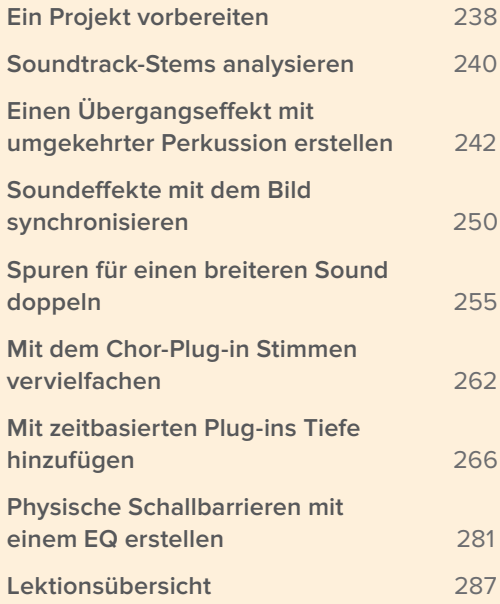

<span id="page-256-0"></span>manipulieren Geräusche passend zur Szene und verleihen dem Soundtrack klangliche Höhe,

Breite und Tiefe. Dabei erlernen Sie einige der mächtigen neuen Tools, Plug-ins und Tastaturkürzel bzw. Kurzbefehle in DaVinci Resolve 15.

#### **Was macht ein Sounddesigner?**

Sounddesigner verantworten die Gestaltung von Soundeffekten und dezenten Tonebenen, die das Ambiente und die Stimmung einer Szene aufwerten. Zudem managen sie die Postproduktion für den Sound. Oftmals fungiert der Sounddesigner auch als Supervising Sound Editor. Sie können sich den Sounddesigner als Verantwortlichen für das gesamte Sounderlebnis vorstellen. Als solcher überwacht der Sounddesigner das kumulative Zusammensetzen, Abgleichen und Mischen eines jeden Elements in den einzelnen Spuren, woraus schließlich der finale Soundtrack entsteht.

## Ein Projekt vorbereiten

Im Verlauf dieser Lektion erkunden und bearbeiten Sie verschiedene Timelines. Beginnen wir mit einer Timeline, die zwei fertige Szenen aus dem Hyperlight-Projekt enthält. Beides sind hervorragende Beispiele für kreatives Sounddesign. In der nächsten Übung öffnen Sie die erste Timeline und richten im "Index"-Panel den "Markers"-Tab ein.

- **1** Schließen Sie, falls nötig, alle geöffneten Panels.
- **2** Öffnen Sie die Timeline "7 Sound Design Scenes".

Die Timeline öffnet sich mit vier Stereo-Tonspuren. Spuren A2 bis A4 sind stumm geschaltet.

- **3** Blenden Sie den Viewer ein, skalieren Sie ihn und schieben Sie ihn in die untere rechte Bildschirmhälfte.
- 4 Öffnen Sie im "Index"-Panel den "Markers"-Tab. Stellen Sie den Markers-Tab, falls nötig,

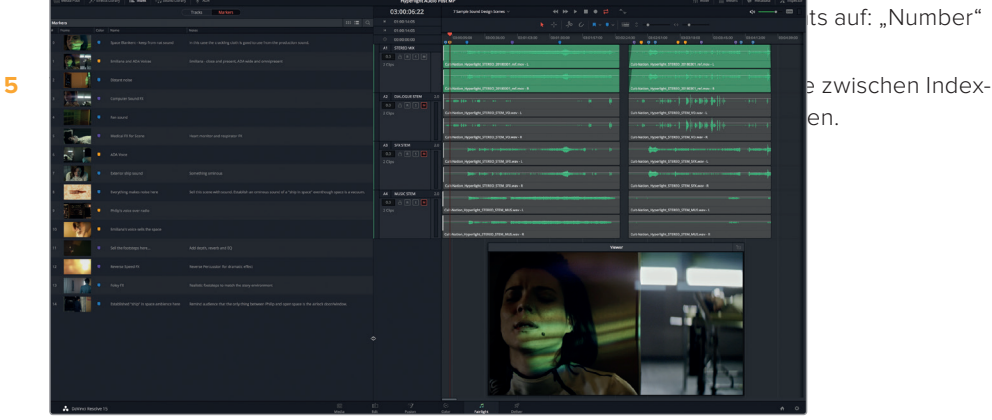

- **6** Schließen Sie das Index-Panel.
- **7** Drücken Sie Shift-Y, um die Clips in den sichtbaren Timeline-Abschnitt einzupassen. Spielen Sie die Timeline noch nicht ab.

Damit sind der "Markers"-Tab und die Timeline eingerichtet und nach Bedarf einsatzbereit.

**HINWEIS** Die Übungen in dieser Lektion bauen auf bereits verwendeten Tools und erlernten Fähigkeiten aus der vorherigen Lektion auf. Wenn Sie Lektionen übersprungen haben, holen Sie sie ggf. nach.

#### **Diegetischen und nicht-diegetischen Ton verstehen**

Alle Elemente eines Soundtracks fallen in eine von zwei Kategorien. Als **diegetisch** bezeichnet man den Ton einer Szene, den die Figuren selbst hören können. **Nicht-diegetischer Ton** bezieht sich auf alles, was in der Postproduktion zum besseren Verständnis für das Publikum hinzugefügt wurde. Gesprochener und nicht gesprochener Dialog, den die Figuren im Film sprechen oder denken, ist diegetisch, da er aus dem Kontext ihrer Filmwelt stammt. Narrative Voiceovers, die die Figuren nicht hören oder auf die sie nicht reagieren können, sind nicht-diegetisch.

Nicht-diegetische Musik, bspw. originale Filmmusik, kann stark zur emotionalen Wirkung einer Szene beitragen. Um das Publikum emotional zu beeinflussen, werden Soundtracks auch mit diversen anderen diegetischen Geräuschen wie folgt angereichert: Drohnengesurre, Pulsschläge, perkussive Schläge, Heulen, Trällern, Stinger, Alarme, Ticken, Herzschläge, Glockenklingeln und Beckenschläge. Häufig geben nicht-diegetische Geräusche die innerste Gedanken- und Gefühlswelt der Figuren einer Szene wieder.

Wenn Sie als Sounddesigner mit einer neuen Szene anfangen, konzentrieren Sie sich auf die diegetischen Geräusche, mit denen der Dialog untermalt werden muss, um die Aktionen und Umgebung der Figuren zu akzentuieren. Zu ihnen zählen: **Foley-Effekte** wie bspw. Fußschritte sowie **Quellsoundeffekte** – die die Objekte auf der Leinwand verursachen – und alle sonstigen speziell zur Location gehörenden Hintergrund- oder atmosphärischen Soundeffekte.

Durch Film und Fernsehen wurden Zuschauer geradezu trainiert, Geräusche mit bestimmten Umgebungen zu verbinden. Zu einer geschäftigen Krankenhausszene gehören bspw. diegetische Geräusche wie piepsende Monitore und Beatmungsgeräte, Durchsagen für Ärzte und Pflegepersonal sowie Krankenwagensirenen in der Ferne. Sie erfüllen die Publikumserwartungen an den Sound für eine solche Location.

Ein professionell gestalteter Soundtrack ist ein effektives und kostengünstiges Mittel, um in einer Szene eine bestimmte Stimmung zu erzeugen und die emotionale Wirkung zu maximieren. Enthält der Soundtrack z. B. aufmunternde Musik, Vogelgezwitscher und Kinderlachen, ruft das eine positive, hoffnungsvolle Stimmung hervor. Unheilvolle Musik und klischeehafte Geräusche hingegen wie Karrenquietschen, ein tropfender Wasserhahn und Fliegenbrummen können die Stimmung ebenso kippen wie ein furchteinflößender Schrei.

Wenn die diegetischen Sounds feststehen, fügt der Sounddesigner häufig weitere Ebenen mit atmosphärischen Hintergrundgeräuschen und stimmungserzeugenden Geräuschen hinzu, um beim Publikum je nach Szene Spannung, Aufregung oder Euphorie hervorzurufen.

## <span id="page-258-0"></span>Soundtrack-Stems analysieren

Ein routinierter Sounddesigner liest das Drehbuch und bespricht dann mit dem Regisseur, Editor und Komponisten, welche Stilrichtung und Stimmung für das Projekt angestrebt werden. Gemeinsam gehen sie den Film Szene für Szene durch und erstellen eine **Spotting-Liste** mit den Elementen, die hinzugefügt, verbessert oder ersetzt werden sollen.

Um die Power des Sounddesigns besser zu verstehen, geben wir die erste Szene wieder und hören uns den fertigen Mix an. Danach geben wir dieselbe Szene ein zweites Mal wieder und achten auf die drei wesentlichen Bestandteile, die im Soundtrack als Stems (Teilmischungen) vorliegen: Dialog, Soundeffekt und Musik. Mit jedem Anhören verbessern Sie Ihr Verständnis der kumulativen Wirkung dieser Elemente.

**1** Spielen Sie den ersten Clip in der Timeline ab und identifizieren Sie die diegetischen Geräusche (Dialog ausgenommen), die die Figur Emiliana hören kann, und jene, die nur für das Publikum bestimmt sind.

Wie gefällt Ihnen der Soundtrack? Wie gesagt zeichnet sich der Soundtrack durch die exzellente Tongestaltung und Musikkomposition aus, die auf der künstlerischen Vision von Regisseur Nguyen-Anh Nguyen beruhen.

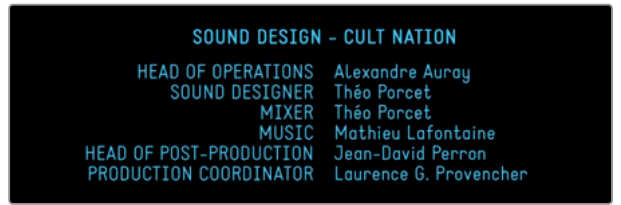

Die Filmmusik soll ganz deutlich Spannung und Angst hervorrufen, damit das Publikum die innere Gefühlswelt der Figur besser nachempfinden kann. Spielen wir die Szene erneut ab und hören nur den Dialog-Stem in Spur A2 ab. Der Dialog ist ein Paradebeispiel für diegetischen Ton.

Soundtracks bestehen aus drei primären Komponenten: Dialog, Soundeffekt (fx oder SFX) und Musik. Für die Teilmischungen wurden viele Spuren abgemischt, die die grundlegenden Stems für den finalen Mix darstellen.

**2** Schalten Sie Spur A1 STEREO MIX stumm. Heben Sie die Stummschaltung für Spur A2 DIALOGUE STEM auf. Spielen Sie den Clip erneut ab, um nur den fertigen Dialog-Stem mit den Dialogspuren und dem Produktionssound anzuhören.

Man merkt sofort, wie leer und unrealistisch die Location und das Set ohne ausschmückende diegetische Soundeffekte und nicht-diegetische Akzente und Musik klingen. Die Szene hat an Glaubwürdigkeit verloren und lenkt von der mitreißenden Story ab, was die Aufmerksamkeit eher auf die Mängel am Set lenken mag. Wenn Ihnen für diese Szene bestimmte Soundeffekte in den Sinn gekommen sind, denken Sie wie ein Soundeffekt-Editor oder Tongestalter.

Haben Sie das überlaute Rascheln der Decke bemerkt, wenn Emiliana sie sich vom Rücken reißt? Die Szene ist eine der seltenen Ausnahmen, in der das mit dem Darstellermikrofon

**3** Heben Sie die Stummschaltung für Spur A3 SFX STEM auf. Spielen Sie den Clip erneut ab und achten Sie diesmal auf diegetische Soundeffekte, die zum Dialog passen und die Szene abrunden, sowie auf nicht-diegetische Geräusche für das Publikum.

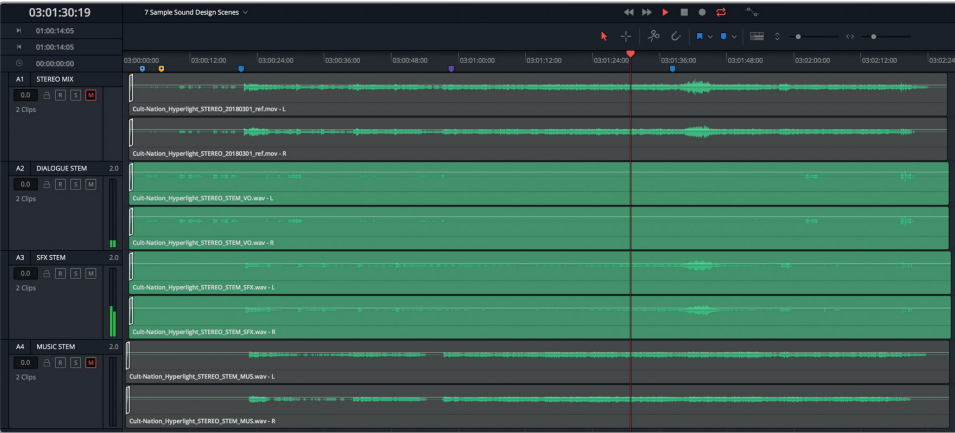

Sind Ihnen die verschiedenen Tonebenen aufgefallen, mit denen Spannung aufgebaut wird? Hören wir den Dialog noch einmal zusammen mit der Musik an.

**4** Schalten Sie Spur A3 stumm und heben Sie die Stummschaltung in Spur A4 auf. Spielen Sie den Clip ein weiteres Mal ab.

Für die reine Dramatik ist die Filmmusik ausdrucksstark genug. Allerdings bringt Sie weder die Location überzeugend rüber, noch steigert sie ohne die Soundeffektspur die Spannung.

Hören wir nun den fertigen Stereomix an, der unmittelbar auf die Hauptdialogszene folgt, in der Philip zu Emiliana sagt, dass ihr Pendant aus seiner Realität tot ist.

**5** Heben Sie in allen Spuren die Stummschaltung auf und aktivieren Sie in Spur A1 den Solomodus. Spielen Sie den zweiten Clip in der Timeline ab. Achten Sie bei der Wiedergabe auf Geräusche, die helfen, die Location zu verorten. Können Sie die Geräusche heraushören, die nur aus dramaturgischen Gründen hinzugefügt wurden? Machen Sie Änderungen am Dialog oder an den Fußschritten ausfindig, die über den physischen Raum und Oberflächen Aufschluss geben.

Was halten Sie von der Szene? Auch hier trägt das beeindruckende Sounddesign zur Authentizität der Story und Location bei. Das Anhören der Soundtrack-Stems hat hoffentlich Ihr Verständnis der Tongestaltung verbessert und die besondere Wirkung von diegetischem und nicht-diegetischem Sound verdeutlicht.

**HINWEIS** Hören Sie sich in den Spuren A2, A3 und A4 der Timeline ruhig weitere Stems im zweiten Clip an, bevor Sie zum nächsten Abschnitt übergehen.

# <span id="page-260-0"></span>Einen Übergangseffekt mit umgekehrter Perkussion erstellen

Im Verlauf dieser Lektion verwenden Sie diverse Tools für die Soundmanipulation, die nur im Fairlight-Arbeitsraum von DaVinci Resolve verfügbar sind. Wenn Sie Ihren Clip allerdings mit Geschwindigkeitsänderungen versehen möchten, tun Sie das im Edit-Arbeitsraum. Mit Tempoänderungen kann ein Sounddesigner die Clipdauer modifizieren oder einen Clip umkehren, um zwischen Szenen einen stilisierten Übergangssound zu kreieren. In der nächsten Übung wenden Sie beide Tempotechniken an und kreieren einen ungewöhnlichen Soundeffekt als Übergang. Suchen wir uns im "Markers"-Tab ein fertiges Beispiel für einen bereits im Mix platzierten Übergangssoundeffekt.

1 Öffnen Sie das "Index"-Panel. Doppelklicken Sie in der Liste auf das Thumbnail für Marker 12, um den Abspielkopf an diese Position zu rücken.

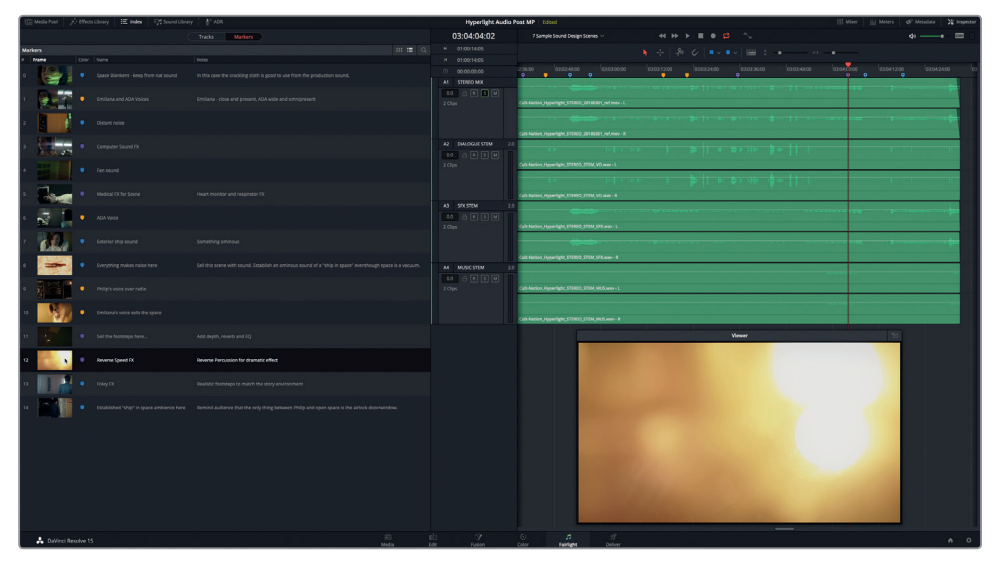

**2** Aktivieren Sie in Spur A1 nach Bedarf den Solomodus. Geben Sie den Clip ab der Markerposition wieder, um den optischen Übergang zu sehen und den umgekehrten Soundeffekt zu hören.

Mit einem umgekehrten Perkussionsschlag oder anderen Soundeffekten lässt sich eine Szene sehr schön abschließen und mit Nachdruck beenden. Zuerst bestimmt man zum Erstellen eines solchen Effekts seine Länge.

- **3** Setzen Sie entsprechend am lilafarbenen "Reverse Speed FX"-Marker einen In-Punkt. Spielen Sie den Clip mit den JKL-Tasten in Zeitlupe ab und stoppen Sie die Wiedergabe am letzten Frame des Übergangs bei 03:04:07:13. Setzen Sie dort einen Out-Punkt.
- **4** Oben links in der Timeline können Sie in der Timecode-Anzeige die Dauer des markierten Abschnitts mitverfolgen.

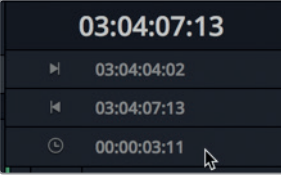

Der Wiedergabebereich ist 3 Sekunden und 11 Frames (03:11) lang. Die Länge dürfte in etwa der Dauer des Soundeffekts entsprechen, den Sie für den Übergang verwenden.

- **5** Heben Sie den Wiedergabebereich auf.
- **6** Schließen Sie das Index-Panel und öffnen Sie den Media Pool.
- **7** Wählen Sie im Media Pool "Hyperlight Audio" > "SFX for Audio Post" > "Sound Design FX" > **Sound Design Layers Pile Driver.wav** aus. Setzen Sie den Zoomfaktor für das Vorschaufenster auf 1x.

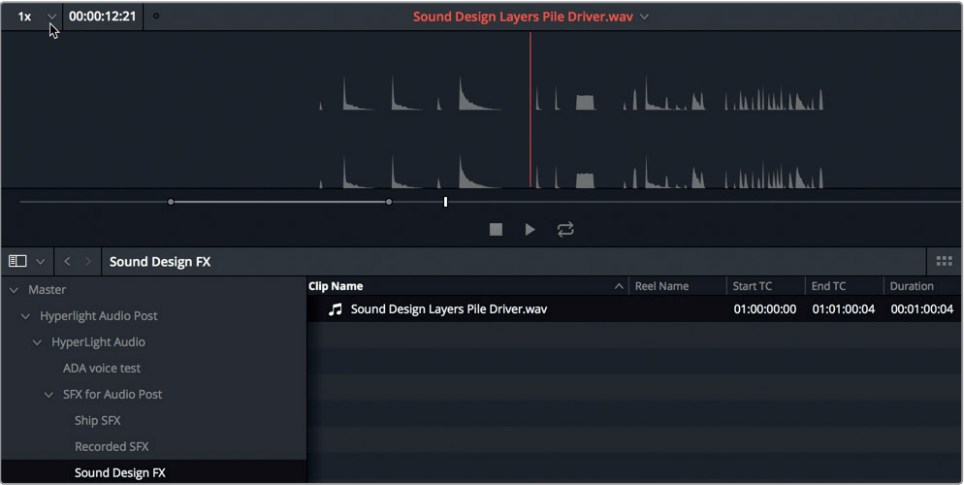

Der Clip enthält mehrere Perkussionsklänge, die mit dem Pile Driver MIDI-Gerät für Schlagzeugsound von Apple Logic Pro X aufgenommen wurden.

**8** Setzen Sie den Zoomfaktor for das Vorschaufenster auf 5x.

Jetzt wird Ihnen eine vergrößerte Ansicht der Wellenformen für alle aufgenommenen Klänge angezeigt. Wellenformen mit einer definierten Dreiecksform, die laut einsetzen und sachte ausklingen, sind gute Kandidaten für einen umgekehrten Tempoeffekt.

**HINWEIS** Um Zeit zu sparen, ist dieser Clip bereits um drei verschiedene Perkussionsschläge herum mit In- und Out-Punkten versehen.

#### **Eine Clipvorschau im Rückwärts-Playback ansehen**

Im Media Pool Vorschaufenster des Fairlight-Arbeitsraums können Sie Ihre Quellmedien in der Vorschau im Vor- oder Rückwärts-Playback abspielen. So testen Sie den umgekehrten Sound eines Effekts, bevor Sie ihn in die Timeline schneiden. In dieser Übung hören Sie die drei markierten Clips im Vor- und Rückwärts-Playback ab. Dann markieren Sie einen Clip, um ihn in die Timeline zu schneiden.

**1** Scrubben Sie mit dem Playhead im Vorschaufenster zum markierten In-Punkt.

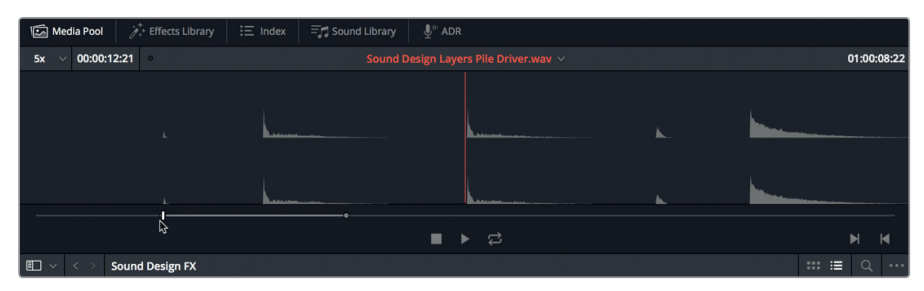

- **2** Drücken Sie die L-Taste, um die drei markierten Perkussionsschläge abzuspielen. Drücken Sie nach dem dritten Perkussionsschlag die K-Taste.
- **3** Drücken Sie die J-Taste, um eine Vorschau der Perkussionsschläge im Rückwärts-Playback anzuhören. Drücken Sie nach dem dritten umgekehrten Perkussionsschlag die K-Taste.

Welcher umgekehrte Perkussionsschlag klingt zusammen mit dem visuellen Übergang in Ihren Ohren am besten? Nehmen wir den dritten, weil er den längsten Nachlauf und die am stärksten definierte Rampe vom ersten Schlag bis zum Ende hat. Statt den Clip in die vorhandene Timeline zu ziehen, experimentieren wir in einer neuen Timeline mit der Geschwindigkeitsänderung.

## **Eine neue Timeline für SFX-Experimente anlegen**

Wie die meisten Kunstformen macht auch das Sounddesign Spaß und ist chaotisch zugleich. Deshalb experimentiert man mit der Erstellung und Bearbeitung von Soundeffekten am besten in einer separaten Timeline. Dort können Sie sich kreativ austoben, ohne andere Audioclips in der Timeline zu beeinträchtigen. Und wenn Ihr Effekt gelingt, können Sie die Timeline als Vorlage zur Gestaltung ähnlicher Effekte verwenden.

**1** Rücken Sie den Abspielkopf bis kurz vor den dritten Schlag und drücken Sie die I-Taste, um einen neuen In-Punkt zu setzen.

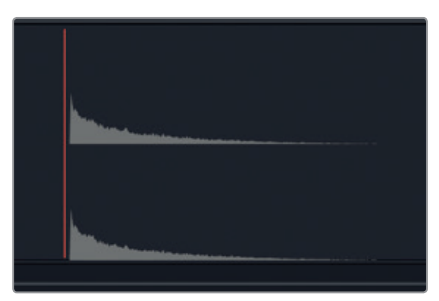

**2** Rechtsklicken Sie in der Bin "Sound Design FX" auf den Clip **Sound Design Layers Pile Driver.wav** und wählen Sie die Option "Create New Timeline Using Selected Clips" (Neue Timeline mit ausgewählten Clips anlegen).

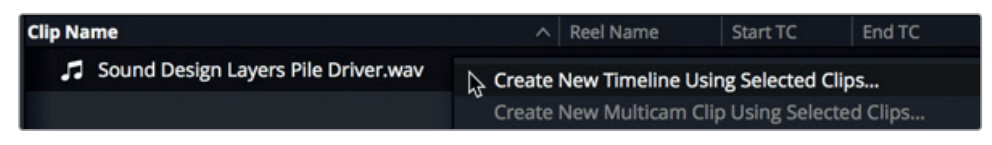

Das Fenster "New Timeline" öffnet sich mit ausgewähltem Namensfeld.

- **3** Tippen Sie in das Feld "Timeline Name" **Reverse Speed Effect** ein und drücken Sie "Return". Die neu benannte Timeline "Reverse Speed Effect" wird geöffnet.
- **4** Schließen Sie den Media Pool.
- **5** Zoomen Sie in den Timeline-Clip hinein, bis seine Wellenform deutlich zu sehen ist.
- **6** Markieren Sie den Clip und prüfen Sie für den Wiedergabebereich die Dauer in der Timecode-Anzeige.

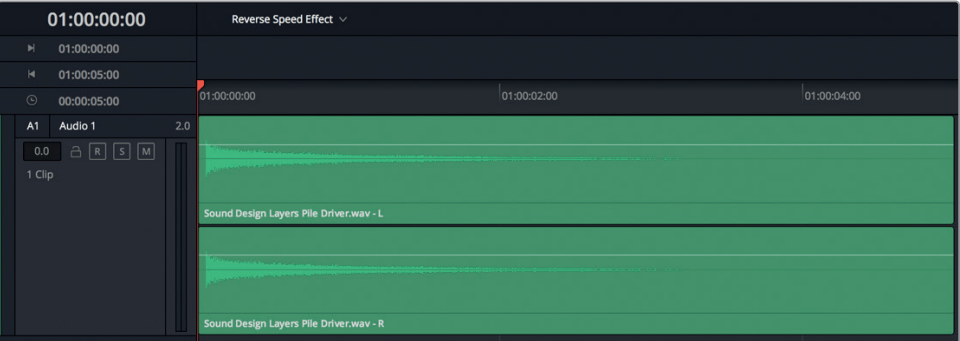

Die Clipdauer beträgt circa fünf Sekunden (05:00). Sie werden sich erinnern, dass für den Übergang eine Dauer von 03:11 gewünscht war. In der nächsten Übung ändern Sie die Clipdauer und damit auch die Geschwindigkeit.

**HINWEIS** Da der Perkussionsschlag einen langen Nachlauf hat, könnten Sie einfach am Ende mehrere Sekunden abschneiden. Im vorliegenden Fall lassen Sie den Clip jedoch intakt und ändern einfach das Tempo bzw. die Dauer.

#### **Geschwindigkeitsänderungen in einem Clip anwenden**

Um die Cliplänge mithilfe einer Tempoänderung zu modifizieren, müssen Sie zuerst in den Edit-Arbeitsraum wechseln. Dort greifen Sie auf die Geschwindigkeitsänderung per Rechtsklick über das Kontextmenü der einzelnen Clips zu. In dieser Übung duplizieren Sie zuerst den Clip, damit Ihnen das Original als Referenz erhalten bleibt. Dann öffnen Sie die Timeline im Edit-Arbeitsraum und skalieren die Audiospur. Zuletzt ändern Sie die Clipdauer und hören ihn mit dem neuen Tempo ab.

- **1** Heben Sie den Wiedergabebereich auf.
- 2 Wählen Sie per Rechtsklick im Clip die Option "Copy" (Kopieren) aus. Rücken Sie den Abspielkopf ca. acht Sekunden (8:00) in die Timeline hinein und fügen Sie den Clip dort ein.

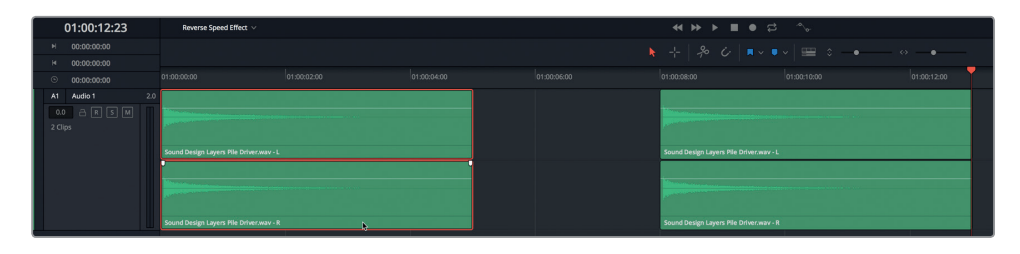

- **3** Klicken Sie am unteren Rand auf den "Edit"-Tab oder drücken Sie Shift-4, um in den Edit-Arbeitsraum zu wechseln. Drücken Sie dann Shift-Y, um die Clips in die Timeline einzupassen.
- **4** Ziehen Sie die Trennlinie zwischen Video- und Audiospuren nach oben, bis die Audiospur in der oberen Hälfte der Timeline liegt.

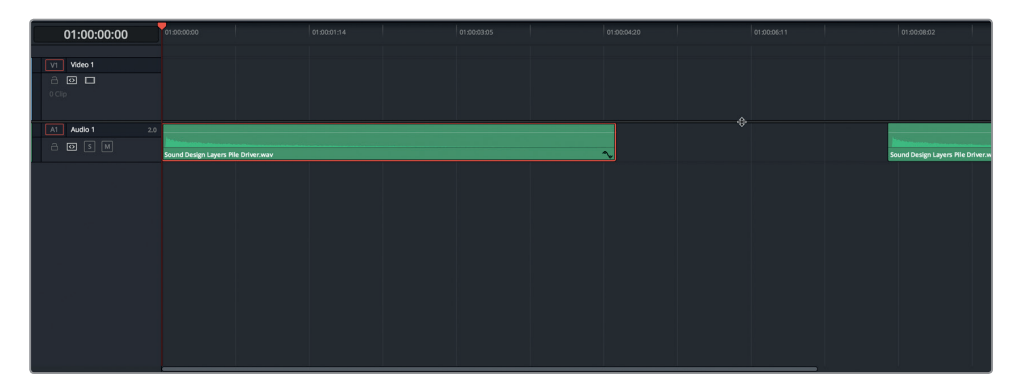

**5** Ziehen Sie den Spur-Header für A1 nach unten, um die Höhe der Audiospur zu vergrößern.

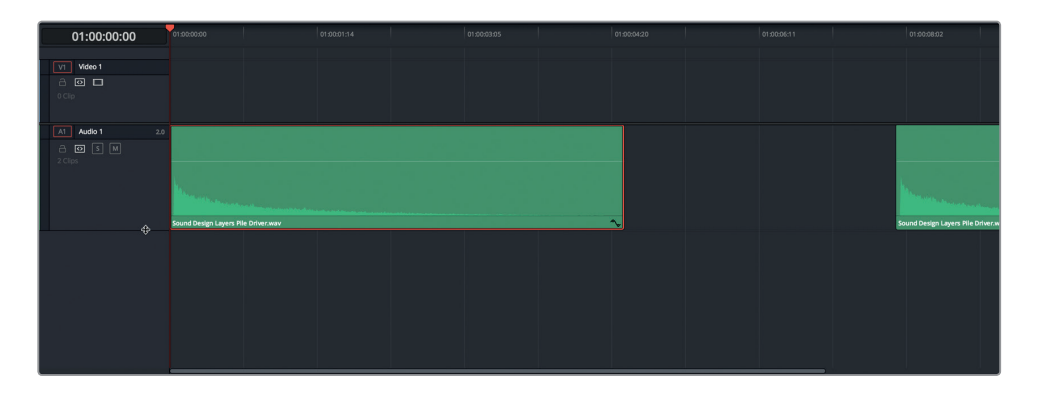

Jetzt ist die Audiowellenform des Clips in der Timeline des Edit-Arbeitsraums deutlich sichtbar.

**6** Schieben Sie den Abspielkopf ans Ende des ersten Clips (01:00:05:00). Rechtsklicken Sie in den ersten Clip und wählen Sie die Option "Change Clip Speed" (Cliptempo ändern).

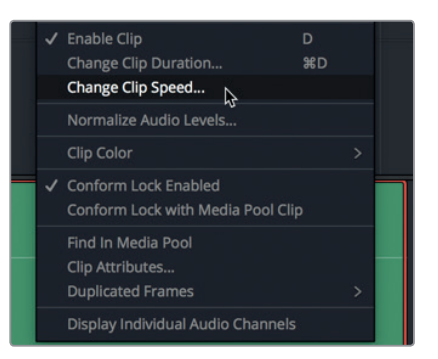

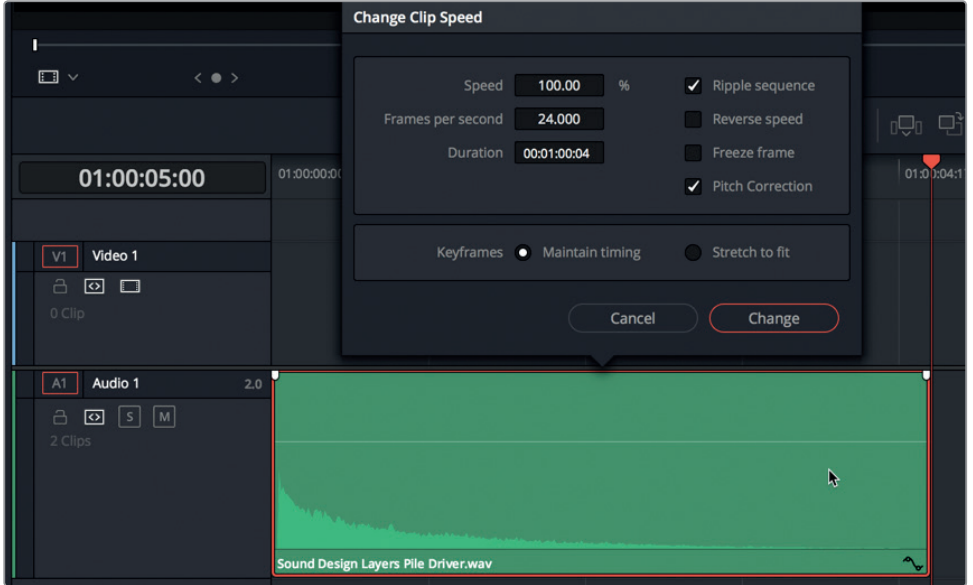

Das Dialogfenster "Change Clip Speed" enthält mehrere Felder, unter anderem "Speed" (Tempo), "Frames per second" (Bilder pro Sekunde) und "Duration" (Dauer). Im Clip vorgenommene Geschwindigkeitsänderungen werden in den Feldern "Frames per second" und "Duration" angezeigt. Von den Optionen auf der rechten Seite sind drei für die Tongestaltung wichtig: "Ripple sequence" (Sequenz per Ripple schneiden), "Reverse speed" (Tempo umkehren) und "Pitch correction" (Tonhöhenkorrektur).

Beschleunigen wir als Erstes das Cliptempo um 35 %. Die Cliplänge wird dabei um denselben Betrag verkürzt. Im "Duration"-Feld wird die Länge des originalen Mediaclips ohne In- und Out-Punkte angezeigt.

**7** Aktivieren Sie die Option "Ripple sequence".

Diese Aktion ändert die Clipdauer in der Timeline. Wenn Sie die Option "Ripple sequence" deaktiviert lassen, behält der Clip seine aktuelle Länge. Die Tempoänderung und das zusätzliche, nun im sichtbaren Teil des Clips enthaltene Material sind aber in den Wellenformen dargestellt.

**8** Ziehen Sie im "Speed"-Feld das Tempo bis auf 135 % hoch. Klicken Sie auf "Change" oder drücken Sie auf "Return".

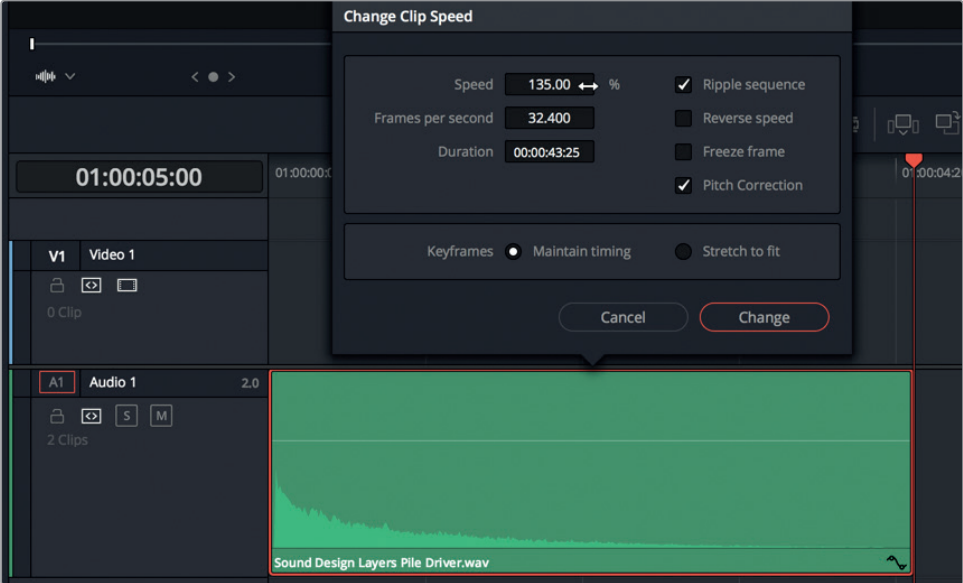

**9** Rücken Sie den Abspielkopf ans Ende des ersten Clips.

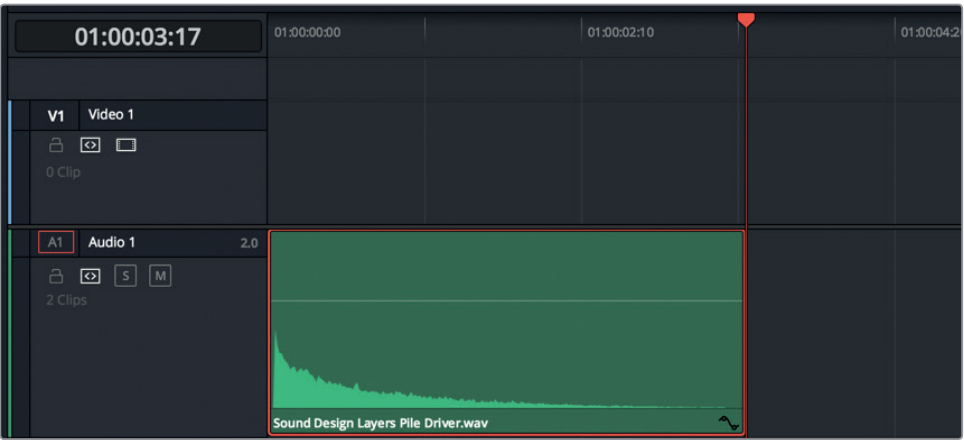

Der Clip endet jetzt bei 03:17 und kommt damit der Dauer von 03:11 des Übergangs sehr nahe.

**10** Scrubben Sie in der Timeline mit dem Abspielkopf über beide Clips, um sie abzuhören und ihren Klang zu vergleichen.

Der zweite Clip ist länger, aber sonst klingen sie gleich. Wie kann das sein? Die Tonhöhe der Clips ist gleich, weil DaVinci Resolve bei Geschwindigkeitsänderungen standardmäßig die Tonhöhe korrigiert. Je nach Art des zu manipulierenden Sounds, klingen extreme Tempowechsel allerdings künstlich, ob mit oder ohne Tonhöhenkorrektur.

11 Rechtsklicken Sie in den ersten Clip und wählen Sie die Option "Change Clip Speed". Aktivieren Sie im Dialogfenster "Change Clip Speed" das Kontrollkästchen "Reverse speed".

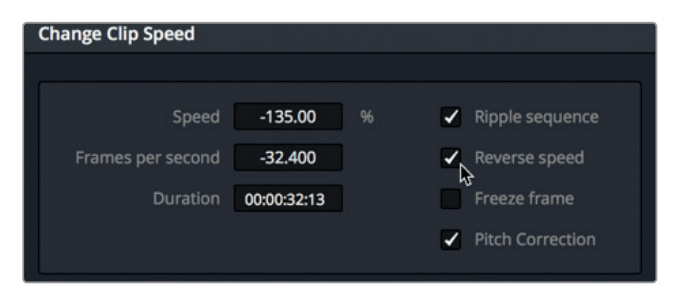

Die negativen Werte in den Feldern "Speed" und "Frames per second" signalisieren, dass der Clip umgekehrt ist. Drücken Sie auf "Return", um die Änderung zu übernehmen.

<span id="page-268-0"></span>**12** Drücken Sie Shift-7, um in den Fairlight-Arbeitsraum zurückzukehren. Spielen Sie den umgekehrten Clip ab.

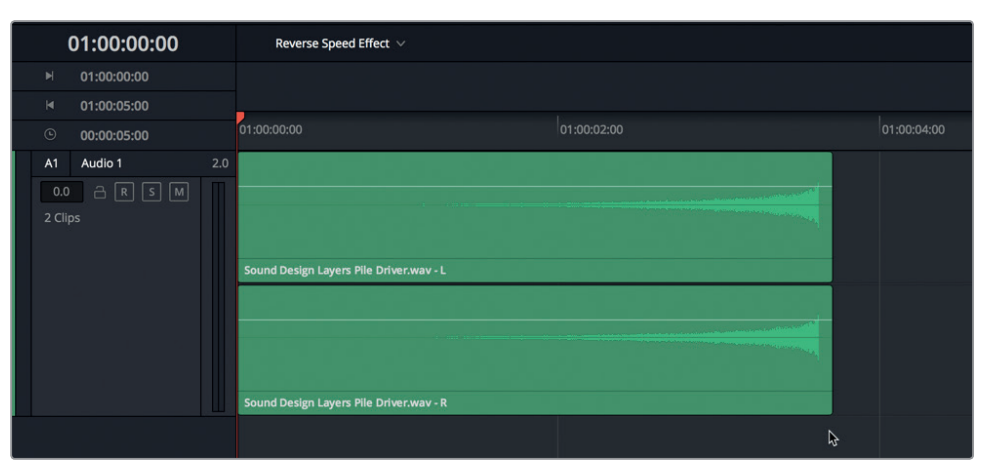

Wie erwartet, klingt der umgekehrte Clip wie das Gegenteil des ursprünglichen Clips. Jetzt hört man statt des allmählich ausklingenden (ausgeblendeten), lauten Perkussionsschlags im umgekehrten Clip ein spannendes Crescendo, das abrupt endet.

Sie haben im Media Pool einen Quellclip markiert, eine neue Timeline angelegt und das Tempo des Clips geändert und ihn umgekehrt. Großartig! Der vorgeführte Trick ist in der Soundtrack- und Musikproduktion gang und gäbe. Jetzt da Sie den Effekt mit der Clipumkehrung kennen, wird er Ihnen bestimmt auch in anderen Projekten öfter auffallen.

**HINWEIS** Wenn Sie die vorherige Übung nicht beendet haben, öffnen Sie zum Aufholen die Timeline "7 Reverse Speed Effect".

# Soundeffekte mit dem Bild synchronisieren

Sounddesigner und die Soundeffekt-Editoren in ihren Teams stehen täglich vor der Herausforderung, Audioclips präzise mit dem Bild zu synchronisieren. In dieser Übung kopieren Sie Ihre soeben kreierten Soundeffekte und fügen sie in einer anderen Timeline in eine neue Spur ein. Dann verwenden Sie eine neue visuelle Feature, um die Soundeffekte mit dem Bild zu synchronisieren.

- **1** Rücken Sie den Abspielkopf an den Anfang des umgekehrten Clips. Wählen Sie per Rechtsklick im umgekehrten Clip die Option "Copy", um ihn zu kopieren.
- 2 Öffnen Sie im Timeline-Einblendmenü die Timeline "7 Sample Sound Design Scenes".
- **3** Klicken Sie mit der rechten Maustaste in einen der Spur-Header und wählen Sie "Add Tracks" > "Stereo" (Stereospuren hinzufügen).
- **4** Rücken Sie den Abspielkopf auf den lilafarbenen Marker mit dem Timecode 03:04:04:02.
- **5** Wählen Sie Spur A5 aus und drücken Sie Cmd-V (Mac) bzw. Strg-V (Windows), um den Clip in die ausgewählte Spur einzufügen.

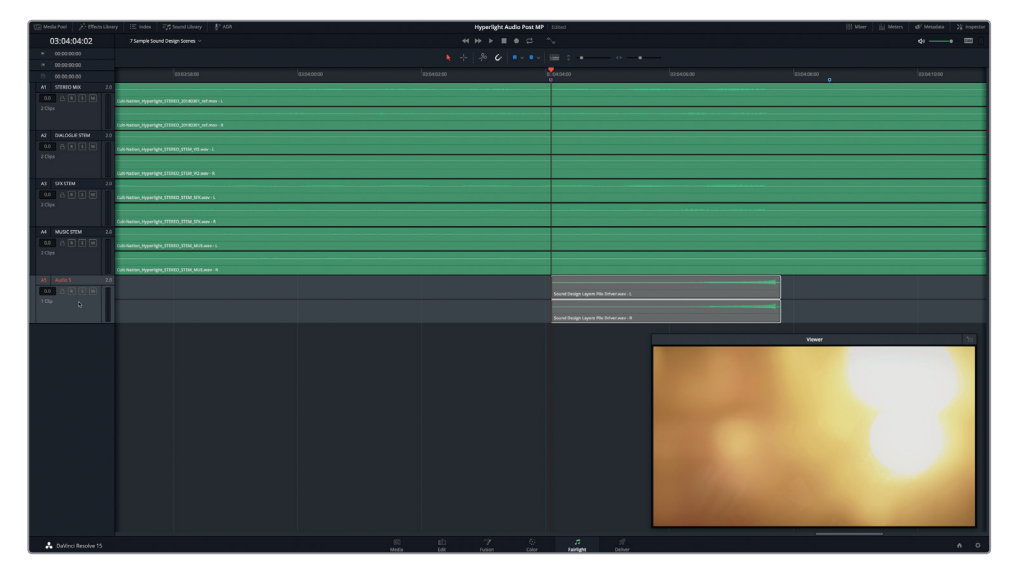

**6** Zoomen Sie in die Timeline hinein, bis Sie die Wellenform des Clips sehen.

**7** Aktivieren Sie für Spuren A4 und A5 den Solomodus. Spielen Sie den Clip in der Timeline ab und beobachten Sie, wie gut das Video zum Bild und zur Musik passt.

Fast perfekt. Doch für professionellen Ton reicht das noch nicht. Praktischerweise gibt es im Fairlight-Arbeitsraum von DaVinci Resolve eine tolle Auswahl an visuellen Hilfsmitteln für das Clip-Timing.

## **Video- und Audioscrollbalken für die präzise Synchronisierung verwenden**

Die Fairlight Audio-Timeline verfügt über mehrere Scrollbalken, mit denen Sie den Filmstreifen einer Videospur auf den Frame genau mit beliebigen Audiowellenformen einer Audiospur vergleichen können. Die Bedienelemente zum Aufrufen und Verbergen der Scrollbalken finden Sie im Menü "Timeline View Options" der Toolbar.

- **1** Ziehen Sie den Viewer in die obere linke Ecke des Bildschirms, um im unteren Timeline-Abschnitt Platz für die Scrollbalken zu schaffen.
- **2** Klicken Sie auf das Einblendmenü "Timeline View Options", um alle Timeline-Optionen anzuzeigen. Klicken Sie im "Scroller"-Feld auf die Icons für "Video" und "Audio 1".

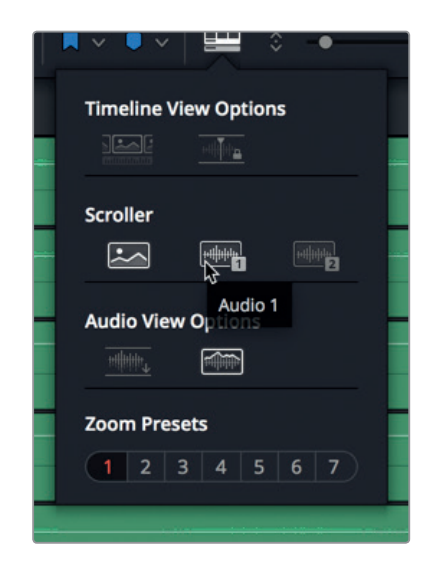

**3** Schließen Sie das Timeline-Menü, indem Sie auf eine leere Stelle in der Timeline klicken. Unten in der Timeline sehen Sie die beiden Scrollbalken "Video-Scroller" und "Audio Scroller 1" und die ausgewählte Spur A5 "Audio 5".

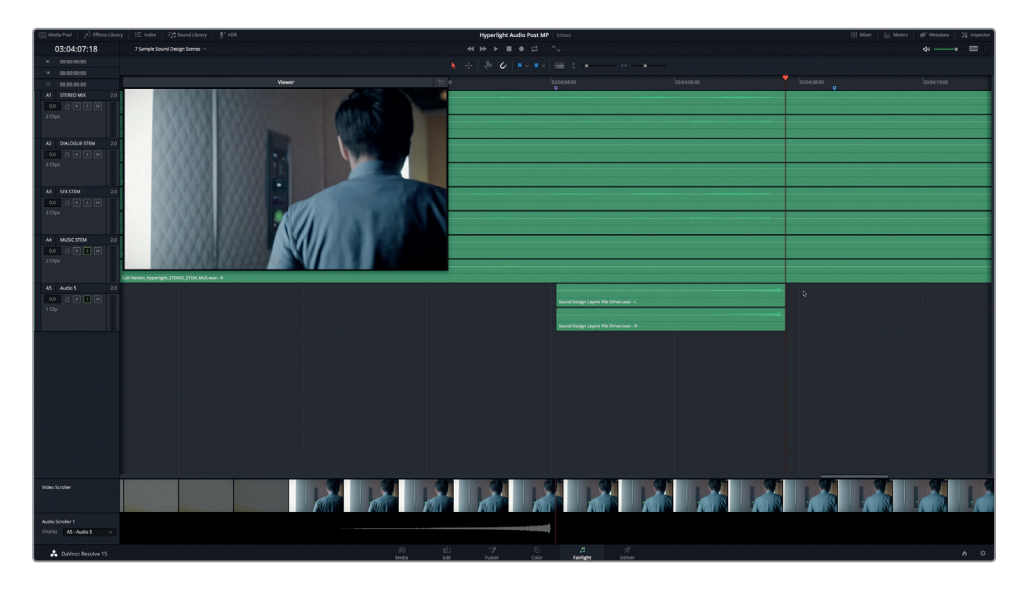

4 Wird eine andere Audiospur angezeigt, wechseln Sie im "Display"-Einblendmenü zur Audiospur A5.

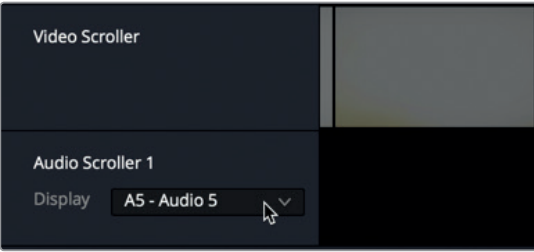

Im "Video-Scroller" entspricht jeder Filmstreifen-Frame einem einzelnen Videoframe. Ändern wir den Zoomfaktor des Filmstreifens, sodass er auch die benachbarten Clips umfasst.

**5** Klicken Sie im "Video-Scroller" mit der rechten Maustaste auf den Filmstreifen und wählen Sie die Option "Zoom Level" > "High" (Zoom-Stufe > Hoch).

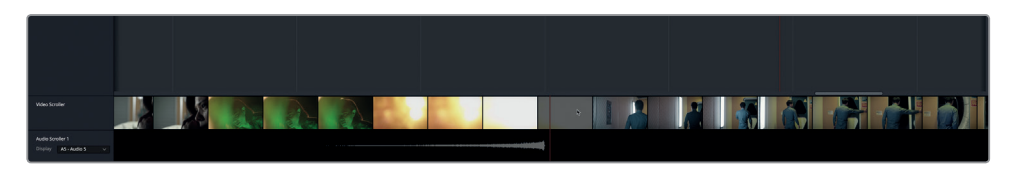

Der Filmstreifen enthält jetzt einen breiteren Bereich an Frames, damit Sie statt einzelner Frames auch die Frames zu beiden Seiten des Videoübergangs sehen können. Die rote vertikale Linie in den Audio- und Videoscrollbalken steht für den Timeline-Abspielkopf.

- **6** Klicken Sie mit der rechten Maustaste auf den Filmstreifen und wählen Sie "Zoom Level" > "Low" (Zoom-Stufe > Niedrig).
- **7** Rücken Sie den Abspielkopf zurück auf den lilafarbenen Marker.

Ein Blick auf den Videoscrollbalken verrät, dass dies nicht der erste Frame des Übergangs ist. Sie können den Scrollbalken nach links oder rechts verschieben, um den Abspielkopf an die gewünschte Position setzen.

8 Ziehen Sie den "Video-Scroller" nach rechts, bis Sie den ersten Frame des Übergangs sehen. Das ist der erste Frame nach der grün beleuchteten Nahaufnahme von Emiliana.

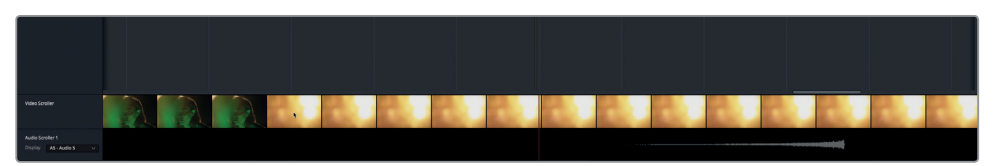

**9** Spielen Sie die Timeline ab und beobachten Sie den Video-Scroller. Stoppen Sie die Wiedergabe, wenn Sie das Ende des visuellen Übergangs sehen.

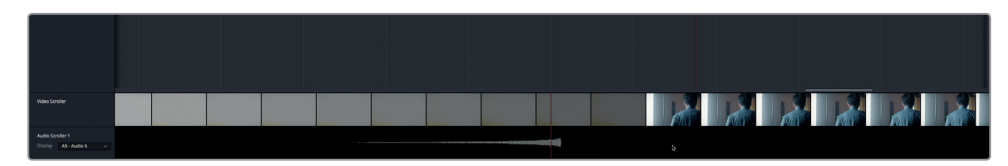

Der Timeline-Abspielkopf und der korrespondierende Abspielkopf im Scroller verdeutlichen, dass der Ausklang der Wellenform und das Ende des Übergangs dicht beieinander liegen. Sie könnten den Clip nun einfach in Position rücken. Doch wir wollen das Timing mithilfe der Scrollbalken und einigen gängigen Tastaturkürzeln korrigieren. Beim Arbeiten mit Videoscrollbalken können Sie den Abspielkopf per Doppelklick auf einen beliebigen Frame dort hin setzen. Wenn Sie den Abspielkopf also ans Ende der Clipwellenform setzen, können Sie Auswahlen mithilfe der Editing-Tastaturkürzel präzise auf einen mit dem Scrollbalken ausgewählten Frame einfügen.

- **10** Orientieren Sie sich an der Wellenform des umgekehrten Clips und rücken Sie den Abspielkopf zum letzten Frame der Wellenform (nicht des Clips).
- **11** Wählen Sie den umgekehrten Clip aus und drücken Sie Cmd-X (Mac) bzw. Strg-X (Windows), um den Clip auszuschneiden.

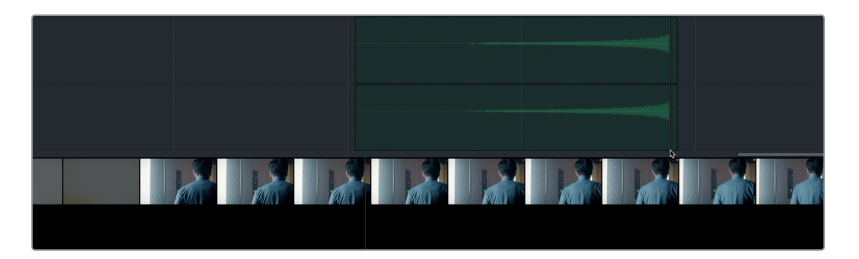

Eine halbtransparente Version des Clips bleibt mit dem Abspielkopf synchronisiert, bis Sie ihn einfügen.

**12** Doppelklicken Sie im Filmstreifen des Video-Scrollers auf den ersten Frame nach dem Videoübergang, der Halbtotale von Philip, in der er den Gang entlanggeht.

Der Abspielkopf und die halbtransparente Version des Clips springen zum ausgewählten Frame.

**13** Drücken Sie Cmd-V (Mac) bzw. Strg-V (Windows), um den Clip einzufügen.

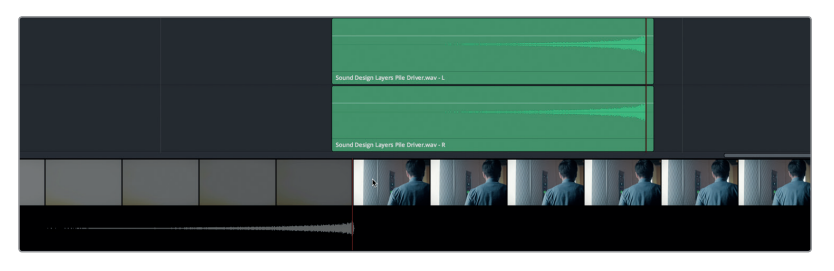

Der Audioübergang endet unmittelbar vor Beginn der neuen Einstellung.

**14** Spielen Sie den Übergang ab dem lilafarbenen Marker ab, um seine Synchronisierung mit dem Videobild zu prüfen.

Dieses Mal klingt alles perfekt! Schließen wir die Scrollbalken, bevor wir zum nächsten Abschnitt übergehen.

- **15** Heben Sie den Solomodus in den Spuren A4 und A5 auf.
- 16 Deaktivieren Sie im Menü "Timeline View Options" die Icons für "Video" und "Audio 1".

Lektion 7

<span id="page-273-0"></span>Sie haben gesehen, wie leicht sich umgekehrte Soundeffekte erstellen und dann mit dem Bild synchronisieren lassen. Nun besitzen Sie das Know-how, wie Sie umgekehrte Soundeffekte als Übergang in Ihren eigenen Soundtracks verwenden.

**HINWEIS** Wenn Sie mit Tastaturkürzeln schneiden, kopieren und einfügen, können Sie den transparenten Clip vor dem Einfügen auch mit den JKL-Tasten neu positionieren.

## Spuren für einen breiteren Sound doppeln

Eine weitere gebräuchliche Technik beim Sounddesign und Mischen ist die Dopplung von Spuren, um Sound "breiter" oder "fetter" klingen zu lassen. Beim Doppeln einer Spur wird ihr Inhalt in einer anderen Spur dupliziert. Effekte können dann auf eine oder beide Spuren angewendet werden. Zusammen klingen die beiden Spuren dann breiter und satter als das Original. In der Musikproduktion werden auf diese Weise häufig Instrumentenspuren und Backing Vocals hinzugefügt. In der Audiopostproduktion setzt man in dieser Manier ätherische Stimmen und Soundeffekte ein. In der nächsten Übung duplizieren Sie ADAs Voiceover-Spur und versehen Sie mit Tonhöhenänderungen und anderen Effekten, um dem Ton mehr Fülle zu verleihen. Hören wir uns zunächst in einem fertigen Beispiel die Unterschiede zwischen Emilianas und ADAs Stimmen an.

- **1** Aktivieren Sie in der Timeline "7 Sample Sound Design Scenes" in Spur A1 den Solomodus.
- **2** Spielen Sie den Anfang des ersten Clips zwischen dem gelben Marker und dem zweiten blauen Marker ab und achten Sie auf die Unterschiede zwischen den Stimmen. Stoppen Sie die Wiedergabe nach ADAs Satz: "I cannot explain this discrepancy".

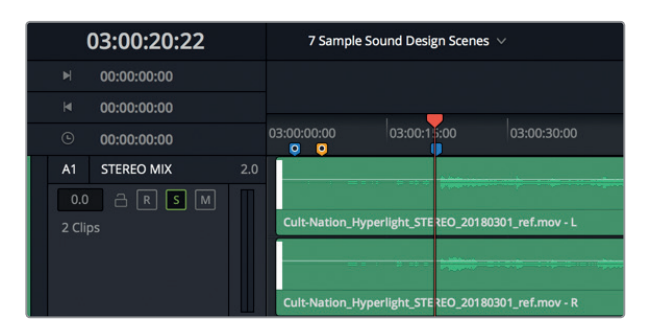

Beide Stimmen sind klar und gut verständlich. Emilianas Stimme klingt authentisch und präsent, als sei sie nur wenige Zentimeter entfernt. ADAs Stimme hingegen hört sich künstlich und omnipräsent (aus allen Richtungen kommend) an, als erschalle sie aus mehreren nahen Lautsprechern. In der nächsten Übung lernen Sie mehr über das Mischen von Dialog, Dynamik und Entzerrung (EQ). Doch zunächst arbeiten Sie am Sounddesign von ADAs Stimme und verwandeln ihren menschlichen Klang in einen computergenerierten.

**HINWEIS** Ein sogenannter "sauberer" oder "trockener" Sound enthält keinerlei Effekte und ist unbearbeitet.

Öffnen wir eine andere Timeline. Darin duplizieren Sie ADAs Voiceover-Spur und experimentieren mit ihrer Stimme.

**3** Öffnen Sie die Timeline "7 ADA VO test". Passen Sie per Shift-Y alle Clips horizontal ins Timeline-Fenster ein.

Mit dieser Dialogszene haben Sie bereits in vorherigen Übungen gearbeitet. Spur A3 enthält das tatsächlich mit einer computergenerierten Stimme aufgenommene Test-Voiceover. In Spur A4 liegt Ihre in Lektion 3 bearbeitete Aufnahme einer menschlichen Stimme ab. Die Spur ist stummgeschaltet. Spuren A5 und A6 sind leer und dienen dem Doppeln von und Experimentieren mit ADAs Stimme. Hören wir uns zuerst die Computerstimme an und spielen dann die saubere Voiceover-Aufnahme in Spur A4 ab.

- **4** Öffnen Sie, falls nötig, den Viewer und schieben Sie ihn in die untere rechte Bildschirmecke.
- **5** Rücken Sie den Abspielkopf zum ersten blauen Timeline-Marker und setzen Sie durch Drücken der "I"-Taste einen In-Punkt. Bewegen Sie den Abspielkopf zum zweiten blauen Marker und setzen Sie mit der "O"-Taste einen Out-Punkt.

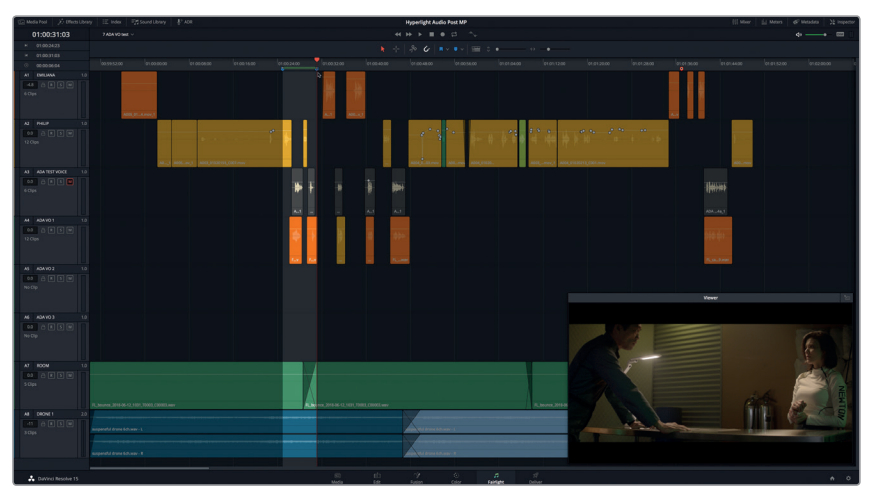

- **6** Drücken Sie Opt-/ (Schrägstrich) auf Mac bzw. Alt-/ (Schrägstrich) auf Windows, um die Loop-Wiedergabe für den Abschnitt zwischen den In- und Out-Punkten zu starten und ADAs ersten beiden Sätze mit der Computerstimme abzuhören.
- **7** Schalten Sie Spur A3 stumm und heben Sie in Spur A4 die Stummschaltung auf. Spielen Sie den Abschnitt zwischen den In- und Out-Punkten erneut ab, um die gleichen Sätze in der menschlichen Stimmvariante zu hören. Wenn Sie fertig sind, drücken Sie Option-X auf Mac bzw. Alt-X auf Windows, um die In- und Out-Punkte zu löschen.

Verbreitern wir den Klang von ADAs Stimme, indem wir die Clips aus Spur A4 in die Spuren A5 und A6 kopieren.

**HINWEIS** Der Begriff eine "Spur doppeln" stammt aus der bandbasierten Musikaufzeichnung und bedeutete ursprünglich, dass nur zwei Spuren erstellt wurden. Mit Digital Audio Workstations können Sie jedoch so viele Spuren anlegen, wie zum Verbreitern und Verfeinern Ihres Sounds benötigt.

## **Mehrere Clips zwischen Spuren kopieren und einfügen**

Der Trick beim Kopieren und Einfügen mehrerer Clips von einer Spur in eine andere besteht darin, den Abspielkopf vorher auf den ersten Frame der neuen Spur zu setzen. Im Prinzip können Sie den Abspielkopf für Copy&Paste-Aktionen beliebig platzieren. Wenn Sie sich aber angewöhnen, mit dem Abspielkopf immer an der gleichen Stelle zu beginnen, landen Ihre Clips beim Einfügen in der Zielspur garantiert an derselben Position, wo sie in der Quellspur kopiert wurden.

- **1** Drücken Sie die Pos1-Taste, um den Abspielkopf auf den ersten Frame der Spur zu setzen.
- **2** Ziehen Sie mit dem Auswahlwerkzeug eine Auswahl um alle Clips in Spur A4.

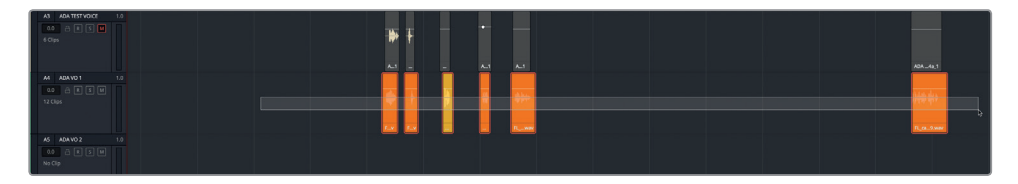

**3** Kopieren Sie die Clipauswahl. Wählen Sie Spur A5 aus und fügen Sie die halbtransparenten Clips dort ein.

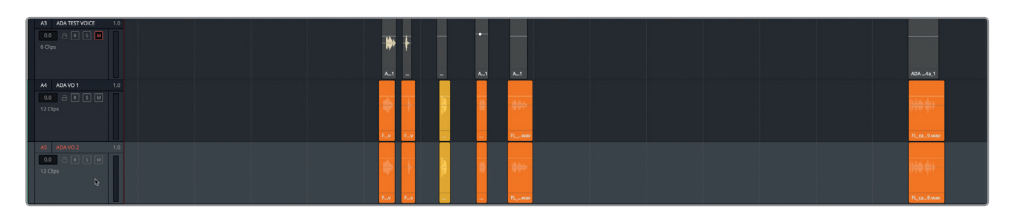

**4** Wählen Sie Spur A6 aus und fügen Sie die Clips auch dort ein.

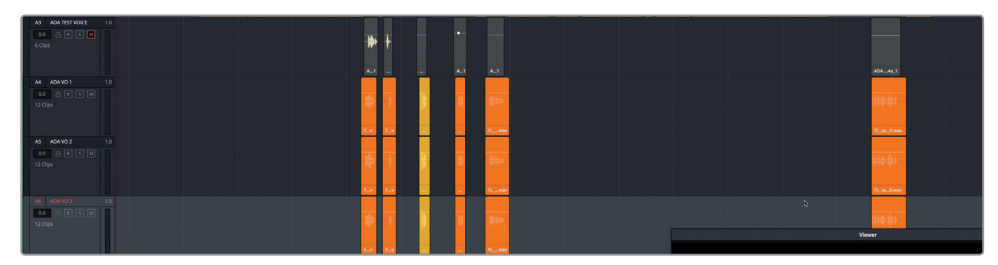

Jetzt haben Sie drei Spuren mit identischen, sauberen Versionen der "ADA VO"-Clips.

#### **Die Tonhöhe von Clips im Inspector ändern**

Eine einfache Möglichkeit, Sound auf zwei identischen Spuren zu variieren, ist die Veränderung der Tonhöhe, auch "Pitch" genannt. Sie mögen sich erinnern, dass es im Inspector Bedienelemente zum Steuern der Tonhöhe einzelner Clips gibt. In dieser Übung probieren Sie das Pitchen in mehreren Clips aus, um zu hören, wie das Ergebnis klingt, wenn Sie es mit dem Originalsound mischen. Anschließend übernehmen Sie die Tonhöhenänderungen auf alle Clips in der Spur. Lassen wir Spur A4 unverändert und experimentieren in den Clips der Spur A5 "ADA VO 2" mit der Tonhöhe.

**1** Aktivieren Sie in Spur A5 den Solomodus und wählen Sie sie aus. Zeichnen Sie um die ersten beiden Clips in Spur A5 einen Wiedergabebereich. Öffnen Sie den Inspector.

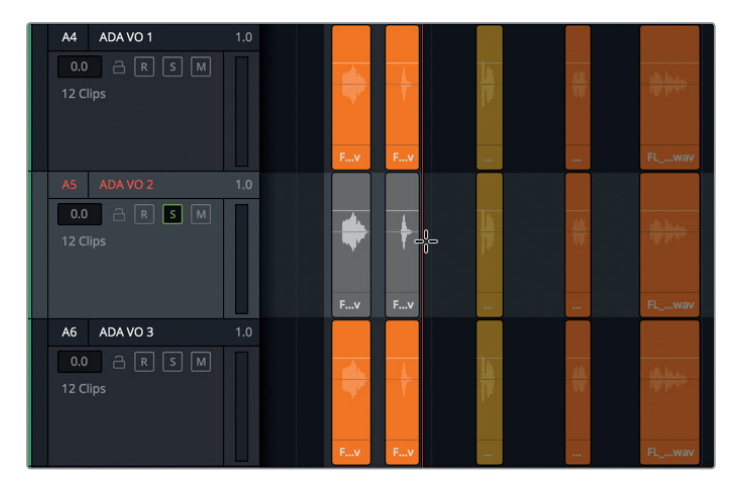

Mit dem "Clip Pitch"-Schieberegler lässt sich die Tonhöhe eines Clips um 24 Halbtöne hoch- oder runtersetzen. Mit zwölf Halbtönen in einer Oktave können Sie einen Clip um zwei volle Oktaven höher oder niedriger pitchen. Der "Cents"-Schieberegler variiert einen Clip um Hundertstel eines Halbtons und wird zur Feinabstimmung der Cliptonhöhe verwendet.

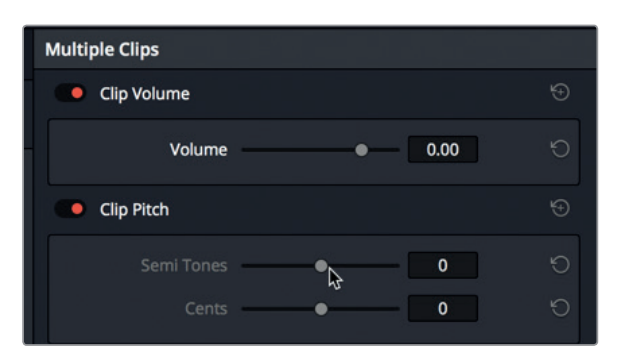

Zieht man die Pitch-Schieberegler nach links, senkt das die Tonhöhe, was durch einen Negativwert ausgedrückt wird. Das Verschieben nach rechts hebt die Tonhöhe an. Wie wirksam die Tonhöhensteuerung ist, begreift man am besten, wenn man den Vorgang in Aktion hört.

2 Starten Sie die Wiedergabe in Dauerschleife. Ziehen Sie im Feld "Clip Pitch" den "Semi Tones"-Schieberegler während der Loop-Wiedergabe jeweils auf folgende Einstellungen: -1, -5, -10, -20, 0, 1, 5, 10 und 20. Wenn Sie fertig sind, stoppen Sie die Loop-Wiedergabe.

Wie Sie gehört haben, klingen minimale Tonhöhenänderungen noch natürlich. Stärkere Änderungen transformieren eine Menschenstimme so weit, dass sie bei -20 dämonisch oder bei +20 wie eine sprechende Maus klingt.

**3** Klicken Sie ganz rechts im Feld "Clip Pitch" auf den Rücksetz-Button.

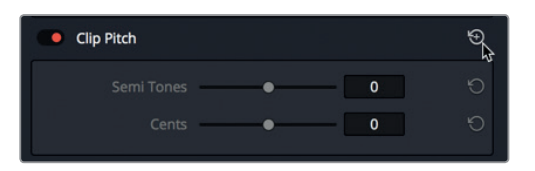

Probieren Sie nun geringere, stufenweise Tonhöhenänderungen aus, indem Sie den "Cents"-Schieberegler verstellen. Tun wir das, während wir Spur A4 abhören und auf den "gedoppelten" Effekt achten.

- **4** Versetzen Sie Spur A4 in den Solomodus, um beim Playback sowohl Spur A4 als auch A5 zu hören.
- **5** Starten Sie die Wiedergabe in Dauerschleife. Ziehen Sie den "Cents"-Schieberegler während der Loop-Wiedergabe erst langsam nach links und dann nach rechts, um die feinen Modifikationen im Pitch zu hören.
- **6** Wenn Sie fertig sind, halten Sie die Loop-Wiedergabe an und setzen die Pitch-Bedienelemente für Spur A5 zurück.

Die Pitch-Bedienelemente im Inspector eignen sich wunderbar für große und kleine Tonhöhenänderungen in einzelnen Clips. Tonhöhenänderungen an einer kompletten Spur nehmen Sie aber besser mit dem "Pitch"-Plug-in aus dem FairlightFX-Menü vor.

## **Kumulatives Verbreitern von Sound per Tonhöhen- und Lautstärkeänderung auf Spurebene**

In dieser Übung ändern Sie die Tonhöhe in den Spuren A5 und A6 mithilfe des "Pitch"-Plug-ins aus dem FairlightFX-Menü. Sie modifizieren den Pitch von Spur A5 minimal, um den Sound dezent zu verbreitern. Anschließend setzen Sie den Pitch für Spur A6 um eine volle Oktave nach unten, um der Stimme einen tieferen, bassartigen Klang zu verleihen. Passen Sie nach Anwenden der Effekte die Lautstärkepegel der gepitchten Spuren an, um eine stärker verschmolzene Soundkomposition zu kreieren.

1 Rufen Sie die Effects Library auf und ziehen Sie das "Pitch"-Plug-in aus der FairlightFX Liste in den Header von Spur A5.

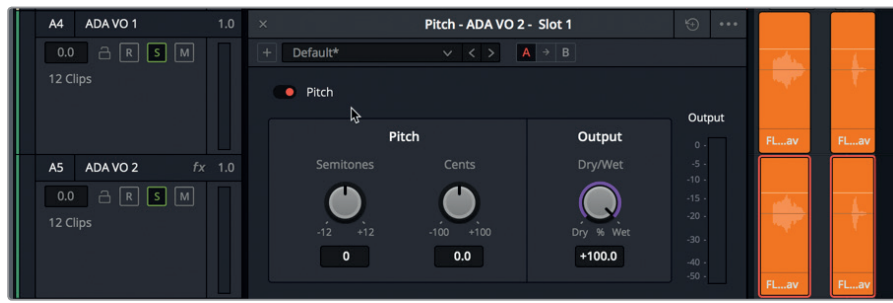

Im "Pitch"-Dialogfeld gibt es Schieberegler für "Semitone" (Halbtöne) und "Cents" (Hundertstel) sowie den "Output"-Prozentregler "Dry/Wet", der das Ausgabeverhältnis von Original- und Effektsignal bestimmt.

2 Starten Sie die Wiedergabe in Dauerschleife. Ziehen Sie den "Cents"-Regler auf circa -30.

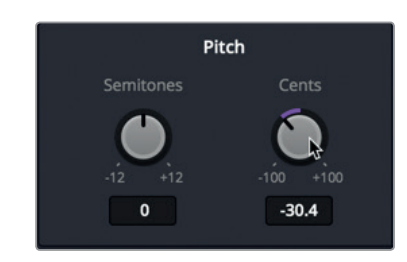

- **3** Aktivieren Sie in Spur A6 ADA VO 3 den Solomodus, um sie mit den beiden anderen "ADA VO"-Spuren abzuhören.
- 4 Ziehen Sie das "Pitch"-Plug-in in den Spur-Header von Spur A6. Senken Sie die Tonhöhe in Spur A6 ADA VO 3 um -12 Halbtöne.

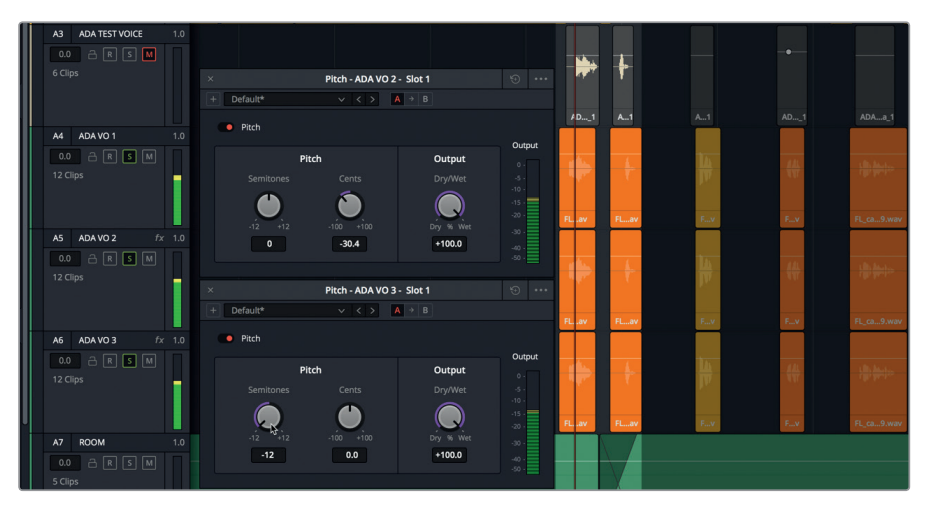

Wie Sie sehen, enthält jeder Plug-in-Dialog zur besseren Unterscheidung auch den Spurnamen. Das ist praktisch, wenn man Änderungen an mehreren Plug-ins zugleich vornehmen möchte.

Lektion 7

**HINWEIS** Das Abmischen von mehreren Versionen desselben Audioclips ähnelt dem Compositing von Bildern, bei dem verschiedene Mischmodi auf mehrere Versionen desselben Videoclips angewendet werden. Beim Compen von Bildern reduziert man oft die Deckkraft eines oder mehrerer zusammengesetzter Clips, um verschiedene Effekte zu erzielen. So ähnlich funktioniert die Doppelung von Tonspuren, bei der Sie die Lautstärkepegel auf unterschiedlichen Spuren anpassen und so diverse Sounds verschmelzen, ohne die Originalspur zu übertönen.

Sobald Sie die Tonhöhen Ihrer Spuren geändert haben, können Sie die Lautstärkepegel direkt vom Inspector aus anpassen. Senken wir zuerst den Pegel in Spur A6.

**5** Klicken Sie auf den Spur-Header für Spur A6 ADA VO 3, um sie auszuwählen. Ziehen Sie im Inspector unter "Track Level" den "Volume"-Regler (Lautstärke) nach links, bis die stark gepitchte Stimme kaum hörbar ist. Ziel ist es, sie als Akzent einzusetzen, um den Sound der Originalspur zu verfeinern und zu verbreitern. Wenn Sie nicht sicher sind, mit welchem Pegel Sie beginnen sollen, versuchen Sie es mit einem Lautstärkewert von -20.

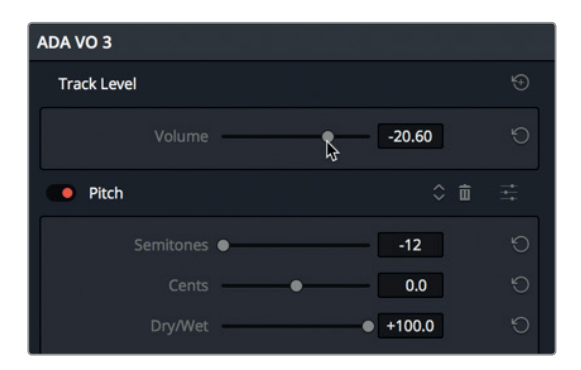

**6** Halten Sie die Wiedergabe in Schleife an. Schließen Sie das "Pitch"-Dialogfenster.

Vielleicht fragen Sie sich, warum man die Spur mit einem Halbton von -12 hinzufügt, wenn sie ohnehin so viel leiser gestellt wird? Diese Vorgehensweise gehört zum Feintuning. Mit einer um eine Oktave niedriger gepitchten Spur kann man die Bässe aufpolieren und den Sound fetter gestalten. Überzeugen wir uns, dass sich der Aufwand für die Spur lohnt, indem wir bei der Wiedergabe abwechselnd den Solomodus ein- und ausschalten.

**7** Aktivieren Sie, falls nötig, die Wiedergabe in Schleife. Klicken Sie abwechselnd auf den mit "S" gekennzeichneten Solo-Button im Spur-Header A6, um die kombinierten Spuren mit und ohne Spur A6 abzuhören. Wenn Sie fertig sind, lassen Sie den Solomodus eingeschaltet.

Hören heißt glauben.

- **8** Fahren Sie mit der Loop-Wiedergabe fort. Wählen Sie Spur A5 ADA VO 2 aus und senken Sie die Lautstärke auf circa -7,20 ab, um die Spur besser mit dem Mix verschmelzen zu können.
- **9** Deaktivieren Sie den Solomodus für Spuren A4, A5 und A6. Legen Sie zwischen den zwei blauen Markern einen Wiedergabebereich fest. Starten Sie die Loop-Wiedergabe und hören Sie den neuen Abschnitt ab.

<span id="page-280-0"></span>**10** Schalten Sie während der Loop-Wiedergabe Spuren A5 und A6 stumm, um das reine Voiceover zu hören. Heben Sie die Stummschaltung für Spuren A5 und A6 auf, um das Ergebnis der Dopplung zu hören.

**11** Schließen Sie den Inspector.

Sehr gut. Sie haben ADAs Stimme erfolgreich verbreitert und Sie haben gelernt, wie man Clips und Spuren mit dezenten und starken Tonhöhenänderungen versieht. ADA klingt aber immer noch wie ein Mensch. In der nächsten Übung verwenden Sie ein weiteres Plug-in und erhöhen damit die Stimmenanzahl in Spur A4.

**HINWEIS** Manchmal verwenden Sounddesigner und Mischtonmeister zwölf oder mehr Spuren desselben Audioclips mit leicht veränderten Tonhöhen, um dem kumulativen Sound im fertigen Mix mehr Power und Nachdruck zu verleihen.

## Mit dem Chor-Plug-in Stimmen vervielfachen

In der Tongestaltung eignen sich Chor-Plug-ins als weitere Methode, um einen breiteren Sound zu erzielen. Wie der Name sagt, bildet das Plug-in den Klang mehrerer gleichzeitiger Stimmen nach, um einen Chor zu suggerieren. Einem echten Chor nachempfunden, verbreitern minimale Unterschiede im Timing und in der Tonhöhe den Gesamtsound. Das FairlightFX-Plug-in "Chorus" sampelt die Eingabe, verstimmt sie mittels minimaler Tonhöhenänderungen leicht und mischt sie dann mit dem Originalsignal ab. Je nach Einstellung können die Unterschiede in den Stimmen dabei gering oder enorm sein.

- **1** Aktivieren Sie in Spur A4 ADA VO 1 den Solomodus.
- **2** Ziehen Sie in Spur A4 um die ersten beiden Clips einen Wiedergabebereich.
- **3** Ziehen Sie das "Chorus"-Plug-in aus der Effects Library in den Spur-Header A4.

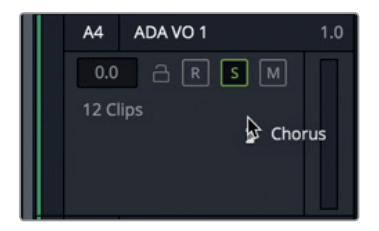

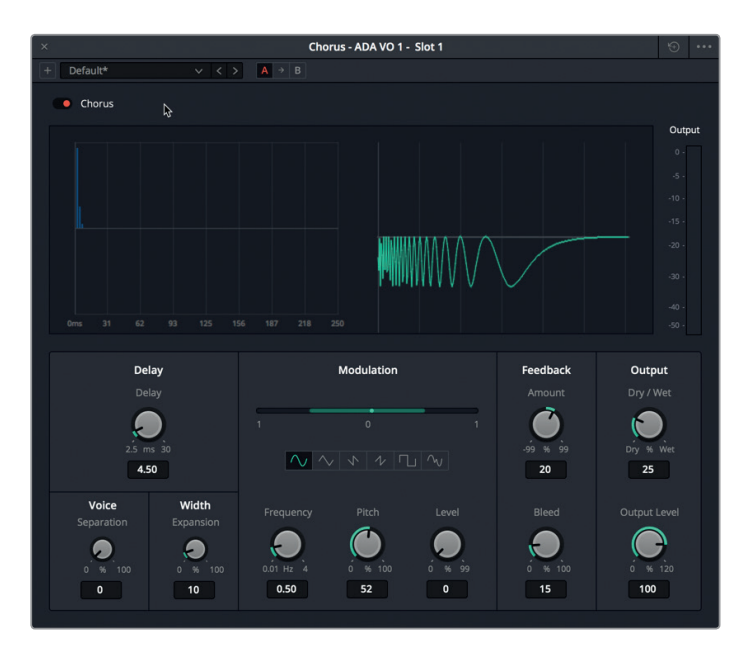

Im erscheinenden Chorus-Fenster sind zwei Graphen zu sehen. Der linke Graph stellt die zeitliche Differenz zwischen den Stimmen dar, während der rechte, animierte Graph das Signal abbildet, nachdem die modifizierten Parameter angewendet wurden.

Zuerst hören wir uns die ersten beiden Clips mit dem standardmäßigen "Chorus"-Preset an. Anschließend spielen wir dieselben Clips mit dem Preset "Dramatic" (Dramatisch) ab.

- **4** Starten Sie die Wiedergabe in Dauerschleife.
- **5** Wählen Sie aus dem "Chorus"-Einblendmenü das Preset "Dramatic" und hören Sie es während der Wiedergabe ab.

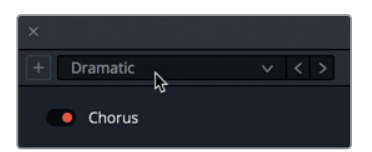

Wow! Der Clip klingt jetzt voller und dramatischer.

- **6** Lassen Sie die Loop-Wiedergabe aktiviert und heben Sie in der Spur den Solomodus auf, um sie zusammen mit den anderen "ADA VO"-Spuren abzuhören.
- **7** Schalten Sie das Preset mit dem Chorus-Bypass-Button (roter Punkt) bei laufendem Playback ein und aus, um zu hören, wie sich der kumulative Effekt des Chor-Plug-ins auf den Originalton und auf die drei kombinierten Spuren auswirkt. Stellen Sie den Bypass-Button hinterher auf "Aus" (rot).

Das Preset "Dramatic" ist für ADAs Voiceover ideal. Experimentieren wir aber trotzdem mit den manuellen Einstellungen und kreieren unseren eigenen Chor-Sound.

**8** Aktivieren Sie in Spur A4 den Solomodus. Aktivieren Sie, falls nötig, die Wiedergabe in Schleife.

**9** Klicken Sie im "Chorus"-Fenster oben rechts auf den Reset-Button, um zu den Standardeinstellungen zurückzukehren.

Justieren wir zunächst die "Delay"-Einstellungen (Verzögerung) ganz links im Fenster. Die "Delay"-Einstellungen bestimmen die Verzögerungsdauer zwischen dem Originalsound und dem Choreffekt.

**10** Ziehen Sie den "Delay"-Regler nach rechts, um die Dauer des Choreffekts zu verlängern. Die dunkelblauen Linien im linken Graphen drücken diese Verzögerung aus.

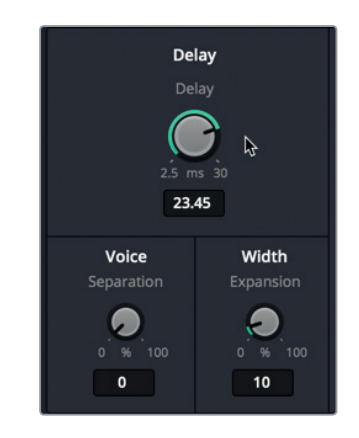

- 11 Ziehen Sie im Feld "Voice" (Stimme) den "Separation"-Regler nach rechts, um den zeitlichen Abstand zwischen den Stimmen zu vergrößern.
- 12 Bedienen Sie im Feld "Width" (Breite) den "Expansion"-Regler, um den Rechts/Links-Längenunterschied (Phasenverschiebung) für die Stereoausgabe einzustellen.

Das Chor-Plug-in enthält einen niederfrequenten Oszillator (Low Frequency Oscillator = LFO), der mit dem Signal abgemischt wird, um Modulationseffekte zu generieren. Der grüne Balken und die Kurvensymbole im Feld "Modulation" stellen die Oszillationsmuster dar.

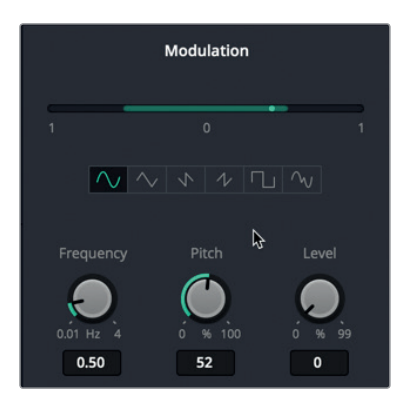

13 Beobachten Sie im Feld "Modulation" des "Chorus"-Fensters, wie der hellgrüne Punkt sich auf der grünen Modulationslinie hin und her bewegt. Ziehen Sie den "Frequency"-Regler nach rechts, um die Oszillatorfrequenz und damit auch die Geschwindigkeit für das Modulationsmuster anzuheben.

Lektion 7

- 14 Ziehen Sie den "Pitch"-Regler nach rechts, um den Umfang der Tonhöhenänderung für einen stärkeren **Vibrato**-Effekt (Fluktuationen im Pitch) zu vergrößern.
- **15** Ziehen Sie den "Level"-Regler nach rechts, um durch Lautstärkefluktuationen den **Tremolo**-Effekt zu verstärken.

Unter der Modulationslinie befinden sich sechs Wellenformbuttons (von links nach rechts): Sinus, Dreieck, Sägezahn 1, Sägezahn 2, Rechteck und Zufall.

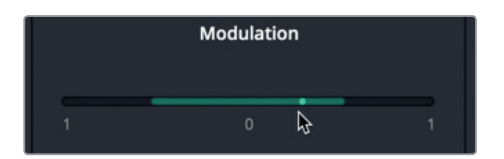

**16** Klicken Sie ganz rechts auf das Symbol für Zufall.

Die zufallsgesteuerte Modulation verleiht dem Choreffekt einen synthetischen Klang, der ADAs Stimme zu entmenschlichen hilft. Der Gesamteffekt wird um einiges ausgeprägter, wenn Sie den "Dry/Wet"-Regler im "Output"-Feld hochziehen.

Die letzten beiden Felder für "Feedback" und "Output" befinden sich ganz rechts. Im "Feedback"-Feld gibt es "Amount"- und "Blend"-Regler. Mit dem ersten bestimmen Sie den prozentualen Signalanteil, der an die Chor-Verzögerungszeitlinie zurückgeführt wird. Mit dem zweiten modifizieren Sie den Anteil, der bei Stereosignalen in den gegenüberliegenden Kanal durchgelassen wird. Durch Anheben des "Feedback"-Werts wird dem Signal mehr vom Choreffekt beigefügt. Wird der Wert reduziert, erhält das Signal mehr vom umgekehrten Choreffekt. Ein Nullwert ist wirkungslos. Durch Anheben oder Absenken des "Amount"-Werts wird der Chor-Sound mehr oder weniger stark ausgeprägt.

**17** Ziehen Sie den "Amount"-Regler nach rechts auf 99 %.

Das Anheben des "Dry/Wet"-Werts im "Output"-Feld steigert den Anteil des hörbaren Choreffekts.

- **18** Ziehen Sie den "Dry/Wet"-Regler ganz nach rechts auf 100 %, um den reinen Choreffekt zu hören.
- **19** Ziehen Sie den "Dry/Wet"-Regler nach links, um den Anteil des bearbeiteten Signals (Wet) während der Wiedergabe langsam zu reduzieren.

<span id="page-284-0"></span>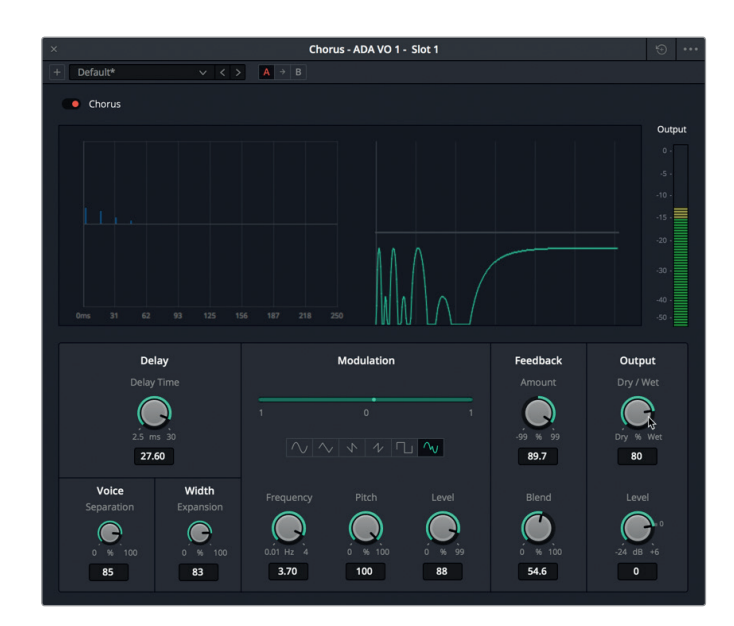

- **20** Probieren Sie verschiedene Einstellungen aus. Setzen Sie anschließend die Plug-in-Bedienelemente zurück und wählen Sie das Preset "Dramatic". Schließen Sie das Chorus-Fenster.
- **21** Deaktivieren Sie in Spur A4 den Solomodus und geben Sie die Dialogszene ab dem ersten blauen Marker wieder, um die neue, verbesserte (entmenschlichte) Stimme zusammen mit den anderen Darstellerstimmen zu hören.

Nun klingt ADAs Stimme nicht mehr wie der misslungene Versuch einer Voiceover-Aufnahme. Später haben Sie Gelegenheit, ADAs Stimme weiter zu modifizieren. Wenden wir uns nun einer weiteren Sounddesign-Technik zu.

## Mit zeitbasierten Plug-ins Tiefe hinzufügen

Für das Storytelling in Kinofilmen müssen sich Kinematograf und Tongestalter in puncto Auflösung einer Szene über die Höhe, Breite und Tiefe im Klaren sein. So wie ein Kinomatograf mit Licht, Schatten, Spiegelung und Schärfe arbeitet, um szenische Tiefe zwischen Vorder- und Hintergrundelementen zu erzeugen, greift der Sounddesigner zu Reverb- und zeitbasierten Plug-ins, um dem Soundtrack einer Szene mithilfe von hörbarer Verzögerung, Reflexion und Nachhall Tiefe zu verleihen.

#### **Foley-Soundeffekte beurteilen**

Es gibt zwei Möglichkeiten, Ihren Soundtrack mit Geräuschen, sog. Foley-Effekten, anzureichern. Zum einen können Sie jeden Einsatz während der Wiedergabe als Liveperformance aufzeichnen. Das setzt ein Aufnahmestudio und einen Foley-Künstler voraus, der die einzelnen Bewegungen synchron zum Bild nachspielt. Die Fairlight ADR-Tools können

Sie auf die gleiche Weise für Foley-Aufnahmen einsetzen, wie Sie das für den Dialogersatz tun. Die zweite Methode wäre, Foley-Effekte über Klangbibliotheken oder -dienstleister zu erwerben. Das ist u. U. kostengünstiger, erfordert aber mehr Bearbeitung, weil gekaufte Effekte nicht exakt mit dem Timing Ihrer Leinwand-Action harmonieren. Welche Lösung Sie auch verwenden, Soundeffekte müssen immer verfeinert werden, um sie auf die räumlichen Elemente der Szene abzustimmen.

Wir öffnen zunächst eine andere Timeline und hören uns verschiedene Foley-Schritte an. Während der Bearbeitung wird Ihnen auffallen, dass viele der von Ihnen bereits verwendeten Techniken zur Dialogbearbeitung- und verfeinerung bereits auf die Foley-Schritte angewendet wurden.

Öffnen Sie die Timeline "7 Footsteps".

Die Timeline enthält mehrere Beispiele mit Schrittgeräusch-Aufnahmen und Sounddesign-Techniken.

- **2** Schließen Sie den Viewer. Öffnen Sie den Inspector, die Effects Library und über den Index den "Markers"-Tab in Listenansicht.
- **3** Richten Sie die Spalten der "Markers"-Liste so ein, dass Sie die Namensspalte deutlich sehen.
- **4** Wählen Sie den ersten Clip in Spur A1 aus, um ihn im Inspector aufzurufen.

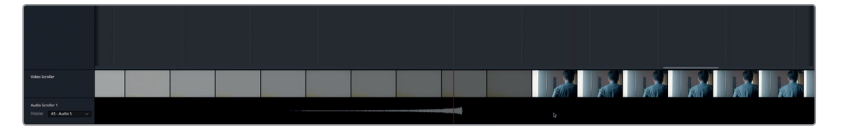

Im Inspector sehen Sie, dass auf diesen Clip ein "Noise Reduction"-Plug-in angewendet wurde.

**5** Starten Sie die Wiedergabe in Dauerschleife. Klicken Sie im Inspector auf den "Noise Reduction"-Bypass-Button, um das rauschmindernde Plug-in während der Wiedergabe einund auszuschalten.

Ist Ihnen in der Aufnahme aufgefallen, wie die weichen Schuhsohlen beim Fußabrollen etwas quietschen? Wenn ja, dann haben Sie die das feine Gehör eines Sounddesigners! Die quietschenden Schuhe mögen mehr Realität bringen als für die meisten Szenen nötig – aber warum nicht?

Das "Noise Reduction"-Plug-in hat aber den Hintergrundlärm deutlich reduziert und zeigt, dass man Effekte zur Optimierung von Sprachverständlichkeit auch auf Soundeffekte anwenden kann.

Gehen wir nun zur Spur A2 "Footsteps 2" über und hören das nächste Beispiel an.

**6** Markieren und wählen Sie den Clip in Spur A2 aus.

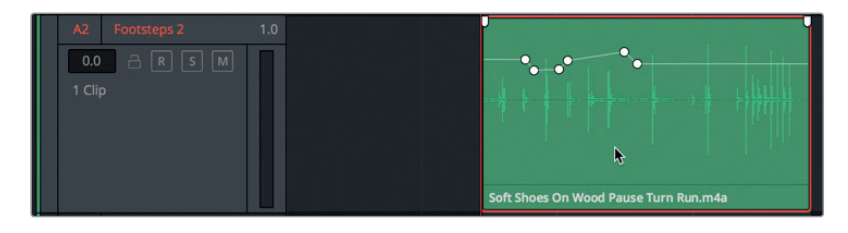

Foley-Soundeffekte aus Klangbibliotheken oder -diensten enthalten meist Clipnamen mit Angaben zu den in den Aufnahmen verwendeten Elementen wie Schuhtyp, Oberfläche und Aktion. Ein Beispiel dafür wäre der Clip namens **Soft Shoes On Wood Pause Turn Run. m4a** in Spur A2.

**7** Spielen Sie den Clip ab. Prüfen Sie beim Anhören, ob er seinem Namen gerecht wird.

Der Sound ist so generisch, wie es mit weichen Schuhen auf einem Holzboden nur geht. In diesem Beispiel wurden weder im Clip noch in der Spur Plug-ins verwendet. Im Lautstärke-Overlay gibt es aber Keyframes, die in den Fußschritten für eine Pegel-Balance sorgen. Was an diesem Clip noch fehlt, ist der räumliche Kontext. Handelt es sich um Fußschritte in einem Flur? In einem Schlafzimmer? In einem kleinen Badezimmer oder einer hallenden Kathedrale?

- **8** Ziehen Sie um die beiden Clips in Spur A3 "Footsteps 3" einen Wiedergabebereich. Die Spur enthält zwei identische Clips namens **Hard Shoes On Wood.m4a**.
- **9** Achten Sie beim Abspielen der Clips auf das Geräusch der harten Schuhsohlen auf dem Holzboden. Sind Ihnen die störenden, tiefen Geräusche zwischen den Schritten aufgefallen? Setzen wir nun ein Gate (Tor) ein, um die Spur auszubessern.
- **10** Wählen Sie Spur A3 aus. Blenden Sie den Mixer ein. Doppelklicken Sie im Kanalzug A3 auf die "Dynamics"-Steuerung.
- **11** Klicken Sie im "Dynamics"-Fenster auf den "Gate"-Button, um die Dynamikverarbeitung mit dem Standard-Gate einzuschalten.

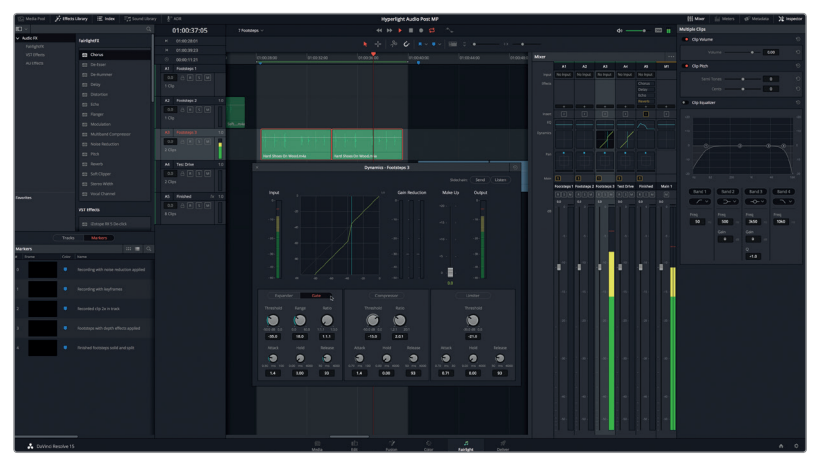

Das Gating hat die Geräusche der einzelnen Schritte direkt korrigiert. Der Gate-Effekt wurde auch in Spur A4 angewendet, die die gleichen zwei Clips mit Fußschritten enthält.

12 Stoppen Sie die Wiedergabe. Schließen Sie das "Dynamics"-Fenster und den Mixer.

Die Fußschritte werden ihrem Namen gerecht, bieten aber sonst nichts Beeindruckendes. Verleihen wir diesen Schritten etwas Tiefe.

#### **Mehrere zeitbasierte Plug-ins anwenden**

Zeitbasierte Effekte verwenden unterschiedlich dosierte Verzögerungen, das sog. Delay, um den Zeiteindruck zu manipulieren und die Hörillusion von Räumen zu kreieren. Ein klassisches Beispiel wären hallende Schritte in einer Höhle. Je länger das Delay zwischen den Echos der Schritte, desto größer schätzt der Hörer die Höhle ein.

Am besten erkunden Sie unterschiedliche Plug-ins, indem Sie sie in eine Spur ziehen und während der Wiedergabe einzeln anhören. In dieser Übung probieren Sie mithilfe von Bypass-Buttons und Presets diverse Plug-ins aus, um den Foley-Clips **Hard Shoes on Wood** eine glaubwürdige Tiefe zu verleihen. Dabei lernen Sie auch die verschiedenen zeitbasierten FairlightFX-Plug-ins kennen.

- **1** Ziehen Sie um die beiden Clips in Spur A4 "Test Drive" einen Wiedergabebereich. In Spur A4 wurde bereits ein Gate-Effekt angewendet.
- 2 Wählen Sie den Spur-Header in Spur A4 "Test Drive" aus, um die Spurparameter im Inspector aufzurufen.
- **3** Gehen Sie in die Effects Library und ziehen Sie folgende Plug-ins in den Spur-Header für Spur A4 "Test Drive": "Chorus", "Delay", "Echo" und "Reverb".
- **4** Schließen Sie alle Plug-in-Fenster sowie die Effects Library und den Index.
- **5** Komprimieren Sie vom Inspector aus alle Plug-in-Effekte zugleich per Option-Doppelklick (Mac) bzw. Alt-Doppelklick (Windows) auf einen der Header. Klicken Sie dann im Inspector für jedes Plug-in auf den Bypass-Button, um alle auszuschalten.

Die Effekte sind angewendet. Testen Sie sie jetzt einzeln während der Loop-Wiedergabe. In der vorherigen Übung haben Sie einer Voiceover-Spur mithilfe des Chor-Plug-ins Breite verliehen. Jetzt geben Sie der größtenteils kontrastarmen Foley-Aufnahme mithilfe der Chor-Standardeinstellung einen etwas stärkeren Eindruck von Tiefe.

6 Starten Sie die Wiedergabe in Dauerschleife. Klicken Sie im Inspector auf den "Chorus"-Bypass-Button, um den Effekt zu aktivieren. Schalten Sie den Bypass-Button aus und ein, um zu beurteilen, wie der Effekt in der Spur wirkt.

Der Effekt ist dezent, verleiht der Spur aber definitiv ein wenig Tiefe und den Schritten mehr Gewicht und Schneid. Probieren wir das nächste Beispiel aus.

**7** Fahren Sie mit der Loop-Wiedergabe fort. Schalten Sie den Effekt "Chorus" aus und "Delay" ein.

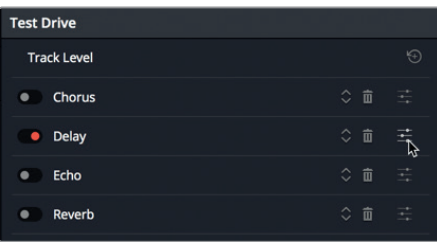

Die Standardeinstellungen im Delay-Effekt sind offensichtlich ausgeprägter und lenken zu sehr vom Geschehen ab.
8 Klicken Sie im Inspector neben dem "Delay"-Bypass-Button auf das Symbol ganz rechts, um das Fenster mit den individualisierbaren Einstellungen zu öffnen.

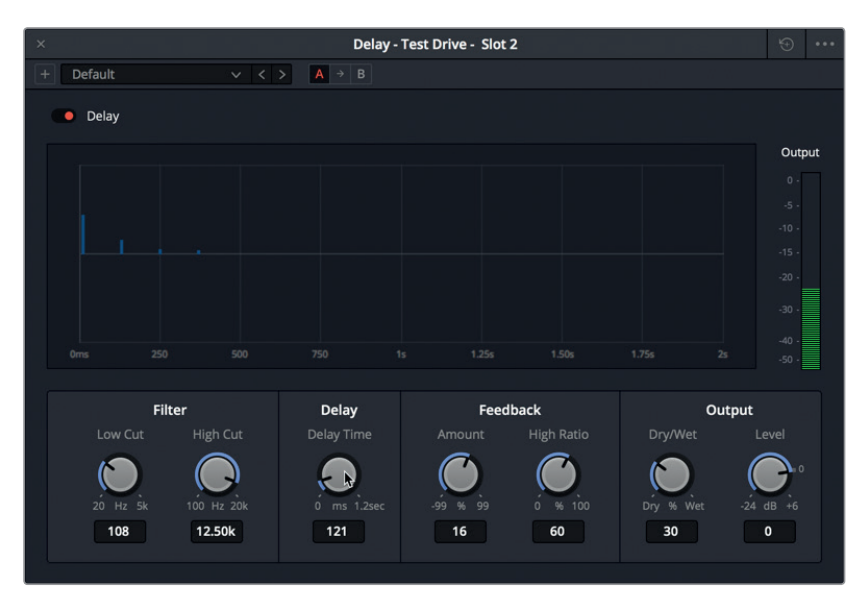

Das FairlightFX-Plug-in "Delay" ist ein Standardeffekt für eine Stereoverzögerung, den Sie beim Doppeln von Spuren, zum frühzeitigen Erzeugen von Reflexionen und zur Harmonieverfeinerung einsetzen können.

- **9** Ziehen Sie den Regler "Delay Time" ganz nach links, um die Verzögerung zu entfernen. Ziehen Sie ihn dann langsam nach rechts, um die Schritte mit etwas Delay zu versehen. Probieren Sie einen Wert zwischen 30 und 35 Millisekunden (ms) aus. Setzen Sie den "Dry/Wet"-Wert im "Output"-Feld auf 15, sodass nur 15 % der Signalausgabe vom verzögerten Effekt betroffen sind.
- 10 Schalten Sie den "Delay"-Bypass ein und aus, um die Spur mit und ohne Verzögerung abzuhören. Mit aktiviertem Delay müssten Sie eine leichte Verzögerung hören, die den Eindruck eines von der Raumdecke und den Wänden reflektierten Geräuschs hervorruft.

Es ist beeindruckend, wie eine minimale Verzögerung ein Geräusch erscheinen lässt, als käme es aus einem wirklichen Raum. Wie funktioniert das? Wir nehmen Schall binaural, also mit beiden Ohren, wahr. Dabei sind Intensität, Frequenz, Reflexion und Hall des eintreffenden Schalls an jedem Ohr unterschiedlich. Ihre Aufgabe als Sounddesigner ist es, die Verzögerung angemessen zum auf der Leinwand gezeigten Raum zu dosieren.

- 11 Schließen Sie das "Delay"-Fenster. Schalten Sie im Inspector das "Delay"-Plug-in aus.
- 12 Fahren Sie mit der Loop-Wiedergabe fort. Schalten Sie das "Echo"-Plug-in ein.

Das standardmäßige Echo erinnert an eine Stepptanzstunde.

Das Fenster für diesen klassischen Echoeffekt enthält einen Graphen, der das Timing und die Intensität des erzeugten Echos auf jedem Kanal darstellt, sowie einen Ausgabepegelmesser, der den Pegel des resultierenden Signals anzeigt.

Lassen Sie uns ein paar Echo-Presets anwenden.

13 Blenden Sie das "Echo"-Dialogfenster ein. Probieren wir alle Presets beginnend mit "Fast Ping Pong" aus, um die vier Varianten auf die Fußschritte angewendet zu hören.

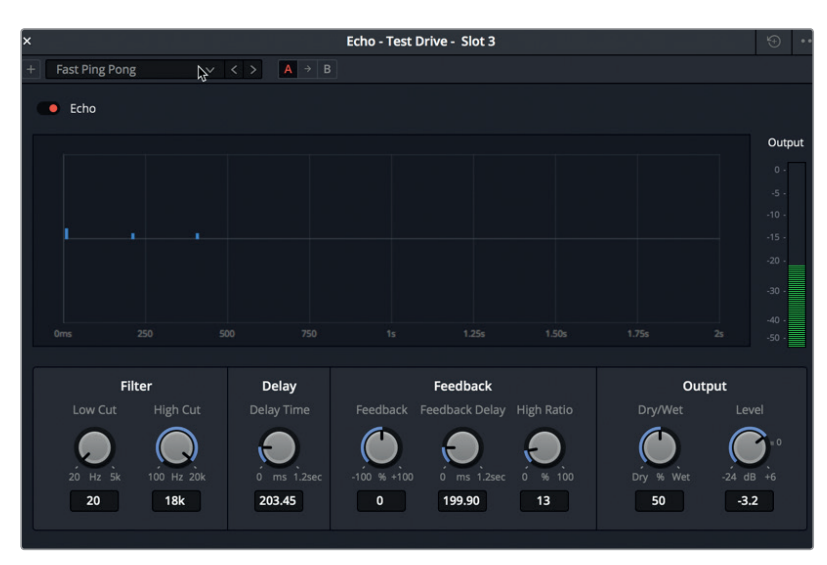

14 Schließen Sie nach Abschluss das "Echo"-Fenster und umgehen Sie den Effekt mit dem Bypass-Button.

Vielleicht erinnern Sie sich, dass Sie das Echo-Preset "Fast Ping Pong" bereits in Lektion 1 für den spannenden Trailer-Soundtrack verwendet haben. Dort hat es toll funktioniert, aber hier ist es nicht so wirksam. Der Echoeffekt ist ein mächtiges Tool, das sparsam eingesetzt sein will. Nun wissen Sie, wo es zu finden ist und wie Sie es bei Bedarf verwenden.

**HINWEIS** Näheres zu den FairlightFX-Plug-ins und ihren Bedienelementen finden Sie im englischsprachigen Handbuch "DaVinci Resolve 15 Reference Manual", auf das Sie über das "Help"-Menü der Software zugreifen.

Zu guter Letzt geht's noch zum allseits effektiven Reverb-Plug-in für Nachhall, einem der nützlichsten Effekte in der Audiopostproduktion.

**15** Starten Sie, falls nötig, die Wiedergabe, und aktivieren Sie das "Reverb"-Plug-in.

Es mag erstaunen, wie schlimm der Halleffekt hier klingt. Das liegt aber nicht am Plug-in, sondern an dem auf die Spur angewendeten Gate-Effekt. In diesem Beispiel sperrt das Gate einen Teil der tieferen Geräusche, die jedoch für einen räumlichen Klangeindruck mit Reflexionen und Nachhall nötig sind.

**16** Rufen Sie den Mixer auf. Öffnen Sie in Spur A4 "Test Drive" das "Dynamics"-Fenster und deaktivieren Sie die Gate-Verarbeitung. Schließen Sie das "Dynamics"-Fenster.

Plötzlich klingen die Fußschritte, als kämen sie aus einem wirklichen Raum. Leider sind auch leichte Hintergrundgeräusche zu hören. Das beweist, wie schnell man beim Sounddesign mit Presets und Standardeinstellungen an seine Grenzen stößt.

#### **272Wie laut sollten Soundeffekte allgemein sein?**

Die oberste Regel für Lautstärke von Soundeffekten lautet: Es gibt keine wirkliche Regel, außer dass Soundeffekte generell weder zu laut noch zu leise sein dürfen. Wie Sie wissen, ist der Dialog König. Soundeffekte sollen vor allem die Handlung, Darsteller, Stimmung und Publikumswahrnehmung unterstützen. Wie laut sollten Soundeffekte wie Foley-Fußschritte sein? Das kommt auf die Szene, das Umfeld und die künstlerischen Instinkte des Sounddesigners an. Für einen "wirklichkeitsgetreuen" Soundtrack erwartet man, dass Schritte in einem schneebedeckten Feld weniger laut klingen als Steppschuhe im Treppenhaus eines Hochhauses. Die vom Publikum an die Lautstärke gestellten Erwartungen hängen auch vom gezeigten Bild ab. Für eine Nahaufnahme von Arbeitsschuhen, in denen jemand knirschend durch den Schnee stapft, sollte der Effekt lauter abgemischt werden, als für eine Totale derselben Schuhe. Denken Sie daran, dass die Tongestaltung ein kreatives Verfahren ist. Entsprechend haben Sounddesigner und Regisseure die Freiheit, rein aus dramaturgischen oder komödiantischen Gründen unrealistische Lautstärkepegel einzusetzen. So könnten die Schritte eines Kindes, das das Zimmer seiner schlafenden Eltern betritt, wie ein wütender Elefant klingen oder so leicht, als schwebte es durch den Raum.

Ein paar Richtlinien für gängige Pegel finden Sie wie folgt:

**Dialog:** Gesprochene Sprache liegt im Durchschnitt bei -12 dB. Laute Stimmen erreichen -10 dB, leise Stimmen -15 dB, während man für Schreie -6 dB und für Flüstern -20 dB erwarten kann.

**Musik:** Musikalische Unterlegung von Dialog liegt zwischen -18 und -20 dB. Musik ohne Dialog liegt zwischen -12 und -15 dB.

**Soundeffekte:** Ihre Wertespanne liegt zwischen -10 und -20 dB.

Laute SFX: Explosionen und andere wirkungsvolle Spezialeffekte erreichen Höchstwerte von -6 bis -8 dB.

## **Die Pegelbalance in Clips vor dem Hinzufügen von Effekten**

Wie bei Dialogspuren, gilt auch für Effektspuren, die Pegelbalance zunächst im Szenenkontext vorzunehmen. Auch der nächste Schritt ähnelt der Arbeit mit Dialogspuren. Sie gleichen die Clippegel innerhalb der Effektspur miteinander ab. Den Spur-Fader verwenden Sie erst, wenn es ans Mischen geht.

- **1** Schalten Sie im Inspector das "Reverb"-Plug-in aus.
- **2** Wählen Sie mithilfe des Auswahlwerkzeugs beide Clips in Spur A4 aus, um im Inspector die Lautstärke für beide Clips gemeinsam anzupassen.
- **3** Starten Sie die Wiedergabe in Dauerschleife. Achten Sie im Mixer auf die Pegel für Spur A4.

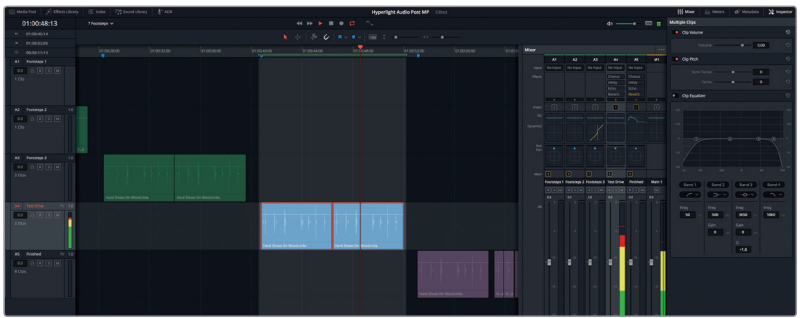

Da die Pegel in den roten Bereich ausschlagen, müssen sie unbedingt abgesenkt werden. Weil bei diesen Clips kein Abgleich mit Dialog nötig ist, setzen Sie die Pegel so, dass sich die Spitzenwerte in der gelben Pegelspanne zwischen -18 und -12 dB bewegen.

**4** Senken Sie im Abschnitt "Multiple Clips" des Inspectors die Cliplautstärke "Clip Volume" auf -7,30 ab.

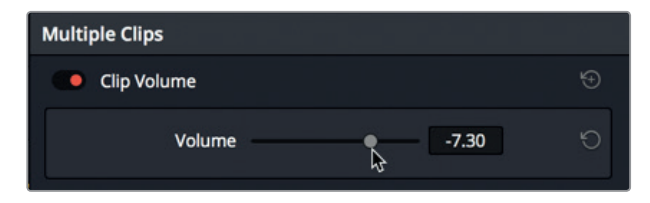

**5** Schließen Sie den Mixer.

Mit dieser Lautstärke ist das leise Hintergrundgeräusch kaum mehr wahrnehmbar und Sie können den Reverb-Effekt jetzt ohne Gating anwenden.

### **Wie nehmen wir Räumlichkeit mithilfe von Ton war?**

Das Bellen eines Hundes erkennen wir meist problemlos. Auch Tonhöhe und Intensität des Bellens geben in etwa Aufschluss über die Größe und Rasse des Hundes. Selbst im Dunkeln und ohne visuelle Anhaltspunkte können wir unsere Distanz zum Hund einschätzen und beurteilen, ob er sich in der Nähe, im Haus nebenan, in einer Garage aus Beton oder in einem tiefen Brunnen befindet.

Wie leiten wir solche Informationen rein von einem Schallereignis ab? Das menschliche Gehirn kann Geräusche sofort durch Wiedererkennung verarbeiten. Ist uns ein Schallereignis fremd, vergleichen wir es mit anderen, uns vertrauten ähnlichen Geräuschen und versuchen so, seine Art und Herkunft einzuordnen. Die Größe und Entfernung der Schallquelle schätzen wir anhand ihres Geräuschpegels ein und ihren Standort verorten wir, indem wir das Signal mit unseren "eingebauten" Stereosensoren, den Ohren, triangulieren.

Um den Umfang und die Oberfläche eines Raums generell zu identifizieren, verwenden wir unbewusst drei akustische Elemente: das ursprüngliche Schallereignis, die frühen Reflexionen auf Oberflächen und den späteren Nachhall des von anderen nahen Oberflächen reflektierten Schalls. Klare, frühe Reflexionen lassen auf harte, glatte Oberflächen wie Kacheln, Marmor oder Glass schließen. Dumpfe, erstickte oder abgeschwächte Reflexionen hingegen verweisen auf Grasflächen, Bücherwände, Teppiche oder gepolsterte Wände.

Sounddesigner und Mischtonmeister nutzen diese akustischen Prinzipien, um beim Erstellen und Mischen von Tonspuren realistische Räume und Schallereignisse nachzuahmen.

Damit auf Soundbühnen und in Tonstudios saubere Tonaufnahmen gewährleistet werden, stattet man sie mit Akustikabsorbern aus, die frühen und späten Nachhall dämpfen. Anschließend werden auf diese hallfreien Aufnahmen raumakustische Simulatoren wie das FairlightFX-Reverb-Plug-in angewendet, um ihnen einen zur Szene passenden Raumklang zu verleihen.

### **Raumeindrücke mit Nachhall simulieren**

Mit Resolves mächtigem FairlightFX-Reverb-Plug-in erzeugen Sie in Ihren Spuren sofort einen Eindruck von Größe und Art des Raums. Das Plug-in für Raumsimulation verwendet eine grafische Darstellung eines 3D-Rechtecks, mit dem Sie basierend auf Dimension und Abmessungen des "Raums" entsprechende Reflexionen und Nachhalle vorgeben. Mit weiteren Bedienelementen lässt sich eine Originalaufnahme so verändern, als käme sie aus einem wirklichen hallenden Raum.

- **1** Wählen Sie Spur A4 aus.
- 2 Aktivieren Sie im Inspector das "Reverb"-Plug-in. Doppelklicken Sie auf die Kopfzeile des Reverb-Plug-ins, um das Menü aufzuklappen. Klicken Sie auf das "Custom"-Symbol, um das Reverb-Dialogfenster zu öffnen.

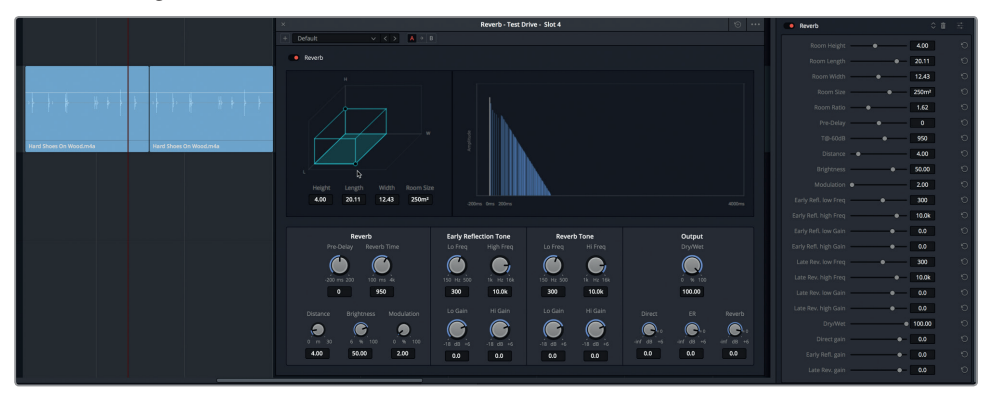

Die Bedienelemente im "Reverb"-Fenster sind selbsterklärend, da sie auf den Dimensionen eines simulierten 3D-Raums beruhen. Dort können Sie bestimmen, in welchem Verhältnis das Originalsignal ("Direct"), frühe Reflexionen (ER) und späte Nachhalle ("Reverb") kombiniert werden.

Das blaugrüne 3D-Rechteck oben links im Dialogfenster stellt die Raumdimensionen dar. Der rechtsseitige Graph veranschaulicht von links nach rechts, wie der Nachhalleffekt auf das Audiosignal einwirkt. Mit den Reglern unten im Fenster können Sie das Nachhall-Timing sowie den frühen Reflexionston und den Nachhallton verfeinern. Die Regler unten rechts dienen zur Anpassung der Pegel des Originalsignals (weiße vertikale Linie), der frühen Reflexionen und der Nachhalle (im Graph blau dargestellt).

Hören wir uns zuerst die ersten beiden Presets an. Sie verdeutlichten visuell und akustisch, wie gewaltig die Unterschiede zwischen kleinen und großen Räumen sind.

**3** Starten Sie die Wiedergabe in Dauerschleife. Wählen Sie im Einblendmenü des "Reverb"- Dialogfensters das Preset "Bathroom" aus. Schalten Sie das Plug-in mithilfe des Bypass-Buttons aus und wieder ein, um die Fußschritte ohne und mit Badezimmer-Preset abzuhören.

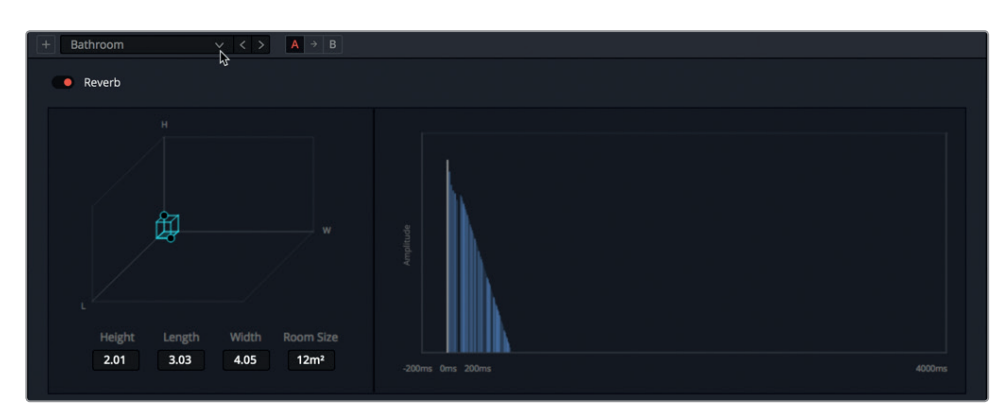

Die schnell reflektierten Geräusche im Badezimmer-Preset erwecken den akustischen Eindruck eines kleinen Raums mit hochreflektierenden Oberflächen.

**4** Wählen Sie das "Cathedral"-Preset, das einen riesigen Raum mit viel Hall simuliert, wenn Sie die Einstellungen für "Reverb Time" (Nachhallzeit), "Early Reflection Tone" (früher Reflexionston) und "Reverb Tone" (Nachhallton) entsprechend erhöhen.

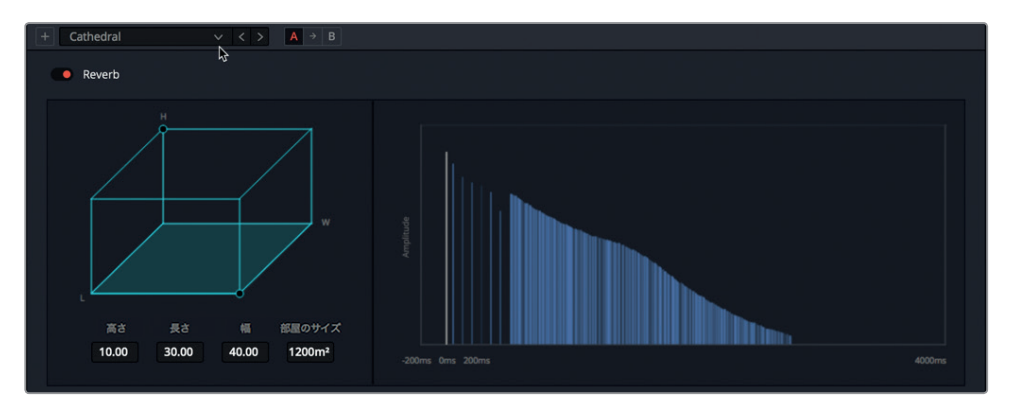

Das die Raumgröße darstellende 3D-Rechteck auf der linken Seite entspricht der Länge der Hallfahne auf der rechten Seite.

Wie bereits erwähnt, besitzen Oberflächen von Materialien wie Marmor und Holz unterschiedlich reflektierende Eigenschaften. Im Reverb-Dialogfenster bieten die Felder "Early Reflection Tone" (früher Reflexionston) und "Reverb Tone" (Nachhallton) EQ-Bedienelemente, um Reflexionston und Hall gemäß den Oberflächeneigenschaften des Raums separat zu entzerren. Vergleichen wir den Sound von drei verschiedenen kleinen Räumen mit jeweils unterschiedlichen Tonhöheneinstellungen. Achten Sie auf den variierenden Reflexionston in den "Studio"- und "Bathroom"-Presets.

**5** Fahren Sie mit der Loop-Wiedergabe fort. Wählen Sie das "Studio2"-Preset aus und hören Sie sich an, wie dumpf der Sound durch Reflexionsabsorption klingt. Wählen Sie dann das "Bathroom"-Preset und hören Sie sich den kachelartig klingenden Badezimmersound an. Probieren wir als Nächstes das "Studio1"-Preset aus. Wechseln Sie zwischen den drei Presets hin und her und vergleichen Sie die Einstellungen für "Early Reflection" und Reverb Tone"

Konnten Sie die Unterschiede im Nachhallton, in den frühen Reflexionen und im Nachhall der Presets heraushören? Beide Studio-Presets klingen gedämpfter und weniger reflektierend, was mit schallschluckenden Materialien verkleidete Wände und Decken nahelegt. Das Badezimmer-Preset mit den ausgeprägten frühen Reflexionen hingegen weist auf stärker reflektierende Oberflächen wie Kacheln, Glass oder poliertes Metall hin.

Modifizieren wir Größe und Klang des Raums nun manuell, damit er wie ein langer Gang klingt.

- 6 Stoppen Sie die Wiedergabe. Setzen Sie die Einstellungen im "Reverb"-Plug-in zurück.
- **7** Verschieben Sie den Steuerpunkt vorne rechts am 3D-Würfel, um einen rechteckigen Raum mit folgender Abmessung zu erstellen: Höhe: 4,00; Länge: 30,00; Breite: 5,00.

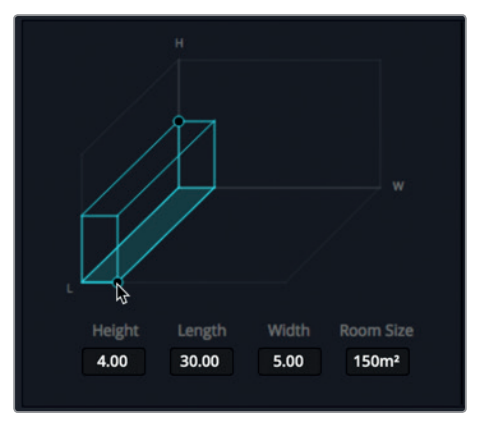

8 Starten Sie die Wiedergabe in Dauerschleife. Ziehen Sie im "Reverb"-Steuerbereich den Regler "Reverb Time" nach rechts bzw. links, um die Nachhalldauer zu verlängern bzw. zu verkürzen. Versuchen Sie es mit ungefähr 1400 ms.

Die 3D-Form stellt einen langen Gang dar. Stimmen wir den Sound also auf diesen Raum ab. Dafür vergrößern Sie die simulierte Entfernung zwischen virtueller Quelle und virtuellem Zuhörer mithilfe des Distanz-Reglers.

**9** Stellen Sie den "Distance"-Regler auf rund 20,00 m (Meter).

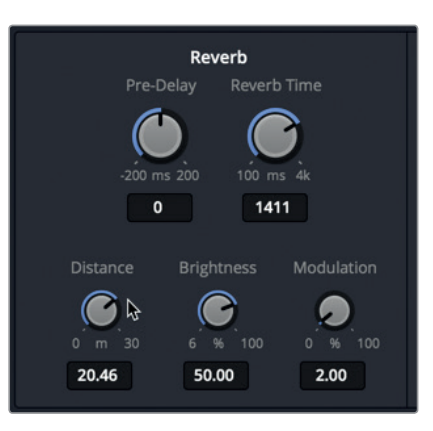

Justieren Sie dann den "Brightness"-Regler (Klarheit), um die Art der Abklingzeit für die höheren Frequenzen zu modifizieren. Bei maximalen Klarheitswerten ist die Abklingzeit der hohen Frequenzen mit allen anderen Frequenzen identisch. Geringere Klarheitswerte ergeben kürzere Abklingzeiten und einen dumpferen Sound.

**10** Ziehen Sie den "Brightness"-Regler nach rechts und links, um den Unterschied zu hören. Geben Sie am Ende einen Wert von ca. 25 % vor.

Mit dem "Output"-Regler (Ausgabe) können Sie alle Ergebnisse einer Tonverarbeitung in einem einzelnen Ausgabesignal zusammenführen. Mithilfe des "Dry/Wet"-Reglers stellen Sie das prozentuale Verhältnis des originalen zum verarbeiteten Signal ein. Weitere, separat anpassbare Ausgaberegler sind "Direct", "ER" (Early Reflections = frühe Reflexionen) und "Reverb" (später Nachhall).

Nehmen wir an den "Output"-Reglern ein paar kleine Änderungen vor.

11 Richten Sie Ihre Aufmerksamkeit auf den blauen Graphen und ziehen Sie den "ER"-Regler auf ca. -30 dB, um die Wirkung der weniger reflektierenden Oberfläche visuell und akustisch zu beurteilen. Schalten Sie den "Reverb"-Bypass-Button ein und aus, um den Clip mit und ohne Nachhall zu hören.

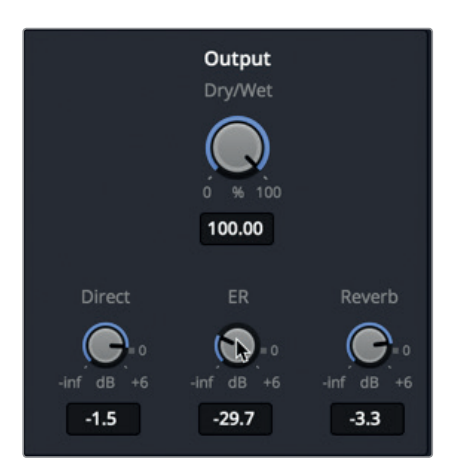

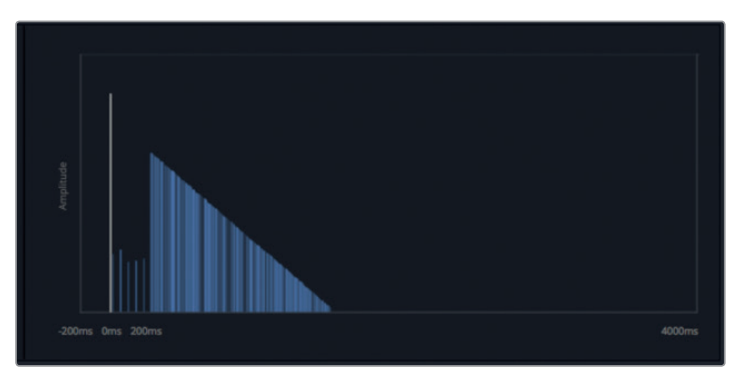

Die frühe Reflexion wird durch in groben Abständen angeordnete blaue verikale Linien dargestellt, die zwischen der weißen Linie des direkten Signals und der blauen Schräge mit den späteren Nachhallen liegen.

- 12 Ziehen Sie den "ER"-Regler nach rechts auf ca. -4,5 dB, um die frühen Reflexionen zu verstärken.
- 13 Ziehen Sie mit Blick auf den Graphen den "Reverb"-Regler nach links, um den Pegel der späten Nachhalle auf ca. -35,5 dB zu setzen.

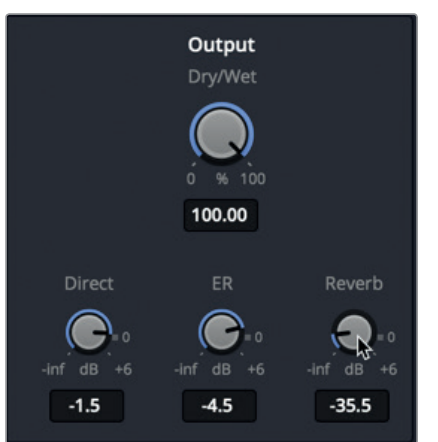

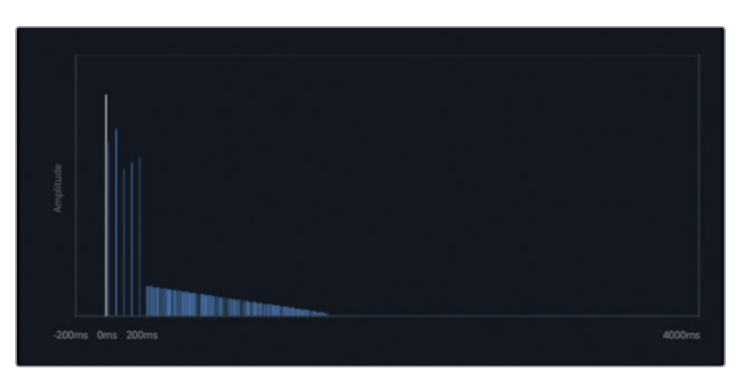

Sie können den minimalen Nachhall hören und im Graphen sehen.

14 Stellen Sie den "Reverb"-Regler auf rund -12.0 dB. Stoppen Sie die Wiedergabe. Großartig. Sie haben einen zum Gang passenden tollen Sound kreiert. Speichern wir ihn.

## **Ein maßgeschneidertes Preset speichern**

Eigens eingerichtete Presets können für den späteren Einsatz in einer anderen Szene desselben oder eines anderen Projekts gespeichert werden. In dieser Übung speichern Sie Ihre soeben für den Nachhall des Gangs kreierten Einstellungen.

**1** Klicken Sie auf den +-Button, um ein Preset hinzuzufügen.

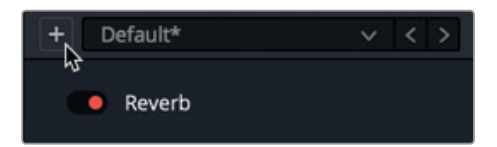

2 Geben Sie im Dialogfenster "Reverb preset" den Namen "Corridor" ein. Drücken Sie auf "Return" oder klicken Sie auf OK.

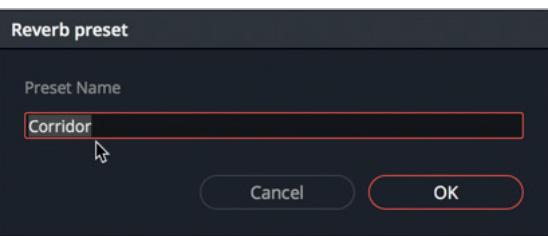

**TIPP** Geben Sie Presets und Soundeffekten möglichst deutliche, aussagekräftige Namen. Die Bezeichnung Korridor ist unmissverständlich, während andere Begriffe mehrdeutiger sein mögen.

Das "Preset"-Einblendmenü wurde aktualisiert und enthält nun das aktuelle "Corridor"-Preset. Sie können das Preset jederzeit aus der Liste auswählen und es sogar aktualisieren und unter anderem Namen neu abspeichern.

**3** Wählen Sie das "Corridor"-Preset aus und heben Sie den Wert für "Reverb Time" auf rund 2.922 ms an. Den "Reverb"-Pegel im "Output"-Steuerbereich setzen Sie in etwa auf -5,1 dB.

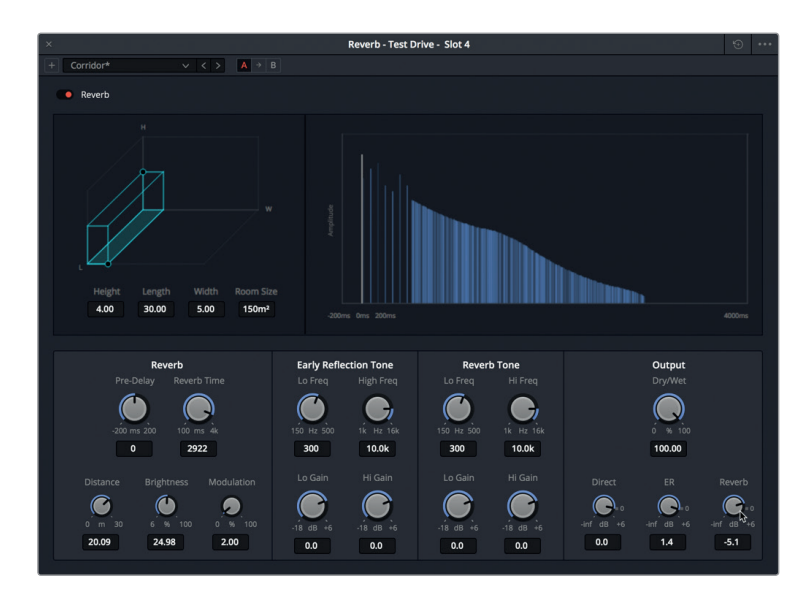

Das Sternchen neben dem Presetnamen verweist darauf, dass das aktuelle Preset modifiziert wurde. Sie können das ursprüngliche Preset überschreiben oder eine neue Version speichern. Speichern wir die Änderungen als neues Preset.

**4** Klicken Sie auf den +-Button, um ein Preset hinzuzufügen.

Das Dialogfenster "Reverb preset" öffnet sich mit der Option, das aktuelle Preset zu aktualisieren oder ein neues zu erstellen.

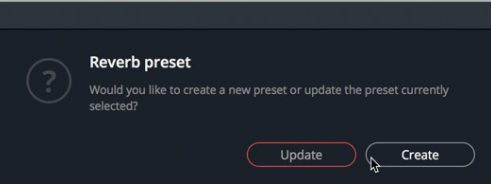

- **5** Klicken Sie auf "Create". Nennen Sie das neue Preset **Corridor 2 wet** und bestätigen Sie mit "Return".
- **6** Klicken Sie auf das Preset-Menü, um die beiden neuen Plug-ins in der Liste zu sehen.

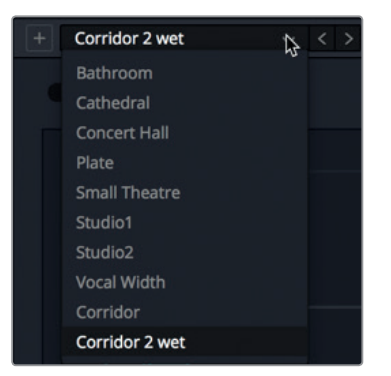

**7** Starten Sie die Wiedergabe in Dauerschleife. Wechseln Sie zum Vergleich zwischen den Presets "Corridor" und "Corridor 2 wet" hin und her. Wenn Sie fertig sind, stoppen Sie die Wiedergabe.

Der Clou beim Speichern von Presets ist, dass Sie sie auf Ihrem System in beliebigen Resolve Projekten einsetzen können.

### **Zeitbasierte Plug-ins mischen und kombinieren**

Da Sie bereits vier Plug-ins auf die Spur A4 "Test Drive" angewendet haben, haben Sie jetzt Gelegenheit, mit einzelnen oder kombinierten Plug-ins zu experimentieren. Bevor Sie mit der eigentlichen Übung fortfahren, testen Sie die Plug-ins, Presets und Regler jeweils separat und in diversen Kombinationen.

Probieren Sie beispielsweise die "Chorus"- und "Reverb"-Plug-ins für einen realistischeren Sound aus. Denken Sie daran, dass Sie die Plug-ins mithilfe des Bypass-Buttons beim Arbeiten ein- und ausschalten können. Experimentieren Sie gerne auch mit den Parametern im Inspector oder mit den verschiedenen Einstellungen im Effekt-Dialogfenster. Das Tollste überhaupt: Sie können so viele Effekt-Dialogfenster öffnen, wie Sie gerade brauchen. Viel Spaß. Wenn Sie fertig sind, halten Sie die Wiedergabe an und schließen alle Plug-in-Dialogfenster.

# Physische Schallbarrieren mit einem EQ erstellen

Mit einer weiteren, im professionellen Sounddesign gängigen Technik werden hohe Frequenzen begrenzt, um realistische aurale Hindernisse zu erstellen, die den Quellsound auf die Hörerperspektive abstimmen.

Sie können die Frequenzen eines einzelnen Clips im Inspector begrenzen oder das im Mixer mit dem EQ für eine ganze Spur vornehmen.

Im nächsten Beispiel transformieren Sie die Fußschritte so lange, bis sie klingen, als kämen sie aus dem Gang hinter der abgedichteten Tür eines Raumschiffs. Sie erzielen diesen Effekt durch Einsatz eines Tiefpassfilters, der die hochfrequenten Töne entfernt, so wie dies eine Tür in der realen Welt tun würde.

### **Wie wirken sich physische Barrieren auf Sound aus?**

Stellen Sie sich vor, Sie befinden sich in einem völlig dunklen Raum. Trotz Dunkelheit erkennen Sie, ob Ihr Gesprächspartner Ihnen zu- oder abgewendet ist. Außerdem können Sie bestimmen, ob das Gesprochene von einer Person stammt, die sich mit Ihnen im Raum aufhält, oder ob sich diese Person hinter einer Tür, einem Fenster oder einer Wand befindet. Wie wissen wir das? Unser Gehirn interpretiert solche klanglichen Unterschiede ohne jegliche visuelle Anhaltspunkte und zwar anhand der Klarheit des Sounds einerseits und anhand der Intensität und hörbaren Frequenzspanne andererseits.

In der realen Welt sind Qualität und Klarheit eines Schallereignisses am besten, wenn sich die Schallquelle nah am Hörer befindet. Die Klarheit von Schall nimmt ab, wenn sich die Position und Ausrichtung seiner Quelle ändert oder ein physisches Hindernis zwischen Quelle und Hörer rückt. Solche Änderungen stören das Gleichgewicht bestimmter Schallfrequenzen: Je größer das Hindernis oder der Positionswechsel, desto mehr werden die hohen und mittelhohen Frequenzen, die den Hörer erreichen, beschränkt.

Warum hören wir die hohen Frequenzen nicht durch Wände? Hochfrequente Schallwellen sind relativ kurz und werden entsprechend leicht von festen Stoffen absorbiert. Tieffrequente Schallwellen sind wesentlich länger und erfordern mehr Energie, um eine vom menschlichen Gehör wahrnehmbare Lautstärke zu erreichen. Deshalb sind niedrige Frequenzen einerseits ausreichend energiegeladen, um in einem Raum reflektiert und abgeprallt zu werden. Andererseits schwingern sie aber auch durch Wände, Türen und Fenster mit.

Vielleicht kennen Sie das Phänomen aus Hotelzimmern oder Wohnungen mit lauten Nachbarn, wo die tiefen und mitteltiefen Frequenzen der Musik, Fernseher oder lauten Stimmen von nebenan durch die Wände dröhnen und einen wahnsinnig machen.

**1** Spielen Sie die Clips in Spur A5 "Finished" ab und hören Sie die fertiggestellten Fußschritte mit dem im EQ angewendeten Tiefpassfilter ab.

Beeindruckend, nicht wahr? Die Fußschritte klingen tatsächlich, als kämen sie aus einem langen Raum hinter einer abgedichteten Tür eines Raumschiffs. (Bestimmt ist Ihnen aufgefallen, dass einer der Fußschritt-Clips in kurze Abschnitte mit jeweils einem Fußschritt zerteilt wurde. Das erleichtert die Synchronisierung einzelner Schritte mit dem Bild).

Jetzt ist es Ihre Aufgabe, den Sound nachzubilden, indem Sie den 6-Band-Equalizer in Spur A4 anwenden. Straffen wir zunächst die Bedienoberfläche etwas.

- **2** Wählen Sie Spur A4 aus und markieren Sie den ersten Clip zur Wiedergabe in Dauerschleife.
- **3** Schließen Sie, falls nötig, die Effects Library und den Inspector.
- **4** Rufen Sie den Mixer auf. Gewährleisten Sie im Kanalzug für Spur A4 im Effektbereich und im Graphen des EQ-Bereichs, dass sowohl der Reverb-Effekt und der EQ angewendet und aktiviert sind.
- **5** Doppelklicken Sie im Kanalzug für Spur A4 auf die EQ-Steuerung, um das Equalizer-Fenster zu öffnen.

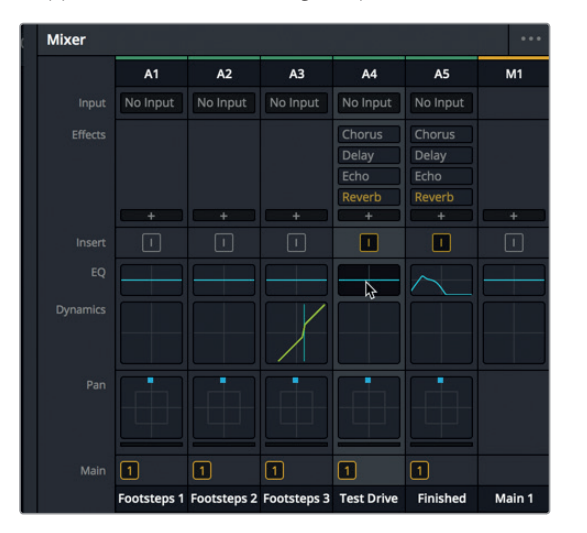

Das Equalizer-Fenster für die "Test Drive"-Spur wird geöffnet.

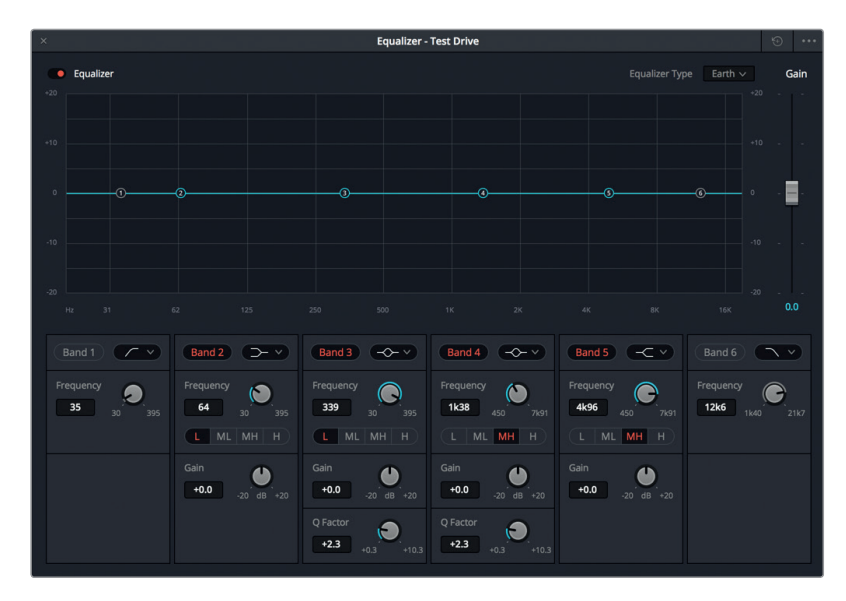

Das EQ-Fenster gleicht dem 4-Band-EQ, mit dem Sie in Lektion 6 vom Inspector aus Zischlaute ausfindig gemacht haben. Doch im Fall von Spuren enthält der EQ für die Entzerrung sechs Bänder mit grafischen und numerischen Bedienelementen zum Dämpfen (Absenken) und Boosten (Anheben) der Tonfrequenzen in den einzelnen Spuren. Bänder 1 und 6 dienen vorrangig als Hoch- und Tiefpassfilter. Die mittleren Bänder steuern die niedrigen (L = Low), mittelniedrigen (ML = Mid-Low), mittelhohen (MH = Mid-High) und die hohen (H = High) Frequenzen.

- **6** Klicken Sie im Equalizer-Fenster auf den Button "Band 6", um das Band zu aktivieren.
- **7** Starten Sie die Wiedergabe in Dauerschleife. Verschieben Sie den Steuerpunkt für Band 6 nach links, bis die Unterseite der Tiefpassfilter-Kurve bei 1K liegt.

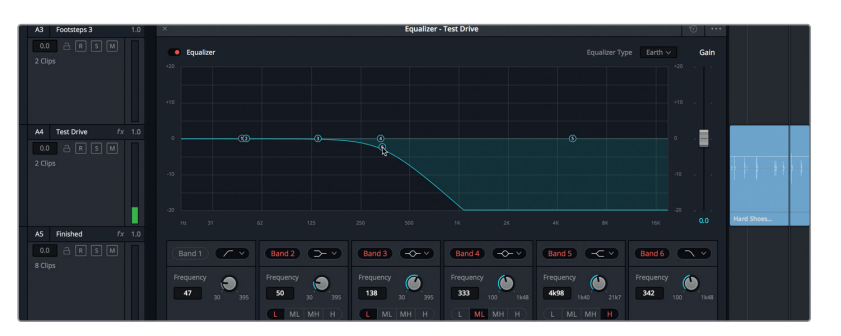

Die Fußschritte klingen, als seien sie durch irgendeine physische Barriere begrenzt.

**8** Klicken Sie in den Spur-Header für A5, um das Equalizer-Fenster für diese Spur zu öffnen.

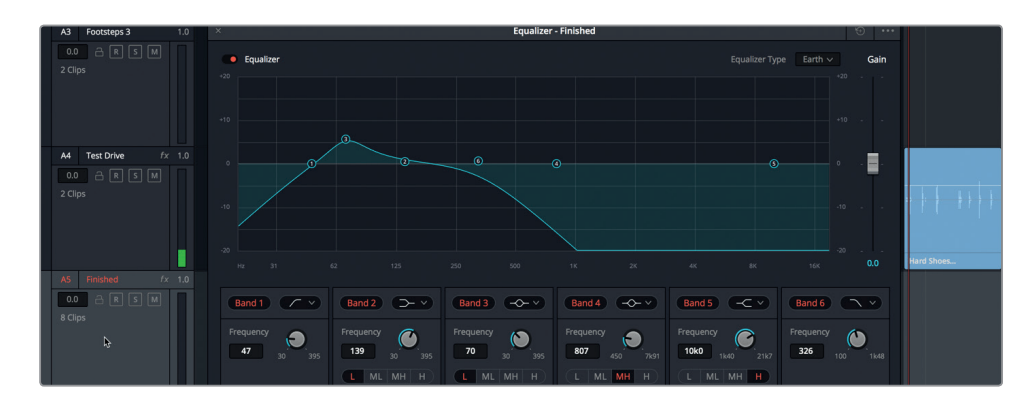

Wie Sie sehen, enthält Spur A5 in Band 1 einen Hochpassfilter und Band 3 wurde um rund 70 Hz angehoben. Tun wir dasselbe mit Spur A4.

**9** Wählen Sie Spur A4 aus. Klicken Sie im "Equalizer"-Fenster auf den Button "Band 1", um das Band zu aktivieren. Ziehen Sie den Steuerpunkt im Graphen für Band 3 nach oben auf die Linie für +5 dB (die sich eine Linie über 0 befindet). Ziehen Sie im Bedienfeld für Band 3 den "Frequency"-Regler nach links auf 70 Hz.

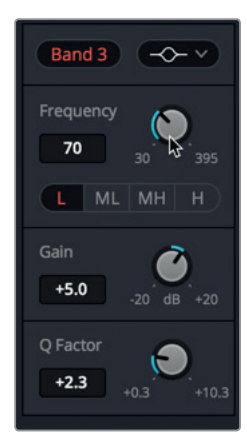

**10** Stoppen Sie die Wiedergabe. Schließen Sie das Equalizer-Fenster.

**HINWEIS** Das Herausfiltern aller hohen Frequenzen verringert gleichzeitig die Lautstärke. Sie können aber im Equalizer-Fenster den Ausgabepegel (Gain) für den EQ jederzeit mit dem "Gain"-Regler anheben. Je nach Bedarf können Sie Pegel für Clips in der Timeline oder für eine Spur auch im Mixer anheben.

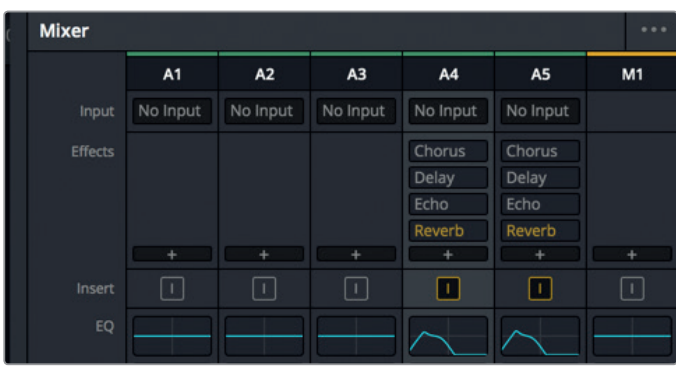

Jetzt sind die EQ-Graphen für Spuren A4 und A5 angeglichen.

**11** Verbergen Sie den Mixer und stoppen Sie die Wiedergabe.

Die Methode der Frequenzbegrenzung durch Einsatz eines Tiefpassfilters eignet sich auch für Musik, Soundeffekte und alles andere, was in Ihrem Soundtrack nach Schallbarrieren verlangt.

Hiermit endet Ihre Entdeckungsreise durch die Klanggestaltung mit Fußschritten. Betrachten wir kurz noch einen fertigen Mix, um zu sehen und hören, wie Sie alle in dieser Lektion erlernten Techniken kombinieren können, um fertige Effekte zu erstellen.

**HINWEIS** Frequenzfilter müssen nicht extrem sein, um zu wirken. Beispielsweise ist es natürlich, dass in einer Szene, in der ein Protagonist mit dem Rücken zur Kamera steht, die hohen Frequenzen begrenzt sind. Um das zu simulieren, würden Sie einfach einen High-Shelf-Filter anwenden und so die hohen bis mittelhohen Frequenzen reduzieren oder sie mit einem Tiefpassfilter entfernen. Im Einblendmenü des Bedienfelds für Band 6 können Sie die Filterart ändern und von einem Tiefpassfilter zu einem High-Shelf-Filter wechseln.

## **Fertige Foley-Effekte analysieren**

Je mehr Sie sich mit dem Sounddesign beschäftigen, desto mehr werden Ihnen die erlernten Techniken in anderen Soundtracks auffallen. Bevor Sie eigene Soundeffekte aufzeichnen, hören wir uns ein paar Beispiele für Foley-Fußschritte im Kontext einer Szene an. Achten Sie bei der Wiedergabe der Beispiele auf Lautstärkepegel, Hall, Verzögerung und sonstige zeitbasierte Effekte.

- 1 Öffnen Sie die Timeline "7 Sample Sound Design Scenes".
- **2** Drücken Sie Shift-Y, um die Clips bei Bedarf in die Timeline einzupassen.
- **3** Blenden Sie den Viewer ein. Skalieren und schieben Sie ihn in die Mitte der unteren Bildschirmhälfte.
- **4** Aktivieren Sie für Spur A1 STEREO MIX den Solomodus. Rücken Sie den Abspielkopf zum

### zweitletzten blauen Marker der Spur (03:04:08:14).

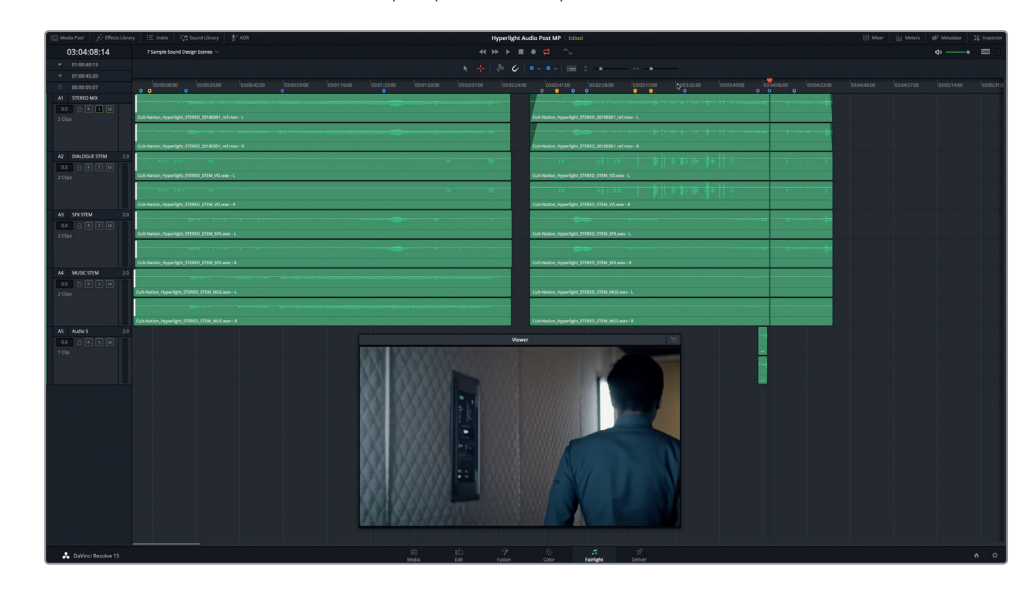

**5** Starten Sie die Wiedergabe und achten Sie auf die klanglichen Unterschiede in Philips Schritten: Im ersten Teil der Szene geht er einen verkleideten Gang entlang. Im zweiten Teil betritt er einen Raum mit unterschiedlichen Oberflächenbeschaffenheiten und reflektierenden Dimensionen.

Konnten Sie den realistischen Wechsel der Schritte zwischen beiden Räumen ausmachen?

Hören wir uns ein weiteres Beispiel an.

- **6** Setzen Sie den Abspielkopf auf den dritten gelben Timeline-Marker (03:03:16:05).
- **7** Starten Sie die Wiedergabe und richten Sie Ihre Aufmerksamkeit auf die Techniken, die für die Stimmen der beiden Figuren angewendet wurden. Ihnen werden Beispiele für Frequenzbeschränkung und Nachhall auffallen.
- **8** Achten Sie zudem auf Emilianas Schritte hinter der abgedichteten Tür. Erkennen Sie, mit welchen Techniken der Sound kreiert wurde? Spielen Sie diesen Abschnitt ruhig mehrmals ab.
- **9** Wenn Sie fertig sind, stoppen Sie die Wiedergabe.

Inzwischen dürfte sich Ihr aurales Erkennungsvermögen für diverse Methoden von Sounddesign verfeinert haben, wenn Sie Ton im Kontext hören. Haben Sie sich gefragt, wie Philips Radiostimme entstanden ist? Ganz einfach, nämlich mit starken Tief- und Hochpassfiltern, genau wie bei einem echten Funksprechgerät.

In der nächsten Lektion wenden Sie das bisher Gelernte an und kreieren Ihre eigenen Soundeffekte.

**287**

# Lektionsübersicht

- **1** In welchen Arbeitsräumen von DaVinci Resolve 15 können Sie das Tempo eines Audioclips ändern und seine Abspielrichtung umkehren?
	- a) Media
	- b) Edit
	- c) Fairlight
	- d) Fusion
	- e) Deliver
- **2** Wo im Fairlight-Arbeitsraum schalten Sie die Video- und Audioscrollbalken ein und  $3152$ 
	- a) im Menü "Timeline View Options"
	- b) im Inspector
	- c) in der Sound Library
	- d) Im Vorschaufenster des Media Pools.
- **3** Welche Optionen gibt es, um die Tonhöhe (Pitch) eines Clips zu ändern? (Alle zutreffenden Antworten auswählen.)
	- a) FairlightFX-Plug-in "Pitch"
	- b) Rechtsklick-Menü
	- c) Pitch-Einstellungen im Inspector
	- d) Clip-EQ im Inspector
- **4** Wählen Sie drei zeitbasierte FairlightFX-Plug-ins aus.
	- a) Speed
	- b) Echo
	- c) Delay
	- d) Slow-Mo
	- e) Reverb
	- f) Flanger
- **5** Mit welchem Tool im Mixer kreieren Sie den auditiven Eindruck eines Geräuschs, das sich hinter einer physischen Barriere befindet?
	- a) EQ
	- b) Compression
	- c) Auxiliary Bus
	- d) Objektbasierte Pan-Bedienelemente

### **Antworten**

- B
- A
- A, C
- B, C und E
- A

# Lektion 8

# Soundeffekte erstellen

Woher kommen Soundeffekte? Soundeffekte werden aufgezeichnet, gekauft oder von Grund auf neu erstellt. Ungeachtet ihrer Herkunft benötigen fast alle Soundeffekte den zusätzlichen Touch eines Sounddesigners, um sie an den Ton und die klangliche Beschaffenheit einer Szene anzupassen. Um aufgezeichnete Geräusche in realistische Soundeffekte zu verwandeln, muss ein Sounddesigner eine lebhafte Fantasie und kreatives Geschick zur Problemlösung mitbringen.

In dieser Lektion kreieren Sie für den Hyperlight-Soundtrack Ihre eigenen Soundeffekte. Dazu verwenden Sie neben bereits erlernten Kenntnissen auch neue Tricks, Techniken und kreative Plug-ins.

### Dauer

**Diese Lektion dauert ca. 35 Minuten.**

### Ziele

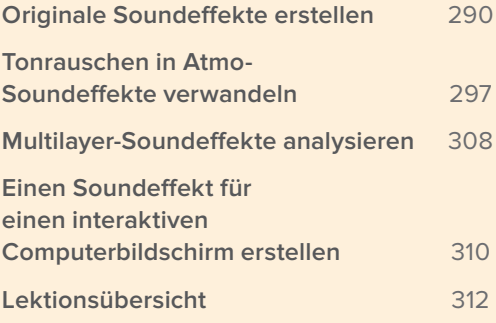

# <span id="page-308-0"></span>Originale Soundeffekte erstellen

Erinnern Sie sich an die in Lektion 2 erstellten Oszillatortöne? Sie sollen nun zur Erstellung von vier unterschiedlichen Soundeffekten für folgende Szenarien verwendet werden: einen Herzmonitor, einen Computer imitierenden technischen Wobbelton, Rotorblätter für eine Scifi-Szene und einen interaktiven Computerbildschirm.

Wir beginnen mit der fertigen Timeline "Sound Design FX", die Sie in Lektion 2 aufgezeichnet haben. Sie arbeiten jedoch mit einer leicht veränderten Version dieser Timeline, in der die Clips bereits farbig und mit Markern versehen sind, um die einzelnen Frequenzen und Rauscharten besser auseinanderzuhalten.

Öffnen Sie die Timeline "8 Sound Design FX Recorded" und rufen Sie über das "Index"-Panel den "Markers"-Tab in der Listenansicht auf.

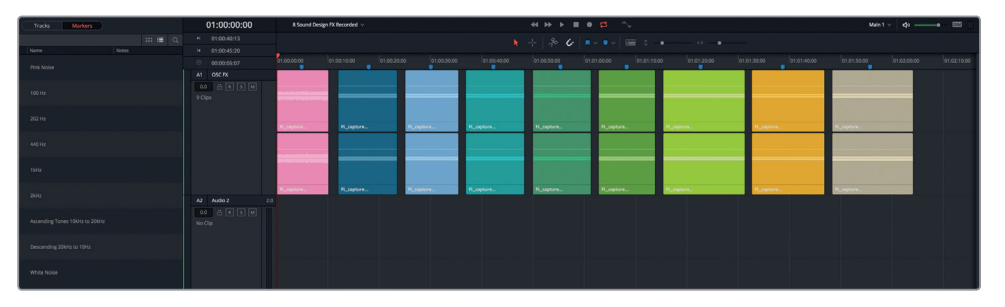

Die Markernamen im Index-Panel geben Aufschluss über die verschiedenen aufgezeichneten Tontypen. Sie mögen sich erinnern, dass man den Abspielkopf auf zwei Weisen von Marker zu Marker rücken kann. Entweder Sie drücken die Shift-Taste gemeinsam mit der Abwärts- oder Aufwärtspfeiltaste oder Sie doppelklicken auf einen Markernamen.

**HINWEIS** Die vorliegende Timeline enthält für jeden Clip Titel, die im Edit-Arbeitsraum erstellt wurden. D. h. während der Wiedergabe ist für jeden Clip die Frequenz im Viewer sichtbar.

**2** Rücken Sie den Abspielkopf von Marker zu Marker und geben Sie von jedem Clip eine Sekunde wieder, um sich den Inhalt in Erinnerung zu rufen.

Sie könnten den ersten Soundeffekt für den Herzmonitor direkt in dieser Timeline bauen. Doch wie Sie bereits wissen, ist es immer am besten, Soundeffekte in einer separaten Timeline zusammenzustellen. So bleiben Ihre Timelines gerade bei der Arbeit mit mehreren Projekten übersichtlich und gut organisiert.

Wir erstellen den Soundeffekt für den Herzmonitor mithilfe des grünen 1-kHz-Clips. Außerdem legen Sie die in dieser Lektion erstellten Timelines in der Bin "My Timelines" ab.

**3** Blenden Sie den Media Pool ein und wählen Sie die Bin "Lesson Timelines" > "My Timelines" aus. Schließen Sie den Media Pool.

**4** Doppelklicken Sie im "Index"-Panel auf den Frame für den 1-kHz-Marker. Rechtsklicken Sie an der Abspielkopfposition auf den grünen Clip und wählen Sie "Copy", um ihn zu kopieren.

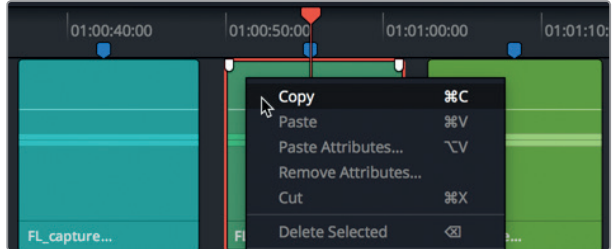

**5** Wählen Sie "File" > "New Timeline" (Datei > Neue Timeline). Geben Sie der neuen Timeline im Dialogfenster den Namen **Heart Monitor FX.** Belassen Sie die Standardeinstellungen entsprechend der nachfolgenden Abbildung auf "1" und "Stereo".

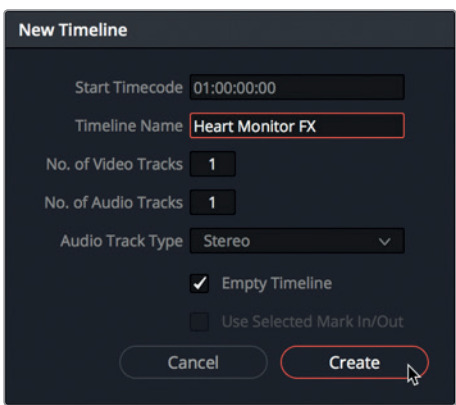

**6** Rechtsklicken Sie in der neuen Timeline "Heart Monitor FX" in die leere Spur A1 und wählen Sie "Paste", um den Clip einzufügen.

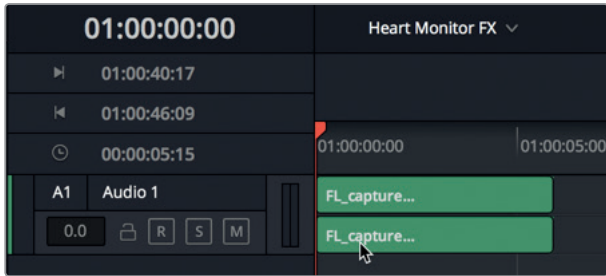

Der 1-kHz-Clip ist nun in der Timeline "Heart Monitor FX" einsatzbereit.

**7** Schließen Sie das "Index"-Panel. Wählen Sie im Spur-Header per Rechtsklick die Option "Add Track" > "Stereo" (Spur hinzufügen > Stereo).

Die Timeline enthält nun zwei Stereospuren. In der zweiten Spur bauen Sie Ihren Herzmonitor-Soundeffekt.

**8** Zoomen Sie in die Timeline hinein, bis der Clip in Spur A1 etwa ein Viertel der Timeline ausfüllt. Sie haben erfolgreich einen Ihrer aufgezeichneten Effekte in eine neue Timeline kopiert. Jetzt können Sie Ihren ersten Soundeffekt bauen.

## **Einen Herzmonitor-Soundeffekt gestalten**

In der nächsten Übung entwerfen Sie für einen Herzmonitor Ihren eigenen Soundeffekt. Zuerst machen Sie aus dem Oszillatorclip eine kürzere Version mit fünf Frames. Anschließend verändern Sie im Clip per "Pitch Shifting" die Tonhöhe, bis Sie zufrieden sind. Wenn die Tonhöhe sitzt, kopieren und fügen Sie den Clip in regelmäßigen Abständen in die Timeline ein, um ein Muster zu kreieren. Zuletzt exportieren Sie das Muster in eine neue Spur.

Ein erfahrener Sounddesigner hat einen solchen Effekt in zwei Minuten erstellt, die Aufnahme des Oszillatortons inbegriffen. Auch Sie werden nicht viel länger brauchen, denn Sie besitzen fast alle Kenntnisse, um diesen Effekt zu erstellen.

Als Erstes splitten wir den Clip, um eine kurze Version mit fünf Frames anzufertigen. Sie tun das mit den Ihnen bereits bekannten Tastaturkürzeln.

- **1** Rücken Sie den Abspielkopf durch Drücken der Abwärtspfeiltaste ans Clipende. Drücken Sie fünfmal auf die Linkspfeiltaste, um den Abspielkopf fünf Frames nach links zu rücken.
- **2** Drücken Sie Cmd-B (Mac) bzw. Strg-B (Windows), um den Clip an der Abspielkopfposition zu splitten.

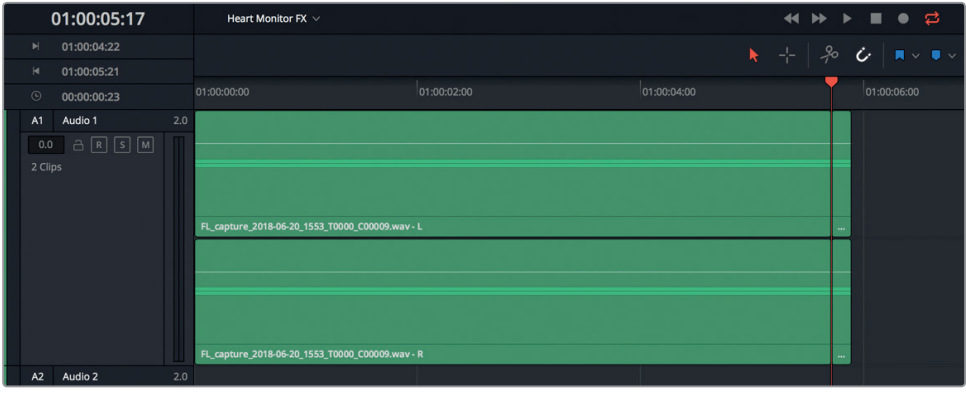

- **3** Wählen Sie in dem soeben erstellten kurzen Clip per Rechtsklick die Option "Copy", um ihn zu kopieren.
- **4** Fügen Sie ihn dann per "Paste" in Spur A2 ein. Schalten Sie Spur A1 stumm.
- **5** Markieren Sie den Clip in Spur A2. Öffnen Sie den Inspector und wählen Sie den Clip aus.

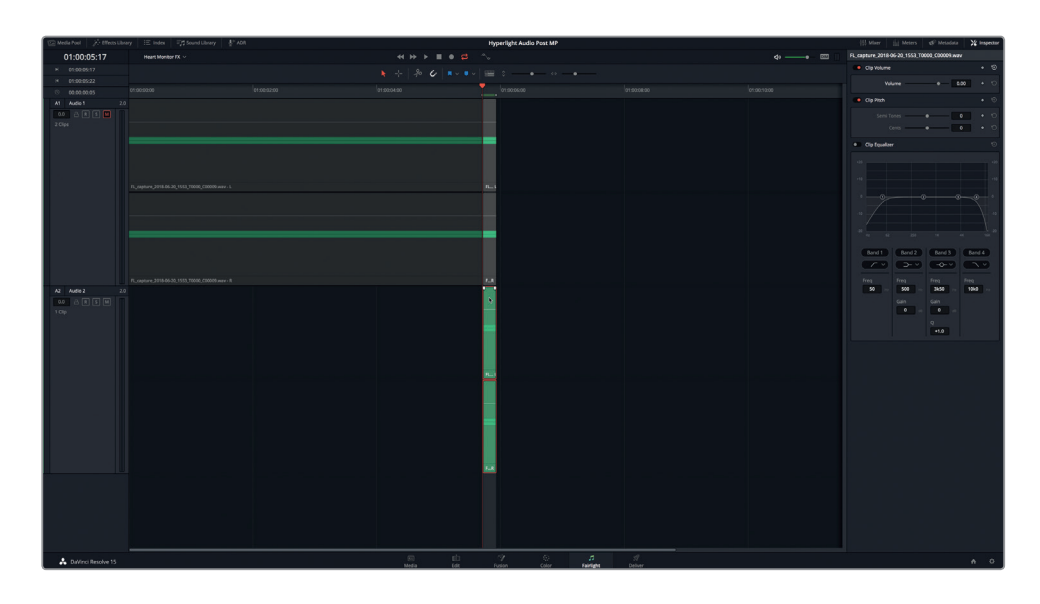

Als Nächstes wählen Sie die Tonhöhe für den Piepton Ihres Herzmonitors aus. Wäre dies ein Soundeffekt für ein irdisches Krankenhaus, dann würden die Zuschauer auch einen normalen Piepton erwarten, wie sie ihn schon Hunderte Male in Krankenhausserien gehört haben. Da die Hyperlight-Szene in einem futuristischen Raumschiff spielt, können Sie die Tonhöhe beliebig einstellen, denn das Publikum hat keinen Vergleich für ihre Authentizität.

**TIPP** Wenn Sie in einer Dialogszene die Tonhöhe für einen anhaltenden Hintergrundeffekt auswählen, wie bspw. einen Klingelton, Gerätealarm oder das Summen eines Computers, achten Sie darauf, dass er nicht mit dem Dialog selbst in Konflikt steht.

6 Starten Sie die Wiedergabe in Schleife. Ziehen Sie den Schieberegler "Semi Tones" im Inspector nach links oder rechts, um für Ihren Herzmonitor eine passende Tonhöhe auszuwählen. Ein normaler irdischer Herzmonitor liegt in etwa -13 Halbtöne niedriger als der 1-kHz-Clip.

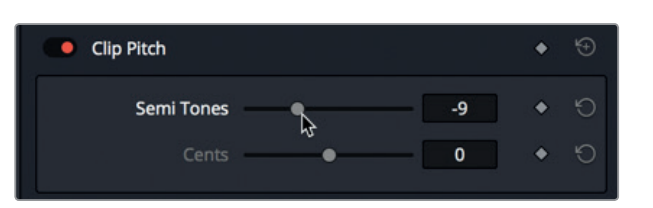

Sie müssen nicht sofort die richtige Pitch-Einstellung finden. Wählen Sie eine beliebige aus, denn Sie können sie später jederzeit ändern.

**7** Wenn Sie fertig sind, stoppen Sie die Wiedergabe und heben den Abspielbereich auf. Als Nächstes wählen Sie den Clip aus und fügen ihn in einsekündigen Abständen in die Timeline ein, um ein Muster zu kreieren.

- **8** Ziehen Sie den Abspielkopf in Spur A2 auf den letzten Frame im Clip. Kopieren Sie den Clip.
- **9** Drücken Sie Cmd- (Minuszeichen) auf Mac bzw. Strg- (Minuszeichen) auf Windows, um herauszuzoomen und beim Einfügen der Clips mehr von der Timeline zu sehen.
- **10** Drücken Sie die Tastenkombination Shift-Rechtspfeil, um den Abspielkopf eine Sekunde nach rechts zu bewegen. Drücken Sie Strg-V (Mac) bzw. Cmd-V (Windows), um den Clip einzufügen. Wiederholen Sie diesen Schritt so oft, bis Sie in Spur A2 zwanzig Clips und damit für Ihren Herzmonitor zwanzig Sekunden an Pieptönen haben.

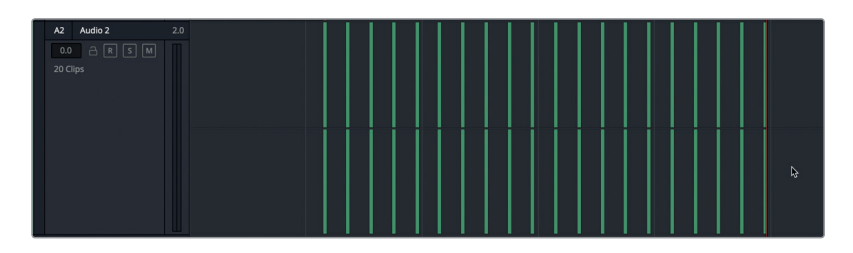

**11** Geben Sie die Clips in Spur A2 wieder, um Ihren Herzmonitor anzuhören.

Das klingt schon ganz gut, aber die Lautstärke ist etwas zu niedrig. Die Spurpegelmeter zeigen die Lautstärke im grünen Bereich an, der weit unterhalb des mittleren Bereichs im Audiometer liegt. Heben wir nun die Pegel für alle Clips gleichzeitig an, sodass ihre Spitzenpegel in den gelben Bereich ausschlagen. Da alle Clips aktuell ausgewählt und im Inspector sichtbar sind, können Sie auch gleich die Tonhöhe anpassen.

- **12** Ziehen Sie mit dem Auswahlwerkzeug eine Auswahl um alle Clips in Spur A2.
- 13 Ziehen Sie dann den "Volume"-Schieberegler im Inspector nach rechts auf einen Lautstärkewert zwischen 9,00 und 11,00. Wenn Sie die Tonhöhe jetzt ändern wollen, starten Sie die Wiedergabe und passen sie für alle Clips mit den Schiebereglern im Bereich "Clip Pitch" an. Schließen Sie den Inspector.

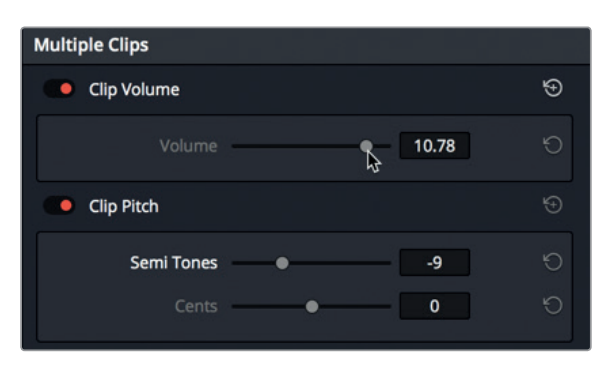

**HINWEIS** Wenn das Timing zwischen einigen Pieptönen nicht stimmt, sollten Sie das jetzt korrigieren. Ihr Effekt soll ein mechanisches Gerät nachahmen, das perfekt Takt hält.

## **Einen Mix in eine neue Spur rendern**

In Lektion 5 haben Sie eine Auswahl in eine neue Ebene gerendert, um einen Clip mit Umgebungsgeräuschen zu erstellen. In dieser Übung rendern Sie die Ausgabe in eine neue Spur derselben Timeline. Das ist eine gängige Methode beim Tonmischen, mit der einerseits sogenannte Stems, also Untergruppen, kreiert und andererseits mehrere Spuren in einem einzigen Clip zusammengezogen werden können. In unserem Fall markieren Sie die Clips zunächst, damit Sie sie in Schleife wiedergeben und bei Bedarf einen längeren Soundeffekt kreieren können. Im Anschluss daran rendern Sie den Wiedergabebereich in eine neue Spur.

- **1** Drücken Sie Shift-Y, um alle Clips horizontal ins Timeline-Fenster einzupassen.
- **2** Ziehen Sie den Abspielkopf in Spur A2 an den Anfang des ersten Clips.
- **3** Drücken Sie die "I"-Taste, um einen In-Punkt zu setzen.
- **4** Ziehen Sie den Abspielkopf in Spur A2 an den ersten Frame im letzten Clip. Drücken Sie die Tastenkombination Shift-Rechtspfeiltaste, um den Abspielkopf um eine Sekunde weiterzurücken. Drücken Sie die "O"-Taste, um einen Out-Punkt zu setzen.

Warum den Abspielkopf im letzten Clip auf den letzten Frame setzen? Damit der geräuschlose Fünfsekundenabschnitt am Ende des gerenderten Clips miteinbezogen wird. Wenn Ihr gerenderter Clip mit einem Piepton beginnt und endet, haben Sie bei Verwendung des Clips in Schleife oder in zusammengefügter Form zwei aufeinanderfolgende Pieptöne.

**5** Wählen Sie "Timeline" > "Bounce Mix to Track", um das entsprechende Dialogfenster zu öffnen.

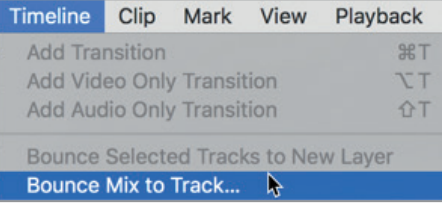

**6** Wählen Sie in der Spalte "Destination Track" (Zielspur) aus dem Einblendmenü die Option "New Track".

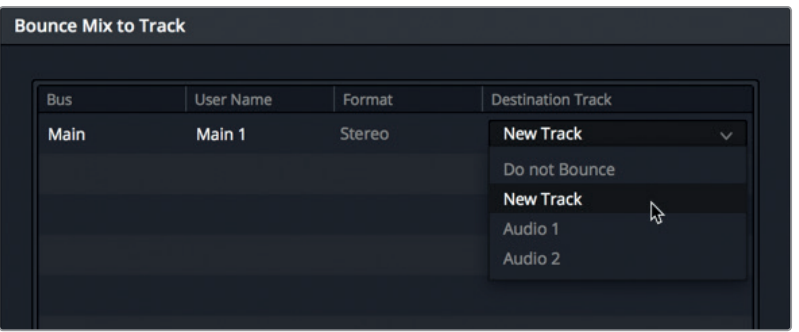

Im Dialogfenster ist nun zu sehen, dass die Hauptausgabe über den Bus namens "Main 1" in eine neue Zielspur gerendert wird.

**TIPP** Bevor Sie einen Mix in eine Spur rendern, empfiehlt es sich, die entsprechenden Spuren auf Solo bzw. stummzuschalten. Hier rendern Sie nur Spur A2, weshalb Spur A1 stumm bleiben soll.

### **7** Klicken Sie auf OK.

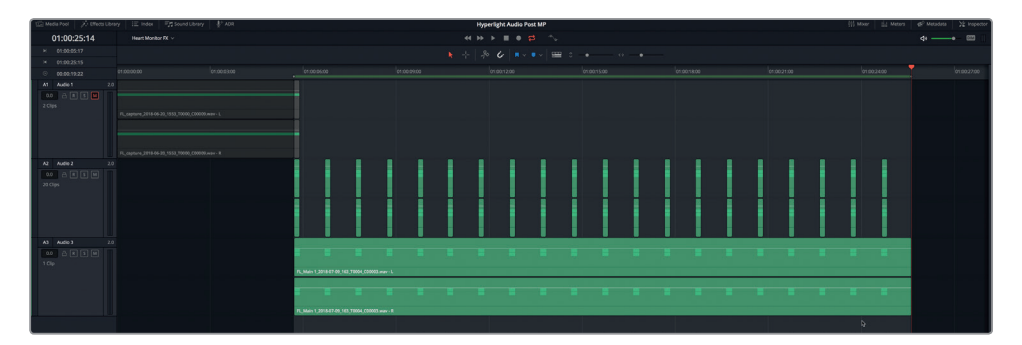

Der soeben gerenderte Clip mit den Pieptönen des Herzmonitors erscheint in der neuen Spur A3. Es ist zu erkennen, dass der gerenderte Clip genau dieselbe Länge wie der aktuelle Abspielbereich hat. Zuletzt zoomen Sie aus der Timeline heraus und verschieben den gerenderten Clip ans Ende des aktuellen Abspielbereichs. Mit dieser Aktion bekommen Sie eine volle funktionsfähige Timeline, die von Anfang bis Ende mit dem Soundeffekt versehen ist.

- **8** Zoomen Sie horizontal aus der Timeline heraus. Verschieben Sie den gerenderten Effektclip nach rechts, sodass er nach dem Ende des Abspielbereichs einsetzt.
- **9** Heben Sie den Abspielbereich auf.

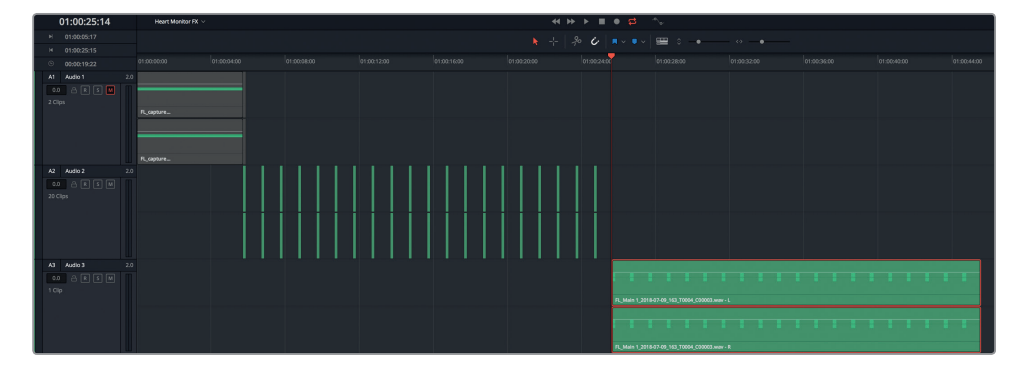

Der Soundeffekt für Ihren Herzmonitor ist fertig und steht nun zur Anwendung in anderen Timelines bereit.

## <span id="page-315-0"></span>**Eine weitere Version des Herzmonitor-Soundeffekts bitte**

Der erste Herzmonitor-Soundeffekt ist schon recht gut. Doch nach etwas Recherche erscheinen die Pieptöne selbst für ein medizinisches Labor im All zu dicht aneinander. Kein Problem. In weniger als einer Minute können Sie eine neue Version erstellen. Beginnen Sie mit Taktschlag Nr. 2 und wählen Sie danach jeden zweiten Taktschlag aus. Wählen Sie per Cmd-Klick (Mac) bzw. Strg-Klick (Windows) alle geradzahligen Clips aus und deaktivieren Sie sie mit der "D"-Taste. Jetzt ist alle zwei Sekunden ein Taktschlag zu hören. Markieren Sie einen Abspielbereich zwischen dem Anfang des ersten und dem Anfang des letzten aktivierten Clips. Rendern Sie den Mix in eine neue Spur. Verschieben Sie den gerenderten Clip in der Timeline weiter nach hinten bis kurz nach dem ersten gerenderten Clip.

Jetzt haben Sie zwei verschiedene Herzmonitor-Soundeffekte zur Wahl. Zudem haben Sie gelernt, Ihren Themenbereich stets zu recherchieren, bevor Sie einen Soundeffekt schlicht aus dem Gedächtnis heraus kreieren.

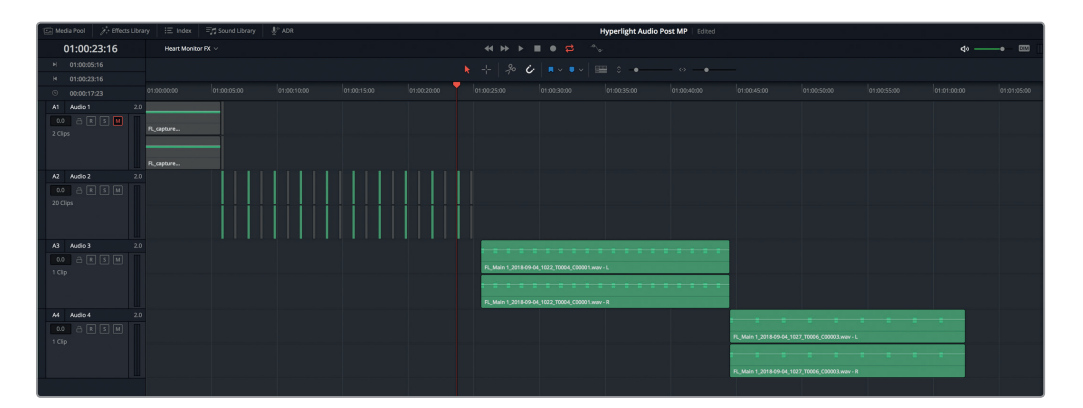

# Tonrauschen in Atmo-Soundeffekte verwandeln

Um dramatische Atmo-Soundeffekte wie Wind oder Computer-Wobbeltöne zu erzeugen, eignet sich der Flanger-Effekt. Das Plug-in mischt zwei identische Signalzweige, die durch modulierte Variationen der Zeitverzögerung hin und her "wandern". Die nächste Übung beginnen Sie mit einem Timeline-Clip, der bereits über einen Flanger-Effekt verfügt. Ziel ist es, für den Computer ADA einen kühlen Wobbelton als Hintergrundgeräusch zu erzeugen.

Zuvor haben Sie zum Erstellen des Herzmonitoreffekts einen Clip in eine neue Timeline kopiert. Um Ihnen Zeit zu sparen, wurden diese Schritte im nächsten Beispiel bereits übernommen.

1 Öffnen Sie die Timeline "8 Computer Tech bg".

Die Timeline enthält eine Spur mit einem verrauschten Clip, wie Sie ihn in Lektion 2 aufgezeichnet haben. Die Initialen "bg" (für englisch: background) im Timeline-Namen identifizieren den Soundeffekt oder die Spur als Atmo- bzw. Hintergrund-Sound.

**2** Geben Sie die Timeline wieder, um den fertigen Effekt anzuhören.

Der Ton mag unwirklich erscheinen, doch bestimmt kennen Sie solche Wobbeltöne in diversen Variationen aus Science-Fiction-Filmen, in denen Hightechgeräte eine Rolle spielen.

**3** Rufen Sie den Inspector auf. Wählen Sie den Clip aus und stoppen Sie die Wiedergabe.

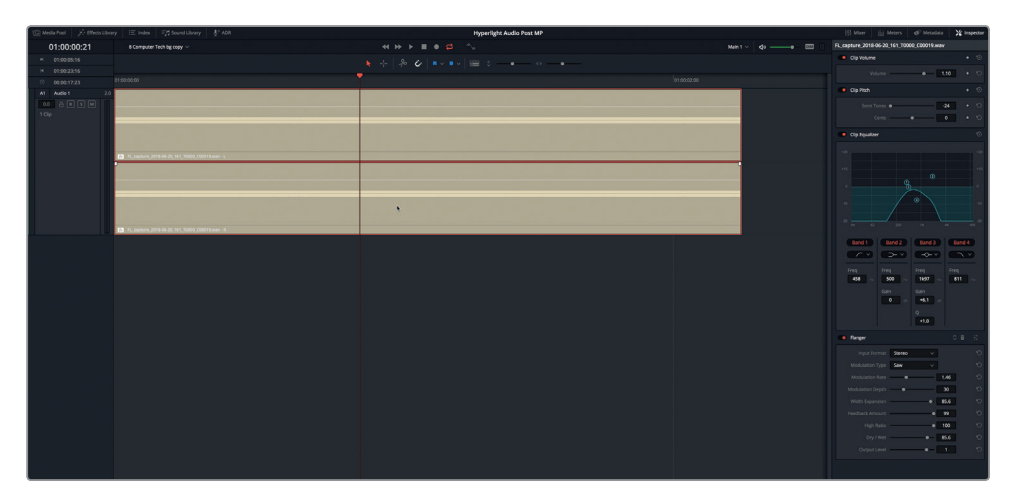

Der Clip wurde offensichtlich umgehend vom Sounddesigner überarbeitet. Bspw. wurde die Tonhöhe um zwei Oktaven (-24 dB) geändert, der Frequenzbereich mit Hoch- und Tiefpassfiltern begrenzt und es wurde ein Flanger-Plug-in angewendet.

- 4 Deaktivieren Sie im Inspector die Bereiche für "Clip Pitch", "Clip Equalizer" und "Flanger", indem Sie auf die entsprechenden Bypass-Buttons klicken. Geben Sie den Clip jedoch noch nicht wieder.
- **5** Klicken Sie zuerst auf den DIM-Button, um die Wiedergabepegel um 20 dB abzusenken.

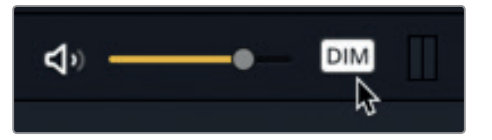

**6** Jetzt können Sie den Clip abspielen.

Kommt Ihnen das weiße Rauschen bekannt vor? Vielleicht erinnern Sie sich, dass Sie es mit dem integrierten Oszillator aufgezeichnet haben. Genauso ein Geräusch gibt auch ein Fernsehgerät ab, wenn sein Signal abgebrochen wird.

- **7** Aktivieren Sie den Bereich "Clip Pitch" und geben Sie ein paar Sekunden des Clips wieder.
- 8 Schalten Sie den "Clip Equalizer" ein und starten Sie die Wiedergabe.
- **9** Klicken Sie auf den DIM-Button, um die Wiedergabe auf die normalen Wiedergabepegel zurückzusetzen.

Das Ergebnis klingt interessant. Allerdings hört es sich überhaupt nicht wie ein Computer an. Stattdessen gleicht es eher einem weit entfernten Meeresrauschen ohne Wellengang.

# **Mithilfe des Flanger-Plug-ins einen Computer-Wobbelton erstellen**

Jetzt da Sie den Flanger-Wobbelton gehört haben, können Sie die Bedienelemente zum Erstellen Ihrer eigenen Variante auf eigene Faust erkunden.

1 Starten Sie die Wiedergabe in Schleife. Schalten Sie das "Flanger"-Plug-in ein und klicken Sie auf den "Custom"-Button oben rechts, um das Flanger-Dialogfenster aufzurufen.

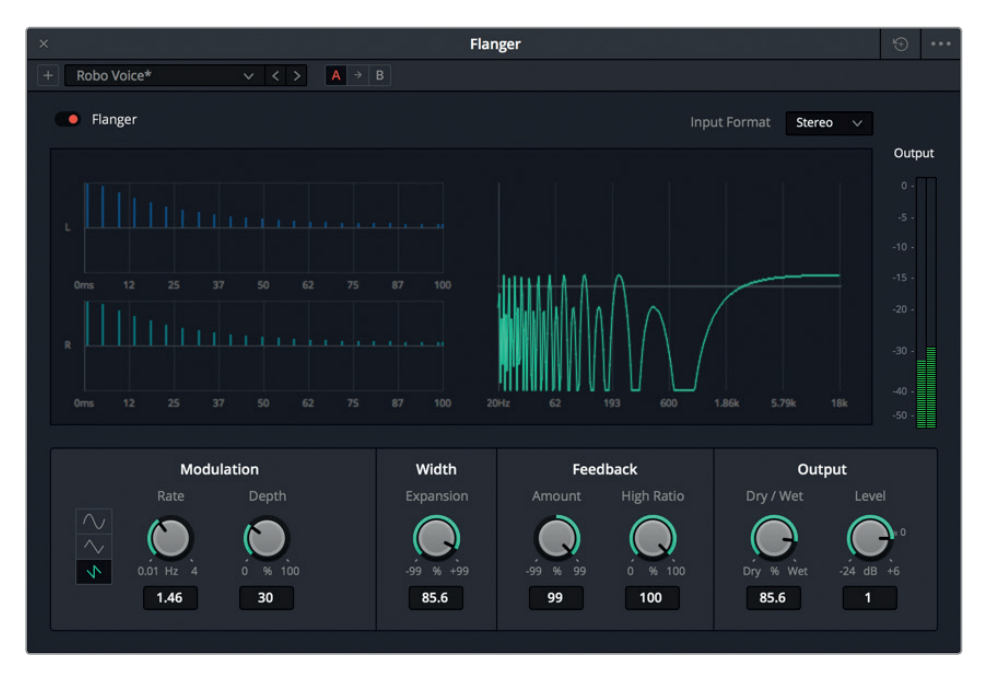

Im Flanger-Fenster befindet sich ein animierter Graph, der das Resultat der Modulationsparameter darstellt, sodass Sie die zum ursprünglichen Signal hinzugefügte Wobbelfrequenz sehen können. Die aktuelle Einstellung ist eine individualisierte Version des Presets mit der Roboterstimme.

Da der Effekt auf Rauschen angewendet wurde, anstatt auf Ton mit einer Grundfrequenz, wirken sich einige Parameter nicht auf das Signal aus. Bauen wir nun einen Computer-Wobbelton von Grund auf neu.

**2** Klicken Sie in der oberen rechten Ecke des Flanger-Fensters auf den Reset-Button, um das Plug-in zurückzusetzen.

Um mit diesem kreativen Plug-in zu experimentieren, passen Sie zunächst die Einstellungen für "Dry/Wet" an.

**3** Ziehen Sie den "Dry/Wet"-Regler im "Output"-Bereich nach rechts auf 100 %.

Als Nächstes bestimmen Sie im "Feedback"-Bereich die Stärke des Flanger-Effekts. Mit dem Regler "High Ratio" legen Sie fest, zu welchem Anteil Frequenzen vom Feedback beeinflusst werden. Diese Einstellung ist mit einem Rauschsignal nicht hörbar, weshalb Sie sie ein anderes Mal ausprobieren müssen.

**4** Beobachten Sie den Graphen mit den linken (L) und rechten (R) Signalen und ziehen Sie dabei den "Amount"-Regler nach rechts auf 99 %, um den Flanger-Effekt in maximaler Stärke zu hören.

Der "Amount"-Regler bestimmt, welcher Prozentsatz des Tons an die Verzögerungsstrecke zurückgefüttert wird. Positive Zahlen verstärken den auf das Signal ausgeübten Flanger-Effekt und heben im Anschluss die Tonhöhe des Wobbeltons insgesamt an. Negative Zahlen hingegen belegen das Signal mit dem umgekehrten Flanger-Effekt und senken die Gesamttonhöhe ab. Unabhängig davon, ob der Wert nun nach oben oder unten verändert wird, erhöht dies die Hörbarkeit des Wobbeltons.

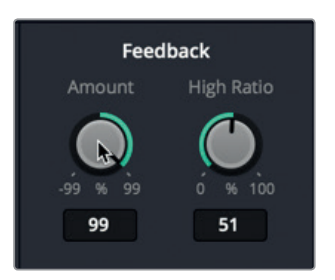

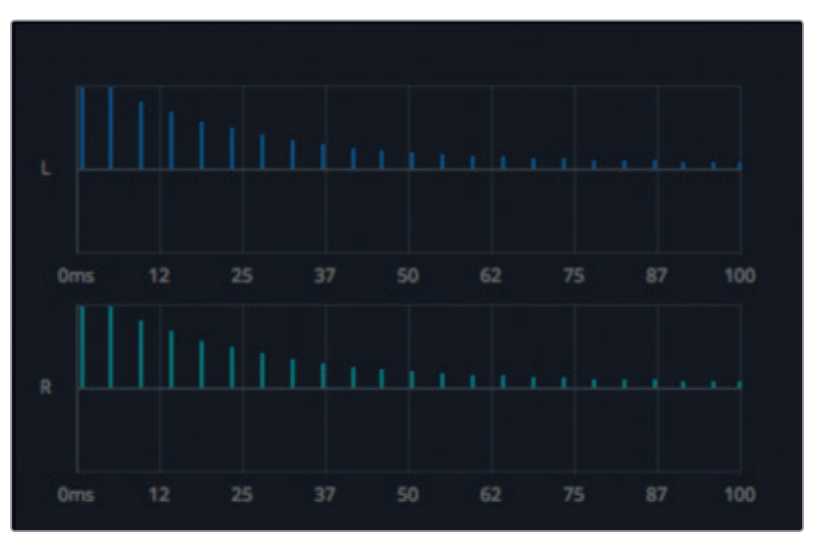

**5** Ziehen Sie den "Amount"-Regler nach links auf -99 %, um das stärkste Ausmaß eines umgekehrten Flanger-Effekts zu hören.

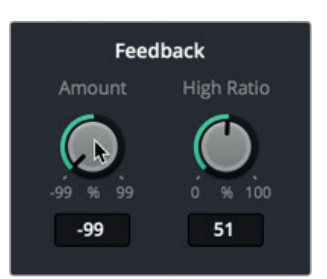

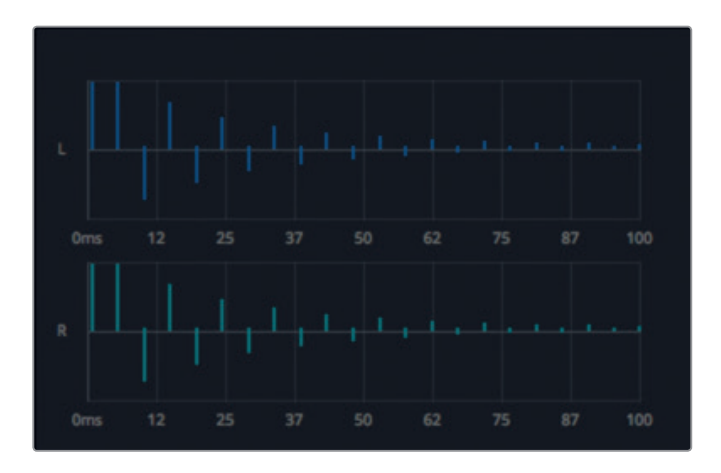

Gehen wir nun links zu den "Modulation"-Parametern, wo Sie die Form, Rate und Intensität der Modulation einstellen können. Die "Rate" beeinflusst die Geschwindigkeit des Tieffrequenz-Oszillators (LFO) und die Intensität "Depth" wirkt sich auf die Dauer oder Beschaffenheit des Wobbeltons aus. Niedrige "Depth"-Werte betreffen nur den Anfang des Wobbeltons, während hohe Werte den ganzen Wobbelton von Anfang bis Ende beeinflussen.

- **6** Ziehen Sie den "Depth"-Regler ganz nach links, um den Anfang des Wobbeltons zu hören. Ziehen Sie den Regler danach komplett nach rechts auf 100 %, um den vollen Wobbeltoneffekt zu hören. Stellen Sie den "Depth"-Wert auf etwa 25 %.
- **7** Ziehen Sie den "Rate"-Regler vollständig nach rechts, um die höchstmögliche Oszillatorgeschwindigkeit einzustellen. Ziehen Sie ihn anschließend nach links auf ca. 0,40 Hz, um einen sehr viel langsameren technisch anmutenden Hintergrundton zu erzeugen. Geben Sie für Einstellungen, in denen ein Computerbildschirm oder -pult vorkommt, mit dem Wert für "Rate" einen Sound für den anhaltenden Wobbelton vor, der Ihrer Vorstellung von ADAs Puls am stärksten entspricht. Ignorieren Sie für den Augenblick die Tonhöhe, denn Sie wissen ja bereits, wie sie angepasst wird.

Welche Kurvenform Sie für den LFO auswählen, wirkt sich auf das Timing des zum Flanger-Sound hinzugefügten Wobbeleffekts aus: eine Sinuskurve erzeugt glatte Übergänge, eine Dreieckskurve erzeugt sprunghafte Übergänge und eine Sägezahnkurve führt zu abrupten Änderungen.

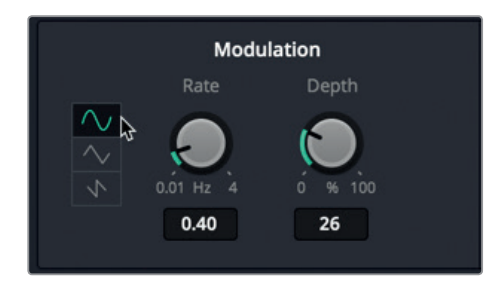

**8** Klicken Sie auf jeden der Kurvenformbuttons, um das LFO-Modulationsmuster zu verändern und wählen Sie dann Ihren Favoriten aus.

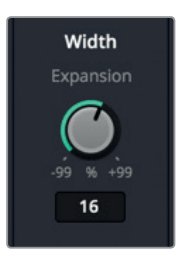

Im Bereich "Width" gibt es nur einen Parameter namens "Expansion", mit dem für die linken und rechten Kanäle unterschiedliche Längen eingestellt werden, die Phasenverschiebung für Modulation inbegriffen. Anders ausgedrückt trägt dieser Parameter dazu bei, dass das Flanger-Muster zwischen den linken und rechten Kanälen hin und her wandert.

**9** Ziehen Sie den "Expansion"-Regler zuerst ganz nach rechts bis auf 99 % und dann ganz nach links auf -99 %, um den umgekehrten Effekt zu hören.

Mit diesen zwei extremen Einstellungen bewegt sich der Ton am weitesten zwischen den linken und rechten Kanälen, was auch auf Ihren Kopfhörern oder Monitorlautsprechern zu hören ist.

- **10** Ziehen Sie den "Expansion"-Regler auf die 0%-Position, um ein stärker zentriertes Signal zu hören. Passen Sie dann in beide Richtungen nach eigenem Gusto den Expansionswert etwas an. Denken Sie daran, dass dieser Effekt ADAs "Puls" darstellt und mit einem im ganzen Raumschiff allgegenwärtigen Computer assoziiert wird.
- **11** Experimentieren Sie noch etwas mit den verschiedenen Einstellungen, bis Sie für den Computer ein technisch anmutendes Hintergrundgeräusch haben, das Ihnen gefällt.

Wenn Sie mit dem Wobbel-Sound des Computers zufrieden sind, können Sie den fertigen Effekt in eine neue Spur rendern. Es empfiehlt sich, die Cliplautstärke so weit hochzufahren, bis sie im gelben Bereich des Spurpegelmeters ihren Höhepunkt erreicht.

**12** Ziehen Sie die Lautstärkekurve im Timeline-Clip während der Wiedergabe hoch, bis der Clip beginnt, in den gelben Bereich des Spurpegelmeters auszuschlagen. Das entspricht in etwa einem Wert zwischen 10,00 und 12,00 in den "Clip Volume"-Einstellungen des Inspectors.

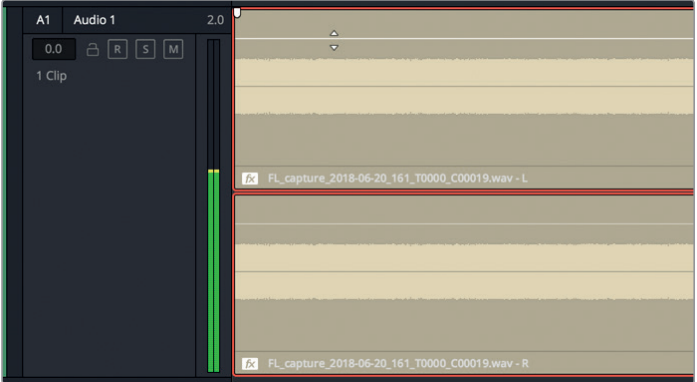

- 13 Stoppen Sie die Wiedergabe. Wählen Sie "Timeline" > "Bounce Mix to New Track" (Timeline > Mix in neue Spur bouncen/rendern).
- 14 Wählen Sie in der Spalte "Destination Track" (Zielspur) für den Bus "Main 1" aus dem Einblendmenü die Option "New Track". Klicken Sie auf OK.

Jetzt erscheint ihr exportierter Mix in einer neuen Spur namens A2.

**15** Stellen Sie Spur A2 auf "Solo" und hören Sie den finalen exportierten Clip an. Er enthält das originale Rauschsignal sowie die Tonhöhen- und EQ-Einstellungen plus die Flanger-Effekte.

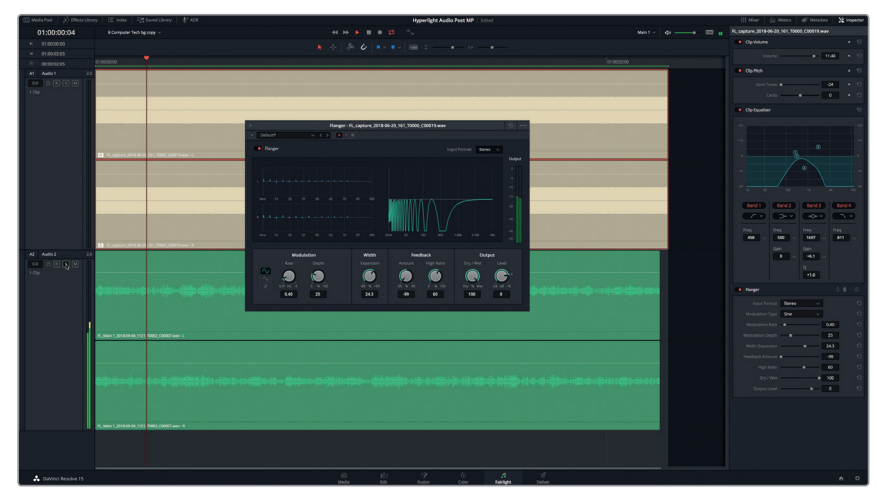

**16** Wenn Sie fertig sind, stoppen Sie die Wiedergabe. Heben Sie in Spur A2 den Solomodus auf. Deaktivieren Sie das Flanger-Plug-in und schließen Sie das Flanger-Fenster.

Mit dem richtigen Plug-in und ein paar Tonhöhen- und EQ-Einstellungen können Sie weißes Rauschen in Minutenschnelle in einen kreativen hightechartigen Soundeffekt verwandeln.

### **Das Modulation-Plug-in mit vier Anwendungen**

Für kreatives Sounddesign wie die Transformation von Sound in Roboterstimmen, Raumschiffmotoren oder Hubschrauberrotoren ist das Modulation-Plug-in ein häufig verwendeter Fairlight-Effekt. Wenn Ihnen die Arbeit mit dem Flanger- und den anderen kreativen Plug-ins gefallen hat, dürfen Sie sich jetzt freuen. Das Modulation-Plug-in in Fairlight enthält zahlreiche Einstellungen, die Sie bereits aus anderen Plug-ins kennen. Es verfügt jedoch über erweiterte Bedienelemente speziell für die Modulation. Mit dem Modulation-Plug-in sind Sie in der Lage, Modulationen auf vier Aspekte zugleich anzuwenden. Zu diesen zählen Frequenz, Amplitude, Klangfarbe und die Rotation zwischen den linken, mittleren und rechten Kanälen. Falls Sie sich fragen, was all das bedeutet, machen Sie sich am besten mit den Presets vertraut. Wenn Sie die Presets angehört haben, definieren Sie Ihr eigenes Preset, um damit einen Scifi-gerechten Rotorblatt-Soundeffekt zu erstellen.

- **1** Aktivieren Sie in Spur A1 den Solomodus.
- **2** Ziehen Sie das Plug-in "Modulation" aus der Effects Library auf den Clip in Spur A1. Schließen Sie die Effects Library.

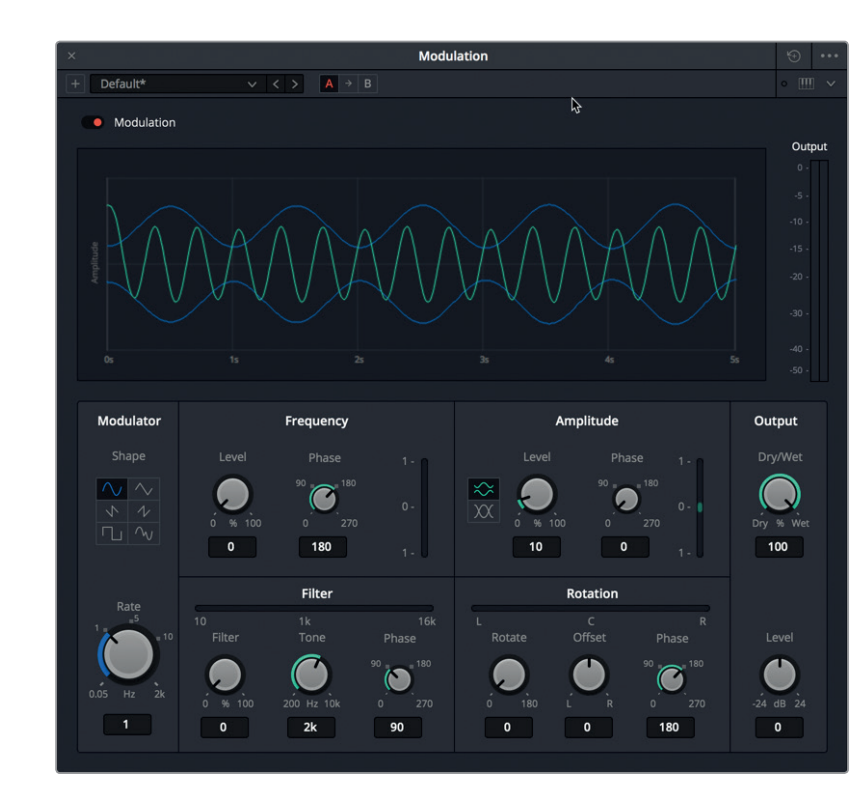

Im zweifarbigen Graphen wird das ursprüngliche Signal durch eine türkisene Wellenform und die vom Tieffrequenz-Oszillator (LFO) generierte Modulation durch eine blaue Wellenform dargestellt. Die Parameter unterhalb der Kurve beeinflussen den Tieffrequenz-Oszillator, der wiederum auf den Klang des Signals Einfluss nimmt.

**3** Starten Sie die Wiedergabe, um den Standardsound zu hören. Wählen Sie aus dem Preset-Einblendmenü oben links die Option "Auto-Pan".

Wie Sie hören und auch in den Rotationsparametern sehen, oszilliert der Sound zwischen den linken und rechten Kanälen von ganz links nach ganz rechts.

**4** Wählen Sie als Nächstes das "Doppler"-Preset, um das Signal mit diesem Effekt zu hören.

Natürlich haben Sie schon einmal das Martinshorn eines Krankenwagens oder ein Flugzeug oben am Himmel gehört. Beide klingen wie ein echter Doppler-Effekt. Er zeichnet sich aus durch eine wahrgenommene ansteigende Frequenz beim Annähern der Geräuschquelle und eine wahrgenommene abnehmende Frequenz beim Entfernen der Geräuschquelle.

Dieser wirklichen Situation nachempfunden nimmt das Doppler-Preset an der Tonhöhe die nötige Änderung vor, während sich der Sound zwischen den Kanälen hin und her bewegt.

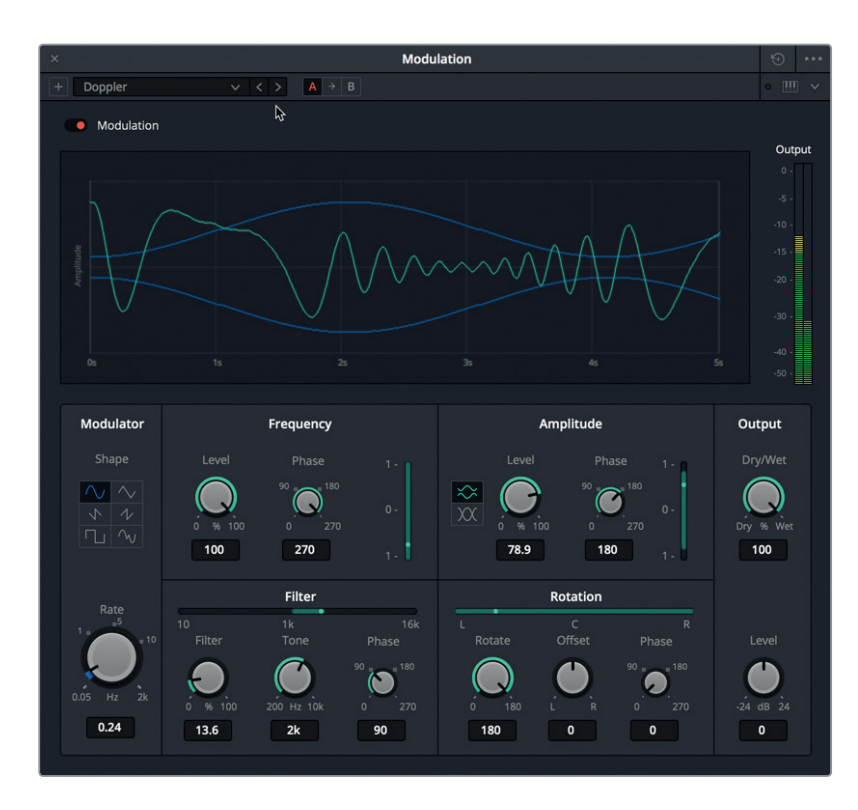

An den grünen Modulationsbalken erkennen Sie, dass das Preset für den Doppler-Effekt in allen vier Parameterbereichen moduliert werden muss: Frequenz, Amplitude, Filter und Rotation.

- **5** Wenden Sie die verbleibenden Presets an, um das Rauschsignal mit den hinzugefügten Modulationseffekten zu hören. Einige der Presets funktionieren wesentlich besser, wenn Sie in einem Audiosignal wie ADAs Stimme angewendet werden. Achten Sie beim Durchspielen der Presets darauf, welches das Geräusch der Rotorblätter am besten trifft.
- **6** Wählen Sie das Tremolo-Preset.

Der Tremolo-Effekt kommt häufig bei Musikaufnahmen und Bühnenaufführungen zum Einsatz. Er wendet auf eine Amplitude (Lautstärkepegel) einen Oszillator an. Im nächsten Beispiel verwenden Sie das Tremolo-Preset als Ausgangsbasis für den Rotorblatteffekt. Momentan klingt der Effekt stärker wie eine in der Ferne schnellfahrende Lokomotive als Rottorblätter. Verlangsamen wir zunächst die Rate (Geschwindigkeit) der Oszillation.

**7** Ziehen Sie den "Rate"-Regler in den "Modulation"-Parametern auf ca. 3,40 Hz. Verpassen wir dem Sound als Nächstes eine Stimme mit etwas Klangfarbe, indem wir im Bereich "Filter" die "Filter"- und "Tone"-Parameter anpassen.
Soundeffekte erstellen **Lektion 8 Soundeffekte erstellen**  Lektion 8

#### **Filter**  $16k$ Filter Tone Phase , 180 % 100 200 Hz 10k 270  $\pmb{\mathsf{o}}$  $2k$ 90

Aktuell stehen die Tone- und Filter-Regler auf 2 kHz bzw. 0 %. Das bedeutet, dass zwischen 10 und 16 kHz kein oszillierender Klang vorliegt.

8 Ziehen Sie den "Filter"-Regler nach rechts, um die Frequenzen im oszillierenden Tonmuster zu erhöhen. Setzen Sie den "Filter"-Pegel auf ca. 50 %.

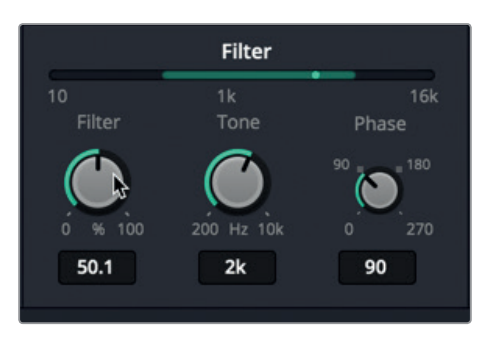

**9** Ziehen Sie den "Tone"-Regler komplett nach links bzw. rechts, um die Frequenzen im gefilterten Abschnitt zu verringern bzw. zu erhöhen. Setzen Sie den "Tone"-Regler auf den höchsten Wert von 10 kHz.

Als Nächstes heben Sie die Pegel im "Frequenz"-Bereich an, um den Klangeffekt im originalen Signal zu verstärken. Denken Sie daran, dass das originale Signal weißem Rauschen entspricht, weshalb Sie kaum einen Unterschied hören werden.

- 10 Ziehen Sie den "Level"-Regler in den "Freguenz"-Parametern auf 100 %. Ziehen Sie nun in den "Filter"-Parametern den "Tone"-Regler nach links bzw. rechts, um den Unterschied mit dem angehobenen Frequenzpegel zu hören. Setzen Sie den "Tone"-Pegel auf ca. 1,4 kHz und den "Filter"-Pegel auf 100 %, um die vollständige Klangspanne zwischen 10 und 16 kHz zu hören.
- **11** Senken Sie den "Filter"-Pegel auf 70 % ab und heben Sie den "Tone"-Pegel auf 10 kHz an. Beobachten Sie, wie sich all diese Parameter gegenseitig beeinflussen, um einen übergreifenden Effekt zu erzeugen.
- **12** Heben Sie jetzt in den "Amplituden"-Parametern den "Level"-Wert auf 100 % an. Klicken Sie in den "Amplituden"-Parametern auf die zwei "Shape"-Buttons, um den Effekt mit den verschiedenen Formen zu hören und das Ergebnis im Graphen zu sehen.

Schließlich bringen wir mithilfe der "Rotation"-Parameter zwischen den linken und rechten Kanälen noch etwas Bewegung ins Spiel.

13 Ziehen Sie in den "Rotation"-Parametern den "Offset"-Regler ganz nach links bis auf einen Wert von -100, um den Sound nur im linken Kanal zu hören. Ziehen Sie ihn dann nach rechts, um nur den rechten Kanal zu hören. Setzen Sie zum Schluss den "Offset"-Regler auf 0. Gehen Sie zuletzt zu den "Rotation"-Parametern und heben Sie dort den "Rotate"-Pegel an, um die Rotation zwischen den linken und rechten Kanälen zu oszillieren. Je höher der Rotationswert, desto breiter wird die wahrgenommene Bewegung des Sounds zwischen den Kanälen.

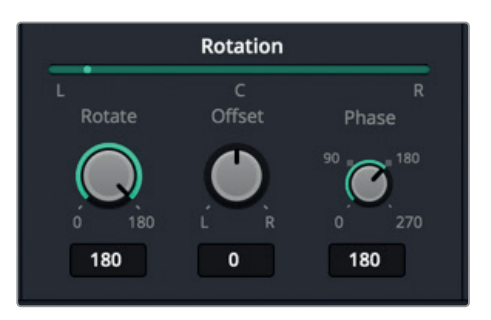

**14** Klicken Sie in den "Modulation"-Parametern auf die einzelnen LFO-Shape-Buttons, um zu hören, wie sie sich auf das Signal auswirken. Sie verändern auch den Graphen.

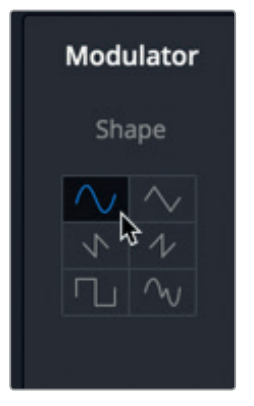

- **15** Experimentieren Sie weiter mit den Bedienelementen, bis Ihnen das Geräusch gefällt. Wenn das Ergebnis nicht sofort Ihrem Geschmack entspricht, setzen Sie die Einstellungen zurück und fangen von vorne an oder verwenden ein neues Preset.
- **16** Sind Sie mit dem neuen Scifi-Sound für die Rotorblätter zufrieden, stoppen Sie die Wiedergabe. Wählen Sie "Timeline" > "Bounce Mix to New Track" (Timeline > Mix in neue Spur bouncen/rendern). Wählen Sie in der Spalte "Destination Track" (Zielspur) die Option "New Track". Klicken Sie auf OK.
- **17** Schließen Sie das "Modulation"-Fenster.

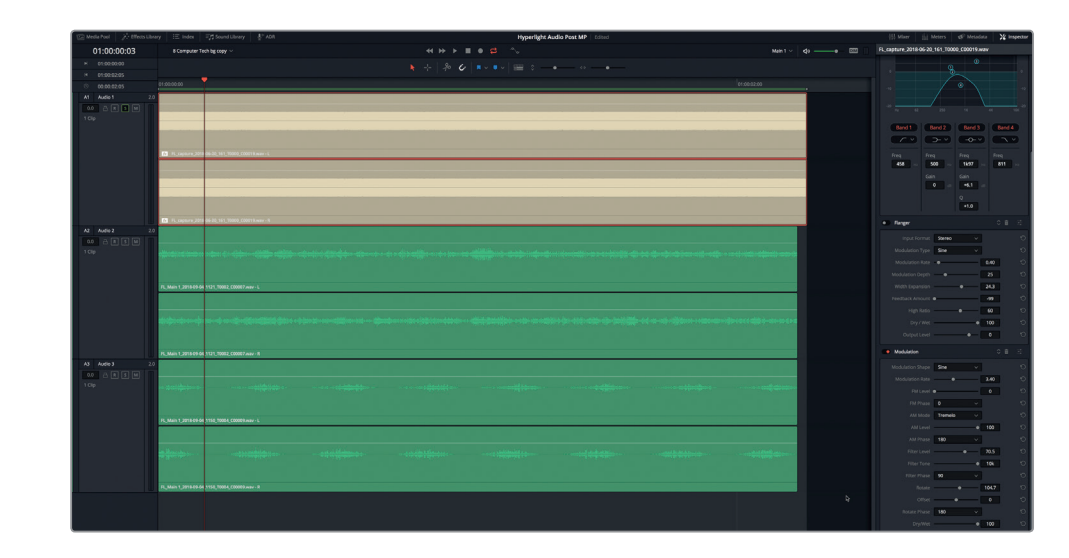

Sie haben aus einer einfachen Aufnahme mit weißem Rauschen zwei neue originale Soundeffekte erstellt. Plug-ins sind kreative Tools. Je mehr Sie sie also verwenden, desto einfacher wird die Arbeit mit ihnen. Und was Sie allein in dieser Übung vollbracht haben, ist schon beeindruckend.

### Multilayer-Soundeffekte analysieren

Mit den bereits erworbenen Grundkenntnissen für Tonschnitt und Sounddesign sind Sie gewappnet, jetzt auch aus mehreren Ebenen bestehende Soundeffekte zu bauen. Das Erstellen solcher Effekte ist nicht schwieriger, sondern erfordert einfach ein paar zusätzliche Schritte. Stellen Sie sich das Zusammenstellen von solchen Multilayer-Soundeffekten mit mehreren Ebenen wie das Backen eines mehrschichtigen Kuchens vor. Der Prozess beinhaltet mehrere Schritte: Man muss den Teig herstellen, den Kuchen backen, die Glasur zubereiten, den Kuchen zusammensetzen und zum Schluss noch dekorieren. Auch beim Erstellen von Effekten mit mehreren Ebenen gilt es "Zutaten" in Form von Sounds zusammenzutragen. Zudem müssen die einzelnen Abschnitte gebaut und mit Effekten versehen sowie Bestandteile gerendert werden, um einen fertigen Clip zu kreieren, was dem Backen entspricht. Und für den letzten Schliff finden finale Effekte Anwendung, um ein makelloses und beeindruckendes Ergebnis zu erzeugen. Das Gute ist, dass Sie im Laufe dieser Lektion alle erforderlichen Fertigkeiten erworben haben, um solche spannenden vielschichtigen Effekte zu erschaffen. Jetzt müssen Sie sie die einzelnen Fertigkeiten nur noch kombinieren. In der letzten Übung betrachten Sie zwei Beispiele, die fertige aus mehreren Ebenen bestehende Effekte vorführen. Im Anschluss daran erstellen Sie Ihren eigenen Effekt von Grund auf neu.

1 Öffnen Sie die Timeline "8 Respirator FX Build".

Die Timeline enthält Elemente, die Sie zum Bauen eines Effekts für ein Beatmungsgerät im Scifi-Umfeld brauchen. Er soll zum Herzmonitorgeräusch in den Medlab-Szenen passen.

**2** Geben Sie den Clip in Spur A9 "Bounced Mix" wieder, um den fertigen Multilayer-Soundeffekt zu hören.

Ziemlich überzeugend, oder? Wandern Sie nun durch die Timeline, um den Effekt zu dekonstruieren und nachzuvollziehen, wie er entstanden ist.

- **3** Blenden Sie den Inspector ein und rufen Sie die Marker im Index-Panel in der Listenansicht auf.
- **4** Rücken Sie zum zweiten blauen Timeline-Marker namens "2nd Stitch with background". Geben Sie einige Sekunden der grünen und pinken Clips wieder.

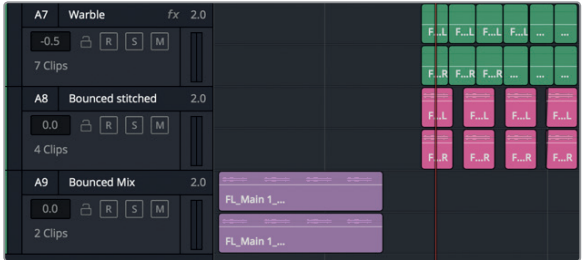

Wie der Markername andeutet, stellen die grünen und pinken Clips den finalen zusammengesetzten Effekt dar, bevor er als neuer Clip in Spur A9 gerendert wurde. Die grünen Clips müssten bekannt klingen. Es sind die mithilfe des Flanger-Effekts kreierten Wobbeltöne aus den vorherigen Übungen. Bei den pinken Clips handelt es sich um das Render-Produkt aus den einzelnen Bestandteilen, die zum Bau des Geräuschs eines mechanischen Beatmungsgeräts verwendet wurden.

**5** Rücken Sie zum nächsten blauen Marker und wählen Sie den beigen Clip aus. Beobachten Sie den Inspector.

Das ist der verrauschte Clip, der mithilfe des Flangers einen Wobbelton erhalten hat und aus der vorherigen Timeline kopiert und in diese Timeline eingefügt wurde. Sie können das im Inspector nachvollziehen, weil die im Clip vorgenommenen Änderungen und angewendeten Plug-ins beim Kopieren des Clips mit in diese Timeline übernommen wurden.

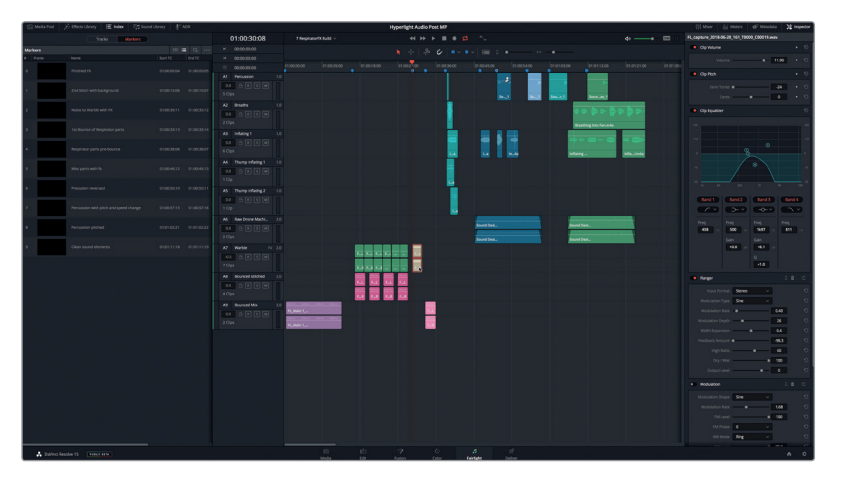

Rücken Sie zum nächsten blauen Marker und spielen Sie den pinken Clip ab, um den gerenderten mechanischen Sound des Beatmungsgeräts zu hören.

**6** Springen Sie weiter zum nächsten Marker und hören Sie die dort auf fünf Spuren verteilten Clips einzeln ab. Aus diesen Clips wurde auch das Geräusch für das mechanische

Beatmungsgerät erstellt. Die Spurnamen geben Aufschluss über die ursprünglichen Soundeffekte, die für das Effekt-Compositing verwendet wurden. Aktivieren Sie in den Spuren nach Belieben den Solomodus, um einzelne Clips anzuhören.

Die dunkelblauen Clips rechts daneben sind Abschnitte, die von der ursprünglichen Aufnahme abgetrennt wurden. Einige dieser Clips wurden mit Effekten oder Veränderungen versehen. Die grünen Clips stellen den Originalton aus dem Media Pool dar.

#### **Das Beste aus Ihrem Sound rausholen!**

Die Pump- und Atemgeräusche stammen nicht aus einer professionellen Aufnahme. Es sind Geräusche, die meine zwölfjährige Tochter Katie beim Aufpumpen eines Wasserballs am Küchentisch erzeugt hat und die ich dann mit meinem Smartphone aufgenommen habe. Als sie den Ball aufpumpte, lief ich gerade vorbei und bat sie sofort, das Ganze nochmal langsamer zu wiederholen, damit ich die Geräusche aufzeichnen konnte. Während der Aufnahme stieß Katies Freundin versehentlich eine Tasse um. Dieser Laut wurde schließlich zu dem mechanischen Klickgeräusch am Anfang des Effekts für das Beatmungsgerät.

Sie wissen, dass der lateinische Ausspruch "Carpe Diem" bedeutet, den Tag beim Schopf zu packen, sprich das Beste aus Ihrem Tag zu machen. Ich verwende beim Sounddesign meine eigene Version des Sprichworts, nämlich "Carpe Canetis" oder: "Das Beste aus dem Sound herauszuholen". Wenn Sie etwas Interessantes hören, zeichnen Sie es auf und zwar sofort an Ort und Stelle, egal welches Gerät Sie zur Verfügung haben. Selbst ein Smartphone reicht aus, um unterwegs Geräusche einzufangen. Die Aufnahmen können Sie dann in DaVinci Resolve importieren und im Fairlight-Arbeitsraum mit ihnen experimentieren, um zu sehen, was man aus ihnen machen kann. Und besonders tolle Klänge können Sie später bei Bedarf nachbilden und neu aufzeichnen. Einige der kultigsten Film-Soundeffekte wurden von eifrigen Sounddesignern und Soundeffekt-Editoren zufällig in der realen Welt entdeckt und für ihre Projekte aufgezeichnet.

### Einen Soundeffekt für einen interaktiven Computerbildschirm erstellen

In der realen Welt machen interaktive Computerbildschirme wie GPS-Anzeigen in Fahrzeugen in der Regel beim Einblenden von Infos keine Piep-, Zwitscher- und Wobbelgeräusche. Wie Sie jedoch wissen, gehört es zum Beruf eines Sounddesigners, einer Szene mithilfe von Sound eine weitere Dimension zu verleihen. Dabei werden Computerbildschirme häufig mit Klängen, Pulsimitationen, Wobbel- und Pieptönen, Taktschlägen, Zischgeräuschen und häufig auch Alarmtönen ausgestattet, damit die Zuschauer zum gesehenen Bild auch ein passendes Geräusch hören.

In der nächsten Übung sind Sie auf sich alleine gestellt, um einen spannenden aus mehreren Ebenen bestehenden Soundeffekt für ADAs interaktiven Computerbildschirm zu kreieren. Keine Sorge, Sie bekommen zur Inspiration ein Beispiel.

Öffnen Sie als Erstes die Timeline "8 Computer Ship Display". Blenden Sie den Viewer ein und rufen Sie mithilfe der "Timeline View Options" die Videospur auf.

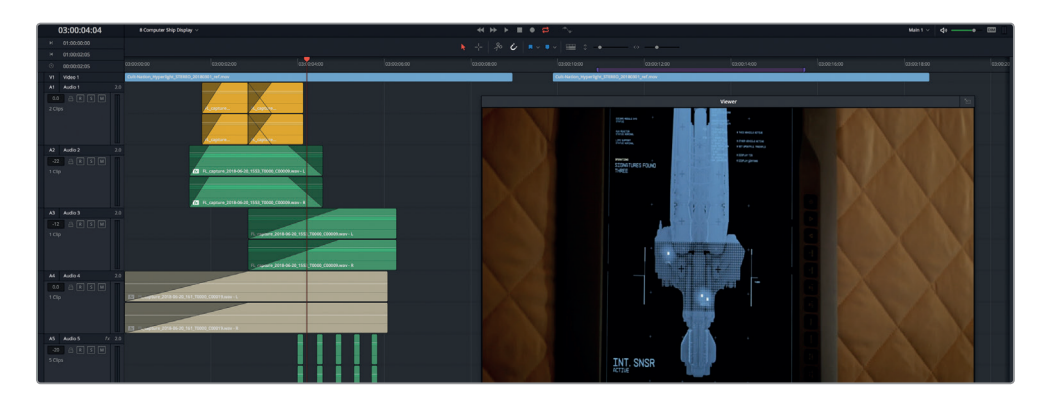

Sie werden zwei identische Videoclips sehen. Der erste Clip enthält einen mehrere Ebenen umfassenden Soundeffekt, der sich ausschließlich aus den aufgezeichneten Oszillatortönen aus der Timeline "8 Sound Design FX Recorded" zusammensetzt.

Ihr Multilayer-Soundeffekt soll einen Wobbelton für ADAs Puls und einen zum Suchraster passenden Suchton erhalten. Außerdem wird eine Veränderung benötigt, die ausdrückt, dass die Suche beendet ist, sowie ein Alarm- oder Piepton, der das an den blinkenden Punkten erkennbare Suchergebnis verkörpert.

Sie können in diesem Projekt Clips aus beliebigen Timelines kopieren und einfügen. Um Ihre Kenntnisse jedoch am effektivsten zu testen, empfehlen wir nur Clips aus den Oszillatoraufnahmen zu verwenden, oder aber Soundeffekte, die Sie im Verlauf dieser Lektion selbst kreiert haben.

Denken Sie wie ein Sounddesigner. Versuchen Sie, Ihre kreativen Ideen in hörbare Effekte umzuwandeln. Denken Sie daran, dass Sie Clipgeschwindigkeiten verändern, Clips umkehren, Tonhöhen verändern, EQ-Effekte hinzufügen und Plug-ins einsetzen können, um die verschiedenen Ebenen in Ihrem Soundeffekt zu bearbeiten.

Viel Spaß und Freude bei diesem Prozess.

In Lektion 10 lernen Sie, wie man einen Soundeffekt mit mehreren Ebenen in Stereo- und Surround-Sound-Clips rendert.

### Lektionsübersicht

- **1** Welche Elemente bestimmen, in welcher Spur und an welcher Stelle ein Clip per Einsetzen eingefügt wird, wenn Sie ihn aus einer Timeline in eine andere kopieren? (Wählen Sie zwei Antworten).
	- a) Spurnummer
	- b) Spurauswahl
	- c) Marker
	- d) Abspielbereich
	- e) Abspielkopf
- **2** Welches Tastaturkürzel verschiebt den Abspielkopf um eine Sekunde nach rechts, also vorwärts?

a) Shift-1

- b) Cmd-Rechtspfeiltaste (Mac) bzw. Strg-Rechtspfeiltaste (Windows)
- c) Shift-Rechtspfeiltaste
- d) Cmd-1 (Mac) bzw. Strg-1 (Windows)
- **3** Welche beiden für kreatives Sounddesign nützlichen FairlightFX-Plug-ins können weißes Rauschen in einen Computer-Wobbelton oder in Rotorblattgeräusche verwandeln?
	- a) Reverb
	- b) Shusher
	- c) Flanger
	- d) Modulation
	- e) Hummer
- **4** Richtig oder falsch? Es empfiehlt sich, Multilayer-Soundeffekte in Ihrer Haupt-Timeline anzulegen, da so alle Elemente verlässlich mit den anderen Spuren synchronisiert bleiben.

#### **Antworten**

- **1** B, E
- **2** C
- **3** C, D
- **4** Falsch. Soundeffekte mit mehreren Ebenen sollten in getrennten Timelines erstellt werden, weil das mehr Spielraum für kreatives Experimentieren und das Erstellen von mehreren Effektversionen bietet. So wird auch gewährleistet, dass die Effekt-Timelines einzeln gespeichert, organisiert, modifiziert und in anderen Projekten verwendet werden können.

#### Lektion 9

# Soundtracks mischen und verfeinern

In der letzten Phase der Audiopostproduktion geht es darum, Audiospuren zu mischen und zu optimieren, um sie für die Ausgabe vorzubereiten. Wenn Sie alle anderen Arbeitsschritte vor dem Mischen ausgeführt haben, ist dieser letzte Prozess relativ einfach.

Als erfahrener Tonmeister oder Mischtonmeister wissen Sie bereits, wie man eine Timeline

voller Spuren in einen professionell klingenden Mix verwandelt. Jetzt müssen Sie nur noch lernen, wie man das mit den Tools von DaVinci Resolve 15 macht.

Für die Editoren unter Ihnen oder auch für Einsteiger in die Audiopostproduktion eignet sich diese Lektion, um die Kunst des Tonmischens zu enträtseln. Dazu lernen Sie die nötigen Tools kennen und erfahren, wie man sie anwendet.

Das Tonmischen hat zum Ziel, Spurpegel abzugleichen, damit sie im Ganzen gut klingen. Man erzielt das mithilfe von dezenten Änderungen in den Spurpegeln, oder indem man ähnliche Spuren in einem Submix zusammenfügt, um sie bequemer mit einem

#### Dauer

**Diese Lektion dauert ca. 90 Minuten.**

#### Ziele

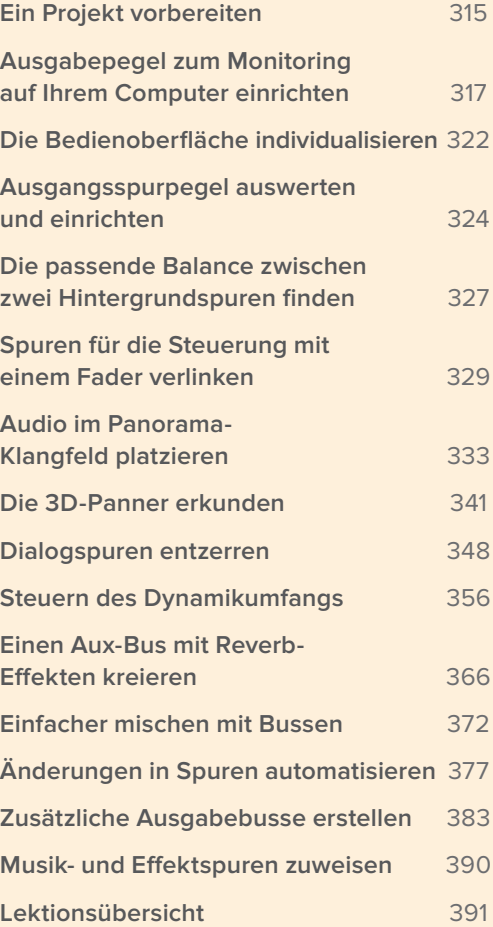

Fader anzupassen. Der abgemischte finale Master soll großartig klingen und muss bestimmten Lautheitsvorgaben entsprechen. Der Fairlight-Arbeitsraum hat alles was Sie brauchen, um dafür zu sorgen, dass die Pegel solche Vorgaben erfüllen.

Das Mischen von Audio ist ein längerer Prozess. Jede veränderte Variable in einer Spur kann das Zusammenspiel mit anderen Spuren beeinflussen. Mottos wie "einstellen und vergessen" sind beim Mischen fehl am Platz. Deshalb fangen Sie klein an und gehen die Pegelbalance in einzelnen Spuren zunächst auf Clipebene an.

In dieser Lektion erkunden Sie die Endphase des Tonmischens. Sie verfeinern Ihren Soundtrack, indem Sie Spuren mit professionellen Verfahren wie Panning, Entzerrung, Dynamiksteuerung und Automation bearbeiten.

#### **Was macht ein Mischtonmeister?**

Ein Mischtonmeister ist ein auf das Tonmischen in der Postproduktion spezialisierter Tontechniker. Ein Tonmeister in dieser Funktion macht weder Liveaufnahmen am Set, noch zeichnet er das Publikum oder eine andere Darbietung live auf. Alle Sounds, die er mischt, sind bereits in Spuren angelegt und bestehen komplett aus vorab aufgezeichneten Dialogen, Soundeffekten und Musiken für Soundtracks. In Produktionen mit kleineren Budgets mag ein Mischtonmeister jedoch auch als Sounddesigner mitwirken.

Um den finalen Mix zu bauen, mischt der Mischtonmeister die Spuren vorab, um den Sound zu optimieren und die Spuranzahl zu reduzieren. Um den finalen Audiomix entsprechend der Zielsetzungen durch den Sounddesigner oder Regisseur zu erstellen, nimmt der Mischtonmeister in diesen Spuren eine detaillierte Pegelbalance vor. Darüber hinaus muss der Mix Sendevorgaben einhalten, die beim Mischen von Ton für den Broadcasting- und Kinovertrieb gelten.

Obwohl Sie Projekte auch im hauseigenen Büro oder Tonstudio mischen können, werden zum Mischen von Filmen für den Kinoverleih größere, voll ausgestattete Studios (sog. Dub Stages) bevorzugt. Dort kann der Tonmischer den finalen Mix in seinem vollen Ausmaß hören, wie ihn auch das Publikum wahrnehmen wird.

**HINWEIS** Die Übungen in dieser Lektion bauen auf den bereits verwendeten Tools und erlernten Fähigkeiten der vorherigen Lektionen auf. Wenn Sie frühere Lektionen übersprungen haben, kehren Sie bei Bedarf dorthin zurück, um bereits durchgenommene Kenntnisse und Tools nachzuholen.

**315**

## <span id="page-334-0"></span>Ein Projekt vorbereiten

In dieser Lektion bauen Sie die Szene weiter aus, die Sie in Lektion 2 zu bearbeiten begonnen haben. In den anstehenden Übungen blicken Sie häufig auf die Pegelmeter, weshalb wir zunächst die Bedienoberfläche entsprechend einrichten.

- 1 Öffnen Sie die Timeline "9 Mix Scene Start".
- **2** Schließen Sie, falls nötig, den Media Pool, das Index-Panel und andere im Fairlight-Arbeitsraum eingeblendete Panels. Platzieren Sie den Viewer wieder in der Dockingstation des Monitoring-Panels.
- **3** Rufen Sie den Mischer und das Monitoring-Panel über die "Meters"-Schaltfläche rechts oben auf.
- **4** Drücken Sie Shift-Y, um die Clips horizontal in den sichtbaren Timeline-Abschnitt einzupassen.

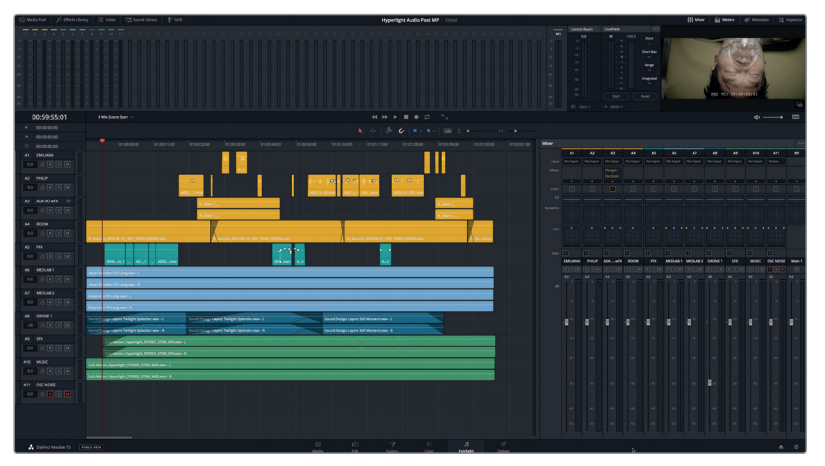

Diese Version der Szene ist die Krönung Ihrer Arbeit mit diesem Buch. In einigen Fällen wurden mehrspurige Effekte in ihre zugehörigen Timelines gerendert und dann zu dieser Timeline hinzugefügt.

Einige Spuren haben eine andere Farbe erhalten, um sie für den Mischprozess zu organisieren. Bevor Sie ins Mischen eintauchen, sehen Sie sich die Spuren an, mit denen Sie in dieser Lektion arbeiten.

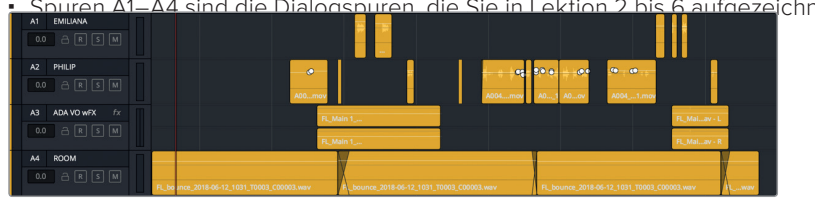

Spuren A1–A4 sind die Dialogspuren, die Sie in Lektion 2 bis 6 aufgezeichnet,

 Spur A3 ADA VO wFX enthält eine gerenderte Version von ADAs Voiceover, an der Sie in Lektion 7 gearbeitet haben. Die Flanger- und De-Esser-Plug-ins wurden bereits zu dieser Spur hinzugefügt, um den Sound weiter zu optimieren.

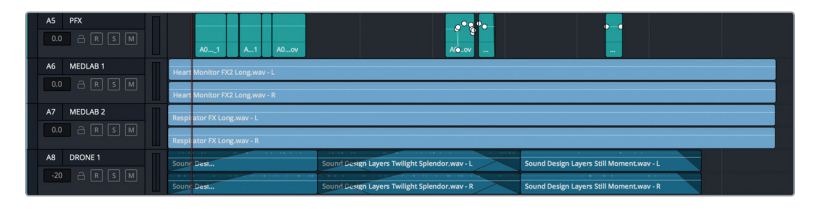

- Spur A5 PFX enthält alle für die Produktion nützlichen (außerdialogischen) Soundeffekte, die mit den Dialogen aufgezeichnet wurden. Sie wurde von den Dialogclips abgetrennt und in eine separate Spur verschoben, damit sie zusammen mit den anderen Soundeffektspuren im Mix eingesetzt werden kann.
- Spuren A6–A7 sind zusammengesetzte und gerenderte Versionen der Effekte für den Herzmonitor und das Beatmungsgerät. Ihre Tonhöhe wurde im Inspector um drei Halbtöne angehoben.
- Spur A8 ist die Füllspur DRONE 1, die seit der ersten Bearbeitung Teil dieser Szene ist. In dieser Lektion bestimmen Sie als Sounddesigner und Mischtonmeister, ob Sie sie in den finalen Mix miteinbeziehen wollen.

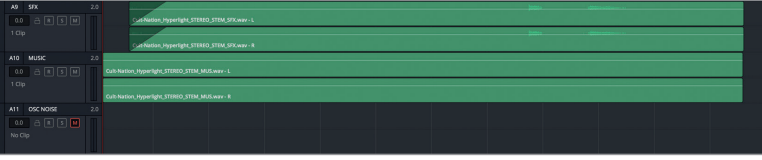

- Spur A9 SFX enthält den fertig abgemischten Stereo-Soundeffekt-Stem mit über 20 Effektspuren. Der Mischtonmeister hat üblicherweise Zugriff auf die einzelnen Spuren sowie auf einen Submix und die gerenderten Stems des Soundeffekts.
- Spur A10 MUSIC beherbergt die finale abgemischte Stereo-Untergruppe mit der Originalfilmmusik.
- Spur A11 OSC NOISE ist für Sie reserviert. Sie weisen sie dem integrierten Oszillator zu, um die Ausgabepegel für Ihren Computer und Ihre Lautsprecher zu kalibrieren. Die Spur ist momentan stumm.

**HINWEIS** Sie finden die fertigen Timelines mit den Soundeffekten für das Labor und ADAs Voiceover in den anderen Timelines namens "8 MedLab FX Finished" und "7 ADA VO test Finished".

**Arbeiten andere Tonmeister am selben Projekt?**

<span id="page-336-0"></span>An den großen Filmen und Produktionen in Hollywood arbeiten häufig mehrere Teams zur gleichen Zeit an einem Mix, bevor es in die finale Mischphase geht. Dazu mögen ADR-Mixer zählen oder aber Tonmeister für Ensemblestücke oder Soundeffekte. Wie der Mischtonmeister haben auch diese Tonmeister die Aufgabe, in ihren Spuren die Pegelbalance und den Sound zu optimieren. Sie reduzieren sie auf wenige, ausbalancierte Spuren, Submixe oder gerenderte Submixe, die der Mischtonmeister dann mit den anderen Soundelementen verschmilzt.

**HINWEIS** Wenn Sie in einem leisen Raum mit einem Satz guter Monitorlautsprecher arbeiten, können Sie jetzt loslegen. Wenn Sie aber bisher mit eingebauten Computerlautsprechern oder einem billigen Monolautsprecher zugange waren, empfehlen wir Ihnen, für die nächsten Übungen zum Mischen des Tons auf Stereokopfhörer umzusteigen.

### Ausgabepegel zum Monitoring auf Ihrem Computer einrichten

In den vorangegangenen Lektionen haben Sie einige Richtlinien zum Ausbalancieren der Pegel von Dialogen und Soundeffekten kennengelernt. Dabei sind wichtige Aspekte angesprochen worden. Wenn Sie jedoch etwas Abstand zu den Clips und Spuren nehmen, geht alles um die Lautstärke. Ihre persönlichen Präferenzen für Lautstärkepegel mögen sich von denen Ihrer Familie und Freunde unterscheiden. Deshalb schnappen Sie sich zu Hause auch gerne die Fernbedienung, um die Lautstärke und den Sender zu ändern. Ungeachtet Ihrer Vorlieben sollten die Audiopegel von einer Szene bzw. Show zur nächsten immer konsistent sein.

Wie macht man das? Pegelmeter sind nur die halbe Wahrheit. Außer den Pegelmetern verwenden Sie beim Mischen immer auch Ihr Gehör. Bevor Sie mit dem Mischen beginnen, sollten Sie die Ausgabepegel auf Ihrem Computer und für Ihre Arbeitsumgebung einstellen. Vielleicht sind Sie, während Sie dieses Buch durchgehen, zu Hause oder in einem Klassenzimmer und haben deshalb nicht die nötige Ausrüstung, um Lautsprecher fürs Monitoring Ihrer Ausgabe entsprechend der Hörumgebung zu kalibrieren. Und selbst wenn Sie eine professionelle Vorrichtung zum Kalibrieren und fantastische Surround-Sound-Lautsprecher haben, liegt es nahe, dass Ihr Mischpult bereits mit der Umgebung abgestimmt und entsprechend kalibriert wurde.

Doch wie laut sollte Ihre Ausgabe für das Monitoring sein? Grundsätzlich gilt: Sind Ihr Raum, die Ausgabepegel für Ihren Computer und Ihre Lautsprecher korrekt eingerichtet, dann müssten die Lautstärkepegel für Ihre Ohren angenehm klingen. Lauter Ton klingt laut und leiser Ton klingt leise. Doch wenn etwas nicht passt, hören Sie das.

Die meisten Ausgabepegel werden mithilfe von 1-kHz-Ton eingestellt, einzelne Kanäle in Mono auch mit Rosa Rauschen. Letzteres gilt beim Kalibrieren als bevorzugtes Schallsignal, da es während der Pegelanpassung angenehm klingt.

Der in Resolve integrierte Oszillator kann, wie Sie wissen, sowohl 1-kHz-Ton als auch Rosa

Rauschen generieren. Öffnen wir nun die Oszillatoreinstellungen und weisen den Rauschgenerator des Oszillators Spur A11 zu.

- **1** Wählen Sie "Fairlight" > "Oscillator Settings" (Fairlight > Oszillatoreinstellungen).
- **2** Klicken Sie oben rechts in den Oszillatoreinstellungen auf den Rücksetz-Button, um sicherzugehen, dass im Oszillator keine vorab gemachten Änderungen vorliegen, bevor Sie Ihre Pegelmeter fürs Monitoring einrichten.

1-kHz-Ton und Rosa Rauschen sind die Standards.

**HINWEIS** Im Verlauf dieser Lektion verwenden Sie diese Oszillatorspur für diverse Zwecke, teils in Stereo, teils in Mono. Wenn Sie einen Spurtyp von Stereo nach Mono verändern, können Sie direkt weiterarbeiten. Wenn Sie jedoch von Mono zurück zu Stereo wechseln wollen, müssen Sie im "Patch"-Fenster die entsprechende Zuweisung aufheben und den Oszillator erneut den beiden Stereokanälen zuweisen.

- **3** Wählen Sie "Fairlight" > "Patch Input/Output" (Fairlight > Ein-/Ausgabe zuweisen).
- **4** Wählen Sie im "Source"-Feld die Option "Oscillator". Wählen Sie anschließend im "Destination"-Feld die Option "Track Input". Wählen Sie als Zielort die Spuren OSC NOISE-L und OSC NOISE-R.
- **5** Klicken Sie links auf das "Noise"-Feld, um Rauschen als Oszillator-Quelle festzulegen.

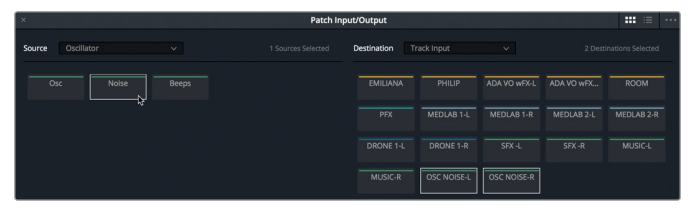

- 6 Klicken Sie auf den "Patch"-Button und schließen Sie das Fenster "Patch Input/Output".
- **7** Klicken Sie in Spur A11 auf den "R"-Button, um die Spur für die zugewiesene Oszillator-Eingabe vorzubereiten.

Da Sie sich vor Anpassung der Pegel zunächst auf die Ausschläge der Pegelmeter konzentrieren, wollen wir die Wiedergabelautstärke mithilfe der DIM-Funktion um 20 Dezibel leiser einstellen.

- **8** Klicken Sie unter den Lautstärkereglern für die Master-Wiedergabe auf den DIM-Button, um die Wiedergabepegel für Ihre Kopfhörer und Lautsprecher abzusenken.
- **9** Heben Sie in Spur A11 OSC NOISE die Stummschaltung auf, um das Rosa Rauschen zu hören. Starten Sie die Wiedergabe noch nicht.
- **10** Betrachten Sie die Pegelmeter im Spur-Header für Spur A11 im Mixer und im Monitoring-Panel.

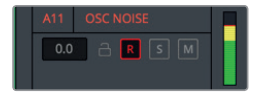

#### Spur-Header

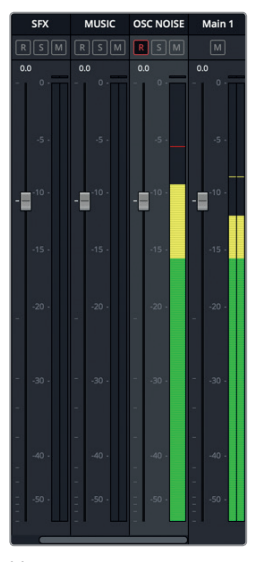

#### Mixer

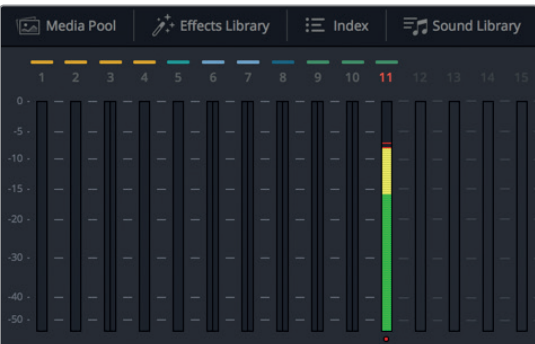

Monitoring-Panel

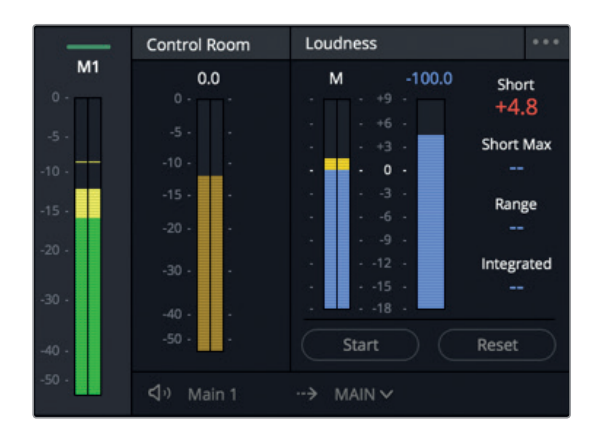

Monitoring-Panel

Erfahrene Toningenieure müssten mit diesen Pegelmetern und Bedienelementen vertraut sein. Für Neueinsteiger in die Audiopostproduktion mögen die vielen Einstellungen einschüchternd wirken – wie das Cockpit eines Raumschiffs. Doch keine Sorge. In den nächsten Übungen erfahren Sie, wie nützlich und benutzerfreundlich die Pegelmeter und Mischregler sind.

Und vergessen Sie nicht, dass alle Pegelmeter im Prinzip das Gleiche bewirken, nur mit unterschiedlichen Skalen. Sicherlich erinnern Sie sich an die Zielwerte für Dialoge? Sie lagen zwischen -15 und -10 dB bei einem Mittelwert von -12 dB. Und vielleicht erinnern Sie sich auch, dass die Dialogspitzenwerte in den Spurpegelmetern, im Mixer und im Monitoring-Panel in Gelb angezeigt werden.

Sie können das Signal für Rosa Rauschen auf dieselbe Weise als Monitoring-Pegel einblenden, wie Sie das für Dialogpegel tun. Finden Sie ein ansprechendes Hörniveau, um Ihnen die Arbeit angenehm zu machen.

Als Sie zuletzt mit dem Oszillator gearbeitet haben, haben Sie die Soundpegel runtergefahren. Wenn Sie diesmal auf Ihrem Computer die Audiopegel verändern, hören Sie sich zuerst den 1-kHz-Ton und dann das Rosa Rauschen an. Klicken Sie jederzeit nach Bedarf auf den DIM-Button, während Sie den Ausschlag ablesen oder auf die Pegelmeter schauen.

Die Oszillatorpegel sind so einzustellen, dass das Rosa Rauschen im Pegelmeter "Main 1" des Mixers und des Monitoring-Panels einen Wert von -15 dB hat. Unbedingt zu beachten ist auch der von den "Loudness"-Metern angezeigte Gesamtlautheitspegel. Da Deliverables Lautheitsstandards einhalten müssen, empfiehlt es sich, diese Pegel beim Einstellen Ihres Rauschpegels im Blick zu behalten.

**11** Beobachten Sie die Pegelmeter rechts neben dem Monitoring-Panel und ziehen Sie dabei den "Level"-Regler im Fenster der Oszillatoreinstellungen nach links auf -23 dB.

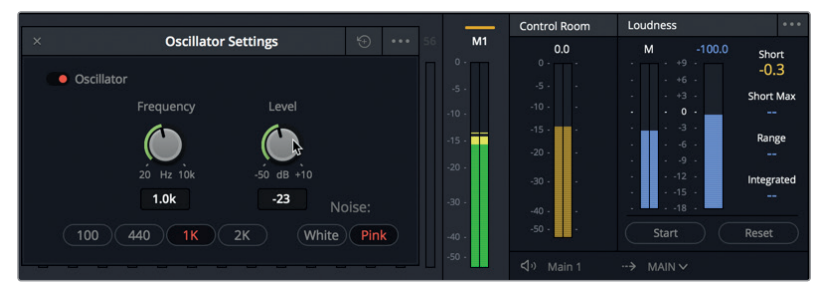

Rechts des Monitoring-Panels ist in allen Pegelmetern dieselbe Nachricht abzulesen: Die Pegel für das Rosa Rauschen erreichen im Mixer einen nominalen Spitzenwert von -15 dB. Das entspricht -15 dB im senffarbenen Pegelmeter "Control Room", während in den blauen Lautheitsmetern ein Wert von 0 dB (-23 LUFS) abzulesen ist.

**HINWEIS** Der amerikanische Standard für Lautheit liegt bei -24 LUFS. Diesen Wert können Sie in den Projekteinstellungen ändern. Denken Sie daran, dass hier wie in der Ausgabe "Main 1" ein Stereosignal vorliegt. Rosa Rauschen auf einem einzelnen Monokanal eignet sich sehr gut zum Kalibrieren von diversen Surround-Sound-Lautsprechern und Pegelmetern. Belassen Sie diese Spur zunächst auf Stereo, um den von Ihrem Computer eingehenden Pegel einzustellen. Wenn Sie jedoch zum Panning übergehen, verwandeln Sie die Oszillatorspur in ein Monosignal.

Nachdem Sie den Rosa Rauschpegel eingestellt haben, können Sie Ihre Monitoring-Pegel anpassen.

**12** Stellen Sie sich beim Abhören des Rosa Rauschens den Sound als mittleren Dialogpegel vor. Passen Sie den Ausgabepegel für Ihren Computer oder Ihre Lautsprecher so an, dass Sie die Pegel bequem und deutlich hören können. Das geht mit Kopfhörern oder externen Lautsprechern.

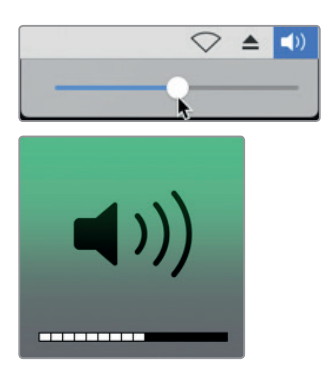

Prüfen wir nun die Einstellungen in den eigentlichen Dialogspuren.

13 "Entschärfen" Sie Spur A11 OSC NOISE über den "R"-Button. Schließen Sie das Fenster mit den Oszillatoreinstellungen.

**HINWEIS** Wir empfehlen, die Pegeleinstellung mit Rosa Rauschen anstatt mit Dialogpegeln vorzunehmen, da Rosa Rauschen einen konstanten Pegel hat und angenehm fürs Gehör ist. (Es kann auf einen optimalen Dialogpegel von -12 dB im RMS-Meter oder auf -23 LUFS (= 0 dB) in Fairlights Lautheitsmetern eingestellt werden, während Sie Ihre Monitoring-Pegel anpassen). Dialogpegel variieren hingegen naturgemäß und sind auch aufgrund ihres Dynamikumfangs und allgemeiner Schwankungen unbeständig. Sie eignen sich daher weniger zum Einstellen von Monitoring-Pegeln.

**14** Schalten Sie Spuren A1–A4 auf Solo. Rücken Sie den Abspielkopf auf einen Timecode von 01:00:22:00 vor Philips erster Dialogzeile "ADA, identify the person in front of me".

<span id="page-341-0"></span>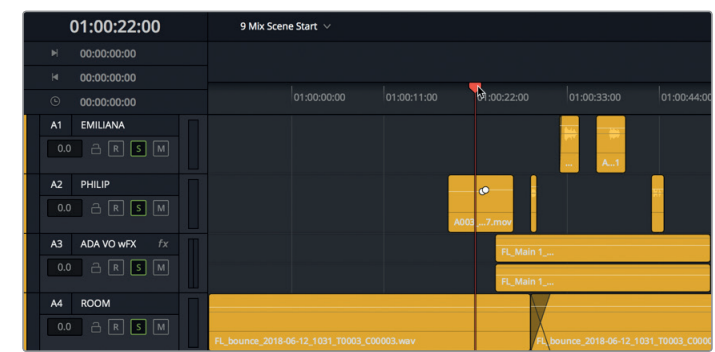

**15** Starten Sie die Wiedergabe und hören Sie die Dialogpegel ab. Betrachten Sie dabei die Pegelmeter im Mixer und im Monitoring-Panel.

Die Pegel sind weniger gleichmäßig als die für das Rosa Rauschen. Sie müssten jedoch im Durchschnitt noch immer bei -12 dB liegen und je nach Szenenkontext nur wenige lautere und leisere Ausschläge enthalten. Wie fanden Sie die Pegel? Klangen sie zu leise, haben Sie unter Umständen die Ausgabepegel für Ihren Computer auf dem Rosa Rauschen beruhend etwas zu niedrig eingestellt. War der Dialog andererseits zu laut, dann haben Sie die Pegel für Rosa Rauschen wahrscheinlich zu hoch eingestellt. Die Pegeleinstellung richtig hinzukriegen, bedarf etwas Übung. Das wichtigste Ziel für Sie ist, einen Pegel zu finden, der Ihnen zusagt.

- **16** Heben Sie in den Dialogspuren den Solomodus auf.
- **17** Wenn Sie Ihre Pegel zum Abhören anpassen wollen, schalten Sie Spur A11 aufnahmebereit und passen die Pegel jetzt an. Entschärfen Sie nach Abschluss Spur A11 OSC NOISE.

Befolgen Sie nach erfolgter Einrichtung der Monitoring-Pegel für den Mischprozess die oberste Regel: Fassen Sie die Pegel erst wieder an, wenn Sie mit dem Mix fertig sind. Und das ist ernst gemeint. Wenn die Spuren im weiteren Verlauf zu laut oder zu leise klingen, ist das wirklich so. Passen Sie sie in der Timeline oder im Mixer an, aber lassen Sie die Finger von den Lautstärkereglern des Computers. Verlassen Sie sich auf Ihr Gehör und die Pegelmeter.

**HINWEIS** Wenn Sie die Monitoring-Pegel für Ihre Umgebungsbedingungen lieber mithilfe von herkömmlichem 1-kHz-Ton festlegen, können Sie die Oszillatoreingabe im Fenster "Patch Input/Output" von "Noise" auf "Osc" umstellen. Sie haben Ähnliches bei der Oszillatoraufzeichnung in Lektion 2 getan.

#### Die Bedienoberfläche individualisieren

Nachdem die Pegel für die Umgebungsbedingungen eingerichtet sind, wollen wir den Viewer im Monitoring-Panel skalieren. Da die Timeline nur elf Spuren hat, sind die leeren Spurpegelmeter am oberen Bildschirmrand überflüssig. Außerdem können Sie jederzeit die Höhe des Monitoring-Panels vergrößern und zugleich die Höhe des Mixer-Fensters reduzieren. In dieser Übung

individualisieren Sie Ihre Bedienoberfläche für die Mischphase. Anschließend können Sie die Anpassungen für die anstehenden Mischaufgaben vornehmen.

Den Viewer oder das Monitoring-Panel skalieren Sie einfach, indem Sie am Rand des Viewers ziehen.

**1** Halten Sie den Mauszeiger über den linken Rand des Viewers im Monitoring-Panel am oberen Bildschirmrand, bis er sich in einen Skalierungs-Cursor verwandelt.

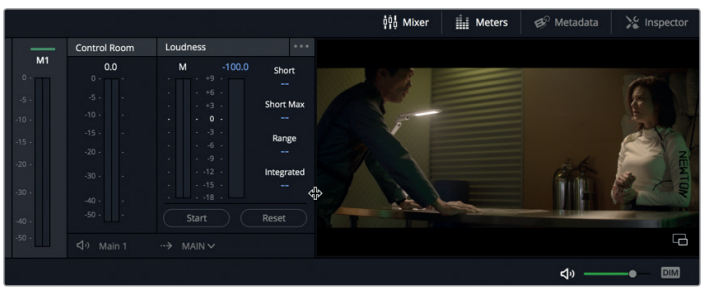

**2** Ziehen Sie den linken Rand des Viewers nach links, bis sich die Lautheitsmeter links über der Transportsteuerung der Toolbar befinden.

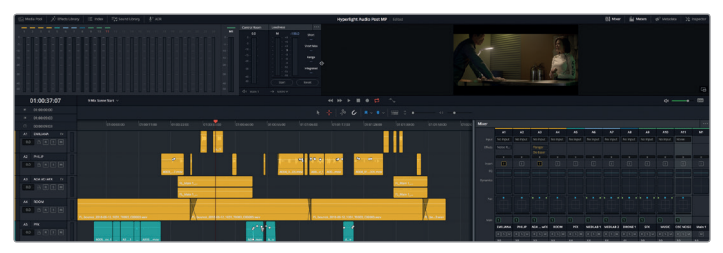

Ein individualisiertes Layout hat mehrere Vorteile. Befindet sich der Viewer vor einem grauen Hintergrund, sieht er wie ein eigenständiges Fenster aus und kann leichter betrachtet werden. Außerdem sitzen die Lautheitsmeter viel dichter neben den Spurpegelmetern im Monitoring-Panel, was ihre gemeinsame Betrachtung vereinfacht.

Als Nächstes skalieren Sie das Monitoring-Panel in beide Richtungen, um zu sehen, wie schnell Höhenanpassungen im Monitoring-Panel oder im Mixer möglich sind.

**3** Ziehen Sie den unteren Rand des Viewers abwärts, um die Höhe des Viewers und des Monitoring-Panels zu reduzieren. Hören Sie auf zu ziehen, wenn das Monitoring-Panel das obere Bildschirmdrittel ausfüllt.

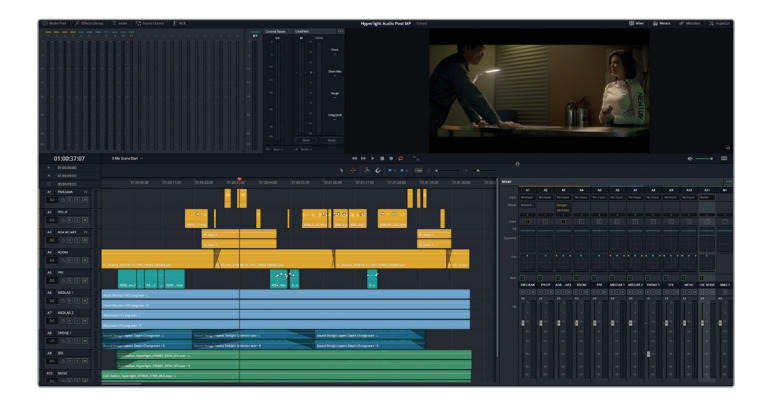

<span id="page-343-0"></span>Ein so gestaltetes Layout is praktisch, wenn Sie einen größeren Viewer, größere Lautheitsmeter und übergreifende Spurpegelmeter brauchen.

**4** Ziehen Sie den unteren Rand des Viewers soweit wie möglich nach oben, um die Höhe von Viewer und Monitoring-Panel zu minimieren.

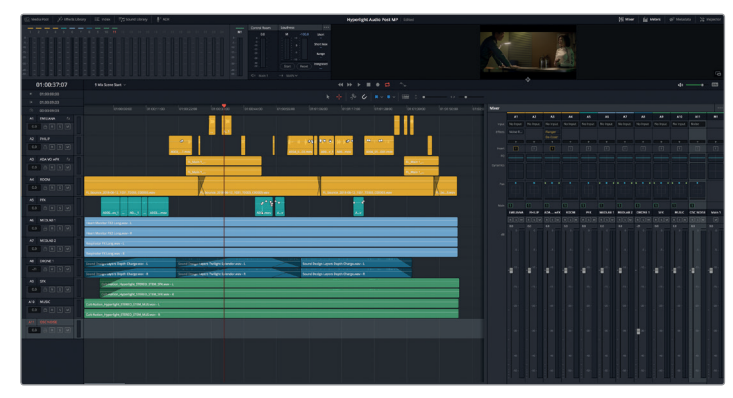

Bei der Größenänderung maximieren Sie die einzelnen Bedienelemente je nach Bedarf.

### Ausgangsspurpegel auswerten und einrichten

Zu den grundlegenden Elementen des Mischens zählen Lautstärkepegel, Panning, Dynamiksteuerung und Entzerrung (EQ). Jedes dieser Elemente beeinflusst den gesamten Ton zu jeder Zeit. Das Mischen eines Soundtracks kann man mit dem Kochen eines Eintopfs vergleichen. Diverse Zutaten tragen zum ganzen Gericht bei. Dabei mischen und geben Sie ständig mehr Zutaten (Spuren) hinzu, probieren (hören) und würzen (fügen Effekte und EQ-Plug-ins hinzu), bis das Gericht auf den Tisch kommt.

Die offensichtlichste Zutat in Ihrem Mix ist die Lautstärke. Lassen Sie uns mit ihr beginnen.

Im Mixer ist zu erkennen, dass sich alle Fader in ihren Standardpositionen befinden, Spur A8 DRONE 1 ausgenommen. Das ist Ihre Ausgangsposition fürs Mischen. Wenn alle Clippegel in jeder Spur ausgewogen sind, dann können Sie die Pegel im Mix mit den Fadern anpassen. Die Fader befinden sich momentan in der Ausgangsposition. Ihre finale Position erreichen sie erst, wenn der finale Mix im Deliver-Arbeitsraum ausgerendert wird.

Geben wir nun die erste Hälfte der Szene wieder und hören uns die aktuellen Spurpegel an. Wenn bestimmte Spurpegel deutlich aus dem Rahmen fallen, können Sie sie im Spur-Header oder im Mixer mit den anderen Spuren abgleichen.

Es gibt nur eine Möglichkeit, herauszufinden, ob Ihre Ausgangspegel ausgewogen sind. Als Mischtonmeister wollen Sie, dass sich all Ihre Fader vor dem Abhören der Spuren in der Ausgangsposition befinden. Ist eine Pegelanpassung nötig, sollten Sie sie selbst vornehmen.

**1** Doppelklicken Sie im Mixer auf den Fader für Spur A8 DRONE 1, um ihn in seine Ausgangsposition zurückzuversetzen.

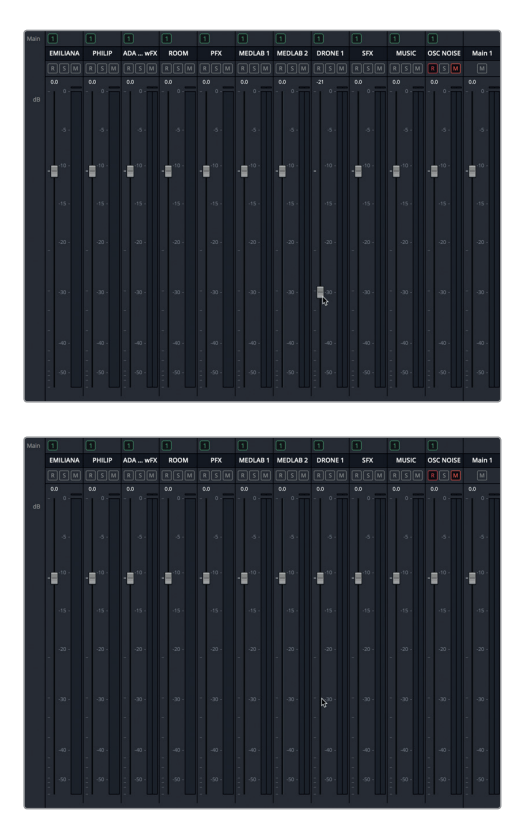

- **2** Geben Sie die erste Hälfte der Szene von Anfang an wieder und hören Sie die kumulativen Pegel an. Achten Sie während der Wiedergabe auf Spuren, die zu laut erscheinen oder vom Dialog ablenken. Machen Sie auch jene Spuren ausfindig, die im Zeitverlauf eine Pegelanpassung benötigen.
- **3** Stoppen Sie dort, wo Philip sagt: "You died".

Was sagen Sie dazu? Sie haben bestimmt ein paar Stellen identifiziert, die noch etwas Aufmerksamkeit brauchen, bevor Sie fortfahren. Zwei von ihnen sind die Medlab-Effekte für das Labor in den Spuren A6 und A7.

Obwohl die Effekte für den Herzmonitor und das Beatmungsgerät besonders am Anfang der Szene vor dem Dialog gut klingen, sind sie viel zu laut. Insbesondere dort, wo das Labor nicht auf dem Bildschirm zu sehen ist und die Darsteller sich unterhalten.

Außerdem übertönt Spur A8 DRONE 1 die Musikspur und erscheint zudem durchgehend zu laut. Kein Problem. Diese Dinge sind leicht zu beheben.

**HINWEIS** Am Anfang des Buchs hätten Sie in solchen Fällen vielleicht instinktiv die Pegel der Dialgospur angehoben, um für die anderen lauten Musik- und Soundeffektspuren zu kompensieren. Wenn Sie jedoch zu den Fadern greifen und die Laboreffekte während der Wiedergabe der Szene runterfahren wollen, denken Sie instinktiv wie ein Mischtonmeister.

Schalten wir nun die Laboreffekte stumm und geben Spur A8 wieder, um darin die Pegel einzustellen. Wenn die Pegel für Spur A8 sitzen, gehen Sie die Laboreffekte an.

Beim Mischen werden die Pegel in den Soundeffektspuren für den Hintergrund während der Wiedergabe im Kontext der anderen priorisierten Spuren angepasst. Da Sie mit einer Digital Audio Workstation (DAW) arbeiten, können Sie auch einzelne Clips nach Bedarf anhalten und anpassen.

- **4** Schalten Sie Spuren A6 und A7 stumm.
- **5** Klicken Sie auf den Spur-Header für Spur A9 DRONE 1, um den entsprechenden Kanalzug im Mixer auszuwählen und hervorzuheben.

**HINWEIS** Rufen Sie sich den Unterschied zwischen den Kanalfadern und den Fade-Hebeln in Erinnerung. Erstere steuern die Lautstärkepegel im Mixer, letztere beziehen sich auf die weißen punktartigen Griffe im Lautstärke-Overlay am Anfang und Ende der Timeline-Clips.

In Spur A8 der Timeline sehen Sie, dass der erste Clip mit einer längeren Einblendung beginnt. Warten Sie, bis der Abspielkopf diese Einblendung passiert hat, bevor Sie den Spur-Fader anpassen. In der Zwischenzeit haben Sie Gelegenheit, die auf Solo geschaltete Drohnenspur während der Einblendung anzuhören, um sich mit dem Sound vertraut zu machen.

**6** Schalten Sie Spur A8 DRONE 1 auf Solo.

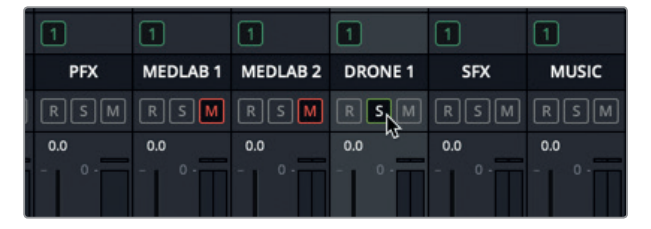

**7** Geben Sie die auf Solo geschaltete Spur A8 von Anfang an wieder und hören Sie sie während der Einblendung an. Setzen Sie die Wiedergabe fort. Heben Sie im Mixer für Spur A8 den Solomodus auf und ziehen Sie den Kanalfader herunter, um den Gesamtpegel im Mix abzusenken. Der Drohnenpegel soll so weit abgesenkt werden, bis er im Hintergrund einen dezenten *Klangteppich* bildet. Wenn Sie sich für keinen Pegel entscheiden können, versuchen Sie es mit einem Wert zwischen -25 und -30 dB, was etwa -15 dB im Lautstärkefeld des Inspectors entspricht.

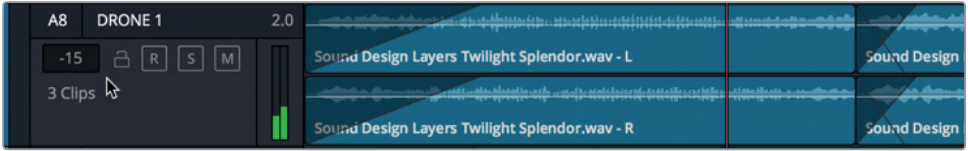

Wie Sie sehen, dauert es nur wenige Sekunden, die Kanalfader zu verwenden und Spuren zu beurteilen. Als Nächstes gleichen Sie in den Laboreffektspuren die Balance an.

Lektion<sub>9</sub>

# <span id="page-346-0"></span>Die passende Balance zwischen zwei Hintergrundspuren finden

Die Soundeffekte für den Herzmonitor und das Beatmungsgerät befinden sich in unterschiedlichen Spuren. Zusammen erzeugen Sie ein komplexeres Geräusch für die Laborgeräte. Ihre Aufgabe ist es, die Pegelbalance in beiden Spuren aufeinander abzustimmen, sodass sie klingen, als kämen die Geräusche aus einem Gerät. Im Moment müssen Sie die Pegel noch nicht mit den anderen Spuren abgleichen. Sorgen Sie zunächst dafür, dass die beiden Spuren zusammen gut klingen. Wenn Sie eine gute Balance gefunden haben, können Sie ihre Pegel mithilfe der Kanalfader relativ zum Gesamtmix anpassen. Am besten erzielt man die Pegelbalance zwischen zwei Spuren, indem man sie auf Solo schaltet und sie während der Wiedergabe anpasst.

**1** Heben Sie die Stummschaltung für Spuren A6 und A7 auf und aktivieren Sie den Solomodus.

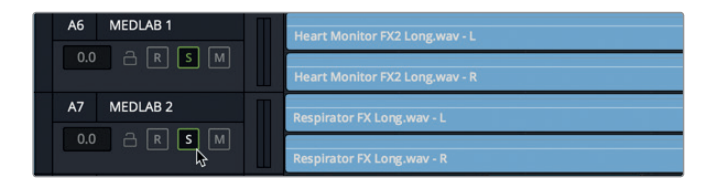

- **2** Wählen Sie Spur A6 aus und fügen Sie dann per Cmd-Klick (Mac) bzw. Strg-Klick (Windows) Spur A7 zur Auswahl hinzu.
- **3** Zoomen Sie vertikal in die ausgewählten Spuren hinein, bis Sie die Wellenformen und Lautstärke-Overlays in den Laborclips deutlich erkennen. Heben Sie die Spurauswahl auf.

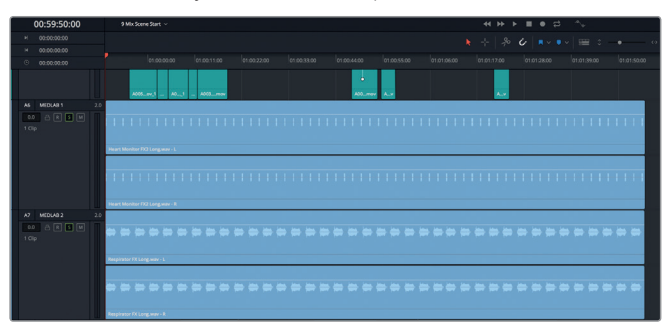

Indem Sie in die Spuren hineinzoomen, vereinfachen Sie sich die Arbeit beim Anpassen der einzelnen Clippegel. Wenn Sie die Pegelbalance in mehreren Soundeffektclips an einem Effekt ausrichten möchten, sollten Sie, falls zutreffend, zuerst bestimmen, welcher Clip dominieren soll. Als Sounddesigner liegt diese Entscheidung bei Ihnen. Im vorliegenden Beispiel fahren Sie den Sound für das Beatmungsgerät runter, weil er am ehesten vom Dialog ablenkt. Der Herzmonitor hingegen bringt die Laboratmosphäre fast schon alleine besser rüber.

Belassen wir also die Lautstärke im Herzmonitorclip auf dem Standardpegel und reduzieren den Pegel für das Beatmungsgerät in etwa auf die Hälfte des Herzmonitorpegels. Dafür ziehen Sie während der Wiedergabe im Clip-Overlay die Lautstärkelinie nach unten. Beobachten Sie dabei die Pegelmeter im Spur-Header, Mixer oder Monitoring-Panel.

- **4** Ziehen Sie im Monitoring-Panel den unteren Rand des Viewers herunter, um Viewer und Monitoring-Panel nach Bedarf zu vergrößern.
- **5** Beginnen Sie mit der Wiedergabe und verfolgen Sie für die auf Solo geschalteten Spuren das Video im Viewer und die Pegelmeter.

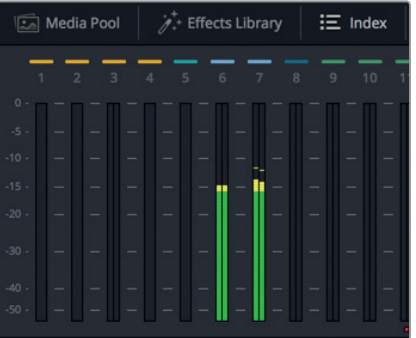

Beide Spuren sollten einen Durchschnittswert von -15 dB haben. Um den Pegel für das Beatmungsgerät um die Hälfte zu reduzieren, verringern Sie den Pegel auf einen Durchschnittswert von -30 dB.

**6** Fahren Sie mit der Wiedergabe fort. Ziehen Sie die Lautstärkelinie im Overlay des Clips **FX Long.wav** während der Wiedergabe nach unten, bis der Durchschnittspegel im Clip von Spur A7 in etwa die Hälfte des Pegels von Spur A6 beträgt.

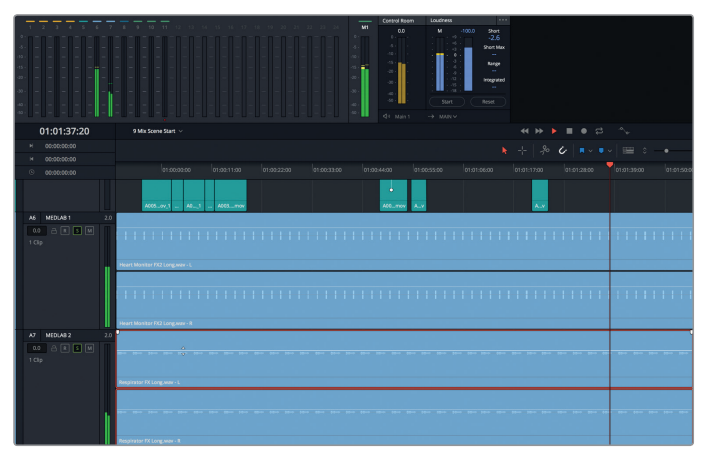

Um sicherzustellen, dass der Herzmonitorpegel dem Pegel des Beatmungsgeräts entspricht, vergleichen wir sie mit dem Anfang der Szene, wo Philip im Labor steht.

**7** Starten Sie die Wiedergabe von vorne und hören Sie die kombinierten Laboreffekte ab, während Sie auf den Viewer schauen. Passt der Sound zum Bild und erweckt den

<span id="page-348-0"></span>Eindruck eines echten Geräts, dann stimmen Ihre Pegel. Wenn nicht, dann sollten Sie das jetzt korrigieren. Erhöhen oder verringern Sie den Pegel des Beatmungsgeräts, bis Ihnen das Zusammenspiel mit dem Herzmonitor gefällt. Wenn Sie fertig sind, stoppen Sie die Wiedergabe.

Obwohl es fürs Mischen von Sound einige Regeln für die Ausgabe gibt, kommt letztendlich alles auf den Ton an. Es fällt einer Person zu, solche Entscheidungen zu treffen und dafür zu sorgen, dass sie stimmig sind. In dieser Lektion sind Sie diese Person. Wenn Sie mit dem Ergebnis zufrieden sind, können Sie fortfahren.

### Spuren für die Steuerung mit einem Fader verlinken

Jetzt da die beiden einzelnen Medlab-Clips zusammen toll klingen, müssen Sie ihre Pegel noch im Verhältnis zum Mix insgesamt anpassen. Problematisch ist dabei, dass sie sich auf unterschiedlichen Spuren befinden. Da es sich quasi um einen Effekt auf zwei Spuren handelt, können Sie die Spuren verlinken und dann mit einem Kanalzug im Mixer steuern. Um Spuren in einer Gruppe zusammenzuschließen, gibt es eine Voraussetzung: Die Spuren müssen als einkanalige (Mono)-Spuren vorliegen.

Die Wellenformen in diesen Clips zeigen auf, dass die jeweils linken und rechten Kanäle in jeder Spur identisch sind.

In der nächsten Übung verwandeln Sie Spuren A6 und A7 in Monospuren und fassen sie für den Mischprozess als Gruppe zusammen. Betrachten Sie zunächst die Pegel für die Hauptausgabe "Main 1" in den beiden Stereospuren und vergleichen Sie sie mit den Pegeln nach ihrer Umwandlung in Monospuren.

**1** Spielen Sie ein paar Sekunden der Medlab-Stereospuren von vorne ab und beobachten Sie in den Pegelmetern für "Main 1" die kumulativen Ausgabepegel der Spuren. Achten Sie auf die lautesten Pegel im gelben Bereich und auf die Peak-Indikatoren.

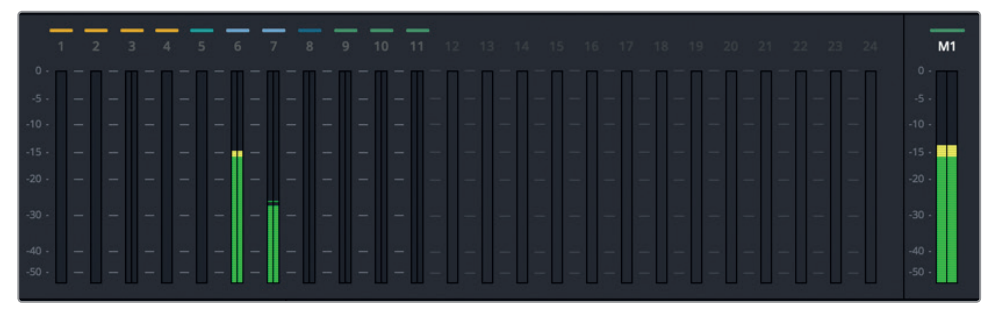

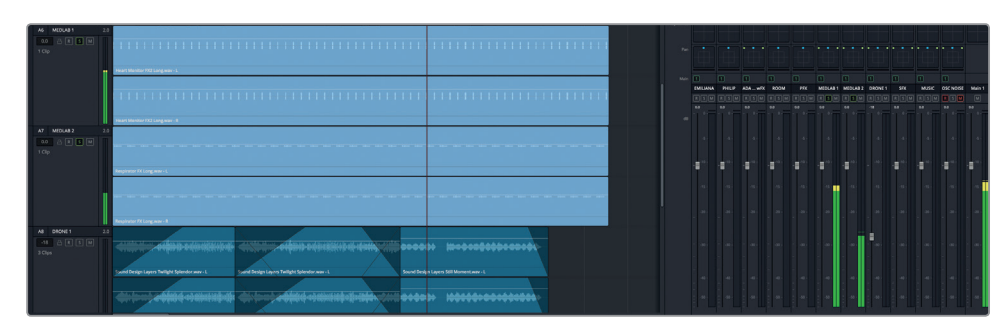

- **2** Klicken Sie mit der rechten Maustaste in den Spur-Header für Spur A6 und wählen Sie die Option "Change Track To" > "Mono" (Spurtyp ändern > Mono).
- **3** Klicken Sie mit der rechten Maustaste in den Spur-Header für Spur A7 und wählen Sie die Option "Change Track To" > "Mono" (Spurtyp ändern > Mono). Klicken Sie auf OK.
- **4** Geben Sie den Anfang der Timeline wieder, um die Monospuren gemeinsam zu hören. Bei der Wiedergabe werden Sie merken, dass der relative Unterschied gleich bleibt und der kumulative Ausgabepegel niedriger ist.

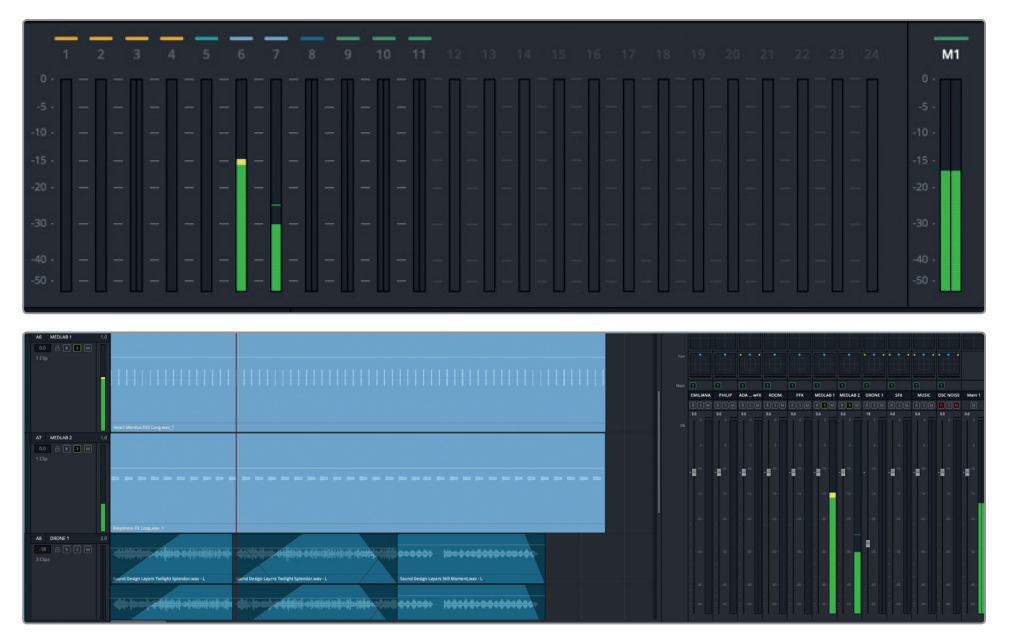

Warum sind die Pegel niedriger? Um nachzuahmen, wie das menschliche Ohr Ton in der wirklichen Welt interpretiert, kommt in Pegeln das sogenannte **Panning-Law** zum Wirken. Es kompensiert die Unterschiede zwischen mittig platzierten Monosignalen einerseits und den nach links und rechts verteilten Stereosignalen andererseits. Kurz, ein einkanaliger, mittig platzierter Ton wird von der Lautstärke her um ca. -3 dB leiser wahrgenommen als wenn dasselbe Signal auf zwei Stereokanälen verteilt abgespielt werden würde. Professionelle digitale Audio-Workstations wie der Fairlight-Arbeitsraum wenden solche Panning-Gesetze automatisch auf die Monospuren an.

**HINWEIS** Im nächsten Abschnitt beschäftigen Sie sich noch intensiver mit den Panoramareglern der Spuren. An dieser Stelle sollten zunächst einmal die Pegeländerungen zwischen den konvertierten Stereo- und Monospuren vorgeführt werden.

Um die beiden Monokanäle zu verlinken, rufen Sie das Fenster "Link Group" auf.

**5** Wählen Sie "Fairlight" > "Link Group" (Fairlight > als Gruppe verlinken).

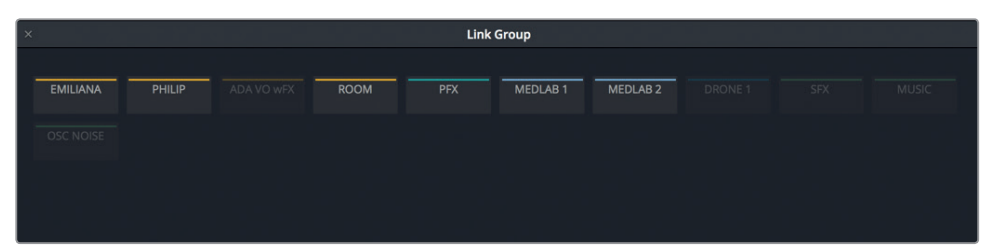

Das Fenster "Link Group" wird mit allen Spuren der Timeline geöffnet. Bei genauerem Hinsehen erkennt man, dass alle Mononspuren hell hervorgehoben sind, um anzuzeigen, dass sie für eine Verlinkung bereitstehen.

Die Funktion wird vor allem für die Verlinkung von Stereo-und Surround-Sound-Kanälen verwendet, die als separate Monokanäle in Resolve importiert wurden. In unserem Fall verlinken Sie Spuren A6 und A7 jedoch, um eine Stereospur zu kreieren. Eine Verlinkung ist nichtdestruktiv, sprich die Originaldateien werden nicht verändert. Ferner können Sie verlinkte Spuren jederzeit im selben Fenster wieder trennen.

**6** Klicken Sie im Fenster "Link Group" auf die Buttons MEDLAB 1 und MEDLAB 2, um sie für die Verlinkung auszuwählen.

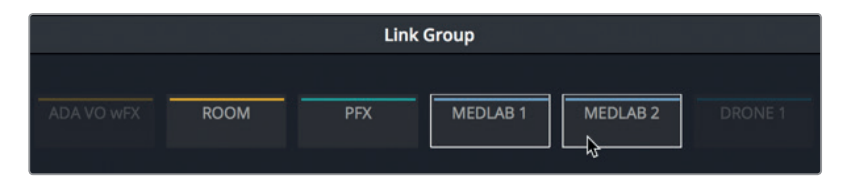

**7** Klicken Sie auf den "Link"-Button.

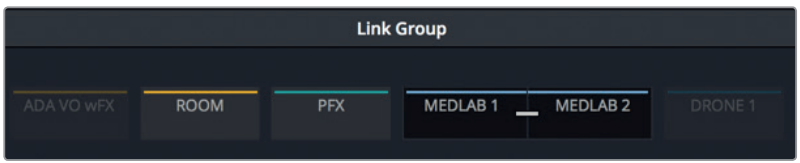

Im Fenster "Link Group" wird die Verlinkung der beiden Spuren durch einen schwarzen Hintergrund und einen Balken dargestellt.

**8** Schließen Sie das Fenster und betrachten Sie die Spur-Header für Spuren A6 und A7.

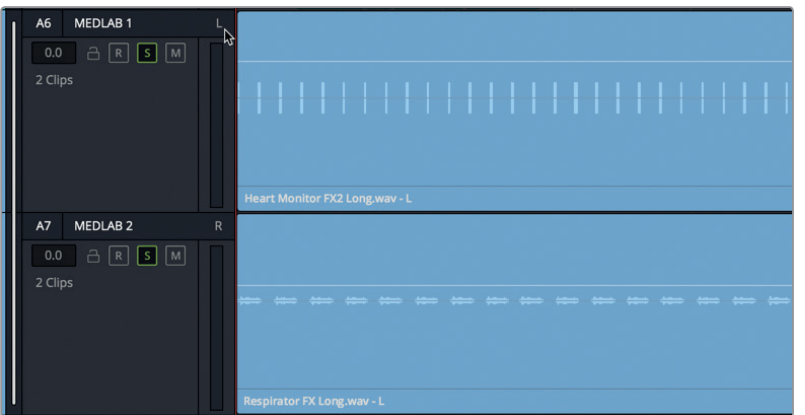

Sie erkennen die verlinkten Spuren sofort an den vertikalen weißen Balken ganz links in den Spur-Headern sowie an den Kanalanzeigen L (für links) und R (für rechts).

- **9** Verschieben Sie den vertikalen Zoom-Regler in der Toolbar, um alle Spuren im Timeline-Fenster unterzubringen.
- **10** Ziehen Sie den linken Rand des Mixers nach links, um ihn zu erweitern und alle Kanalzüge sichtbar zu machen.

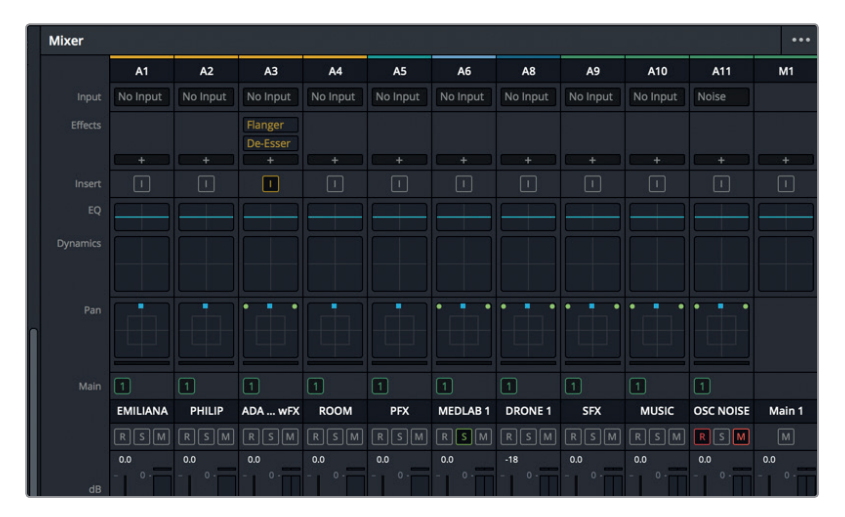

Spur A7 ist nicht mehr unter den Kanalzügen vertreten, weil verlinkte Spuren immer durch den zuoberst liegenden Kanal gesteuert werden, in diesem Fall Spur A6 MEDLAB 1. Dasselbe gilt für die Bezeichnung der verlinkten Clips im Monitoring-Panel.

Nach dem Verlinken der Spuren klingen sie genauso wie zuvor, nicht wahr? Solche Annahmen sollten Sie beim Mischen von Audio vermeiden. Sie sind gut beraten, alle Änderungen stets im Kontext des gesamten Mix zu prüfen, am besten während Sie die Änderungen vornehmen. Coloristen haben den Vorteil, dass sie jede Änderung sofort sehen, egal wie klein sie ist. Beim Mischen von Audio müssen Sie jedoch zuerst die

<span id="page-352-0"></span>Wiedergabe starten und dann anhand von Erfahrung, Gehör und Pegelmetern eine Entscheidung treffen.

- **11** Starten Sie die Wiedergabe und hören Sie die verlinkten Medlab-Spuren ab.
- **12** Verringern Sie mithilfe des Kanalfaders im Mixer die Pegel für Spur A6 auf ca. -25 dB und stoppen Sie die Wiedergabe.

Wie versprochen, können Sie die verlinkten Spuren jetzt mit einem einzelnen Kanalfader im Mixer steuern. Während der Wiedergabe mag Ihnen ein deutlicher Unterschied zwischen den MEDLAB-Soundeffekten aufgefallen sein. Hören wir sie uns im Kontext der anderen Spuren an.

- **13** Klicken Sie im Kanalzug A6 des Mixers auf den "S"-Button, um den Solomodus in den verlinkten Spuren aufzuheben.
- **14** Geben Sie den Anfang der Timeline wieder und hören Sie den Medlab-Effekt zusammen mit den anderen Spuren an. Stoppen Sie die Wiedergabe vor Philips erster Dialogzeile.

Moment! Was ist mit den Medlab-Effekten passiert? Sie hörten sich vorher wie ein Gerät in der Raummitte an. Jetzt klingen sie, als kämen sie aus entgegengesetzten Richtungen des Raums. Keine Sorge. Was Sie hier gehört haben, ist die Lautstärkeverteilung des Audiosignals. Sie erkunden dieses Konzept in der nächsten Übung etwas genauer.

**HINWEIS** Eine weitere Methode zur Steuerung von ähnlichen Spuren mit einem einzelnen Kanalfader gibt es in Form des Submix-Busses. Mehr dazu etwas später in dieser Lektion.

### Audio im Panorama-Klangfeld platzieren

Die Panner platzieren das Audiosignal einer Spur in einem Panorama-Klangfeld. Mit Pannern gestalten Sie die spatiale Anordnung von Audioelementen auf ähnliche Weise wie ein Kinematograf die visuellen Elemente einer Einstellung zusammenstellt. So können Sie Monospuren präzise in Klangfeldern platzieren, als stammten sie aus einer nicht auf dem Bildschirm sichtbaren Quelle oder aus einer anderen beliebigen Stelle des Frames. DaVinci Resolve hat in den Edit-und Fairlight-Arbeitsräumen erweiterte Panner. Sie unterstützen die Audio-Positionierung von 2D-Audio (Stereo), mehrkanaligem Surround-Sound und 3D-Audio (objektbasiert).

In der nächsten Übung verwenden Sie die Panner, um die Verteilung der Medlab-Effekte im Klangfeld schmaler anzulegen. Im Anschluss daran experimentieren Sie mit den verschiedenen Panning-Optionen, um den Sound für ADAs allgegenwärtige Computerstimme breiter anzulegen. Zum Schluss erkunden Sie die Panning-Optionen für Surround-Sound und 3D-Objekte. Beginnen wir mit Spur A11 OSC NOISE und verwenden die Panner, um Stereo- und Monospuren zu vergleichen.

**1** Schalten Sie Spur A11 aufnahmebereit. Wenn Ihnen das Rosa Rauschen zu laut ist, klicken Sie für diese Panning-Übung einfach auf den DIM-Button.

ß  $\boxed{1}$  $Aain$   $\boxed{1}$  $\Box$  $\overline{\mathbb{E}}$  $\Box$  $\Box$  $\overline{\mathbf{u}}$  $\Box$  $\Box$  $\Box$ EMILIANA PHILIP ADA ... WFX ROOM **PFX** MEDLAB 1 DRONE 1 **SFX MUSIC OSC NOISE** Main 1  $R \sin$  $0<sub>0</sub>$  $0.0$  $0.0$  $0.0$  $0.0$  $0.0$  $-18$  $0.0$  $0.0$  $0.0$  $0.0$ Ð E Ð Ð Е Е п Е Е E

Die grünen Punkte der Panner stellen die Verteilung und Positionierung der Lautstärke zwischen den Lautsprechern für jeden Audiokanal dar. Das kleine blaue Quadrat ist ein Ziehpunkt, mit dem Sie Ton in Monospuren oder bei mehreren Lautsprechern auch in mehrkanaligen Spuren gezielt platzieren.

Spur A11 zeigt die Standardpositionierung, bei der die linken und rechten Kanäle an den vorderen (oberen) linken und rechten Stellen sitzen. Der blaue Ziehpunkt sitzt mittig dazwischen. Während der Wiedergabe wird zudem in den Pegelmetern für Spur A11 und die Ausgabe M1 die gleiche Klangstärke aus den linken und rechten Kanälen angezeigt.

**2** Ziehen Sie im Kanalzug für Spur A11 OSC NOISE des Mixers im "Pan"-Feld den blauen Ziehpunkt in die obere linke Ecke. Ziehen Sie den Ziehpunkt für Spur A11 OSC NOISE anschließend in die obere rechte Ecke des "Pan"-Felds, um den Sound komplett auf den rechten Kanal zu positionieren.

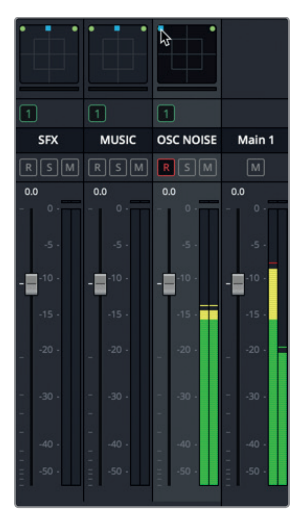

Stereospur ganz auf den linken Kanal verteilt

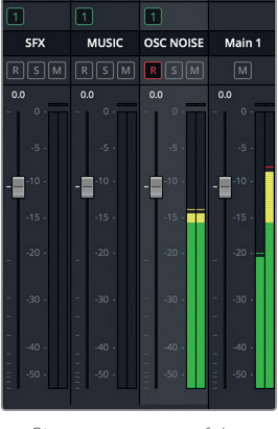

Stereospur ganz auf den rechten Kanal verteilt

In den Beispielen können Sie den Sound jeweils stärker im linken bzw. rechten Kanal Ihres Kopfhöreres hören. Während die Spurpegelmeter von der Audiopositionierung im "Pan"-Regler unberührt bleiben, ist im Pegelmeter "M1" auf dem linken bzw. rechten Kanal je nach Panning-Position ein doppelt so starker Sound zu vernehmen. Außerdem ist im "Loudness"-Pegelmeter ein um ca. +3 dB höherer Lautheitspegel erkennbar, wenn das Signal für die Spurausgabe entweder komplett nach links oder nach rechts verschoben ist.

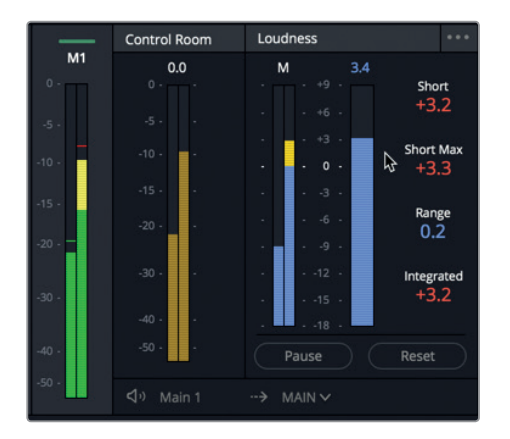

Die Lautheitsmeter lassen erkennen, wie sich das 3dB-Panning-Gesetz auf ganz links oder rechts platzierte Spuren auswirkt

- **3** Ziehen Sie den blauen Panning-Ziehpunkt auf die mittlere Position am oberen Rand zurück. Damit springt auch das "Loudness"-Pegelmeter auf den von Ihnen vorab eingestellten Wert von 0 dB (-23 LUFS) zurück.
- **4** Ziehen Sie den blauen Panning-Ziehpunkt beim Anhören der Ausgabe auf verschiedene Positionen und beobachten Sie die Pegelmeter.

Ganz gleich, wo der blaue Ziehpunkt platziert ist, der Ton kommt beim Panning mit diesen Stereoeinstellungen unweigerlich aus den linken und rechten Laustsprechern.

Sehen wir uns nun dieselben Panner in einer Monospur an.

- **5** Klicken Sie mit der rechten Maustaste in den Spur-Header für Spur A11 OSC NOISE und wählen Sie die Option "Change Track Type" > "Mono" (Spurtyp ändern > Mono). In den Pannern für Spur A11 ist jetzt nur der blaue Ziehpunkt ohne die zugehörigen Lautsprecherkanäle zu sehen.
- **6** Ziehen Sie den blauen Panning-Ziehpunkt für Spur A11 OSC NOISE zuerst in die obere linke Ecke und dann in die obere rechte Ecke, um zu hören, wie der Sound von einem Extrem zum anderen wandert. Pannen Sie erneut und betrachten Sie dabei die Pegelmeter für die Ausgabe M1, um in der Stereoausgabe die Positionierung des Panning-Ziehpunkts in einem Monokanal zu sehen.

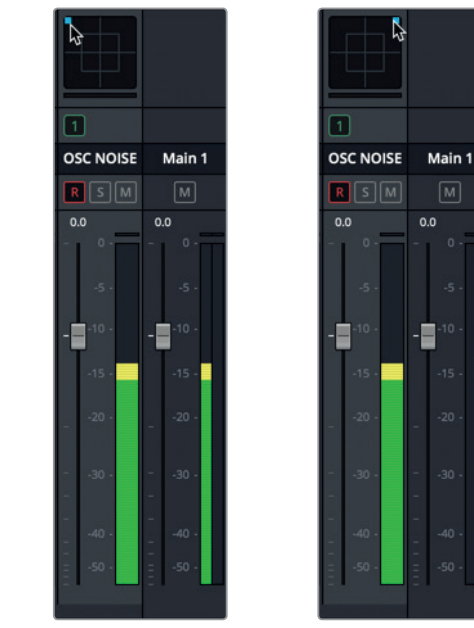

Monospur ganz auf den linken Kanal verteilt

Monospur ganz auf den rechten Kanal verteilt

Beim Panning in einer Monospur können Sie den Sound des Monokanals komplett auf einen der beiden Lautsprecher oder irgendwo dazwischen positionieren.

**7** "Entschärfen" Sie Spur A11 OSC NOISE über den "R"-Button.

Die Panner im Mixer bieten offensichtlich eine schnelle und einfache Methode, um die Lautstärkeverteilung in Ihren Stereo- und Monospuren zu bewerkstelligen. Doch was tun Sie, wenn Ihre Stereospur stärker wie eine Monospur klingen soll?

#### **Steuern der Stereosignalverteilung einer Spur**

Außer dem Panning von Sound zwischen den linken und rechten Lautsprechern können Sie auch die wahrgenommene Platzierung von Lautsprechern und die Quellgröße schmaler anlegen. In der nächsten Übung verringern Sie den Abstand zwischen den zwei Medlab-Sounds, um den ursprünglichen Eindruck eines einzelnen Geräts wiederherzustellen. Aktivieren wir als Nächstes in Spur A6 MEDLAB 1 den Solomodus und sehen uns seine Panner im Fenster "Audio Pan" etwas genauer an.

1 Schalten Sie den Mixer für Spur A6 MEDLAB 1 auf Solo. Doppelklicken Sie auf die "Pan"-Regler der Spur, um das Fenster "Audio Pan" zu öffnen.

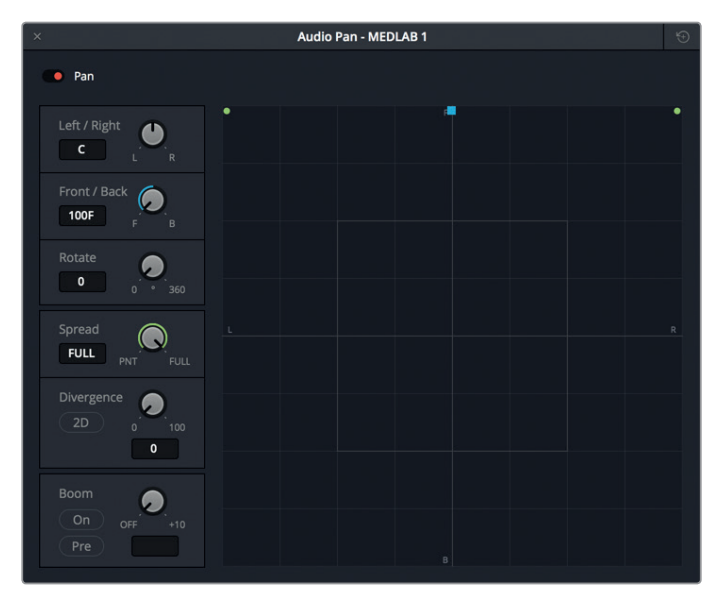

Die Audio-Panner funktionieren je nach Setup und Projekt mit Konfigurationen in 2D (Stereo) oder traditionellem 5.1- oder 7.1-Surround-Sound. Die Mitte des Diagramms verkörpert die Publikumsperspektive, auch Phantom-Mitte genannt, weil sie nicht den Lautsprecher selbst darstellt. Vielmehr erweckt sie den Eindruck eines zentrierten Lautsprechers, von dem aus das Publikum die Sounds wahrnimmt, die um sie herum in Surround-Sound-Positionen platziert sind. Die kleinen Buchstaben F, R, B und L, die am Fensterrand oben, rechts, unten und links im Uhrzeigersinn platziert sind, stehen jeweils für die vorderen, rechten, hinteren bzw. linken Positionen in einem Panaromafeld.

Die Positionierung der Audiospuren in diesem Panoramafeld bestimmt, wie das Publikum die Richtung der einzelnen Audioquellen wahrnimmt. Der "Spread"-Regler dient dem Einsatz von verlinkten Quellen. Der "Divergence"-Regler regelt die Verteilung des Audiosignals auf zusätzliche Lautsprecher in einem Surround-Mix. Mit dem "Boom"-Regler legen Sie fest, welcher Sound-Anteil einer Spur an den Lautsprecher für Niedrigfrequenzeffekte (LFE) gesendet wird.

Spur A6 MEDLAB 1 ist momentan im vorderen Bereich platziert. Der linke bzw. rechte Kanal befindet sich jeweils an der äußeren linken bzw. äußeren rechten Lautsprecherposition. Kein Wunder, dass die Spur klingt, als befänden sich das Beatmungsgerät und der Herzmonitor auf entgegensetzten Seiten des Raums. Denn genauso sieht das Panning für die verlinkte Spur aus. Starten wir zunächst die Wiedergabe und legen die Stereoverteilung schmaler an, um die Sounds auf den linken und rechten Kanälen einander näherzubringen.

- **2** Deaktivieren Sie je nach Bedarf den DIM-Modus.
- **3** Doppelklicken Sie im Mixer auf den Fader in Spur A6, um ihn in seine Ausgangsposition zurückzuversetzen.
- **4** Geben Sie die Timeline von Anfang an wieder und hören Sie sich die aktuelle Platzierung des Herzmonitors links und des Beatmungsgeräts rechts an.

**HINWEIS** Wenn Sie den Herzmonitor auf dem rechten und das Beatmungsgerät auf dem linken Kanal hören, sind Ihre Kopfhörer oder Lautsprecher seitenverkehrt.

**5** Ziehen Sie den "Spread"-Regler gegen den Uhrzeigersinn aus der FULL-Position auf die PNT-Position (Engl.: Point für Punkt). Achten Sie beim Verstellen der Regler darauf, wie die für die linken und rechten Kanäle stehenden grünen Punkte dichter zusammenrücken, bis sie in einem einzigen Punkt verschmelzen.

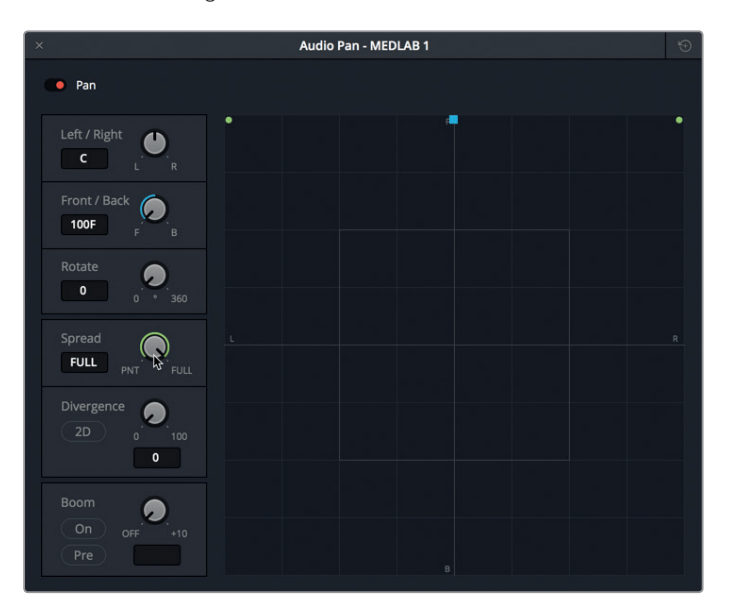

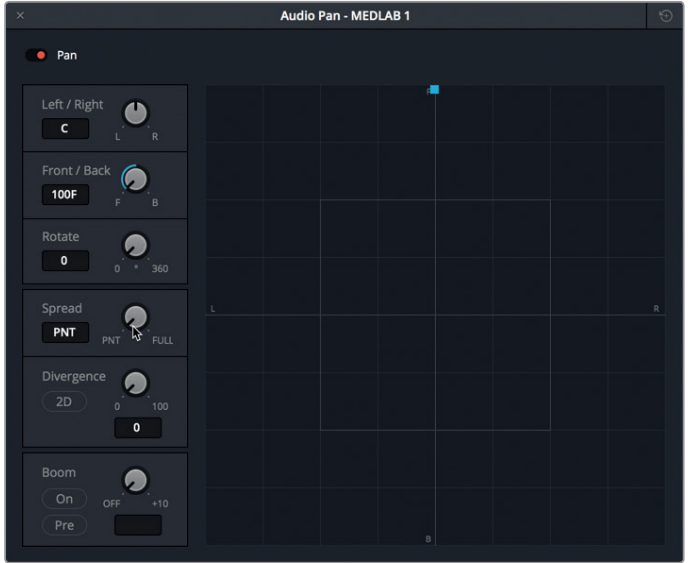

Jetzt scheinen beide Effekte aus derselben Richtung zu kommen, wie dies zuvor in den zwei separaten Monospuren zu hören war. Nun können Sie den Sound mithilfe des blauen Ziehpunkts wie eine Monospur per Panning positionieren.

**6** Fahren Sie mit der Wiedergabe fort und platzieren Sie den Ziehpunkt irgendwo im Panoramafeld, um zu hören, wie die Medlab-Effekte zwischen den Lautsprechern hin und her wandern. Verschieben Sie den Ziehpunkt anschließend auf die mittlere Position des Panoramadiagramms. Verwenden Sie die Left-/Right- und Front-/Back-Regler als Orientierungshilfen, um eine exakte Mittelposition zu erzielen (C).

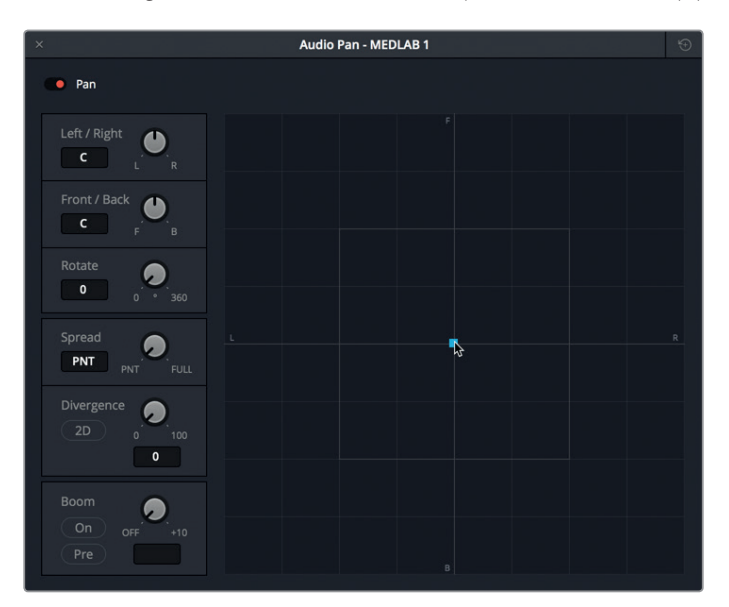

**HINWEIS** Wenn Sie mit Stereolautsprechern oder -kopfhörern arbeiten, kann es sein, dass Sie die Soundverteilung zwischen vorne und hinten nicht hören. Wenn Sie zudem das Audio-Monitoring über eine Audio-Schnittstelle und einen Mixer vornehmen, die nur linke und rechte Kanäle ausgeben, dann mögen Ihnen die Ausgaben, die außerhalb der vorderen linken bzw. vorderen rechten Bereiche liegen, ebenfalls verwehrt bleiben.

Greifen wir nun zum "Divergence"-Regler, um die wahrgenommene Breite der Audioquelle zu vergrößern.

**7** Geben Sie die Timeline von Anfang an wieder. Ziehen Sie den "Divergence"-Regler im Uhrzeigersinn auf einen Wert von 35.

Die grüne Linie stellt die im Quellton wahrgenommene Breite dar.

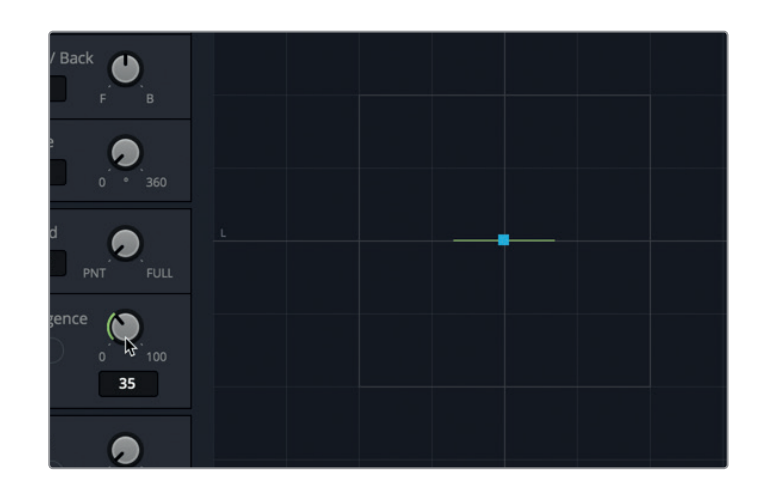

8 Klicken Sie neben dem "Divergence"-Regler auf den "2D"-Button, um die wahrgenommene Breite der Audioquelle kreisförmig darzustellen.

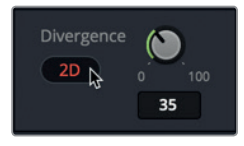

**9** Heben Sie die Verteilung auf einen Wert von 6 an, um die beiden Soundeffekte leicht voneinander zu trennen.

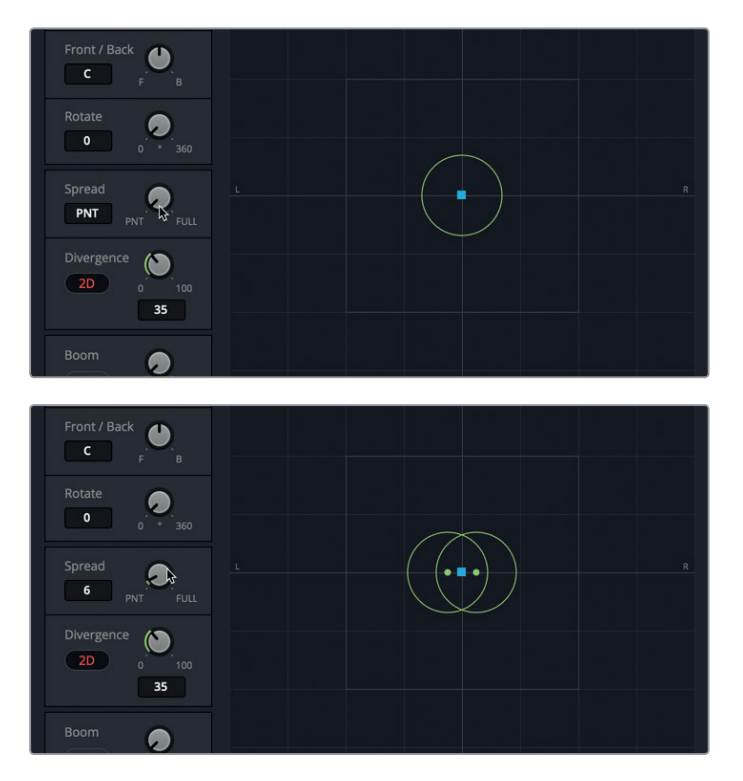
Mit den "Divergence"- und "Spread"-Reglern skalieren Sie die kumulativen Medlab-Soundeffekte. Die klingen jetzt, als kämen sie aus dem großen medizinischen Gerät, das auf dem Bildschirm zu sehen ist. Versuchen wir nun die Lautstärkepegel im Kontext der anderen Spuren einzustellen. In dieser Übung konzentrieren Sie sich auf den Sound der Medlab-Effekte vor Philips erster Dialogzeile.

- **10** Schließen Sie das Fenster "Audio Pan" und heben Sie im Kanalzug A6 den Solomodus auf.
- **11** Starten Sie die Timeline-Wiedergabe und verschieben Sie den Fader in Kanalzug A6, bis seine Lautstärke in der Szene einem realistischen Hintergrundgeräusch gleicht. Wenn Sie sich für keinen Pegel entscheiden können, versuchen Sie es im Mixer mit einem Wert zwischen -25 und -30 dB. Stoppen Sie nach Abschluss die Wiedergabe.

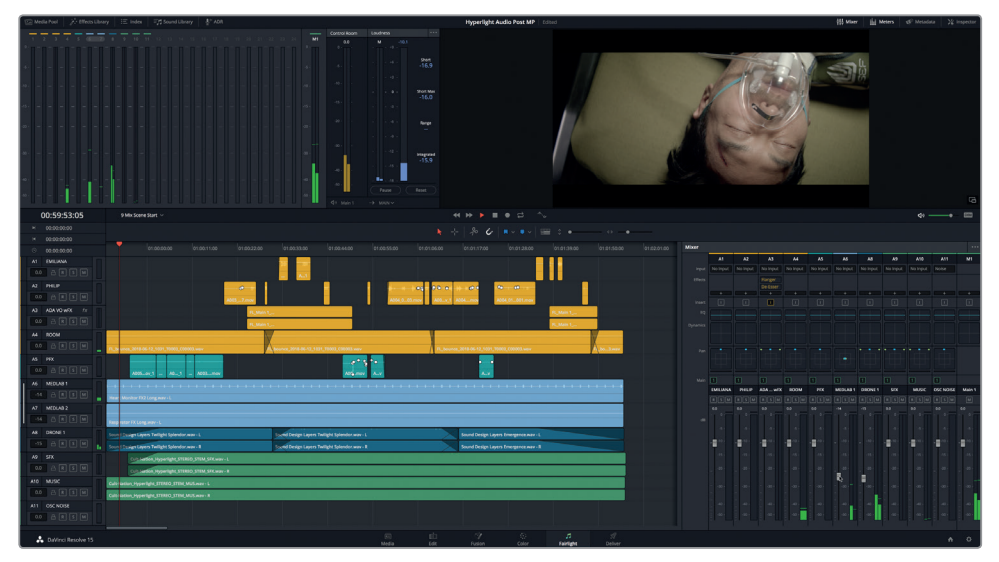

Wow! Gänsehaut. Auf einmal sieht das Labor nicht nur echt aus, sondern fühlt (und hört) sich auch so an. Die Medlab-Effekte haben sich seit Beginn dieser Lektion ganz schön weiterentwickelt. Endlich harmonisieren sie auch mit den anderen Spuren und bringen das Labor äußerst realistisch rüber. Sie haben soeben erlebt, dass Sie mit passenden Pegeln und dem Panning in jeder einzelnen Spur enorm viel bewirken können.

# Die 3D-Panner erkunden

Außer dem Panning mit konventionellen Stereo- sowie 5.1- und 7.1-Surround-Kanälen, verfügt DaVinci Resolve 15 auch über 3D-Audio-Panning-Regler für die objektbasierte spatiale Audio-Postionierung. Mit ihnen ist es möglich, Monospuren gezielt in einem 3D-Raum zu positionieren, um dem Publikum ein stärkeres immersives Erlebnis zu bieten.

Öffnen wir für Spur A11 OSC NOISE das 3D-Panning-Fenster, um die 3D-Regler zu sehen und zu hören.

**1** Öffnen Sie im Mixer die 3D-Panner per Option-Doppelklick (Mac) bzw. Alt-Doppelklick (Windows) auf das "Pan"-Feld für Spur A11.

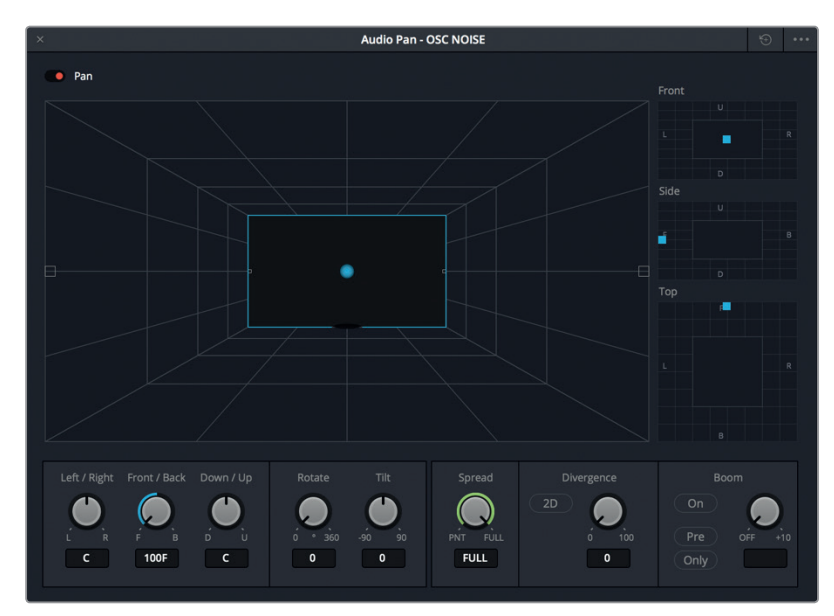

Wie in den regulären Pannern für Surround-Sound, enthalten auch diese Panner einen Viewer zur 3D-Darstellung einer durch den Zuhörer wahrgenommenen Klangbühne. Die Position der Audiospur auf dieser Klangbühne wird darin durch eine blaue Kugel verkörpert.

Rechts neben dem Pan-Viewer befinden sich die 2D-Panner für "Front", "Side" und "Top", um Klänge gezielt auf verschiedenen Achsen zu platzieren.

- Der Panner **Front** steuert die horizontale Achse links/rechts und die vertikale Achse hoch/runter.
- Der Panner **Side** steuert die Achsen vorne/hinten und hoch/runter.
- Der Panner **Top** steuert die Achsen links/rechts und vorne/hinten.

Wir aktivieren nun Spur A11 OSC NOISE für die Aufnahme, um den 3D-Panoramaraum zu hören.

**2** Aktivieren Sie Spur A11 OSC NOISE für die Aufnahme, um das Rosa Rauschen zu hören. Starten Sie die Wiedergabe noch nicht. Klicken Sie nach Belieben auf den DIM-Button.

Momentan ist das Rosa Rauschen noch in der vorderen Mitte positioniert. Um die Position des Klangs im 3D-Raum zu verändern, verschieben Sie den blauen Ziehpunkt in den Pan-Bereichen "Front", "Side", "Top".

**3** Schieben Sie im Pan-Bereich "Top" den blauen Ziehpunkt im 3D-Raum nach vorne und nach links, um die Audioquelle der Spur dort zu positionieren. Beobachten Sie die blaue Kugel, wie sie in derselben Manier auf demselben Bewegungspfad durch das 3D-Diagramm wandert.

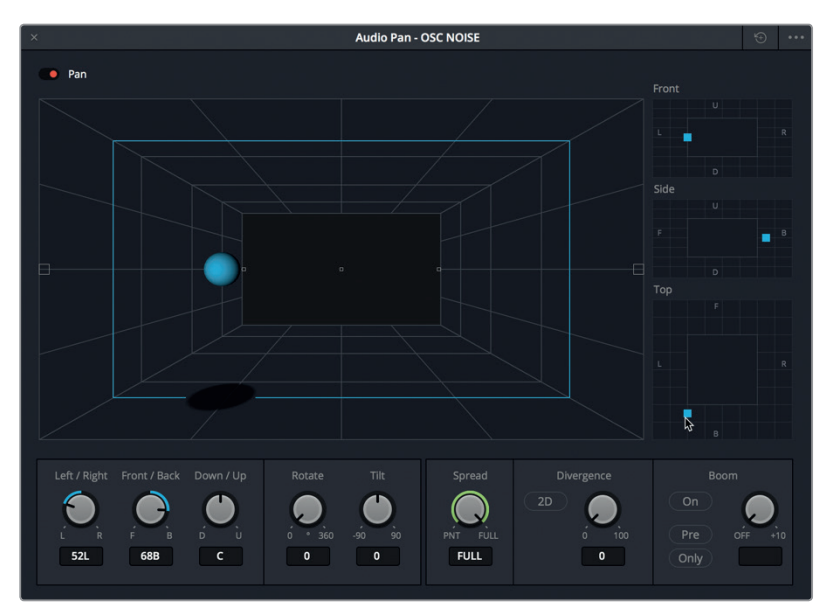

4 Verschieben Sie den Ziehpunkt im Pan-Bereich "Front", sodass die Kugel in den oberen rechten Bereich der Klangbühne rückt.

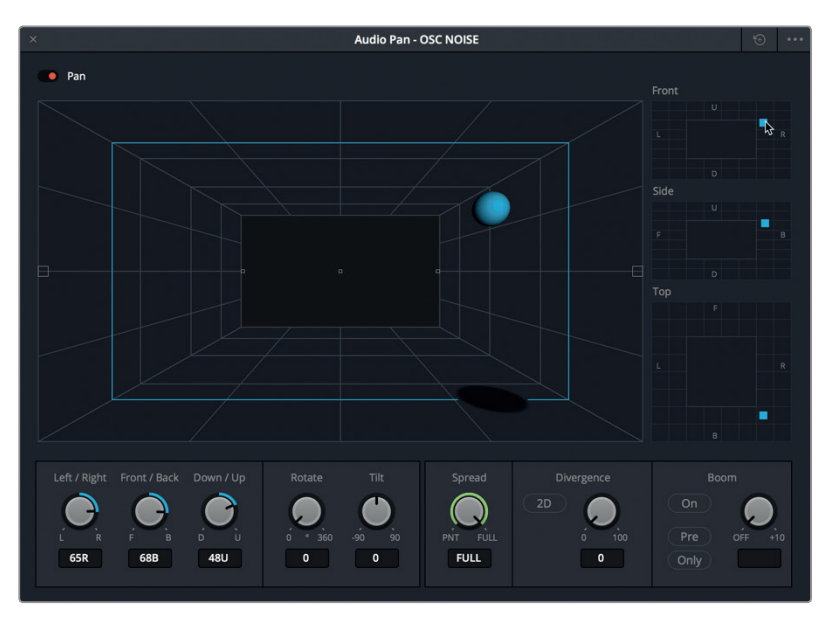

- **5** Experimentieren Sie mit den verschiedenen Pannern, um die Klangkugel auf der Klangbühne umherzubewegen. Wenn Sie fertig sind, setzen Sie die Panner zurück und schließen das Fenster.
- **6** Deaktivieren Sie in Spur A11 die Aufnahmebereitschaft.

So einfach ist es, mit Fairlights 3D-Pannern Klangquellen im 3D-Raum zu platzieren. Nun wissen Sie, wo Sie Ihre Projekte mit einem objektbasierten 3D-Panner bearbeiten. Kehren wir zunächst zu unserem aktuellen Mixprojekt zurück und verwenden ein Plug-in, um in einer Stereoquelle die Klangverteilung zu steuern.

### **Der Dialog ist König, selbst beim Panning in Dialogspuren**

Soundeffekte und Musikspuren können per Panning an beliebiger Stelle im Panoramafeld positioniert werden, außer in der vorderen Mitte. Diese Position ist für die wichtigsten aller Spuren reserviert: die Dialogspuren.

Die Vorgaben fürs Panning von Dialogen unterscheiden sich von jenen für Soundeffekte und Musik. Sie erinnern sich, dass der Dialog auch in der Audiopostproduktion König ist. Auch hier werden Dialogspuren priorisiert, um zu gewährleisten, dass sie in der vorderen Mitte zwischen allen anderen Spuren stets gut verständlich sind. Übersetzt bedeutet das, dass die Klangquellen für Dialoge immer in der vorderen Mitte positioniert werden. Deshalb liegen Dialogspuren meist in Mono vor. Ob Sie Stereo- oder Surround-Sound mischen, Sie haben jenseits der Mitte einen ausreichend großen Panoramabereich zur Verfügung, um Ihre anderen Spuren zu positionieren.

# **Steuern der Stereosignalverteilung mit dem Plug-in "Stereo Width"**

Im vorherigen Abschnitt haben Sie Audio-Panner verwendet, um die Positionierung und das Panning eines verlinkten Stereosoundeffekts zu verändern. In der nächsten Übung hören Sie Emilianas und Philips Mono-Dialogspuren an, die ordnungsgemäß in der vorderen Mitte positioniert sind. Im Anschluss daran wenden Sie auf ADAs Spur ein Plug-in für die Stereoverteilung an, um den Sound allgegenwärtiger erscheinen zu lassen. Sie haben richtig gehört: Beim Dialog-Panning gibt es noch mehr kreative Möglichkeiten, vorausgesetzt Untergruppen oder der Submix-Bus des Dialogs werden für den finalen Mix im mittleren Kanal platziert.

**1** Stellen Sie die Dialogspuren A1 bis A4 auf Solo. Geben Sie den Dialogaustausch ab Philips erster Zeile wieder und enden Sie mit ADAs Zeile: "I cannot explain this discrepancy" (01:00:22:00 – 01:00:47:20). Hören Sie sich die Positionierung der Spuren im Panorama an. Ist Ihnen die unterschiedliche Klangverteilung der menschlichen Stimmen im Vergleich zu ADAs Stimme aufgefallen? Emilianas und Philips Stimmen scheinen direkt aus der Bildschirmmitte (der vorderen Mitte) zu kommen, während ADAs Stimme vom Klang her viel breiter angelegt ist.

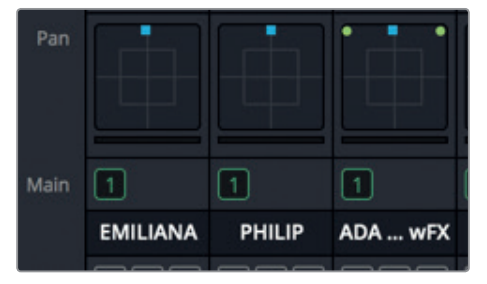

Die 3D-Panner erkunden **Die 3D-Panner erkunden**

Im Mixer liegen die Spuren A1 und A2 in Mono vor. Sie sind in der vorderen Mitte positioniert. Spur A3 ist eine Stereospur mit voller Klangverteilung von links nach rechts.

**HINWEIS** Obwohl ADAs Stimme in Mono aufgezeichnet wurde, ist der doppelte Stimmeneffekt entstanden, weil die Spuren in einen einzelnen Stereoclip gerendert wurden.

Anstatt ADAs Stereoverteilung mit den Pannern anzupassen, verwenden wir nun das "Stereo Width"-Plug-in. Da es sich hier um eine Mischübung handelt, importieren wir den Effekt nicht aus der Effects Library, sondern arbeiten mit den Effekteinschüben im Kanalzug A3.

2 Am oberen Rand des Kanalzugs A3 befindet sich das "Effects"-Feld. Klicken Sie dort auf das Plussymbol (+) und wählen Sie aus dem Einblendmenü die Option "FairlightFX" > "Stereo Width" (FairlightFX > Stereoverteilung).

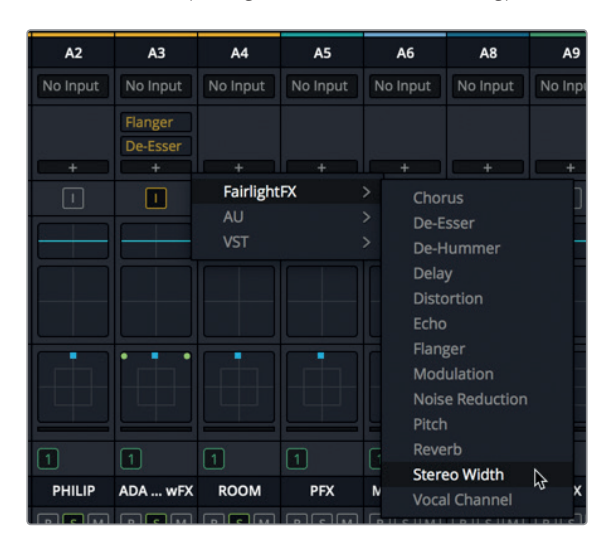

Das "Stereo Width"-Plug-in wird zur Effektliste hinzugefügt, in der sich bereits die "Flanger"und "De-Esser"-Plug-ins befinden. Gleichzeitig wird das Plug-in-Fenster "Stereo Width" geöffnet.

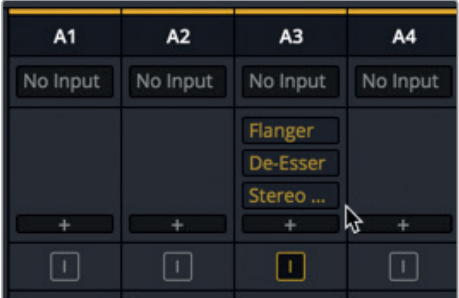

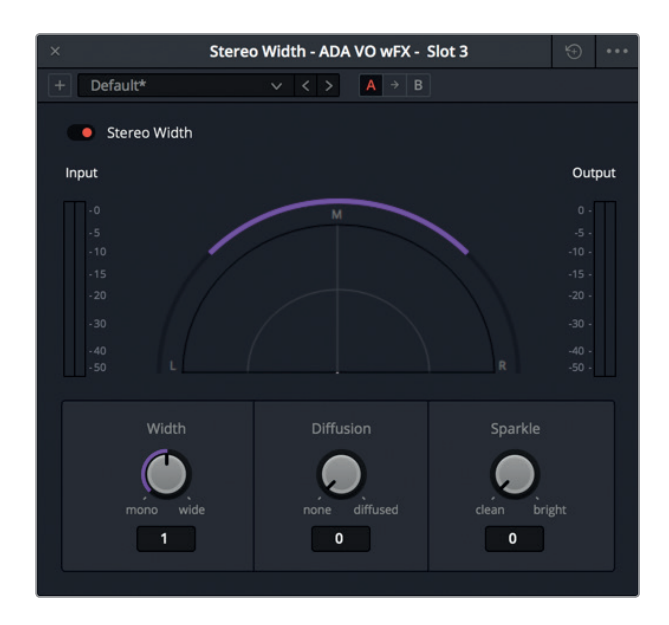

Sie können das Stereo-Width-Plug-in auf jede Stereospur anwenden und das Stereopanorama schnell von Mono auf Stereo, auf extrem breit oder irgendwo dazwischen ändern. Mit dem "Diffusion"-Regler verleihen Sie dem Ausgangssignal mehr Komplexität und mit "Sparkle" werden die hohen Frequenzen verstärkt.

- **3** Markieren Sie den ersten Clip in Spur A3. Aktivieren Sie, falls nötig, die Loop-Wiedergabe.
- **4** Starten Sie die Loop-Wiedergabe und ziehen Sie den "Width"-Regler gegen den Uhrzeigersinn nach ganz links auf die Monoposition. Ziehen Sie danach den "Width"-Regler im Uhrzeigersinn nach rechts auf eine breite Signalverteilung.

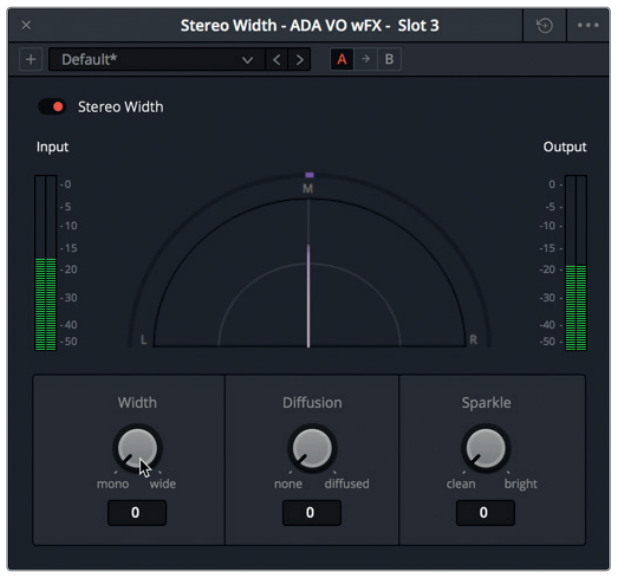

Monopanorama

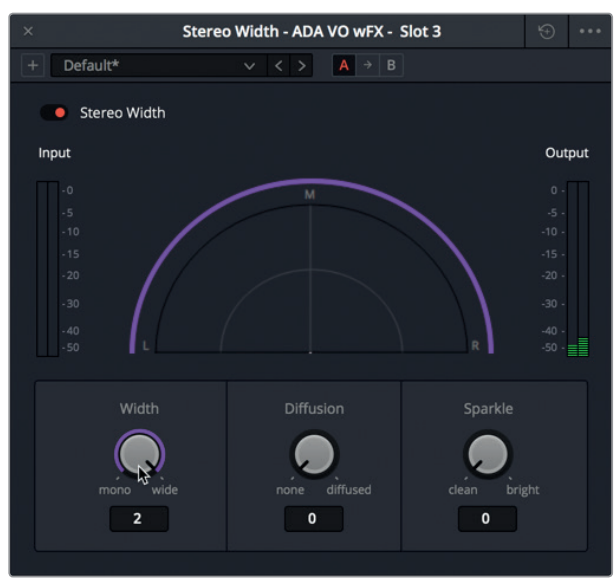

Sehr breites Panorama

Sie können die Unterschiede zwischen den Mono- und den sehr breiten Einstellungen deutlich hören. Die sehr breite Einstellung klingt interessant, ist jedoch etwas zu großzügig angelegt und könnte von der Dialogszene ablenken. Verringern wir die Breite etwas, sodass ADAs Stimme klingt, als käme sie aus mehreren integrierten Lautsprechern, jedoch ohne einen bestimmten Ausgangspunkt.

**5** Betrachten Sie, während Sie sich ADAs Stimme anhören, den Viewer und ziehen Sie den "Width"-Regler gegen den Uhrzeigersinn auf die Monoposition. Wenn Sie sich für keinen "Width"-Wert entscheiden können, versuchen Sie es mit ca. 0,50.

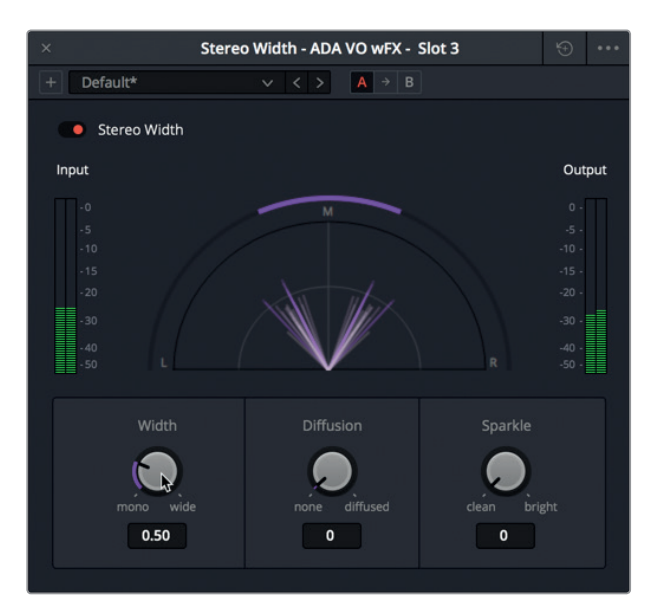

- **6** Stoppen Sie die Wiedergabe. Heben Sie in den Dialogspuren den Solomodus auf und geben Sie den Abschnitt wieder, um den im Klangfeld positionierten Dialog zusammen mit den anderen Spuren zu hören.
- **7** Schließen Sie das "Stereo Width"-Fenster.

So funktioniert ADAs Stimme im Stereopanaroma ausgezeichnet. Sie klingt leblos und monoton und unterscheidet sich deutlich von den beiden Menschenstimmen im Raum.

**HINWEIS** Audioprofis debattieren häufig darüber, welcher Prozess zuerst kommt: Dynamikeinstellung oder Entzerrung? Hier hätten wir ein Henne-Ei-Problem, denn beide Prozesse wirken sich auf den Klang, aber auch aufeinander aus. In dieser Übung gehen Sie zunächst die Entzerrung an. Aber nur weil es Sinn macht, ADAs Stimme zu ändern, nachdem die Panaromapositionierung erfolgt ist.

### **Wissenswertes zur Dialogentzerrung**

Audiofrequenzen werden in Hertz (Hz) oder Kilohertz (kHz) gemessen.

Niedrige Werte stehen für niedrige Frequenzen, hohe Werte für hohe Frequenzen.

Wenn Sie den Verstärkungswert für eine Frequenzspanne verändern, dann erhöhen (verstärken) oder dämpfen (reduzieren) Sie den Lautstärkepegel einer Frequenz innerhalb dieser Spanne. Das Herausfiltern einer bestimmten Frequenz bzw. das Verschmälern einer Frequenzspanne bezeichnet man als *Notching bzw. Cutting.*

Die für Menschen mit normalem Gehör hörbare Frequenzspanne liegt zwischen 20 Hz und 20 kHz (bzw. 20.000 Hz). Man unterscheidet drei Hauptkategorien:

- Bass: 50–250 Hz
- Mittlerer Frequenzbereich: 250–2.300 Hz
- Hoher Frequenzbereich: 2.500–20.000 Hz

Die Grundfrequenzen menschlicher Stimmen liegen genau in der Mitte der hörbaren Frequenzspanne und variieren für Männer, Frauen und Kinder:

- Männer: 80–160 Hz
- Frauen: 165–255 Hz
- Kinder: 250–300 Hz

# Dialogspuren entzerren

Entzerrungsregler (EQs) beeinflussen bestimmte Frequenzen, um den Ton insgesamt zu gestalten und zu verbessern. Sie sind mit den Farb-, Sättigungs- und Farbtonreglern in der Farbkorrektur vergleichbar. Nehmen wir als Beispiel die menschliche Stimme, deren Grundfrequenz für Millionen von Menschen gleich ist. Doch jede einzelne Stimme verfügt darüber hinaus über zusätzliche individuelle Frequenzen, die sie einmalig und wiedererkennbar

macht. Die Hauptfunktion der Entzerrung besteht darin, problematische Frequenzen abzusenken und angenehme Frequenzen hervorzuheben, um den Gesamtklang zu optimieren.

Sie erinnern sich bestimmt, dass im Fairlight-Arbeitsraum für jeden Clip im Inspector ein parametrischer 4-Band-EQ und in jeder Spur ein parametrischer 6-Band-EQ zur Verfügung stehen. Mit ihnen sind Sie perfekt ausgerüstet, um Ihre Audiospuren während des Mischens zu verbessern und zu optimieren.

In den folgenden Übungen beschäftigen Sie sich beim Mischen mit zwei EQ-Techniken. Zuerst verwenden Sie in ADAs Spur einen 6-Band-EQ, um ihre Stimme etwas abzuschwächen. Sie soll klingen, als käme sie aus den Raumschifflautsprechern. Im Anschluss daran bearbeiten Sie Emilianas Spur mit dem EQ, um ihre Stimme zu verfeinern.

**1** Wählen Sie Spur A3 ADA VO wFX aus, um sie im Mixer und in der Timeline aufzuhellen.

Es ist nicht zwingend notwendig, Spuren auszuwählen. Doch auf diese Weise sind Spuren und Clips beim Arbeiten leichter identifizierbar.

- **2** Schalten Sie Spur A3 ADA VO wFX auf Solo. Falls nötig, markieren Sie den ersten Clip in Spur A3 als Wiedergabeabschnitt.
- **3** Doppelklicken Sie im Kanalzug A3 des Mixers in das "EQ"-Feld, um das "Equalizer"-Fenster zu öffnen. Verschieben Sie es in den Timeline-Bereich links neben dem Mixer.

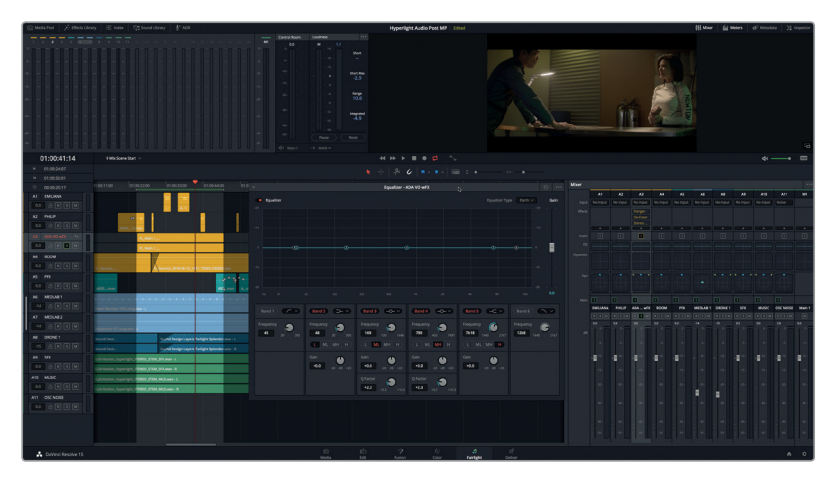

**4** Klicken Sie im Equalizer-Fenster auf die Buttons "Band 1" und "Band 6", um die Hoch- und Tiefpassfilter zu aktivieren.

Im nächsten Schritt geht es darum, die hohen und niedrigen Frequenzen wegzumeißeln, um die Bandbreite in ADAs Stimme so weit zu verringern, dass sie stärker so klingt, als käme sie aus den Raumschifflautsprechern. Lassen Sie sich anstelle von Zahlen durch Ihr Gehör leiten, um zu bestimmen wie dezent oder extrem Sie den Effekt gestalten. Ziehen Sie dabei auch die Qualität und Anzahl der Lautsprecher in Betracht, die sich ebenfalls auf ADAs Stimme auswirken. Verwenden Sie als Sounddesigner also neben dem Mixer auch Ihre Vorstellungskraft, um Ihren gewünschten Effekt zu kreieren.

Denken Sie daran, dass sprachliche Klarheit auf Frequenzen von 100 bis 300 Hz und Verständlichkeit auf Frequenzen von 1 kHz bis 3 kHz beruhen. Sowohl Klarheit als auch Verständlichkeit sind für einen gut klingenden Dialog notwendig. Sie können für einen

bestimmten Effekt am Anfang und Ende etwas wegschneiden. Übertreiben Sie dabei aber nicht, denn sonst ist der gesprochene Text womöglich nicht mehr verständlich.

**5** Starten Sie die Wiedergabe in Schleife und hören Sie ADAs Stimme an, während Sie den Tiefpassfilter mithilfe des Ziehpunkts 6 nach links und den Hochpassfilter mithilfe des Ziehpunkts 1 nach rechts rücken. So dämpfen Sie ADAs Stimmfrequenz, bis ihre Stimme aus den Lautsprechern zu kommen scheint.

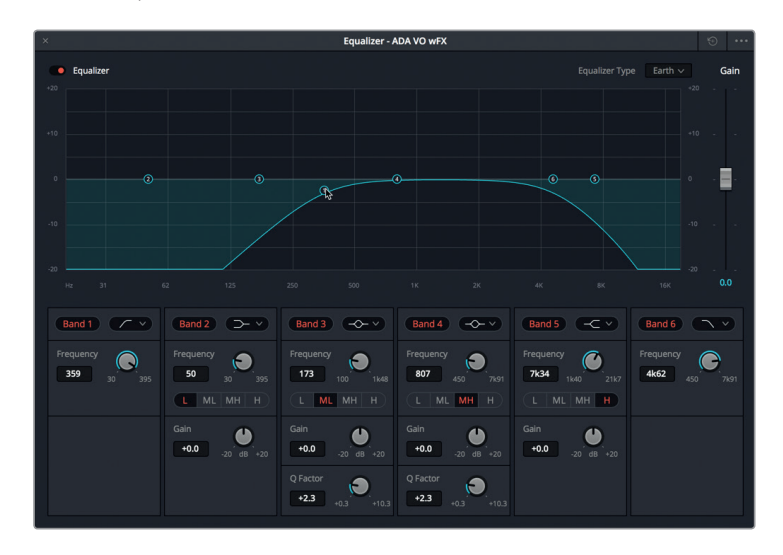

- **6** Heben Sie in Spur A3 den Solomodus auf und hören Sie sie im Kontext der anderen Spuren an. Nehmen Sie in den Hoch- und Tiefpassbereichen des Diagramms mit den Ziehpunkten weitere Anpassungen vor, um Ihren gewünschten Effekt zu erhalten. Wenn Sie mit dem Ergebnis zufrieden sind, stoppen Sie die Wiedergabe, schließen das Equalizer-Fenster und heben den Wiedergabeabschnitt auf.
- **7** Schließen Sie nach Abschluss das Fenster.

### **Fehlerbehebung und Optimierung von Frequenzpegeln in Dialogen**

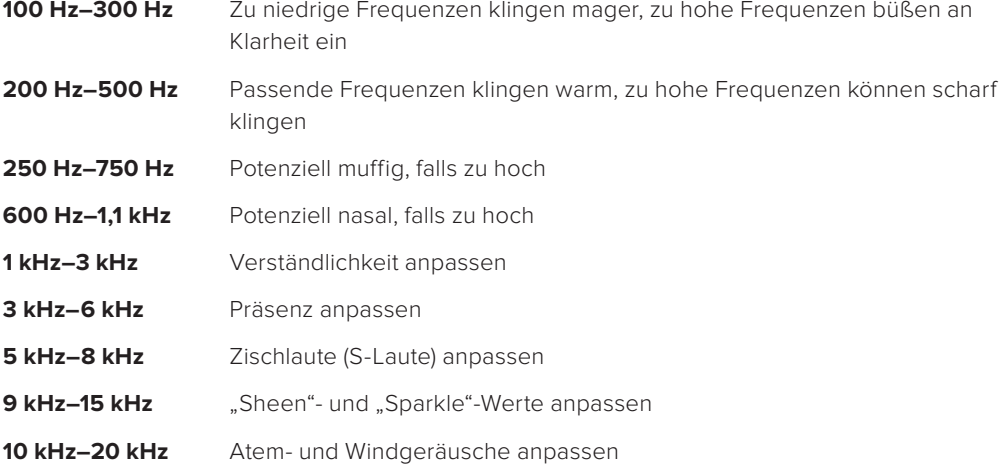

**TIPP** Als Faustregel für EQ-Anpassungen in Dialogen gilt, wenig abzuschneiden und breit anzuheben. Ein wenig Entzerrung macht viel aus. Wo immer möglich, sollten Sie also dezente Änderungen von unter 2–3 dB vornehmen, genauso, wie Sie dies bei der Farbtonanpassung mit einem Farbrad tun würden.

## **Dialog mit dem Equalizer verfeinern**

Wie Sie oben herausgefunden haben, ist es ziemlich einfach, von den hohen und niedrigen Enden einer Stimmenaufzeichnung etwas wegzunehmen. Wenn Sie im Gegensatz dazu Frequenzen aktiv anhören, behutsam beschneiden und gezielt anheben, um eine Stimme zu verbessern, dann erfordert das Geduld und Übung. In dieser Übung wenden Sie in der EMILIANA-Spur drei verschiedene Glockenkurven an, um störende Frequenzen zu identifizieren und zu reduzieren. Dann heben Sie die Frequenzen gezielt an, um die Stimme zu verschönern.

Jede Stimme ist anders, weshalb keine einzige EQ-Einstellung wie ein Wunder Ihren gesamten Dialog verbessern wird. Sie können jedoch drei Kernbereiche optimieren, die gewöhnlich auch den Dialog-Sound insgesamt verschönern.

Sie beginnen mit dem Hochpassfilter, um alle Bassfrequenzen auf unter 85 Hz runterzufahren. Als Nächstes machen Sie die mittleren Frequenzen ausfindig und setzen sie auf ca. 250 Hz. Dabei handelt es sich um den stämmigsten Abschnitt mit den meisten Stimmen, der zudem etwas matt, dumpf oder verworren klingen kann. Wenn Sie eine große Bandbreite an mittleren Frequenzen auch nur um wenige Dezibel dämpfen, können Sie eine Stimme deutlich wärmer gestalten und ihre Klarheit verbessern. Schließlich optimieren Sie noch die hohen Frequenzen, um stimmliche Präsenz und Brillanz hinzuzufügen und so eine breit angelegte Verstärkung um ca. 3–5 kHz zu bewirken.

**TIPP** Sie sollten zuerst die im Dialog störenden Frequenzen suchen und beschneiden oder dämpfen, bevor Sie sie anheben und die Stimme verschönern.

**1** Markieren Sie den ersten Clip in Spur A1 EMILIANA.

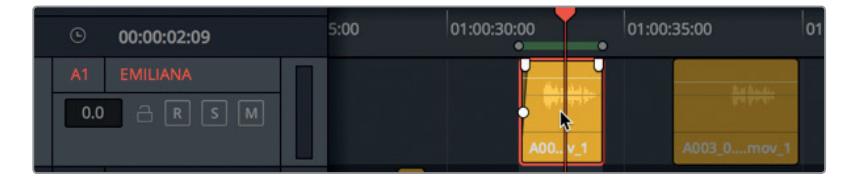

- **2** Doppelklicken Sie im Mixer in das EQ-Feld für Spur A1 EMILIANA, um das Equalizer-Fenster zu öffnen.
- **3** Starten Sie die Wiedergabe in Schleife.

**HINWEIS** Wenn Sie während der Wiedergabe eine Spur als störend empfinden, wie bspw. die Medlab-Effekte in Spur A6, stellen Sie diese einfach stumm, um die vorliegende Spur besser verfeinern zu können.

**4** Aktivieren Sie im Equalizer-Fenster Band 1. Hören Sie Emilianas Dialog an und ziehen Sie dabei den "Band 1"-Regler ungefähr auf 85 Hz. Verfolgen Sie die Position des Ziehpunkts für Band 1 im Frequenz-Diagramm.

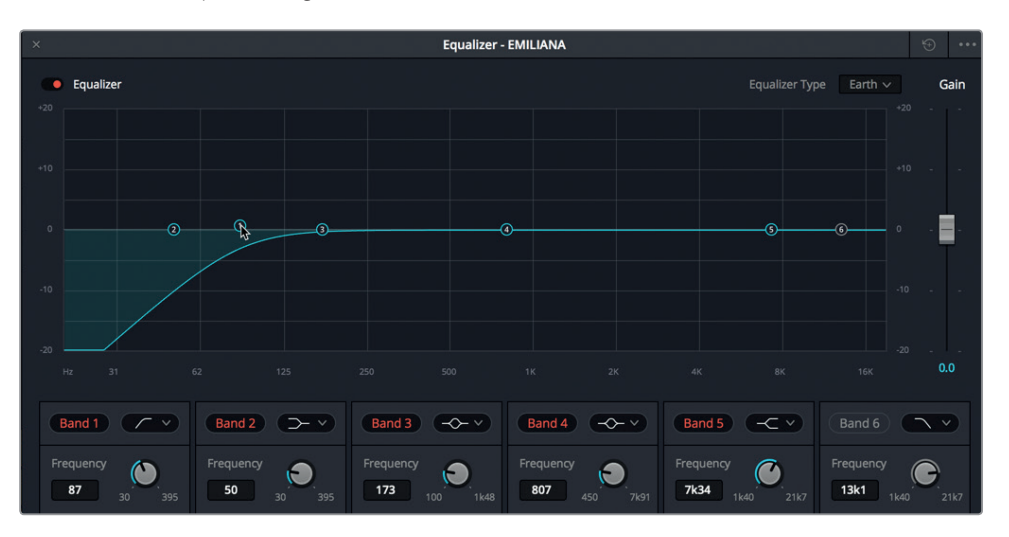

Wahrscheinlich werden Sie in der Dialogspur akustisch keine starken Veränderungen wahrnehmen, wenn Sie die Bassfrequenzen runterfahren. Einige Mischtonmeister lehnen dieses Konzept sogar schlicht ab. Außer bei besonders basslastigen Stimmen werden Sie tendenziell kaum auf stimmenverbessernde Frequenzen unterhalb 85 Hz stoßen.

Mithilfe eines FairlightFX-Plug-ins, das Sie bereits verwendet haben, können Sie die Frequenzen in den Spuren selbst sehen.

**5** Klicken Sie im Kanalzug A1 EMILIANA des Mixers auf den am Plussymbol (+) erkennbaren Plug-in-Button und wählen die Option "Fairlight FX" > "Noise Reduction" (FairlightFX > Rauschreduzierung). Schieben Sie das sich öffnende Fenster "Noise Reduction" über das "Equalizer"-Fenster, sodass Sie beide Graphen gut nebeneinander sehen können.

Doch warum diese Spur mitten in Ihrer EQ-Session zur Soundverfeinerung mit einem FairlightFX-Plug-in zur Rauschreduzierung versehen? Sie tun das, weil dieses Plug-in ein leistungsstarkes Frequenzanalysetool enthält, das die Spurfrequenzen während der Wiedergabe in Echtzeit anzeigt. Bei genauerem Hinsehen erkennen Sie in den Graphen beider Fenster – "Noise Reduction" und "Equalizer" – eine Frequenzspanne von 20 Hz bis 20 kHz.

Vielleicht erinnern Sie sich, dass die lilafarbene Linie im Rauschreduzierungsgraph ein Rauschprofil darstellt, während die weiße Linie für die Frequenzanalyse im Livemodus

steht. Wenn Sie das Rauschprofil neu einstellen, werden erst dann Frequenzen aus dem Signal entfernt, wenn Sie auf den "Learn"-Button klicken. Hier stellen Sie das Rauschprofil neu ein, damit Sie sich auf die weiße grafische Darstellung der Stimmfrequenzen konzentrieren können.

**6** Wählen Sie aus dem Einblendmenü oben links im "Noise Reduction"-Fenster die Preset-Option "Reset Noise Profile".

Jetzt können Sie das Frequenzanalysetool für dezente Anpassungen in Ihren Spuren zur Orientierung nehmen.

**7** Starten Sie die Wiedergabe in Schleife und beobachten Sie den Graphen im Fenster "Noise Reduction", um die Frequenzanalyse in Emilianas Stimme live zu sehen.

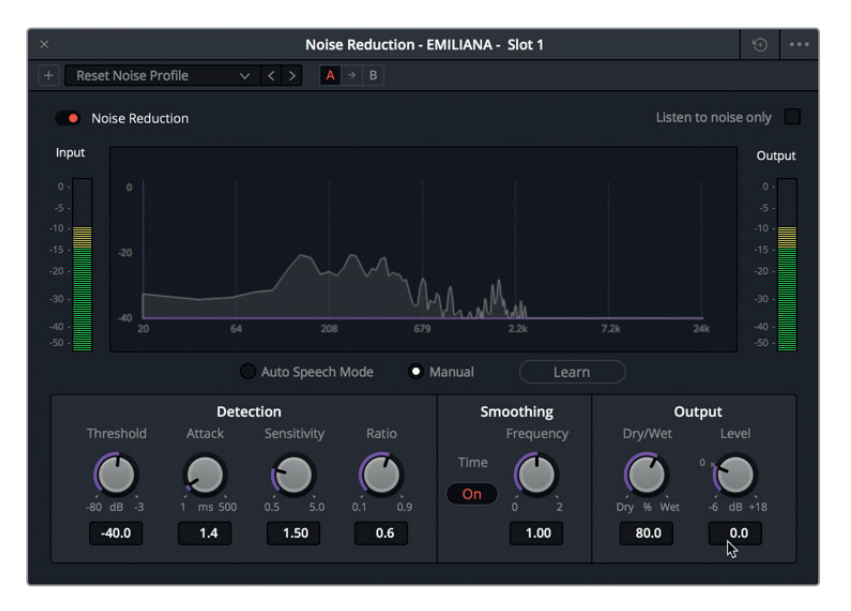

Wie erwartet liegt der stämmigste Teil ihrer Stimme zwischen 200–500 Hz.

**8** Deaktivieren Sie das Noise-Reduction-Plug-in und schließen Sie das Fenster.

**HINWEIS** Falls Sie das Frequenzanalysetool erneut konsultieren möchten, können Sie das Noise-Reduction-Plug-in für die letzten Feinabstimmungen in der Spur aktiviert lassen. Wenn Sie mit dem EQ fertig sind, können Sie das Noise-Reduction-Plug-in aus der Spur entfernen.

Als Nächstes können Sie Band 3 mit einer breiten Glockenkurve in etwa bei 250 Hz abtasten, um zu hören, was passiert, wenn Sie diesen Frequenzbereich anheben oder dämpfen. Dieses Verfahren ist auch als "Sweeping" bekannt. Verändern Sie die Glockenkurve beim Abtasten bzw. Sweepen mindestens um +10 bzw. -10 dB. Auf diese Weise können Sie leichter entscheiden, wie weit Sie den zwischen 250–500 Hz liegenden und auf diese Stimme einwirkenden Frequenzbereich anpassen wollen.

**9** Starten Sie die Wiedergabe in Schleife. Ziehen Sie den Ziehpunkt für Band 3 ungefähr bis auf +10 dB und hören Sie sich Emilianas Stimme an, während Sie die Frequenzen zwischen 250–500 Hz abtasten. Experimentieren Sie etwas mit diesem Frequenzabschnitt, um zu ermitteln, ob feine Abstimmungen Emilianas Stimme verbessern oder aber störende Eigenschaften der Stimme hervorheben. Ziehen Sie den Ziehpunkt für Band 3 unterhalb die 0-dB-Linie auf ca. -10 dB und tasten Sie denselben Frequenzabschnitt ab. Wenn Sie fertig sind, stoppen Sie die Wiedergabe.

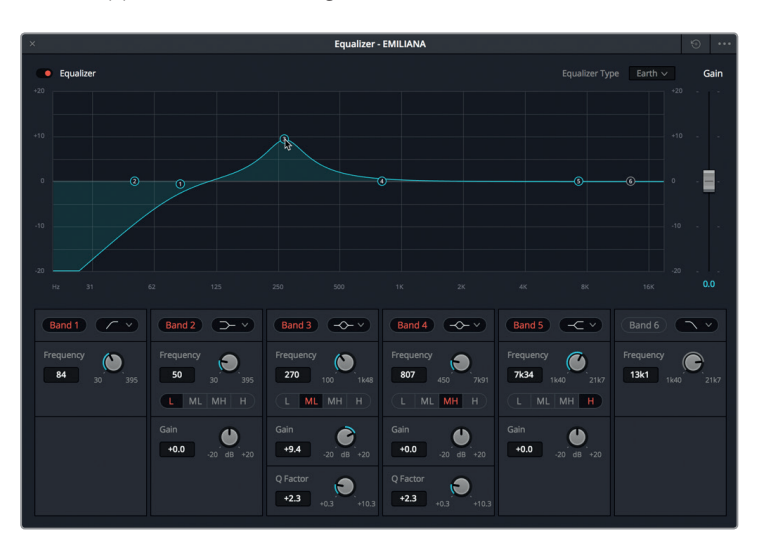

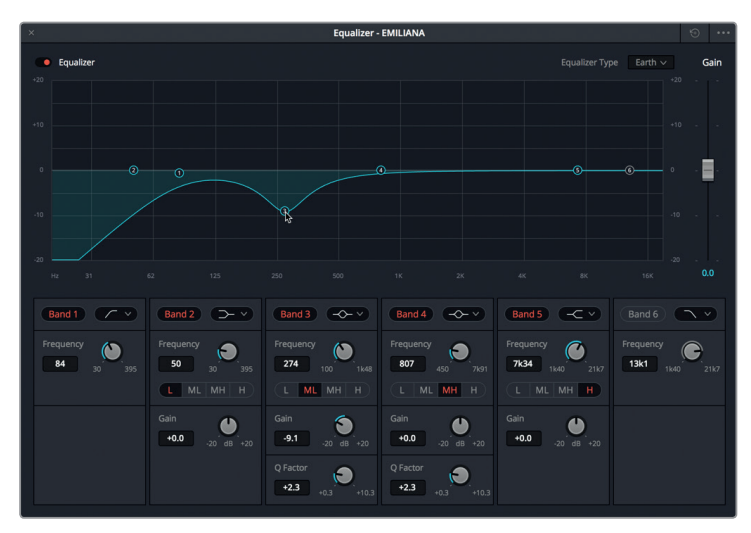

Sie haben wahrscheinlich gemerkt, dass das Anheben der Stimmfrequenzen auf ca. 350–450 Hz die unattraktivsten Eigenschaften hervorhebt. Zu stark reduzierte Frequenzen hingegen machen ihre Stimme leer und leblos.

**10** Starten Sie die Wiedergabe und hören Sie sich Emilianas Stimme an, während Sie den Ziehpunkt in Band 3 ungefähr um -2 dB auf 350 Hz ziehen, um diese Frequenzspanne zu dämpfen.

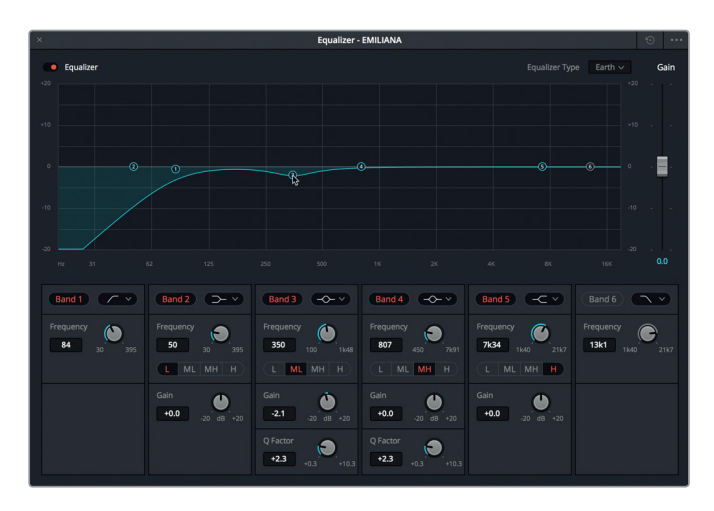

So weit so gut. Die Stimme klingt toll. Jetzt wollen wir das obere Ende anheben, um im Frequenzbreich bei 3–5 kHz mit einer breit angelegten Kurve die stimmliche Präsenz und Verständlichkeit um 1–3 dB aufzuhellen.

**TIPP** Um den Optimalpunkt für die stimmliche Präsenz zu finden, hören Sie Ihren Frequenzabschnitt nach Zischlauten ab. Wenn Sie die nervigen S-Laute und Pfeifgeräusche gefunden haben, fahren Sie dort um 1–2 kHz runter und reduzieren diesen Wert ein wenig, um der Stimme nur eine Haaresbreite mehr Schärfe zu verleihen.

**11** Aktivieren Sie bei Bedarf die Wiedergabe in Schleife. Tasten Sie die Glockenkurve in Band 4 zwischen 3–8 kHz ab und achten Sie auf Zisch- und S-Laute sowie Pfeifgeräusche. Fahren Sie leicht nach rechts, bis Sie den Zischlaut nicht mehr hören. Senken Sie dann die Kurve auf ca. 1–3 dB ab. Verlassen Sie sich auf Ihren Instinkt und Ihr Gehör. Wenn Sie sich für keinen Wert entscheiden können, versuchen Sie es mit einer Verstärkung von +2 dB auf ca. 3,70 kHz.

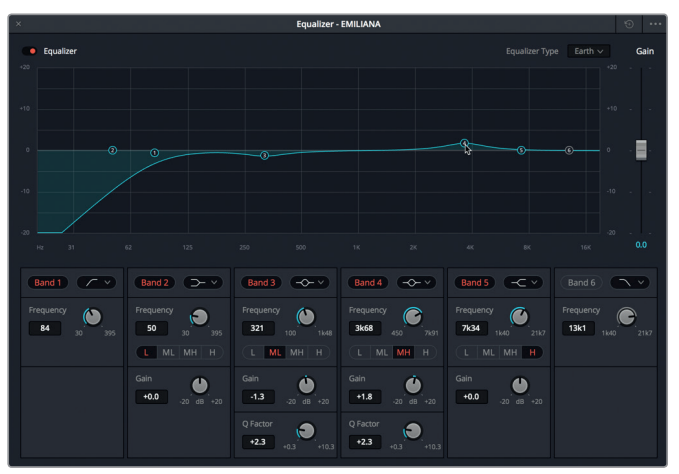

- **12** Schalten Sie den Equalizer während der Wiedergabe mit dem Bypass-Button mehrmals aus und wieder ein, um den Unterschied in Emilianas Stimme mit und ohne EQ zu hören.
- **13** Stoppen Sie die Wiedergabe, schließen Sie das Equalizer-Fenster und heben Sie den Wiedergabeabschnitt auf.
- **14** Heben Sie bei Bedarf die Stummschaltung in Spur A6 MEDLAB 1 auf.

**TIPP** Es dauert etwas, bis Ihr Gehör ausreichend geschult ist, um feine Dialogunterschiede herauszuhören.

Der EQ wurde nur minimal angepasst, doch er verbessert Emilianas Stimme erheblich. Ein weiterer Grund, warum jeder Darsteller beim Mischen eine eigene Dialogspur bekommen sollte. Denn so können Sie nicht nur Lautstärkepegel angleichen, sondern zugleich die gesamte Spur mit dem Equalizer bearbeiten.

# Steuern des Dynamikumfangs

Der Unterschied zwischen einem guten und einem fantastischen, professionell klingenden Soundtrack liegt häufig in den Dynamikeinstellungen. Gut ausbalancierte Dialogspuren mit bescheidener Kompression haben durchgehend stärkere Pegel und sind deshalb in einem Mix auffallender, was dem Zuschauer wiederum ein besseres Erlebnis beschert. Denken Sie daran, dass es beim gesamten Prozess der Audiopostproduktion darum geht, dem Publikum etwas Besonderes zu bieten. Den Zuschauern ist es egal, wie Sie das erreichen. Sie wollen einfach beeindruckt werden.

Der Unterschied zwischen den lautesten und leisesten Pegeln einer Spur wird, wie bereits erwähnt, als *Dynamikumfang bezeichnet.* Wenn Sie bereits mit einem Waveform- oder Parade-Scope im Color-Arbeitsraum gearbeitet und mit ihnen Weiß- und Schwarzwerte angepasst haben, dann werden Ihnen die Dynamik-Anpassungen in einer Spur vertraut sein. Stellen Sie sich die Weißwerte einfach als die lautesten und die Schwarzwerte als die leisesten Klangstärken vor.

In der nächsten Übung setzen Sie die Kompression in zwei Dialogspuren ein. Zuerst imitieren Sie mittels einer starken Kompression in ADAs Spur die bearbeiteten und trotzdem gleichmäßigen Pegel, die in der Regel auf computergenerierte Stimmen schließen lassen. Im Anschluss daran verwenden Sie in Emilianas Spur die standardmäßige Kompression, um ihre Stimme in der Spur stärker hervorzuheben.

- **1** Aktivieren Sie in Spur A3 den Solomodus. Markieren Sie den ersten Clip in Spur A3 bei Bedarf als Abspielbereich.
- 2 Doppelklicken Sie im Kanalzug A3 des Mixers in das "Dynamics"-Feld, um das "Dynamics"-Fenster zu öffnen. Rücken Sie das "Dynamics"-Fenster in den Timeline-Bereich links neben dem Mixer.

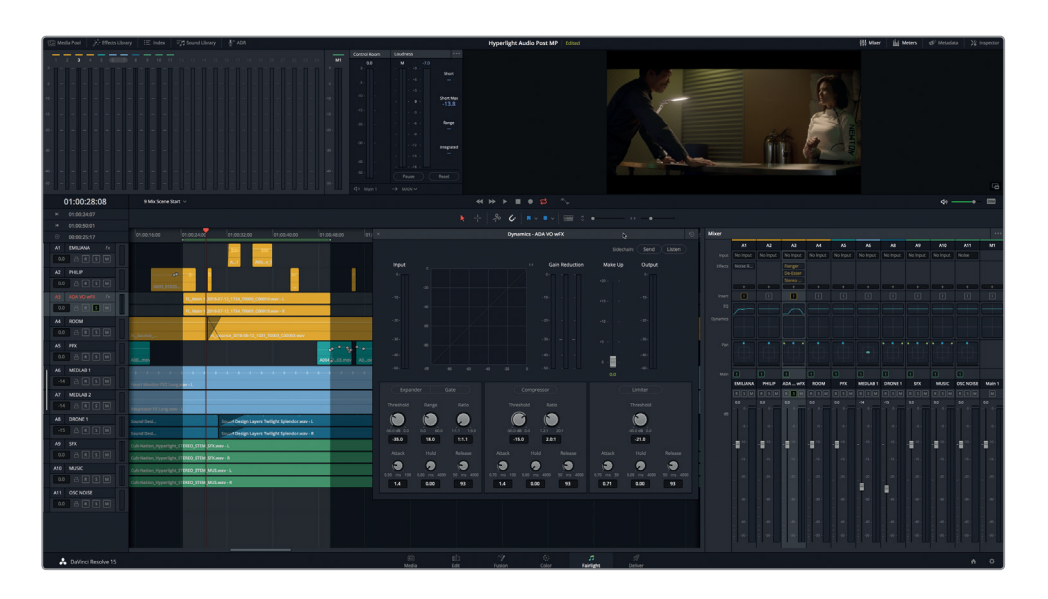

Die Dynamikregler im Fairlight-Arbeitsraum enthalten vier Tools, um den Dynamikumfang einer Spur zu modifizieren. Bisher haben Sie nur mit dem Gate-Tool (zu Deutsch: Tor) gearbeitet, um geringes Rauschen zu unterdrücken.

Der Kompressor kommt am häufigsten zum Einsatz, um den Dynamikumfang zu schmalern, indem er die Unterschiede zwischen den lautesten Spitzen und den leisesten Tiefpunkten reduziert. Er eignet sich hervorragend als Tool, um leiser gesprochene Wörter stärker zu betonen und zugleich die Pegel der lautesten Wörter abzusenken.

In dieser Übung verwenden Sie eine starke Kompression, um die gesamte Eingangsverstärkung in der Radiospur anzuheben und den Eindruck eines unterdrückten Radiotons noch zu verstärken. Die Frequenzanpassung war nur der erste Teil. Die Kompression des Dynamikumfangs wird die Computerstimme noch mehr verändern. Sie wird dumpfer, als käme sie aus den Computerlautsprechern und den Funkgeräten.

**TIPP** In vielen Geräten wie Smartphones, Wechselsprechanlagen und Funkgeräte wird der Dynamikumfang durch Kompression so stark reduziert, dass jedes gesprochene Wort hörbar ist. Das Ergebnis stimmt offensichtlich nicht mit den natürlichen Lautstärkeschwankungen einer Stimme überein, doch die Kompression stellt eine praktische Methode der Stimmverstärkung dar.

Bevor Sie den Kompressor anwenden, beurteilen Sie zunächst den Dynamikumfang für Ihre Spur ohne Kompression. Sie können dazu die praktischen "Input"-Pegelmeter im "Dynamics"-Fenster zu Rate ziehen, die die aktuellen Spurpegel anzeigen. Bei natürlicher Sprache kann der Dynamikumfang zwischen zwei Silben in einem Wort durchaus hoch ausfallen. Achten Sie deshalb beim Einstellen der Pegel auf Wörter, Sätze und Silben.

**3** Starten Sie die Wiedergabe in Schleife. Betrachen Sie im "Dynamics"-Fenster für Spur ADA VO wFX die "Input"-Pegelmeter, um den niedrigsten Pegel (grün) und den höchsten Spitzenpegel (gelb) zu bestimmen. Wenn Sie fertig sind, stoppen Sie die Wiedergabe.

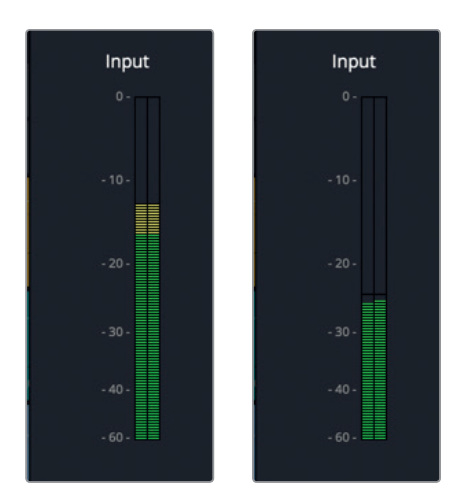

Der niedrigste Pegel lag bei ca. -25 dB, der höchste in etwa bei -12 dB. Die Spur hat einen Dynamikumfang von sage und schreibe 13 dB. Als Sie in den Dialogspuren die Pegel angeglichen haben, lagen die niedrigsten Pegel für Flüstern bei -20 dB. Laute Stimmen betrugen im Durchschnitt -10 dB. Der Unterschied zwischen einer flüsternden und einer kräftigen Stimme betrug hier nur 10 dB. Der Dynamikumfang in Spur A3 ist offensichtlich zu hoch.

**HINWEIS** Sie wundern sich vielleicht, warum ADAs Pegel so viel niedriger als die ursprünglichen von Ihnen viel früher aufgezeichneten Spuren ausfallen. Das liegt daran, dass sich FX-Plug-ins, EQ und Panning kumulativ auf ADAs Pegel ausgewirkt haben. Während Sie mit dem Kompressor arbeiten, können Sie also auch das Gain anheben, um die Ausgabepegel auf ihre nominalen Pegel zurückversetzen.

Da ADAs Stimme künstlich klingen soll, sollte der Dynamikumfang nicht über 2–3 dB hinausgehen. Sie haben es bereits erraten: Sie können den Dynamikumfang mithilfe des Kompressors reduzieren.

**4** Klicken Sie im "Dynamics"-Fenster für Spur ADA VO wFX auf den "Compressor"-Button, um die Kompressorregler zu aktivieren.

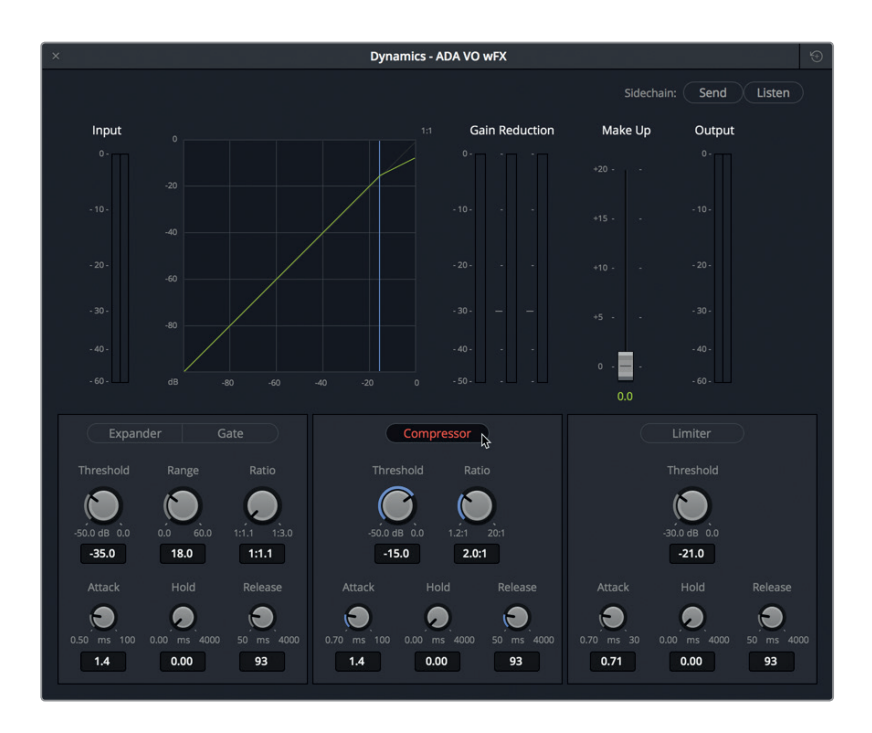

Die standardmäßigen Kompressoreinstellungen für "Threshold" (Schwellenwert) und "Ratio" betragen -15 dB bzw. 2.0:1. Mit dem Threshold bestimmen Sie, bei welchen Frequenzen im Dynamikumfang die Kompression greifen soll. In diesem Beispiel werden Spitzenpegel oberhalb eines Threshold-Werts von -15 dB im Verhältnis 2:1 komprimiert. Das bedeutet, dass für jeden Anstieg von zwei Dezibel oberhalb -15 dB jeweils nur ein Anstieg von einem Dezibel zugelassen wird. Wenn eine Spur einen breiten Dynamikumfang hat, können Sie einen höheren Ratio-Wert wie bspw. 5:1 anwenden. Auf diese Weise wird für jeden fünf Dezibel starken Anstieg oberhalb -15 dB jeweils nur ein Anstieg von einem Dezibel zugelassen. Mit zunehmender Kompression steigt auch die Wahrscheinlichkeit, dass Sie sie in der Soundqualität zu hören beginnen. Da die Computerstimme in dieser Szene jedoch aus mehreren Lautsprechern kommt, ist eine starke Kompression erwünscht.

**5** Starten Sie die Wiedergabe in Schleife.

Die niedrigsten Pegel liegen zwischen -25 und -30 dB und damit unter dem aktuellen Schwellenwert.

**6** Ziehen Sie den "Threshold"-Regler nach links, um den Schwellenwert auf -25 dB zu senken. Ziehen Sie anschließend den "Ratio"-Regler nach rechts, um die Ratio auf 12:1 anzuheben. Hören Sie sich die Änderungen an, während Sie die Kompression einstellen. Beobachten Sie das "Output"-Pegelmeter, um den komprimierten Dynamikumfang zu sehen.

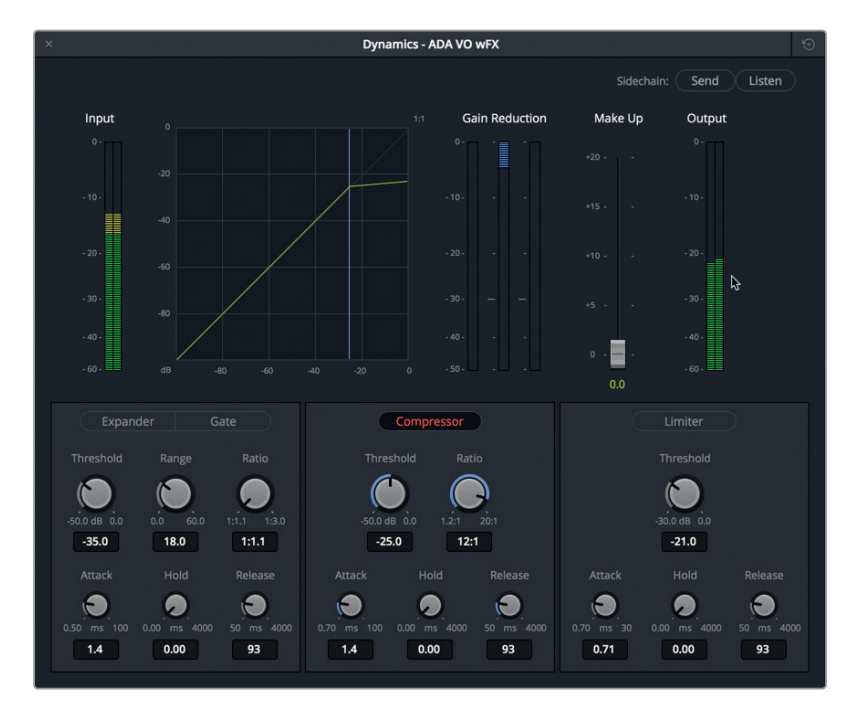

Die Kompression hat offensichtlich funktioniert, weil der Clip nun einen Dynamikumfang von 3 dB hat. Mit so viel Kompression bei -25 dB ist im oberen Bereich der (hellgrünen) Dezibelkurve eine fast horizontale Ausrichtung zu erkennen. Das Gleiche gilt für die Spitzenwerte.

Heben wir das Gain nun noch etwas mehr an, um die starke Kompression deutlicher zu hören und den durch die anderen Effekte und Bearbeitungen bedingten Gain-Verlust auszugleichen. Mit dem Fader "Make Up" kann der aus dem spurinternen Kompressor kommende übergreifende Soundpegel angehoben werden. Um die Pegel der Gesamtausgabe für die einzelnen Spuren unabhängig voneinander anzupassen, verwenden Sie den Spur-Fader im Mixer.

**7** Ziehen Sie den "Make up"-Fader bis auf +0,8, sodass die Ausgabe maximal bis -12 dB ausschlägt.

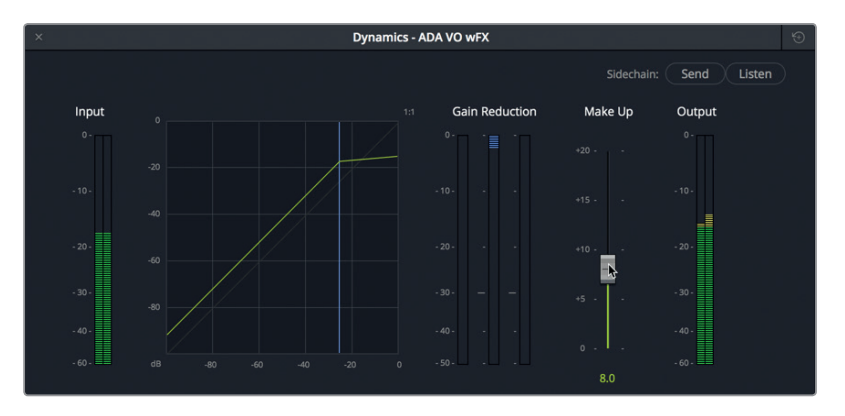

**8** Heben Sie den Solomodus für Spur A3 auf. Geben Sie die Timeline wieder, um ADAs komprimierte Stimme zusammen mit den anderen Spuren zu hören. Schalten Sie den Kompressor über den "Compressor"-Button aus und ein, um die Stimme mit und ohne Kompression zu prüfen. Ist das erledigt, verschieben Sie das "Dynamics"-Fenster in die untere rechte Bildschirmecke und heben den Abspielbereich auf.

Das war eine weitere nützliche Übung zur Stimmenbearbeitung. Obwohl die Kompression und EQ-Bearbeitung hier an einem Extrembeispiel vorgeführt wurden, sind Sie jetzt dafür gewappnet, in Zukunft auch mit starker Kompression zu experimentieren.

**HINWEIS** Das "Dynamics"-Fenster wird regelmäßig aktualisiert und zeigt die ausgewählte Spur an. Um beim Mischen Zeit zu sparen, brauchen Sie das "Dynamics"-Fenster nicht zu schließen, sondern können einfach die nächste zu bearbeitende Spur auswählen.

### **Die Kompression in Dialogspuren**

In dieser Übung bearbeiten Sie mit ähnlichen Kompressionsverfahren die Spur von Philip. Die Spur wurde vor dem Abmischen bearbeitet und ausbalanciert. Daher müsste der Dynamikumfang um einiges kleiner sein als in ADAs Spur. Denken Sie daran, dass die Kompression dazu dient, den Dynamikumfang einer Spur zu verkleinern, sodass alles in Ihrem Mix ausgeglichen und einheitlich klingt.

Wenn Sie normalen Dialog komprimieren, wollen Sie einen Ratio-Wert, sprich ein Verhältnis, von etwa 2:1 bis 3:1. Damit bleibt die Kompression nahezu unbemerkt, obgleich Sie eine ausgeglichenere Dialogspur kreieren.

Machen wir in Philips Spur zunächst die hohen und niedrigen Durchschnittspegel ausfindig. Dafür können Sie mehrere Clips als Abspielbereich markieren.

**1** Aktivieren Sie in Spur A2 PHILIP den Solomodus. Drücken Sie die "R"-Taste, um in den Bereichsauswahlmodus "Range Selection" zu wechseln, und markieren Sie die vier aufeinanderfolgenden Clips in der Mitte von Philips Spur (ca. 01:00:58:10 bis 01:01:20:22) für die Wiedergabe.

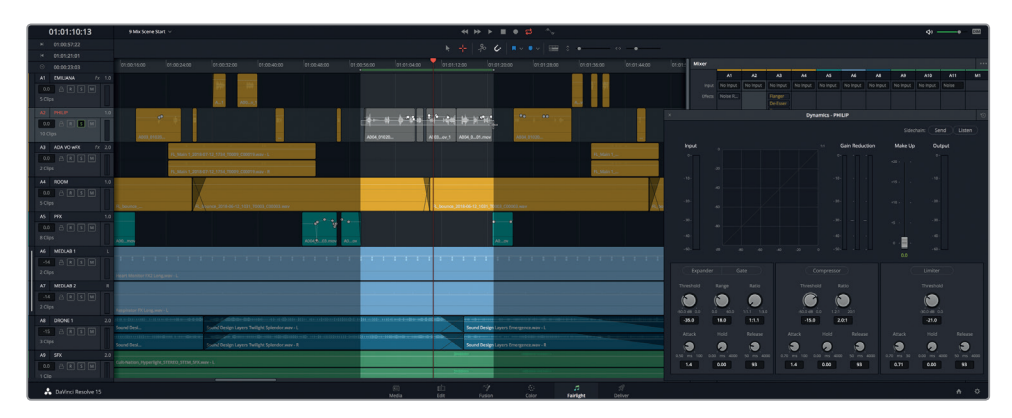

Mit der Auswahl des Wiedergabeabschnitts in Spur A2 wurden auch im Dynamics-Fenster automatisch die Spur ausgewählt und die Einstellungen aktualisiert.

2 Starten Sie die Wiedergabe in Schleife. Betrachten Sie im "Dynamics"-Fenster für Philips Spur die Eingabepegel "Input", um die niedrigsten und höchsten Spitzenpegel zu bestimmen.

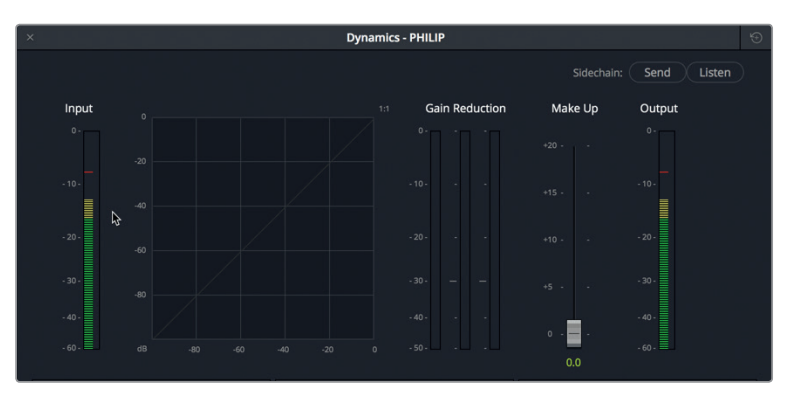

Obwohl die Pegelbalance in Philips Spur bereits erfolgt ist, bewegen sich seine Spitzenpegel noch zwischen +5 und -15 dB. Das ist zwar nur ein Dialogabschnitt mit natürlichen Pegelschwankungen. Trotzdem kann etwas Kompression die starken Ausschläge im Zaum halten und den Dynamikumfang schmalern.

**3** Klicken Sie auf den "Compressor"-Button, um die Kompressorregler zu aktivieren. Betrachten Sie während der Wiedergabe die Ausgabepegel "Output".

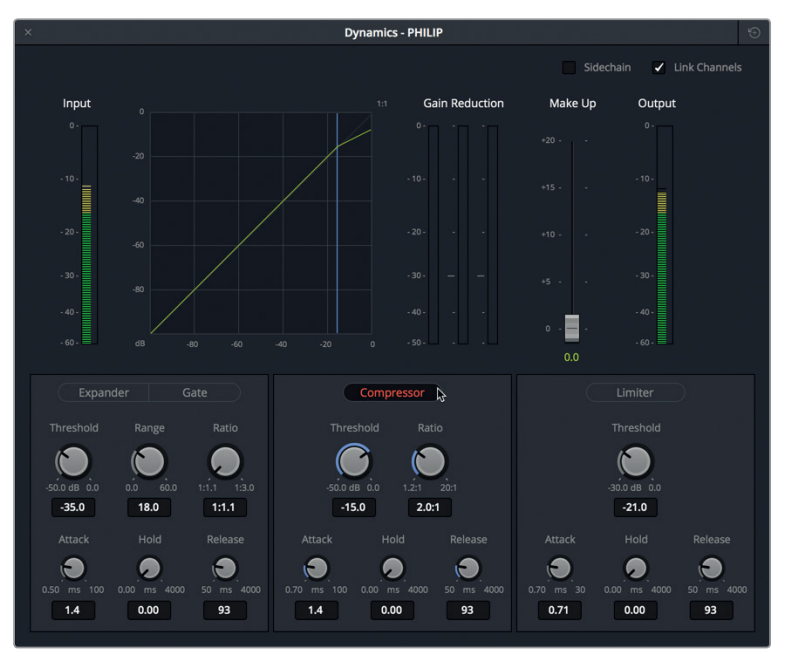

In dieser Spur wirken die standardmäßigen Kompressionseinstellungen. Für gesprochenen Dialog ist der Dynamikumfang allerdings immer noch etwas zu hoch. Senken wir den

"Threshold"-Wert (Schwellenwert) etwas ab, heben den "Ratio"-Wert (Verhältnis) ein wenig an und steigern den "Attack" (Anstieg), sodass der Kompressor mehr Anlaufzeit hat, wenn er auf über dem Schwellenwert liegende Pegel stößt. Wie bereits erklärt, greift der Kompressor erst mit dem eigentlichen Threshold-Pegelwert. Wenn Sie also lautere Dialogspuren haben, können Sie ihn etwas leiser einstellen, um mehr der lauteren Spitzenpegel einzuschränken. In den meisten Fällen stellen Sie den Schwellenwert für die Dialogkompression auf einen Wert zwischen 10 und 20 dB.

- **4** Heben Sie in Spur A2 PHILIP den Solomodus auf. Aktivieren Sie bei Bedarf die Wiedergabe in Schleife. Geben Sie im "Compressor"-Bereich des "Dynamics"-Fensters einen "Threshold"-Wert von ca. -20 dB, einen "Attack"-Wert von 20 ms und einen "Ratio"-Wert von etwa 3.0:1 ein. Schließen Sie das "Dynamics"-Fenster.
- **5** Heben Sie den Abspielbereich auf und geben Sie die Szene ab Philips erster Dialogzeile (ca. auf 01:00:22:00) wieder. Hören Sie sich die kumulativen Ergebnisse Ihrer Dialogverschönerung und der Dynamikverarbeitung an. Wenn Sie fertig sind, stoppen Sie die Wiedergabe.

Sie hören, welchen Unterschied etwas Fingerspitzengefühl beim Mischen der Dialogspuren ausmacht. Jetzt setzen sich die drei Darstellerstimmen im Mix deutlich voneinander ab.

# **Spur-Presets in der Presets Library speichern und anwenden**

DaVinci Resolve 15 enthält eine Bibliothek mit Presets, in der Sie Spureinstellungen speichern können, um sie später in anderen Spuren, Timelines oder Projekten zu verwenden. In der nächsten Übung speichern Sie die Einstellungen aus Spur ADA VO wFX, um sie in einer anderen Timeline zu verwenden, die ebenfalls eine Spur namens ADA enthält.

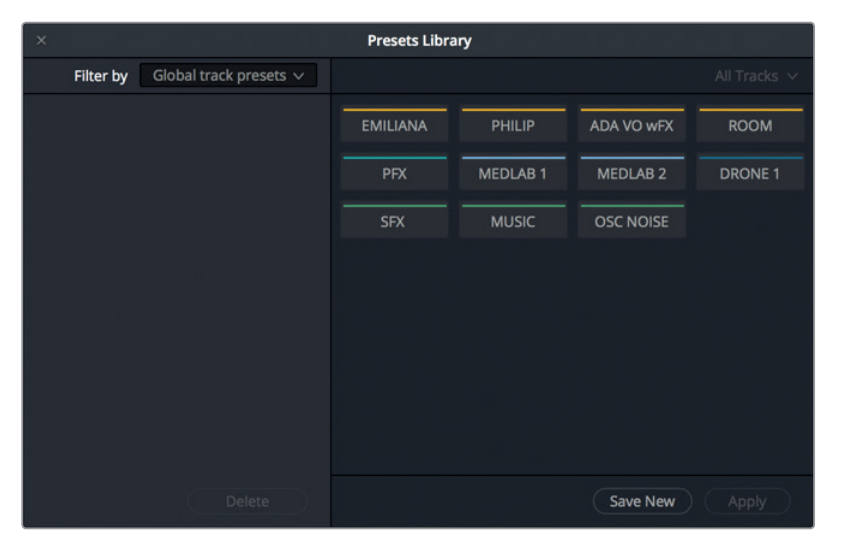

**1** Wählen Sie "Fairlight" > "Presets Library", um die Presets-Bibliothek zu öffnen.

Im Fenster ist eine Liste mit den Spuren aus der aktuellen Timeline zu erkennen.

- **2** Wählen Sie aus der Spurliste der Presets Library die Spur ADA VO wFX aus.
- **3** Klicken Sie oben links in der Presets Library auf das Einblendmenü "Filter by", um die Optionen aufzurufen.

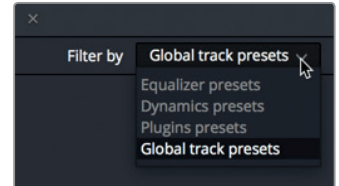

Im Einblendmenü können Sie Presets für "Equalizer", "Dynamics", "Plugins" sowie für "Global track" speichern, zu denen Lautstärke, Panning und Spurfarbe zählen. Für ADAs Computerstimme erstellen Sie ein "Global"-Preset.

- 4 Wählen Sie die Option "Global track".
- **5** Klicken Sie auf den Button "Save New", um das Dialogfenster "Create Global track preset" zu öffnen. Benennen Sie das Preset **ADA computer voice** und bestätigen Sie mit OK.

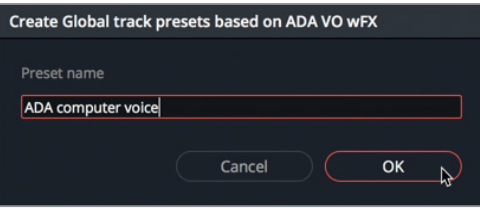

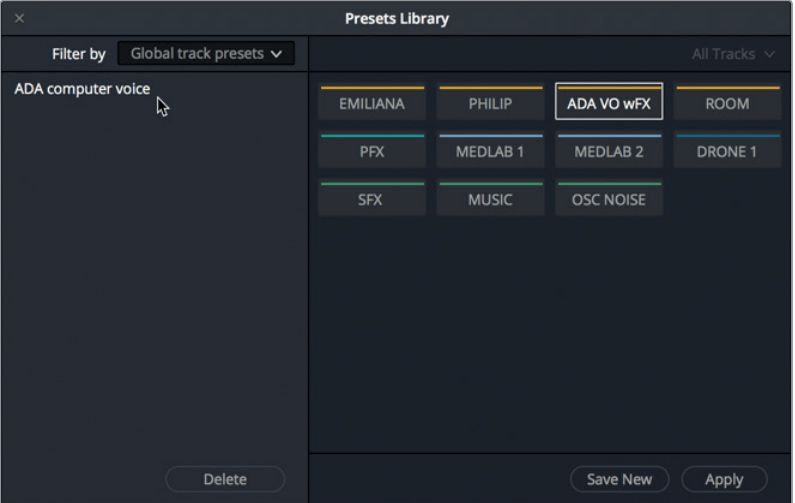

Das globale Preset "ADA computer voice" wird im linken Abschnitt der Presets Library aufgelistet. Jetzt können Sie das Preset in jeder beliebigen Spur dieser oder einer anderen Timeline anwenden. Öffnen wir nun eine neue Timeline mit ADAs Stimme und testen das neue globale Preset.

**6** Öffnen Sie die Timeline "9 Mixing Add Preset".

Das ist eine alternative Fassung der vorherigen Timeline, in der die Spur A3 ADA VO weder Plug-ins, noch EQ- oder Dynamikeffekte hat.

- **7** Klicken Sie an beliebiger Stelle ins "Presets Library"-Fenster, um es für die neue Timeline zu aktualisieren.
- **8** Wählen Sie aus der Presets Library die Spur ADA VO aus. Wählen Sie aus der Liste das globale Spur-Preset "ADA computer voice" aus und klicken Sie auf "Apply".

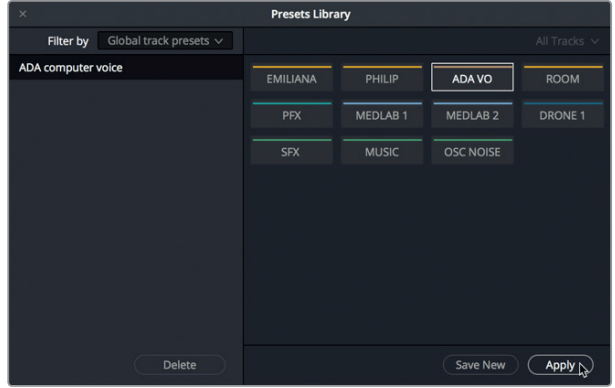

Alle Einstellungen inklusive Spurfarbe werden für Spur ADA VO übernommen.

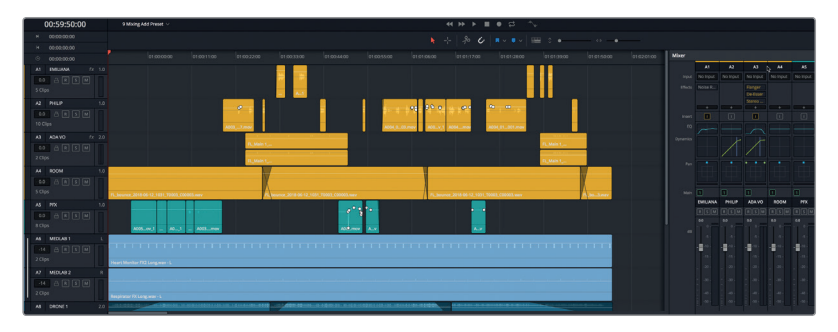

**9** Schließen Sie die Presets Library.

Wie Sie sehen, kann man mit der Presets Library Spuren effektiv während der Postproduktion speichern andernorts neu laden.

# **Noch etwas mehr Klangveredelung und Kompression**

Nachdem Emilianas Spur mit dem Equalizer und Philips Spur mit dem Kompressor bearbeitet wurden, ist es an der Zeit, im Dialog die letzten Frequenzkorrekturen vorzunehmen. Nehmen Sie sich ein paar Minuten Zeit, Philips Spur ein klein wenig mit dem EQ zu bearbeiten und in Emilianas Spur noch etwas Kompression hinzuzufügen. Tun Sie das ruhig im Alleingang. Oder Sie halten sich an die bereits für andere Darsteller verwendeten Methoden. Letztendlich geht es darum, mit Ihrem Soundtrack toll klingenden Dialog abzuliefern, auch wenn einer der Darsteller einen Computer imitiert.

# Einen Aux-Bus mit Reverb-Effekten erstellen

Die Szene entwickelt sich gut. Die Spuren klingen klasse und auch die Pegel sehen prima aus. Wir wollen jetzt in der ganzen Szene einen Reverb-Effekt (Nachhall) hinzufügen. Damit sollen Dialog und Soundeffekte stärker so klingen, als würden Sie in einem echten Raum stattfinden. Bisher haben Sie Plug-ins in einzelnen Clips und Spuren angewendet. Was tun Sie nun, wenn Sie mehrere Spuren haben, die alle gleichzeitig denselben Effekt erhalten sollen. Anstatt in jeder Spur dasselbe Plug-in getrennt einzufügen, können Sie die Spuren einfach über einen Aux-Bus gesammelt mit einem Plug-in verkoppeln. Das verkürzt die Verarbeitung und spart insgesamt Zeit.

In der nächsten Übungen erstellen Sie einen Aux-Bus, um den Dialog und die Medlab-Effekte mit einem Reverb-Effekt zu versehen.

DaVinci Resolve verfügt über ein mächtiges Bus-System, das über das Fairlight Menü aufgerufen wird. Es ermöglicht die Erstellung von Hauptbussen, Submix-Bussen und Aux-Bussen in mehrfacher Ausführung. Sie erstellen zunächst für das FairlightFX Reverb-Plug-in einen Aux-Bus und senden die Dialog- und Medlab-Spuren an diesen Aux-Bus, um den Reverb-Effekt hinzuzufügen.

- **1** Wenn Sie die vorherigen Mischübungen nicht zu Ende geführt haben, öffnen Sie nun die Timeline "Mixing Buses Start", um auf den neuesten Stand zu kommen.
- 2 Wählen Sie im Fairlight-Arbeitsraum die Option "Fairlight" > "Bus Format", um das Bus-Format-Fenster einzublenden.

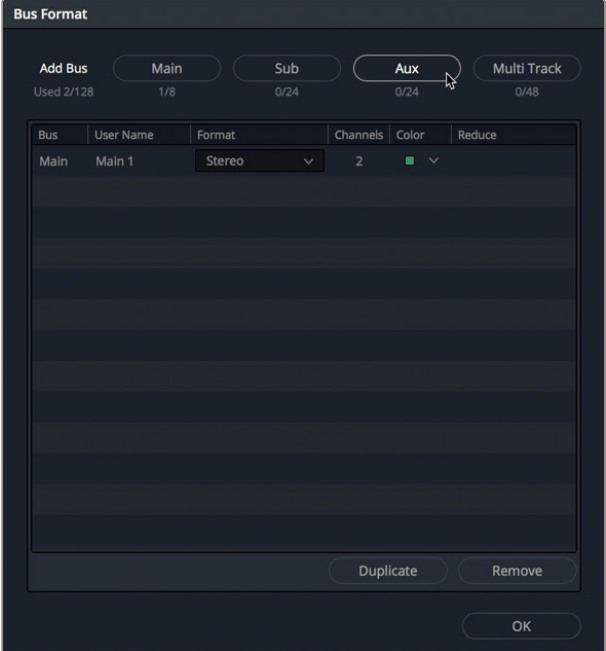

In diesem Fenster können Sie Spuren einem von vier Bus-Typen zuweisen. Das Projekt enthält aktuell einen Bus, den standardmäßigen Hauptbus namens M1. In den Spalten "Format" und "Channels" ist ersichtlich, dass dieser Hauptbus in Stereo vorliegt und zwei Kanäle (links und rechts) enthält.

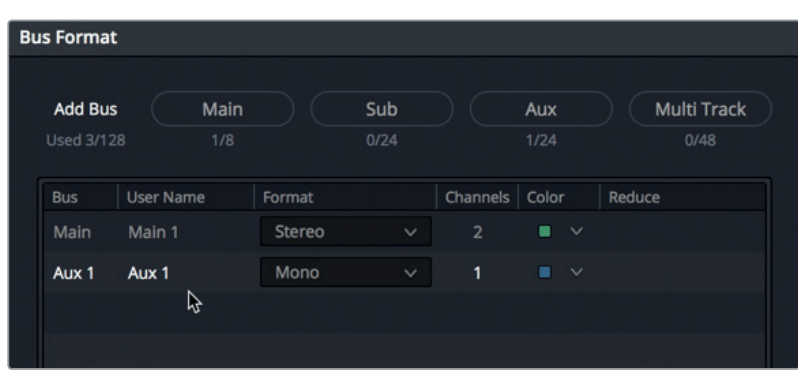

**3** Klicken Sie auf den Aux-Button, um einen neuen Aux-Bus in die Liste aufzunehmen.

Im Bus-Format-Fenster erscheint der neue Aux-Bus unter dem Hauptbus "Main 1".

Wir geben dem Aux-Bus einen neuen Namen und ändern seine Farbe. Da die meisten Spuren in Mono vorliegen, können Sie auch hier das Format auf Mono belassen. Wenn Sie das Format von Mono auf Stereo ändern möchten, können Sie dies jederzeit im Bus-Format-Fenster tun.

- **4** Doppelklicken Sie auf den Namen "Aux 1" und geben Sie das Kürzel VERB (für Reverb) ein.
- **5** Ändern Sie die Farbe in der "Color"-Spalte des VERB-Busses auf Beige.

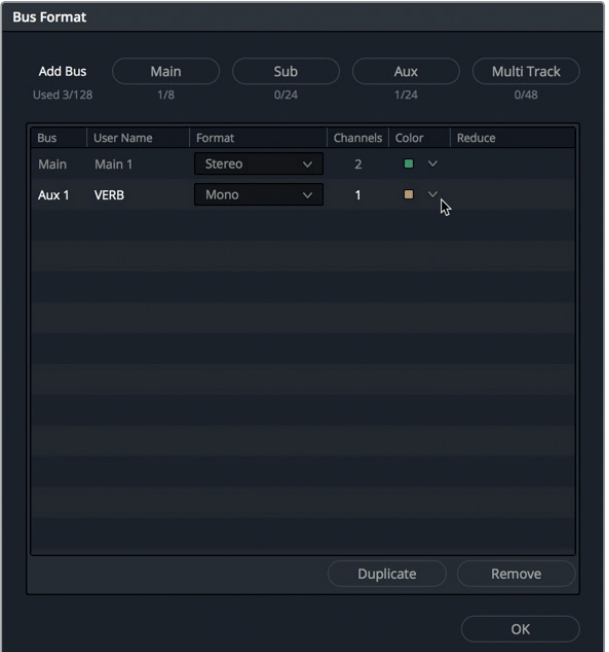

**6** Klicken Sie auf OK, um das Bus-Format-Fenster zu schließen. Verbreitern Sie den Mixer, um rechts neben der M1-Ausgabe den neuen Aux-1-Bus "VERB" zu sehen. Beachten Sie, dass der neue Aux-Bus unter der Bezeichnung "Aux 1" auch im Monitoring-Panel rechts neben dem "M1"-Pegelmeter erschienen ist.

Aux1

 $\mathbb{R}$  $\overline{+}$ 

 $\overline{\mathbf{u}}$ 

**VERB** 

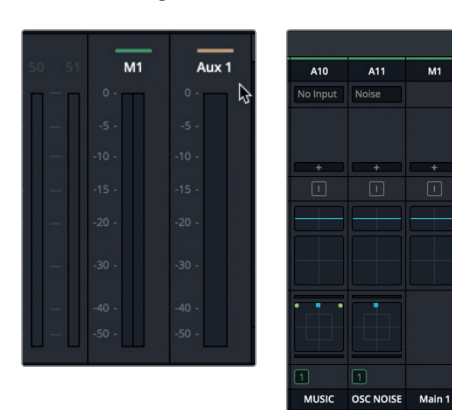

Jetzt ist der Aux-Bus fertig eingerichtet. Im nächsten Schritt fügen wir das Reverb-Plug-in hinzu.

**7** Klicken Sie im Bus "Aux 1" des Mixers auf das Pluszeichen, um einen Effekt hinzuzufügen. Wählen Sie im Menü "FairlightFX" > "Reverb".

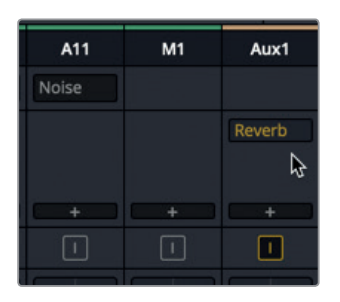

Das Reverb-Fenster wird geöffnet und das Reverb-Plug-in erscheint im Effekt-Feld für Aux 1.

8 Wählen Sie aus dem Preset-Einblendmenü des Reverb-Fensters die Option "Cathedral". Schließen Sie das Reverb-Fenster.

Das Cathedral-Preset ist für diese Szene offensichtlich zu heftig, doch mit ihm lässt sich der Aux-Reverb-Effekt hervorragend demonstrieren. Die Reverb-Einstellungen können Sie auch später noch ändern. Zuletzt soll das Signal noch von den Spuren an den Aux-Bus gesendet werden.

## **Spursignale an den Aux-Bus senden**

Momentan ist der Aux-Bus mit dem Reverb-Plug-in konfiguriert und einsatzbereit, doch Sie müssen noch das Signal von den Spuren an den Bus senden. In diesem Beispiel sind der Begriff und die Funktion für das Tonmischen identisch. So ist es. Sie wenden jetzt gleich den Befehl *Send* an, um genau das zu tun, was der Begriff aussagt. Sehen Sie sich den Mixer etwas genauer an, dann erkennen Sie den Aux-Send-Balken für das Sendesignal zwischen der Dynamik- und der Pan-Steuerung.

**1** Doppelklicken Sie im Kanalzug A1 des Mixers auf den Aux-Send-Balken, um das Fenster "Auxiliaries – EMILIANA" zu öffnen.

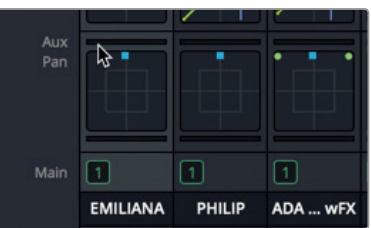

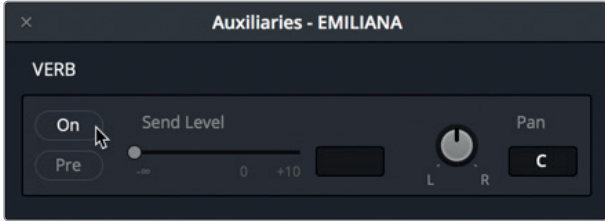

- **2** Klicken Sie im Fenster auf den "On"-Button, um die Send-Funktion zu aktivieren. Mit dem Schieberegler "Send Level" bestimmen Sie die Stärke des von der ausgewählten Spur an den Aux-Bus gesendeten Signals.
- **3** Setzen Sie den Regler auf 0,0, um das Signal in voller Stärke an den VERB-Bus zu senden. Die Signalstärke ist auch im Aux-Send-Bereich des Kanalzugs als grüner Balken zu erkennen.
- **4** Geben Sie den ersten Clip in Spur A1 EMILIANA wieder, um ihn mit dem eingefügten Aux-VERB-Effekt zu hören.

In Emilianas Stimme ist definitiv ein Nachhall zu hören. Er ist so stark ausgeprägt, dass ihre Stimme geradezu im Nachhalleffekt zu ertrinken scheint. Keine Sorge, Sie passen den Reverb-Pegel gleich an. Doch zuvor wollen wir noch die Signale für die anderen Spuren senden.

- **5** Doppelklicken Sie im Mixer auf den Send-Balken für Spur A2. Aktivieren Sie im Fenster "Auxiliaries - PHILIP" die Send-Funktion und setzen Sie den Regler auf 0,0.
- **6** Wiederholen Sie den Schritt für Spuren A3 bis A6. Schließen Sie nach Abschluss das Auxiliaries-Fenster.

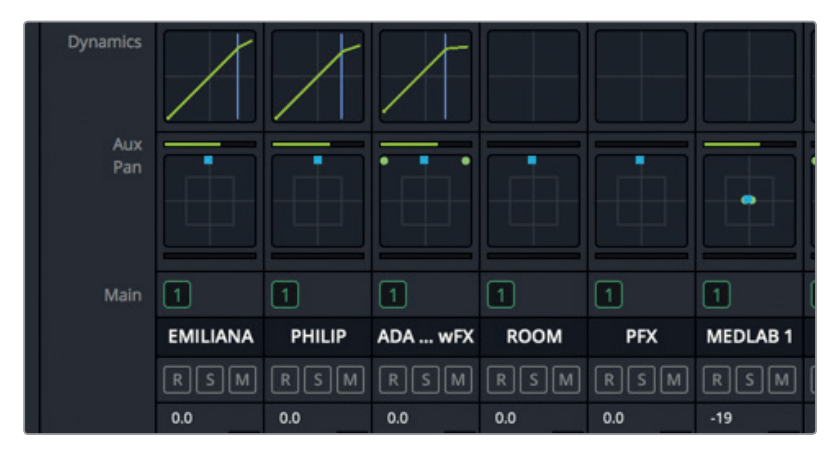

Als letzten Schritt verwenden Sie im Kanalzug "Aux 1" des Mixers den Fader, um den über den Send-Befehl angewendeten Reverb-Effekt zu verstärken oder abzumildern. Auf diese großartige Weise lassen sich Effekte in mehreren Spuren im Zeitverlauf steuern. Rufen Sie sich immer wieder in Erinnerung, dass sich Änderungen an den Aux-Bus-Pegeln auf alle eingehenden Send-Befehle auswirken. Wenn Sie die Effektstärke in einer bestimmten Spur ändern möchten, senken Sie die Signalstärke im Send-Bereich dieser Spur ab.

- **7** Rücken Sie den Abspielkopf an den Start des ersten Clips in Spur A2 PHILIP.
- **8** Starten Sie die Wiedergabe und hören Sie sich ein paar Sekunden des Dialogs mit dem starken Reverb-Effekt an. Fahren Sie dann den Fader in Kanalzug "Aux 1" langsam runter, um die Reverb-Intensität abzuschwächen, bis sie nur geradeso noch im Mix hörbar ist. Stoppen Sie die Wiedergabe.

Sie haben eben selbst demonstriert, dass Aux-Busse eine schnelle und einfache Methode zum Anwenden von Effekten in mehreren Spuren sind.

# **Aux-Bus-Parameter für Effekte individuell anpassen**

Nachdem Sie das Preset mit dem "Cathedral"-Nachhalleffekt im Kontext der Spuren gehört haben, wollen wir das Preset für den Aux-VERB-Bus ändern, um den Sound realistischer zu gestalten. Um einen in einer Spur oder in einem Bus angewendeten Effekt manuell einzustellen, fahren Sie im Mixer mit dem Mauszeiger über den Effekt. Klicken Sie dann auf den mittleren Button, um das korrespondierende Plug-in-Fenster zu öfffnen.

1 Fahren Sie im Mixer mit dem Mauszeiger über den "Reverb"-Effekt im Bus "Aux 1", um die verfügbaren Button-Optionen zu sehen, die auch die Befehle "Bypass" und "Customise" (umgehen und individuell einrichten) enthalten.

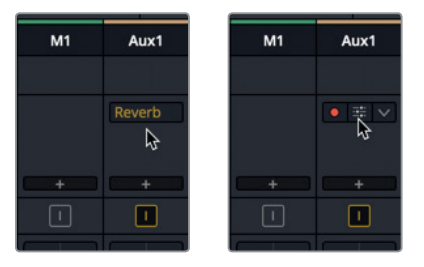

- 2 Klicken Sie auf den mittleren Button für "Customise", um das Fenster "Reverb VERB" zu öffnen.
- **3** Klicken Sie im "Reverb"-Fenster auf den Reset-Button, um das Plug-in auf seine Standardeinstellungen zurückzusetzen. Sie können die Reverb-Einstellungen auch selbst nach Wunsch ändern.

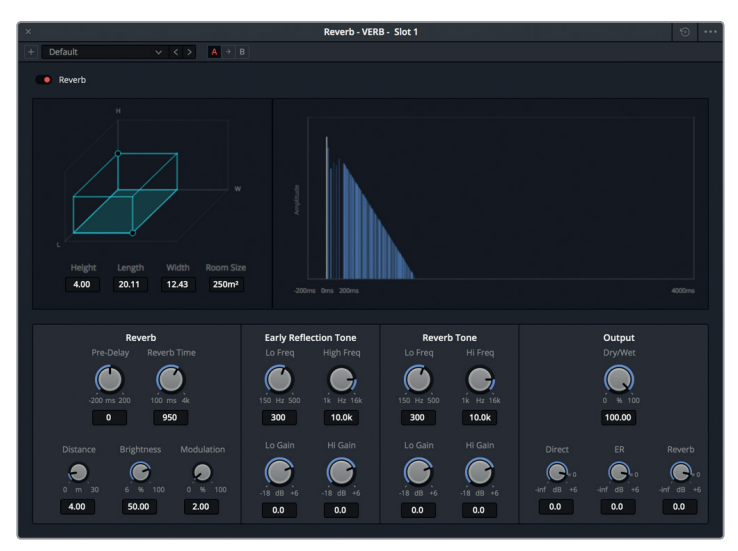

Die standardmäßigen Reverb-Einstellungen sind passender für den Raum der Szene.

- **4** Schließen Sie das "Reverb"-Fenster. Geben Sie die Szene von Anfang an wieder, um zu hören, wie der in den Dialog- und Medlab-Spuren eingefügte Nachhalleffekt klingt.
- **5** Fahren Sie mit der Wiedergabe fort und passen Sie den Fader im Kanalzug "Aux 1" weiter an, bis Sie einen realistisch klingenden Nachhallpegel für diese Szene gefunden haben.

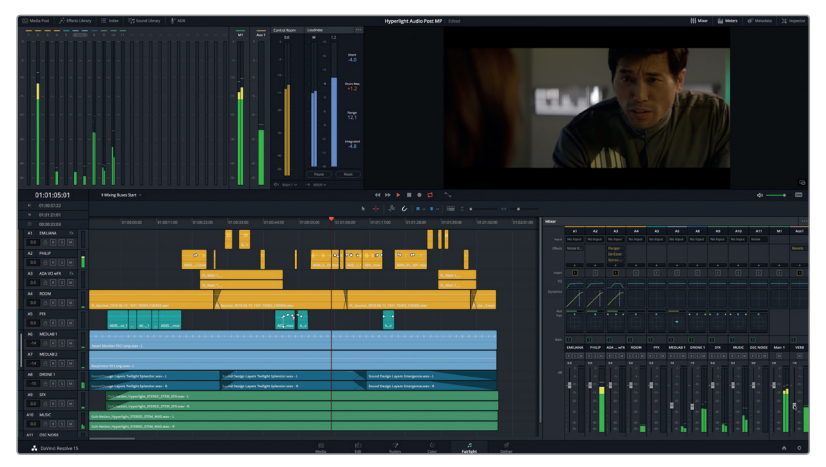

Es ist wirklich beeindruckend, wie sehr die kumulativen Mischtechniken in dieser Übung gepaart mit einem Hauch von Nachhall den Soundtrack verbessern.

# Einfacher mischen mit Bussen

Sie wissen bereits, wie Sie die Pegelbalance in einzelnen Clips vornehmen. Wenn Sie jedoch über mehrere ähnliche Spuren mit bereits ausgeglichener Balance verfügen, wie Dialoge, Soundeffekte oder Musik, können Sie sie in einem Submix kombinieren. Dafür senden Sie die einzelnen Ausgabesignale durch einen Bus. Der Name "Submix" deutet es bereits an. Mit ihm können Sie Spuren in einer Untergruppe zusammenfassen und mischen.

Submix-Busse sind Signalwege. Wie ein *Fahrzeug* transportieren sie die Signale mehrerer Spuren an einen neuen Kanalzug. Darin liegen die Signale dann gesammelt vor und lassen sich von dort wie eine einzelne Spur steuern.

In der nächsten Übung erstellen Sie Submix-Busse für die Dialog-, Musik- und BackgroundFX-Spuren.

- **1** Wählen Sie im Fairlight-Arbeitsraum die Option "Fairlight" > "Bus Format", um das entsprechende Fenster einzublenden.
- 2 Klicken Sie im Fenster dreimal auf den Button "Sub", um drei neue Submix-Busse zur Liste hinzuzufügen.

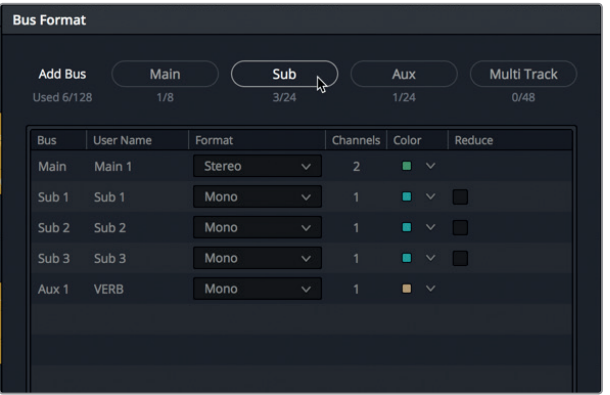

Die drei Submix-Busse erscheinen im Fenster unter dem Bus "Main 1".

Wir benennen zunächst die Submix-Busse. Dann ändern wir ihr Format und ihre Farbe passend zu den Spuren, die sie beherbergen werden.

Doppelklicken Sie in der Spalte "User Name" auf den Namen "Sub 1" und geben Sie den Namen **DIAL** ein. Benennen Sie anschließend auch Submix-Busse 2 und 3. Nennen Sie sie **MUSIC** und **BG FX.**

- **3** Setzen Sie anschließend in der Spalte "Format" das Format für die Submix-Busse MUSIC und BG FX auf Stereo. Für den Submix-Bus DIAL belassen Sie das Format auf Mono. Zuletzt verändern wir in den einzelnen Submix-Bussen noch die Farbe.
- **4** Sie tun das über das Einblendmenü in der Spalte "Color". Wählen Sie dort für den Submix 1 DIAL die Farbe Gelb, für Submix 2 die Farbe Marineblau und für Submix 3 die Farbe Rosa.

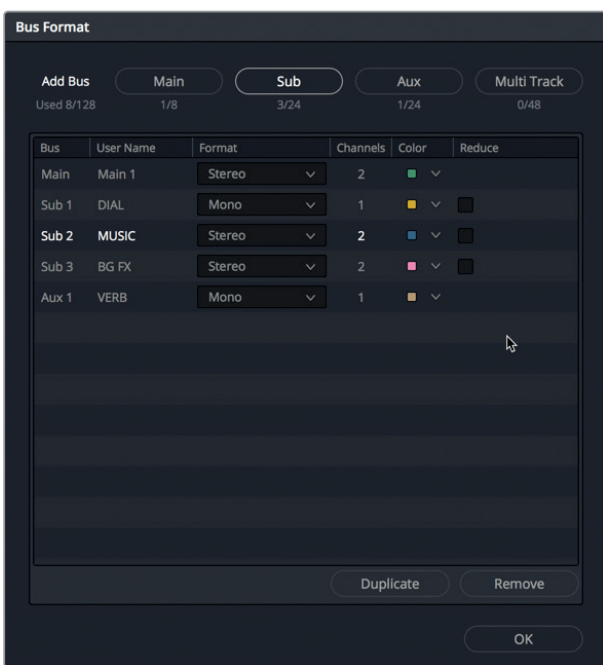

**373**

**5** Klicken Sie auf OK, um das Busfenster zu schließen.

Die neuen Namen der Submix-Busse erscheinen mitsamt ihrer farblichen Markierung im Mixer und in den Pegelmetern.

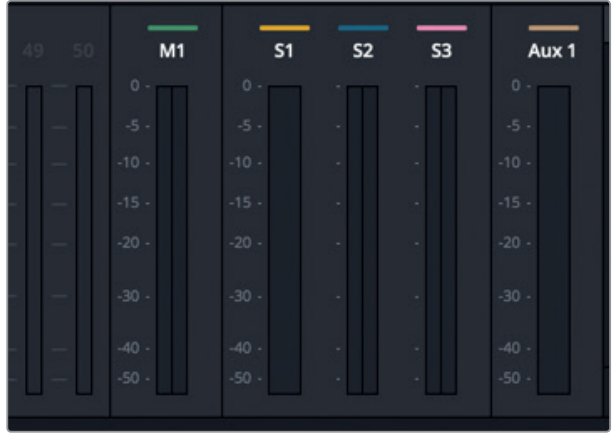

Jetzt können Sie mit Ihren Submixen zu arbeiten beginnen. Im nächsten Schritt weisen Sie diesen Submixen Spuren zu.

### **Spuren Submix-Bussen zuweisen**

Jetzt müssen Sie die Spuren jeweils noch einem bestimmten Bus zuweisen.

**1** Gehen Sie in der Menüleiste zu "Fairlight" > "Bus Assign", um das Fenster für die Spurzuweisung zu öffnen.

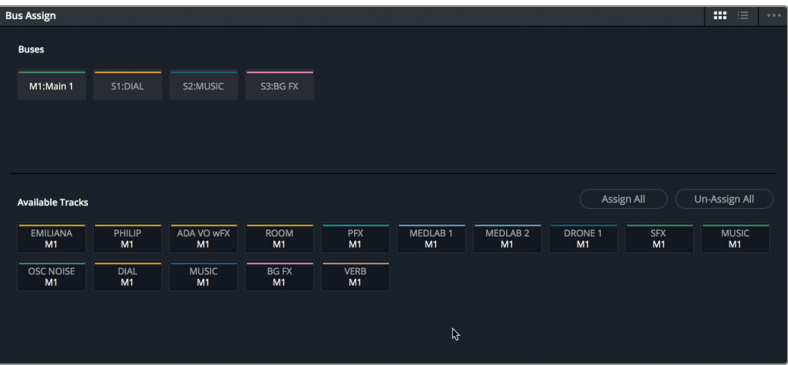

Im Fenster "Bus Assign" gibt es zwei Bereiche. Im oberen Bereich finden Sie eine Liste mit allen verfügbaren Bussen. Im unteren Teil des Fensters sehen Sie die vorliegenden Spuren. Dieser Bereich heißt "Available Tracks". Ein Kürzel unter jedem Spurnamen verweist auf die aktuelle Zuweisung dieser Spur. Enthält eine Spur z. B. das Kürzel M1, ist sie Bus "Main 1" für die Hauptausgabe zugewiesen.

Um das Grundprinzip des Bussystems besser zu verstehen, löschen wir alle aktuellen Spurzuweisungen und weisen die Spuren neu zu. Dafür wählen Sie jeden Bus einzeln aus und klicken anschließend auf den Button "Un-Assign All".

2 Klicken Sie im oberen Abschnitt des Fensters "Bus Assign" auf den Button "M1:Main 1".

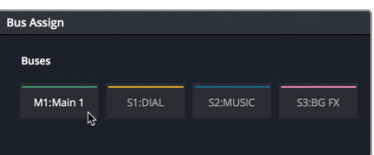

Der Name des aktivierten Busses wird fett hervorgehoben, um seine Auswahl anzuzeigen.

**3** Klicken Sie nun im unteren Abschnitt "Available Tracks" auf den Button "Un-Assign All".

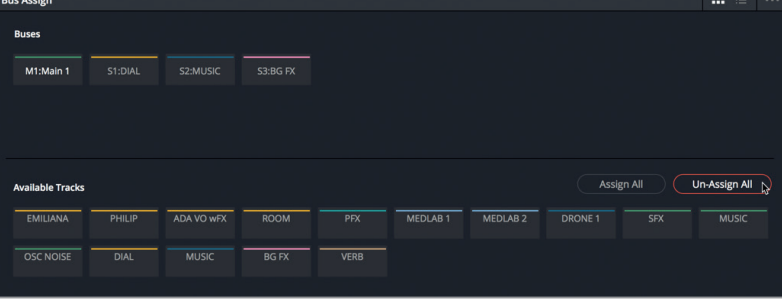

Aus dem Ausgabe-Bus "M1:Main 1" wurden alle Spuren entfernt. Denken Sie daran, dass nur die an einen Hauptbus "Main" zugewiesenen Spuren hörbar sind. Deshalb müssen Sie diese Spuren früher oder später neu zuweisen.

Nachdem die Zuweisung in allen Spuren und Bussen aufgehoben wurde, können Sie einzelne Busse manuell auswählen und ihnen Spuren zuweisen.

**4** Wählen Sie im Abschnitt "Buses" den Bus S1: DIAL aus. Wählen Sie anschließend im Abschnitt "Available Tracks" die Spuren EMILIANA, PHILIP, ADA VO wFX und ROOM aus.

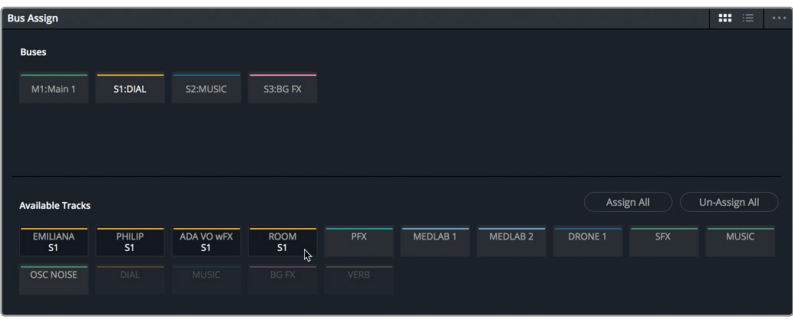

- **5** Wählen Sie nun im oberen Abschnitt den Bus S2:MUSIC aus und dann im unteren Abschnitt die Spuren DRONE 1 und MUSIC, um sie an den Bus zu leiten.
- **6** Wählen Sie zuletzt noch Bus B3:BG FX aus und weisen Sie ihm die Spuren MEDLAB 1 und MEDLAB 2 zu.

Als Nächstes leiten Sie die verbleibenden unzugewiesenen Spuren an den Hauptbus M1:Main 1. Das sind in diesem Fall Spuren PFX und SFX. In Spur PFX befinden sich die Effekte aus der Produktion, die im Soundeffekt-Mix enthalten sind. Bei der SFX-Spur handelt es sich um den Stereomix aus dem fertigen Soundtrack. Die Pegel dieser beiden Spuren können mit den regulären Fadern im Mixer angepasst werden. Zusätzlich müssen Sie die drei Submix-Busse auch noch an den Hauptbus M1:Main 1 leiten, sodass das Audio dieser Busse über die Hauptausgabe hörbar ist.

**7** Wählen Sie den Bus M1:Main 1 aus und weisen Sie ihm alle noch nicht zugeordneten Spuren sowie die Busse DIAL, MUSIC, BG FX und VERB zu.

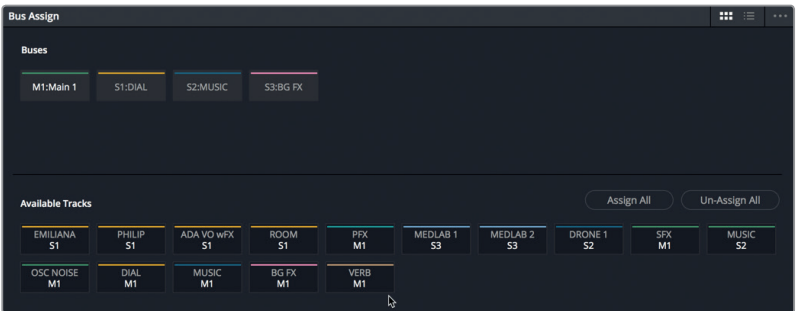

8 Klicken Sie im Fenster "Bus Assign" auf den "Save"-Button.

Damit wären alle Spuren der Hauptausgabe oder einem Sub-Bus zugewiesen und Sie können sie im Mixer in Aktion sehen und hören.

### **Die Arbeit mit Bussen im Mixer**

Im mittleren Abschnitt des Mixers sind immer die Haupt- und Submix-Busse sowie für jede Spur die aktuellen Signalwege zu sehen, um ihre Zuweisung darzustellen. In der nächsten Übung geben Sie die komplette Timeline wieder, um sich zu vergewissern, dass alle Spuren und Submixe korrekt abgespielt werden können. Danach probieren Sie die Fader für die neuen Submixe aus.

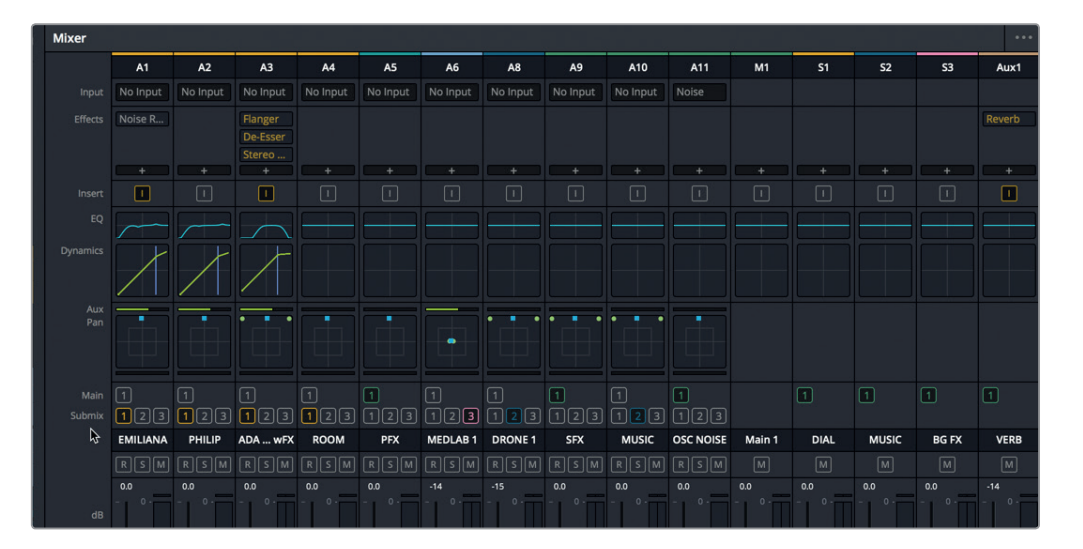

**TIPP** Sie können das Mixer-Fenster jederzeit durch Ziehen am linken Rand verbreitern oder verschmälern. Die Busse werden immer rechts im Mixer eingeblendet.

- **1** Ziehen Sie den linken Rand des Mixer-Fensters nach links und vergrößern Sie es nach Bedarf.
- **2** Drücken Sie Shift-Y, um die Clips horizontal in den sichtbaren Timeline-Abschnitt einzupassen.
- **3** Geben Sie das Projekt von vorne wieder und hören Sie sich den aktuellen Mix an.

Der Mix müsste noch immer gut klingen. Denn Sie haben nicht die Pegel selbst verändert, sondern lediglich die Art und Weise, wie sie gesteuert werden. Sie können die Pegelbalance der Clips weiterhin ganz normal mit Kurven oder einzelnen Fadern anpassen.

Spur BG FX mit den Medlab-Effekten dominiert am Dialoganfang etwas. Zudem sind die Musik und der Sound der Drohne am Dialogstart etwas zu leise. Sie können den Dialog stärker hervorheben, indem Sie den Fader für den Submix BG FX nach Philips erstem Satz etwas leiser einstellen. An dieser Stelle ist das Labor nicht mehr in der Einstellung zu sehen.

**4** Starten Sie die Wiedergabe und prüfen Sie die Szene. Ziehen Sie den Fader für Submix S3 ungefähr auf -28 dB nach unten, bis die Spur in der Szene weniger überwiegt.
Experimentieren Sie auch mit den Pegeln am Anfang der Musikspur und setzen Sie sie im weiteren Dialogverlauf auf die Originalposition zurück.

Jetzt wissen Sie, warum sich ein Submix so hervorragend zur Arbeit im Mixer eignet. Es ist wesentlich einfacher, mehrere Spuren mit einem einzelnen Fader zu steuern, anstatt sie mal eben zwischendurch mit getrennten Fadern anzupassen.

**TIPP** Mit großen Konsolen arbeitende Mischtonmeister verstellen normalerweise auch während der Wiedergabe die Hardware-Fader. Dabei bewegen sie sich über die Bedienelemente mit der Fingerfertigkeit eines Keyboarders oder Orgelspielers. Wenn Sie sich in einer reinen Softwareumgebung befinden, müssen Sie so gut es geht mit einer Maus oder einem Trackpad zurechtkommen. Sie können in Ihren Spur- oder Submix-Bussen auch jederzeit mit Automation arbeiten, um den finalen Mix noch weiter zu vereinfachen. Außerdem sind vielzählige Hardware-Mischpulte mit DaVinci Resolve und dem Fairlight-Arbeitsraum kompatibel, darunter auch die neuen modularen Fairlight Mischpulte und Konsolen. Eine Liste mit kompatibler Misch-Hardware und Fairlight Konsolen finden Sie auf www.blackmagicdesign.com/de.

# Änderungen in Spuren automatisieren

Das Anpassen von Fadern und anderen Reglern während des Mix-Prozesses ist Teil Ihrer Arbeit. Entweder Sie nehmen alle Anpassungen spontan während des finalen Abmischens vor oder Sie zeichnen Parameteränderungen als Automation auf. In der nächsten Übung verwenden Sie die Automationsregler im Fairlight-Arbeitsraum. Sie zeichnen mit ihnen Lautstärkeveränderungen in den Medlab-Spuren im Zeitverlauf auf. Eine Automation könnte auch mithilfe des Submix-Faders oder des Spur-Faders für Spur A6 MEDLAB 1 aufgezeichnet werden. Beide Methoden führen zum selben Ergebnis. Wenn Sie im Spur-Fader eine Automation aufzeichnen, hat das den Vorteil, dass die Automation in der Timeline als Kurve sichtbar ist.

Den Button für die Automation finden Sie im Fairlight-Arbeitsraum über der Timeline rechts neben der Transportsteuerung.

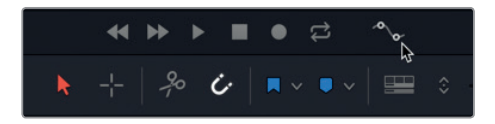

**HINWEIS** Wenn Sie die Arbeitsschritte zum Erstellen von Submixen nicht ausgeführt haben, öffnen Sie jetzt die Timeline "9 Submix and Automation". **1** Klicken Sie auf den Automationsbutton, um die Toolbar für die Automation zu öffnen.

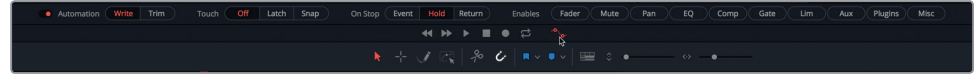

In der Toolbar gibt es Buttons für die diversen Optionen, die Sie zum Einrichten und Aufzeichnen einer Automation für Ihren Mix brauchen. Die Buttons sind gruppenweise von links nach rechts angeordnet.

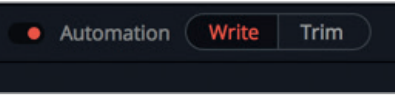

Automationsdaten lassen sich in den Schreib- oder Trimm-Modi "Write" oder "Trim" aufzeichnen. Im Write-Modus zeichnen Sie die mit Reglern absolut vorgenommenen Änderungen auf, während der Trim-Modus relative Veränderungen aufzeichnet, die vorab aufgezeichnete Pegel anheben oder absenken.

Der **Touch**-Modus bestimmt, was am Anfang der Automation passiert. Steht der Touch-Modus auf "Off", wird keine Automation aufgezeichnet. Es gibt zwei Touch-Modi für die Aufzeichnung von Automationen:

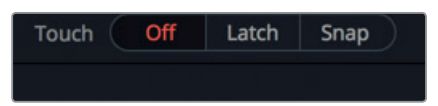

- Per **Latch** beginnt die Aufzeichnung, sobald Sie einen für eine Automation eingerichteten Regler bedienen. Automationsdaten werden auch nach Loslassen des Reglers weiter aufgezeichnet.
- **Snap** aktiviert die Automationsaufzeichnung sobald Sie einen Regler bedienen, stoppt jedoch wenn Sie ihn loslassen.

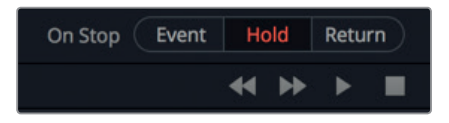

Im Modus **On Stop** bestimmen Sie das Verhalten eines aufgezeichneten Reglers beim Loslassen:

- Per **Event** werden der zuletzt aufgezeichnete Automationswert beibehalten und vorherige Pegel für denselben Parameter überschrieben. Das erfolgt so lange, bis der Abspielkopf den Start des nächsten aufgezeichneten Datensatzes in der Spur erreicht.
- Mit **Hold** werden der zuletzt aufgezeichnete Wert beibehalten und alle vorher aufgezeichneten Daten für den Rest der Spur gelöscht.
- Die Option **Return** erstellt eine Rampe zwischen den aktuell aufgezeichneten und den vorab aufgezeichneten Automationswerten einer Spur.

Zeichnen wir nun eine Lautstärkeautomation für Spur A6 MEDLAB 1 auf, um die Medlab-Effekte am Anfang der Szene stärker hervorzuheben. Wenn das Labor nicht mehr im Bild zu sehen ist, sollen sie allmählich abgesenkt werden. Die Medlab-Soundeffekte sollen die Zuschauer daran erinnern, dass der "andere" Philip in der Nähe ist. Achten Sie also darauf, dass sie hörbar, jedoch nicht zu aufdringlich sind. Anstatt nur auf bestimmte Werte und Pegel zu setzen, vertrauen Sie Ihrem Gehör und Urteilsvermögen, um zu entscheiden, wo die Medlab-Effekte im Mix abfallen und wo sie hervorgehoben werden sollen.

**TIPP** Vor dem Aufzeichnen von Automationsdaten empfiehlt es sich, zuerst die Ausgangspegel für eine Spur einzustellen und erst im zweiten Schritt zu üben, wie man die Pegel spontan ändert.

- **2** Doppelklicken Sie im Mixer auf den Fader im Submix BG FX, um die Pegel zurückzusetzen.
- **3** Wählen Sie in der Timeline Spur A6 MEDLAB 1 aus, sodass die beiden verlinkten MEDLAB-Spuren selektiert sind.
- **4** Zoomen Sie vertikal in die Spur hinein, um die Höhe der ausgewählten Spuren zu vergrößern.

Mit der vergrößerten Spurhöhe sind der Automationsbutton und das Kontextmenü für die Automationskurve deutlicher im Spur-Header sichtbar.

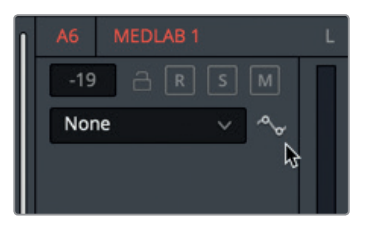

Stellen wir nun den anfänglichen Pegel für die Medlab-Effekte ein.

**5** Geben Sie die Szene von Anfang an wieder und stellen Sie die Spurpegel für die Medlab-Effekte in Spur A6 ein. Wenn Sie sich nicht sicher sind, optieren Sie für einen Pegel von ungefähr -10.

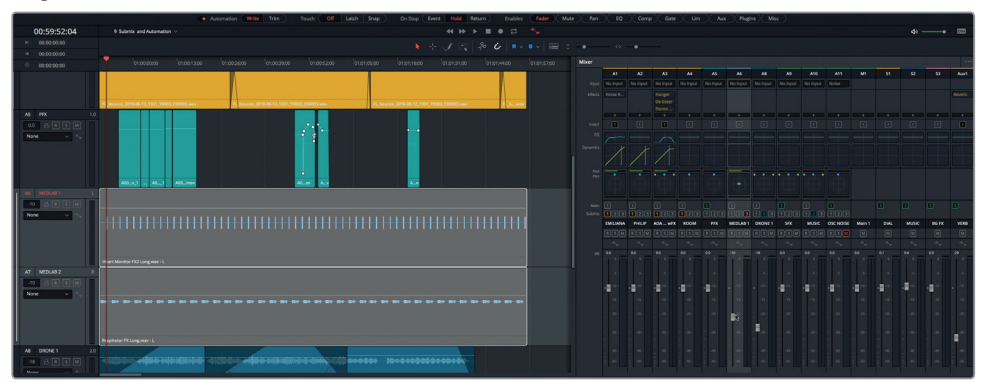

Merken Sie sich die aktuelle Fader-Position, damit Sie den Fader nach der Übung wieder dorthin zurückschieben können.

- **6** Sorgen Sie dafür, dass der "Touch"-Modus in der Automations-Toolbar ausgeschaltet ist. ("Off" soll rot hervorgehoben sein).
- **7** Geben Sie die Szene von Anfang an wieder und verschieben Sie im Kanalzug A6 den Fader für die ganze Szene. Probieren Sie mehrere Pegel aus, bis Sie Werte gefunden haben, die am besten für die obersten und untersten Pegel funktionieren.
- **8** Rücken Sie den Abspielkopf an den Spurstart und setzen Sie den Fader in Kanalzug A6 auf einen anfänglichen Pegel von ca. -10.
- **9** Klicken Sie im Toolbarabschnitt "Touch" auf "Latch". Aktivieren Sie im Toolbarabschnitt "Enables" die Option "Fader". Achten Sie außerdem darauf, dass sich die Automation im Schreibmodus "Write" befindet und der Toolbarabschnitt "On Stop" auf "Hold" eingestellt ist.
- **10** Klicken Sie einmal auf den A6-Fader.

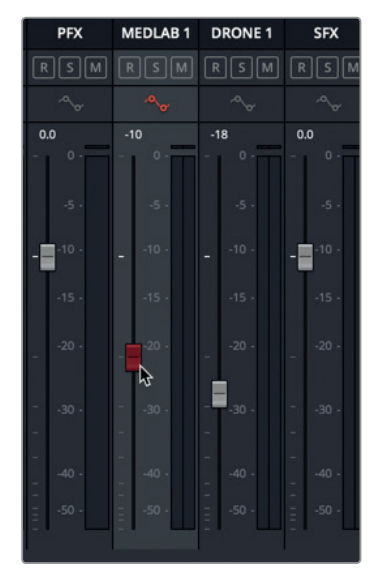

Der Fader wird rot und zeigt damit an, dass er für die Aufzeichnung einer Automation aktiviert ist. Der Automationsbutton im Spur-Header wird ebenfalls rot.

11 Wählen Sie im Spur-Header A6 aus dem Automationskurven-Menü die Option "Fader Level", damit die Automationskurve während der Aufzeichnung eingeblendet wird.

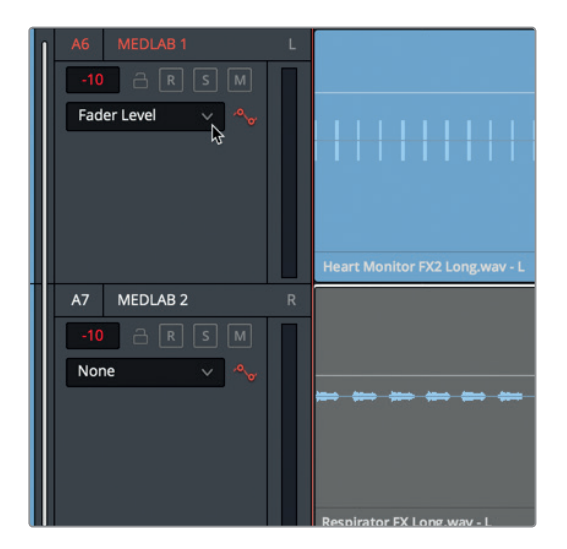

**12** Starten Sie die Wiedergabe von vorne und fahren Sie mit dem Fader runter, wie vorab in Schritt 5 geübt. Wenn Sie fertig sind, stoppen Sie die Wiedergabe und deaktivieren den Fader.

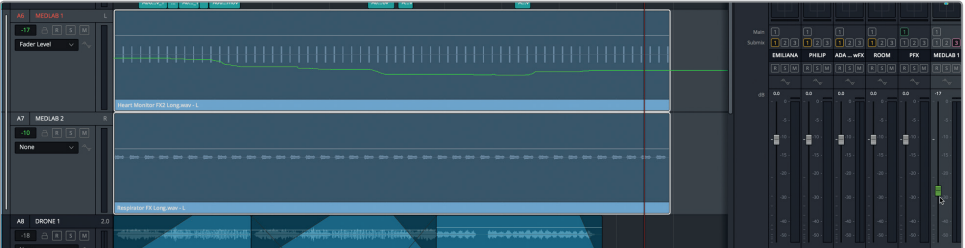

Nach Aufnahmestopp wird der Fader grün, um anzuzeigen, dass der Regler automatisiert ist. Außerdem erscheint in Spur A6 die soeben mit dem Fader vorgenommene Automation als grüne Automationskurve.

**13** Stelllen Sie den **Touch**-Modus in der Toolbar auf **Off**.

**TIPP** Bei der Arbeit mit Automation sollten Sie den **Touch**-Modus in der Toolbar immer ausschalten, wenn Sie nicht aktiv aufzeichnen. Sonst kann es passieren, dass Sie während der Wiedergabe versehentlich neue Automationswerte aufzeichnen oder bestehende überschreiben. Alternativ können Sie links in der Automations-Toolbar auf den Umschalter klicken, um die auf eine Timeline angewendete Automation komplett aus- oder einzuschalten.

**14** Geben Sie die Szene von vorne wieder und beobachten Sie den A6-Fader, wie er automatisch der aufgezeichneten Automation folgt.

Bereits aufgezeichnete Automationswerte können mit neuen Automationswerten

überschrieben werden. Oder Sie bearbeiten die Automationskurve mithilfe des Tools **Select Range**. Dieses Tool ist jedoch nur verfügbar, wenn die Automationsregler aktiviert sind.

**15** Klicken Sie in der Timeline-Toolbar auf den Button **Select Range**.

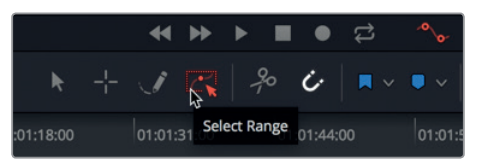

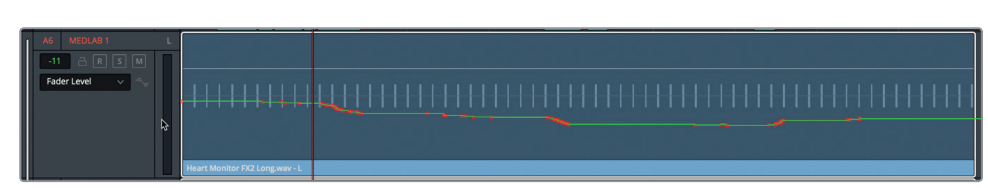

Der Button und die Stellen mit den Pegeländerungen in der Automationskurve der Timeline werden rot.

**16** Mit dem Select-Range-Tool ziehen Sie eine Auswahl um einen der roten Kurvenabschnitte in der Timeline.

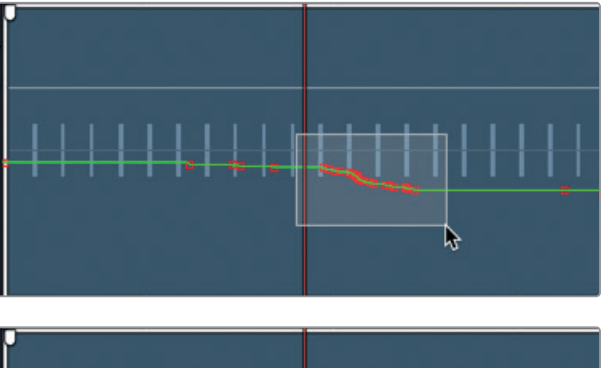

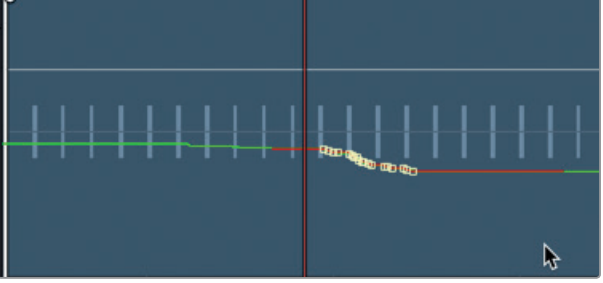

Die Stellen mit Pegeländerungen werden zu Steuerpunkten, die Sie einzeln oder gesammelt bearbeiten können. Für den Augenblick deaktivieren wir das Select-Range-Tool und schließen die Automationsregler.

**17** Klicken Sie in der Toolbar auf den Automationsbutton, um die Automationsregler zu verbergen und die Automation in der Timeline komplett auszuschalten.

**382**

Mit den Automationsreglern von Fairlight sind praktisch alle Steuerprozesse in Ihrem Mix automatisierbar, unabhängig davon, ob Sie mit den Fadern, dem Panner, dem EQ, dem Kompressor oder mit Plug-ins arbeiten. Nachdem Sie einen ersten Eindruck von den automatisierten Steuerprozessen erhalten haben, können Sie die Automation nun in Ihren eigenen Projekten einsetzen.

#### **Vorsicht vor Hörermüdung**

Hörermüdung ist ein Phänomen, das bei Personen auftritt, die über einen längeren Zeitraum Audiostimuli ausgesetzt sind. Zu den gängigen Symptomen zählen Beschwerden im Ohr und die Unfähigkeit, sich auf bestimmte Töne zu konzentrieren bzw. ähnliche Töne zu unterscheiden, sowie Ermüdungserscheinungen.

Die Ohren sind ein unentbehrlicher Teil unseres komplexen Hörsystems. Sie arbeiten ununterbrochen und senden Informationen ans Gehirn, die dort weiterverarbeitet werden. Das Gehirn hingegen ist bemüht, unnötige Hintergrundgeräusche zu ignorieren. Wichtige Geräusche wie die menschliche Stimme werden dabei bewusst vorrangig verarbeitet. Wenn Sie sich auf einen bestimmten Klang konzentrieren, setzen Sie diese unbewusste Geräuschunterdrückung und Filterprozesse in Ihrem Gehirn gezielt außer Kraft.

Stellen Sie sich vor, Sie gucken fünf Tage die Woche acht bis zehn Stunden täglich laute Actionfilme und konzentrieren sich dabei auf jedes Element im Soundtrack. Genau das tut ein Mischtonmeister in Hollywood. Audioprofis merken, wenn ihr Hörvermögen ermüdet und gönnen sich entsprechende Pausen. Als das Mischen von Ton noch in den Kinderschuhen steckte, sorgte das Wechseln von Filmrollen im Verlauf des Tages für natürliche, regelmäßige Pausen. Seitdem es die digitale Audioverarbeitung und anspruchsvoll ausgestattete Tonstudios gibt, gehört es zur alltäglichen Praxis, über längere Zeiträume lautem Ton ausgesetzt zu sein.

Ob Sie ein erfahrener Profi sind oder als Student im Klassenzimmer Kopfhörer verwenden, ignorieren Sie es nicht, wenn Ihre Gedanken abschweifen, wenn Sie Druck auf den Ohren verspüren oder wenn Sie plötzlich müde werden. Diese Beschwerden bedeuten, dass Sie eine Pause brauchen.

Wenn Sie zu jenen Audiopost-Supervisors, Filmemachern oder gar Medizinern gehören, die das Phänomen Hörermüdung nicht ernst nehmen, sollten Sie selbst einmal einen ganzen Tag im Kino verbringen und acht Stunden lang Actionfilme ansehen oder während eines Rockkonzerts acht Stunden an einem Mischpult verbringen.

# Zusätzliche Ausgabebusse erstellen

Alle Audiosignale aus den einzelnen Timeline-Spuren fließen in die Hauptausgabe. Unabhängig davon, ob Sie auf Ihrer Workstation mit Lautsprechern oder mit Kopfhörern arbeiten, Sie hören mit jeder Wiedergabe der Timeline auch den Ton Ihrer Hauptausgabe.

Die aktuelle Timeline enthält einen Hauptbus, drei Submix-Busse und 16 Einzelspuren. Je nach den für die Ausgabe Ihres finalen Projekts zu erfüllenden Vorgaben, mögen zusätzliche Hauptbusse in diversen Formaten nötig sein. In der Tat sind für die meisten professionellen Projekte mehrere Mixversionen nötig, bspw. für Stereo- und Surround-Sound.

Außerdem müssen Sie für die Synchronisation eines Programms in eine andere Sprache eine Mixversion bereitstellen, die ausschließlich Musik und Effekte, aber keinerlei verständlichen On-Screen-Dialog enthält. Diese Stellen werden dann mit dem von den Darstellern gesprochenen Text in einer anderen Sprache ersetzt.

Hauptbusse werden auf die gleiche Weise erstellt und zugewiesen, wie Sie das mit den Submix-Bussen in den Fenstern "Bus Format" und "Bus Assign" getan haben.

In der nächsten Übung erstellen Sie auf dem aktuellen Mix basierend zwei Hauptbusse für die Ausgabe, einen für 5.1-Surround-Sound und einen für Musik und Effekte. Da der Musik- und Effekt-Mix mit dem Hauptbus "Main 1" ohne Dialog identisch ist, können Sie einfach den Bus "Main 1" mit allen Spuren und Unterspuren duplizieren und Änderungen in der Kopie vornehmen. Den Hauptbus für 5.1-Surround-Sound erstellen Sie von Grund auf neu.

- 1 Gehen Sie im Fairlight-Arbeitsraum zu "Fairlight > Bus Format".
- 2 Wählen Sie im Fenster "Bus Format" den Bus "Main 1" aus und klicken Sie auf den "Duplicate"-Button.

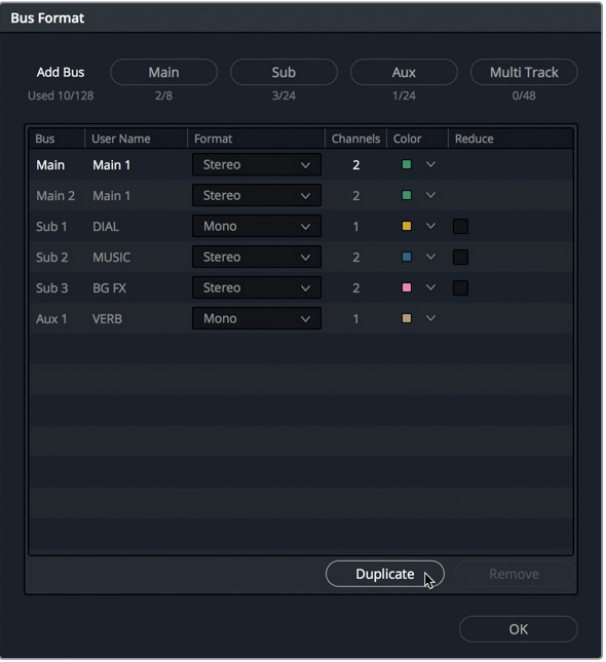

Der duplizierte Hauptbus erscheint unterhalb des Busses namens "Main 1" als "Main 2" und trägt denselben Benutzernamen "Main 1".

**3** Klicken Sie einmal auf den "Main"-Button, um einen neuen Hauptausgabebus für den 5.1-Surround-Sound zu erstellen.

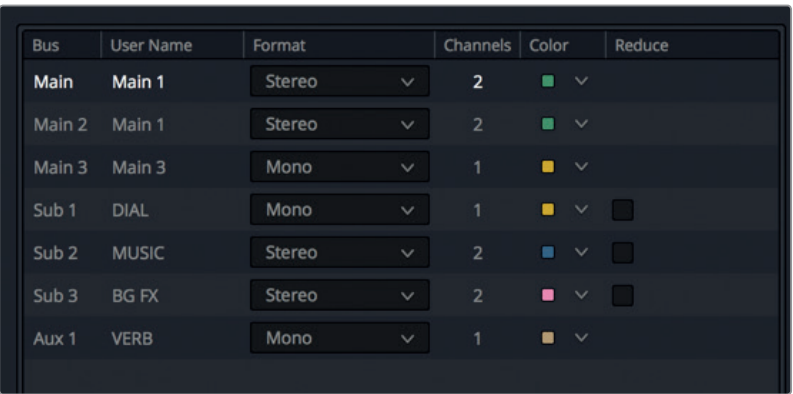

Die beiden neuen Hauptbusse (Main 2 und Main 3) erscheinen im Fenster "Bus Format" unter dem Bus "Main 1".

**4** Geben Sie Bus "Main 2" den Namen M&E (für Musik und Effekte). Bus "Main 3" soll den Namen "5.1" erhalten.

Obwohl die Standardeinstellung für Bus "Main 1" Stereo ist, können Sie jederzeit ein anderes Format wählen oder mehrere Hauptbusse für jedes Ihrer Ausgabeformate bestimmen. Beispielsweise erfordert die Ausgabe im DCP-Format (Digital Cinema Projection) ein Minimum an drei Kanälen (links, mittig, rechts) oder ein Maximum an 16 Audiokanälen für mehrkanaligen Surround-Sound.

Es ist unwahrscheinlich, dass Sie diese Übung mit einer Surround-Sound-Konstellation durchführen. Erstellen Sie den Hauptbus für 5.1-Surround-Sound mit dem Einvernehmen, dass nicht alle Kanäle im Surround-Format hörbar sein werden.

5 Ändern Sie das Format für Bus "Main 3" zu "5.1". Geben Sie ihm die Farbe Lila, um ihn von den anderen Stereo-Hauptbussen zu unterscheiden.

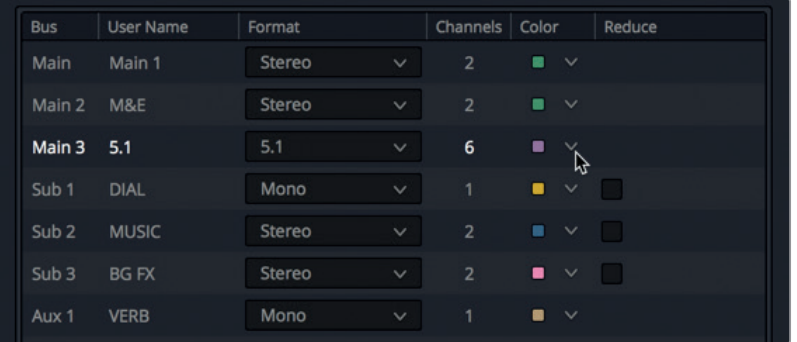

Sie verfügen nun über drei Hauptausgaben, die anhand der Labels M1, M2 und M3 rechts im Mischer sowie im Monitoring-Panel zu sehen sind.

- **6** Klicken Sie im Fenster "Bus Format" auf OK, um es zu schließen.
- **7** Rufen Sie nun das Fenster "Bus Assign" via "Fairlight > Bus Assign" aus.

Als Nächstes weisen Sie diesen Hauptbussen Spuren zu. Beginnen wir mit dem Bus M3:5.1. Später können Sie Bus M2 im Alleingang einrichten.

8 Wählen Sie im oberen "Bus"-Abschnitt des Fensters "Bus Assign" den Bus M3:5.1 aus. Im Abschnitt "Available Tracks" wählen Sie die Busse DIAL, MUSIC und BG FX aus. Schließlich wählen Sie noch alle Spuren aus, die der Ausgabe M1 zugewiesen sind: PFX, SFX und OSC NOISE.

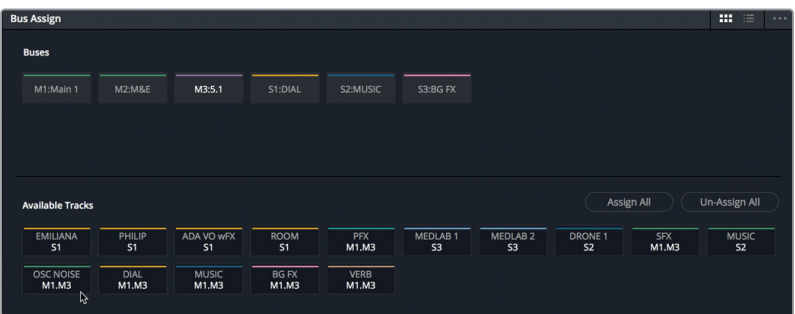

**9** Klicken Sie auf "Save" und schließen Sie das Fenster "Bus Assign".

Damit wären Ihre neuen Ausgabebusse 5.1 und M&E eingerichtet. Sie mögen sich wundern, warum Sie Spur OSC NOISE zu Ihrem Hauptbus 5.1 hinzugefügt haben. Damit werden Sie in der nächsten Übung die Kanalzuweisung für Ihren Surround-Sound testen.

### **Das Monitoring mehrerer Ausgaben und Busse**

Im Monitoring-Panel können Sie mit den "Control Room"-Einstellungen bestimmen, welche Ausgaben oder Submixe während Ihres Mixes im "Regieraum" abhörbar sein sollen. Standardmäßig ist hierfür die Hauptausgabe Main 1 vorgegeben. Um für das Monitoring eine andere Ausgabe oder einen anderen Bus zu bestimmen, wählen Sie im Kontextmenü unter den "Control Room"-Einstellungen eine entsprechende Option.

In der nächsten Übung ändern Sie die "Control Room"-Einstellung fürs Monitoring auf 5.1, geben die Timeline einmal wieder und kehren dann zur Hauptausgabe Main 1 zurück. Denken Sie daran, dass Sie Ihre Monitoringvorgaben im "Control Room"-Menü jederzeit ändern können.

- **1** Wählen Sie im "Control Room"-Menü des Monitoring-Panels die Option 5.1 aus.
- **2** Geben Sie den Start der Timeline wieder, um das Monitoring für die Hauptausgabe 5.1 zu hören.

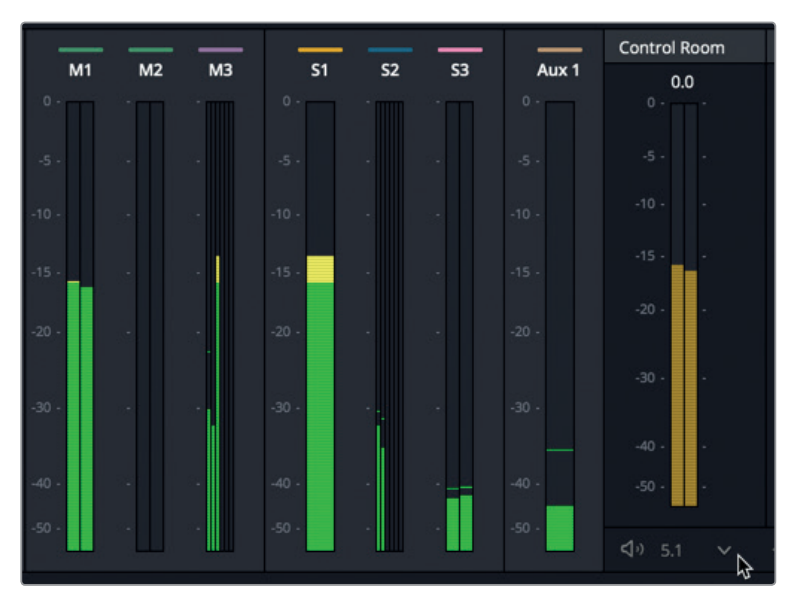

Für den Hauptbus M3 erscheinen sechs Pegelmeter, doch nur die ersten drei Kanäle empfangen ein Signal. Das liegt daran, dass kein echter 5.1-Surround-Sound vorliegt. Entsprechend liegt auf den Kanälen für niederfrequente Effekte sowie auf den linken und rechten Surround-Kanälen kein Signal vor.

Das ist relativ unproblematisch. Ändern wir nun für den 5.1-Surround-Bus das Format im MUSIC-Submix. Anschließend ändern Sie die Pan-Einstellungen für die Spur DRONE 1, um ihr Signal auf die linken und rechten Surround-Kanäle zu legen.

**3** Wählen Sie "Fairlight > Bus Format" aus der Menüzeile. Ändern Sie im "Bus Format"-Fenster das Format für Subbus 2 MUSIC auf 5.1. Klicken Sie auf OK.

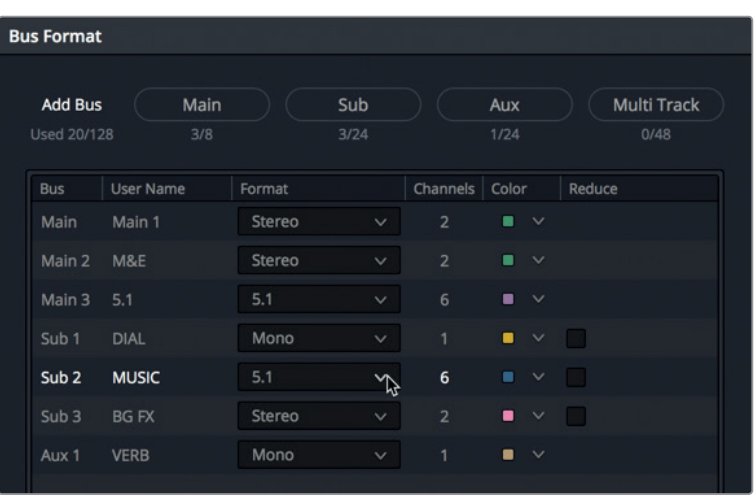

**4** Doppelklicken Sie im Mixer auf den Panner für Spur A8 DRONE 1, um das "Audio Pan"-Fenster für diese Spur zu öffnen.

**5** Geben Sie die Timeline von Anfang an wieder. Ziehen Sie den Ziehpunkt im "Audio Pan"-Fenster nach unten, um ihn in der hinteren Mitte zu platzieren. Die beiden grünen Ziehpunkte für die Stereokanäle werden zugleich an die Surround-Positionen links und rechts verschoben. Beobachten Sie dabei auch die Pegelmeter im Hauptbus M3. Dort wird die Klangverteilung der Surround-Kanäle ebenfalls dargestellt.

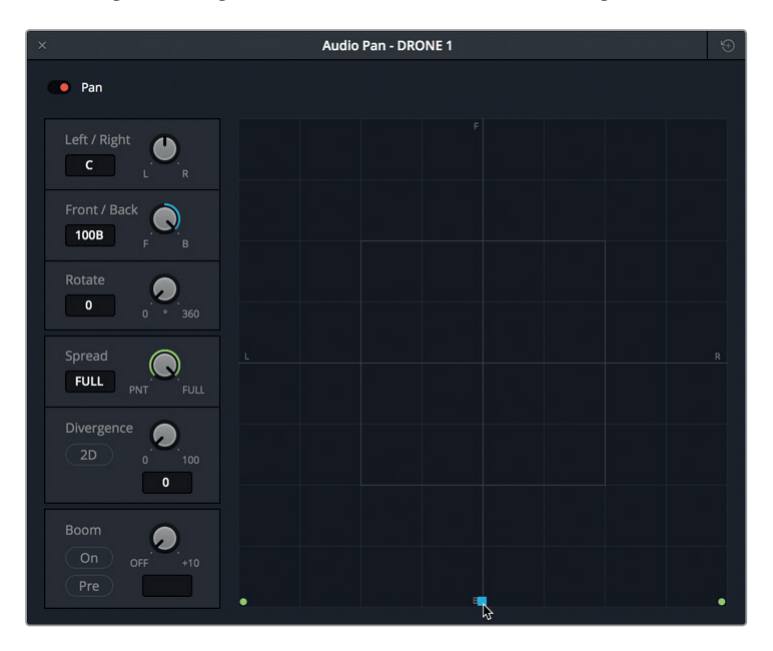

Jetzt liegt auf allen Kanälen bis auf den LFE-Kanal mit niedrigfrequenten Effekten ein Signal. Um auch an diesen Kanal ein LFE-Signal zu senden, verwenden Sie die "Boom"-Regler im "Audio Pan"-Fenster.

**6** Rufen Sie in der unteren linken Ecke des "Audio Pan"-Fensters die "Boom"-Regler auf, indem Sie dort auf "On" klicken.

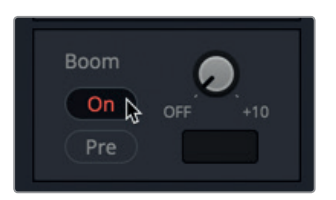

Mit dem "Boom"-Drehregler bestimmen Sie, zu welchem Anteil das Signal der Spur an den LFE-Kanal gesendet wird.

**7** Geben Sie einen Wert von ca. -20 vor.

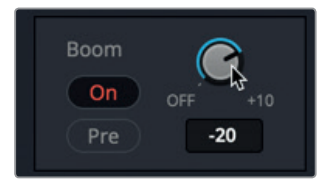

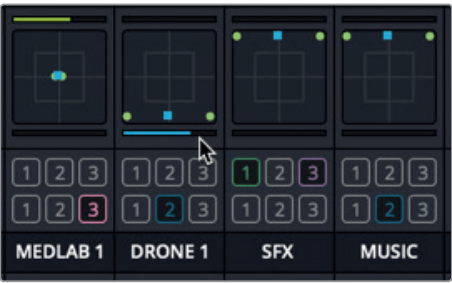

Unter dem Panner im Mixer ist nun ein blauer Balken zu sehen, der die anteilige Signalstärke ausdrückt, die von der Spur an den LFE-Kanal gesendet wird.

**8** Schließen Sie das Fenster. Starten Sie die Wiedergabe von vorne, um alle sechs Surround-Kanäle im Pegelmeterblock M3 in Aktion zu sehen.

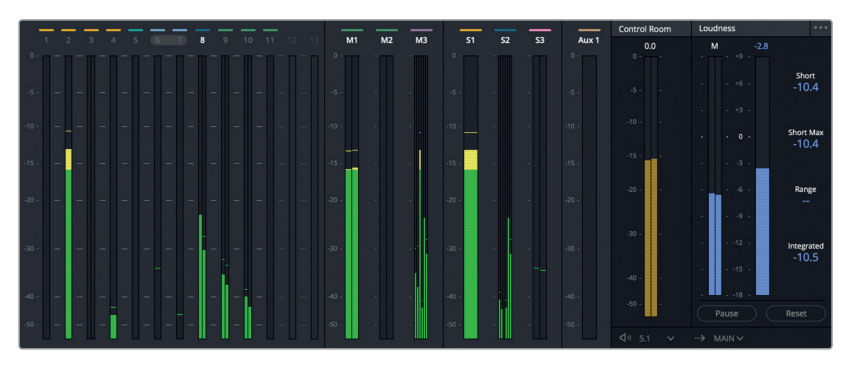

Wenn Sie die M3-Pegelmeter weiter betrachten, erkennen Sie, dass der dritte (mittige) Kanal im Panorama platziert ist, weil er die Dialoge enthält.

- **9** Stoppen Sie die Wiedergabe.
- 10 Kehren Sie im "Control Room"-Menü des Monitoring-Panels zu der Einstellungen "Main 1" zurück.

TIPP Ist der Monitoringprozess abgeschlossen, empfiehlt es sich, die "Control Room"-Einstellung auf den Standard "Main" zurückzusetzen, weil dies globale Einstellungen sind. Wenn Sie die Einstellung "Main 3" beibehalten und eine Timeline ohne eine Spur für "Main 3" öffnen, ist kein Ton hörbar, bis Sie im Kontextmenü von "Main 1" auf "Main 3" umschalten.

Wenn Sie das Prinzip der Buserstellung und -zuweisung in Resolve verstanden haben, geht das Einrichten und Zuweisen von mehreren Hauptausgaben einfach.

### Musik- und Effektspuren zuweisen

Jetzt können Sie sich eigenständig an das Erstellen des M&E-Busses machen und sich vergewissern, dass alle korrekten Spuren und Submixe miteinbezogen sind. Als Teil dieser Aufgabe öffnen Sie das "Bus Assign"-Fenster, wählen den M&E-Hauptbaus aus und weisen die Submix- und Spur-Busse zu, die keine Dialoge enthalten.

(Hinweis: Umgebungsgeräusche werden als Teil der Dialogspur betrachtet, weshalb sie nicht in den M&E-Mix miteinbezogen werden sollten).

Wenn Sie die Spuren zugewiesen haben, ändern Sie im "Control Room"-Kontextmenü des Monitoring-Panels die Einstellung auf M&E. Hören Sie sich dann die Szene an, um sich zu vergewissern, dass kein Dialog vorhanden ist. Wenn Sie fertig sind, stellen Sie im "Control Room" erneut die Einstellung "Main 1" her.

#### **Den Mix verfeinern**

Vielleicht haben Sie Lust, noch etwas mit dem Mix zu experimentieren. Jetzt ist ein guter Zeitpunkt, Ihre Timeline noch einmal abzuspielen und Pegel instinktiv anzupassen, Spuren mit dem EQ zu verfeinern, Automationen aufzuzeichnen oder schlicht unterschiedliche Einstellungen auszuprobieren. Am Ende hören Sie sich das Ergebnis an.

Glückwunsch! Sie haben Ihre Szene fertiggestellt. Sie kann nun ausgegeben werden. Sie mag noch nicht perfekt sein, hat sich aber seit Beginn der Lektion um einiges weiterentwickelt. Jetzt verfügen Sie über ein ganzes Sortiment an Fairlight Mischtechniken, die Sie in Ihren eigenen Projekten einsetzen können. Zu ihnen zählen die Entzerrung, Dynamiksteuerung, Automation sowie der Einsatz von Aux-Bussen und Submixen.

# Lektionsübersicht

- **1** Richtig oder falsch? Bevor Sie Spurpegel im Mixer anpassen, sollten Sie die Lautstärkepegel einzelner Clips in der Timeline ausbalancieren.
- **2** Wo richten Sie übergreifende Spurpegel ein und gleichen sie danach an?
	- a) im Mixer b) im Spurpegel-Fenster c) im Monitoring-Panel d) im "Control Room"-Fenster e) mit den Loudness-Reglern
- **3** Richtig oder falsch? Mit den Reglern im "Audio Pan"-Fenster können Sie eine Stereospur in eine Monospur verwandeln.
- **4** Wie fassen Sie im Fairlight-Arbeitsraum zwei Monospuren zu einer einzelnen Stereospur zusammen, die mit einem einzelnen Fader bearbeitet wird?
	- a) Mit den Mapping-Parametern.
	- b) Sie rechtsklicken in den Spur-Header und wählen "Link Tracks".
	- c) Sie verlinken die Spuren im "Link Group"-Fenster.
	- d) Sie führen im Mixer auf den Spuren einen Rechtsklick aus und wählen die Option "Link Group".
- **5** Zu welchem Zweck verwenden Sie in einer Dialgospur den Kompressor?
	- a) Um ein Geräusch in einen Computer-Wobbelton zu verwandeln.
	- b) Um den Störabstand (SNR) zu ändern.
	- c) Um den Dynamikumfang zwischen den lautesten und leisesten Extremen in einer Spur zu verringern.
	- d) Um den klanglichen Eindruck einer physischen Barriere zu erzeugen.
- **6** Welchen Bustyp verwenden Sie, um ein Plug-in, wie bspw. einen Reverb-Effekt, in einer beliebigen Spur der Timeline anzuwenden?
	- a) einen Hauptbus (Mains)
	- b) einen Effektbus
	- c) einen Subbus
	- d) einen Auxbus
- **7** Welche Regler aktivieren Sie, um Fader, Panner und andere Parameter zu automatisieren?
	- a) Automation
	- b) Animation
	- c) Auxiliar
	- d) Agnostizismus

### **Antworten**

- Richtig
- A
- Richtig
- 4 C. Sie verlinken Spuren im "Link Group"-Fenster, das im Fairlight-Menü verfügbar ist.
- C
- D
- A

### Lektion 10

# Spuren fertigstellen und ausgeben

Die letzte Phase der Audiopostproduktion umfasst die Fertigstellung und Ausgabe eines Projekts. Sie sorgen dafür, dass Ihr finaler Soundtrack Ausgabestandards einhält und alle Dateien im korrekten Format ausgerendert werden. Zudem erfahren Sie, wie man kleinere Einheiten, bspw. auf mehrere Ebenen verteilte Soundeffekte, sogenannte Multilayer-Effekte, in unterschiedlichen Formaten ausrendert. Diesen Prozess nennt man auch Bouncen.

Sie beginnen mit einem Raumschiff-Soundeffekt aus mehreren Ebenen, der ein Computerdisplay simuliert. Um ihn fürs Rendern vorzubereiten, richten Sie ihn als Stereo- und als 5.1-Soundeffekt ein. Anschließend rendern Sie Stereo- und Surround-Sound-Effekte als Untergruppen bzw. Teilmischungen (Stems) in Ihre primäre Timeline. Schließlich erkunden Sie die professionellen Tools und Techniken für das Finishing in DaVinci Resolve 15, um Spuren als fertige Stereo- und Surround-Sound-Mixe auszugeben.

#### Dauer

**Diese Lektion dauert ca. 35 Minuten.**

#### Ziele

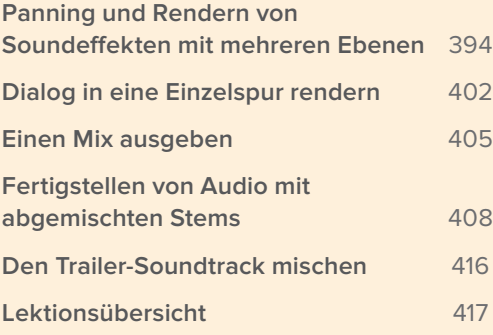

# <span id="page-413-0"></span>Panning und Rendern von Soundeffekten mit mehreren Ebenen

In vorherigen Lektionen haben Sie mehrere Clips in eine Stereodatei gerendert, um Umgebungsgeräusche und Soundeffekte für den Herzmonitor zu kreieren. In dieser Lektion rendern Sie den fertigen, aus mehreren Ebenen bestehenden Computerdisplay-Effekt für das Raumschiff in einen Stereoclip und einen 5.1-Surround-Sound-Clip. Der Trick beim Rendern von Spuren in eine mehrkanalige Spur besteht darin, für die Hauptausgaben zuerst das Format einzustellen, in dem Sie rendern wollen, und dann vor dem Rendern jede Spur an die korrekten Lautsprecherkanäle zu verteilen. Beginnen wir mit dem Panning und nehmen in den Spuren eine Klangverteilung vor, die sich fürs Rendern in einen zweikanaligen Stereoclip eignet.

Vor dem Rendern oder der Ausgabe empfiehlt es sich, Überblendungen zu entfernen und den Hintergrundclip in Ihrem Soundeffekt etwas zu verlängern. Damit erhält der Soundeffekt-Editor mehr Bearbeitungsspielraum. Die Arbeit mit animierten Grafiken setzt auf eine ähnliche Methode. Sie werden jeweils am Start und Ende um eine Sekunde verlängert.

Entfernen Sie also zuerst die Einblendung am Anfang des Hintergrundclips in Spur A4. Anschließend verlängern Sie Clips A3 und A4 jeweils um zwei Sekunden.

**1** Ziehen Sie den Fade-Hebel im Clip von Spur A4 nach links an den Clipanfang, um die Einblendung zu entfernen.

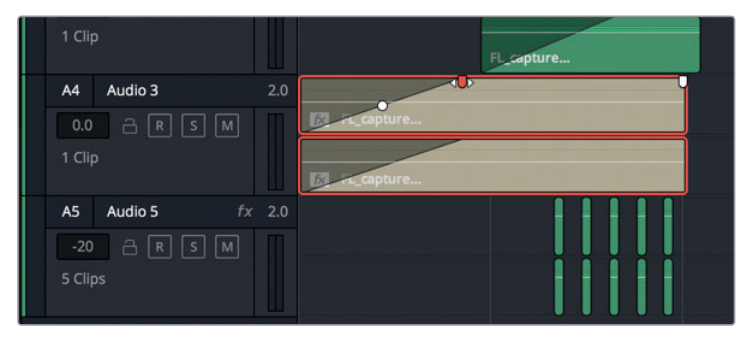

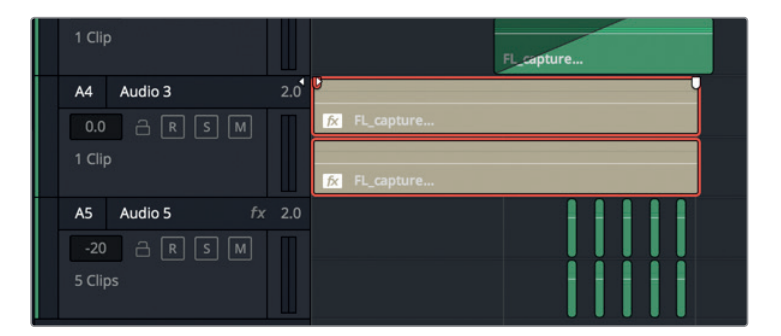

- **2** Rücken Sie den Abspielkopf ans Ende des Clips in Spur A3. Drücken Sie die Tastenkombination Shift-Rechtspfeil, um den Abspielkopf eine Sekunde nach rechts zu bewegen.
- **3** Ziehen Sie das Clipende in Spur A3 bis zum Abspielkopf, um den Clip um eine Sekunde zu verlängern. Verlängern Sie den Clip in Spur A4 um die gleiche Dauer.

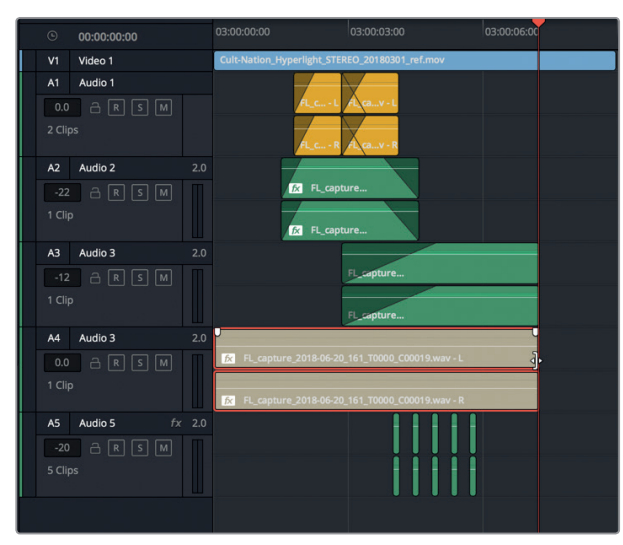

#### **4** Markieren Sie den Clip in Spur A3.

Das Raumschiff-Display ist jetzt für die Klangverteilung bereit. Man nennt den Prozess auch Panning.

### **Spuren im Stereoklangfeld verteilen**

Als Nächstes bearbeiten Sie die Spuren per Panning, indem Sie den Sound im ganzen Stereopanorama verteilen. Die Musikproduzenten unter Ihnen wissen, wie viel Raum in einem Stereofeld zum Platzieren von Klängen zur Verfügung steht, nämlich in etwa so viel wie Musiker und Instrumente auf einer Bühne Platz haben. Für den Soundeffekt des Computerdisplays etwa orientiert man sich beim Panning im Mix daran, wo das Displays in der Einstellung zu sehen ist. Für eine Totale mit einem kleinen Computerdisplay im Hintergrund würden Sie den Soundeffekt wahrscheinlich als Mono- oder Stereoelement mit schmal angelegter Verteilung der Klangelemente mischen. Das würde die Entfernung des Geräts von der Kamera und die visuell wahrgenommene "Größe" der Soundquelle ausdrücken. Doch in unserem Beispiel ist der Computer der Hauptdarsteller, der den Bildschirm voll ausfüllt. Das muss auch im Soundmix zur Geltung kommen.

In einer Panoramaaufnahme sieht man alles, ohne den Kopf drehen zu müssen. Entsprechend hört man in einem Panorama-Stereofeld alle Töne von ganz links nach ganz rechts, ohne den Kopf zu drehen.

Standardmäßig beginnen alle Stereospuren mit einer Panning-Position auf links/rechts (0) oder zentriert. Mittig platzierte Stereospuren werden zu gleichen Anteilen aus beiden Lautsprechern abgespielt. Das erzeugt beim Hörer den Eindruck, als käme der Sound direkt aus der Mitte des

Links-/Rechts-Klangraums. Diese hörbare Phantommitte unterscheidet sich von der Klangverteilung einer Monospur, die in einer Konfiguration mit mehreren Lautsprechern im mittleren Lautsprecherkanal platziert wird.

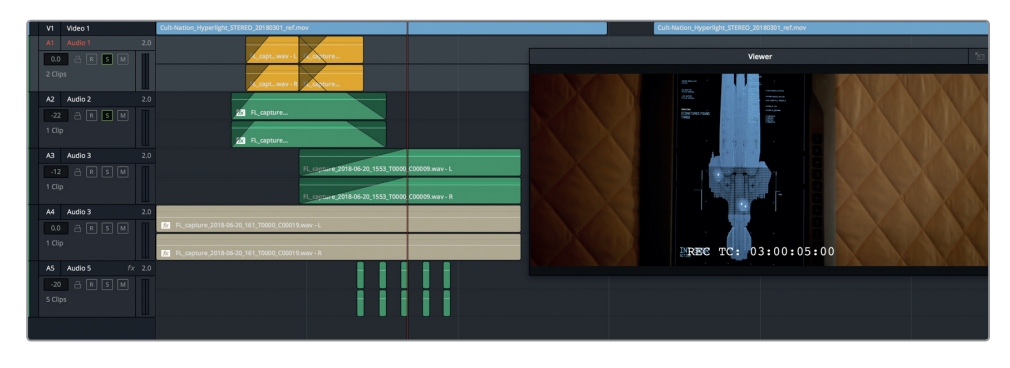

Variieren wir die Stereoverteilung nun etwas, indem wir die Pan-Regler für Spuren A1–A5 anpassen, die jeweils ein anderes Element im Soundeffekt verkörpern. A1 steht für den Suchton. A2 steht für den Denkton. A3 drückt aus, dass die Suche abgeschlossen ist und ersetzt den Denkton. A4 enthält den Wobbelton im Hintergrund oder den anhaltenden Puls des Computers. A5 stellt die Pieptöne dar, die mit den blinkenden Lichtern auf dem Display übereinstimmen.

**1** Hören Sie sich den Effekt einmal an.

Alle Spuren sind gleichmäßig im Klangpanorama verteilt, weshalb Ihr Gehirn und Gehör den Sound als einzelnes Klangobjekt wahrnehmen. Da das vorliegende Bild eines Computerdisplays auf einer Kinoleinwand mindestens sechs Meter hoch oder größer sein kann, soll auch der Sound eine größere Dimension bekommen.

2 Doppelklicken Sie im Mixer auf den Pan-Regler für Spur A1, um das Fenster "Audio Pan-Audio 1" zu öffnen. Setzen Sie die Klangverteilung "Spread" auf einen Wert von 30.

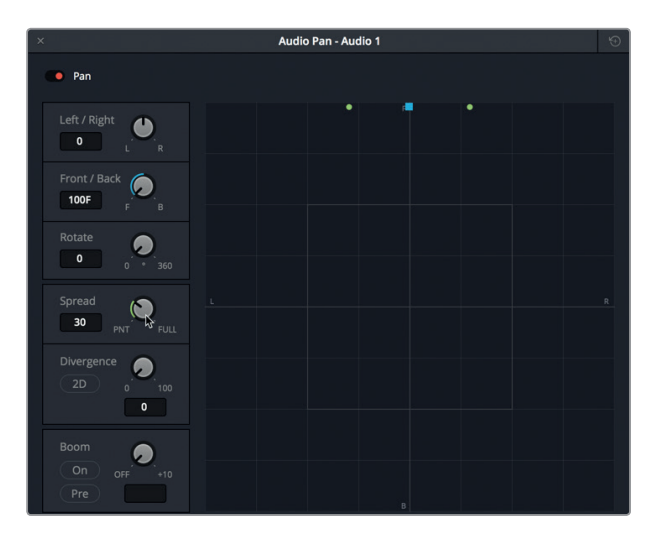

- **3** Geben Sie für die anderen Spuren folgende "Spread"-Werte vor:
	- Spuren A2 und A3 erhalten einen "Spread"-Wert von 60.

- Spur A4 soll einen Panoramawert von 0 und einen "Spread"-Wert von 100 erhalten.
- Geben Sie in Spur A5 einen "Spread"-Wert von 10 ein.

Wenn Sie mit Kopfhörern arbeiten, müssten Sie die Audioverteilung im Stereofeld gut hören.

- **4** Schließen Sie das "Audio Pan"-Fenster.
- **5** Geben Sie die Timeline von vorne wieder, um die Klangverteilung im Panorama-Stereofeld zu hören.

Wenn das Panning für Ihre Spuren steht, können Sie sie fürs Rendern vorbereiten.

#### **Spuren in eine Stereospur rendern**

Bevor Sie Ihr Projekt in eine neue Spur rendern, sind drei Dinge zu beachten. Bestimmen Sie als Erstes, in welchem Format Sie rendern wollen. Zweitens muss im Media Pool ein Zielort ausgewählt werden, an den Sie Ihre Datei rendern wollen. Schließlich sind noch die Ausgabepegel zu prüfen. Es wurde bereits erwähnt, dass Renderdateien an derselben Stelle wie Ihre aufgezeichneten Dateien platziert werden, dem aktuellen Speicherort auf Ihrem System. Doch wo werden sie im Media Pool untergebracht? Wie Ihre Dateien mit Aufzeichnungen, legen Sie auch die Renderdateien in einer speziell für sie ausgewählten Bin ab. Erstellen wir also eine Bin, in der wir unseren Effekt ablegen. Im Anschluss daran prüfen Sie die Pegel und rendern die Spuren.

- **1** Rufen Sie den Media Pool auf.
- **2** Rechtsklicken Sie in der Bin-Liste des Media Pools auf die Bin "SFX for Audio Post" und wählen Sie "Add Bin".
- **3** Nennen Sie die neue Bin "Computer Ship Display 2ch" und wählen Sie sie aus.

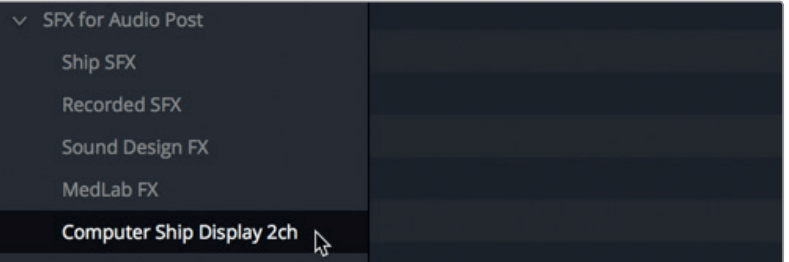

Das Kürzel "2ch" steht für zwei Kanäle bzw. Stereo. Als Nächstes prüfen Sie die Pegel während der Wiedergabe. Es soll ein relativ starkes Signal mit einem nominalen Durchschnittspegel von -12 dB gerendert werden. Auch der *Suchton* in Spur A1 soll einen Durchschnittspegel von -12 dB bekommen.

**HINWEIS** Sie könnten in der Hauptausgabe einen Kompressoreffekt hinzufügen, um den Dynamikumfang zwischen den einzelnen Elementen zu schmälern. Oder Sie lassen sie so wie sie ist. Für unsere Übung klingt die Ausgabe mit einem vollen Dynamikumfang passend.

- **4** Markieren Sie den Clip in Spur A4.
- **5** Starten Sie die Wiedergabe in Schleife und beobachten Sie die Pegel für die Hauptausgabe "Main 1". Verschieben Sie den Fader "Main 1" im Mixer, sodass die (gelben) Signalspitzen bei ungefähr -12 dB liegen.

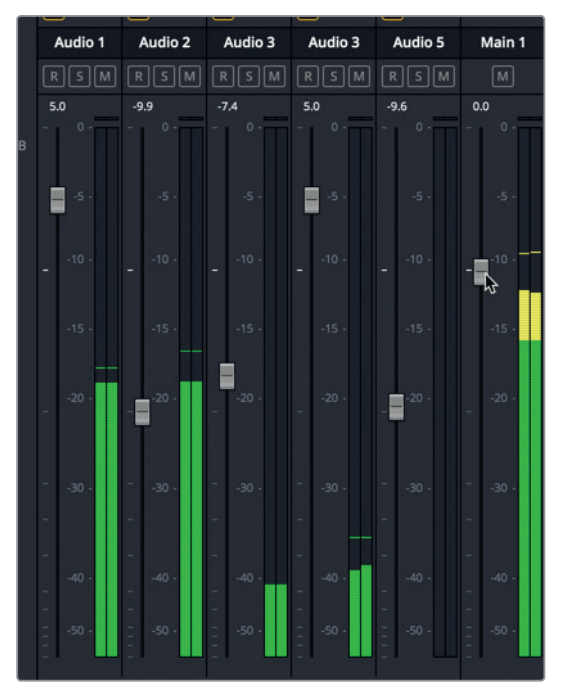

Die zwei Audiokanäle im Pegelmeter für die Hauptausgabe verweisen darauf, dass ein Stereosignal vorliegt. Es sind keine weiteren Schritte nötig, um Ihren Sound nach Stereo zu konvertieren.

- **6** Wählen Sie "Timeline" > "Bounce Mix to Track" (Timeline > Mix in Spur bouncen/rendern).
- **7** Wählen Sie in der Spalte "Destination Track" (Zielspur) aus dem Einblendmenü die Option "New Track". Klicken Sie auf OK.

Nun haben Sie sowohl in der Timeline als auch in der ausgewählten Bin des Media Pools einen fertigen Stereoclip.

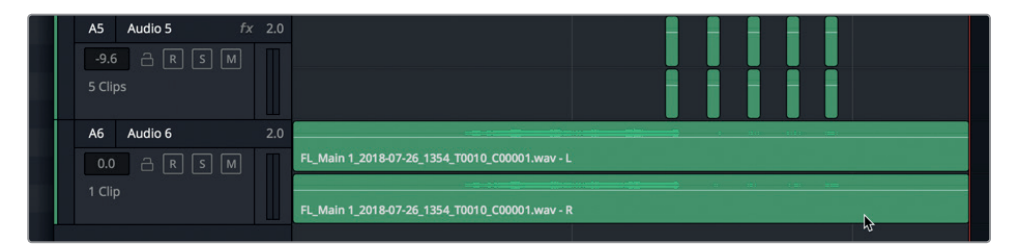

8 Wählen Sie den Clip in der Bin "Computer Ship Display 2ch" aus, um das Vorschaufenster einzublenden. Geben Sie den Clip einmal im Vorschaufenster des Media Pools wieder.

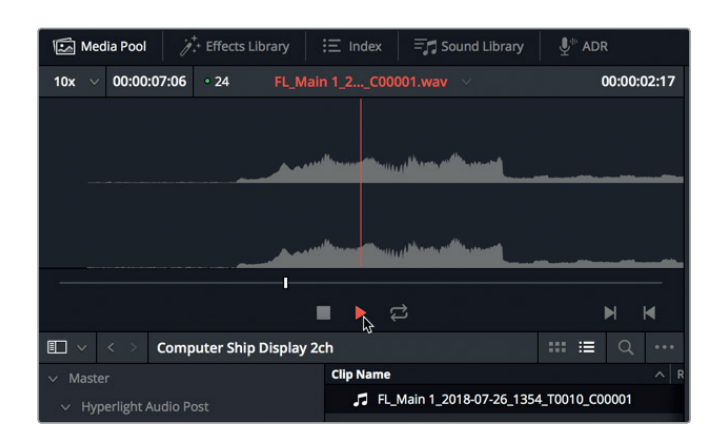

**TIPP** Um die gerenderte Datei auf Ihrem System zu finden, führen Sie im Clip einen Rechtsklick aus und wählen die Option "Reveal in Finder". Im Media Pool zeigt der gerenderte Clip eine Spur mit jeweils einem linken und einem rechten Kanal. Aus den gerenderten Medien werden zwei getrennte, jedoch gleichnamige Monodateien, deren Namensenden sich nur durch die Kürzel "\_C00001" und "\_ C00002" unterscheiden.

Eine Datei wäre gerendert. Die zweite rendern wir in der nächsten Übung.

#### **Einen Mix in mehrkanaligen Surround-Formaten rendern**

Beim Rendern von Effekten als Stereo- oder 5.1-Surround-Sound unterscheidet sich in der Hauptausgabe lediglich, wie die Spuren im Panorama verteilt sind. In dieser Übung erstellen Sie einen zweiten Hauptbus für 5.1-Surround-Sound. Zudem ändern Sie das Panning und den Niedrigfrequenzeffekt (LFE = Low Frequency Effect), um von allen sechs Surround-Kanälen zu profitieren. Wiederholen wir nun die letzten Schritte mit ein paar zusätzlichen Aktionen, um einen sechskanaligen Surround-Clip zu erstellen.

- 1 Richten Sie in der Bin "SFX for Audio Post" eine neue Bin ein und nennen Sie sie "Computer Ship Display 6ch".
- **2** Wählen Sie "Fairlight" > "Bus Format" aus der Menüzeile. Klicken Sie im Fenster "Bus Format" auf den Button "Main".
- **3** Geben Sie Bus "Main 2" den Namen "5.1". Setzen Sie das Format auf 5.1 und ändern Sie die Farbe auf Grün. Klicken Sie auf OK.

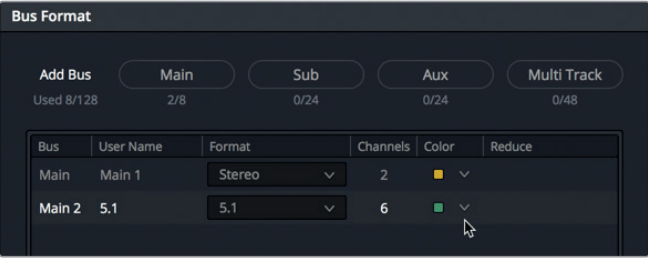

- **4** Öffnen Sie im Mixer die Pan-Regler für Spur A1. Setzen Sie die Abweichung im "Divergence"-Regler auf 50, damit der Sound diesem Wert entsprechend zwischen den linken und rechten Kanälen verteilt wird.
- **5** Setzen Sie in Spuren A2 und A3 den Wert für "Spread" auf 100 (Voll).
- **6** Für das Computergeräusch im Hintergrund in Spur A4 ziehen Sie den blauen Ziehpunkt abwärts auf die Position 100B (B steht für Background; englisch für Hintergrund). Schalten Sie den Bass "Boom" ein und setzen Sie seinen Wert auf -10.

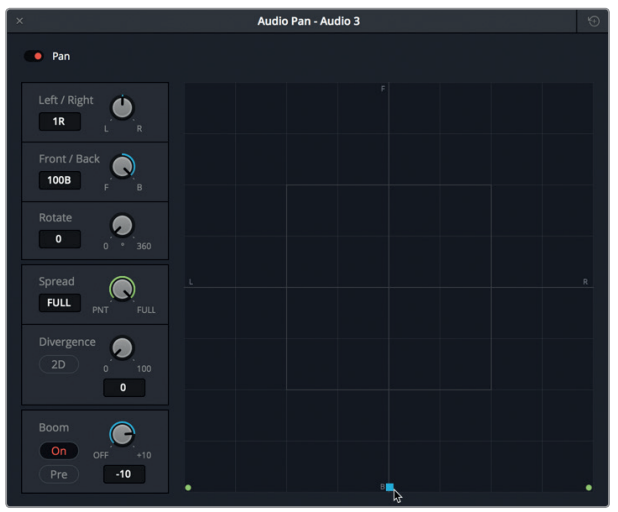

**7** Ziehen Sie in Spur A5 den blauen Ziehpunkt auf die mittlere Surround-Sound-Position und setzen Sie "Spread" und "Divergence" jeweils auf 50.

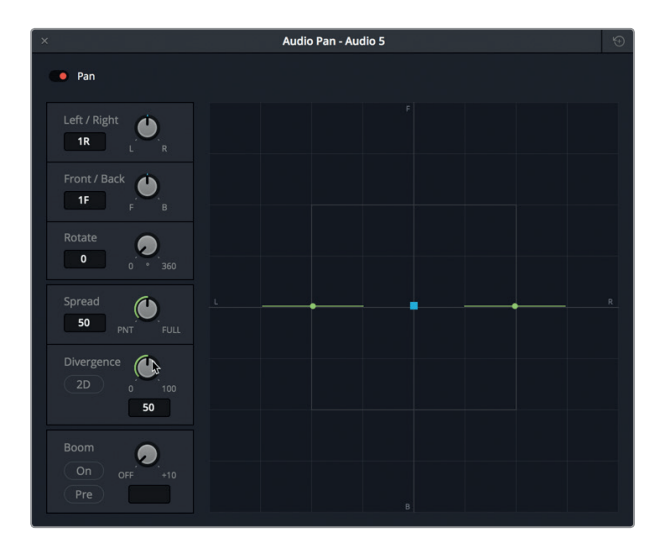

8 Schließen Sie das "Audio Pan"-Fenster.

Lektion 10

**9** Klicken Sie im Mixer für die einzelnen Spuren auf den Button mit der Ziffer 2, um das Signal dieser Ausgänge an den Hauptbus "Main 2" zu leiten.

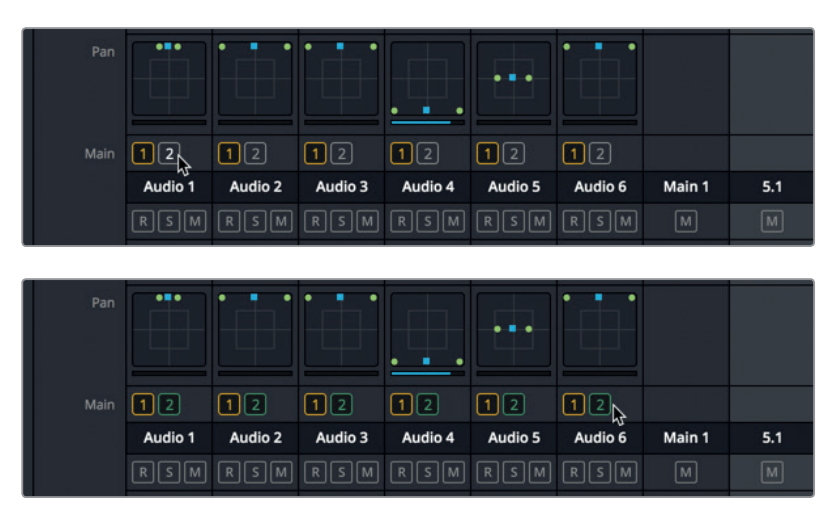

- **10** Schalten Sie Spur A6 mit dem gerenderten Stereoclip stumm.
- **11** Geben Sie die Timeline wieder, um die Klangverteilung im Surround-Kanal zu hören und im Pegelmeter die Kanäle für den Bus M2 zu sehen.
- **12** Markieren Sie den Clip in Spur A6, um einen Abspielbereich fürs Rendern zu bestimmen.
- **13** Wählen Sie "Timeline" > "Bounce Mix to Track" (Timeline > Mix in Spur bouncen/rendern). Im Fenster "Bounce Mix to Track" werden beide Hauptausgaben gelistet.

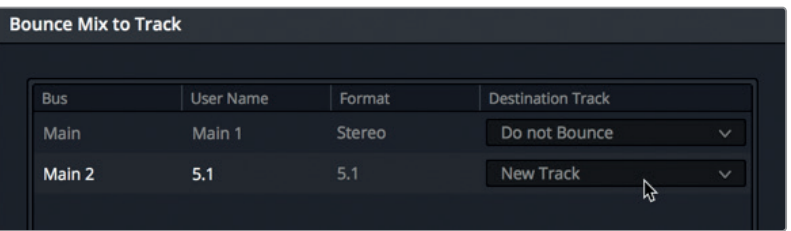

**14** Richten Sie den Hauptbus "Main 2 - 5.1" als neue Spur ein, indem Sie "New Track" aus dem Menü wählen. Klicken Sie auf OK.

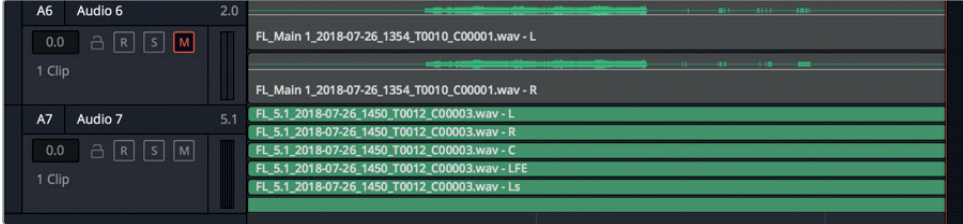

Der sechskanalige Clip erscheint in Spur A7 und im Media Pool.

<span id="page-421-0"></span>**15** Wählen Sie den neuen sechskanaligen Clip im Media Pool aus und prüfen Sie ihn in der Vorschau.

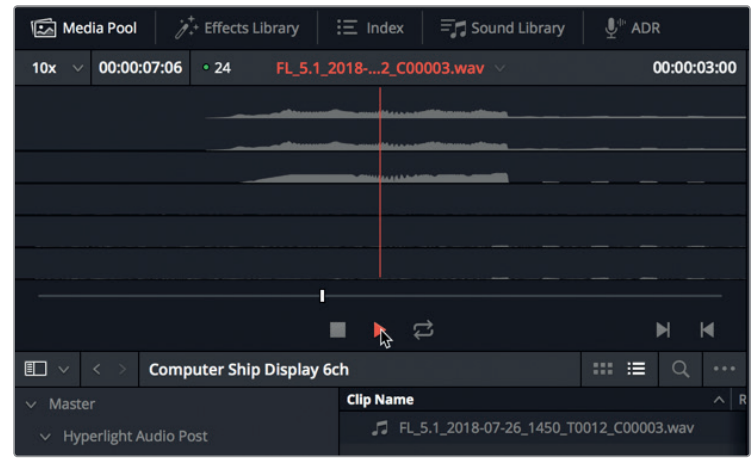

Da Sie nun wissen, wie ein Soundeffekt in mehrere Kanäle gerendert wird, können Sie dazu übergehen, die Dialogspuren in Ihrem Mix mit derselben Methode zu rendern.

# Dialog in eine Einzelspur rendern

Nicht nur mit Submixen lässt sich der Mischprozess vereinfachen. Auch Dialogspuren oder ein Dialog-Submix können in eine einzelne Spur gerendert werden, die dann als Untergruppe (auch Stem genannt) fungiert. In der nächsten Übung richten Sie für die in Lektion 9 gemischte Szene eine solche Untergruppe als Monodialog ein. Anstatt den Mix in eine neue Spur zu rendern, erstellen Sie die Spur im Voraus über den anderen Dialogspuren.

1 Öffnen Sie die Timeline "10 Mix for Stems".

Die Timeline dürfte Ihnen bekannt vorkommen. Sie haben sie in der vorherigen Lektion intensiv bearbeitet.

- 2 Klicken Sie mit der rechten Maustaste in den Spur-Header für Spur A1 und wählen Sie "Add Tracks" (Spuren hinzufügen). Nehmen Sie im Fenster "Add Tracks" folgende Einstellungen vor.
	- "Number of tracks" (Spuranzahl): 1
	- . "Insert Position" > "Above First Track" (Einfügeposition > Über der ersten Spur)
	- "Audio Track Type" > "Mono" (Audiospurtyp > Mono)

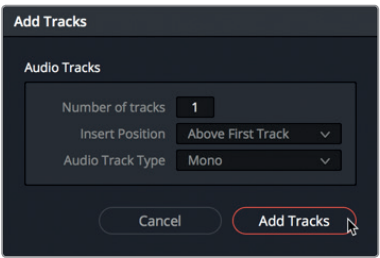

- **3** Bestätigen Sie die Einstellungen mit dem Button "Add Tracks".
- **4** Geben Sie der neuen A1-Spur den Namen DIAL.

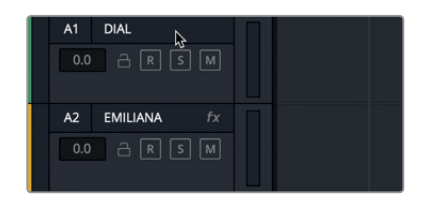

- **5** Markieren Sie vom ersten bis ans Ende des letzten Audioframes einen Wiedergabebereich. Zudem könnten Sie die Dialogspuren auf Solo schalten und die Hauptausgabe in die Monospur DIAL rendern. Oder Sie rendern einfach den DIAL-Submix in die DIAL-Spur. Verwenden wir für diese Übung die zweite Methode.
- **6** Erstellen Sie im Media Pool eine Bin namens "My Bounced Mixes". Wählen Sie die Bin bei Bedarf aus und verbergen Sie den Media Pool.
- **7** Wählen Sie "Timeline" > "Bounce Mix to Track" (Timeline > Mix in Spur bouncen/rendern). Das Fenster "Bounce Mix to Track" enthält verschiedene Optionen, mit denen Sie von jedem Bus aus rendern können.
- 8 Geben Sie in der Spalte "Destination Track" die DIAL-Spur als Zielspur für den Subbus 1 DIAL vor.

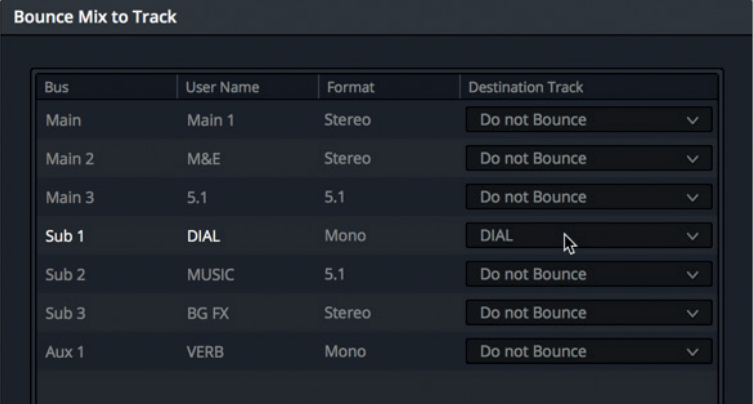

**9** Klicken Sie auf OK, um den DIAL-Submix in die DIAL-Spur zu rendern.

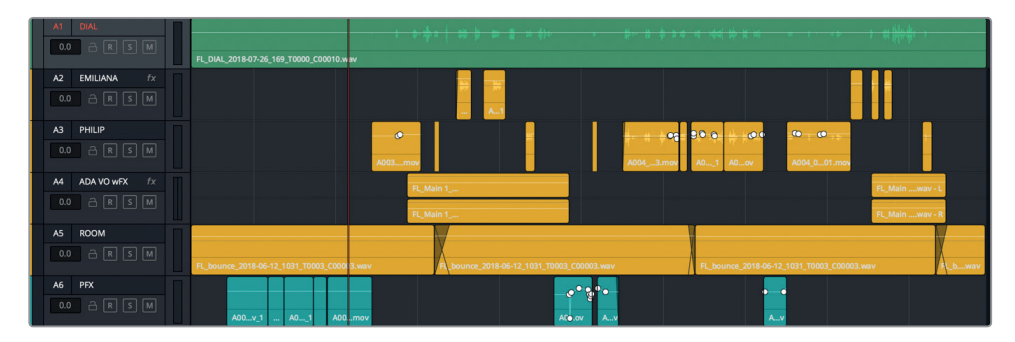

Fertig! Mit relativ wenig Wissen zu Bussen und Mischtechniken konnten Sie vier Spuren erfolgreich in eine einzelne Spur rendern. Geben wir die Spur nun wieder, um das Ergebnis zu hören.

**TIPP** Wenn Sie Clips und Spuren unterschiedliche Farben geben, erleichtern Sie sich das Organisieren, Kennzeichnen und Verwalten Ihres Postproduktions-Workflows. Unter einigen Tonmeistern hat es sich jedoch eingebürgert, Elemente im finalen Mix in der für Audio gängigen nativen grünen Farbe zu belassen, um sie als finale Version kenntlich zu machen.

**10** Schalten Sie Spuren A2–A5 stumm. Geben Sie die Szene von Anfang an wieder und hören Sie sich den gerenderten Dialog im Kontext der anderen Spuren an. Viel Spaß! Wenn Sie fertig sind, stoppen Sie die Wiedergabe.

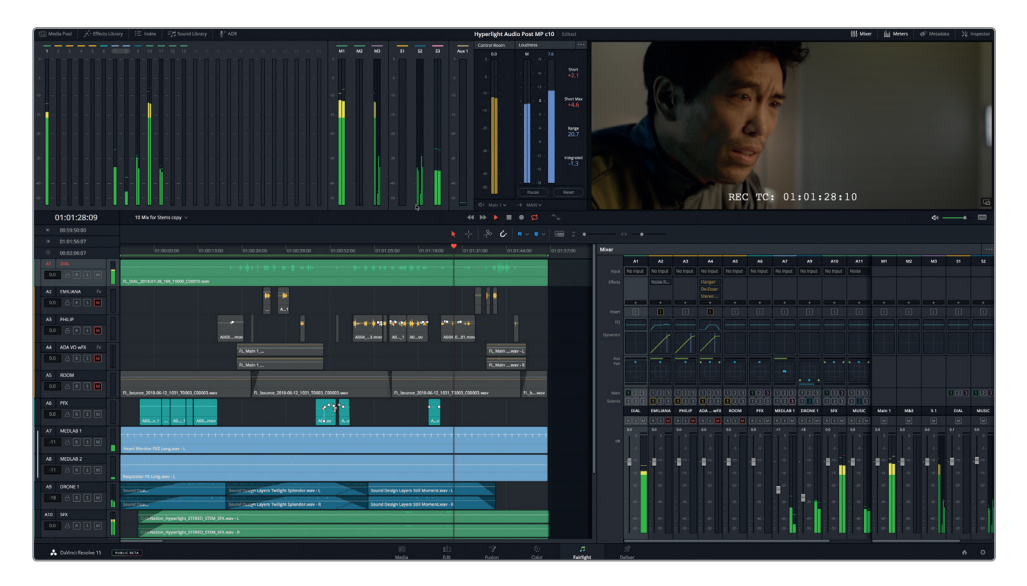

Die Pegel müssen noch nicht perfekt sein. Wichtig ist, dass Sie im Verlauf des Buchs den rohen Dialog aus der Schnittphase in einen finalen Mix verwandelt haben und dabei alle Arbeitsschritte der Audiopostproduktion durchgemacht haben. Sollten Sie mit den Pegeln oder dem gerenderten Mix noch nicht ganz zufrieden sein, können Sie jederzeit Änderungen vornehmen und erneut rendern. Wenn man den Prozess einmal versteht, lässt er sich leicht wiederholen. Sie können Ihren fertigen Mix nun produzieren.

# <span id="page-424-0"></span>Einen Mix ausgeben

Wenn Ihnen alle Pegel in den Pegelmetern gefallen, wird es Zeit, Ihren Mix auszugeben. Für den Augenblick spielt es keine Rolle, ob Sie einen finalen Stereomix, einen Stem oder eine vorübergehende Timeline wie Ihre Soundeffekte ausgeben. Egal welche Version Sie ausgeben müssen, in DaVinci Resolve tun Sie das im Deliver-Arbeitsraum.

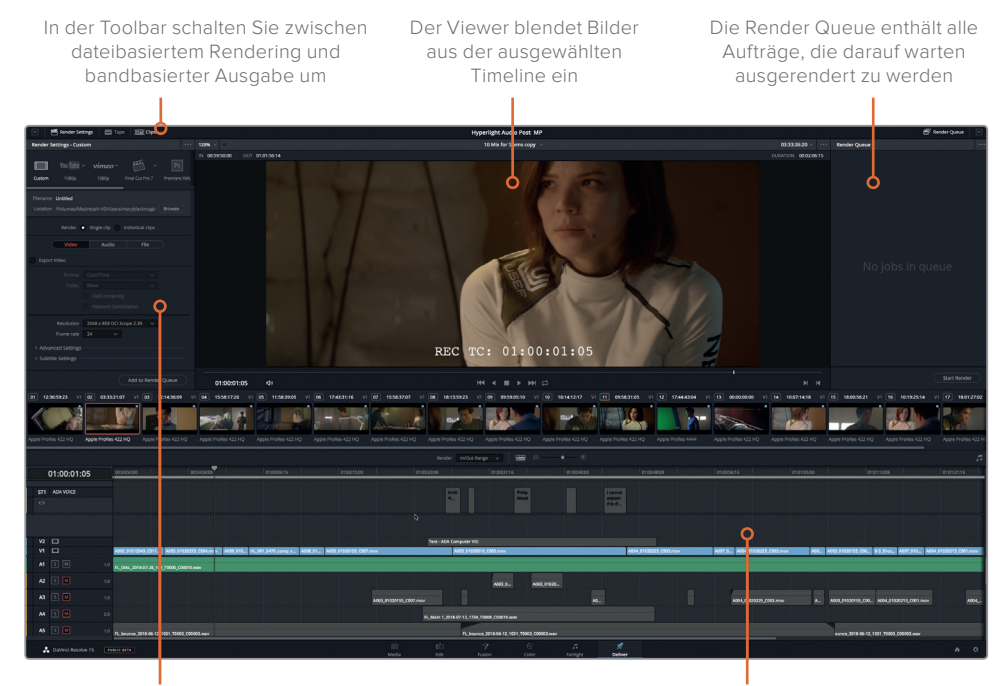

**1** Klicken Sie auf den "Deliver"-Button, um den Deliver-Arbeitsraum zu öffnen.

In den Render Settings konfigurieren Sie die Formateinstellungen für die Ausgabe

Die Timeline stellt die für die Ausgabe bestimmte Timeline grafisch dar

**2** Klicken Sie oben links in den "Render Settings" auf die Einstellung "Audio Only", um nur Audio auszugeben. Aktivieren Sie zudem die Option "Single Clip", falls noch nicht geschehen.

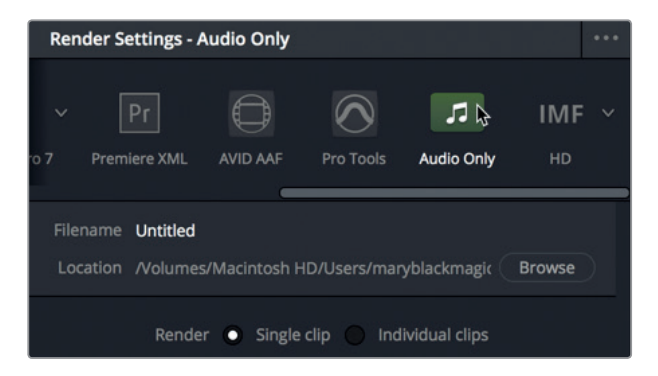

Um einen Mix auszugeben, erstellen Sie immer eine Einzeldatei Ihres Projekts.

**3** Öffnen Sie den "Audio"-Tab und wählen Sie im "Format"-Menü die Option "Wave".

Sie können Ihre Projekte in beliebigen Formaten ausgeben. Das vorliegende Projekt exportieren Sie im standardmäßigen "Wave"-Format.

4 Wählen Sie im "Codec"-Menü die Option "Linear PCM".

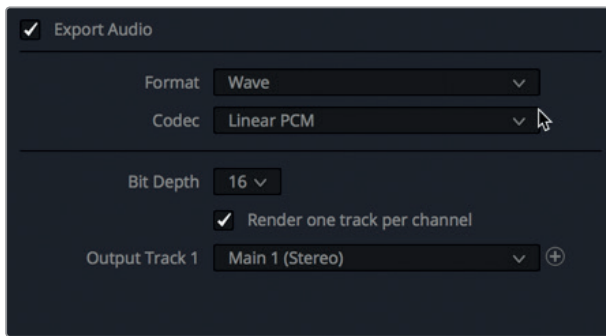

Die aktuelle Bittiefe im Menü "Bit Depth" beträgt 16. Wir belassen sie für unsere Übung auf diesem Wert. Sie kann jederzeit auf 24 oder 32 Bit hochgesetzt werden, je nachdem welche Ausgabevorgaben Ihre Audiodateien haben.

Unterhalb des Menüs "Bit Depth" befindet sich ein wichtiges Kontrollkästchen. Mit ihm bestimmen Sie, ob der Mix als zweikanalige Stereodatei oder als zwei einkanalige Monodateien für die linken (L) und rechten (R) Kanäle ausgerendert wird.

Für unser Beispiel geben wir einen Stereomix aus.

- **5** Sorgen Sie dafür, dass die Option "Render one track per channel" nicht aktiviert ist, damit eine einzelne Stereodatei ausgegeben wird.
- **6** Klicken Sie auf das Menü "Output Track", um die diversen verfügbaren Optionen zu sehen.

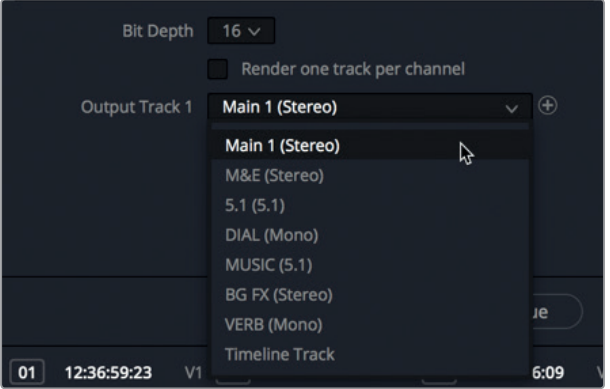

Hier können Sie beliebige Busse oder sogar eine Timeline-Spur auswählen.

7 Wählen Sie im Menü "Output Track 1" die Option "Main 1 Stereo".

**TIPP** Um zusätzliche Busse oder Spuren als Teil derselben Renderdatei gleichzeitig auszugeben, klicken Sie rechts neben dem "Output Track"-Menü auf das Pluszeichen (+) und wählen eine weitere Ausgabe.

Als Nächstes müssen Sie noch einen eigenen Namen und einen Browser-Zielort für Ihre Datei festlegen.

8 Öffnen Sie den "File"-Tab und geben Sie Ihrer Datei im Feld "Custom name" einen Namen. Wir nennen die Datei "HL\_Scene4 \_2ch \_mix".

Schließlich wählen Sie für Ihre Mix-Datei noch einen Zielort.

- **9** Klicken Sie auf den "Browse"-Button, um den Desktop-Ordner (Schreibtisch) als Zielort für Ihre Mix-Datei auszuwählen. Erstellen Sie auf dem Schreibtisch einen neuen Ordner namens "My Mixed Stems". Klicken Sie auf OK.
- 10 Wenn Sie die Zielorte auf Ihrer Festplatte ausgewählt haben, klicken Sie "Add to Render Queue", um die Datei in die Render-Warteschlange aufzunehmen.

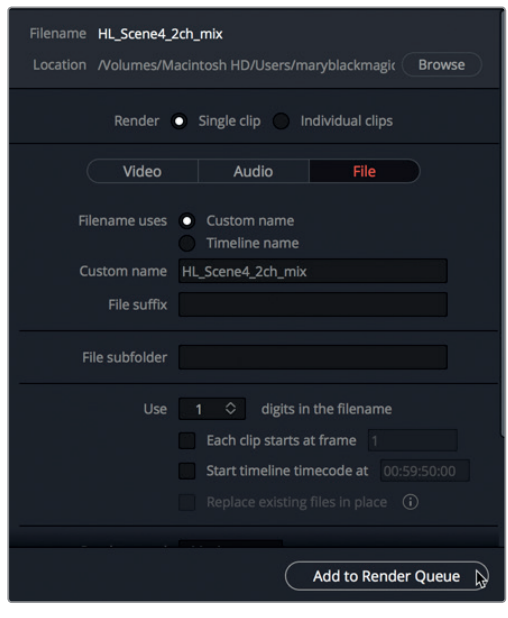

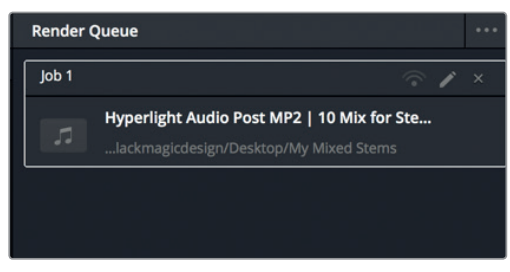

- <span id="page-427-0"></span>11 Klicken Sie rechts unten im Abschnitt "Render Queue" auf den Button "Start Render".
- **12** Wenn Ihre Datei fertig ausgerendert ist, lokalisieren Sie sie auf dem Schreibtisch und hören sich den fertigen Stereomix an.

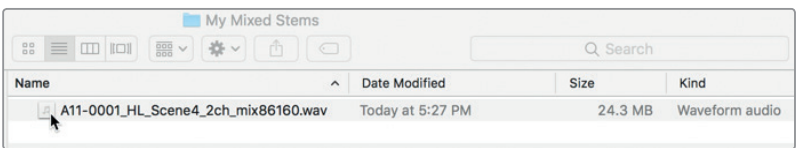

Wie Sie sehen, wurden im Dateinamen einige Informationen hinzugefügt, darunter auch das Renderdatum. Ist die Datei einmal auf dem Desktop ausgerendert worden, kann sie jederzeit beliebig umbenannt werden.

# Fertigstellen von Audio mit abgemischten Stems

Da Sie nun wissen, wie man Spuren in der Fairlight Timeline rendert sowie Stems und Mixe im Deliver-Arbeitsraum ausrendert, haben Sie das Ende Ihrer Reise durch die Audiopostproduktion erreicht. Das Tonmischen ist abgeschlossen, die Dateien sind ausgerendert und Sie sind bereit, alle Elemente zusammenzusetzen und einen fertigen Film auszuliefern. Ob die Audio-Stems in DaVinci Resolve 15 oder einer anderen Audioanwendung erstellt wurden, jedes in DaVinci fertiggestellte Projekt erreicht irgendwann seine Endphase. Darin treffen abgeschlossene und farbkorrigierte Videodateien plus Compositings auf den fertigen Soundtrack für die finale Ausgabe.

In der nächsten Übung öffnen Sie die fertige Szene mit allen finalen Soundelementen. Sie prüfen die Lautheit und platzieren die Monospuren im Klangpanorama.

- **1** Drücken Sie Shift-7, um in den Fairlight-Arbeitsraum zurückzukehren.
- 2 Öffnen Sie die Timeline "10 Finishing". Passen Sie die Clips mithilfe der Zoom-Schieberegler horizontal und vertikal in die Timeline ein.

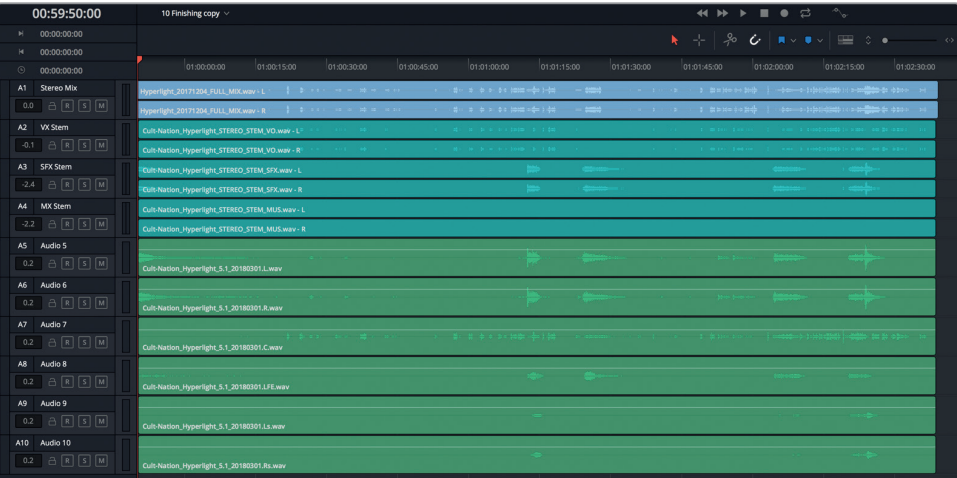

Lektion 10

Die Timeline enthält die fertigen Stems, die das Audiopostproduktions-Team von Cult Nation Studios für den Hyperlight Soundtrack erstellt hat. Sie beinhaltet folgende Spuren:

- A1: Stereo Mix
- A2: VX Stem (Stereodialogspur als Stem)
- A3: SFX Stem (Stereo-Soundeffekte als Stem)
- A4: MX Stem (Musikstereospur als Stem)
- A5: Audio 5 (Kanal 1 eines sechskanaligen 5.1-Surround-Soundmixes)
- A6: Audio 6 (Kanal 2 eines sechskanaligen 5.1-Surround-Soundmixes)
- A7: Audio 7 (Kanal 3 eines sechskanaligen 5.1-Surround-Soundmixes)
- A8: Audio 8 (Kanal 4 eines sechskanaligen 5.1-Surround-Soundmixes)
- A9: Audio 9 (Kanal 5 eines sechskanaligen 5.1-Surround-Soundmixes)
- A10: Audio 10 (Kanal 6 eines sechskanaligen 5.1-Surround-Soundmixes)

Jede dieser Spurgruppen erfüllt unterschiedliche Ausgabeanforderungen. Sie befinden sich allesamt in derselben Timeline, sind jedoch nicht dafür gedacht, gemeinsam abgespielt zu werden. Beginnen wir mit Spur A1 ganz oben namens "Stereo Mix".

**HINWEIS** Viele Mischtonmeister verwenden in der Postproduktion für die unterschiedlichen Spurtypen mit Dialog, Soundeffekten und Musik-Stems die Kürzel VX, SFX und MX.

- **3** Schalten Sie Spur "A1 Stereo Mix" auf Solo. Skalieren Sie den Viewer im Monitoring-Panel, sodass Sie die Videowiedergabe beim Abhören des Audios deutlich sehen können.
- **4** Starten Sie die Wiedergabe und sehen Sie sich die Szene mit dem finalen Mix an. Wenn Sie fertig sind, stoppen Sie die Wiedergabe.

Sie haben bestimmt bemerkt, dass viele der vorgestellten Techniken zum Sounddesign und Mischen von Ton beim Erstellen dieses fertig gemischten Soundtracks verwendet wurden. Und natürlich ist ADAs Stimme am Ende hervorragend gelungen, als sie von einer professionellen Schauspielerin gesprochen wurde. Beim Anhören des fertigen Mixes ist auch auf die Lautheitspegel zu achten.

#### **Lautheitskontrolle im fertigen Mix**

Kurz vor der finalen Ausgabe eines Mixes müssen noch die Ausgabepegel kontrolliert werden. In der Vergangenheit beruhten Übertragungsstandards auf den höchsten Spitzenpegeln in einem Soundtrack. Audio-Content, der solche Spitzenpegel nicht überschritt, schaffte es durch die Qualitätskontrolle. Das führte zu Werbespots mit teils starker Audiokompression, um den Dynamikumfang zu schmälern und alle Voiceovers mit maximal zulässigen (und übertriebenen) Pegeln zu erhalten.

Um für Akustik allgemein verbindlichere Regeln zu schaffen, wurden neue Lautheitsstandards eingeführt, die für alle Broadcastprogramme (TV und Radio) gelten, unabhängig von ihrer Länge und Art. In Nordamerika und Teilen Asiens halten sich Broadcaster an eine integrierte Lautheit von -24 LUFS. In Europa gilt ein Zielwert von -23 LUFS. (Für Kinofilme, Trailer und Videostreams gelten andere Standards).

In DaVinci Resolve 15 gibt es zwei Monitoring-Panels mit Pegelmetern, um solche Normen zu messen. *Spitzenwertmesser* sind reguläre RMS-Meter, die für alle Spuren und Busse verfügbar sind und eine Dezibel-Skala verwenden. *Lautheitsmeter* messen die Lautheit in Ihrem Programm basierend auf LUFS (Lautheitseinheiten relativ zum digitalen Vollpegel).

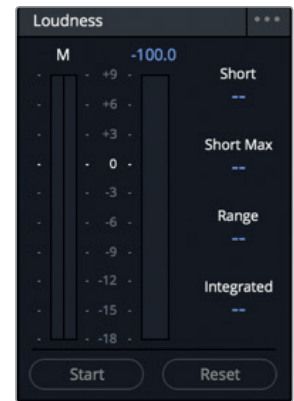

Mit Lautheitsmetern messen Sie auch die über die gesamte Dauer eines Programms wahrgenommene Lautheit und prüfen so, ob Ihr finaler Mix den aktuellen Lautheitsstandard ITU BS.1770 einhält.

Die Lautheitsmeter "Loudness" im Fairlight-Arbeitsraum enthalten numerische Anzeigen mit einer Reihe von praktischen Lautheitsmesswerten für die Ausgabe. Am wichtigsten ist die Durchschnittslautheit "Integrated".

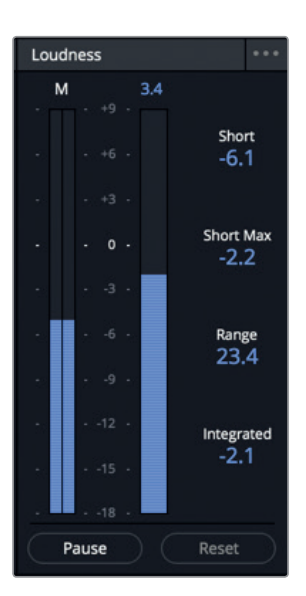

- Das Pegelmeter "M" zeigt den momentanen Lautheitswert an der Abspielkopfposition an.
- Das Pegelmeter mit der Zahlenskala zeigt die Summe aller Kanäle für die Dauer der Wiedergabe an. Die obere Zahl stellt den maximalen LU-Wert (LU = Loudness Units) im Verlauf dieses Abschnitts dar.
- Der Wert "Short" steht für die Lautheit in einem 30-sekündigen Abschnitt.
- . "Short Max" zeigt den in einem wiedergegebenen Abschnitt echten Spitzenpegel an.
- Der Wert "Range" drückt den Dynamikumfang für Lautheit im gesamten Programm aus.
- "Integrated" bezieht sich auf die durchschnittliche Lautheit in einem komplett abgespielten Abschnitt. Für diesen Wert werden je nach Vorgabe der Sendeanstalt und Ihren entsprechend konfigurierten Projekteinstellungen -23 LUFS oder -24 LUFS angestrebt.

In der nächsten Übung überwachen Sie die Durchschnittslautheit im Lautheitsmeter "Loudness", um sicherzugehen, dass das Audio in Ihrem Projekt maximal 0,5 dB über oder unter einem Zielwert von 23 LUFS liegt.

Die Zahl im Feld "Integrated" ist der während der Wiedergabe im kompletten Abschnitt von Anfang bis Ende gemessene Lautheitswert.

- **1** Klicken Sie am unteren Rand der Lautheitsmeter auf den "Reset"-Button, um alle aktuellen Messwerte zu löschen.
- **2** Rücken Sie den Abspielkopf an den Anfang der Szene.
- **3** Klicken Sie am unteren Rand der Lautheitsmeter auf den "Start"-Button, um die Analyse zu aktivieren.
- **4** Drücken Sie die Leertaste, um die Timeline wiederzugeben. Verfolgen Sie während der Wiedergabe den Wert im Feld "Integrated", um zu sehen, wie dicht der Messwert im Stereomix auf der Lautheitsskala (-23 LUFS) an 0 heranrückt.

Der blaue Balken des Lautheitsmeters zeigt Messwerte im Bereich von -18 bis +9 an. In Dezibel messende Pegelmeter hingegen verwenden grüne, gelbe und rote Balken auf einer Werteskala von -50 bis 0 dB. Das Lautheitsmeter ist so konzipiert, weil hier -23 LUFS dem Wert 0 entsprechen. Wenn Sie Pegel mit dem Lautheitsmeter in Fairlight überwachen, streben Sie einen finalen Pegel von 0 und eine integrierte Lautheit von +/-0,5 an.

**TIPP** Wenn Sie Content für eine Weltregion ausgeben, in der die Bestimmungen für Durchschnittslautheit vom Wert -23 LUFS abweichen, können Sie den Zielpegel für Lautheit im Menüpunkt "General Options" der Projekteinstellungen ändern.

Obwohl Tonmessungen durch die Maßeinheiten für Lautheit und Dezibel unterschiedlich ausgedrückt werden, stehen sie im Verhältnis 1:1 zueinander. So lassen sich Fader auch dann leicht anpassen, wenn Sie den angestrebten Wert für Durchschnittslautheit einstellen. Wenn bspw. das Lautheitsmeter im Feld "Integrated" einen Wert von +2 LUFS anzeigt, nachdem Sie Ihr Programm abgespielt haben, können Sie mit dem Master-Fader den Dezibelwert um -2 dB absenken, um in der Anzeige "Integrated" einen Zielwert von 0 zu erwirken.

Da wir es hier mit fertig gemischten Stems zu tun haben, müssten die Lautheitspegel abgabebereit sein.

**5** Achten Sie, nachdem Sie die Szene fertig abgespielt haben, auf den (gelben) Wert "Integrated" in Ihrem Lautheitsmeter.

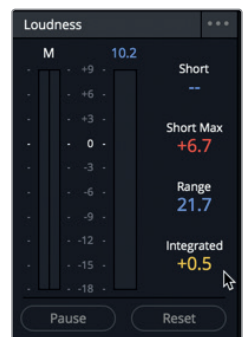

Mit einem Wert von +0,5 liegen die Pegel geradeso innerhalb der Lautheitsstandards.

- **6** Setzen Sie die Pegelmeter über den "Reset"-Button zurück.
- **7** Heben Sie in Spur A1 den Solomodus auf.

### **Die Klangverteilung von mehrkanaligen Monospuren**

Als Nächstes richten Sie Ihre Aufmerksamkeit auf die letzten sechs Spuren in der Timeline mit den Surround-Sound-Stems. Weiter oben in dieser Lektion haben Sie mithilfe der Panning-Technik aus Spuren einen Surround-Sound-Effekt kreiert. Beim Platzieren von Spuren in einem Klangfeld haben Sounddesigner und Mischtonmeister einen großen Kreativspielraum, um aurale Soundscapes mit räumlichen Dimensionen zu schaffen. Ist ein finaler Mix jedoch einmal ausgerendert, müssen die Master-Audiokanäle an die zugehörigen Kanäle geleitet werden, weil sie sonst von den Lautsprechern nicht korrekt wiedergegeben werden. Was noch schlimmer ist: Falsch zugeordnete Audiokanäle schaffen es nicht durch die Qualitätskontrolle. Deshalb sind alle Kanäle im Fenster "Audio Pan" deutlich gekennzeichnet.

Zoomen wir nun in die Spuren hinein, um ihre aktuellen Kanalkonfigurationen zu sehen. Danach betrachten wir die Pan-Regler, um sie den korrekten Ausgabekanälen zuzuweisen.

**1** Aktivieren Sie in den Spuren A5–A10 den Solomodus. Zoomen Sie in die Timeline-Spuren hinein, bis Sie die Spur-Header deutlich sehen.

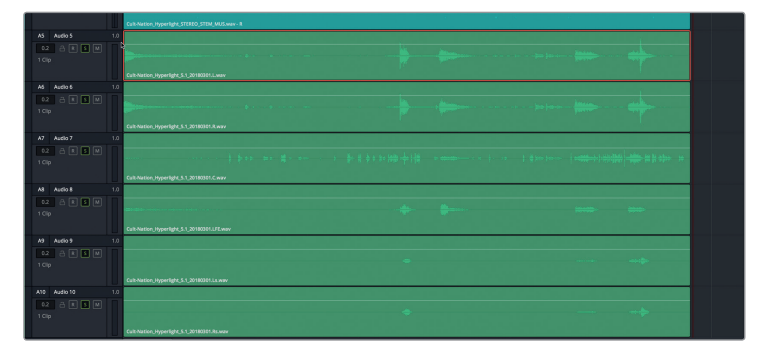
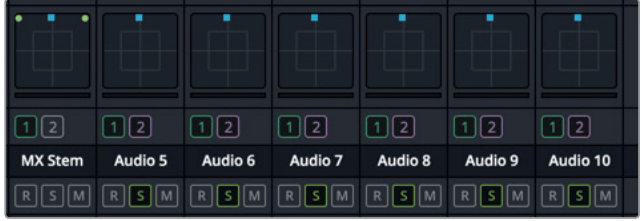

In der oberen rechten Ecke der Spur-Header erkennen Sie an der Zahl 1.0 für die Kanalzuweisung, dass ein Monokanal vorliegt. Im Mixer sieht man, dass das Signal in diesen Monokanälen zurzeit jeweils auf dem mittleren Kanal liegt. Wie Sie bereits wissen, ist der mittlere Kanal beim Mischen von Surround-Sound für Dialog und niedrigfrequente Effekte (LFE) reserviert.

Sie könnten nun jeden Monokanal im Mischer einzeln auf die zugehörigen Kanäle verteilen. Oder Sie verwenden das praktische Fenster "Link Group", um alle sechs Spuren einem einzelnen Fader zuzuweisen. Probieren wir die zweite Variante aus.

2 Wählen Sie "Fairlight" > "Link Group", um das Fenster zur Erstellung einer verlinkten Gruppe zu öffnen.

Im Fenster "Link Group" sind alle Monospuren der Timeline hervorgehoben. In unserem Fall sind das alle sechs Stems in Mono 5.1.

**3** Markieren Sie im Fenster "Link Group" Audiospur A5, gefolgt von Audiospur A10, um alle sechs Spuren auszuwählen.

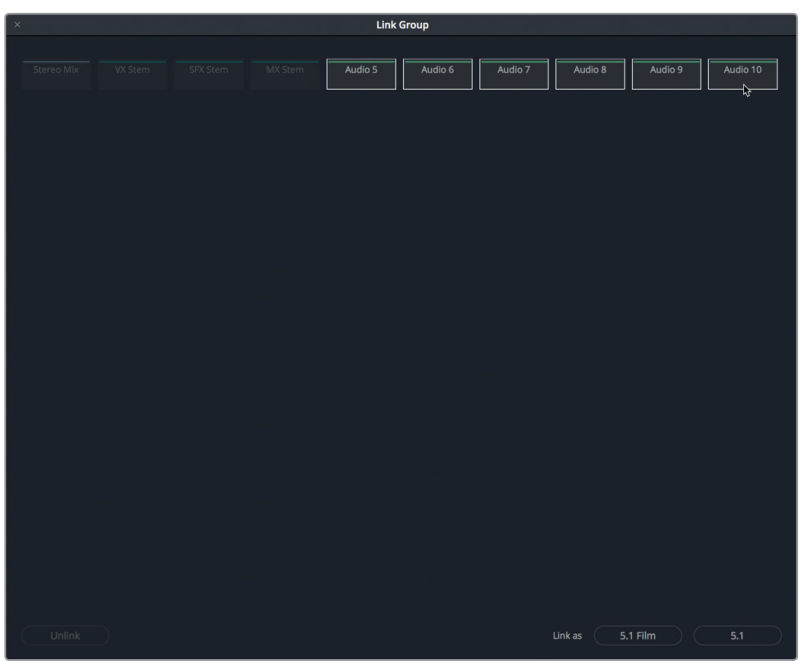

Am unteren Fensterrand wählen Sie zwischen den Verlinkungsoptionen für "5.1 Film" und "5.1". Die Optionen unterscheiden sich wie folgt: Die Option "5.1 Film" arbeitet mit Konfigurationen, die auf "Academy"-Normen beruhen, während die Option "5.1" Konfigurationen für eine normgerechte sechskanalige Ausgabe verwendet.

**4** Klicken Sie auf den Button 5.1 und schließen Sie das Fenster.

Diese Aktion hat für die Klangverteilung in den Spuren zweierlei bewirkt. Erstens ist anhand der Zahl 5.1 im Spur-Header nun zu erkennen, welche Klangverteilung in jeder Spur vorliegt. Zweitens sind im Mixer alle sechs Spuren einem Fader zugeteilt und die Signale entsprechend eines 5.1-Systems präzise im Klangfeld platziert.

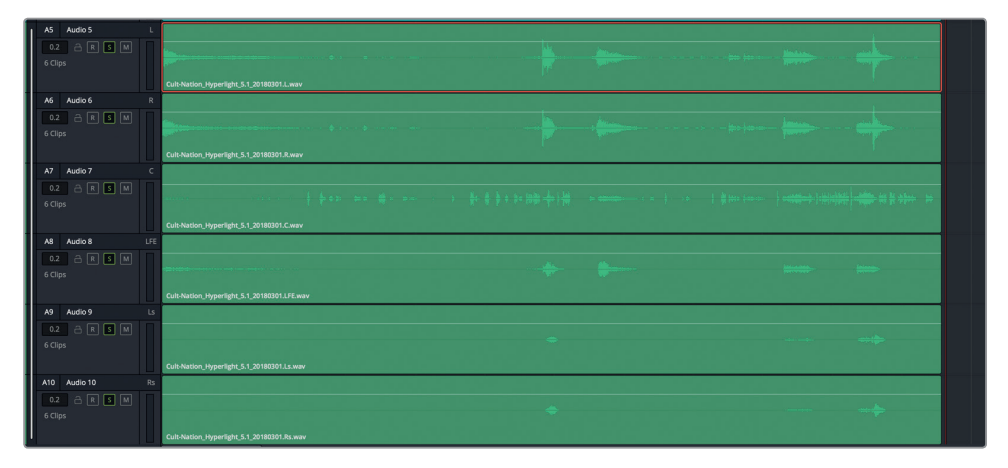

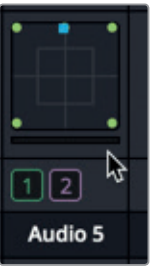

Jetzt können Sie in den Deliver-Arbeitsraum wechseln und das finale Programm mit diesen Audiospuren, Stems und Mixes in einer beliebigen Kombination ausgeben. Eine weitere geniale Sache für das Finishing im Fairlight-Arbeitsraum von Resolve gibt es noch. Was tun, wenn das auszugebende Programm separat verteilte Monospuren braucht, anstatt einer durch eine einzelne 5.1-Spur dargestellte verlinkte Gruppe? Kein Problem.

- **5** Wählen Sie "Fairlight" > "Link Group", um das Fenster zur Erstellung einer verlinkten Gruppe zu öffnen.
- **6** Wählen Sie im Fenster "Link Group" die verlinkte Spurgruppe aus und klicken Sie unten auf den "Unlink"-Button.

Damit wird die Gruppe wieder in einzelne einkanalige Monospuren getrennt, jedoch mit einem Unterschied. Betrachten Sie die Klangverteilung in den Pan-Feldern des Mixers.

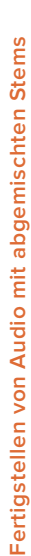

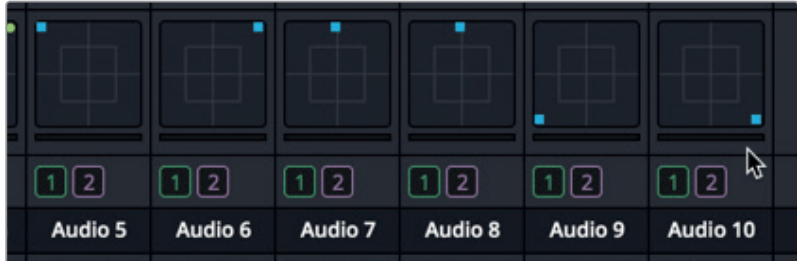

Beeindruckend, nicht wahr? Die einzelnen Monospuren haben dieselbe Klangverteilung für Surround-Sound beibehalten, wie vorab in der verlinkten 5.1-Gruppe.

Zuletzt gilt es noch die "Boom"-Funktion für die LFE-Spur (Audiospur A8) einzuschalten.

**7** Doppelklicken Sie im Mixer auf den Pan-Regler für Spur A8, um das "Audio Pan"-Fenster für diese Spur zu öffnen.

Wie die Dialogspuren sind auch LFE-Kanäle im Klangfeld mittig platziert.

8 Stellen Sie im "Audio Pan"-Fenster die "Boom"-Funktion auf "On" und setzen Sie den Regler auf 0.

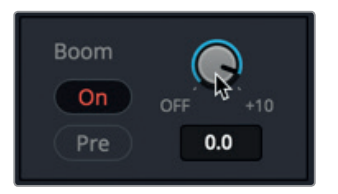

**9** Schließen Sie das "Audio Pan"-Fenster.

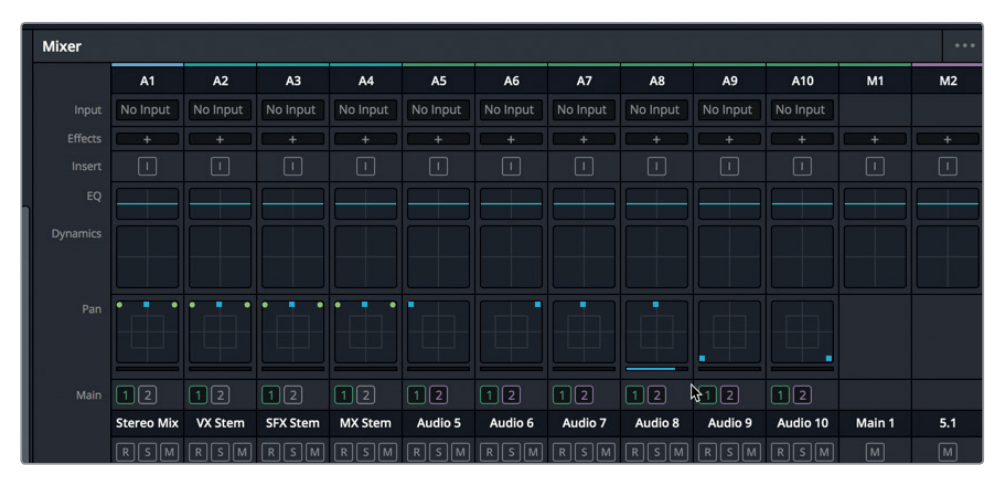

Die Spuren sind nun im Klangfeld verteilt und der LFE-Kanal ist bereit für die Ausgabe.

### **Tauchen Sie in Ihren Mix ein!**

Damit haben Sie die letzte offizielle Übung in diesem Buch abgeschlossen. Jetzt können Sie sich zurücklehnen und die verschiedenen Stems wiedergeben, um die Arbeit zu würdigen, die Sie in diesen erstklassigen Soundtrack gesteckt haben.

Wenn Sie fertig sind, können Sie nach Belieben zu früheren Timelines zurückkehren und darin Schnitte, Spuren, Effekte, Mixe und anderes weiter verfeinern.

# Den Trailer-Soundtrack mischen

Jetzt ist es an der Zeit, Ihre neuen Kenntnisse zum Thema Audiopostproduktion auf die Probe zu stellen. Wenn Sie ein paar Minuten Zeit haben, öffnen Sie das Projekt "Lesson 01 build soundtrack" und mischen die Timeline "3 GOW Trailer Basic Tracks Finished". Vielleicht erinnern Sie sich an Lektion 1. Darin haben Sie die Grundlagen des Audioschnitts im Fairlight-Arbeitsraum gelernt. Doch mittlerweile sind Sie ein erfahrener Fairlight Anwender. Kehren Sie also zum Trailer im Projekt von Lektion 01 zurück, um zu hören, was Sie seitdem alles gelernt haben. Wahrscheinlich werden Sie sich während der Wiedergabe der Timeline kaum zurückhalten können, Pegel zu korrigieren. Der eigentliche Trailer hat natürlich einen großartigen Soundtrack. Den können Sie in Timeline "4 GOW Trailer Mix" zur Inspiration hören. Viel Spaß.

Hoffentlich haben die aufeinander aufbauenden Lektionen und Übungen in diesem Buch den Prozess der Audiopostproduktion enträtselt. Es kann Jahre dauern, das Know-how und geübte Gehör eines professionellen Sounddesigners und Mischtonmeisters zu erlangen. Ob Ihnen nur ein paar oder aber alle vorgestellten Lektionen gefallen haben, wir ermutigen Sie den Fairlight-Arbeitsraum von DaVinci Resolve 15 möglichst oft zu besuchen und darin zu experimentieren und zu arbeiten. So bringen Sie Ihre Fähigkeiten auf ein Niveau, um Ihre eigenen Soundtracks anzufertigen.

## Lektionsübersicht

- **1** Welcher Faktor bestimmt die Kanalkonfiguration eines gerenderten Mixes?
	- a) Die ausgewählten Spuren.
	- b) Die Art der Spur, die gerendert wird.
	- c) Beim Rendern wird die Kanalzuweisung an Spur A1 angepasst.
	- d) Die Kanalzuweisung im Haupt- oder Submix, der gerendert wird.
- **2** Identifizieren Sie einen oder mehrere Kanäle, die für niederfrequente Effekte (LFE) in einem regulären sechskanaligen 5.1-Surround-Sound-Mix verwendet werden.
	- a) Kanäle 1 und 2
	- b) Kanal 3
	- c) Kanal 4
	- d) Kanal 5 oder 6
- **3** Wo im Mixer befinden sich die "Boom"-Einstellungen für niederfrequente Effekte? (Zutreffende Antworten auswählen).
	- a) im Bereich "Insert"
	- b) im Dynamikfenster
	- c) im Bereich "Aux Send"
	- d) im Fenster "Audio Pan"
	- e) im Effektfenster
	- f) im EQ-Fenster
- **4** Richtig oder falsch? In den Render-Einstellungen des Deliver-Arbeitsraums sollten Sie Ihren Mix immer als Einzelclip ausgeben.
- **5** Richtig oder falsch? Beim Zusammenschluss von sechs Monospuren zu einer 5.1-Gruppe werden ihre Signale automatisch mit einem Fader auf die korrekten Kanäle verteilt. Wird die Verlinkung dieser Spurgruppe anschließend aufgehoben, bleibt die 5.1-Kanalklangverteilung für jede Monospur erhalten.

### **Antworten**

- **1** D. Ein gerenderter Mix übernimmt die Kanalkonfiguration der Hauptausgabe oder eines Submix-Busses, die im Fenster "Bounce Mix to Track" ausgewählt sind.
- **2** C
- **3** D
- **4** Richtig
- **5** Richtig

### Glückwunsch!

Sie haben die Einführung in die Audiopostproduktion mit DaVinci Resolve 15 abgeschlossen. Nun können Sie mit den anderen Bändern dieser zertifizierten Lehrbuchreihe weitere Funktionen zu Schnitt, visuellen Effekten, Farbkorrektur und Vertonung erkunden. Mit dem Abschluss der Übungen in diesem Buch erfüllen Sie die nötigen Voraussetzungen, ein zertifizierter DaVinci Resolve Benutzer zu werden. Um Ihr Zertifikat zu erwerben, können Sie als Nächstes die Online-Prüfung unter untenstehendem Link ablegen.

Ferner laden wir Sie ein, ein Mitglied der DaVinci Resolve Community zu werden. Melden Sie sich dafür auf der Blackmagic Design Website im Webforum an. Dort haben Sie die Gelegenheit, weitere Fragen zu den kreativen Aspekten rund ums Schneiden, Graden und Vertonen zu stellen.

Die professionellen nichtlinearen Schnittwerkzeuge und erstklassigen Vertonungstools in DaVinci Resolve 15 sind intuitiv erlernbar. Wir hoffen, das war auch Ihre Erfahrung und dass Sie die Tools zum Zentrum Ihres gesamten Kreativworkflows machen werden.

Testen Sie Ihre Fähigkeiten und legen Sie eine Online-Prüfung ab: **https://bit.ly/2XjbdlT**

### <span id="page-438-0"></span>**<sup>419</sup>** Index

### **A**

ADR-Cue-Liste importieren 78 ADR-Cues aufzeichnen 75 ADR-Panel 78, 79 ADR-Session einrichten 69 Anzeigen 25, 67 Atmo-Soundeffekte 297 Audioclips ausrichten und splitten 96 Audioclips in die Timeline einfügen 16 Audioclips splitten 96, 99 Audio fertigstellen 408 Audio, Kanalzuweisung (Channel Mapping) 121, 122, 134 Audio-Scrollbalken 252 Audiospurebenen 67, 68, 77, 85, 89, 91, 93, 94, 103, 108, 109, 111, 112, 116, 183, 186, 187, 191, 199, 233 Audiospurebenen einblenden 68, 77, 93, 108, 111, 116, 186, 187 Audiospuren 3, 27, 52, 92, 95, 103, 120, 122, 123, 135, 238, 246, 337, 349, 414 Aufnahme und Wiedergabe 55, 56 Aufnahme vorbereiten, Button 8, 59, 64, 75, 77, 318 Aufzeichnen 47, 49, 50, 51, 64, 67, 75, 79, 90, 91, 116 Aufzeichnen, in der Timeline 64 Aufzeichnen, mit dem integrierten Oszillator 79 [Ausgabebusse 383, 385](#page-439-0) Automation 4, 377, 379, 382 Automatischer Dialogersatz (ADR) 68 Aux-Bus 367-371

#### **B**

Benennung 18 Benutzeroberfläche individualisieren 322 Bin, neu 55, 397, 399 Bins 11, 12, 49, 50, 55, 64, 65, 74, 79, 80, 90, 91, 126, 181, 197, 198, 233, 245, 290, 397-399, 403

Bouncing (Rendern) 197, 397, 399, 402 Bus-Format 366, 367, 368, 372, 373, 383- 386, 399 Busse 366, 367, 368, 372, 373, 374, 375, 383-386, 390 Busse zuweisen (Bus Assign) 374, 375, 383, 385, 390

#### **C**

"Checkerboard-Editing " 136 Chor-Plug-in 262-264, 269 Clipeigenschaften 124, 125, 128, 131, 132, 135 Cliplautstärkepegel 23 Cliplautstärkepegel im Inspector anpassen 23 Clippegel in der Timeline ändern 27 Clips 11, 12, 95, 126, 138, 245, 272 Clips verschieben 94

#### **D**

De-Hummer 205, 206, 208, 233 Dialog 272, 314-317, 319, 320, 321, 322, 325, 326, 328, 333, 341, 344, 347-352, 356, 358, 361, 362, 363, 365, 366, 370, 371, 372, 376, 383, 389, 390 Dialogclippegel ausbalancieren 154 Dialog-Editing 136, 143 Dialogspuren beurteilen 122 Dynamikeinstellungen 356, 357, 358, 361, 362, 363, 364, 369 Dynamikumfang 321, 356-363 Dynamikumfang in Dialogen 157

<span id="page-439-0"></span>**420 E**

# **Index**

Editing auf Sample-Ebene 233, 234 [Entzerrung 314, 324, 348, 356](#page-438-0) Equalizer (EQ) 324, 348, 349, 351, 352, 353, 356, 358, 361, 364, 365, 382, 390

#### **F**

FairlightFX-Plug-ins 205, 226, 271 Flanger-Plug-in 298, 299 Foley-Soundeffekte 266, 267 Frühe Reflexionen 274 FX (Effekte) 316, 328, 352, 358, 366, 368, 372, 375, 376, 379, 385

#### **G**

Gate-Tool (Tor) 357 Geringes Rauschen 223, 224, 233 Gruppen verlinken (Link Group) 413, 414

#### **H**

[Halleffekt \(Reverb\) 366, 368, 369, 370,](#page-440-0)  [371](#page-440-0) Hauptbusse (Mains) 320, 329, 367, 372, 374, 375, 383-386, 389, 390

#### **I**

Icon-Ansicht 12, 181 Index-Panel 13, 23, 29, 59, 67, 92, 93, 171, 238, 239, 242, 243, 268, 419 Inspector 22, 23, 24, 28, 29, 40, 41, 43, 137, 138, 149, 150, 159, 161, 162, 214, 215, 216, 218, 223, 258, 259, 261, 266, 268, 269, 270, 272, 273, 280, 281, 283, 292, 293, 294, 298, 302, 308, 309, 316, 349

#### **K**

Keyframes 27, 28, 29, 138, 154, 160, 161, 162, 163, 164, 171-174, 177, 178, 179, 204, 213, 217, 233, 267 Klickgeräusche entfernen 226

#### **L**

Lautheitsmeter (Loudness) 410, 411 [Lautstärke-Overlay 127, 128, 130, 134, 138,](#page-440-0)  [151, 154, 158, 159, 161, 162, 165, 178, 179,](#page-440-0)  [185, 189, 190, 195, 196, 267, 326, 328](#page-440-0)

Lautstärke (Volume) 1, 2, 8, 23, 24, 27, 28, 39, 40, 44, 82, 83, 103, 107, 127, 128, 130, 134, 136-149, 151, 154, 156, 158-165, 173, 174, 176, 178, 179, 185, 189, 190, 192, 194, 195, 196, 199, 213, 222, 223, 225, 233, 259, 260, 261, 264, 267, 272, 273, 281, 284, 285, 294, 302, 305, 317, 318, 322, 324, 326, 327, 328, 331, 341, 348, 356, 357, 364, 377, 378 Lernen 210, 211 Listenansicht 12, 13, 170, 238, 266, 290, 308 Lücken füllen mit Umgebungston 188

#### **M**

Manueller Modus 210, 211, 215 Marker 13, 14, 15, 21, 170, 238, 266, 290, 308 Markers-Index 13, 14, 170, 238, 266, 290, 308 Media Pool 10-13, 16, 17, 19, 23, 33, 44, 49, 50, 55, 67, 74, 79, 80, 90, 92, 109, 110, 111, 125, 126, 128, 131, 133, 135, 181, 183, 197, 198, 234, 243, 244, 245, 290, 309, 314, 397, 398, 399, 401, 402, 403 M&E (Musik & Effekte) 383, 384, 385, 390 Meters (Pegelmeter) 6, 8, 40, 41, 51, 314, 317, 373 Mikrofon einrichten 48 Mischen 313, 314, 364, 366 Mix ausgeben 405 Mixer 5, 39, 40, 41, 50, 57, 58, 59, 61, 62, 80, 154, 155, 156, 158, 220, 223, 226, 267, 271, 272, 281, 282, 284, 314, 316, 318, 320-324, 326-329, 332, 333, 334, 336, 337, 339, 341, 344, 349, 351, 352, 356, 360, 368, 369, 370, 373, 375, 376, 377, 379, 385, 387, 388, 396, 397, 400, 401, 413, 414, 415 Modulations-Plug-in 303 Monitoring-Panel 314 Multilayer-Soundeffekte 394 Musik 372

### **N**

Nachhall (Reverberation) 270, 273, 274, 275, 277 Neue Spuren erstellen 30 Normalisierung 154, 164, 165

#### <span id="page-440-0"></span>**O**

Oszillator, integrierter 47, 79, 83, 298, 316, 317 Oszillator/System Test Tones 81

#### **P**

Panning (Klangverteilung) 394, 412 Panning-Law 330, 335 Panorama-Klangfeld 333 Patching (Zuweisen) 58, 59, 80-84, 317, 318, 322 Patch-Input/Output-Fenster (Ein- und Ausgaben zuweisen) 58, 59, 80, 82, 84, 318, 322 Pitch-Plug-in (Tonhöhe) 259, 260 Plosive 163 Plosive abschwächen 171 Preset 42, 279 Projekte öffnen und abspielen 2

#### **Q**

Quellsoundeffekte 239

#### **R**

[Rauschprofil 353](#page-439-0) [Rauschreduzierung 266, 267](#page-439-0) Regieraum (Control Room) 320, 386, 389, 390 Rendern (Bouncing) 197

#### **S**

[Schließen \(Ausblenden\) 5, 25](#page-439-0) Scrollbalken 251, 253, 254 S-Laute 350, 355 Sound-Bibliothek (Sound Library) 29-34 Sound breiter anlegen 262 Sounddesign 80, 86, 237, 238, 243, 245, 250, 255, 285 Soundeffekte zur Sound Library hinzufügen 31 Soundtrack 1, 2, 6, 10, 12, 16, 17, 27, 33, 34, 35, 36, 39, 44, 47, 50, 51, 52, 57, 77, 109, 111, 116, 119, 120, 121, 160, 177, 188, 205, 237, 238, 239, 240, 241, 250, 266, 271, 284, 289, 313, 314, 324, 356, 365, 371, 375, 383, 393, 408, 409, 416 [Speicherort für neue Audioaufnahmen](#page-438-0)  [bestimmen 55](#page-438-0)

Spuren 3, 8, 25, 29, 30, 44, 52, 58, 59, 62, 68, 95, 99, 108, 111, 119, 131, 132, 136, 143, 188, 197, 200, 256, 374, 375, 385, 393, 396, 400, 402, 403, 416 Spuren doppeln 255 Spuren für die Aufnahme zuweisen 57 Spur-Index (Tracks-Index) 59, 108 Spurpegel ausbalancieren 39 Stems, gemischt 408, 409, 411 Stems (Teilmischungen, Untergruppen) 240, 241, 393, 402, 405, 407, 408, 409, 411, 412, 413, 414, 416 Stereo-Width-Plug-in 344, 345, 346 Stitching-Verfahren (Verknüpfen) 191 Submix 333, 344, 366, 372, 374, 375, 376, 377, 379, 383, 386, 402, 403, 418 Synchronisieren (Sync) 76 Szenenvorschau 50

#### **T**

Timeline 4, 13, 35, 44, 50, 62, 72, 80, 90, 92, 96, 109, 126, 139, 144, 145, 151, 152, 154, 174, 183, 197, 198, 245, 254, 291, 295, 303, 307, 398, 401, 403 Ton synchronisieren 250 Transportsteuerung 3, 4, 11, 54, 64, 65, 322, 377

#### **U**

[Überblendungen \(Crossfades\) 110](#page-438-0) [Überblendungen in Audiospurebenen](#page-438-0)  [erstellen 111](#page-438-0) Übergänge mit umgekehrter Perkussion 242 Umgebungsgeräusche und Raumton 188-191, 193, 196-199

#### **V**

Verfeinern 313, 351 Video-Scrollbalken 253 Viewer (Ansichtsfenster) 110, 238, 266 Voiceoverspuren zusammenstellen 103

#### **421**

**Index**

#### **422 W**

[Waveform \(Wellenform\) 12, 20, 22, 26, 33,](#page-440-0)  [36, 66, 96, 97, 103, 105, 112, 123, 127,](#page-440-0)  [146, 147, 149, 150, 152, 161-165, 173, 174,](#page-440-0)  [175, 177-180, 182, 185, 186, 190, 204,](#page-440-0)  [210, 226, 227-232, 245, 247, 251, 254,](#page-440-0)  [264, 356](#page-440-0) Wörter ersetzen 181

### **Z**

Zeitbasierte Plug-ins 266, 268, 280 [Zischlaute 203, 217, 218, 219, 221, 222,](#page-440-0)  [223, 233](#page-440-0) [Zoomen 25, 26, 93, 328](#page-440-0) [Zusammensetzungen 104](#page-438-0)

**Index**

**423**

**Index**

# Über die Autorin

**Mary Plummer** ist professionelle Video-Editorin, Audiokünstlerin und Komponistin mit mehr als 20 Jahren Erfahrung in der Video- und Filmproduktion. Mary ist im kalifornischen Los Angeles ansässig und lebt dort mit ihrem Mann, Klark Perez, und Tochter Kathryn. Sie hat in ganz Amerika an diversen Produktionen gearbeitet, zu denen Kurzfilme, Werbefilme, Trailer, Musikvideos und Independent-Filme zählen. Wenn gerade kein Projekt ansteht, schreibt Mary Bücher. Sie hat bereits über ein Dutzend für die Branche verfasst, darunter die Lehrbuchreihe Apple Pro (in englischer Sprache): "GarageBand" (alle Versionen) aus der Apple Pro Lehrbuchreihe; "Soundtrack" aus der Apple Pro Lehrbuchreihe; "Soundtrack Pro" aus der Apple Pro Lehrbuchreihe sowie "Getting Started with Final Cut Studio" – "Media Composer 6: Part 1 – Editing Essentials (Avid Learning)". Darüber hinaus hat sie über 26 Stunden Online-Videomaterial für Logic Pro X erstellt.

Zurzeit arbeitet Mary für Blackmagic Design zusammen mit dem Marketing- und Lehrplanentwicklungs-Team.

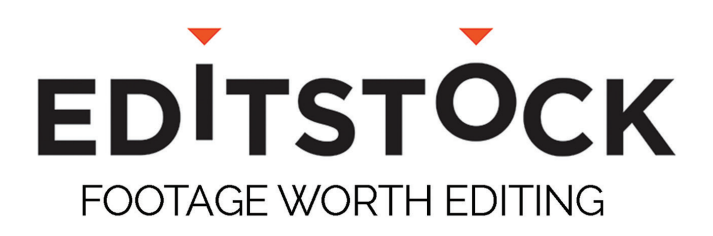

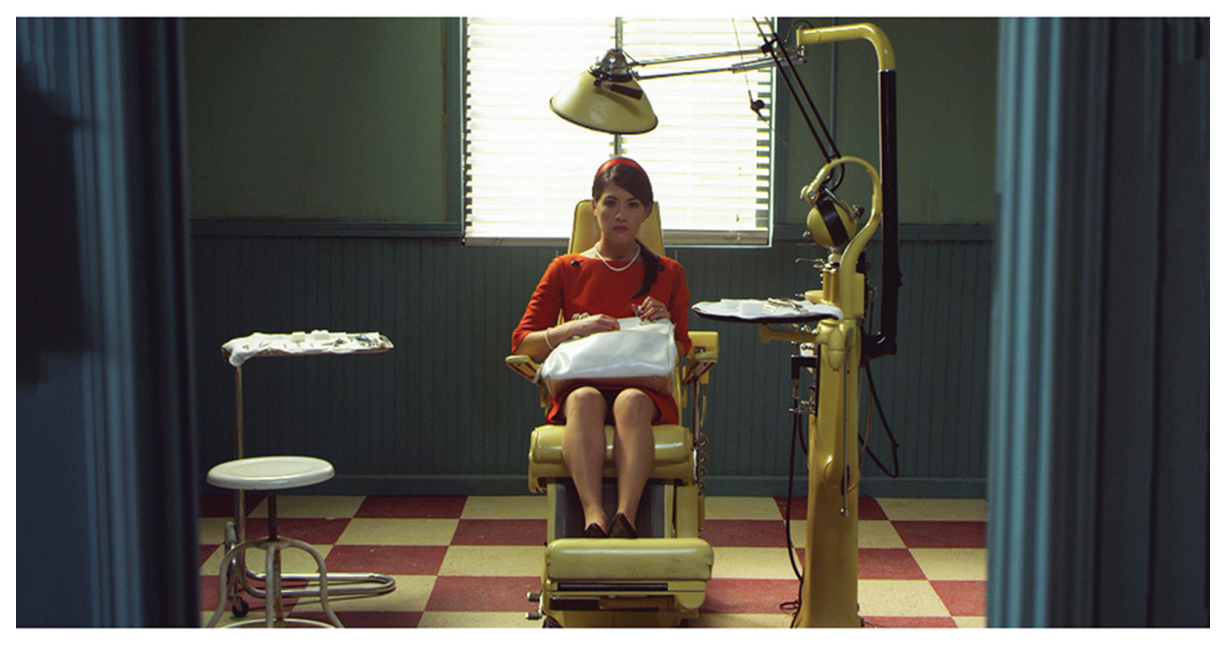

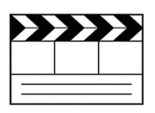

#### **Professionally Shot Films**

Teach editing with dailies from professional films. Students can use our footage on their reels.

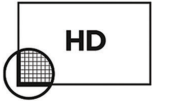

#### **High Resolution Media**

Inspire students with beautiful HD images. Raw RED, Arri, and ProRes media are available.

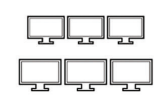

#### **Site Licenses**

Educational licenses never expire and apply to any number of students on a campus.

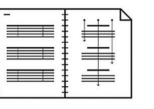

#### **Paperwork Included**

Get professionally lined scripts, storyboards, treatments, and other documents used by the crew.

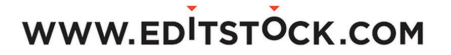

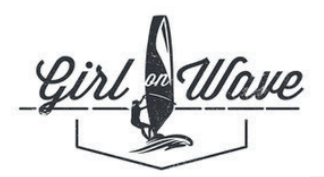

### **GIRL ON WAVE**

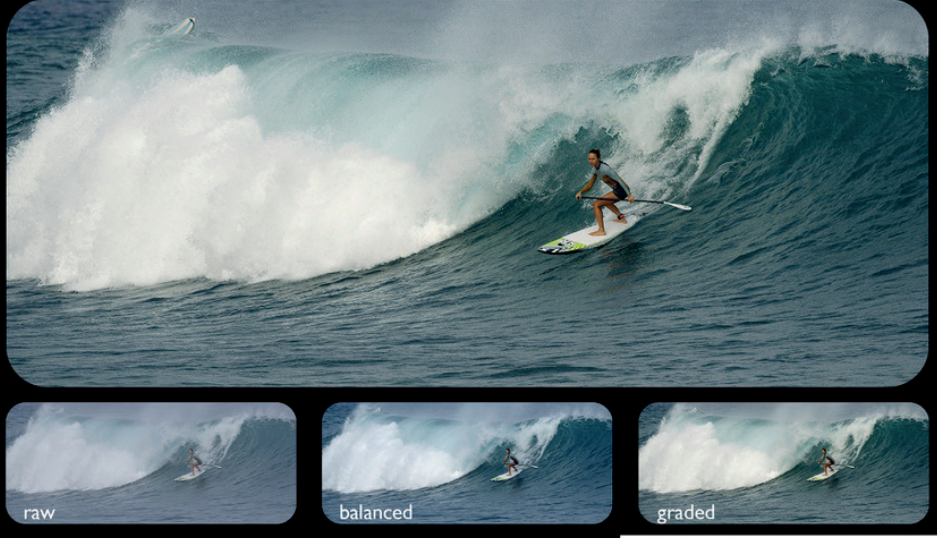

## **COLORED IN DAVINCI RESOLVE**

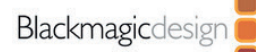

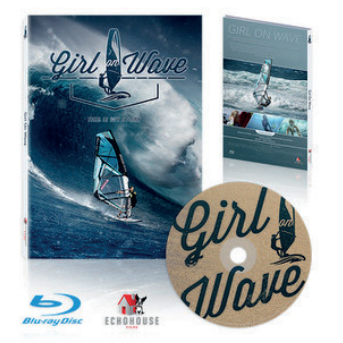

#### Girl On Wave (2018)

- Colored in Davinci Resolve

- Available now

More Info: www.GirlOnWave.com

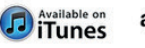

amazon.com **DIRECTV 4K** NUTRA

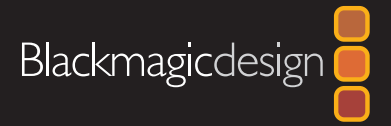

# EINFÜHRUNG IN DIE AUDIOPOSTPRODUKTION MIT FAIRLIGHT UND**DAVINCI RESOLVE 15**

DaVinci Resolve 15 hat einen integrierten Fairlight-Arbeitsraum speziell für Audio. Anhand praktischer Übungen vermittelt das offizielle Blackmagic Design Lehrbuch die Vertonungskunst inklusive Verfeinern, Aufzeichnen, Mischen und Mastern. Anfänger in Sachen Tonschnitt stoßen auf klare, workflowgesteuerte Übungen, während erfahrene Audioprofis mit den benutzerfreundlichen Fairlight-Tools eindrucksvollen Ton im Nu erstellen lernen. Die Übermittlung von Projekten an andere Applikationen entfällt, denn DaVinci Resolve 15 verfügt über eine volle Digital Audio Workstation. Mit einem Klick wechseln Sie aus Ihrer Schnitt-Timeline dort hin.

#### **Was lernen Sie?**

- Navigieren und Individualisieren im Fairlight-Arbeitsraum
- Spuren erstellen und bearbeiten
- Audioquellen markieren und schneiden
- Externe Sound-Bibliotheken einbinden
- Einrichten und Aufzeichnen von Voiceover- und ADR-Spuren
- Tonspuren in Audiospurebenen stapeln, splitten und zusammensetzen
- Kanalzuweisung für mehrkanalige Clips prüfen und bestimmen
- Dialogspuren ausbalancieren und normalisieren
- Umgebungston zum Füllen von Lücken auffinden und zusammenfügen
- Unerwünschte Klick-, Knall- und Brummgeräusche korrigieren und ersetzen
- Mit dem Oszillator und FairlightFX-Effekten eigene Soundeffekte kreieren
- Spuren per Equalizer und Dynamik optimieren und verfeinern
- Mit zeitbasierten Echo- und Halleffekten räumliche Tiefe und Dimension erzeugen
- 2D- und 3D-Panning sowie objektbasierte Klangverteilung
- Spuränderungen im Zeitverlauf automatisieren
- Tonmischen mit Aux- und Submix-Bussen vereinfachen
- Soundtracks fertigstellen, Spuren rendern (bouncen), den finalen Mix ausgeben
- Dutzende Tipps und Techniken aus der Praxis

### **An wen richtet sich das Buch?**

Das Buch ist für Anfänger und Fachleute gleichermaßen. Zielführende, prägnante Übungen machen Anfänger schnell startklar. Professionelle Umsteiger aus anderen Anwendungen werden ebenfalls fündig, denn die Übungen behandeln von der Spuraufzeichnung und -bearbeitung über die fortgeschrittene Dialogkorrektur und das Zuweisen von Aux- und Submix-Bussen bis hin zum Zusammenschluss von Monospurgruppen für die mehrkanalige Endbearbeitung eine große Bandbreite. Dutzende Tipps und Hinweise unterstützen schnelles Arbeiten.

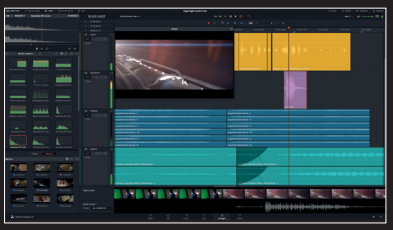

**Komplette Digital Audio Workstation**

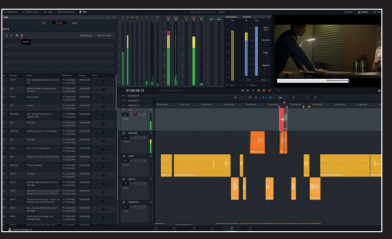

**Professionelle Tools zum Aufzeichnen und für ADR**

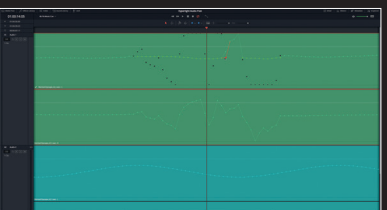

**Editing und Korrekturen auf Sample-Ebene**

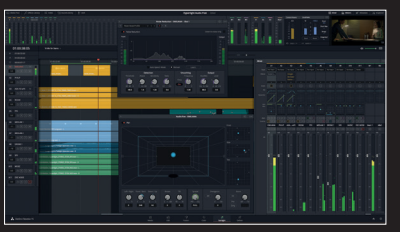

**Vollumfängliches Mischen und Mastern**